# Содержание

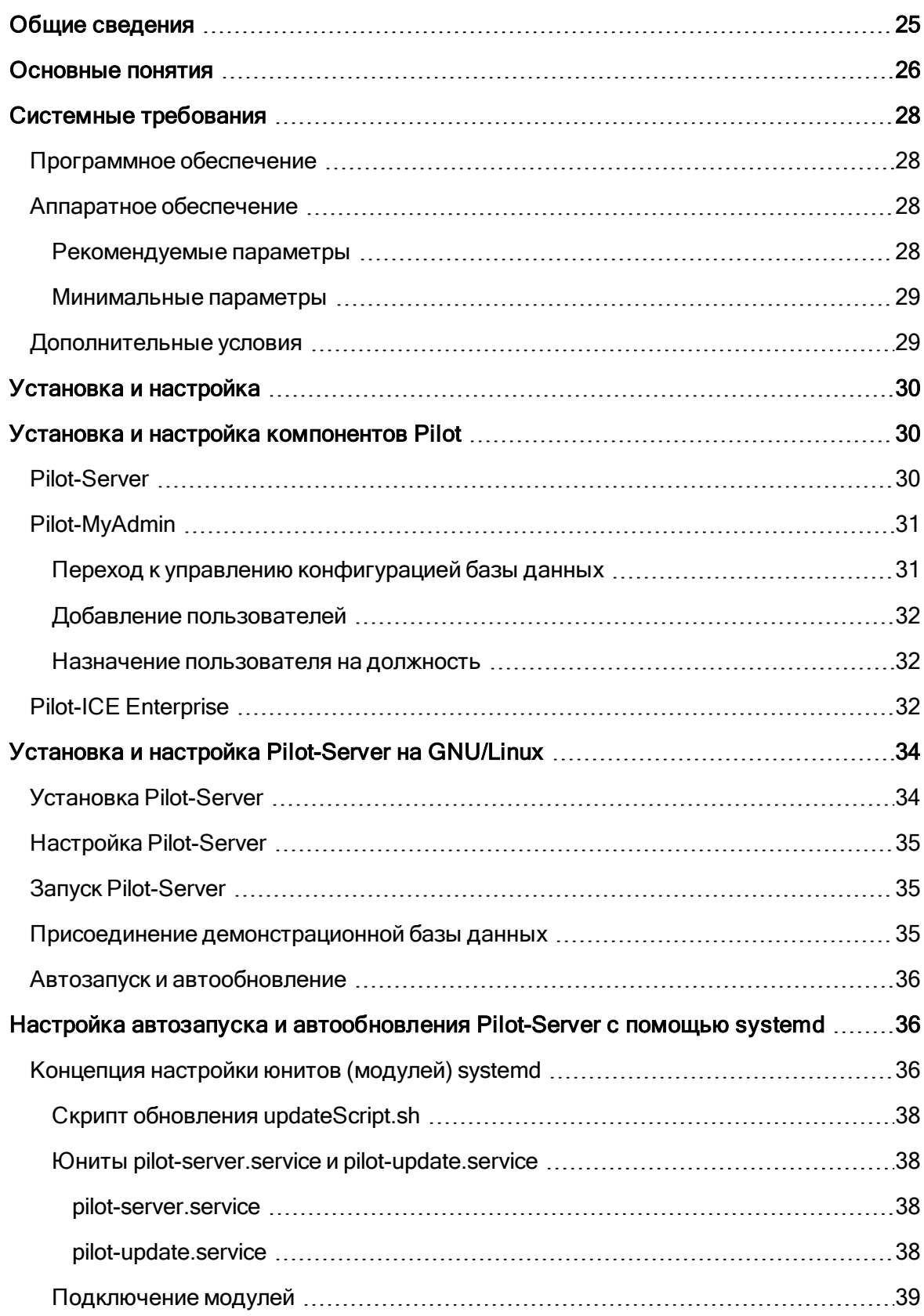

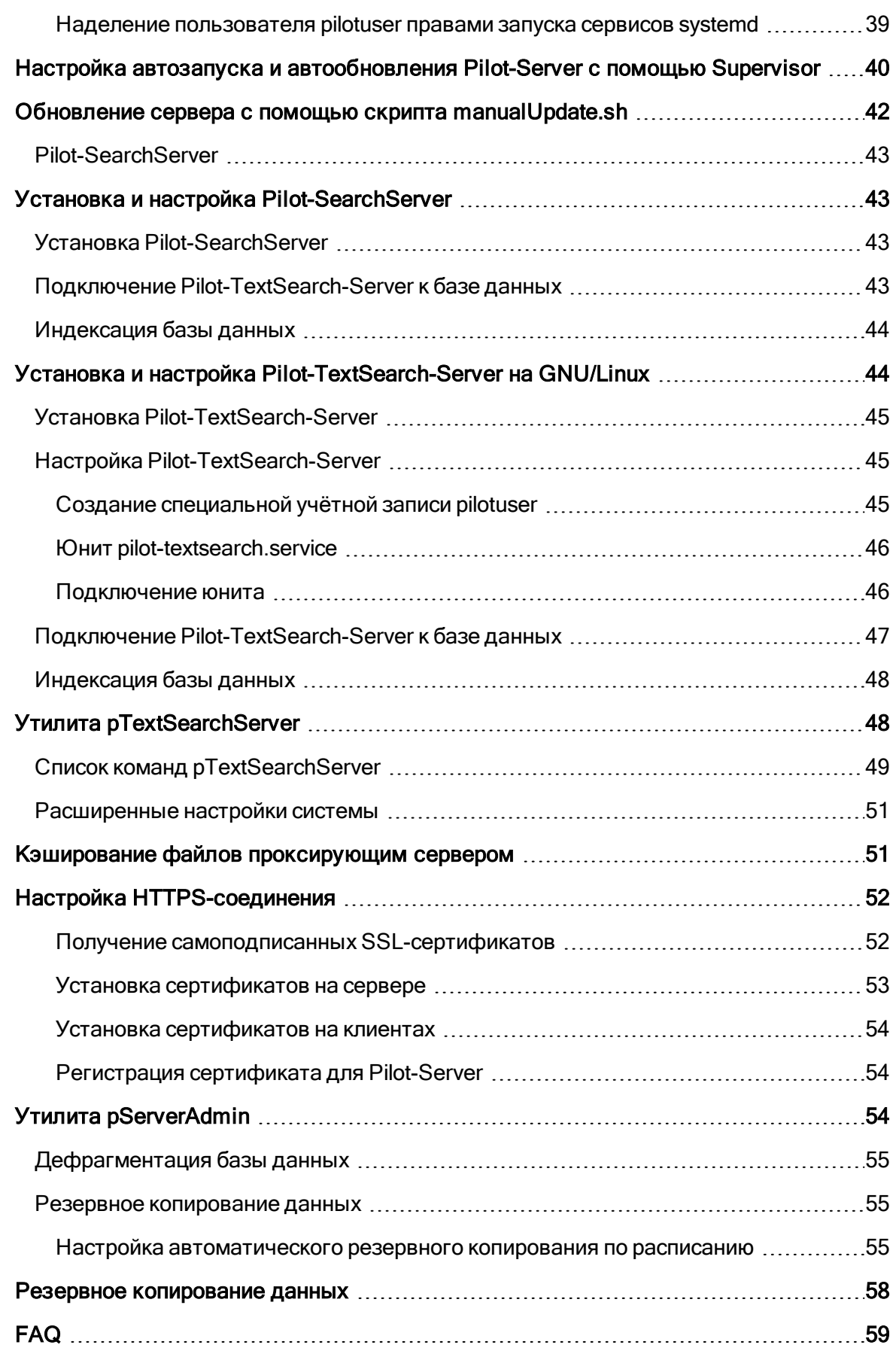

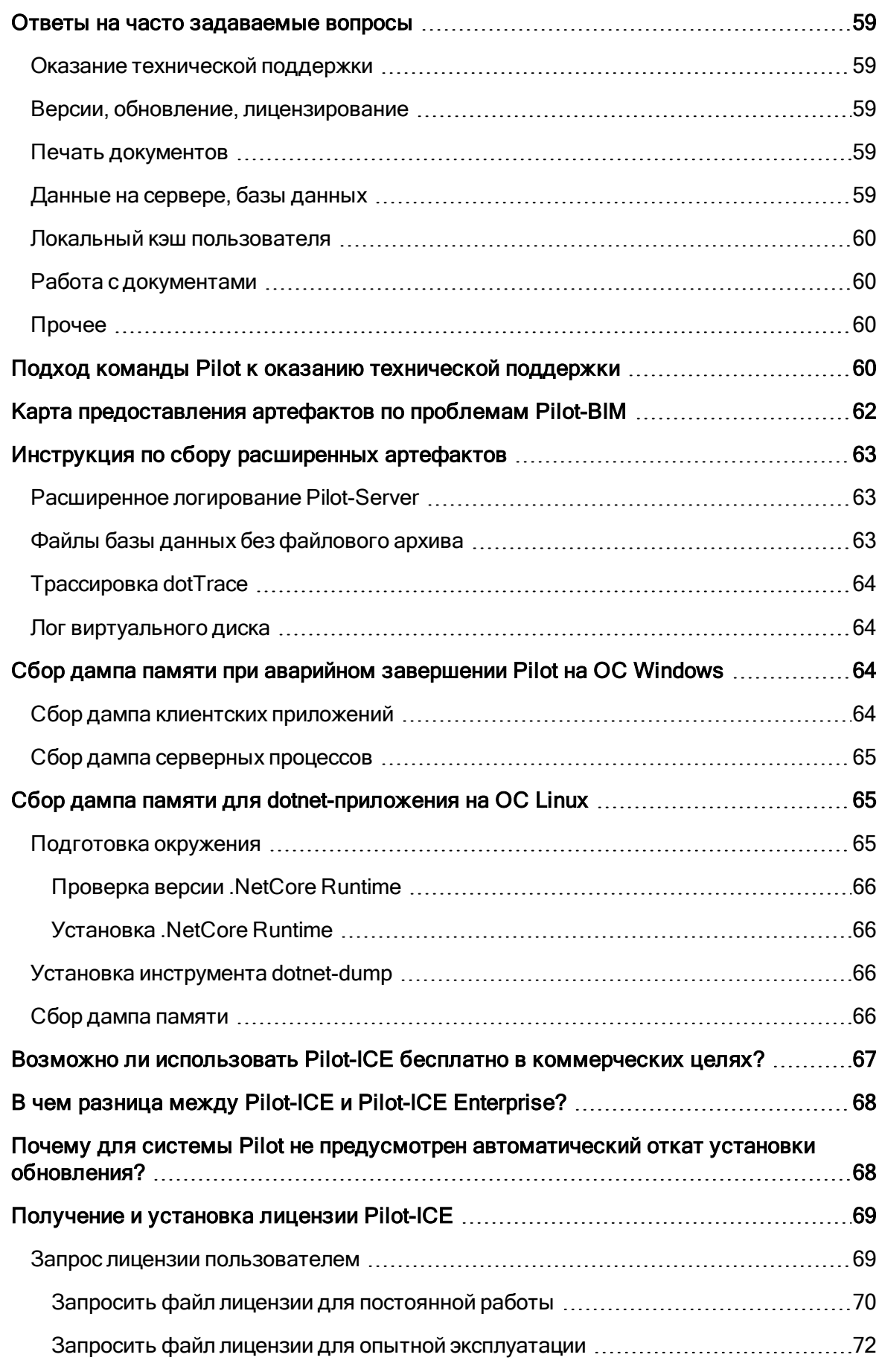

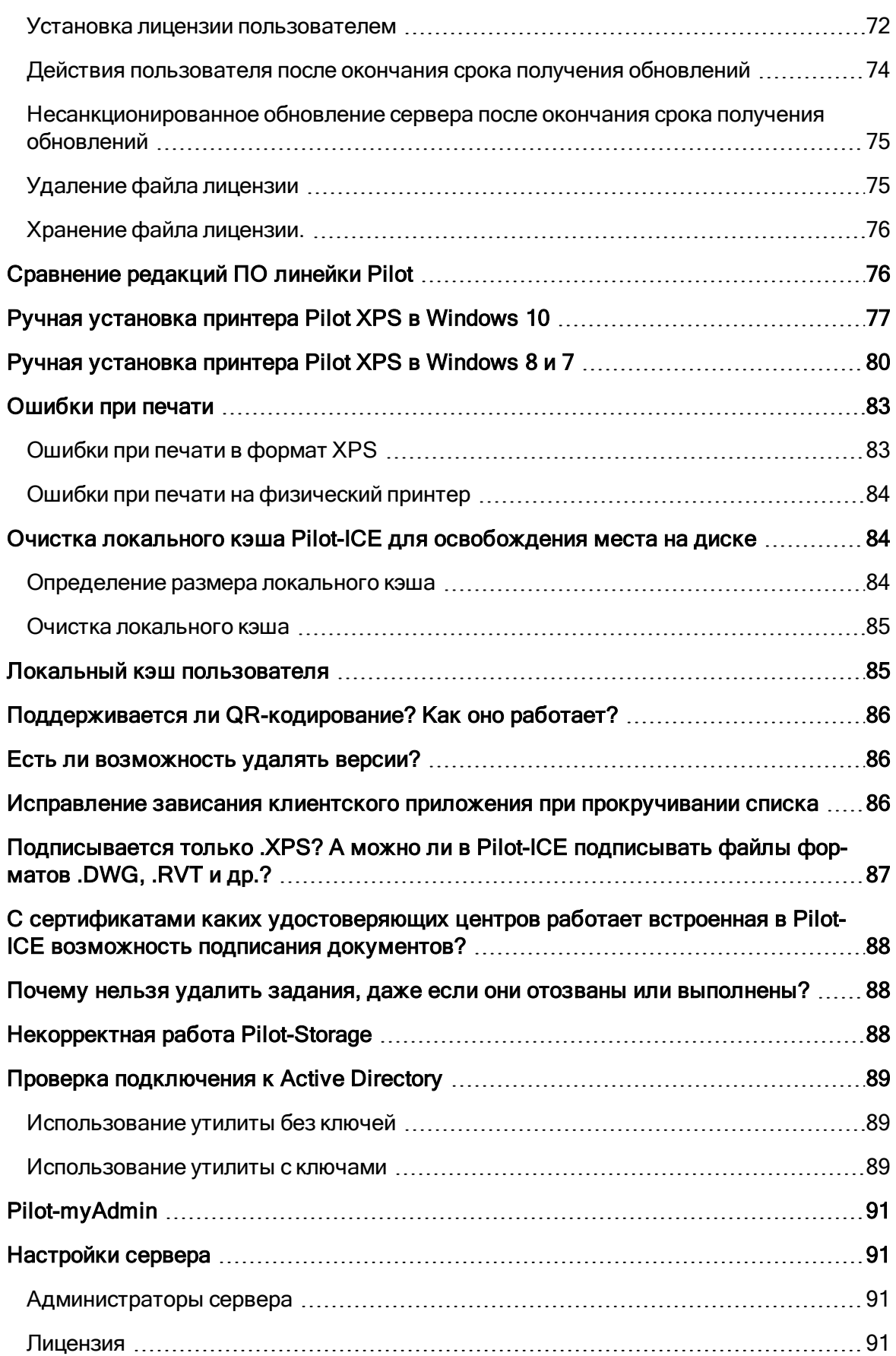

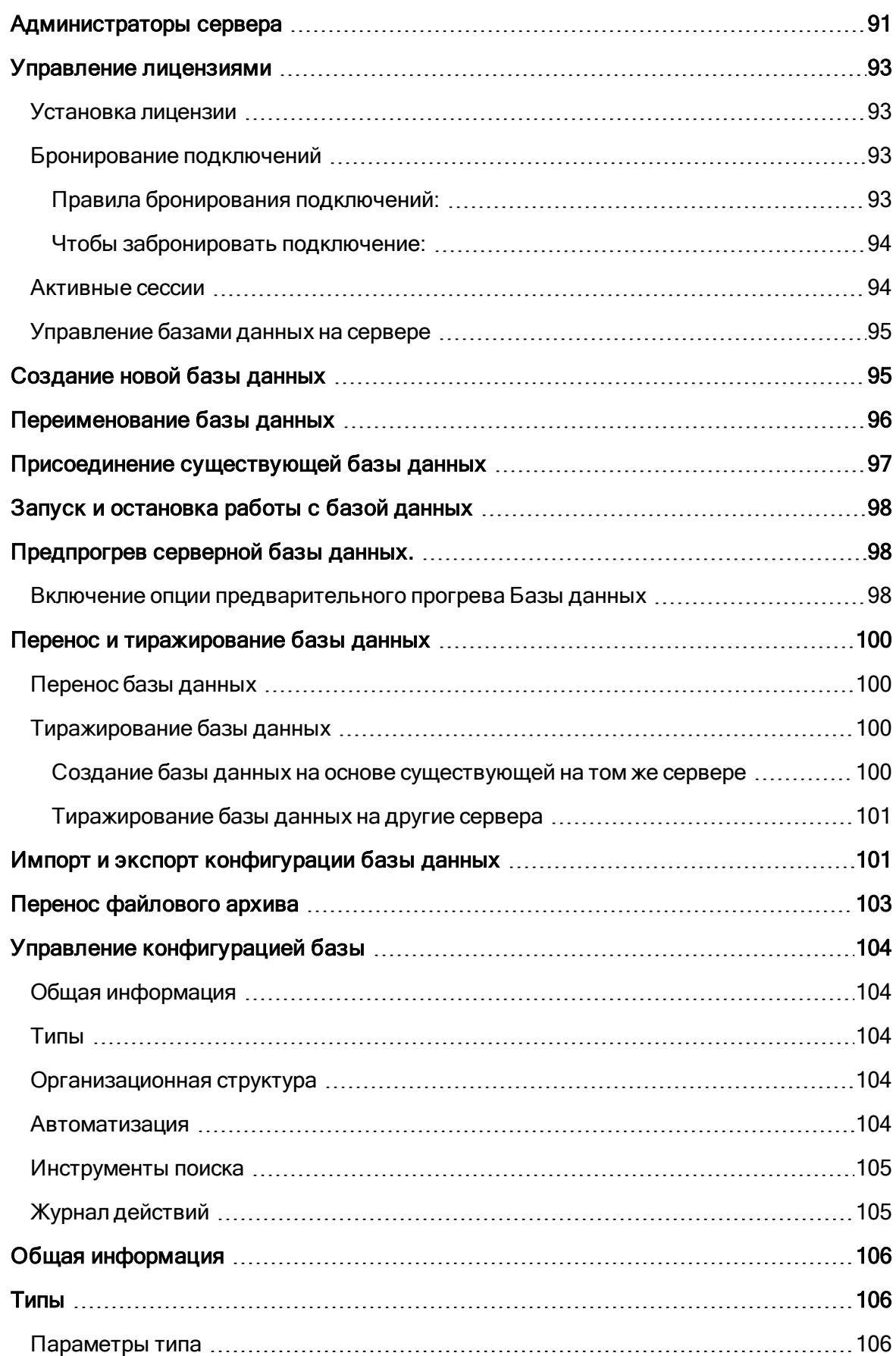

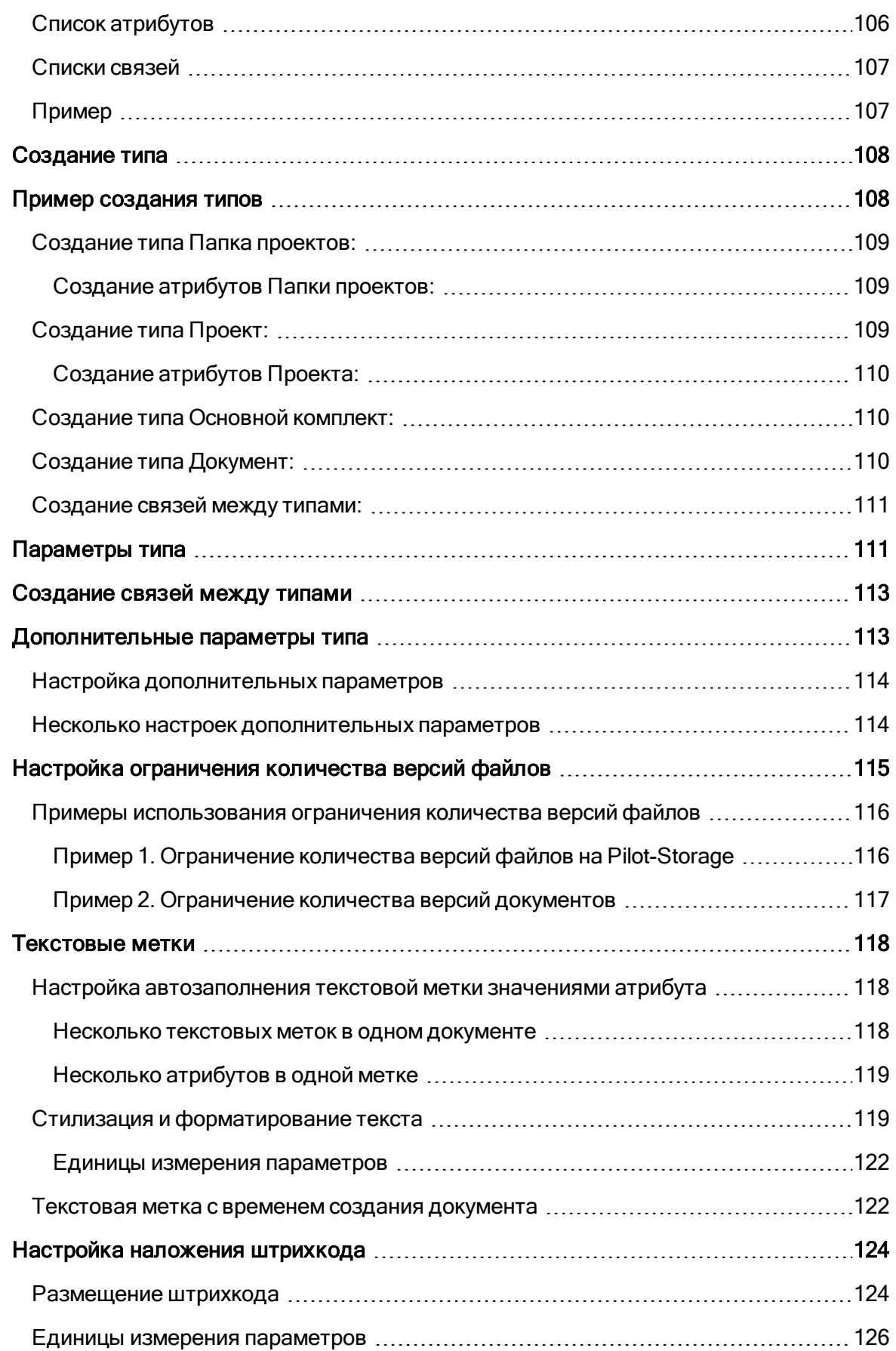

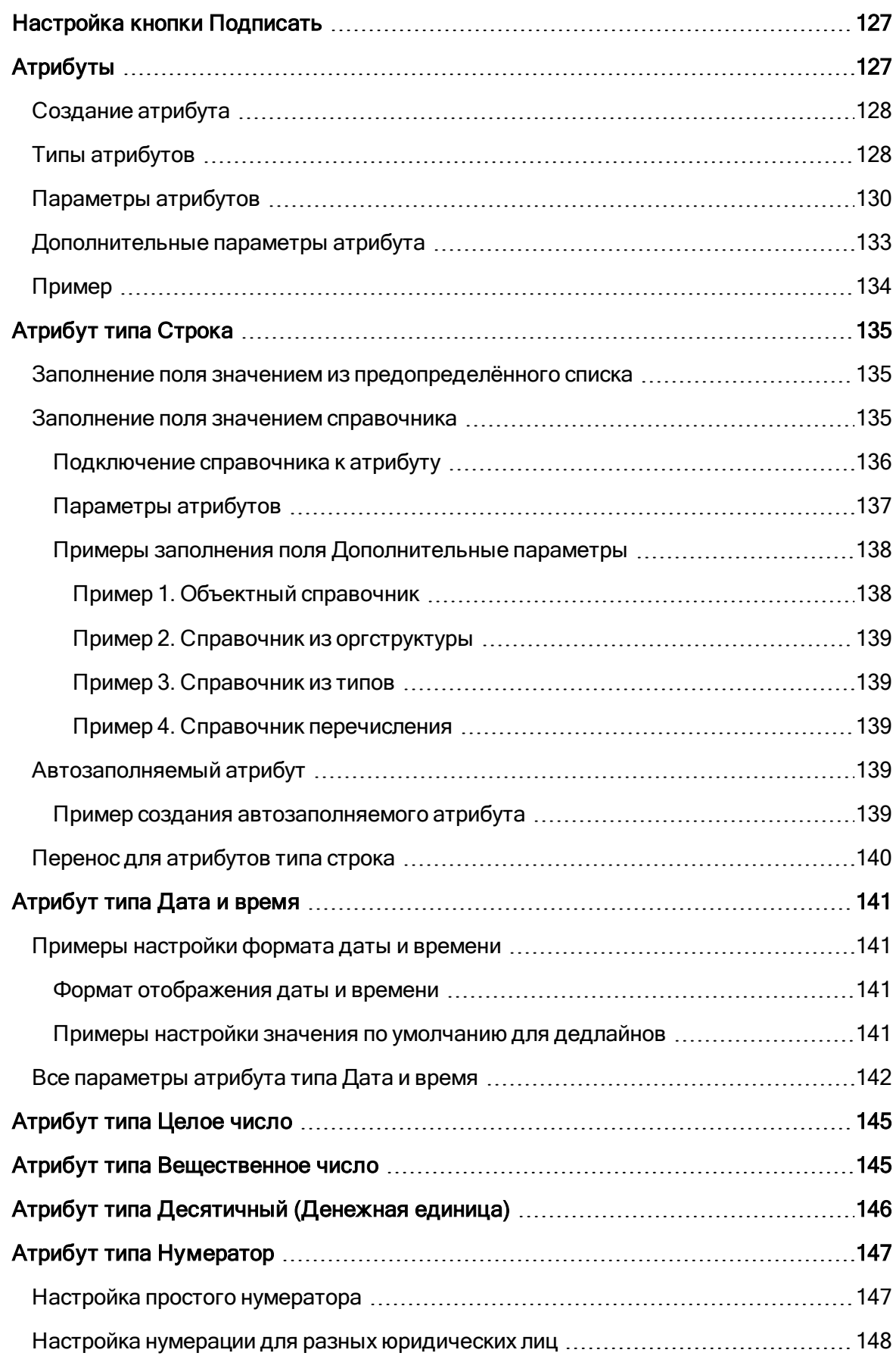

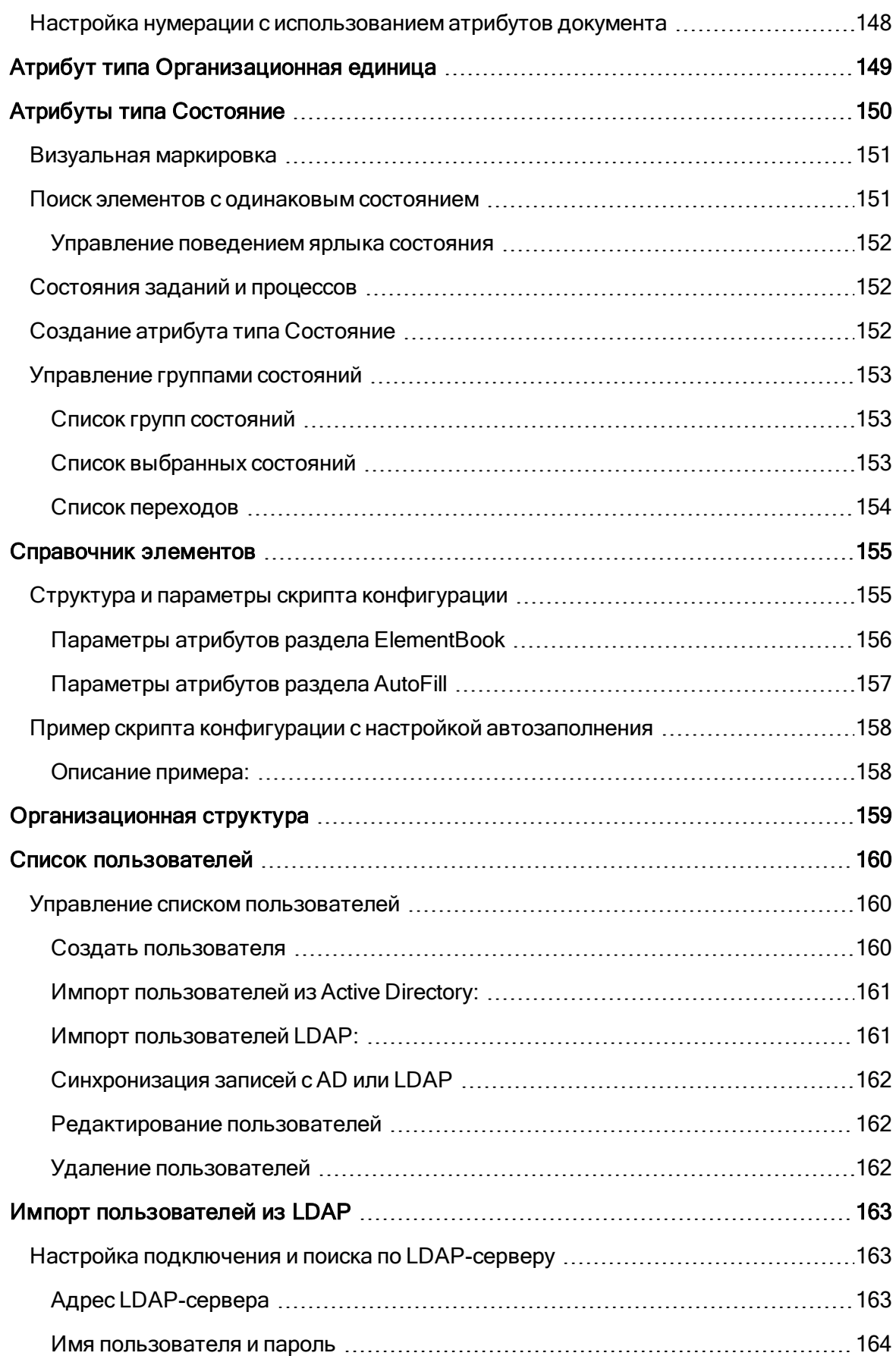

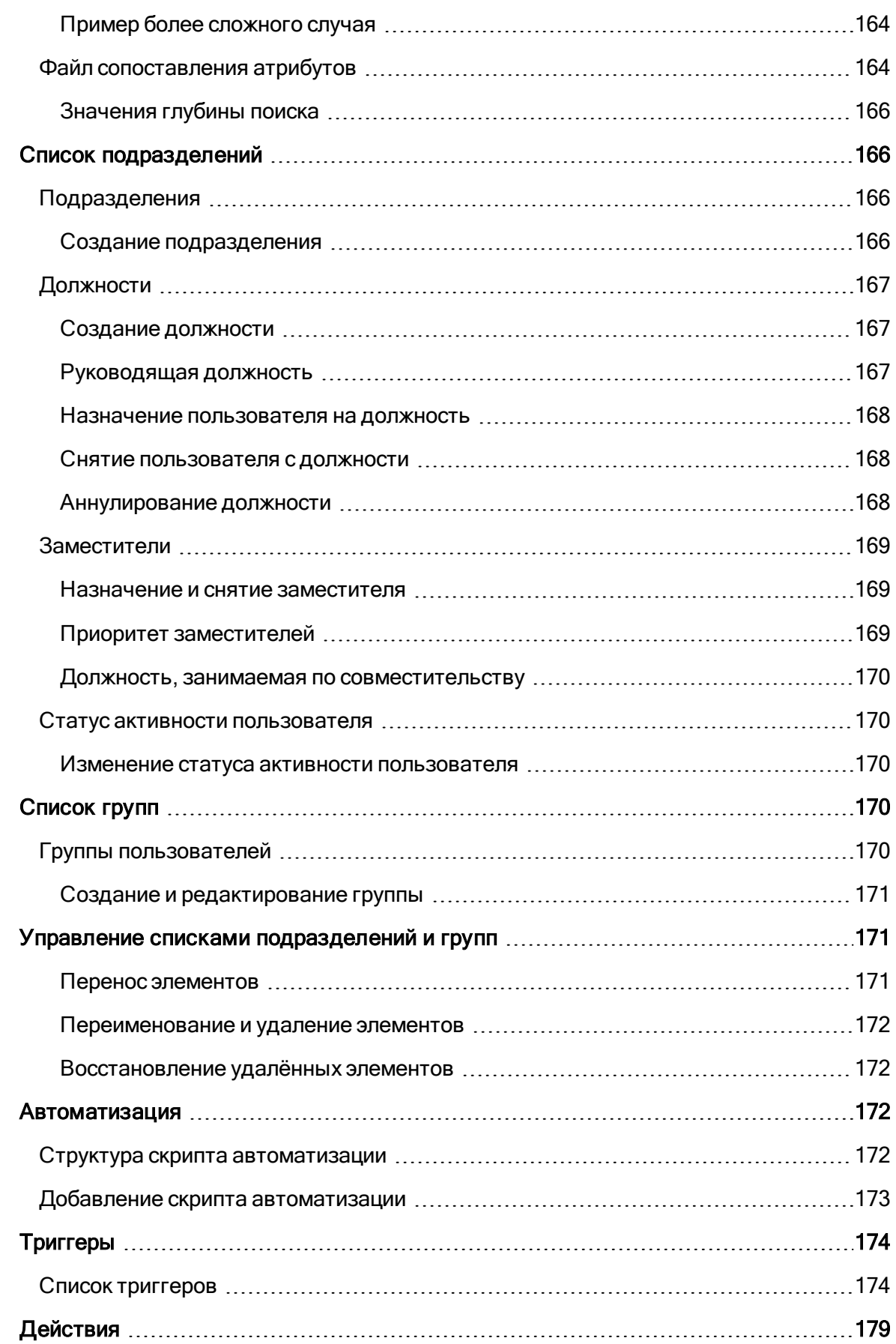

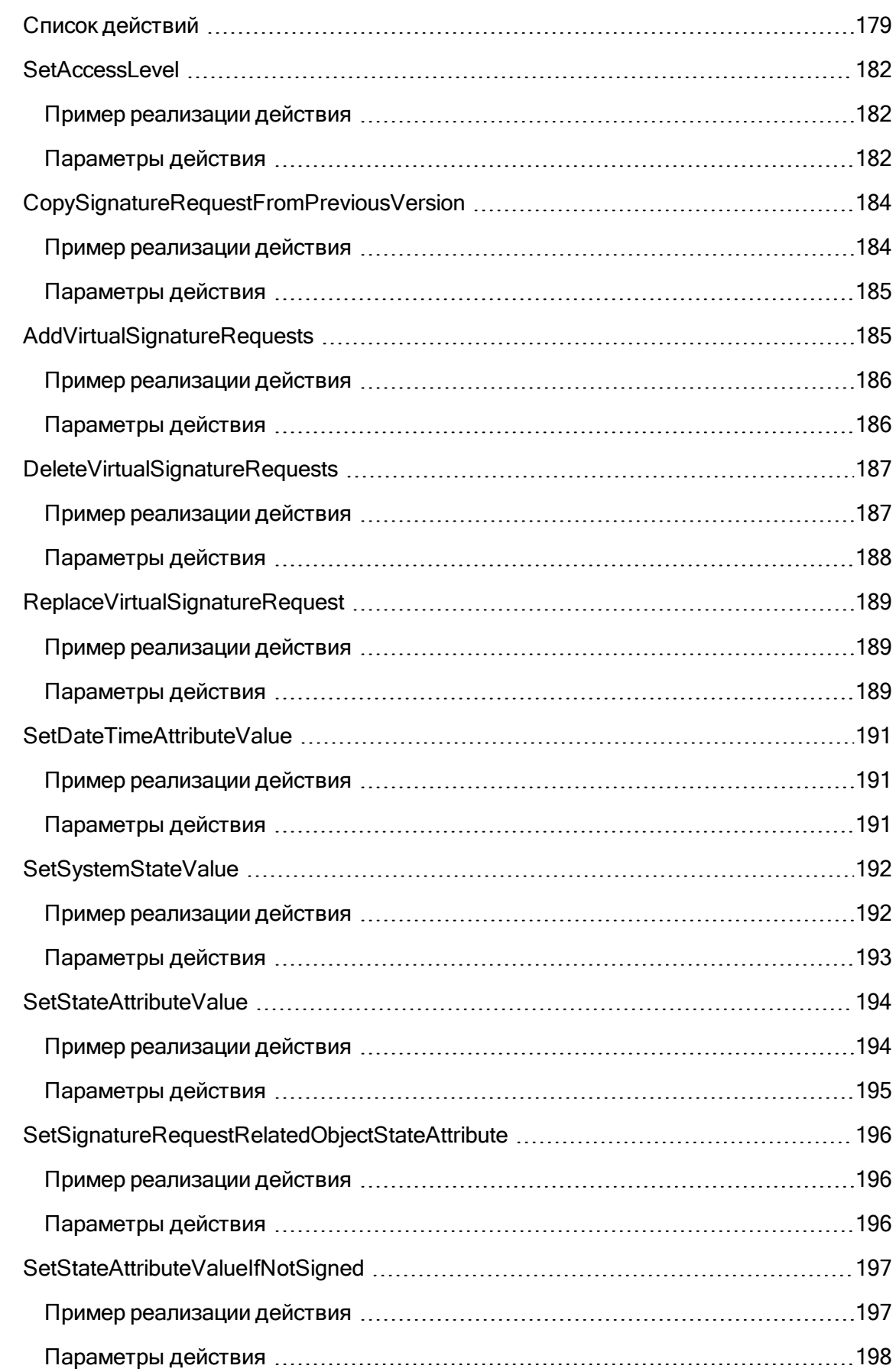

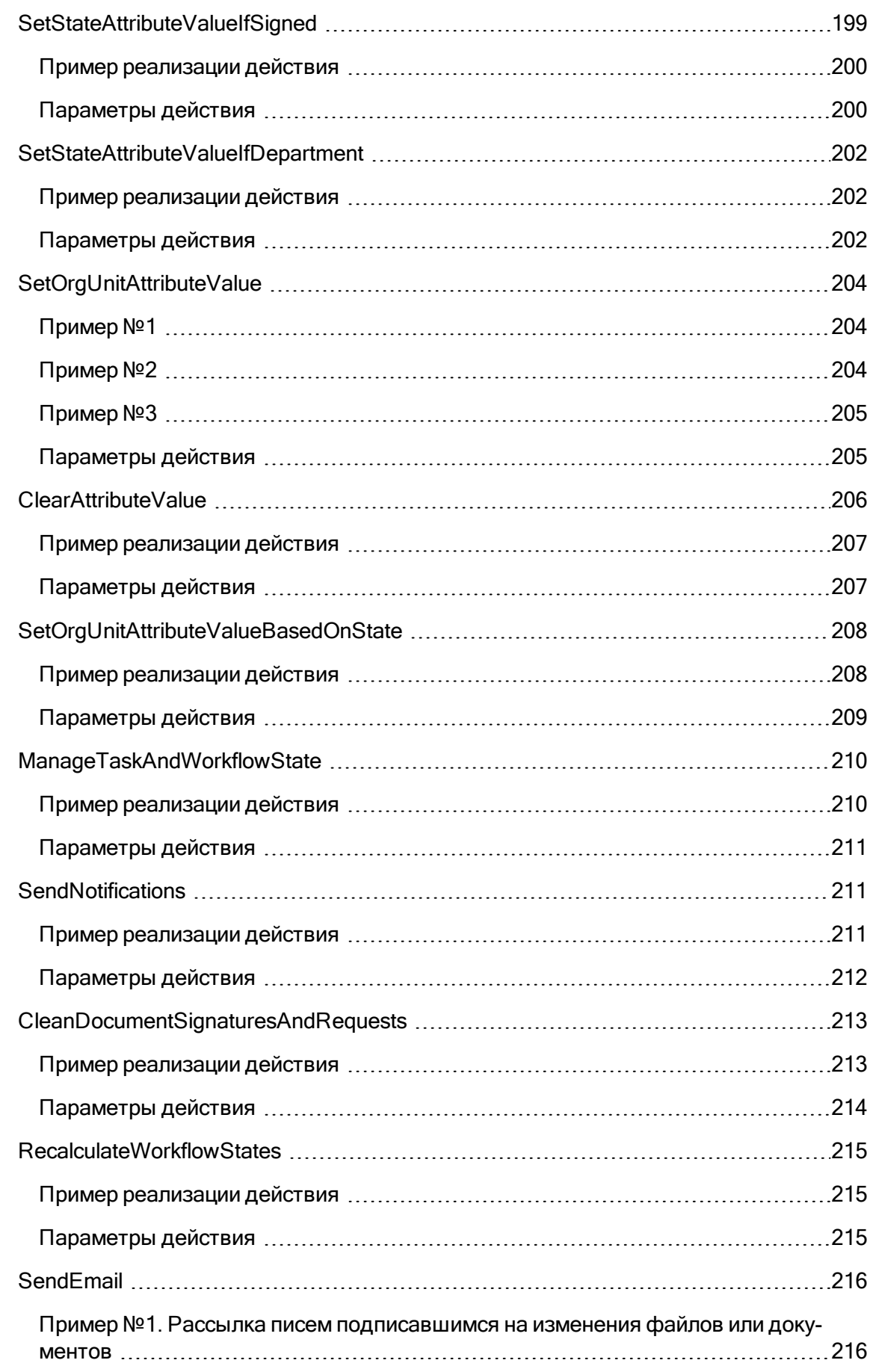

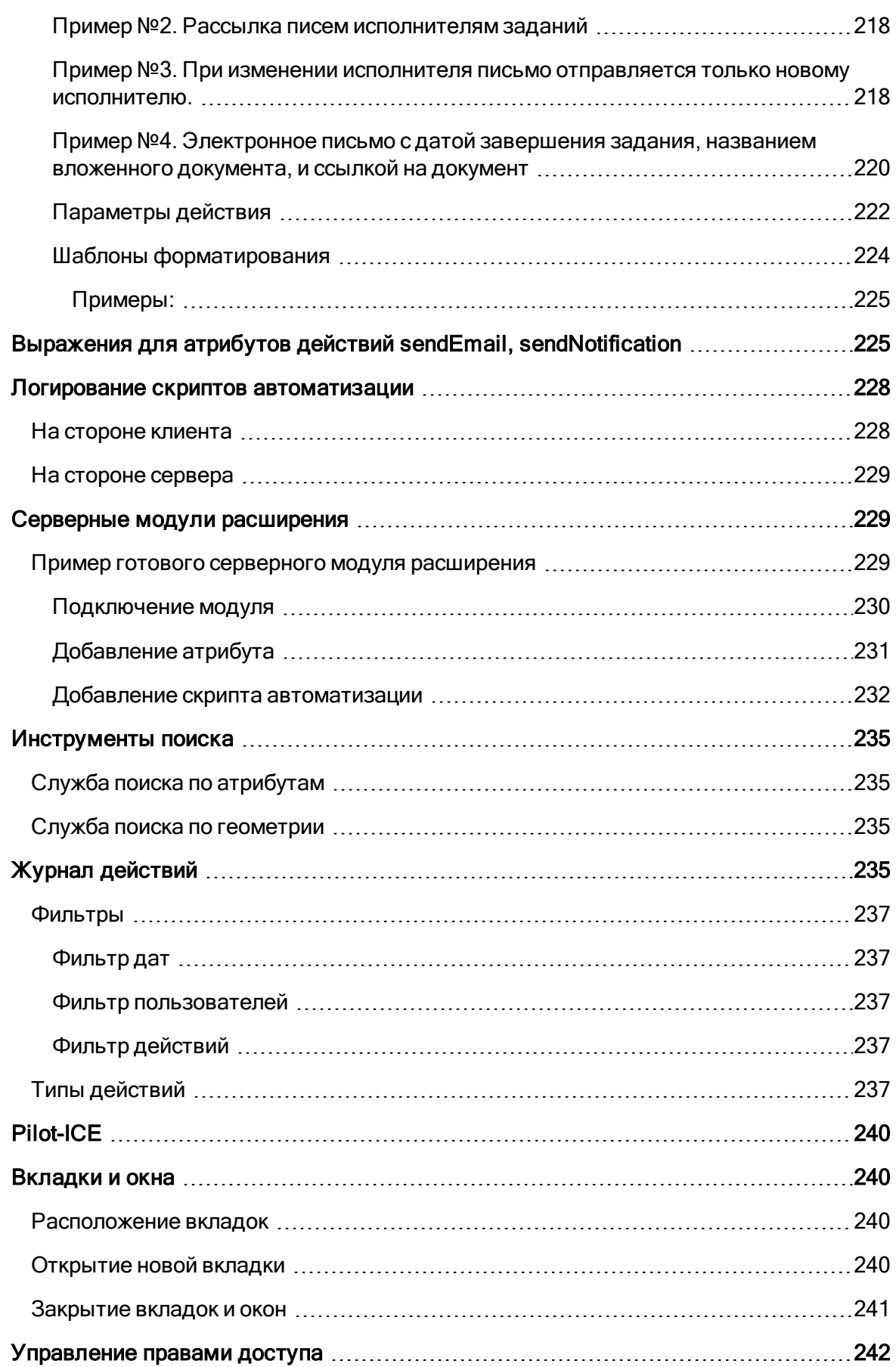

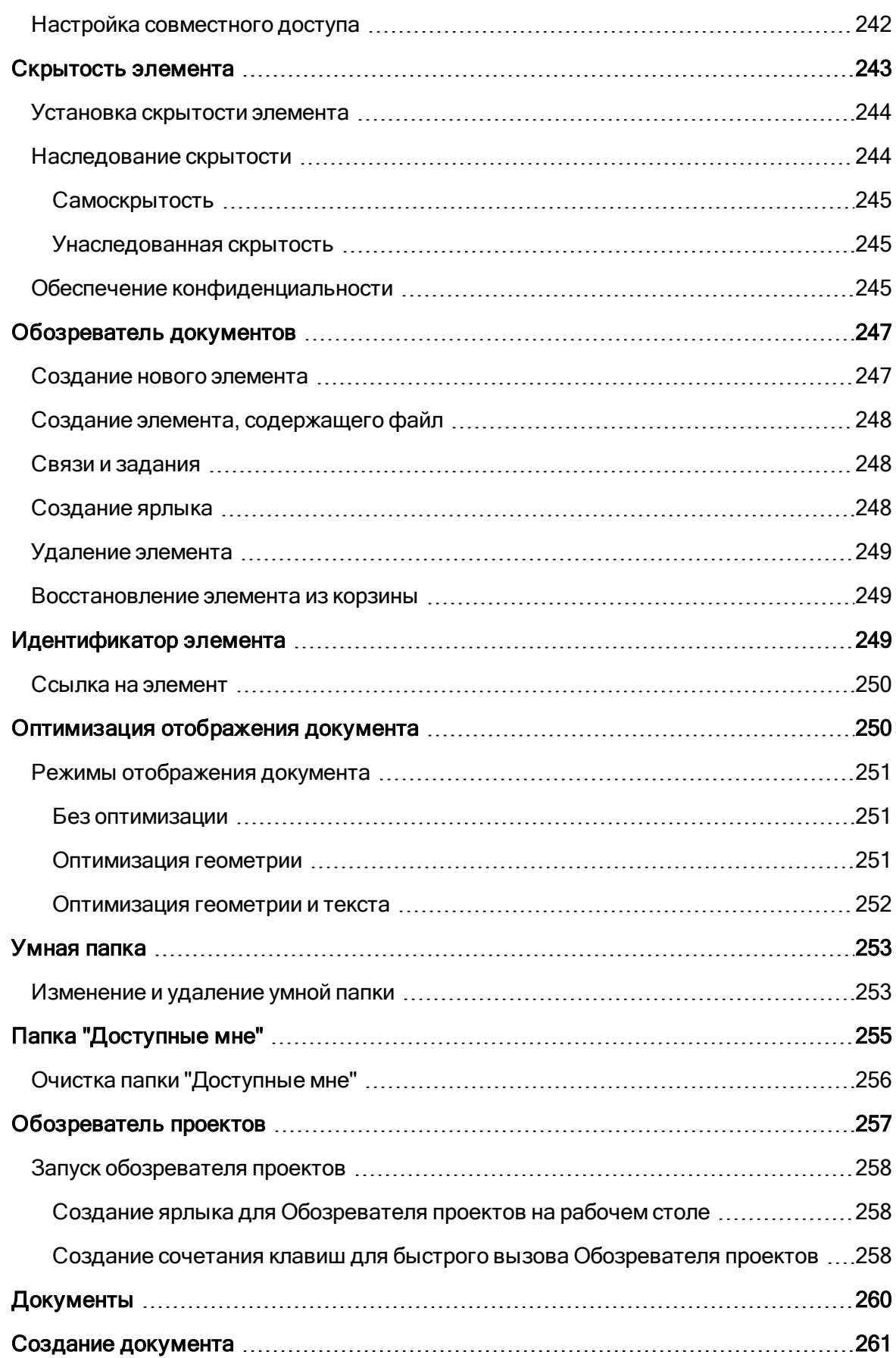

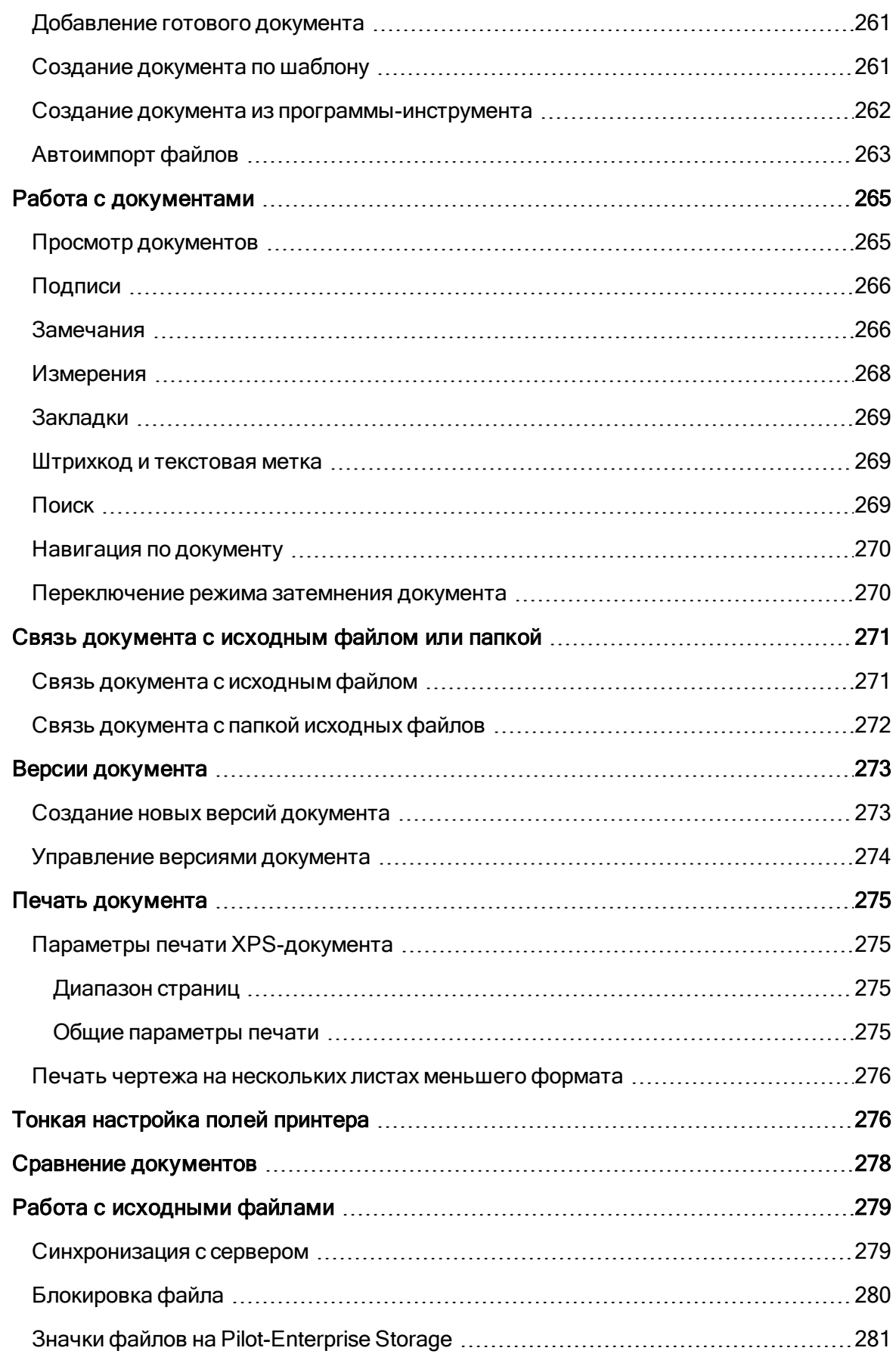

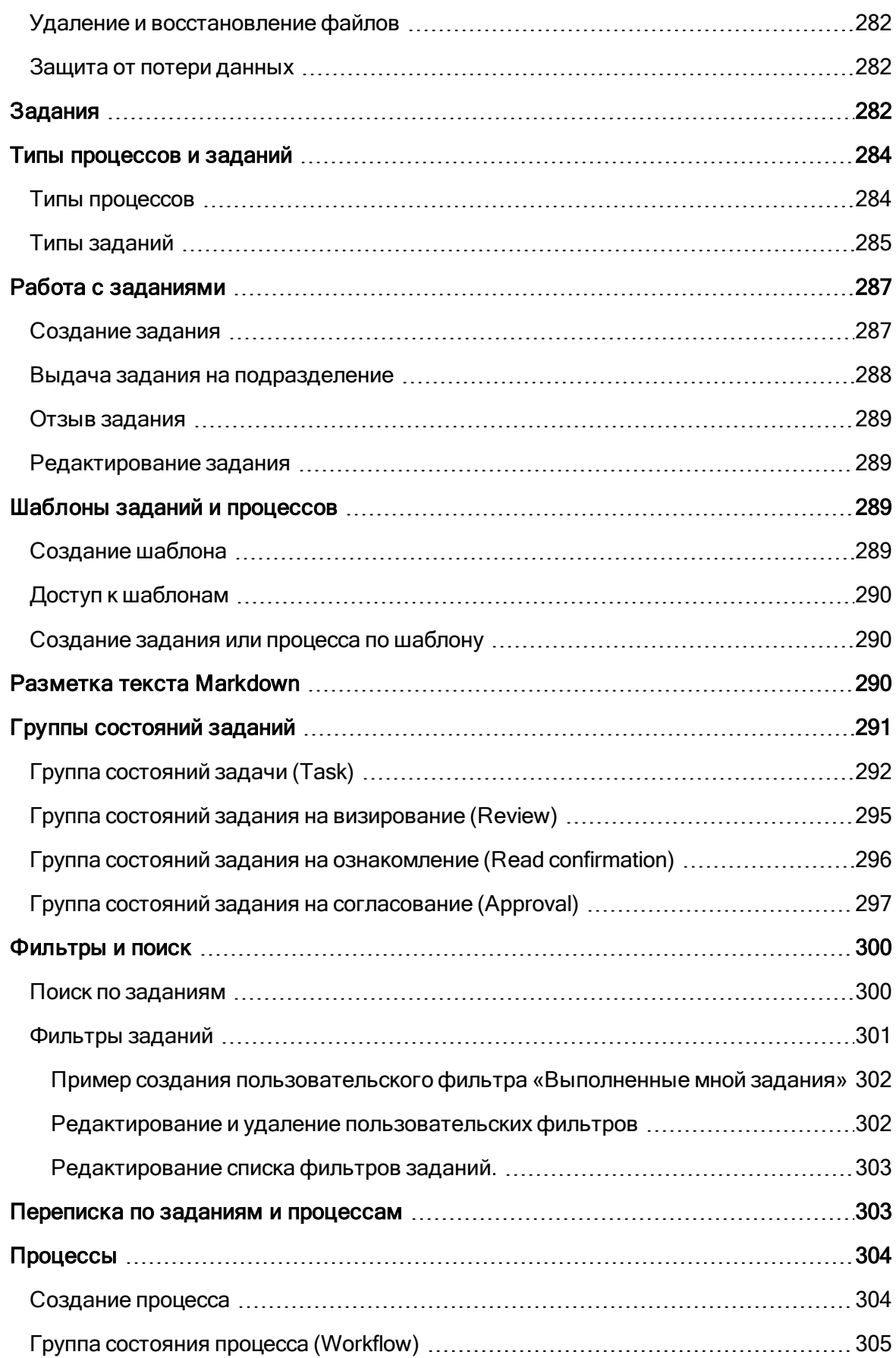

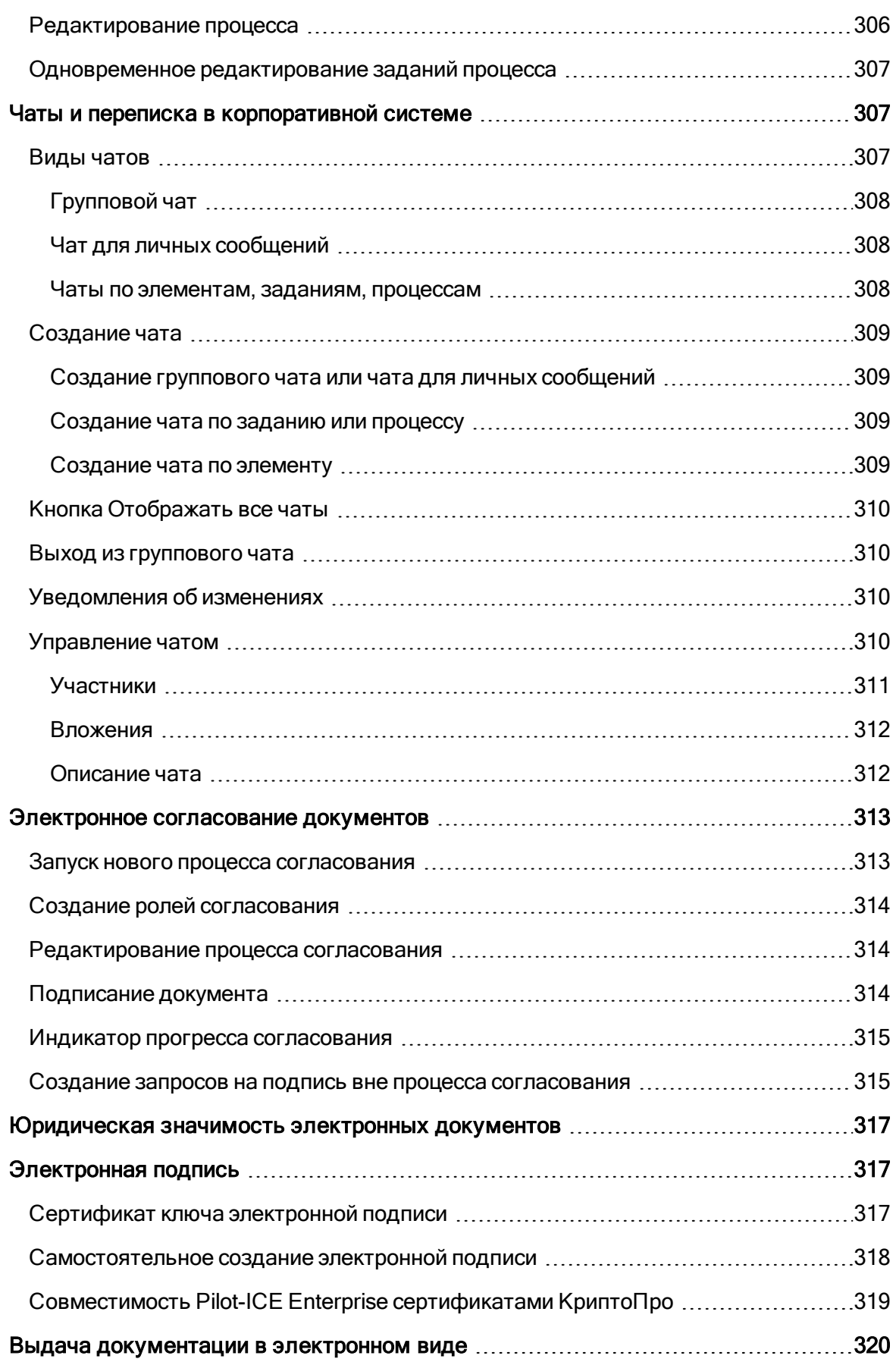

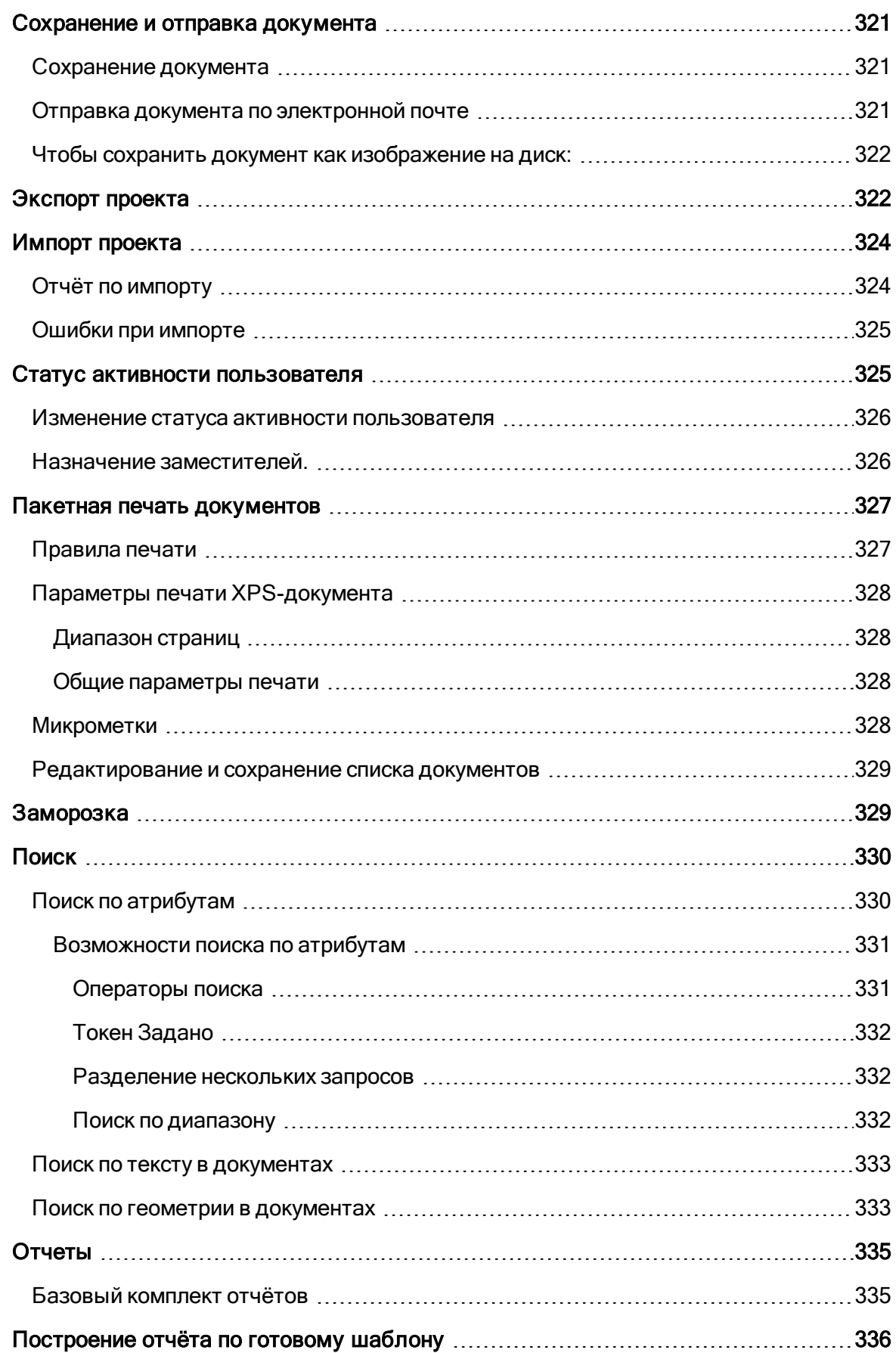

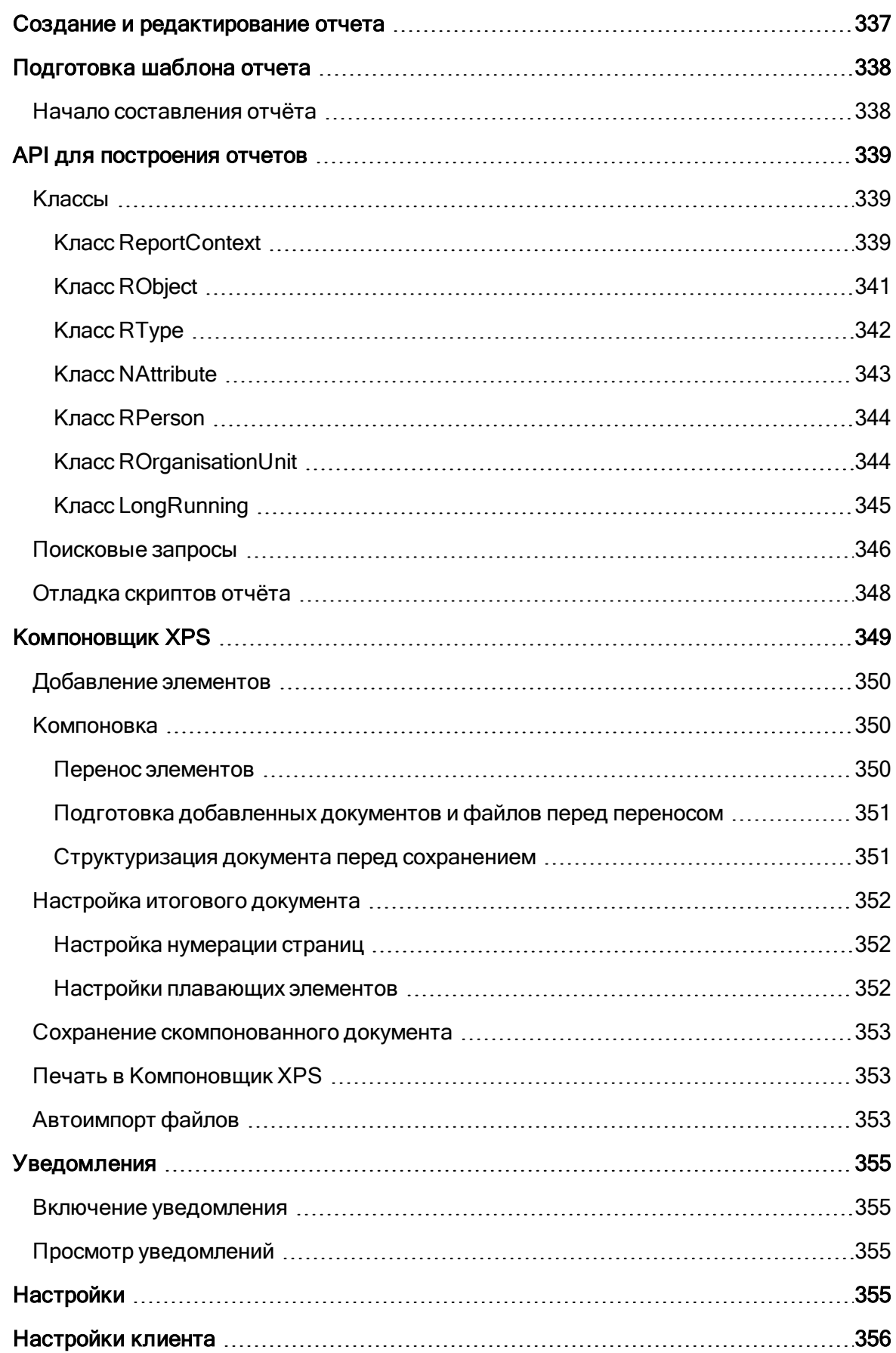

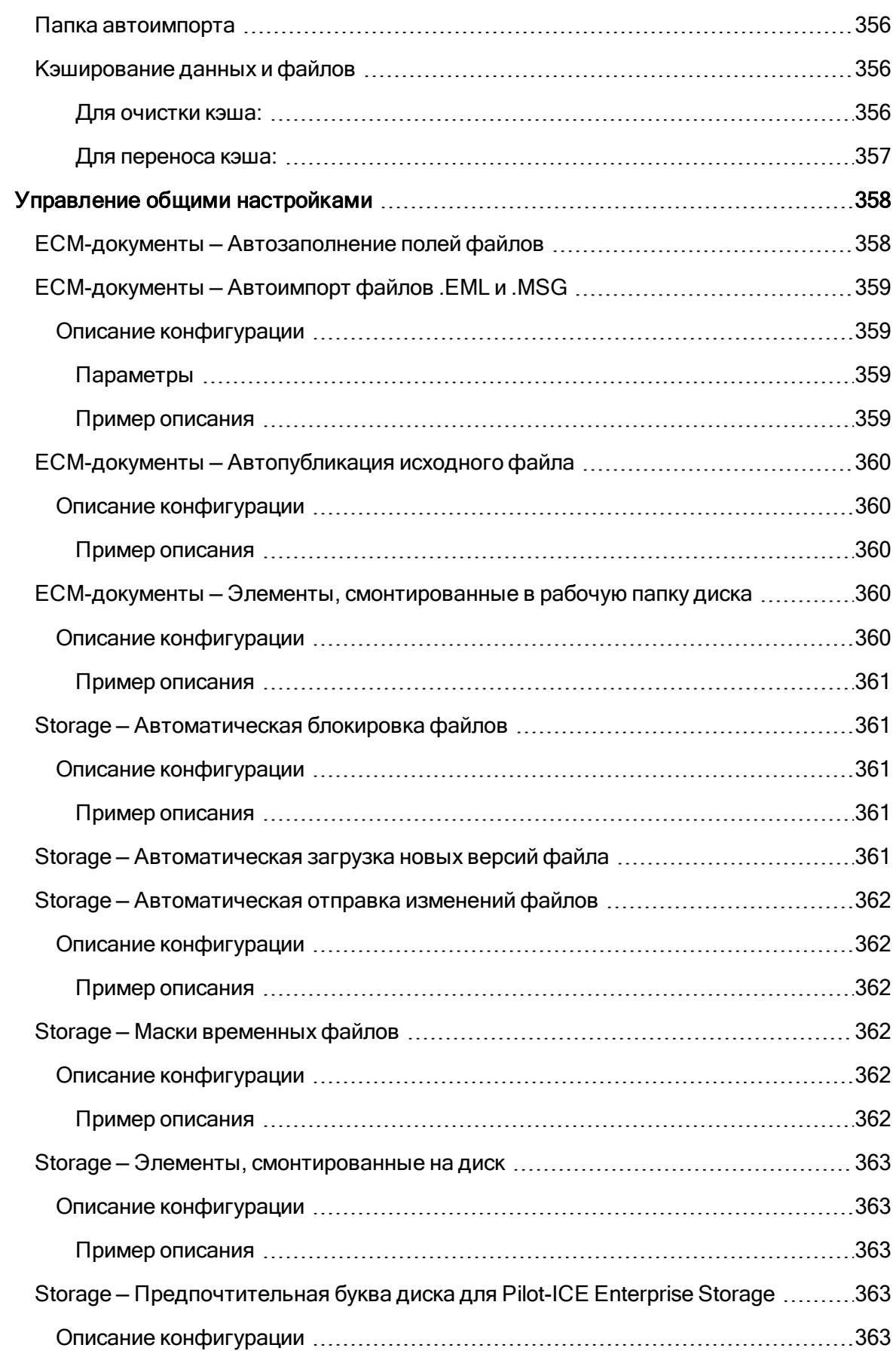

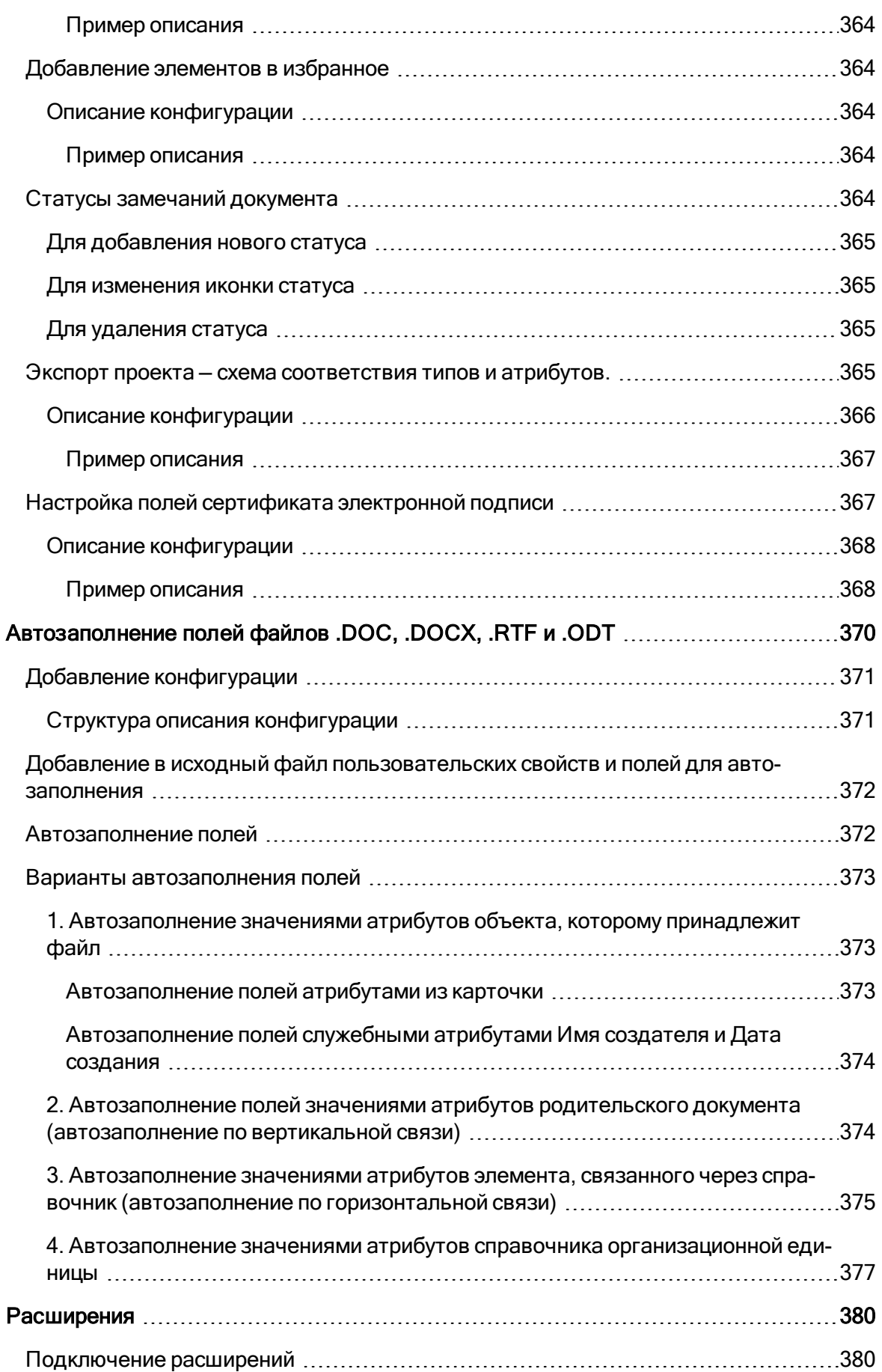

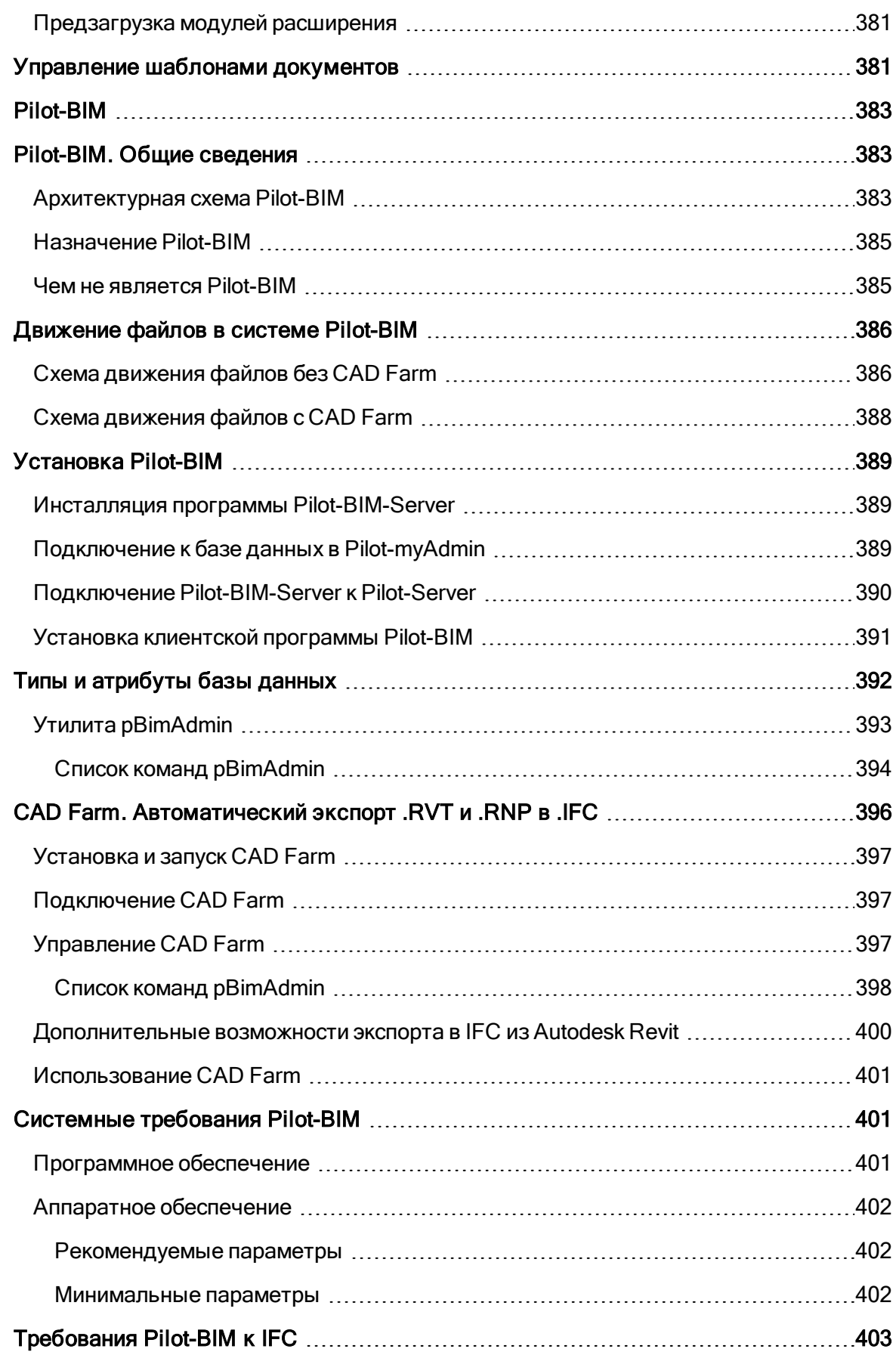

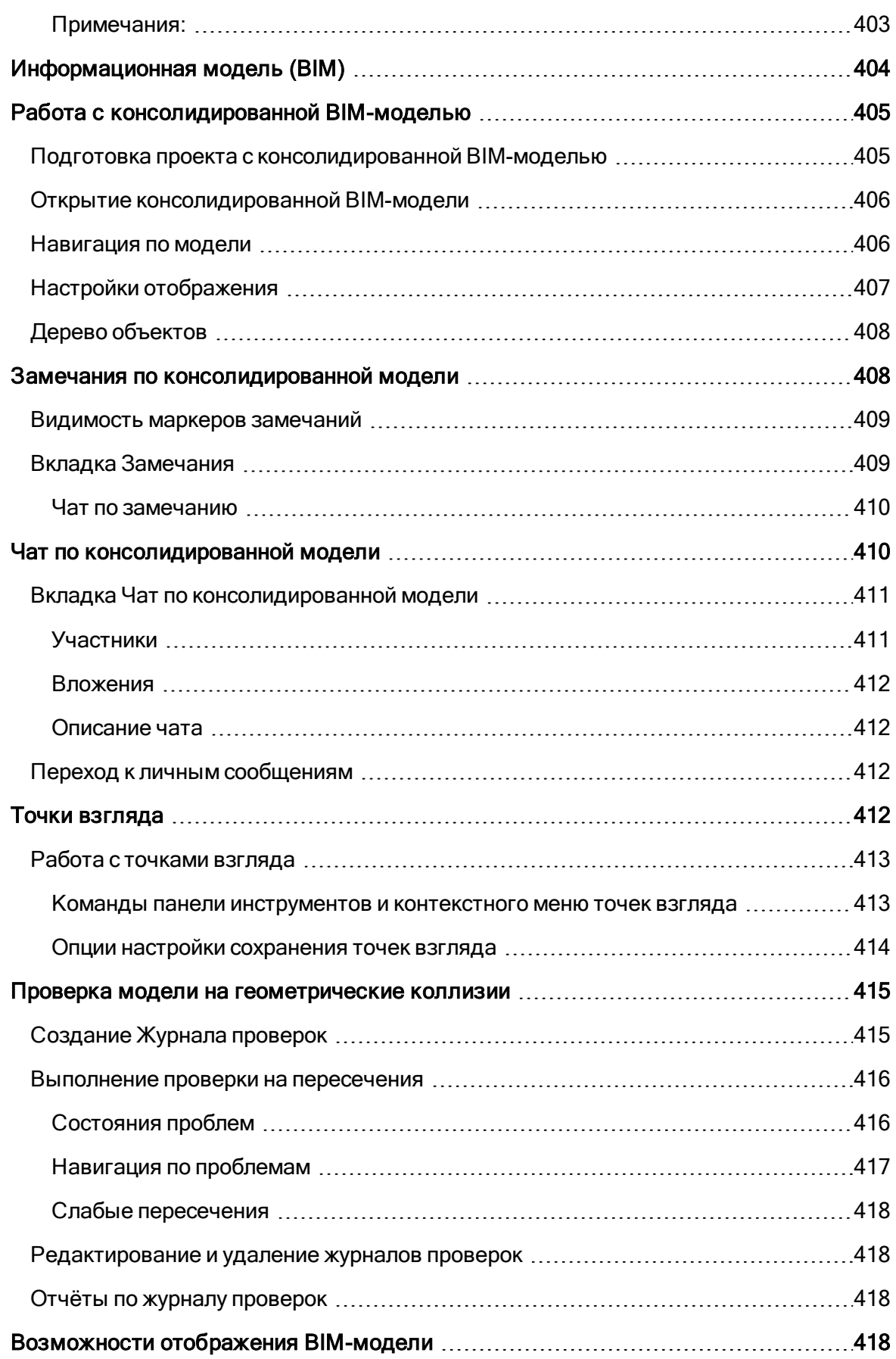

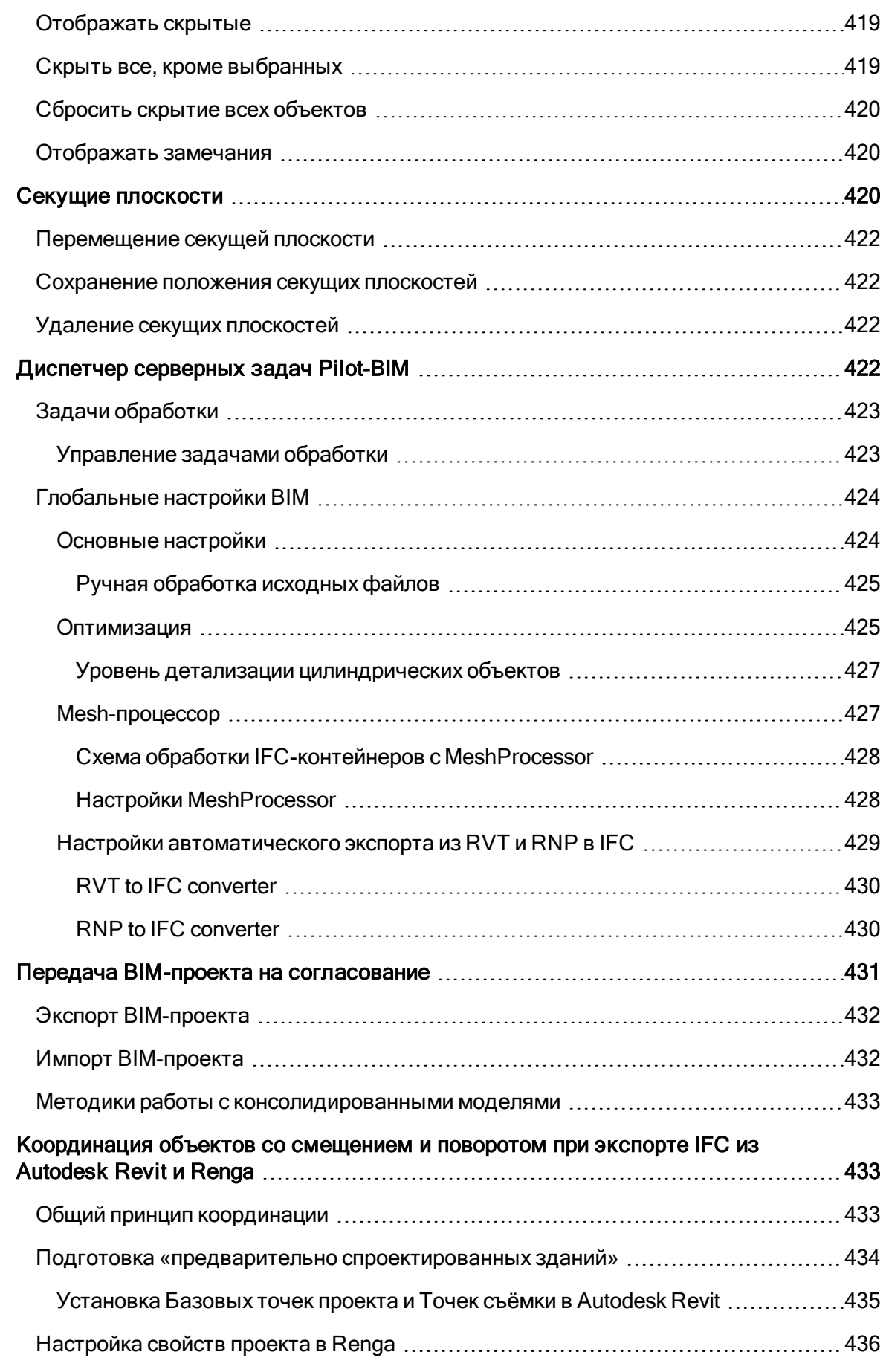

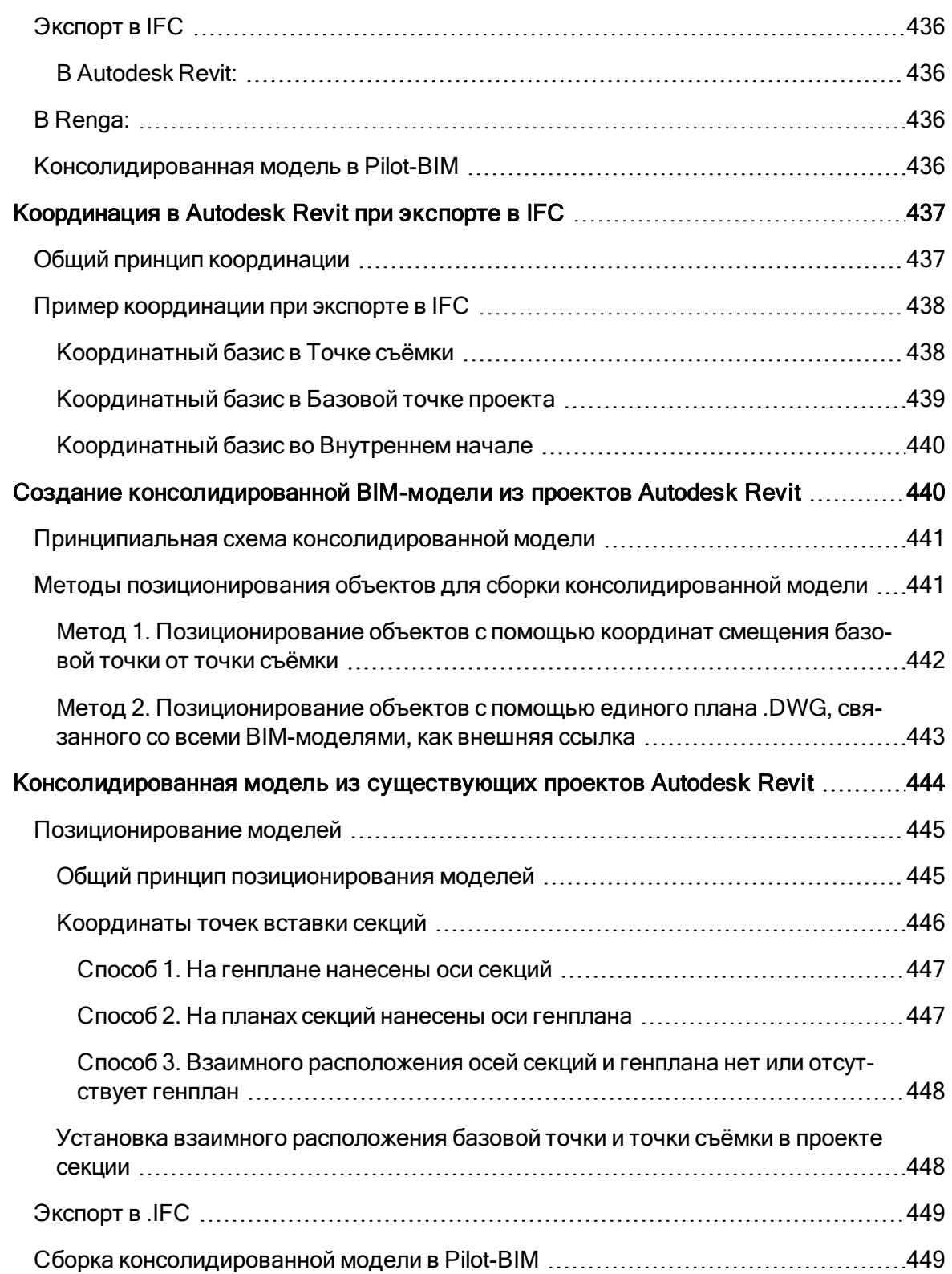

## <span id="page-24-0"></span>Общие сведения

**Система Pilot** — это клиент- серверная система управления инженерными данными, состоящая из сервера Pilot-Server, модуля администрирования Pilot-myAdmin и клиентов Pilot-ICE, Pilot-ICE Enterpise, Pilot-ECM и 3D-Storage.

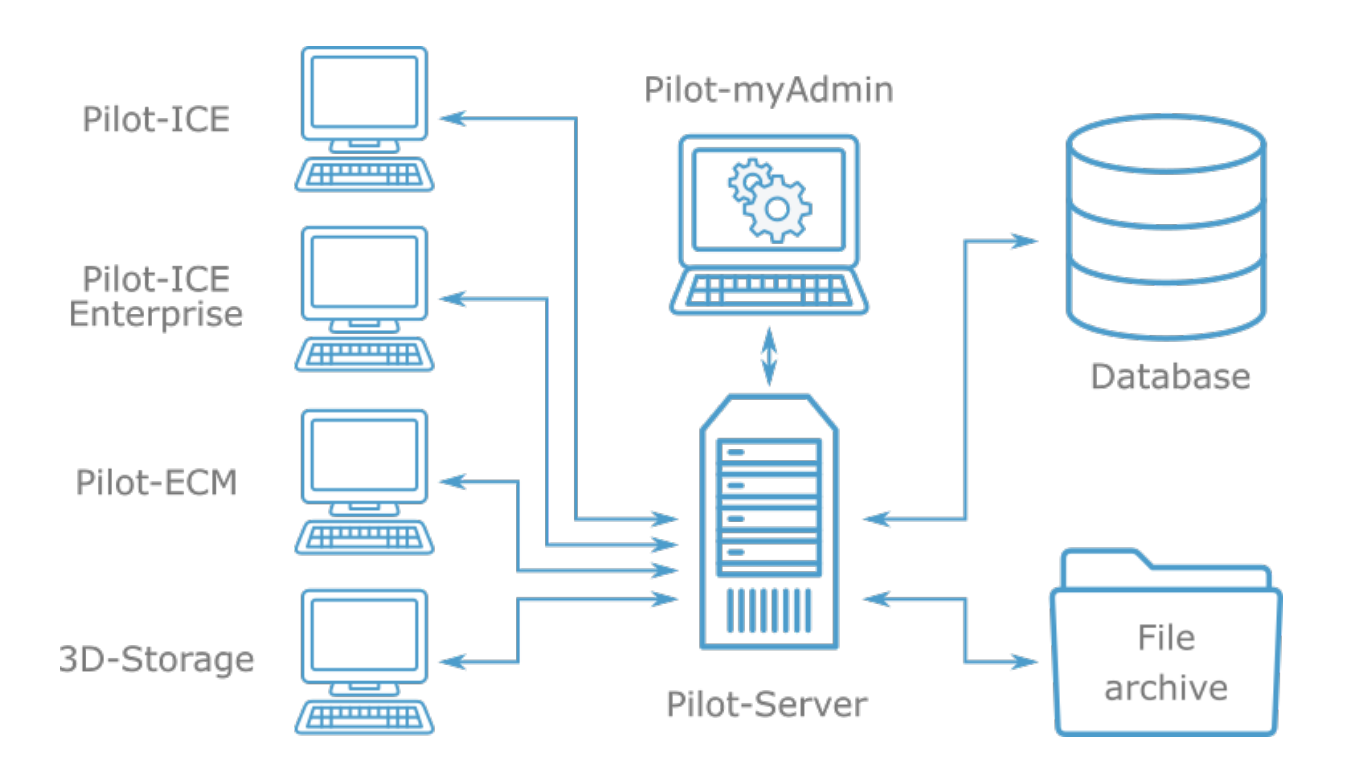

**Pilot-myAdmin** предназначен для администрирования сервера и баз данных. Например, с помощью Pilot-myAdmin можно:

- Управлять [лицензиями](#page-92-0) (Управление лицензиями).
- Создавать и редактировать типы объектов в базе ([Типы](#page-105-1)).
- $\bullet$  Создавать и редактировать организационную структуру пользователей ([Орга](#page-158-0)[низационная](#page-158-0) структура).
- $\bullet$  и др.

Клиенты **Pilot-ICE** и **Pilot-ICE Enterpise** предназначены для автоматизации процесса разработки проектно-сметной документации и обеспечивает решение следующих задач:

- 1. Организация коллективной работы над проектом с использованием различных систем автоматизированного проектирования (Работа с [исходными](#page-278-0) файлами).
- 2. Автоматизированное формирование электронной структуры проекта ( [Обо](#page-246-0)зреватель [документов](#page-246-0)).
- 3. Автоматизированное создание, согласование, утверждение документов с использованием электронной подписи (Электронное [согласование](#page-312-0) документов).
- 4. Автоматизированное формирование электронной документации для выдачи заказчику (Выдача [документации](#page-319-0) в электронном виде).
- 5. Централизованное хранение всех исходных файлов и документов по проектам (Работа с [исходными](#page-278-0) файлами).
- 6. Выдача и контроль выполнения заданий участниками проектирования ([Задания](#page-281-2)).
- 7. Возможность работы в распределенном режиме с субподрядчиками, удаленными подразделениями, строительными площадками (Импорт [проекта](#page-323-0)).

Для начала работы с системой настройте её компоненты, следуя нашим [рекомендациям](#page-29-0), это не займет много времени!

О разрабатываемых новинках системы Pilot можно узнать в новостной ленте [Telegram](https://tfeed.me/pilotems)[канала.](https://tfeed.me/pilotems)

<span id="page-25-0"></span>Ответы на часто [задаваемые](#page-58-1) вопросы в посвящённом им разделе документации.

## Основные понятия

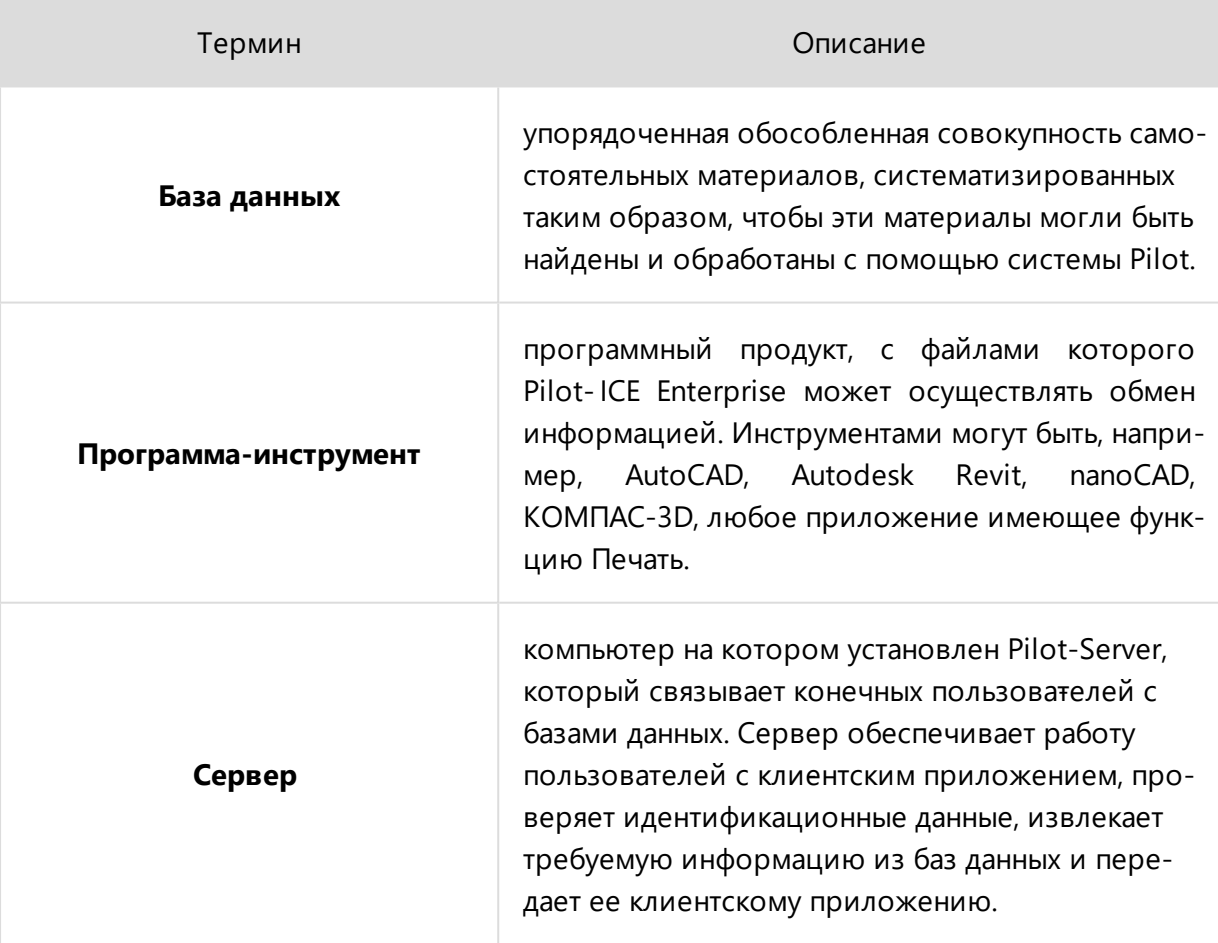

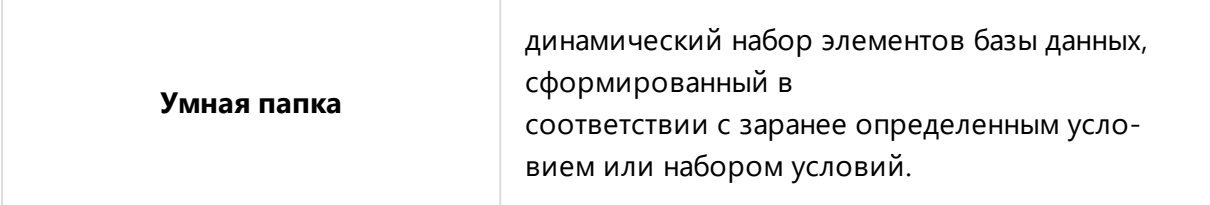

# <span id="page-27-1"></span><span id="page-27-0"></span>Системные требования

# Программное обеспечение

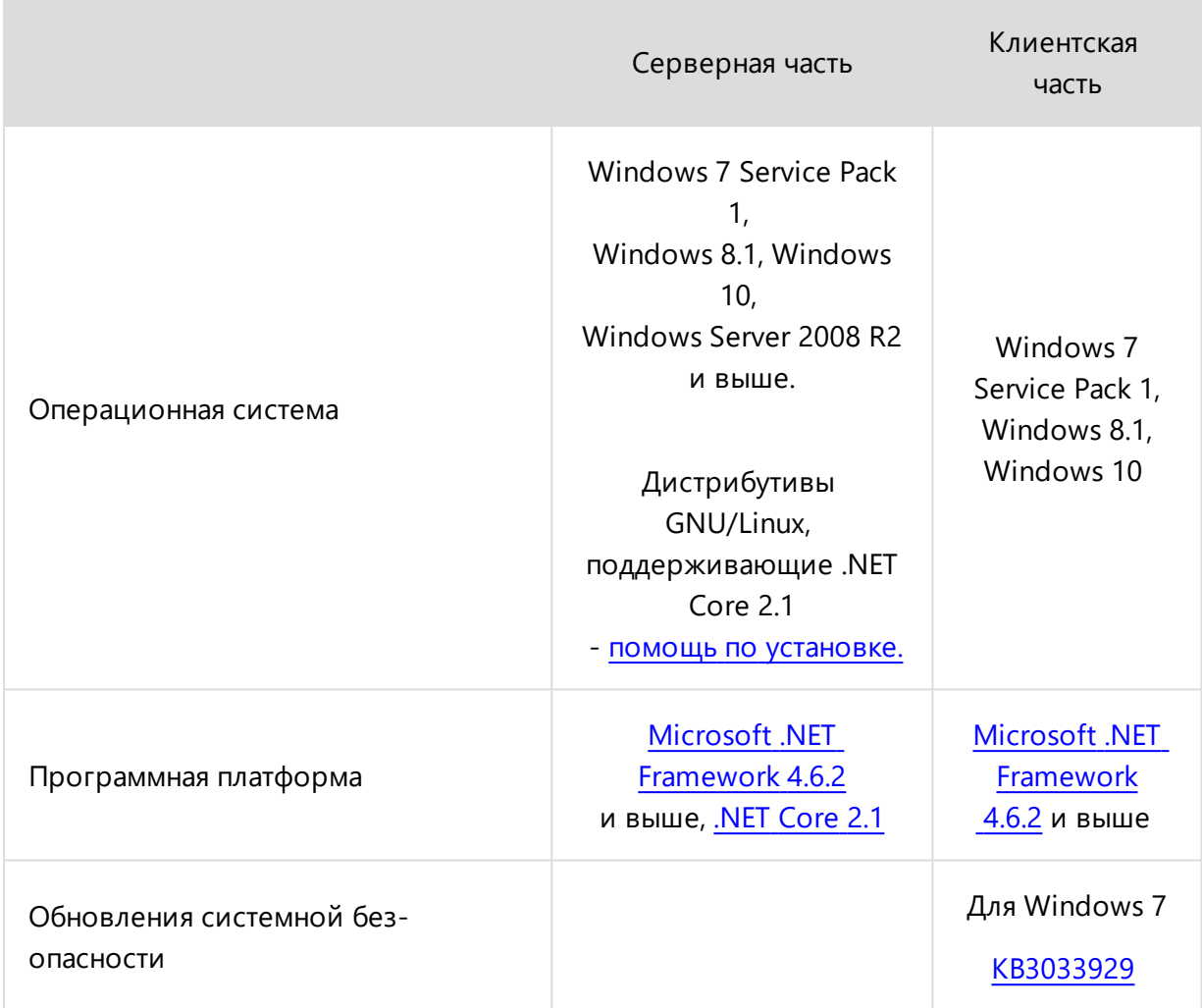

## <span id="page-27-3"></span><span id="page-27-2"></span>Аппаратное обеспечение

## Рекомендуемые параметры

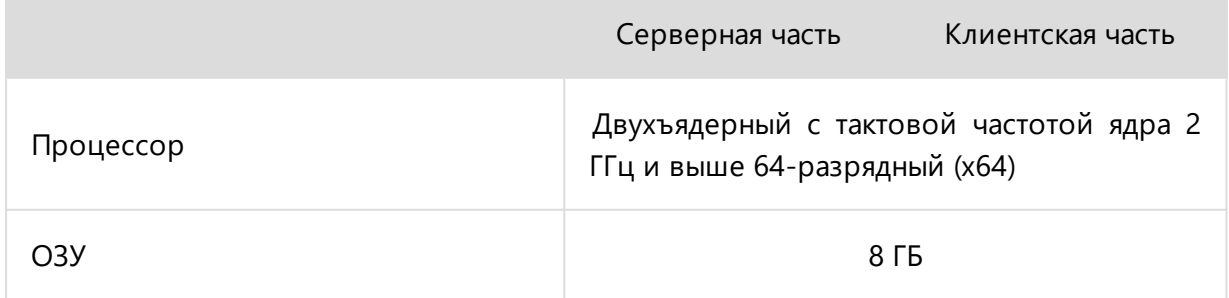

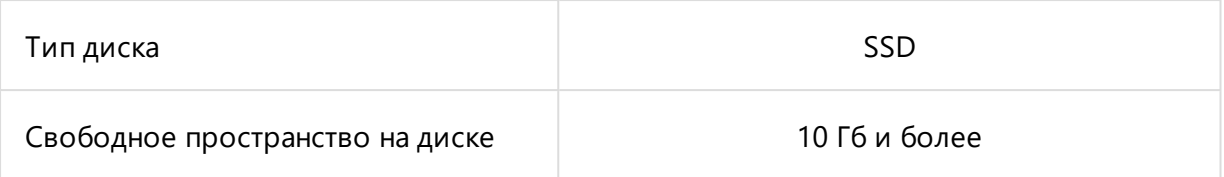

#### <span id="page-28-0"></span>Минимальные параметры

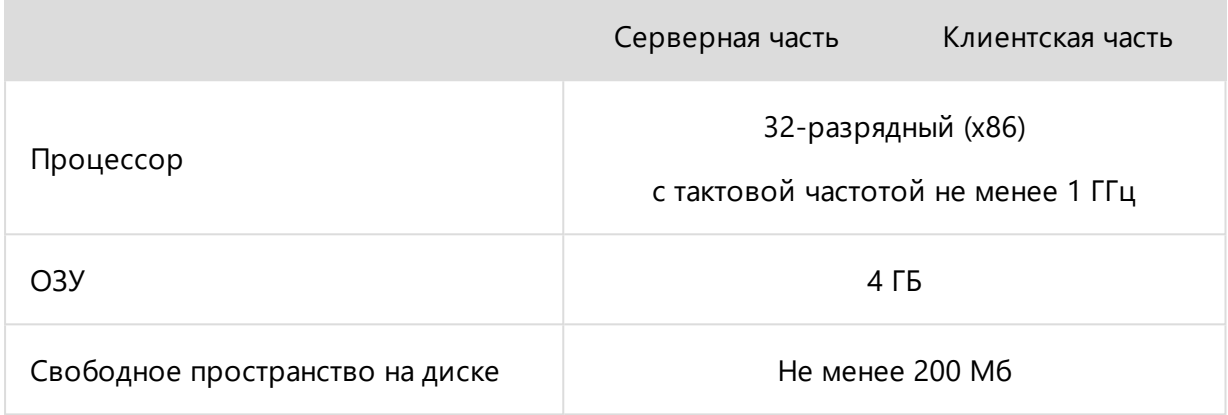

Для лучшей производительности и стабильности рекомендуется использовать 64-разрядные операционные системы.

### <span id="page-28-1"></span>Дополнительные условия

• В случае возникновения конфликтов с антивирусной программой, возможным решением станет добавление в исключения сканирования папки пользовательских настроек Pilot- ICE Enterprise (%USERPROFILE%\AppData\Local\ASCON) и папку установки компонентов системы Pilot (например, C:\Program Files\ASCON\).

## <span id="page-29-1"></span><span id="page-29-0"></span>Установка и настройка

## Установка и настройка компонентов Pilot

Перед началом установки ознакомьтесь с информацией, представленной ниже. Мы надеемся, что полученные сведения помогут вам избежать возможных ошибок и позволят быстро начать работу с системой.

Для установки компонентов системы Pilot на компьютере необходимы права администратора операционной системы.

После установки системы будет доступно два бесплатных подключения Pilot-ICE Enterprise к Pilot-Server. Для получения лицензий на большее количество подключений обратитесь к поставщику ПО АСКОН.

### <span id="page-29-2"></span>Pilot-Server

Работа с системой невозможна без подключения к Pilot-Server. Поэтому в первую очередь установите Pilot-Server.

Pilot-Server может быть установлен как на выделенный сервер, так и на пользовательский компьютер. Следует учесть, что скорость обработки информации зависит от характеристик сервера, и количества клиентов, обращающихся к нему одновременно.

При установке предлагается задать порт HTTP. По умолчанию задан порт HTTP 5545. Если предложенный порт занят, измените его. Порт, заданный при установке, автоматически открывается в брандмауэре Windows и его не надо открывать вручную.

Чтобы использовать HTTPS- соединение для работы с системой, необходимо дополнительно установить и зарегистрировать SSL- сертификат, подробнее см. [Настройка](#page-51-0) [HTTPS-соединения](#page-51-0)

При установке укажите пароль пользователя *root*, который будет использоваться при подключении Pilot-MyAdmin к серверу.

Pilot-Server является службой Windows, которая автоматически запускается при загрузке Windows.

Далее сервером будем называть компьютер, на который установлен Pilot-Server.

<span id="page-30-0"></span>Дополнительно Установка и настройка [Pilot-Server](#page-33-0) на GNU/Linux.

## Pilot-MyAdmin

1. Следующим шагом установите Pilot-MyAdmin и запустите его.

С помощью Pilot-MyAdmin осуществляется управление базами данных. Управление базами данных можно производить удаленно по локальной сети или через Интернет.

Все базы данных должны храниться на сервере.

2. В окне **Настройки подключения** введите:

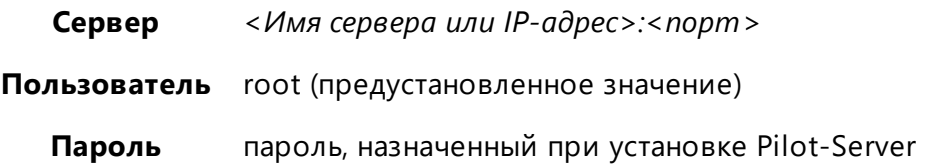

Если при установке Pilot-Server использовался порт, заданный по умолчанию, то при настройке подключения можно не указывать. Задайте просто имя сервера или IP-адрес. Например, *localhost*, если Pilot-Server и Pilot-MyAdmin установлены на одном компьютере.

- 3. При подключении к серверу в правом нижнем углу окна появится статус ПОДКЛЮЧЕНО.
- <span id="page-30-1"></span>4. Для начала работы и ознакомления с работой системы используйте демонстрационную базу Pilot-ICE.

#### Переход к управлению конфигурацией базы данных

Чтобы **адаптировать** базу данных **под свою организацию** необходимо перейти к управлению базой.

- 1. Выделите базу данных в списке баз данных
- 2. Откройте базу двойным щелчком левой кнопки мыши.

### <span id="page-31-0"></span>Добавление пользователей

Чтобы пользователи получили доступ к работе с базой данных в Pilot-ICE Enterprise необходимо добавить их в базу данных, а затем назначить на должности.

Создавать пользователей можно непосредственно в базе данных с помощью PilotmyAdmin, или импортировать учетные записи пользователей из Active Directory (AD).

Хотя бы одному пользователю назначьте права администратора, чтобы можно было права доступа организации к базе данных в Pilot-ICE Enterprise.

Чтобы создать нового пользователя:

- 1. Перейдите во вкладку **Организационная структура**.
- 2. Нажмите **Создать пользователя**.
- 3. В окне **Создание нового пользователя** заполните поля. Поле **Имя пользователя** является обязательным.
- 4. Отметьте является ли новый пользователь администратором.
- <span id="page-31-1"></span>5. Нажмите OK.

#### Назначение пользователя на должность

Если пользователь из **Списка пользователей** не назначен на должность, он не имеет доступа к работе с базой данных в Pilot-ICE Enterprise.

Чтобы назначить пользователя на должность:

- 1. В списке **Пользователи** выберите пользователя, которого нужно назначить на должность.
- 2. В **Организационной структуре** выберите его должность. Если на должность никто не назначен, возле нее появится кнопка **Назначить**, нажмите её.

Один пользователь может быть назначен на несколько должностей.

Все пользователи из **Списка пользователей**, которые назначены на должность, могут подключаться к базе данных как по локальной сети, так и через интернет, если открыт зарезервированный системой порт.

## <span id="page-31-2"></span>Pilot-ICE Enterprise

- 1. Установите и запустите Pilot-ICE Enterprise.
- 2. Укажите настройки подключения:

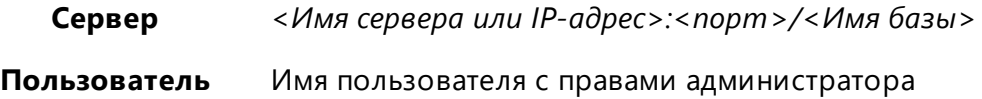

Если при установке Pilot-Server использовался порт, заданный по умолчанию, то при настройке подключения его можно не указывать.

Pilot- Server и Pilot-ICE Enterprise могут быть установлены на одном компьютере, кроме того работа в Pilot- ICE Enterprise может также происходить удаленно по локальной сети или через Интернет. Сценарии подключения во всех случаях одинаковы.

Если пользователи Pilot-ICE Enterprise будут подключаться к серверу через Интернет, необходимо, чтобы на компьютере, на котором установлен Pilor-Server, были соблюдены следующие условия:

- присвоен внешний IP-адрес;
- порт, указанный при установке Pilot-Server, открыт для внешней сети;
- 3. При подключении к серверу в правом нижнем углу окна появится статус ПОДКЛЮЧЕНО.
- 4. Если вы создали новую организационную структуру, то необходимо назначить права доступа на базу данных. Чтобы предоставить доступ к базе данных пользователям: в корневом списке элементов в Pilot-ICE щелкните правой кнопкой мыши на пустом месте и выберите в контекстном меню команду **Совместный доступ**.

В заготовленной организационной структуре демонстрационной базы данных права к корневым элементам уже назначены.

- 5. В окне **Совместный доступ** нажмите **Добавить пользователя** . Добавьте подразделение/организацию, которым необходимо предоставить доступ к работе с базой данных.
- 6. Сообщите будущим пользователям Pilot-ICE Enterprise имя сервера и базы данных.

Для использования поиска по геометрии и полтекстового поиска, доступных только в редакциях Pilot-ICE Enterprise и Pilot-BIM, необходимо дополнительно установить на сервере Pilot-SearchServer.

Теперь пользователи, назначенные на должности в организационной структуре базы в Pilot- myAdmin, могут установить Pilot-ICE Enterprise на своих компьютерах, указать настройки подключения и работать c Pilot-ICE Enterprise.

При отсутствии подключения к серверу в Pilot-myAdmin и Pilot-ICE Enterprise в правом верхнем углу появится статус АВТОНОМНАЯ РАБОТА. Такой статус также может появиться если версии клиентской и серверной частей не совпадают.

Если вы уверены, что доступ к сети есть, проверьте работоспособность и версию сервера с помощью браузера. Введите в адресной строке адрес, по которому осуществляется подключение Pilot- myAdmin: http:// *<Имя сервера>:<порт>* . Например, http://server:5545.

Установить Pilot-ICE Enterprise и Pilot-myAdmin можно средствами групповых политик из готовых пакетов MSI. После установки Pilot-Server все MSI-пакеты автоматически сохраняются в папке \PROGRAMDATA\ASCON\Pilot Server\Update.

Версии Pilot-ICE Enterprise и Pilot-myAdmin можно узнать с помощью команды **Сервис - О программе**.

<span id="page-33-0"></span>Если у Вас возникли какие-либо вопросы при установке и настройке компонентов Pilot, Вы можете обратиться в Службу [технической](http://support.ascon.ru/request) поддержки компании АСКОН.

## <span id="page-33-1"></span>Установка и настройка Pilot-Server на GNU/Linux

### Установка Pilot-Server

В папку /opt/pilot-server скачайте и распакуйте актуальную версию **Pilot-Server**:

```
# mkdir /opt/pilot-server
$ cd /opt/pilot-server
# wget --no-check-certificate
https://pilot.ascon.ru/release/pilot-server.zip
# unzip pilot-server.zip
# chmod +x Ascon.Pilot.Daemon
```
## <span id="page-34-0"></span>Настройка Pilot-Server

Добавьте администратора **Pilot-Server**. Вместо используемого в примере логина **root** и пароля **whale**, придумайте ваш логин и пароль:

# ./Ascon.Pilot.Daemon --admin ./settings.xml root whale

<span id="page-34-1"></span>По умолчанию в файле **settings.xml** задан порт HTTP 5545.

### Запуск Pilot-Server

Запустите сервер:

# ./Ascon.Pilot.Daemon ./settings.xml

Затем проверьте соединение в браузере по адресу:

http://имя\_сервера\_или\_IP:5545/

Если соединение будет успешно установлено, то браузер покажет версию вашего **Pilot-Server**.

<span id="page-34-2"></span>Например, **Pilot-Server\_v1.0.48652.29461**

#### Присоединение демонстрационной базы данных

Cкачайте демонстрационную базу данных и распакуйте её в отдельную папку:

```
# mkdir /opt/pilot-server/bases
$ cd /opt/pilot-server/bases
# wget --no-check-certificate
https://pilot.ascon.ru/release/Databases.zip
# unzip Databases.zip
```
База данных подключается командой:

```
# ./Ascon.Pilot.Daemon --db [PATH_TO_SERVER_SETTINGS_
FILE] [DATABASE NAME] [PATHTODATABASEFILE]
[PATHTOFILEARCHIVE]
```
Пример для подключения демонстрационной базы данных **pilot-ice\_ru**:

```
# /opt/pilot-server/Ascon.Pilot.Daemon --db
./settings.xml pilot-ice_ru /opt/pilot-
server/bases/pilot-ice ru/base.dbp pilot-ice ru
/opt/pilot-server/bases/pilot-ice_ru/FileArchive
```
Также можно [присоединить](#page-96-0) базу данных из [Pilot-myAdmin](#page-30-0) с компьютера под управлением ОС Windows.

## <span id="page-35-0"></span>Автозапуск и автообновление

Чтобы при каждом включении и перезагрузке компьютера не надо было запускать **Pilot-Server** вручную, необходимо настроить автозапуск сервиса. Кроме того, нужно предусмотреть возможность обновления сервера. Эти задачи можно решить разными способами. Например: настройкой служб инициализации **[systemd](#page-35-1)** или с помощью **[Supervisor](#page-39-0)**.

Из соображений безопасности рассмотренные сервисы целесообразно запускать и останавливать от имени специально созданного пользователя **pilotuser**.

Создайте учетную запись **pilotuser**, от которой будет запускаться и работать Pilot-Server:

# adduser pilotuser --no-create-home

Назначьте пользователя **pilotuser** владельцем каталога и файлов, созданных при распаковке:

# chown pilotuser -Rv /opt/pilot-server

<span id="page-35-1"></span>а также владельцем папки с лицензией:

# chown pilotuser -Rv /usr/share/ASCON

# Настройка автозапуска и автообновления Pilot-Server с помощью systemd

<span id="page-35-2"></span>Один из способов настройки автозапуска и автообновления реализуется через подсистему инициализации GNU/Linux **systemd**.

### Концепция настройки юнитов (модулей) systemd

Предлагаем следующую концепцию настройки **systemd** для автозапуска и автообновления Pilot Server:
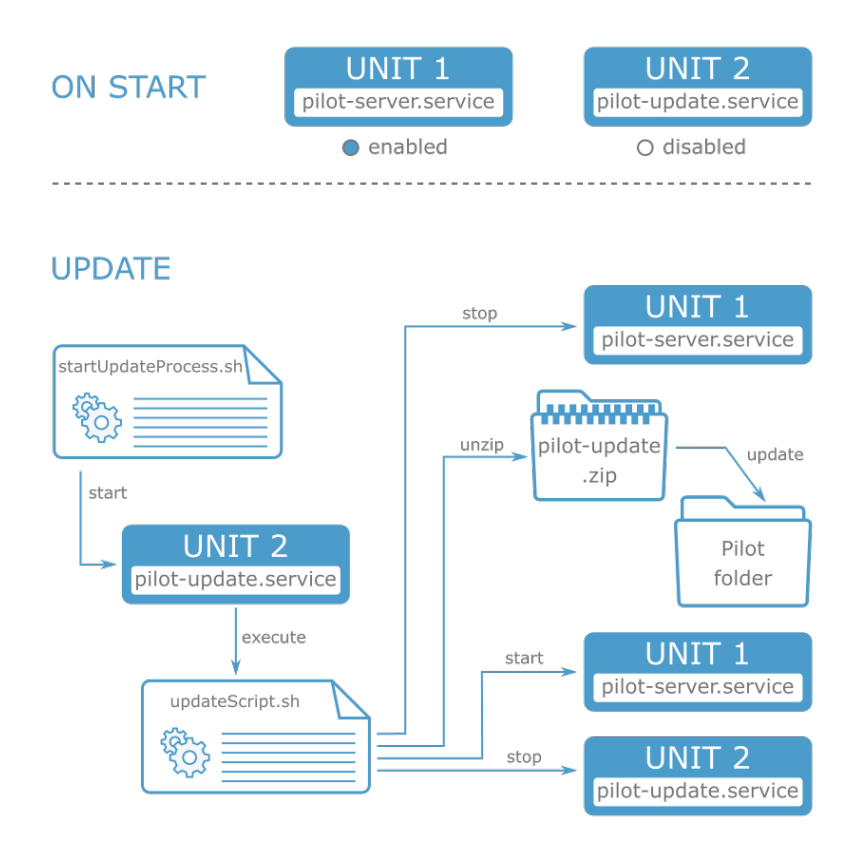

За автозапуск и автообновление Pilot-Server отвечают два юнита systemd:

**pilot-server.service** – автоматически запускает Pilot-Server после перезагрузки (юнит приведен в состояние **enabled**), поддерживает его работу и останавливает для обновления.

**pilot- update.service** – выключен на старте (**disabled** ), стартует по команде скрипта **startUpdateProcess.sh** и запускает процесс обновления Pilot-Server.

Процесс обновления происходит следующим образом:

- <sup>l</sup> Клиент Pilot-myAdmin выполняет скрипт **startUpdateProcess.sh** на сервере.
- <sup>l</sup> Скрипт запускает сервис **pilot-update.service**.
- Сервис выполняет скрипт **updateScript.sh**, который запускает процесс обновления:
	- <sup>l</sup> останавливает работу сервиса **pilot-server.service**;
	- <sup>l</sup> распаковывает загруженный архив **Pilot- update\*.zip** , полученные из архива файлы заменяют существующие файлы сервера — происходит обновление;
	- снова стартует сервис **pilot-update.service**, запускающий сервер;
	- останавливает работу сервиса обновления **pilot-update.service**.

### Скрипт обновления updateScript.sh

Для того, чтобы скрипт **updateScript.sh** не перезаписывался при обновлении, скопируйте его из папки, в которую установлен сервер, в папку **/opt/pilot-server/bin**:

```
# cp /opt/pilot-server/updateScript.sh /opt/pilot-
server/bin
```
### Юниты pilot-server.service и pilot-update.service

Создайте юниты **pilot-server.service** и **pilot-update.service** в **/etc/systemd/system**:

#### pilot-server.service

```
[Unit]
Description=ASCON Pilot-Server
After=network.target
[Service]
User=pilotuser
Group=pilotuser
Type=simple
WorkingDirectory=/opt/pilot-server
Restart=always
RestartSec=3
ExecStart=/opt/pilot-server/Ascon.Pilot.Daemon
/opt/pilot-server/settings.xml
ExecStop=/bin/kill -s 3 $MAINPID
[Install]
```
WantedBy=multi-user.target

#### pilot-update.service

```
[Unit]
Description=ASCON Pilot-Update
After=network.target
```

```
[Service]
```
User=pilotuser

Group=pilotuser

Type=oneshot

RemainAfterExit=yes

WorkingDirectory=/opt/pilot-server

ExecStart=/bin/sh /opt/pilot-server/bin/updateScript.sh /opt/pilot-server/Update /opt/pilot-server

[Install]

WantedBy=multi-user.target

Создавая юниты с именами, которые отличаются от предложенных, обратите внимание на то, что имена в скриптах, юнитах systemd и файле конфигурации sudoers должны быть изменены соответственно.

### Подключение модулей

Включите автозапуск сервиса pilot-server.service:

```
# systemctl enable pilot-server.service
```
Не включайте автозапуск сервиса pilot-update.service.

#### <span id="page-38-0"></span>Перезагрузите демон:

# systemctl daemon-reload

### Наделение пользователя pilotuser правами запуска сер-**BUCOB Systemd**

Задайте пользователю pilotuser права запускать и останавливать сервисы Pilot-Server. Для этого необходимо скорректировать содержимое файла sudoers с помощью visudo:

# visudo

Добавьте в файл конфигурации следующие строки:

Cmnd Alias PIL CMDS = /bin/systemctl start pilot-

```
update.service, /bin/systemctl stop pilot-
update.service, /bin/systemctl start pilot-
service.service, /bin/systemctl stop pilot-
service.service
pilotuser ALL=(ALL) NOPASSWD: PIL CMDS
```
Это позволит пользователю pilotuser запускать добавленные сервисы без запроса пароля.

# Настройка автозапуска и автообновления Pilot-Server с помощью Supervisor

Установите пакет **supervisor** в соответствии с рекомендациями по установке для Вашего дистрибутива GNU/Linux и активируйте его автозапуск:

# systemctl enable supervisor.service

Скорректируйте файл конфигурации /etc/supervisor/supervisord.conf.

В секции [unix http server] измените значение chmod на 0770 и добавьте к существующему описанию строку chown=pilotuser:pilotuser, как показано ниже:

```
[unix http server]
file=/var/run/supervisor.sock ; (the path to the socket
filelchmod=0770 ; socket file mode
chown=pilotuser:pilotuser
```
Создайте конфигурационный файл для Pilot-Server:

```
# printf "%s\n" [program:pilot-server] 'command-
d=/opt/pilot-server/Ascon.Pilot.Daemon /opt/pilot-
server/settings.xml' user=pilotuser | sudo tee
/etc/supervisor/conf.d/pilot.conf
```
В папке /opt/pilot-server/bin создайте скрипт startUpdateProcess.sh:

```
#!/bin/bash
updatePath=$1
currentPath=$2
serviceName="pilot-server"
echo "=========Script starts here==========" >>
update.log
date >> update.log
```

```
echo "Start update... Try to stop $serviceName" >>
update.log
sudo supervisorctl stop $serviceName
rm -rf $updatePath/*.msi >> update.log 2>> update.log
rm -rf $updatePath/Source >> update.log 2>> update.log
echo "Unzip whole package" >> update.log
unzip -j -o $updatePath/Pilot-update*.zip -d $updatePath
>> update.log 2>> update.log
rm $updatePath/Pilot-update*.zip >> update.log 2>>
update.log
echo "Unzip update package" >> update.log
unzip $updatePath/*.zip -d $updatePath/pilot-server/ >>
update.log 2>> update.log
if [ -e "settings.xml" ]
then
    rm -f $updatePath/pilot-server/settings.xml >>
update.log 2>> update.log
    echo "Settings were removed!" >> update.log
f_1echo "Copy files" >> update.log
cp $updatePath/pilot-server/* "$currentPath" -R >>
update.log 2>> update.log
rm $updatePath/*.zip >> update.log 2>> update.log
rm -rf $updatePath/pilot-server >> update.log 2>>
update.log
echo "Try to start $serviceName" >> update.log
sudo supervisorctl start $serviceName
echo "=========Script ends here=========" >> update.log
```
Пользователю **pilotuser** необходимо предоставить права запускать и останавливать сервис Pilot-Server. Для этого добавьте в конфигурационный файл sudoers пользовательские команды /usr/bin/supervisorctl start pilotserver.service u /usr/bin/supervisorctl stop pilot-server.service.

Перезапустите supervisor, чтобы обновить настройки и запустить Pilot-Server.

# service supervisor restart

Перезагрузите систему, чтобы убедиться, что Pilot-Server запускается автоматически.

Для управления сервисом могут понадобиться команды ручной остановки и запуска, а также просмотра текущего состояния:

```
# service supervisor stop
# service supervisor start
# service supervisor status
```
Подробнее о возможностях пакета **supervisor** можно прочитать [здесь.](http://supervisord.org/)

## Обновление сервера с помощью скрипта manualUpdate.sh

C помощью bash-скрипта **manualUpdate.sh** можно установить **Pilot-Server** любой версии. Скрипт позволяет обновить сервер до последней альфа-, бета-, релизной версии или установить любую версию по ссылке.

Создайте скрипт **manualUpdate.sh** в папке **opt/pilot-server/bin**:

```
#!/bin/bash
#manualUpdate.sh
cd /opt/pilot-server/Update
if \lceil 51 = "--alpha" \lceil 1 \rceil \lceil 51 = "-a" \lceilthen
     echo "Alpha version"
     path="https://pilot.ascon.ru/alpha/Pilot-update.zip"
elif [ $1 = "--beta" ] || [ $1 = "-b" ]
then
     path="Beta version"
     path="https://pilot.ascon.ru/beta/Pilot-update.zip"
elif [ $1 = "--url" ] || [ $1 = "-u" ]
then
     path=$2
     echo "Download version [$path]"
else
     echo "Release"
```

```
path="https://pilot.ascon.ru/release/Pilot-
update.zip"
f_1echo "path: "$path
wget $path
cd \ldots/bin/sh /opt/pilot-server/bin/updateScript.sh
/opt/pilot-server/Update /opt/pilot-server
```
Например, для обновления по ссылке используйте аргумент --url или -u и добавьте ССЫЛКУ.

```
# /bin/sh /opt/pilot-server/bin/manualUpdate.sh --url
https://pilot.ascon.ru/beta/Pilot-ICE-setup
19.15.0.28722.zip
```
## Pilot-SearchServer

## Установка и настройка Pilot-SearchServer

Pilot-SearchServer включает:

- Pilot-DraftSearch службу поиска по геометрии;
- Pilot-TextSearch-Server сервер, индексирующий базы данных для поиска по тексту в документах.

Для работы с Pilot-SearchServer необходимо установить лицензию. Для получения лицензии обратитесь к поставщику ПО АСКОН.

## Установка Pilot-SearchServer

Скачайте и распакуйте актуальную версию Pilot-SearchServer. Запустите файл установщика Pilot-SearchServer-setup.exe.

После установки Pilot-DraftSearch будет готов к работе, а Pilot-TextSearch-Server необходимо подключить к базе.

## Подключение Pilot-TextSearch-Server к базе данных

Pilot-TextSearch-Server подключается к управляемой сервером Pilot-Server базе данных.

Подключение осуществляется с помощью программы **pTextSearchServer** (подробнее см. **Утилита [pTextSearchServer](#page-47-0)**):

1. Подключитесь к базе данных:

```
pTextSearchServer -c [database url]
```
Вместо [database url] вставьте адрес подключения к базе данных. Например, если Pilot-Server и Pilot-TextSearch-Server расположены на одной машине:

```
pTextSearchServer - c http://localhost:5545/pilot-
ice_ru
```
Введите логин и пароль.

Для подключения к базе данных рекомендуется использовать логин и пароль специально создаваемого для этой цели администратора **searchadmin**.

Вывод команды должен быть следующим:

```
Success connection to database: http:// [database
url]
```
2. Проверьте статус сервера, открыв в браузере страницу http://localhost:9095/status.

При успешном подключении откроется **Hangfire Dashboard** — вэб-интерфейс планировщика задач [Hangfire](https://docs.hangfire.io/en/latest/index.html).

## Индексация базы данных

Для индексации подключенной к Pilot-TextSearch-Server базы данных введите команду.

pTextSearchServer -i

<span id="page-43-0"></span>За ходом индексации базы данных можно следить в **Hangfire Dashboard**. Выберите **Jobs** и сможете увидеть количество задач: запланированных, в очереди, в обработке, выполненных, проваленных, удалённых и ожидающих.

## Установка и настройка Pilot-TextSearch-Server

## на GNU/Linux

Для осуществления поиска по тексту в документах база данных должна быть проиндексирована с помощью **Pilot-TextSearch-Server**, который необходимо установить и настроить.

## Установка Pilot-TextSearch-Server

В папку /opt/pilot-textsearch- server [скачайте](https://pilot.ascon.ru/release/Pilot-TextSearch.zip) и распакуйте актуальную версию **Pilot-TextSearch-Server**, затем разрешите файлу **pTextSearchServer** быть исполняемым:

```
# mkdir /opt/pilot-textsearch-server
$ cd /opt/pilot-textsearch-server
# wget --no-check-certificate
https://pilot.ascon.ru/release/Pilot-SearchServer-
setup.zip
# unzip Pilot-SearchServer-setup.zip
# chmod +x pTextSearchServer
```
Убедитесь в наличии библиотеки libgdiplus:

\$ whereis libgdiplus

установите её, если она отсутствует. Например на Ubuntu Linux 20.04 это можно сделать так:

# apt install libgdiplus

Для работы с Pilot- TextSearch- Server необходимо [установить](#page-92-0) лицензию. Для получения лицензии обратитесь к поставщику ПО АСКОН.

## Настройка Pilot-TextSearch-Server

Pilot-TextSearch-Server запускается, как юнит **pilot-textsearch.service** подсистемы инициализации GNU/Linux **systemd**.

### Создание специальной учётной записи pilotuser

Из соображений безопасности юнит **pilot- textsearch.service** целесообразно запускать и останавливать от имени специально созданного пользователя **pilotuser**.

Создайте учетную запись **pilotuser**, от которой будет запускаться и работать Pilot-TextSearch-Server:

# adduser pilotuser --no-create-home

Назначьте пользователя **pilotuser** владельцем каталога и файлов, созданных при распаковке:

# chown pilotuser -Rv /opt/pilot-textsearch-server

Создайте папку для лицензий и назначьте созданного пользователя её владельцем:

```
# mkdir /usr/share/ASCON
```
# chown pilotuser -Rv /usr/share/ASCON

### Юнит pilot-textsearch.service

#### Создайте юнит **pilot-textsearch.service** в **/etc/systemd/system**:

```
[Unit]
Description=ASCON Pilot-TextSearch-Server
After=network.target
[Service]
User=pilotuser
Group=pilotuser
Type=simple
WorkingDirectory=/opt/pilot-textsearch-server
Restart=always
RestartSec=3
ExecStart=/opt/pilot-textsearch-server/pTextSearchServer
--console
ExecStop=/bin/kill -s 3 $MAINPID
[Install]
WantedBy=multi-user.target
```
#### Подключение юнита

Подключите юнит **pilot-textsearch.service**:

# systemctl enable pilot-textsearch.service

#### Перезагрузите демон:

```
# systemctl daemon-reload
```
#### Запустите юнит:

# systemctl start pilot-textsearch.service

Управление юнитом осуществляется с помощью команд start, stop, restart, status. Hanpumep, systemctl status pilot-textsearch. service BbIBeдет статус юнита.

### Подключение Pilot-TextSearch-Server к базе данных

Pilot-TextSearch-Server подключается к управляемой сервером Pilot-Server базе данных.

Подключение осуществляется с помощью программы pTextSearchServer (подробнее см. Утилита pTextSearchServer):

1. Подключитесь к базе данных:

```
$ cd /opt/pilot-textsearch-server
```
# ./pTextSearchServer -c [database url]

Bместо [database url] вставьте адрес подключения к базе данных. Например, если Pilot-Server и Pilot-TextSearch-Server расположены на одной машине:

```
\#./pTextSearchServer
                                                             \overline{C}http://localhost:5545/pilot-ice ru
```
Введите логин и пароль.

Для подключения к базе данных рекомендуется использовать логин и пароль специально создаваемого для этой цели администратора searchadmin.

Вывод команды должен быть следующим:

```
Success connection to database: http:// [database
urll
```
2. Проверьте статус сервера, открыв страницу http://localhost:9095/status в браузере. Например, это можно сделать с помощью консольного браузера Links:

links http://localhost:9095/status

При успешном подключении откроется Hangfire Dashboard - вэб-интерфейс планировщика задач Hangfire.

### Индексация базы данных

Для индексации подключенной к Pilot-TextSearch-Server базы данных введите команду.

# ./pTextSearchServer -i

<span id="page-47-0"></span>За ходом индексации базы данных можно следить в Hangfire Dashboard. Выберите Jobs и сможете увидеть количество задач: запланированных, в очереди, в обработке, выполненных, проваленных, удалённых и ожидающих.

## Утилита pTextSearchServer

Консольная утилита pTextSearchServer позволяет управлять подключением Pilot-TextSearch-Server к серверу Pilot-Server и запускать индексацию базы данных.

Для работы с программой на Windows запустите командную строку и в ней введите:

```
pTextSearchServer <команда> [аргумент]
```
Для работы с программой на Linux введите:

\$ cd <путь к программе>

# ./pTextSearchServer <команда> [аргумент]

<путь к программе> по умолчанию для Linux (согласно руководству по установке) -/opt/pilot-textsearch-server

<команда> заменяется на одну из команд списка, приведённого ниже.

[аргумент] ИСПОЛЬЗУ ется с командой -- connect

# Список команд pTextSearchServer

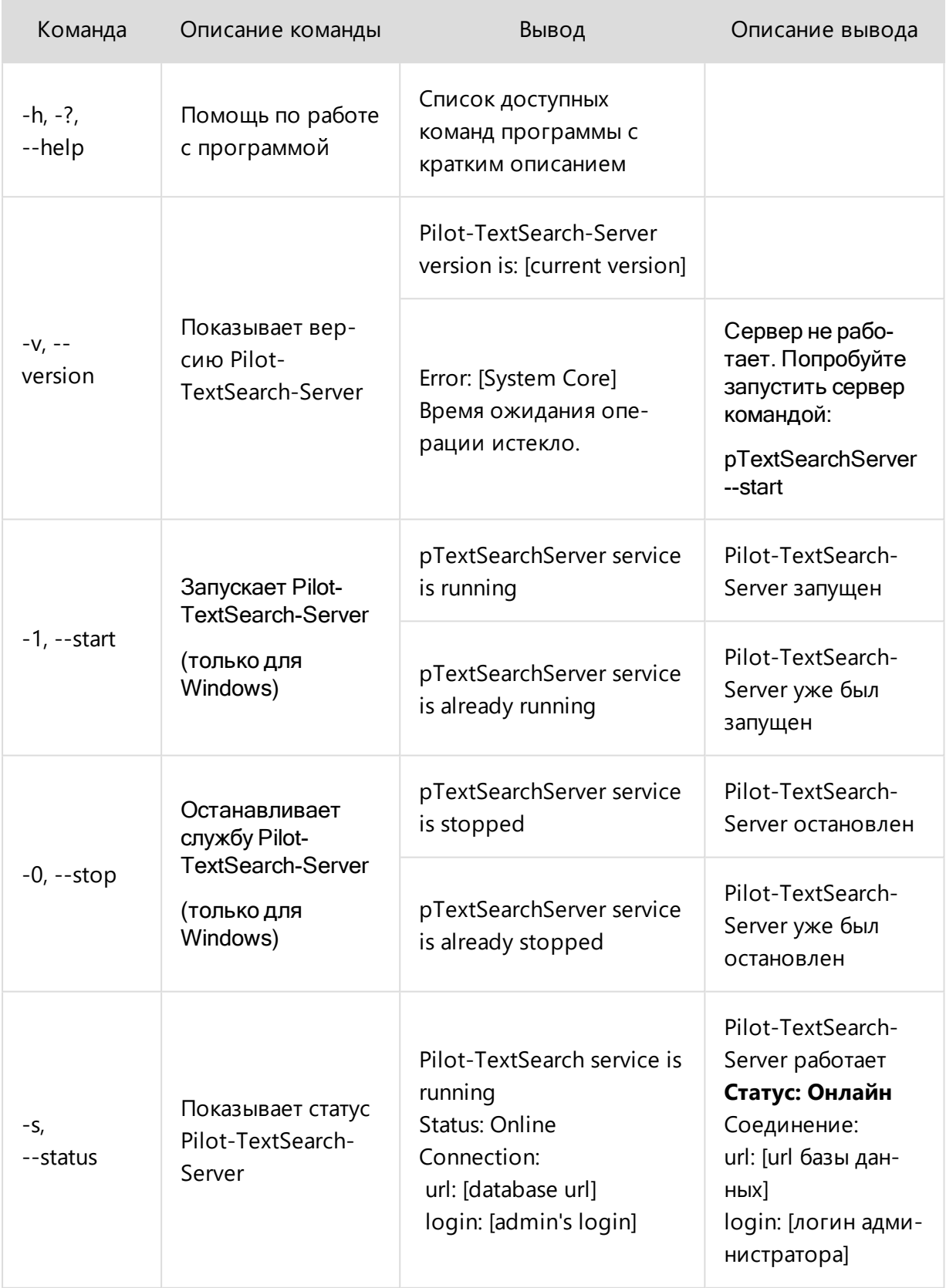

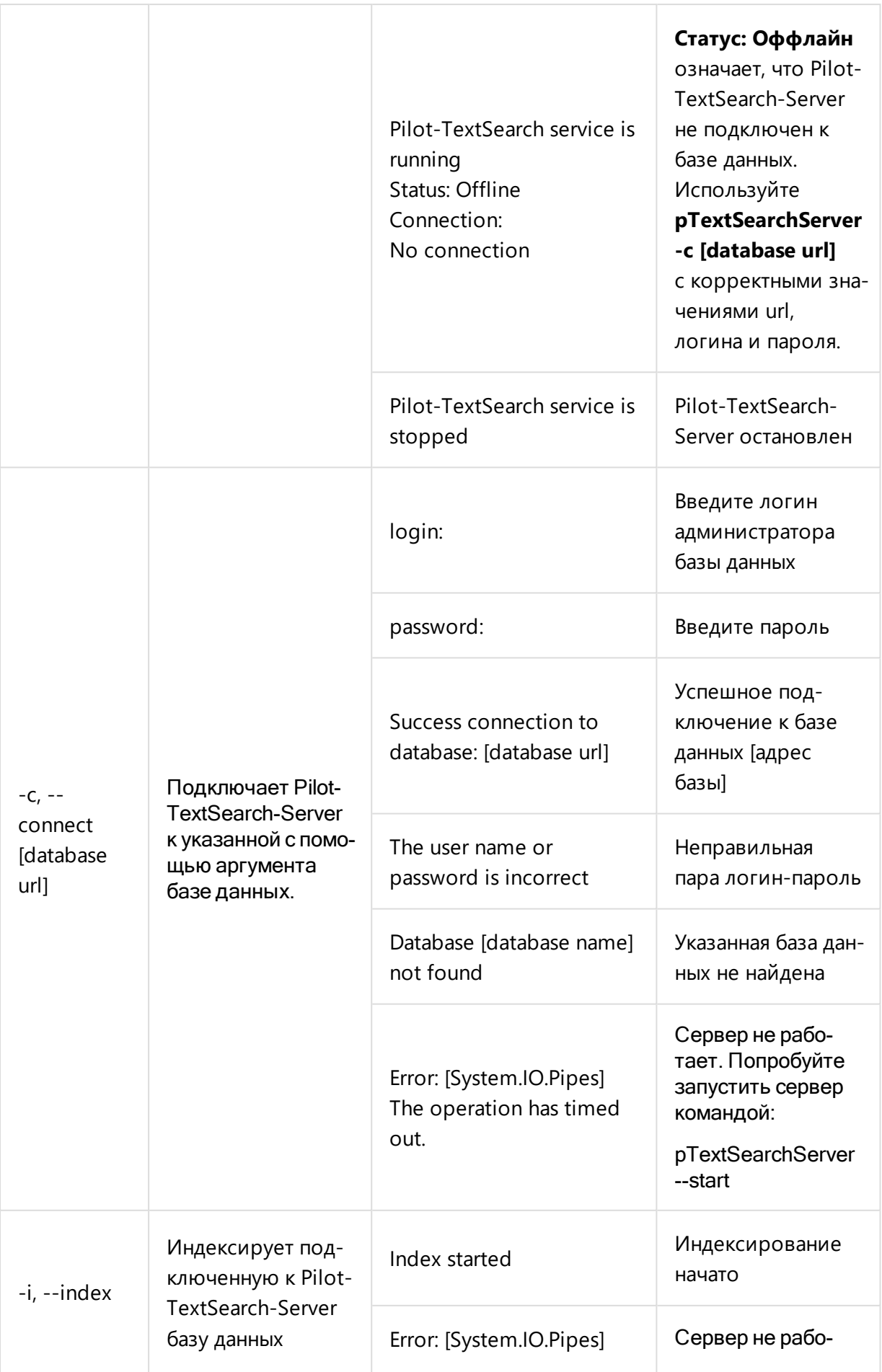

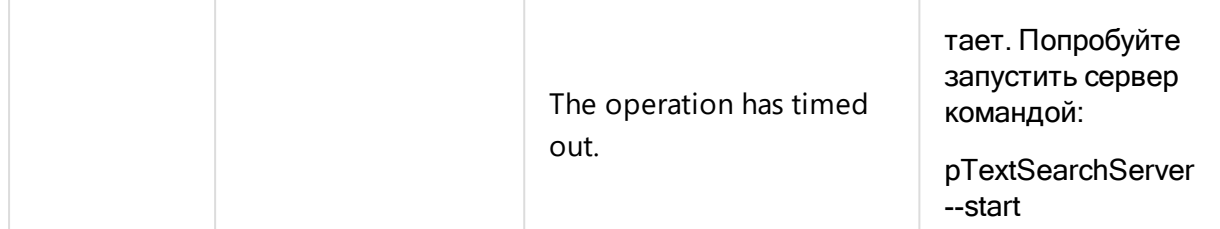

Команды --start, --stop работают только на Windows. Для запуска и остановки службы на Linux используйте команды управления службой: systemctl pilot- textsearch.service, systemctl stop pilotstart textsearch.service, systemctl restart pilot-textsearch.service

## Расширенные настройки системы

## Кэширование файлов проксирующим сервером

Для ускорения загрузки ранее используемых файлов и их частей с освобождением каналов центрального сервера, существует возможность организовать кэширование с помощью http-сервера.

Такое кэширование возможно благодаря тому, что на уровне http-протокола Pilot содержит следующие заголовки:

```
Cache-Control: public, max-age=604800, immutable
```
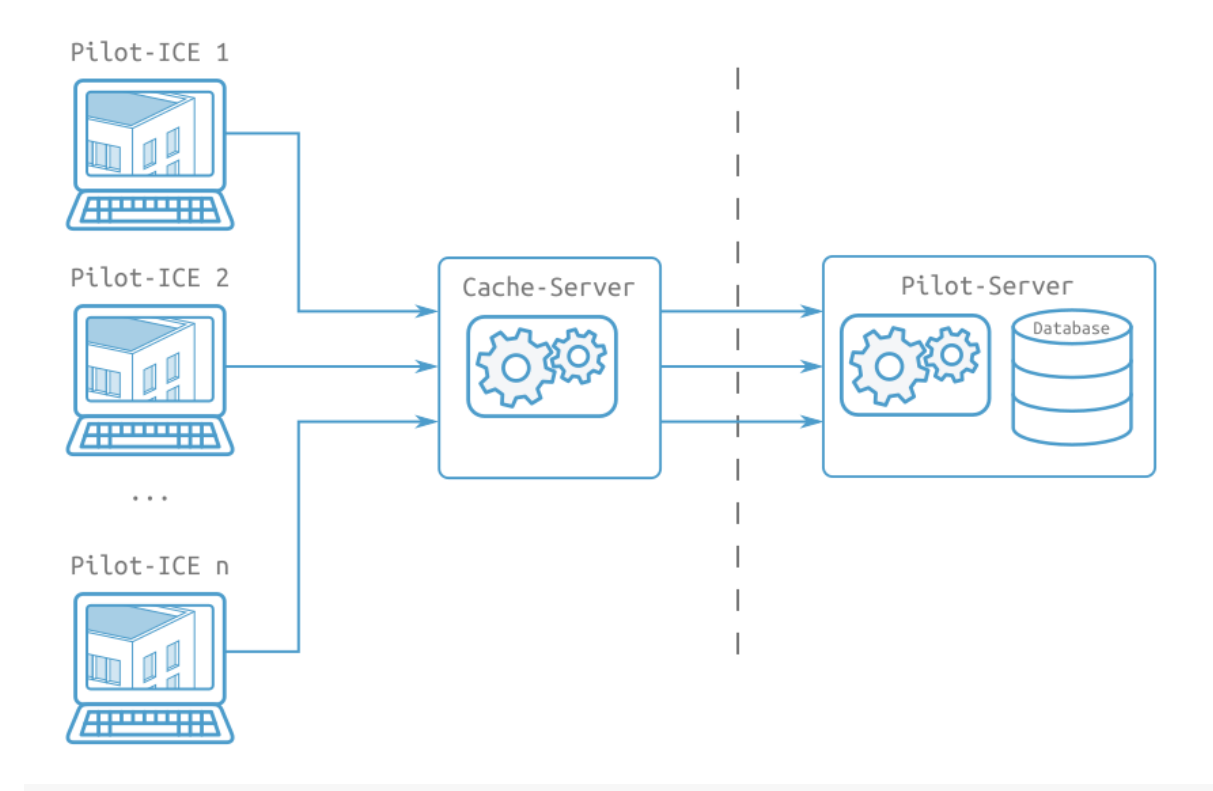

## Настройка HTTPS-соединения

Чтобы система Pilot могла работать по HTTPS-соединению требуется:

- 1. Получить SSL-сертификат уровня Domain Validation.
- 2. Установить сертификат на сервере.
- 3. Зарегистрировать сертификат за Pilot-Server.

### Получение самоподписанных SSL-сертификатов

Для тестирования работы системы Pilot по HTTPS-соединению можно сформировать сертификат самостоятельно. Например, с помощью Средства создания сертификатов (MakeCert.exe).

Чтобы сформировать сертификаты с помощью Makecert.exe:

- 1. Нажмите кнопку Пуск, введите cmd в поле Найти программы и файлы и запустите cmd.exe от имени администратора.
- 2. Скопируйте команду:

```
"PATH\makecert.exe" -n "CN=brain name" -r -sv
PATH\brain name.pvk PATH\brain name.cer
```
- 3. Замените **PATH** на ваши пути, **brain\_name** на ваше имя и введите получившуюся команду. Если всё правильно, программа предложит задать пароль.
- 4. Затем на основе полученного сертификата необходимо сформировать сертификат для сервера:

```
"PATH\makecert.exe" -sk vMargeSignedByCA -iv
PATH\brain_name.pvk -n "CN=Domain_name" -ic
PATH\brain_name.cer PATH\server_certificate.cer -
sr localmachine -ss My
```
5. Аналогично, замените всё, выделенное жирным, на ваши имена. **Domain\_name** должно быть в виде адреса подключения к Pilot- Server, например, youserver.company.ru.

#### Установка сертификатов на сервере

Чтобы установить сертификаты на сервере необходимо добавить оснастку **Сертификаты** в консоль MMC для учетной записи компьютера:

- 1. Нажмите кнопку **Пуск**, введите **mmc** в поле **Найти программы и файлы и** нажмите клавишу ENTER.
- 2. В меню **Файл** выберите пункт **Добавить или удалить оснастку**.
- 3. В разделе **Доступные оснастки** дважды щелкните пункт **Сертификаты**.
- 4. Выберите пункт **Учетная запись компьютера** и нажмите кнопку **Далее**.
- 5. Установите переключатель в положение **Локальный компьютер** и нажмите кнопку **Готово**.
- 6. Нажмите кнопку **ОК**.

Чтобы установить корневой сертификат **brain\_name**.cer:

- 1. Перейдите в папку хранения сертификата.
- 2. Вызовите контекстное меню и выберите команду **Установить сертификат**.
- 3. В Мастере импорта сертификатов выберите **Поместить все сертификаты в выбранное хранилище**.
- 4. Выберите хранилище **Доверенные корневые центры сертификации**.
- 5. Завершите импорт сертификата, следуя указаниям **Мастера**.

Чтобы установить сертификат **server\_ certificate** .cer повторите то же самое, но при выборе хранилища укажите **Личное**.

#### Установка сертификатов на клиентах

На клиентских компьютерах, работающих с системой Pilot, необходимо установить сертификат brain\_name.cer в хранилище Доверенные корневые центры сертификации.

Если SSL-сертификат получен в Центре Сертификации, устанавливать на клиентах его не требуется.

### Регистрация сертификата для Pilot-Server

Чтобы при обращении к Pilot-Server по заданному порту клиенты могли проверить его сертификат, необходимо зарегистрировать сертификат за приложением.

Для начала надо скопировать отпечаток полученного сертификата:

- 1. Откройте server certificate.cer.
- 2. Перейдите во вкладку Состав.
- 3. Выберите поле Отпечаток. Скопируйте значение.

Чтобы зарегистрировать сертификат:

- 1. Нажмите кнопку Пуск, введите cmd в поле Найти программы и файлы и нажмите клавишу ENTER.
- 2. Подставьте в следующую строку скопированный отпечаток, только удалите пробелы. И вставьте ее в командую строку.

netsh http add sslcert ipport=0.0.0.0:5548 certhash=Orneyarox 6es npoбелов appid={e1733662-7012-49d3-a143-d24839d907f0}

<span id="page-53-0"></span>Теперь можно через HTTPS- соединение адресу подключаться  $\overline{10}$ https://yourserver.company.ru:5548

## Утилита pServerAdmin

Консольная утилита pServerAdmin позволяет осуществлять:

- дефрагментацию базы данных;
- резервное копирование данных без остановки службы Pilot-Server.

На ОС Linux запуск **pServerAdmin** следует осуществлять от того же пользователя, от которого запущен Pilot Server

## Дефрагментация базы данных

Консольная утилита **pServerAdmin** позволяет осуществлять дефрагментацию базы данных. Запустите командную строку и введите:

pserveradmin -c <database name>

<database name> — имя подключенной к серверу базы данных, которую нужно дефрагментировать.

Например, для дефрагментирования подключенной к серверу базы pilot-ice\_ru запустите консоль и введите:

pserveradmin -с pilot-ice\_ru

#### Резервное копирование данных

Консольная утилита **pServerAdmin** позволяет осуществлять резервное копирование основного файла базы данных \*.dbp и файла переписки \*.messages.dbp без остановки службы Pilot-Server. Для работы c программой запустите командную строку и введите:

pserveradmin -b <database name> <destination>

<database name> — имя подключенной к серверу базы данных, для которой будет создана резервная копия.

<destination> — расположение резервной копии.

Например, для резервного копирования подключенной к серверу базы pilot-ice\_ru создайте папку C:\backup, запустите консоль и введите:

pserveradmin -b pilot-ice\_ru c:\backup\base-backup.dbp

В случае успешного копирования в папке C:\backup появятся файлы base-backup.dbp и base-backup.messages.dbp, а консоль выдаст сообщение "Backup Completed".

### Настройка автоматического резервного копирования по расписанию

Резервное копирование по расписанию баз данных системы Pilot- ICE может быть настроено средствами Windows Server c помощью **Планировщика заданий**, утилит **wbadmin** и **pServerAdmin**.

- <sup>l</sup> На Windows Server 2012 R2 включите компонент **Windows Server Backup**:
	- <sup>l</sup> Запустите **Диспетчер серверов** в меню **Пуск**.
	- <sup>l</sup> Во вкладке **Панель мониторинга** нажмите **Добавить роли и компоненты**.
- Следуйте инструкциям Мастера добавлений ролей и компонентов.
- На шаге Установка ролей и компонентов выберите Установка ролей или компонентов.
- На шаге Компоненты отметьте галочкой Windows Server Backup.
- Дождитесь окончания установки и перезапустите компьютер.
- Ha Windows Server 2008 R2 включите компонент Windows Server Backup Features (Возможности системы архивации данных Windows Server):
	- Для этого откройте Диспетчер сервера, перейдите в раздел Компоненты и выполните команду Добавить компоненты.
	- Осуществите выбор компонентов Windows Server Backup Features с вложенными Windows Server Backup и Command Line Tools.
	- Дождитесь окончания установки и перезапустите компьютер.
- Для политики выполнения скриптов установите значение RemoteSigned (скрипты, подготовленные на локальном компьютере, можно запускать без ограничений, загруженные скрипты - только при наличии цифровой подписи). Запустите Windows PowerShell с правами администратора и выполните команду:

Set-ExecutionPolicy RemoteSigned -force

- Создайте папку, куда утилита pServerAdmin будет размещать резервные копии файлов базы данных. Например C:/Backup.
- Создайте файл sheduled Backup.ps1 и разместите его в удобном Вам месте, например в C:/Scripts. Поместите в созданный файл следующий скрипт:

```
pServerAdmin -b pilot-ice ru c: \Backup\backup.dbp
Copy- Item
                - Path
                             "C:\ProgramData\ASCON\Pilot
Server\Databases\pilot-ice_ru\FileArchive" - Destination
"C:\Backup" -Recurse -Force
                    backup - backupTarget:"E:"
wbadmin
           start
include: "C: \Backup"
```
Скрипт запускает утилиту pServerAdmin, которая сделает резервную копию основного файла и файла сообщений подключенной к серверу базы данных pilot-ice ru и поместит их в папку C:\Backup. Затем скрипт скопирует содержимое папки FileArchive из C:\ProgramData\ASCON\Pilot Server\Databases\pilot-ice\_ru\ в C:\Backup\FileArchive. После этого запускает утилиту wbadmin, которая производит резервное копирование всех файлов из папки С:\Backup на диск Е:. При необходимости измените пути и названия базы данных, файлов и папок.

- **Запустите Планировщик заданий**. Например, командой taskschd.msc в PowerShell.
- <sup>l</sup> Выделите папку **Библиотека планировщика заданий** и нажмите кнопку действия **Создать задачу**.
- <sup>l</sup> Во вкладке **Общие** введите имя, например **Pilot Recovery**.
- <sup>l</sup> Перейдите во вкладку **Триггеры** и нажмите кнопку **Создать**. Настройте нужное расписание триггера и нажмите **Ок**.
- <sup>l</sup> Перейдите во вкладку **Действия** и нажмите кнопку **Создать**.
- <sup>l</sup> В окне **Создание действия** укажите действие **Запуск программы**.
- **В поле Программа или сценарий** введите powershell.exe.
- <sup>l</sup> В поле **Добавить аргументы** введите File "C:\Scripts\sheduledBackup.ps1". Нажмите **Ок** для завершения создания действия. Нажмите **Ок** для завершения создания задания. Закройте планировщик.

## Резервное копирование данных

Резервное копирование рекомендуется осуществлять средствами операционной системы или с помощью специализированного программного обеспечения в соответствии с принятым на предприятии регламентом по сохранению данных. Например, для OC Windows см. Инструкцию по настройке механизма резервного [копирования](http://help.pilotems.com/ru/Content/Resources/pdf/backup.pdf) дан[ных.](http://help.pilotems.com/ru/Content/Resources/pdf/backup.pdf)

Консольная утилита **pServerAdmin** позволяет осуществлять резервное копирование основного файла базы данных \*.dbp и файла переписки \*.messages.dbp без остановки службы Pilot-Server. Подробнее см. Утилита [pServerAdmin](#page-53-0)

# <span id="page-58-0"></span>**FAQ**

## Ответы на часто задаваемые вопросы

### Оказание технической поддержки

- Подход команды Pilot к оказанию технической поддержки
- Карта предоставления артефактов по проблемам Pilot-BIM
- Карта предоставления артефактов по проблемам Pilot
- Инструкция по сбору расширенных артефактов
- Сбор дампа памяти при аварийном завершении Pilot на ОС Windows
- Сбор дамп памяти для приложения Ascon.Pilot.Daemon на ОС Linux

### Версии, обновление, лицензирование

- Возможно ли использовать Pilot-ICE бесплатно в коммерческих целях?
- В чем разница между Pilot-ICE и Pilot-ICE Enterprise?
- Почему для системы Pilot не предусмотрен автоматический откат установки обновления
- Получение и установка лицензии Pilot-ICE
- Сравнение функционала редакций ПО линейки Pilot

### Печать документов

- В пакетной печати есть возможность добавлять метки печати. Не нарушает-ли <u>это ГОСТ?</u>
- Ручная установка принтера Pilot XPS в Windows 10
- Ручная установка принтера Pilot XPS в Windows 8 и Windows 7
- Ошибки при печати

## Данные на сервере, базы данных

- Есть ли необходимость резервирования данных, хранящихся на сервере?
- Особенности прогрева базы данных Pilot

## Локальный кэш пользователя

- Очистка локального кэша Pilot-ICE для [освобождения](#page-83-0) места на диске
- Локальный кэш [пользователя](#page-84-0)

### Работа с документами

- Поддерживается ли QR-кодирование? Как оно работает?
- Есть ли возможность удалять версии?
- Исправление зависания клиента при [прокручивании](#page-85-0) списков
- Подписывается только .XPS? А можно ли в Pilot-ICE подписывать файлы других форматов (.DWG, .RVT)?
- С сертификатами каких удостоверяющих центров работает встроенная в Pilot-ICE возможность подписания документов?

## Прочее

- Почему нельзя удалить задания, даже если они отозваны или выполнены?
- [Некорректная](#page-87-0) работа Pilot-Storage
- $\bullet$  Проверка [подключения](#page-88-0) к Active Directory

Если Вы не нашли ответа на свой вопрос, можете воспользоваться [обратной](https://pilotems.com/ru/support/feedback/) свя[зью](https://pilotems.com/ru/support/feedback/) на сайте Pilot-ICE.

# <span id="page-59-0"></span>Подход команды Pilot к оказанию технической поддержки

- Мы не привязываем исправление ошибок нашего ПО к оплате договоров и их стоимости. Это означает, что подтверждённые и локализованные ошибки будут исправляться максимально быстро и до, и после оплаты договоров.
- При планировании новых версий ПО мы стараемся сбалансировать работы по исправлению ошибок и работы по созданию новой функциональности. При определении сроков исправления ошибки команда учитывает критичность той или иной ошибки, а также её влияние на работу других клиентов.
- Основным инструментом управления инцидентами и предложениями является система Service Desk (SD). Первая линия ТП проводит первичный сбор информации по запросу в SD, согласно регламенту. При подтверждении ошибки ПО Pilot или принятия предложения к рассмотрению специалист ПТП регистрирует запись в БОиП Pilot. БОиП Pilot — это инструмент команды разработки https://bugs.pilot.ascon.net
- Для повышения прозрачности работы по исправлению ошибки ПО или реализации новой функциональности выполняется связывание запроса SD c записью БОиП Pilot и автоматическое обновление основной информации из БОиП в интерфейсе SD. Синхронизация информации БОиП с SD выполняется раз в сутки. Эту информацию можно использовать в том числе для прогнозирования срока выхода исправления.
- При регистрации записи в БОиП сотрудник ПТП указывает тип записи:
	- Bug ошибка, подтвержденная сотрудником ПТП;
	- Task предложение новой функциональности.
- Для записи типа Bug определенны следующие временные рамки выпуска публичных (релиз, бета или альфа) версий ПО с исправлением ошибки, в зависимости от приоритета записи БОиП Pilot:
	- Critical не больше месяца до выхода релиза и не больше двух недель до выхода бета-версии;
	- Major указывается ориентировочный срок;
	- Normal, Minor срок не указывается, могут войти в следующие стадии планирования или срок назначается по результатам обсуждения с ПТП.Планируемая дата исправления является основным ориентиром по сроку включения исправления в публичную версию ПО.
- В процессе выполнения работ по записи БОиП меняется статус, который также можно посмотреть в связанном запросе SD:
	- $\bullet$  Зарегистрировано (Open) работа по задаче пока не начата;
	- $\bullet$  Не ошибка (Works as Designed) ожидаемое поведение системы, исправление не требуется;
	- В работе (In Progress) над задачей уже работают программисты и её исправление стоит ожидать в ближайших бета-версиях;
	- На проверке (Verification) основные работы выполнены, идёт финальная проверка;
- Исправлено (Fixed) все проверки выполнены, можно запросить публичную альфа-версию для раннего доступа или дождаться выхода релиза;
- Согласно регламенту, закрытие запроса в SD специалистом первой линии должно сопровождается комментарием с описанием прямого или обходного решения.
- БОиП Pilot является открытой, доступ к информации имеют все сотрудники и клиенты.

https://bugs.pilot.ascon.net

назад к списку [вопросов](#page-58-0)

# <span id="page-61-0"></span>Карта предоставления артефактов по проблемам Pilot-BIM

Какие данные необходимо предоставить специалистам технической поддержки для решения возникшей проблемы c Pilot-BIM?

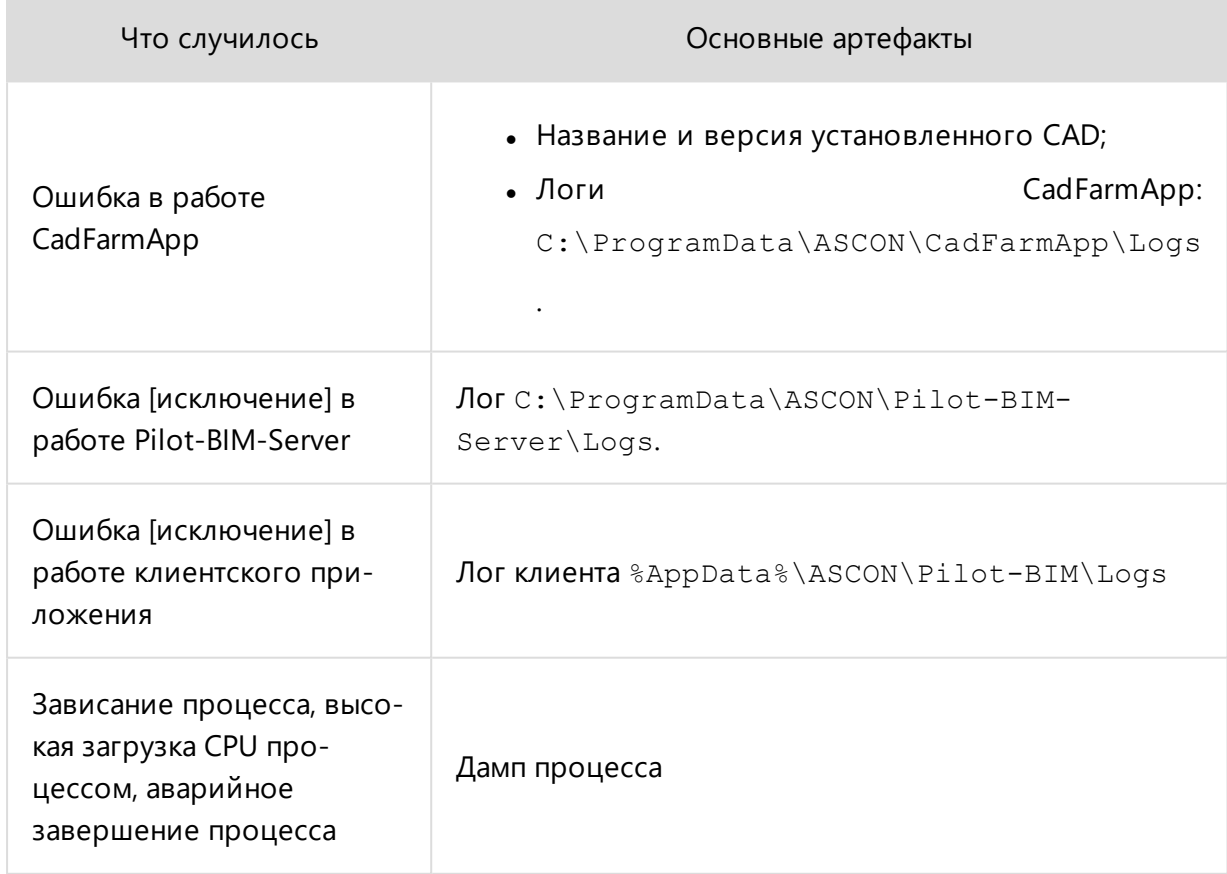

При назначении консультанта ПТП по продуктам Pilot предоставление указанной информации является обязательным. Помимо лога, необходимо предоставить:

- скриншот ошибки (желательно полный экран);
- описание действий, которые привели к ошибке;
- <span id="page-62-0"></span>• точное время возникновения ошибки.

назад к списку [вопросов](#page-58-0)

## Инструкция по сбору расширенных артефактов

### Расширенное логирование Pilot-Server

- Остановите службу Pilot-Server.
- <sup>l</sup> В файле "C:\ProgramData\ASCON\Pilot Server\settings.xml" исправьте значение параметра **IsExtendedLoggingEnabled** с **false** на **true** в строке:

<IsExtendedLoggingEnabled>false</IsExtendedLoggingEnabled>

- Запустите службу Pilot-Server.
- В папке с логами C:\ProgramData\ASCON\Pilot Server\Logs создастся файл с расширением .EXTLOG.
- Воспроизведите ошибку.
- Остановите службу Pilot-Server.
- Пришлите в службу технической поддержки:
	- лог с расширением .EXTLOG;
	- обычный лог сервера;
	- время ошибки;
	- идентификатор базы из myAdmin.
- <sup>l</sup> Верните значение параметра **IsExtendedLoggingEnabled** в **False**.
- Запустите службу Pilot-Server.

### Файлы базы данных без файлового архива

- Уточните расположение базы в Pilot-myAdmin:
	- выберите базу данных;
	- <sup>l</sup> перейдите на вкладку **Общая информация**;
	- <sup>l</sup> путь указан в поле **Расположение файла базы данных**.
- Перейдите в указанное расположение.

• Пришлите в службу технической поддержки файлы с расширениями .DBP, .MESSAGES.DBP.

## **Трассировка dotTrace**

Чтобы снять трассировку dotTrace:

- Скачайте dotTrace-консоль
- Снимите трассировку. Подробнее.
- Пример команды для существующего процесса:

```
.\ConsoleProfiler.exe attach [номер процесса Pilot-ICE]
--timeout=00:05:00 --profiling-type=Sampling --save-to="
[путь до папки со снэпшотом]" \snapshot.dtp"
```
### Лог виртуального диска

Запустите клиентское приложение с ключом logVirtualDrive. Например, для Pilot-ICE Enterprise:

```
C:\Program Files\ASCON\Pilot-ICE
Enterprise\Ascon.Pilot.PilotEnterprise.exe"
loqVirtualDrive
```
<span id="page-63-0"></span>Лог virtualdisk.log находится в расположении %AppData%\ASCON\ [имя клиентского приложения] \Logs.

назад к списку вопросов

## Сбор дампа памяти при аварийном завершении **Pilot на ОС Windows**

Дамп памяти процесса необходимо собрать при возникновении ошибок типа:

- «Приложение выполнило недопустимую операцию и будет закрыто»;
- «Прекращена работы программы»;
- произвольная остановка серверного процесса.

### Сбор дампа клиентских приложений

Для сбора дампа памяти клиентских приложений 3D-Storage, Pilot-ECM, Pilot-ICE/Enterprise, Pilot-BIM, Pilot-myAdmin нужно:

- Добавить соответствующие ключи в реестре, запустив файл **[ClientPilotCrashDumps.reg](https://sd.ascon.ru/otrs/index.pl?Action=AgentFAQZoom;Subaction=DownloadAttachment;ItemID=1098;FileID=2113)**.
- Выполнить действия, приводящие к аварийному закрытию приложения.
- Прислать в техническую поддержку файл \*.dmp из папки %AppData%\ASCON\<название продукта Pilot>\Dumps.

### Сбор дампа серверных процессов

Для сбора дампа памяти серверных процессов Pilot- Server, Pilot- BIM- Server, Pilot-SearchServer нужно:

- Добавить соответствующие ключи в реестре, запустив файл **[ServerCrashDumps.reg](https://sd.ascon.ru/otrs/index.pl?Action=AgentFAQZoom;Subaction=DownloadAttachment;ItemID=1098;FileID=2114)**.
- Выполнить действия, приводящие к аварийной остановке процесса.
- Прислать в техническую поддержку файл \*.dmp соответствующего процесса из папки C:\CrashDumps.
- Файл реестра **ServerCrashDumps.reg** активирует сборку дампов при аварийном завершении любого процесса системы, а не только сервисов Pilot.

Если дамп не собирается, проверьте, что соответствующие ключи добавлены в реестр в ветку HKEY\_LOCAL\_MACHINE\SOFTWARE\Microsoft\Windows\Windows Error Reporting\LocalDumps

назад к списку [вопросов](#page-58-0)

# <span id="page-64-0"></span>Сбор дампа памяти для dotnet-приложения на ОС Linux

Сбор дампа памяти для приложения Ascon.Pilot.Daemon (Pilot-Server for Linux) необходим при диагностировании зависания процесса.

### Подготовка окружения

Для того, чтобы снять дамп памяти для dotnet-приложения Ascon.Pilot.Daemon необходимо подготовить окружение.

### Проверка версии .NetCore Runtime

• Проверить какая версия .NetCore Runtime установлена на машине

\$ dotnet --list-sdks

#### или

 $$$  dotnet  $--info$ 

Если .NetCore Runtime не установлен, его следует установить

#### Установка NetCore Runtime

Для того, чтобы установить .NetCore Runtime, воспользуйтесь руководствами Microsoft:

- Установка .NetCore на Linux
- Установка с помощью скрипта
- Ручная установка

После установки .NetCore Runtime необходимо установить инструмент для снятия дампа

### Установка инструмента dotnet-dump

Инструмент dotnet-dump можно установить как глобально в систему так и скопировать в папку с целевым приложением.

Установите dotnet-dump, по руководству Microsoft:

• Установка dotnet-dump.

После установки проверьте работоспособность утилиты

\$ dotnet-dump --version

Далее, необходимо перейти к расположению утилиты createdump, которая лежит рядом c Ascon.Pilot.Daemon:

\$ cd /opt/pilot-server

и задать права на запуск для createdump:

# chmod u+x createdump

### Сбор дампа памяти

Запустите утилиту dotnet-dump.

Внимание! Чтобы собрать дамп с помощью dotnet-dump, её необходимо запустить от имени пользователя, запустившего целевой процесс, или от имени привилегированного пользователя. В противном случае средство не сможет установить соединение с целевым процессом.

Перед тем как снять дамп необходимо узнать PID процесса целевого приложения. Посмотреть PID, например, можно с помощью команды

# htop | grep Ascon.Pilot.Daemon

или

# ps aux | grep Ascon.Pilot.Daemon

Запускаем создание дампа:

# dotnet-dump collect -p <PID\_of\_target\_app>

Файл дампа сохранится в расположение Ascon.Pilot.Daemon в формате ./core\_ YYYYMMDD HHMMSS

назад к списку [вопросов](#page-58-0)

## Возможно ли использовать Pilot-ICE бесплатно в коммерческих целях?

Pilot-ICE, Pilot-ICE Enterprise и Pilot-ECM доступны в режиме бесплатных подключений для использования в личных или коммерческих целях. Количество бесплатных подключений ограничено.

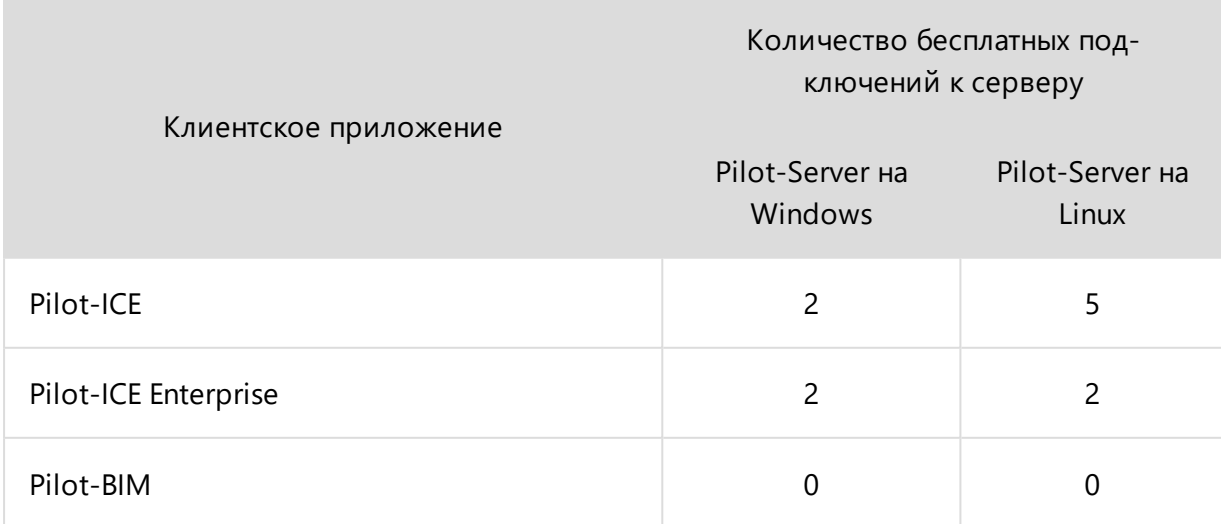

# В чем разница между Pilot-ICE и Pilot-ICE Enterprise?

Перечень отличий всех редакций продуктов Pilot представлен в документе ["Различия](http://pilotems.com/source/documents/2018-razlichiya-v-redakciyah-pilot-ecm-pilot-ice-pilot-ice-enterprise.pdf) в [редакциях"](http://pilotems.com/source/documents/2018-razlichiya-v-redakciyah-pilot-ecm-pilot-ice-pilot-ice-enterprise.pdf). Ежемесячно система наполняется новым функционалом, и со временем разница между редакциями будет только увеличиваться, т.е. максимум функционала будет в Pilot-ICE Enterprise.

назад к списку [вопросов](#page-58-0)

# <span id="page-67-0"></span>Почему для системы Pilot не предусмотрен автоматический откат установки обновления?

Система Pilot имеет возможность автоматизированного обновления сервера и клиентов. Однако, автоматизированный откат установленного обновления не предусмотрен. Хотя такой откат и возможен теоретически, но на практике, вероятнее всего, приведет к потере данных.

После запуска обновленных версий сервера и клиентов автоматически выполняется обновление структуры базы данных, для приведения её в соответствие c новой версией. Так как новая структура базы данных не может быть совместима со старой версией ПО Pilot, то выполнение отката к предыдущей версии ПО может привести к неработоспособности системы Pilot.

Восстановление баз кэшей и сервера из снепшотов (резервных копий) приведёт к потере новых изменений добавленных в базу после обновления. Это основные причины отсутствия автоматизированного отката обновлений.

Мы заботимся о том, чтобы установка новых версий системы Pilot не приводила к появлению регрессионных ошибок, снимая необходимость отката к предыдущий версии.

Для этого предусмотрены комплексные организационно-технические мероприятия:

- Полностью автоматическое регрессионное тестирование всех релизов (в том числе альфа и бета-версий).
- Инфраструктура автоматического тестирования состоит из 20 серверов и 17 роботов для ОС Windows и Linux.
- Роботы выполняют 6 основных этапов проверки на 6000 тестовых сценариях и эти сценарии постоянно дополняются.
- В том числе предусмотрены тесты инсталляторов и проверка на сервисах компаний Trend Micro и Лаборатории Касперского, в рамках программы WhiteList.
- Выявленные в процессе эксплуатации системы Pilot ошибки ПО, как правило, связаны с неизвестными ранее сценариями работы и особенностями инфраструктуры и не являются регрессионными.
- Исправление выявленных ошибок выполняется в соответствии с документом.

<span id="page-68-0"></span>Такие мероприятия полностью исключают человеческий фактор и позволяют обеспечивать ежемесячный выпуск новых версий системы Pilot с высоким качеством.

назад к списку [вопросов](#page-58-0)

## Получение и установка лицензии Pilot-ICE

Инструкция получения и установки лицензии.

### Запрос лицензии пользователем

Под пользователем в этом документе подразумеваем лицо, производящее действия в системе Pilot-ICE. Это может быть как сотрудник АСКОН — менеджер или специалист технической поддержки, так и пользователь со стороны предприятия.

Для создания запроса лицензии пользователь запускает программу Pilot-myAdmin.

Подключается к серверу.

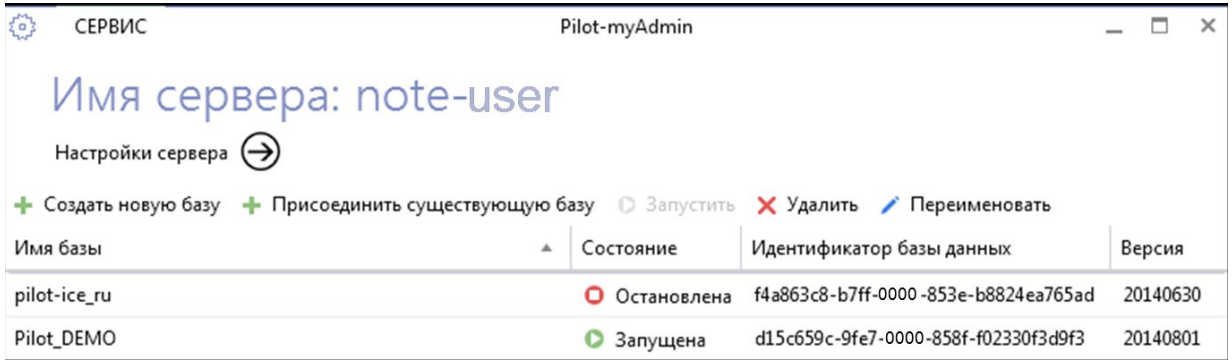

Переходит к настройкам сервера.

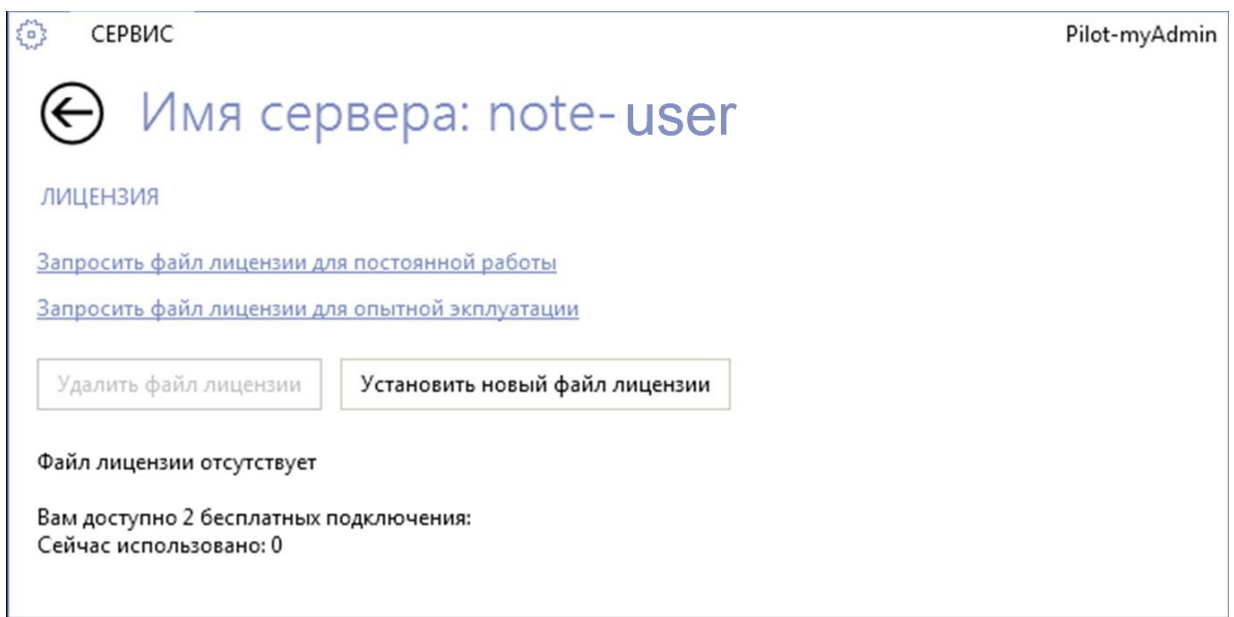

## Запросить файл лицензии для постоянной работы

Пользователь нажимает ссылку **Запросить файл лицензии для постоянной работы**. Появляется диалог с формой запроса:

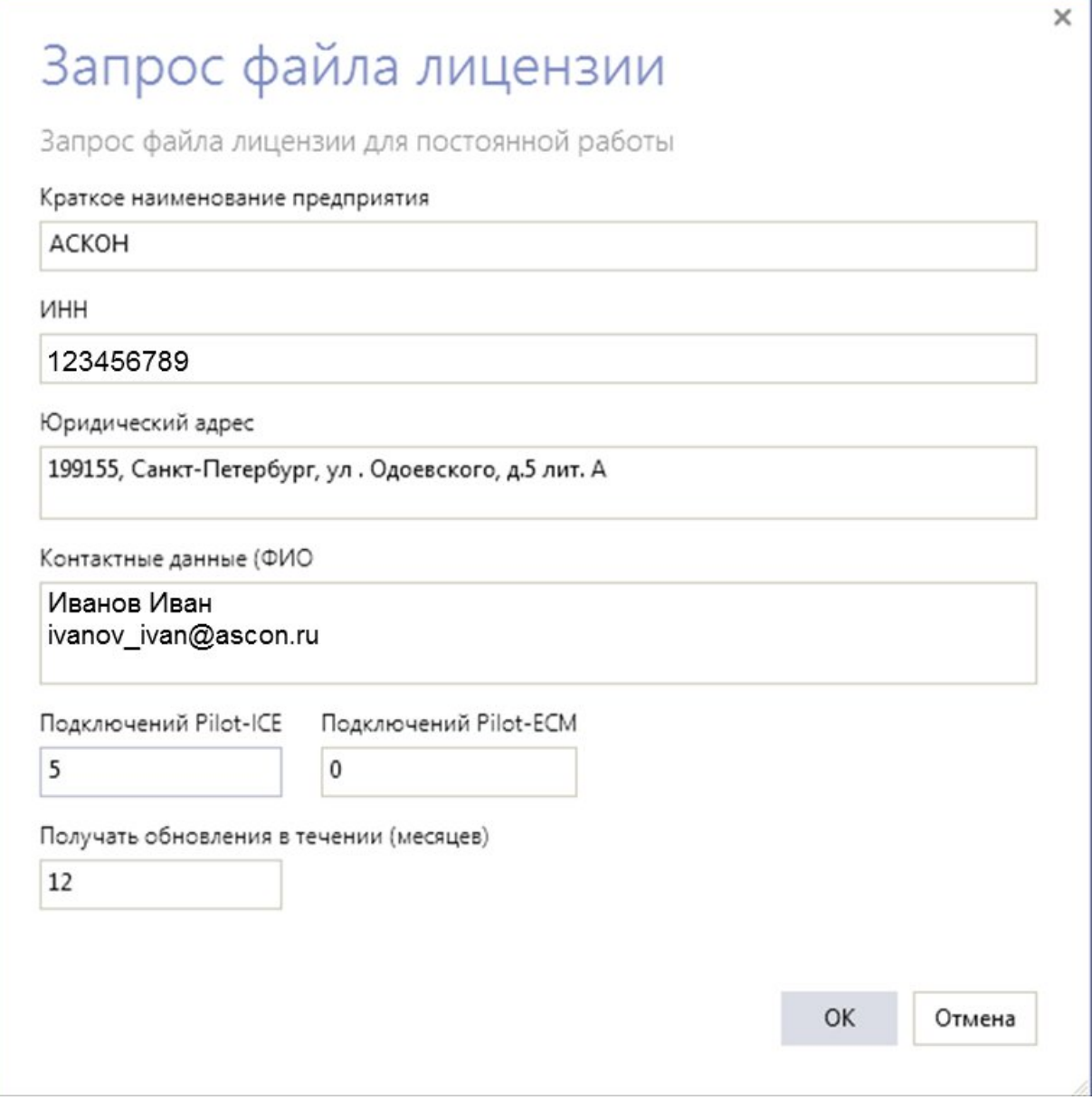

После заполнения всех полей и нажатия **ОК**, в почтовом клиенте, установленном по умолчанию, создается письмо с шаблоном запроса:

Получатель: license@ascon.ru

Тема: Запрос файла лицензии для постоянной работы системы Pilot  $---$ 

Добрый день!

Прошу выдать файл лицензии на следующие продукты:

\* Pilot-ICE - 5 подключений.

- \* Pilot-ECM 0 подключений.
- \* Краткое наименование организации <АСКОН>

```
* Идентификационный код предприятия (например ИНН) - <123456789>
* Юридический адрес - <199155, Санкт-Петербург, ул. Одоевского, д.5
лит. А>
* Контактное лицо (ФИО, телефон, эл.почта) - <Иванов Иван, ivanov_
ivan@ascon.ru>
* Срок получения обновлений - <12>
---
```
Пользователь проверяет заполнение полей и нажимает **Отправить** в почтовом клиенте.

### Запросить файл лицензии для опытной эксплуатации

На странице настроек сервера пользователь нажимает ссылку **Запросить файл лицензии для опытной эксплуатации** . Заполняет необходимые поля и отправляет аналогичный запрос license@ascon.ru.

Этот вариант не ограничивает число подключений, но ограничивает срок действия лицензии.

Рекомендуемый срок опытной эксплуатации - 2 месяца.

При необходимости допускается продление срока опытной эксплуатации по запросу.

Этим же сроком ограничивается получение обновлений.

После окончания срока опытной эксплуатации работоспособность клиентских приложений блокируется. Выдается сообщение: «Срок действия лицензии завершен: дд.мм.гггг». При этом сохраняется работоспособность Pilot-Server и Pilot-myAdmin.

Для обеспечения доступа пользователей к их данным необходимо в Pilot-myAdmin удалить файл лицензии и использовать два бесплатных подключения.

### Установка лицензии пользователем

На электронный адрес пользователя, с которого был отправлен запрос на получение лицензии, приходит ответ с файлом [transaction\_id].pilotlic.

Пользователь запускает программу Pilot-myAdmin. Заходит в настройки сервера и нажимает кнопку Установить новый файл лицензии. Появляется стандартное окно проводника для выбора файла с расширением \*.pilotlic.

Пользователь выбирает полученный файл. После этого файл автоматически отправляется на сервер и устанавливается.

В результате, в Pilot-myAdmin появляется вся информация о доступных лицензиях
#### $\{0\}$ CEPBUC

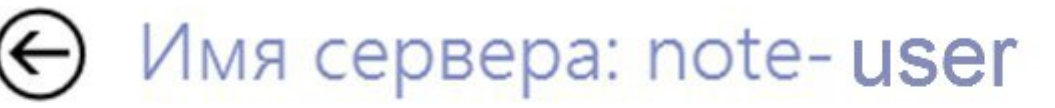

#### ЛИЦЕНЗИЯ

Запросить файл лицензии для постоянной работы

Запросить файл лицензии для опытной экплуатации

Запросить продление на получение обновлений

Удалить файл лицензии

Установить новый файл лицензии

Файл лицензии для постоянной работы e6521cb7-32fa-4cfa-8d85-813641000000

Правом на использование обладает **АСКОН** 199155, Санкт-Петербург, ул. Одоевского, д.5 лит. А

Контактные данные Иванов Иван ivanov ivan@ascon.ru

Pilot-ICE Максимальное число одновременных подключений: 5 Сейчас использовано: 0

Pilot-ECM Максимальное число одновременных подключений: 0 Сейчас использовано: 0

Получение обновлений до: 31.07.2015

Отображение лицензионной информации в интерфейсе клиента: в главном окне и в окне О программе

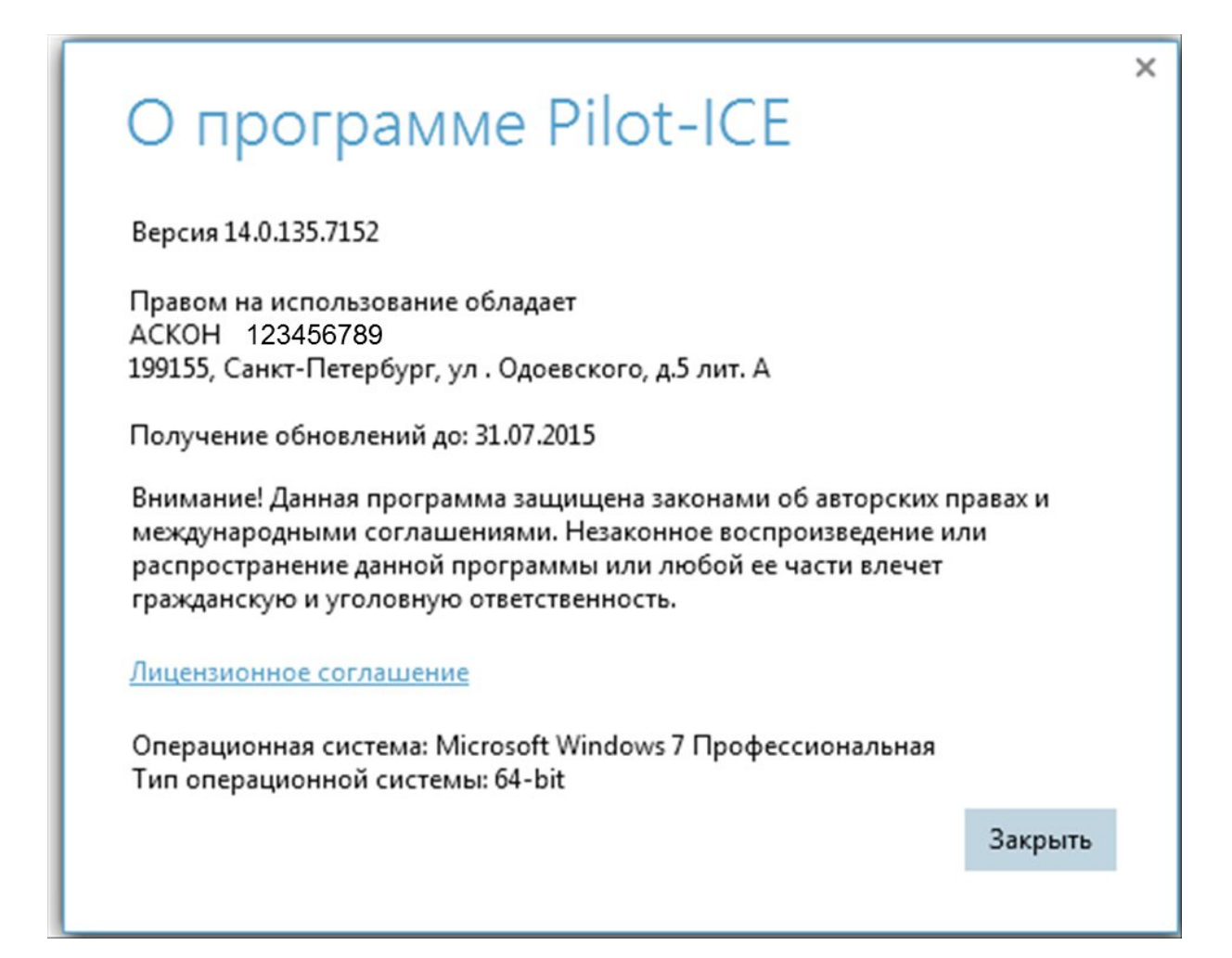

## Действия пользователя после окончания срока получения обновлений

После окончания срока получения обновлений работоспособность обновлений, выпущенных после указанной даты, будет заблокирована. Остальная функциональность системы будет работать в штатном режиме. Также пользователи будут получать уведомления о выходе новых версий с рекомендацией продления срока получения обновлений.

После оплаты ежегодного лицензионного платежа пользователь сможет запросить новый файл лицензии, пройдя по ссылке **Запросить файл лицензии на продление получения обновлений**.

Получатель: license@ascon.ru

Тема: Запрос файла лицензии на продление получения обновлений системы Pilot ---

Добрый день!

Прошу продлить получение обновлений системы Pilot с перевыпуском лицензии на следующие продукты:

- \* Pilot-ICE 5 подключений.
- \* Pilot-ECM 0 подключений.
- \* Краткое наименование организации <АСКОН>
- \* Идентификационный код предприятия <123456789>

\* Юридический адрес - <199155, Санкт-Петербург, ул. Одоевского, д.5 лит. А>

\* Контактное лицо (ФИО, телефон, эл.почта) - <Иванов Иван, ivanov\_ ivan@ascon.ru>

---

Установив новый файл лицензии, работоспособность получения обновлений восстанавливается.

# Несанкционированное обновление сервера после окончания срока получения обновлений

После окончания срока получения обновлений автоматическое обновление будет отключено, однако, ручное обновление через полученный иным способом инсталлятор никак не защищается. Также существует возможность ручной подмены исполняемых файлов сервера на более новые версии. В этом случае сервер заблокирует возможность подключения всех клиентов (включая двух бесплатных). В Pilot-myAdmin и в Pilot- ICE будет выведена соответствующая информация. Для восстановления работоспособности сервера воспользуйтесь предложенными вариантами:

- **· Вариант 1.** Необходимо вручную установить предыдущую версию сервера (датой выпуска равной или меньшей срока окончания получения обновлений), предварительно вручную удалив более новую версию.
- **Вариант 2.** В программе Pilot-myAdmin в настройках сервера нажать Удалить **файл лицензии**. В этом случае будут работать два бесплатных подключения.
- **Вариант 3.** Получить и установить новый файл лицензии.

#### Удаление файла лицензии

При нажатии на кнопку **Удалить файл лицензии** система запрашивает подтверждение выполнения действий.

После удаления файла лицензии будут доступны 2 бесплатных подключения.

## Хранение файла лицензии.

Файл лицензии после установки рекомендуется резервно сохранить для восстановления работоспособности системы в случае необходимости.

Запрещено передавать файл лицензии на другие предприятия, т. к. это влечет нарушение авторского права и лицензионного соглашения об использовании системы.

назад к списку [вопросов](#page-58-0)

# Сравнение редакций ПО линейки Pilot

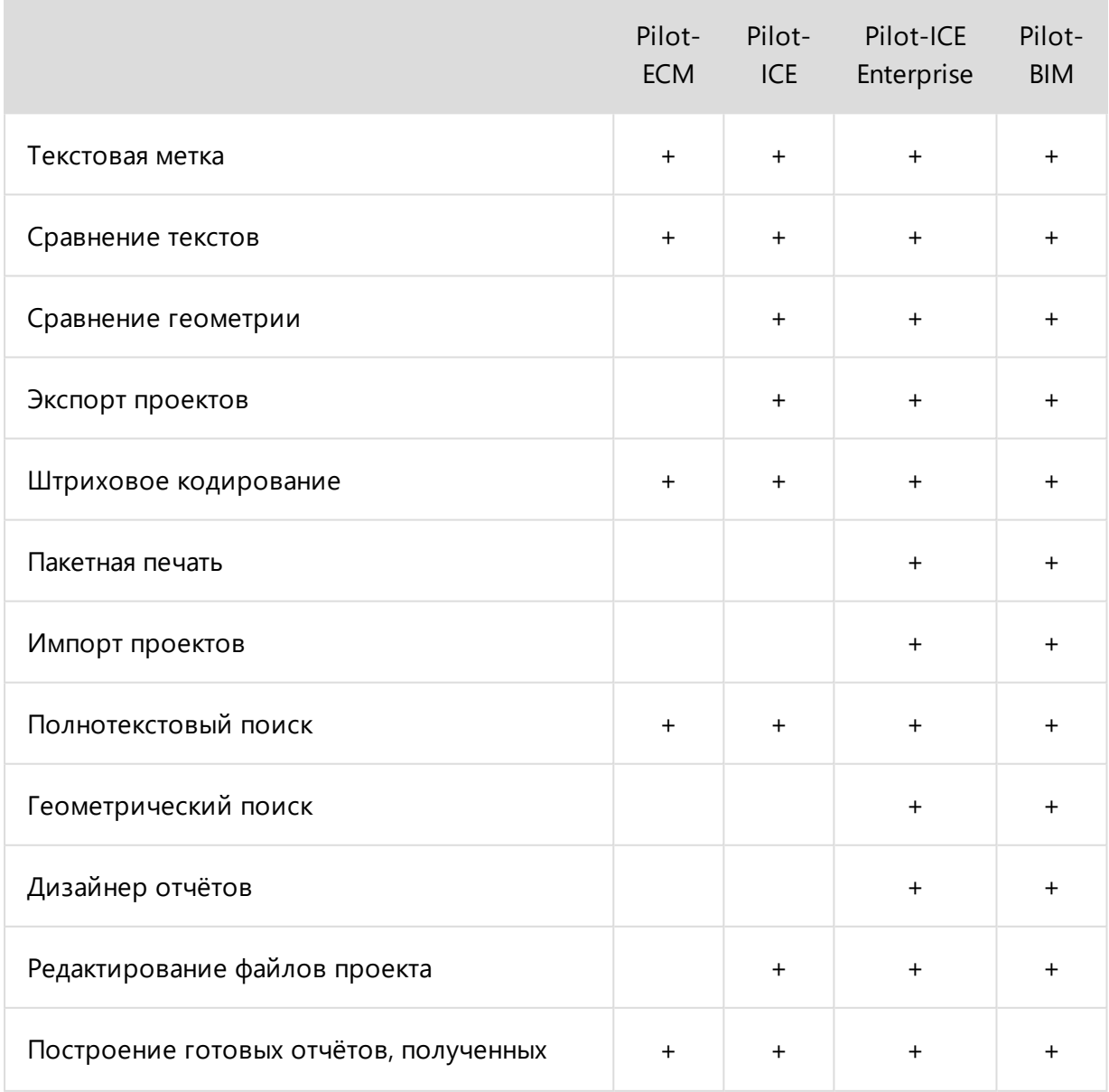

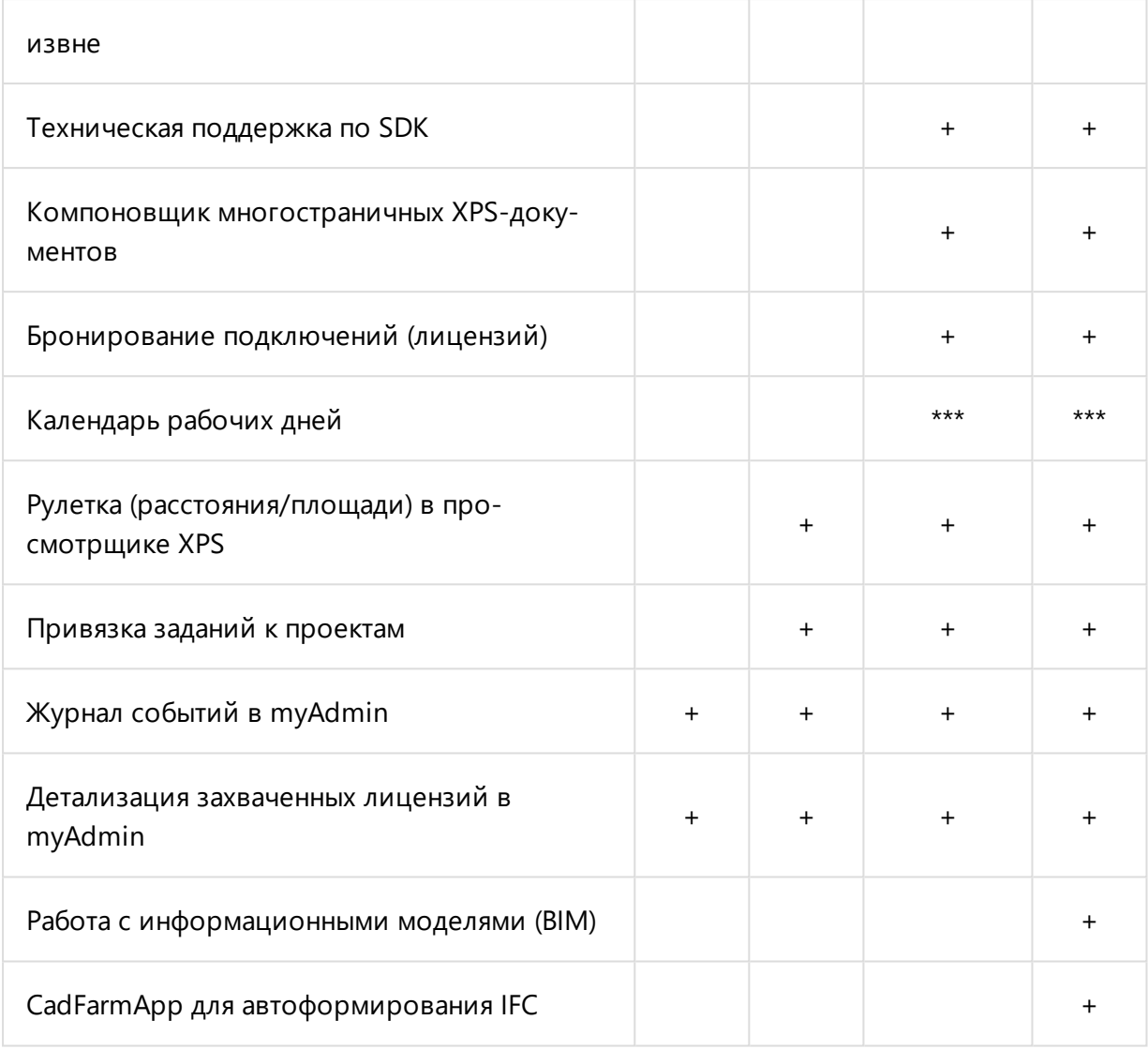

\*\*\* - планируемая к разработке функциональность.

назад к списку вопросов

# Ручная установка принтера Pilot XPS в Windows  $10$

Если по какой то причине, в системе отсутствует принтер Pilot-XPS, то его можно создать вручную.

1. Нажмите Пуск, начните набирать слово "Принтеры". Выберите Принтеры и сканеры.

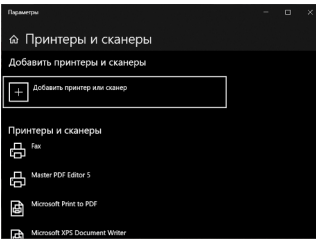

2. Выберите **Необходимый принтер отсутствует в списке**.

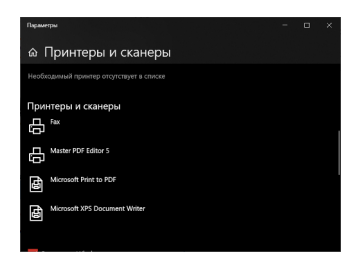

3. Выберите пункт **Добавить локальный или сетевой принтер, с параметрами, заданными вручную**. Нажмите **Далее**.

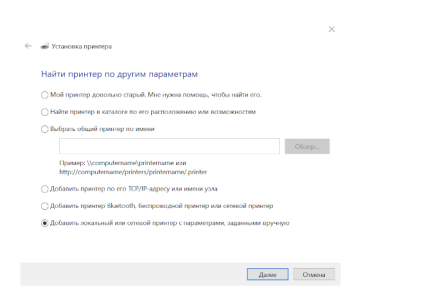

4. Выберите **Создать новый порт** с типом порта **Local Port** . Введите имя порта "C:\ProgramData\ASCON\Pilot\_Print\tmp.xps". Нажмите **ОК**, затем **Далее**.

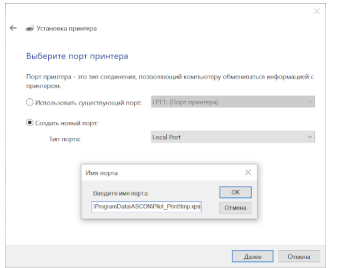

5. В списке **Изготовитель** выберите **Ascon**. В списке **Принтеры** - **Pilot XPS Driver V4**.

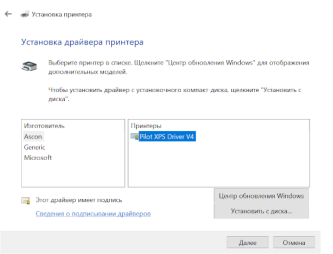

В качестве альтернативы можно использовать принтер **Microsoft MS-XPS Class Driver 2**.

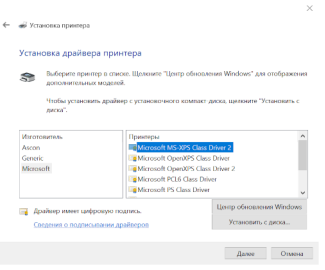

Следует принять во внимание, что при работе с этим драйвером в Windows 10 доступны лишь 2 формата листа A4 и Letter.

6. Если система обнаружила, что драйвер уже установлен, выберите **Использовать уже установленный драйвер**. Нажмите **Далее**.

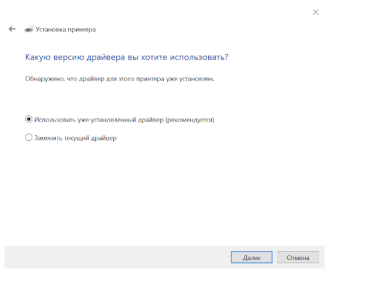

7. Введите имя принтера Pilot-XPS. Нажмите **Далее**.

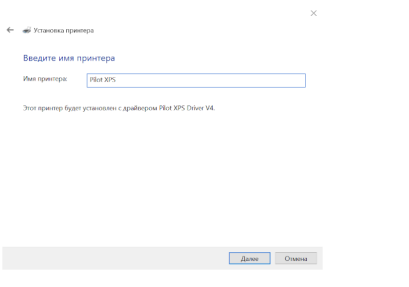

8. Вы успешно установили Pilot-XPS. Нажмите Готово.

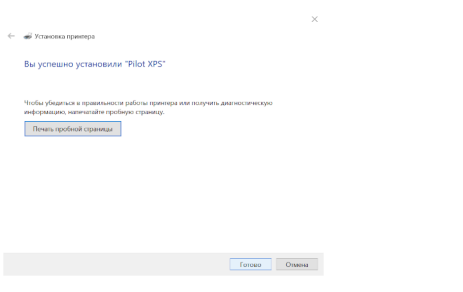

#### 9. Проверьте наличие Pilot-XPS в Принтеры и Сканеры.

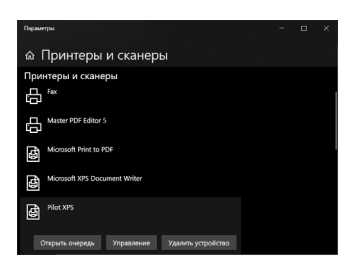

назад к списку вопросов

# Ручная установка принтера Pilot XPS в Windows 8и7

Если по какой то причине, в системе отсутствует принтер Pilot-XPS, то его можно создать вручную.

1. Откройте оснастку Устройства и Принтеры, выберите Добавление принтера кнопка Нужный принтер отсутствует в списке.

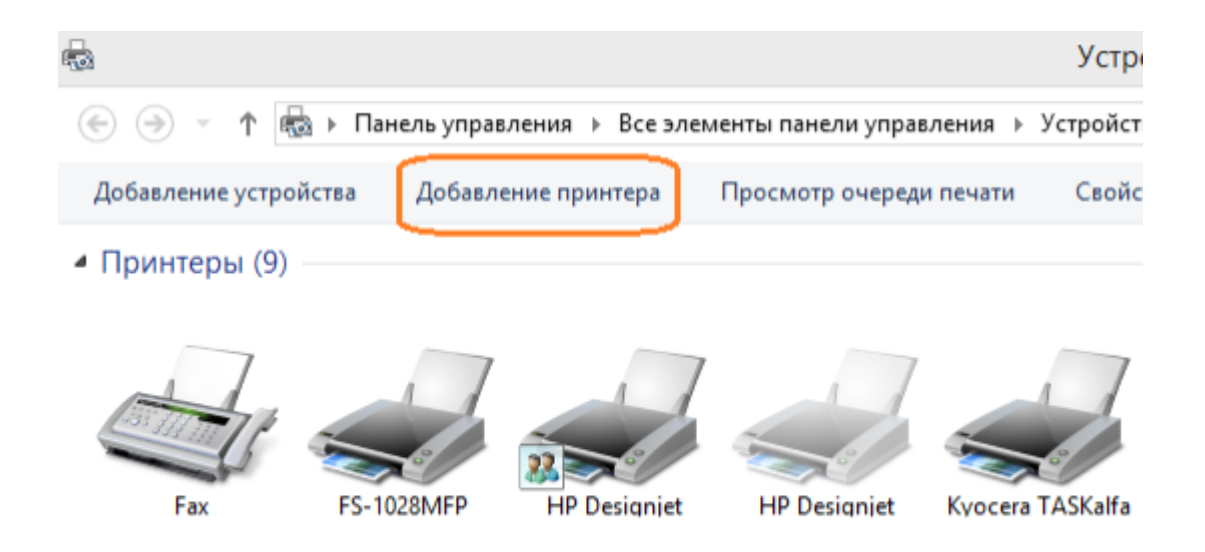

2. Выберите пункт **Добавить локальный или сетевой принтер с параметрами, заданными вручную**.

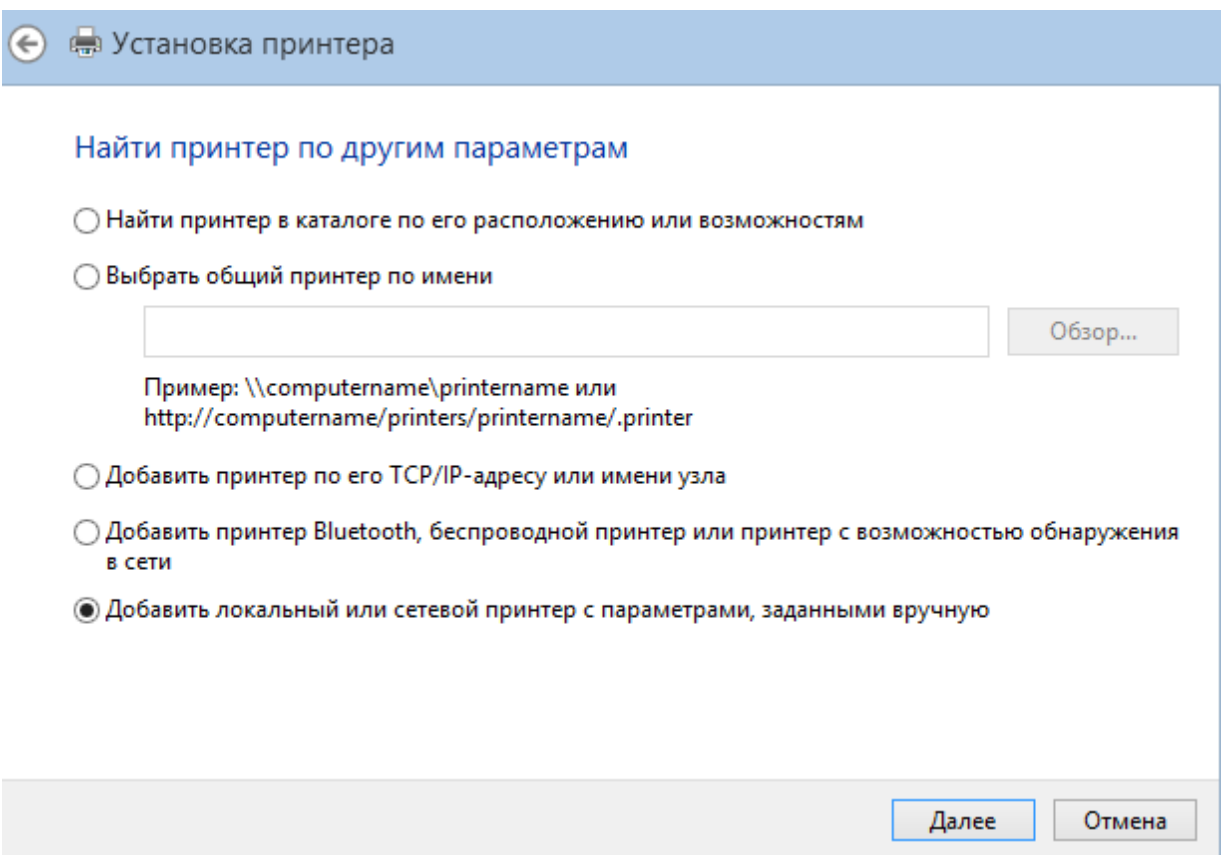

#### 3. Создайте новый порт типа **Local Port** и нажмите **Далее**

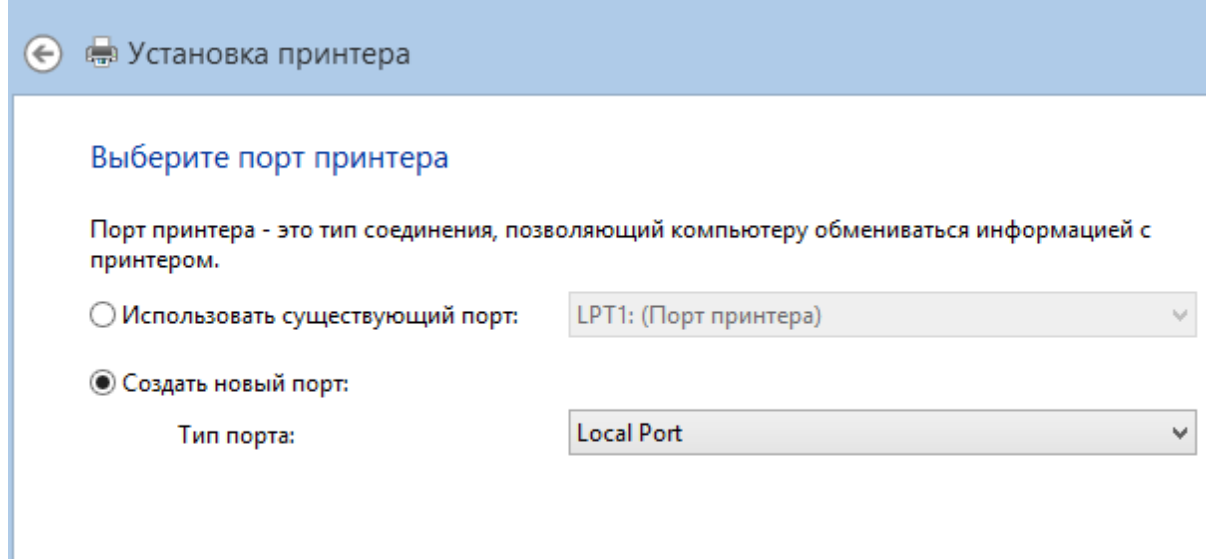

4. Введите имя порта: "C:\ProgramData\ASCON\Pilot\_Print\tmp.xps".

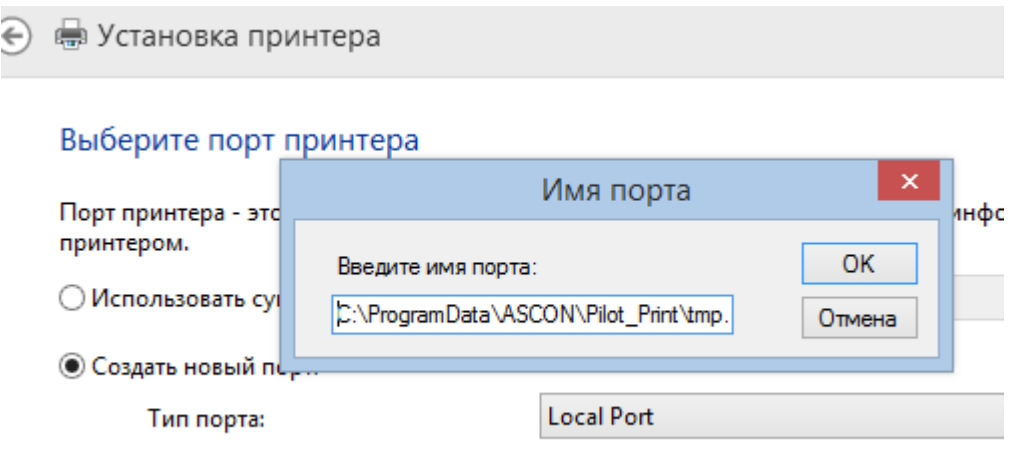

Папку **Pilot\_Print** предварительно создайте по указанному адресу.

5. Укажите драйвер **Mictosoft XPS Document Writer v.4**

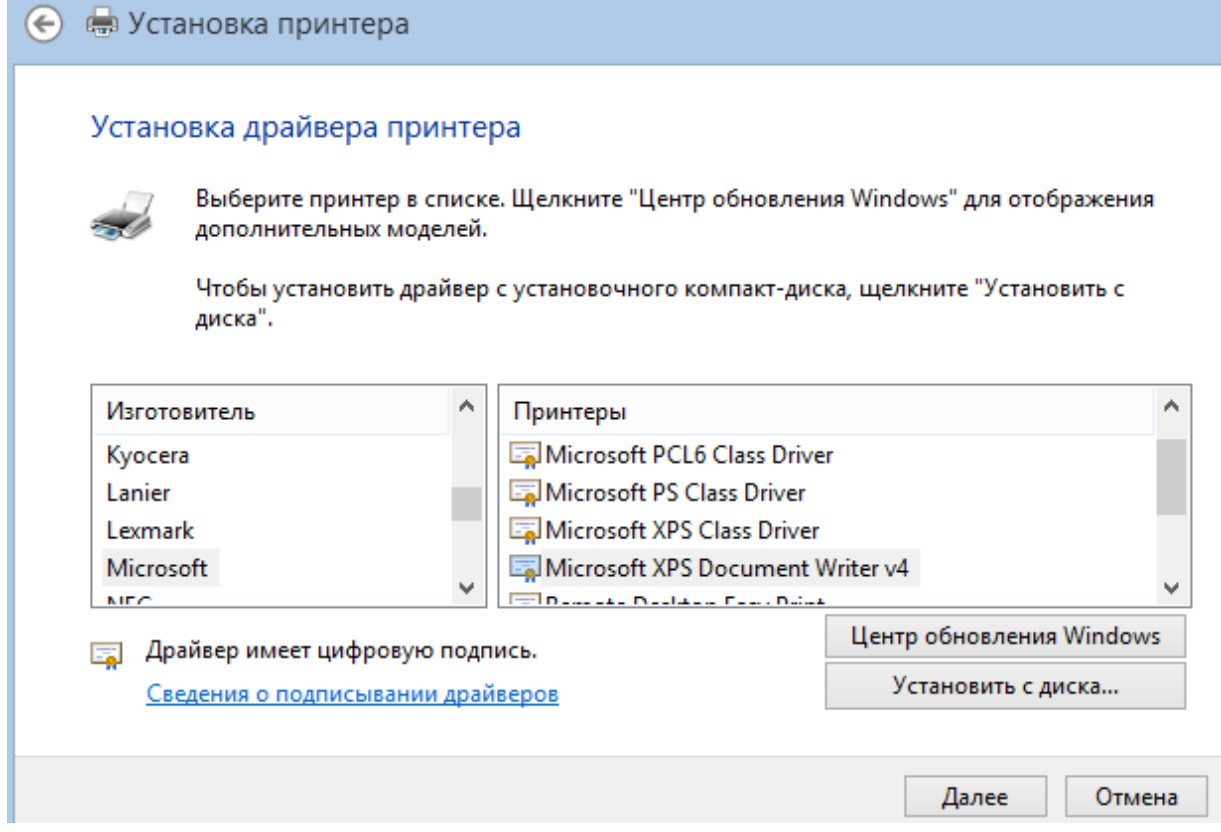

#### Далее выберите **Использовать уже установленный драйвер**.

В ОС Windows 7 действия выполняются аналогично, но в шаге 5 указывается драйвер Microsoft XPS Document Writer.

6. Укажите имя принтера **Pilot XPS**.

7. Перезагрузите компьютер и проверьте, что принтер появился в **Устройства и Принтеры**.

назад к списку [вопросов](#page-58-0)

# Ошибки при печати

Информация для проверки и сбора информации для технической поддержки в случае возникновения ошибок печати в системе Pilot-ICE.

#### Ошибки при печати в формат XPS

- в случае ошибок при печати из AutoCAD проверьте рекомендации из статьи [Рекомендации](http://sd.ascon.ru/otrs/index.pl?Action=AgentFAQZoom;ItemID=891;Nav=) по публикации электронных документов из программы AutoCAD;
- проверьте печать на стандартный принтер Microsoft XPS Writer;
- пришлите скриншот с полным текстом ошибки;
- пришлите исходный файл, из которого выполняется печать.

### Ошибки при печати на физический принтер

- <sup>l</sup> проверьте печать документа с настройкой **Как изображение**, выбрав низкое качество;
- пришлите полный текст и скриншот ошибки;
- пришлите xps -документ;

назад к списку [вопросов](#page-58-0)

# Очистка локального кэша Pilot-ICE для освобождения места на диске

При работе с большими проектами необходимо периодически контролировать объём папки локального кэша и выполнять очистку.

Данные локального кэша хранятся в виде [разреженных](https://ru.wikipedia.org/wiki/_) файлов. При очистке кэша происходит не удаление файлов, а обнуление их содержимого. Для разреженных файлов с обнулённым содержимым резервируется выделенное место на диске, при этом такие файлы не занимают места на диске, так как в зону, занятую нулями, могут записываться данные других файлов.

#### Определение размера локального кэша

По умолчанию папка с файлами локального кэша расположена по пути:

C:\Users\ [Имя пользователя]\AppData\Local\ASCON\ [Наименование клиентского приложения]\Databases\[id базы]\[id пользователя]\Files

C помощью контекстного меню откройте **Свойства папки** и перейдите на вкладку **Общие**:

- Свойство **Размер** покажет объём, зарезервированный для файлов, расположенных в этой папке.
- **Свойство На диске** покажет объём с учётом того, что обнулённые разреженные файлы занимают объём, близкий к 0 байт. Если данные всех обнулённых разреженных данных снова будут подгружены в кэш, то значение свойства **На диске** может стать близким к значению свойства **Размер**.

Таким образом значения свойств **Размер** и **На диске** могут различаться.

#### Очистка локального кэша

Очистить локальный кэш пользователя клиентского приложения можно двумя способами:

- Выполнить очистку в настройках клиента. При этом из локального кэша пользователя будет удалено всё содержимое размещённых там СИНхронизированных с сервером разреженных файлов. Содержимое уникальных файлов клиента (не отправленных на сервер) не удаляется.
- Размонтировать проекты на Storage. Из локального кэша пользователя будет удалено содержимое синхронизированных с сервером файлов, которые относятся к размонтированным проектам. Для очистки всего кэша нужно размонтировать все проекты.

Подробнее, см. раздел Локальный кэш системы Pilot-ICE.

назад к списку вопросов

## Локальный кэш пользователя

Для понимания причин возникновения некоторых ошибок может потребоваться локальный кэш пользователя, который является «снимком» Pilot-ICE в определенном состоянии конкретного пользователя.

- Кэш часто имеет большой размер, поэтому желательно выполнить его очистку перед выполнением последующих пунктов.
- Воспроизведите ошибку/проблему. Выгрузите клиент из памяти.
- Добавьте кэш пользователя в архив. Файлы кэша по умолчанию находятся в профиле пользователя %localappdata%\ASCON\ [имя клиентского приложения]
- Проверьте корректность данных на другом компьютере или текущем перед отправкой его в ПТП. Для этого:
	- скопируйте и/или разархивируйте архив
	- убедитесь, что Pilot-ICE не запущен
	- в командной строке запустите исполняемый файл клиентского приложения с командой localCache

" [полный путь до исполняемого файла] \ [имя исполняемого файла].exe" localCache "[путь к файлу локальной БД кэша пользователя]\[id].dbp"

Например, команда может выглядеть следующим образом:

```
"C:\Program Files\ASCON\Pilot-ICE
Enterprise\Ascon.Pilot.PilotEnterprise.exe" localCache
"D:\bugs\1-750\9fb1c16f-fe1b-4891-b4a8-
f196321349b5\9fb1c16f-fe1b-4891-b4a8-
f196321349b5\4\9fb1c16f-fe1b-4891-b4a8-f196321349b5.dbp"
```
- В результате выполнения команды должен быть запущен Pilot-ICE в автономном режиме. Проверьте отображение ошибочных с точки зрения пользователя данных.
- Отправьте архив локального кэша пользователя в ПТП.
- Для решения некоторых проблем необходима только БД кэша без тел файлов.

Файлы БД локального кэша находятся

```
%localappdata%\ASCON\Pilot-ICE Enterprise\Databases\DATABASE_
ID\USER_ID
```
Нужны файлы: .DBP, .FSDBP, .MESSAGES.DBP

назад к списку [вопросов](#page-58-0)

# Поддерживается ли QR-кодирование? Как оно работает?

Да. Для добавления QR-кода к документам используйте бесплатный модуль расширения из комплекта [Pilot-SDK](https://pilot.ascon.ru/release/Pilot-SDK.zip) Модуль кодирует URL-ссылку вашего Web-сервера и уникальный [идентификатор](#page-248-0) версии документа. QR- код сканируется приложением мобильного устройства, которое отправляет URL-ссылку из QR-кода в браузер.

Для Web-сервера можно использовать бесплатный открытый проект [Pilot-Web-Client.](https://github.com/PilotTeam/pilot-web-client-netcorerelease)

назад к списку [вопросов](#page-58-0)

#### Есть ли возможность удалять версии?

Удалять старые версии можно с помощью настройки [ограничения](#page-114-0) количества версий.

назад к списку [вопросов](#page-58-0)

Исправление зависания клиентского приложения при прокручивании списка

Причиной зависания клиентского приложения при прокручивании списка (например в Обозревателе документов) является ошибка в компоненте Microsoft .NET Framework. После обновления Windows проблема может наблюдаться с установленным пакетом КВ4601050 вследствие использования привязки к пикселям монитора.

В клиентских приложениях Pilot версиях после 21.16 привязка к пикселям была отключена до устранения ошибки компанией Microsoft и выпуска пакета обновления для Windows 10. Также был зарегистрирован новый запрос разработчикам .NET Framework:

Для решения проблемы нужно:

- Установить пакеты обновления операционной системы:
	- KB4601050 (для сборки Windows 10 > = 1903) [скачать];
	- KB4601051 (для сборки Windows 10 Win10 build < 1903 / LTSB) [скачать]
- Установить обновление Pilot 21.16 или новее.
- В качестве временных решений: после зависания выполнить клик на иконку Pilot в трее (системной области панели задач) или перейти на 100% масштаб в параметрах экрана.

#### назад к списку вопросов

# Подписывается только .XPS? А можно ли в Pilot-ICE подписывать файлы форматов .DWG, .RVT и др.?

В идеологии использования Pilot-ICE подписываются только электронные документы в форматах фиксированной разметки (XPS). Это сделано намеренно, потому что технологии использования САПР предполагают возможность использования файлов-подложек, вложенных моделей, внешних шаблонов, шрифтов, стилей линий и т.д., что приводит к возможности изменения визуального отображения содержимого файлов САПР на разных компьютерах.

Также возможны искажения файлов САПР при их открытии в других версиях ПО. Если такие файлы будут подписываться ЭП, то остается техническая возможность некорректного использования таких файлов вплоть до преднамеренного подлога при визуализации путем замены ссылочных файлов.

Для исключения подобных «неприятностей» выработана методика использования в качестве электронных документов файлов фиксированной разметки, отображение которых на любых устройствах и в любом ПО одинаково. Подробнее читайте в статье в журнале "Делопроизводство и документооборот".

При этом Pilot-ICE никак не ограничивает пользователей в использовании внешних по отношению к Pilot-ICE средств электронной подписи для подписания файлов САПР, хранящихся в Pilot-Storage.

назад к списку [вопросов](#page-58-0)

# С сертификатами каких удостоверяющих центров работает встроенная в Pilot-ICE возможность подписания документов?

Pilot-ICE использует средства ЭП (криптопровайдеры), установленные на компьютерах пользователей. Сертификаты устанавливаются в Windows. Pilot-ICE, как многое другое ПО, использует универсальное Windows Crypto API, доступное через .NET Framework 3.5 и выше.

Разработчики криптопровайдеров могут подключиться к универсальному Windows Crypto API .NET Framework, например, как это сделали разработчики КриптоПро (см. продукт [КриптоПро](http://www.cryptopro.ru/products/net) .NET). Мы подтверждаем совместную работу КриптоПро .NET с Pilot-ICE, а также хороший уровень технической поддержки и своевременное исправление ошибок разработчиками КриптоПро.

Подробнее [Электронная](#page-316-0) подпись

назад к списку [вопросов](#page-58-0)

# Почему нельзя удалить задания, даже если они отозваны или выполнены?

Задание служит для контроля исполнительской дисциплины, оно фиксирует выполнение или невыполнение определенной работы. Поэтому в системе сохранятся все задания и удалить их нельзя.

назад к списку [вопросов](#page-58-0)

# Некорректная работа Pilot-Storage

Наиболее частой причиной некорректного отображения и работы диска является антивирус. Для проверки работоскособности Storage его необходимо отключить, а иногда и полностью удалить (например, антивирус AVAST).

Если отключение/удаление не помогает, то:

- Проверить загружен ли драйвер pfmfs через утилиту [SrvMan](https://sd.ascon.ru/otrs/index.pl?Action=AgentFAQZoom;Subaction=DownloadAttachment;ItemID=1255;FileID=2014).
- Проверить открывается ли папка C:\Volumes и можно ли открыть ее содержимое.
- В случае возникновения ошибки "ERROR: 2 Unable to create mount" при монтировании диска на ОС Windows 7 установить обновление [KB3033929](https://www.microsoft.com/ru-RU/download/details.aspx?id=46148).

Информацию о всех выполненных действиях прислать на анализ ПТП.

назад к списку [вопросов](#page-58-0)

## Проверка подключения к Active Directory

Для проверки подключения можно использовать утилиту AD\_Test. Это консольная программа с открытым кодом, которая воспроизводит способ подключения Pilot-Server к Active Directory.

## Использование утилиты без ключей

- Перейдите в расположение утилиты [папка с утилитой]/AD\_Test\_2.
- <sup>l</sup> Запустите **AD\_Test\_2.exe**.
- Утилита запускается в командной строке и выдаёт:
	- имя пользователя;
	- домен;
	- лес доменов;
	- контроллеры доменов;
	- список доменов текущего леса доменов;
	- список доверенных связей для текущего домена;
	- список доверенных связей для текущего леса доменов;

#### Использование утилиты c ключами

- Запустите командную строку (cmd.exe).
- Перейдите в расположение утилиты

cd [папка с утилитой]/AD Test 2

• Для вызова справки запустите утилиту командой

AD\_test\_2 -h

#### • Запустите утилиту командой

```
AD test 2 <ключ>:<имя> {-u:<имя пользователя> -p:<па-
pоль>}
```
, где:

 $<$ ключ $>$ :

-s - Directory Server. Выдаёт список директорий сервера, если машина подключена к этому серверу или ошибку «Domain controller "<имя>" does not exist or cannot be contacted.», если машина не подключена или введено неправильное обращение, например обращение к контроллеру домена, как к домену.

- f - Forest. Выдаёт список доменов в выбранном лесу доменов или ошибку «The specified forest does not exist or cannot be contacted.».

-d - Domain. Возвращает домен, если машина подключена к домену, или ошибку «The specified domain does not exist or cannot be contacted.»

<MMA> - имя контроллера сервера, леса или домена, в зависимости от ключа

<имя пользователя> и его <пароль> можно задать дополнительно. Если машина подключена к домену AD, в нём есть пользователь и пароль верен, то утилита вернёт имя домена. В противном случае вернёт ошибки «The specified domain does not exist or cannot be contacted.» или «Неверное имя пользователя или пароль».

Пример полной команды

AD test 2 -d:domain.test -u:sedov\_vi -p:12345

назад к списку вопросов

# Pilot-myAdmin

# Настройки сервера

Чтобы изменить администраторов сервера или установить лицензию Pilot-ICE Enterprise:

- 1. Откройте **Pilot-myAdmin**.
- 2. Под строкой **Имя сервера** выберите команду **Настройки сервера**.
- 3. В открывшемся окне станут доступны вкладки **Администраторы сервера** и **Лицензия**

#### Администраторы сервера

Во вкладке **Администраторы сервера** можно:

- добавить новых администраторов сервера;
- редактировать существующие учётные записи, в т.ч.
- изменить пароль назначенный при установке Pilot-Server;
- осуществлять импорт из Active Directory и LDAP-сервера.

#### [Администраторы](#page-90-0) сервера

#### Лицензия

Во вкладке **Лицензия** можно запросить и установить лицензию для использования системы.

Лицензия устанавливается на сервере для всех пользователей.

<span id="page-90-0"></span>Управление [лицензиями](#page-92-0)

## Администраторы сервера

Чтобы изменить администраторов сервера Pilot-ICE Enterprise:

- 1. Откройте Pilot-myAdmin.
- 2. Под строкой **Имя сервера** выберите команду **Настройки сервера**.

Во вкладке **Администраторы сервера** можно добавить новых администраторов сервера или изменить пароль назначенный при установке Pilot-Server.

Создайте нового пользователя:

- 1. Нажмите **Создать пользователя**.
- 2. В окне **Создание нового пользователя** заполните поля. Поле **Имя пользователя** является обязательным.
- 3. Нажмите OK.

Чтобы импортировать пользователя из AD:

- 1. Нажмите **Импорт из AD**.
- 2. Выберите пользователей. Нажмите OK.

# <span id="page-92-0"></span>Управление лицензиями

Для осуществления действий с лицензией Pilot-ICE Enterprise:

- 1. Откройте Pilot-myAdmin.
- 2. Под строкой **Имя сервера** выберите команду **Настройки сервера**.
- 3. Перейдите во вкладку **Лицензия**.

#### Установка лицензии

Чтобы запросить лицензию:

- 1. Во вкладке **Лицензия** выберите какую лицензию нужно запросить.
- 2. Заполните все поля запроса и нажмите ОК.
- 3. В вашем почтовом клиенте автоматически сформировано письмо, отправьте его.

В ответ на запрос Служба Лицензирования ГК АСКОН пришлет файл лицензии. Нажмите **Установить новый файл лицензии** и выберите файл на диске.

#### Бронирование подключений

Лицензия системы Pilot определяет, какое количество подключений могут одновременно совершить клиенты к Pilot-Server.

Бывают случаи, когда с системой работают различные подразделения и субподрядчики, за которыми закреплено определенное количество подключений. Для них можно забронировать подключение.

### Правила бронирования подключений:

- Должна быть установлена Лицензия на работу с Pilot-ICE Enterprise.
- Забронированное подключение не может занять пользователь, не входящий в подразделение.
- Подразделение, для которого забронированы подключения, не может одновременно осуществить больше подключений, чем для него забронировано.
- Подразделения/пользователи должны входить в [Организационную](#page-158-0) структуру базы данных.

#### Чтобы забронировать подключение:

- 1. Во вкладке **Лицензия** Посмотрите на таблицу.
- 2. В строке продукта, для которого нужно забронировать подключения, щелкните по ячейке в столбце Бронирование подключений.
- 3. На странице Бронирование подключений выберите базу данных, для которой бронируются подключения.
- 4. В правой части окна нажмите Добавить организационную единицу.
- 5. Выберите подразделение или пользователя, для которого бронируется подключение, и нажмите OK.
- 6. Если выбрано подразделение, задайте количество подключений, которые смогут одновременно совершать его сотрудники.

#### Активные сессии

Во вкладке Лицензии можно узнать, сколько активных подключений пользователей к серверу в данный момент.

Чтобы посмотреть, какие пользователи подключены к серверу в данный момент:

- 1. Посмотрите на таблицу.
- 2. В строке продукта, для которого нужно проверить подключения, щелкните по ячейке в столбце Активные сессии.
- 3. На странице Активные сессии посмотрите, какие пользователи подключены.

### Управление базами данных на сервере

# Создание новой базы данных

- 1. Откройте Pilot-myAdmin.
- 2. Нажмите **Создать новую**.
- 3. В окне **Создание новой базы** задайте:
	- имя базы;
	- папку хранения новой базы на [сервере;](#page-25-0)
	- папку расположения файлового архива на сервере.

Новая база данных создается пустой. Можно [импортировать](#page-100-0) конфигурацию готовой базы [данных](#page-100-0) в новую.

Пользователям Pilot-Server, установленного на Windows, настраивая работу баз данных, следует обратить внимание на то, что при автоматических обновлениях системы, служба **Pilot-Server** запускается от учётной записи **Local System**. В том случае, если запуск службы должен осуществляться от другой учётной записи, необходимо переназначить её вручную.

Файлы базы данных \***.dbp** могут находиться только на том компьютере, на котором уставновлен Pilot-Server. При этом, файловый архив может быть вынесен на другой компьютер или хранилище.

# Переименование базы данных

Чтобы переименовать базу данных:

- 1. Откройте Pilot-myAdmin.
- 2. Выделите базу данных в списке и нажмите **Переименовать базу**.
- 3. Введите новое название и нажмите **ENTER**.

Не забудьте сообщить о переименовании пользователям системы.

# <span id="page-96-0"></span>Присоединение существующей базы данных

Для присоединения существующей базы данных нужны следующие компоненты: файл базы данных \*.dbp, хранящий переписку файл \*.messages.dbp (где \* — имя базы данных) и папка с файловым архивом. Предварительно сохраните эти компоненты на сервере.

- 1. Откройте Pilot-myAdmin.
- 2. Нажмите кнопку Присоединить существующую базу данных.
- 3. В окне Присоединение существующей базы:
	- задайте имя базы:
	- выберите файл существующей базы \*.dbp на сервере;
	- укажите папку расположения файлового архива.

База данных не может быть присоединена, если компоненты базы данных отсутствуют или повреждёны. Состояние такой базы данных будет идентифицировано, как "Повреждена". Для успешного подключения требуется найти оригинальные файлы и поместить их в папку базы данных, заменив поврежденные или восполнив недостающие.

В случае экстренной необходимости существует возможность запуска базы данных без \*.messages.dbp с безвозвратной потерей переписки.

Пользователям Pilot-Server, установленного на Windows, настраивая работу баз данных, следует обратить внимание на то, что при автоматических обновлениях системы, служба Pilot-Server запускается от учётной записи Local System. В том случае, если запуск службы должен осуществляться от другой учётной записи, необходимо переназначить её вручную.

Файлы базы данных \*.dbp могут находиться только на том компьютере, на котором уставновлен Pilot-Server. При этом, файловый архив может быть вынесен на другой компьютер или хранилище.

# <span id="page-97-0"></span>Запуск и остановка работы с базой данных

Чтобы запустить работу с базой в Pilot-ICE Enterprise:

- 1. Откройте Pilot-myAdmin.
- 2. Выберите базу.
- 3. Нажмите Запустить.

Чтобы остановить работу с базой в Pilot-ICE Enterprise:

- 1. Откройте Pilot-myAdmin.
- 2. Выберите базу.
- 3. Нажмите Остановить.

# Предпрогрев серверной базы данных.

Для ускорения операций чтения из серверной базы данных предусмотрена возможность предварительного её прогрева. Принцип работы следующий: при запуске база данных помещается в кэш файловой системы, и для выполнения последующих запросов на чтение не потребуется обращение к файлу на диске, а будет напрямую выполняться из более быстрой оперативной памяти.

Предпрогрев не будет работать, если объём базы данных превышает объём свободной оперативной памяти (RAM). Для эффективной работы объём свободной RAM должен в два и более раз превышать объём файла базы данных.

## Включение опции предварительного прогрева Базы данных

- Ha OC Windows перейдите в папку C:\ProgramData\ASCON\Pilot Server. Pacположение по умолчанию для ОС Linux-/opt/pilot-server.
- Откройте в текстовом редакторе файл settings.xml.
- Найдите строку вида:

```
<DatabaseParameters Name="databaseName" Filename="..."
State="Launched" Version="..." Id="..." SessionId="..."
WarmUp="false">
```
в которой databaseName - имя базы данных, для которой нужно включить предпрогрев.

- WarmUp="false" означает, что предпрогрев выключен, исправьте значение на "true".
- Сохраните изменения в файле и перезапустите сервер:
	- На ОС Windows запустите **Диспетчер задач**, перейдите во вкладку **Службы** и перезапустите службу Pilot-Server.
	- На ОС Linux, если сервер [работает](#page-35-0) как служба **systemd** в терминале введите команды:
	- # systemctl stop pilot-update.service
	- # systemctl start pilot-update.service

При перезапуске сервера активизируется предпрогрев.

# Перенос и тиражирование базы данных

Если при работе в системе Pilot необходимо растиражировать или перенести базу данных на другой сервер, используйте наши рекомендации чтобы:

- Избежать конфликтов при подключениях к новым базам данных, созданных на основе существующих.
- Избежать потери данных пользователей на локальных компьютерах.
- И сключить возможность подключения пользователей к разным базам с одинаковым идентификатором.

## Перенос базы данных

Для переноса базы данных в другое расположение на том же или другом сервере:

- 1. В Pilot-myAdmin выделите базу данных, которую нужно перенести. Нажмите Остановить.
- 2. Затем нажмите Отсоединить временно.
- 3. В Проводнике скопируйте базу данных и файловый архив. Вставьте файлы в нужном расположении.
- 4. В Pilot-myAdmin присоедините базу данных.
- 5. Сообщите пользователям, если имя сервера изменилось. Пользователи могут продолжить работу.

## Тиражирование базы данных

#### Создание базы данных на основе существующей на том же сервере

Для создания базы данных на основе существующей на том же сервере выполните следующие действия:

- 1. В Pilot-myAdmin выделите базу данных, которую нужно скопировать. Остановите её.
- 2. Перейдите в папку хранения базы данных. Расположение можно посмотреть в Общей информации о базе данных.
- 3. Откройте Проводник в заданном расположении.
- 4. Переместите базу данных и файловый архив в нужное расположение.
- 5. В Pilot-myAdmin присоедините базу данных. Новой базе данных будет присвоен новый идентификатор.

#### Тиражирование базы данных на другие сервера

Для тиражирования базы данных на другие сервера необходимо сбросить идентификатор, чтобы избежать конфликтов при дальнейшей работе пользователей:

- 1. В Pilot-myAdmin выделите базу данных, на основе которой будут созданы новые базы данных. Нажмите **Остановить**.
- 2. Затем нажмите **Отсоединить для тиражирования**.
- 3. В Проводнике скопируйте базу данных и файловый архив. Передайте файлы на другой сервер.
- 4. В Pilot-myAdmin [присоедините](#page-96-0) базу данных.
- 5. Пользователи могут работать с новой базой данных.

Если необходимо передать базу данных на другой сервер и при этом сохранить работу оригинальной, то:

- 1. Скопируйте базу данных и присоединить её в Pilot-myAdmin на текущем сервере.
- 2. Затем выделите копию и выберите команду **Отсоединить для тиражирования.**

# <span id="page-100-0"></span>Импорт и экспорт конфигурации базы данных

Pilot-myAdmin позволяет импортировать готовые конфигурации из сформированных баз данных. Конфигурация базы данных включает в себя только [Типы.](#page-105-1)

Чтобы импортировать конфигурацию:

- 1. Выберите базу данных, в которую надо импортировать готовую конфигурацию, и вызовите контекстное меню.
- 2. Выберите команду **Импорт конфигурации**.
- 3. Выберите файл существующей конфигурации \*.pilotcfg на сервере.

Чтобы экспортировать текущую конфигурацию выбранной базы данных, вызовите в контекстном меню команду **Экспорт конфигурации** и сохраните конфигурацию на диск.

Например, можно экспортировать готовую конфигурацию из демонтрационной базы, а затем импортировать её в новую базу данных.

Чтобы модифицировать конфигурацию под требования организации, можно создать новые [типы](#page-105-1).

Чтобы перейти к настройке конфигурации базы данных:

- Выберите базу, дважды щелкнув на её названии.
- Подведите указатель мыши к строке базы и щелкните левой кнопкой мыши на появившейся кнопке.

# Перенос файлового архива

Для переноса файлового архива в другое расположение на том же или другом сервере:

- 1. В Pilot-myAdmin выделите базу данных, файловый архив которой нужно перенести. Нажмите **Остановить**.
- 2. Затем нажмите **Отсоединить временно**.
- 3. В Проводнике скопируйте файловый архив. Вставьте файлы в нужном расположении на этом же или другом сервере в пределах локальной сети.
- 4. В Pilot-myAdmin [присоедините](#page-96-0) базу данных.

# Управление конфигурацией базы

В случае внесения изменений в конфигурацию базы, рекомендуется проверить основные сценарии на тестовом сервере, а затем применять изменения на рабочем сервере.

Для управления конфигурацией базы данных в **Pilot-myAdmin** выберите базу данных.

Двойным щелчком или кнопкой ⊕ перейдите в окно управления конфигурацией этой базы.

Окно содержит следующие вкладки:

- Общая информация.
- $\bullet$  Типы.
- Организационная структура.
- Инструменты поиска.

### Общая информация

Позволяет узнать расположение файла базы данных и расположение файлового архива и проверить целостность файлового архива.

Общая [информация](#page-105-0).

#### Типы

Позволяет создавать и редактировать пользовательские типы, атрибуты и связи типов.

[Типы](#page-105-1)

#### Организационная структура

Позволяет создавать пользователей, подразделения и должности, назначать пользователей на должности и аннулировать должности.

[Организационная](#page-158-0) структура.

#### Автоматизация

Сценарии автоматизации — это описание автоматических операций в формате JSON на основе зарегистрированных в системе Триггеров и Действий.

[Автоматизация](#page-171-0).

## Инструменты поиска

Отображает службы поиска, установленные на сервере, позволяет проверить их работу.

[Инструменты](#page-234-0) поиска.

# Журнал действий

Журнал действий — хронологический протокол активности пользователей, представленный в табличной форме.

Журнал [действий](#page-234-1).

# <span id="page-105-0"></span>Общая информация

Чтобы узнать, где хранится база данных и располагается файловый архив на сервере:

- 1. В Pilot-myAdmin откройте базу данных двойным щелчком мыши по ней.
- 2. Перейдите во вкладку **Общая информация**.

Поля **Расположение файла базы данных** и **Расположение файлового архива** не редактируются.

Чтобы перенести базу данных в другое расположение на сервере:

- 1. Выделите базу данных. Выберите команду **Отсоединить временно**.
- 2. Откройте Проводник в заданном расположении.
- 3. Скопируйте базу данных и файловый архив.
- 4. Перейдите в нужное расположение и вставьте туда файлы.
- <span id="page-105-1"></span>5. В Pilot-myAdmin [присоедините](#page-96-0) базу данных.

## Типы

**Тип** определяет набор параметров: атрибутов, связей, дополнительных параметров и опций, для элементов клиентского приложения, которые создаются на основе этого типа.

Элемент клиенсткого приложения может быть создан на основе только одного типа.

При создании типа можно задавать параметры типа, список атрибутов и списки связей:

#### Параметры типа

Тип обладает следующими параметрами:

- [Отображаемое](#page-110-0) имя.
- $\blacksquare$  [Имя](#page-110-1).
- <sup>l</sup> Набор [опций](#page-111-0) ( **может быть корневым** , **может монтироваться на диск** , **является проектом** и т.д.)
- [Дополнительные](#page-112-0) параметры типа.

Подробнее см. [Параметры типа](#page-110-2)

# Список атрибутов

Список атрибутов позволяет:

- формировать набор атрибутов для типа;
- управлять порядком отображения полей в карточке элемента;
- редактировать атрибуты.

Подробнее в разделе **[Атрибуты](#page-126-0) типа**.

#### Списки связей

Списки связей определяют, как объекты разных типов связаны друг с другом и из чего состоят объекты заданного типа:

- <sup>l</sup> **Входит в...** задаёт типы элементов, в которых могут быть созданы элементы этого типа.
- **Состоит из...** задаёт типы элементов, которые могут быть созданы в элементе этого типа.

Например, элемент типа Основной комплект может быть создан в элементах типа Здание и сооружение и Проект. При этом в элементе этого типа можно создать Документ.

Подробнее в разделе [Создание связей между типами.](#page-126-0)

### Пример

Элемент **Архитектурные решения**, создан в демонстрационной базе **pilot- ice\_ru**, на основе типа **main\_set** c отображаемым именем **Основной комплект**. По набору опций этот тип является **Папкой**, обладает атрибутами **Наименование основного комплекта** и **Марка основного комплекта**, входит в типы **Здание или сооружение** или **Проект** , включает в себя тип **Документ**, не имеет **Дополнительных параметров типа**.

# Создание типа

Чтобы в клиентском приложении создавать элементы, в Pilot-myAdmin необходимо создать соответствующие им типы и установить между ними связи.

Создавайте новые типы только в случае существенных различий, необходимых для описания атрибутов.

Для того, чтобы создать новый тип:

- Перейдите во вкладку Типы.
- Нажмите Создать.
- Заполните поля Отображаемое имя и Имя.
- Выберите иконку типа, которая будет отображаться в клиентском приложении у объектов данного типа. Иконка должна быть в формате SVG.
- Выберите предопределённый набор опций из списка: Папка, Проект и т.д. или отметьте могут ли элементы создаваемого типа:
	- быть корневыми;
	- монтироваться на диск;
	- являться проектами;
	- являться документами;
	- содержать умные папки;
	- быть служебными.
- При необходимости настройте дополнительные параметры типа;
- Нажмите ОК. Тип сохранится в списке типов.

Также для нового типа можно создать атрибуты и связи.

У типа, на основе которого пользователи будут создавать ЕСМ-документы, должны быть включены опции Может монтироваться на диск и Является документом.

### Пример создания типов

Рассмотрим пример создания типов:

- Папка проектов
- Проект
- Основной комплект
- Документ

и установим связи между ними.

### Создание типа Папка проектов:

- 1. Во вкладке **Типы** выберите команду **Создать**.
- 2. Впишите в поле **Отображаемое имя** название типа **Папка проектов**.
- 3. Впишите имя в поле **Имя** имя типа латинскими буквами, например, **Project\_ Folder**.
- 4. Выберите иконку, которая будет отображаться в клиентскойм приложении у папки проектов.
- 5. Установите флажок **Может быть корневым**.
- 6. Нажмите **OK**.

#### Создание атрибутов Папки проектов:

- 1. Выделите полученный тип **Папка проектов**.
- 2. В правой части окна, в разделе **Атрибуты**, нажмите **Создать** и создайте атрибут **Имя**.
- 3. Аналогично заполните поле **Отображаемое имя Наименование** , и поле **Имя** латинскими буквами — **Name**.
- 4. Выберите тип атрибута **Строка** и укажите количество строк в карточке 1.
- 5. Установите флажки **Отображать этот атрибут в названиях** и **Обязательный для заполнения**.
- 6. Нажмите **ОК**.
- 7. Аналогично создайте атрибут **Примечание** : заполните поле **Отображаемое имя** — **Примечание**, поле **Имя** — **Note**, поле **Тип атрибута** - **Строка**, Число строк в карточке — 4. Атрибут **Примечание** не отображается в списке и не является обязательным. Нажмите **OK**.

## Создание типа Проект:

- 1. Во вкладке **Типы** выберите команду **Создать**.
- 2. Впишите в поле **Отображаемое имя** название типа **Проект**.
- 3. Впишите имя в поле **Имя** имя типа латинскими буквами, например, **Project**.
- 4. Выберите иконку, которая будет отображаться в клиентском приложении у проектов.
- 5. Нажмите **OK**.

#### Создание атрибутов Проекта:

- 1. Выделите полученный тип **Проект**.
- 2. В разделе **Атрибуты**, нажмите **Создать** и создайте атрибут **Имя**.
- 3. Аналогично заполните поле **Отображаемое имя Наименование проекта**, и поле **Имя** латинскими буквами — **Name**.
- 4. Выберите **Тип** атрибута **Строка** и укажите количество строк в карточке 2.
- 5. Установите флажки **Отображать этот атрибут в названиях** и **Обязательный для заполнения**.
- 6. Нажмите **ОК**.
- 7. Аналогично создайте атрибут **Заказчик**. Заполните поле **Отображаемое имя Заказчик**, поле **Имя** — **Customer**, выберите тип атрибута — **Строка**, количество строк — 1. Этот атрибут не отображается в списке и не является обязательным. Нажмите **OK**.
- 8. Создайте атрибут **Шифр проекта** . Заполните поле **Отображаемое имя Шифр проекта**, атрибут **Имя** — **Code**, выберите тип атрибута — **Строка**, Число строк в карточке — 1. Атрибут **Шифр проекта** отображается в списке, но не является обязательным. Установите флажок **Отображаемый** в списке и нажмите **OK**.

## Создание типа Основной комплект:

- 1. Аналогично **Папке проектов** и **Проекту** создайте тип **Основной комплект** . Поле **Отображаемое имя** — **Основной комплект**, поле **Имя** — **Basic\_Set**.
- 2. Выберите иконку, которая будет отображаться в клиентском приложении у основных комплектов.
- 3. Нажмите **OK**.
- 4. Создайте атрибуты, аналогичные **Папке проектов.**

## Создание типа Документ:

1. Создайте новый тип. Поле **Отображаемое имя** — **Документ** , поле **Имя** — **Document**.

- 2. Выберите иконку, которая будет отображаться в клиентском приложении у документов.
- 3. Установите флажок **Может содержать файлы**.
- 4. Нажмите **OK**.
- 5. Создайте атрибуты документа.

### Создание связей между типами:

- 1. Выберите тип **Проект**.
- 2. В правой части окна в разделе **Состоит из...** выберите команду **Добавить**.
- 3. Добавьте дочерний тип **Основной комплект**.
- 4. В разделе **Входит в...** выберите команду **Добавить** и добавьте родительский тип **Папка проектов**.
- 5. В левой части окна выберите тип **Документ**
- 6. В разделе **Входит в...** добавьте родительский тип **Основной комплект**.

Типы созданы и между ними установлены связи. После этого можно начинать работать с ними в клиентском приложении и убедиться, что все типы и их атрибуты заданы верно.

## Параметры типа

При настройке типа доступны следующие параметры:

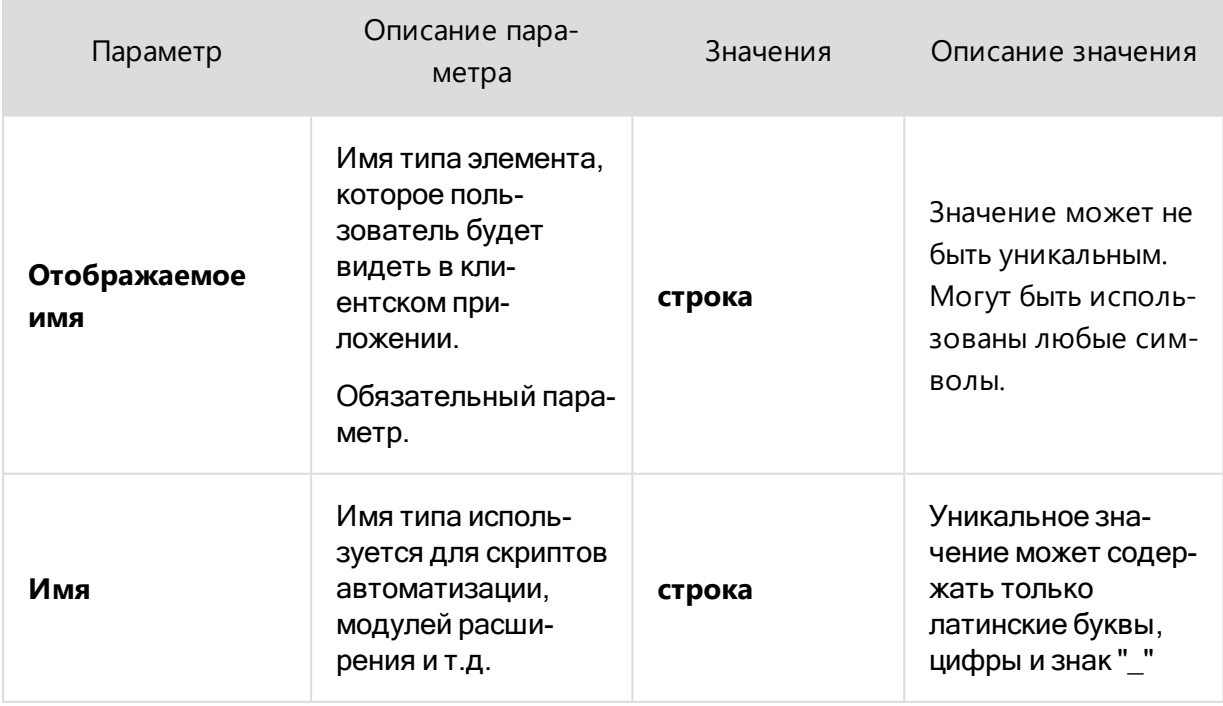

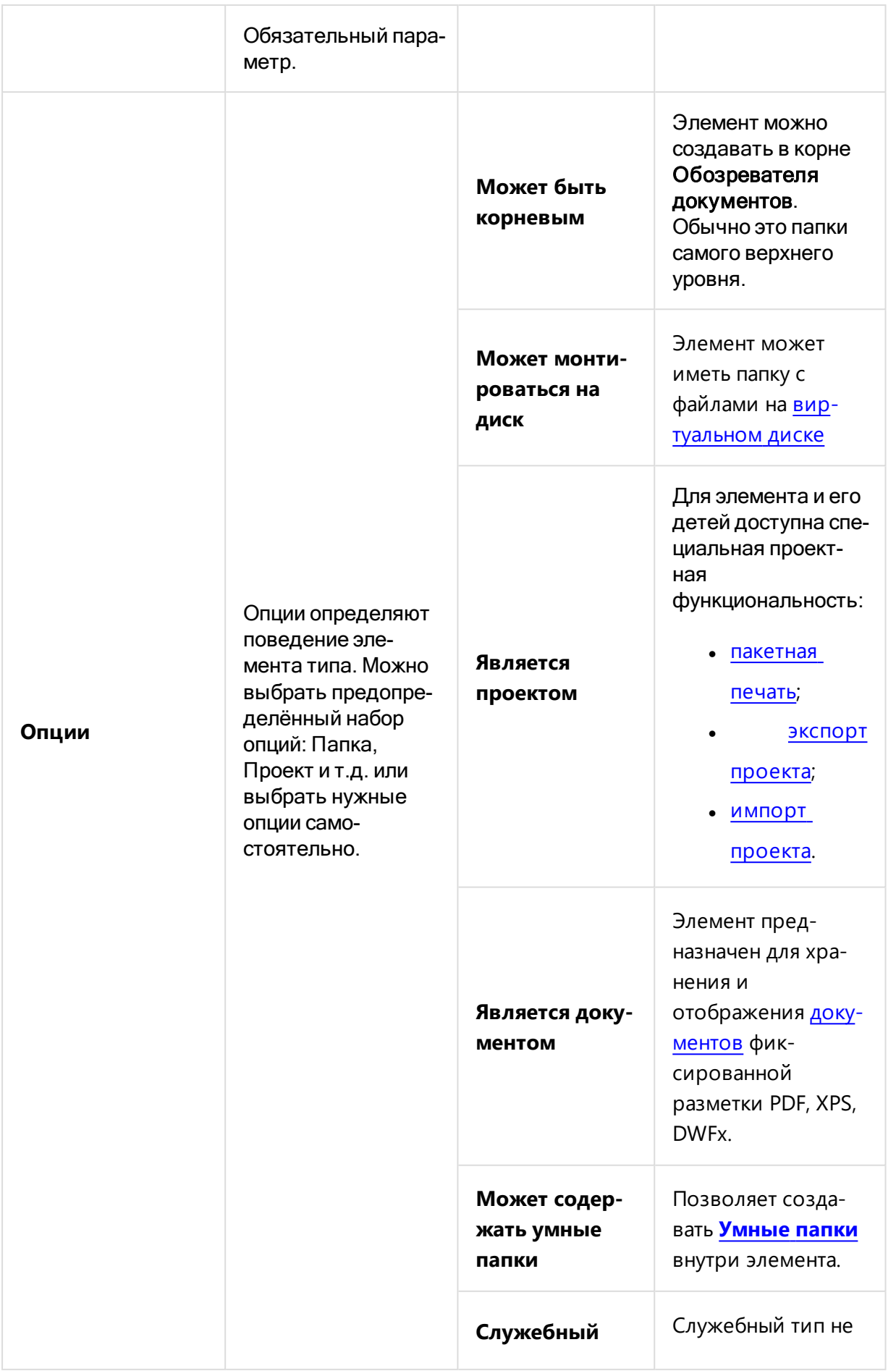

 $\frac{1}{\sqrt{2}}$ 

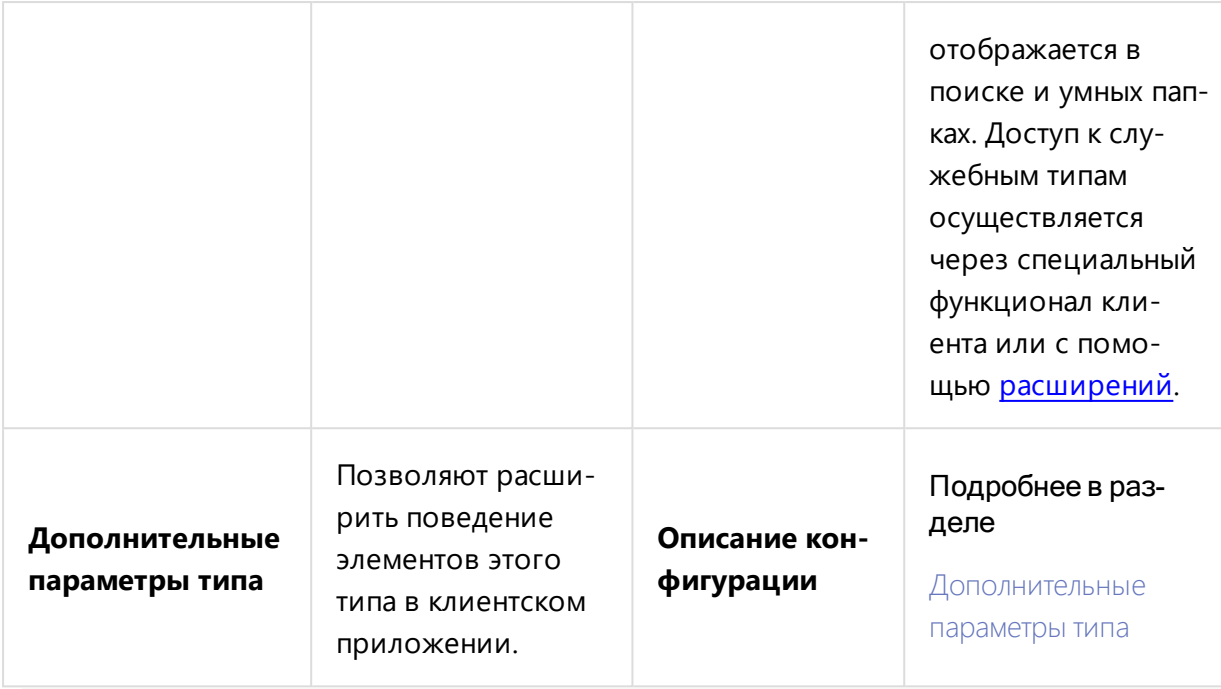

## <span id="page-112-1"></span>Создание связей между типами

Связи между типами настраиваются с помощью списков связей, расположенных в правой нижней части окна Pilot-myAdmin во вкладке **Типы**. Список **Входит в...** задаёт типы элементов, в которых могут быть созданы элементы редактируемого типа. Список **Состоит из...** задаёт типы элементов, которые могут быть созданы в элементе этого типа.

Чтобы создать связи типа:

- Выберите тип.
- В правой нижней части окна, расположены списки связей. Нажмите кнопку **Добавить** в панели списка связей **Входит в...**, чтобы задать родительский тип.
- Выберите родительские типы.
- <sup>l</sup> Нажмите **ОК**.

Аналогично можно задать дочерние типы в списке **Входит в...**.

Изменение сортировки стрелками меняет порядок отображения типов в команде **Создать...** в клиентском приложении.

<span id="page-112-0"></span>Не вводите уровни иерархии без необходимости. Слишком глубокий уровень вложенности затрудняет навигацию по данным и увеличивает путь к документу при выгрузке на диск.

## Дополнительные параметры типа

Дополнительные параметры типа в Pilot-myAdmin позволяют расширить поведение элементов этого типа в клиентском приложении.

Например, с помощью настройки дополнительных параметров типов можно:

- Ограничивать [количество](#page-114-0) версий документа.
- Накладывать на документы [текстовые](#page-117-0) метки.
- Накладывать на документы [штрихкод.](#page-123-0)

## Настройка дополнительных параметров

Произведите настройку в **Pilot-myAdmin**:

- <sup>l</sup> Откройте нужную базу данных и перейдите на вкладку **Типы**.
- <sup>l</sup> Выберите тип и нажмите **Редактировать** в контекстном меню.
- <sup>l</sup> В появивщемся окне **Редактирование типа** в поле **Дополнительные параметры** вставьте описание конфигурации. Например, приведённая ниже конфигурация автоматически накладывает на документ текстовую метку с временем создания документа:

```
<Configuration>
     <TextBlock>
          Дата создания: {creation_time}
     </TextBlock>
</Configuration>
```
• Нажмите ОК. Конфигурация дополнительных параметров типа будет сохранена.

### Несколько настроек дополнительных параметров

Конфигурация дополнительных параметров типа может содержать несколько настроек. В таком случае, это будет единая конфигурация, содержащая несколько блоков настроек. Например, настройки наложения текстовой метки и штрихкода:

```
<Configuration>
     <TextBlock>
           ...
     </TextBlock>
     <Barcode
            ...
```
# <span id="page-114-0"></span>Настройка ограничения количества версий файлов

Внимание! При использовании этой настройки старые версии удаляются безвозвратно. Не рекомендуется устанавливать ограничение для файлов, содержащих критичные данные.

Количество версий файлов для определённого типа можно ограничить настройкой в Pilot-myAdmin:

- Откройте нужную базу данных и перейдите на вкладку Типы.
- Выберите тип и вызовите контекстное меню правой кнопкой мыши.
- Нажмите Редактировать.
- В появившемся окне Редактирование типа в поле Дополнительные параметры вставьте описание конфигурации. Например:

```
<Configuration>
     <VersionsLimit FileExtension="file ext" Limit="N"
/</Configuration>
```
Где:

"file ext" — расширение файла, на которое будет наложено ограничение. Например "xps" или "pnq";

"N" — количество версий. Например "5".

## Примеры использования ограничения количества версий файлов

## Пример 1. Ограничение количества версий файлов на Pilot-**Storage**

В **Pilot-myAdmin** во вкладке **Типы** выберите системный тип **Файл** и добавьте ему следующую конфигурацию:

```
<Configuration>
     <VersionsLimit FileExtension="png" Limit="5" />
</Configuration>
```
При использовании приведённой конфигурации **Pilot-Storage** будет хранить 5 версий файлов с расширением .PNG

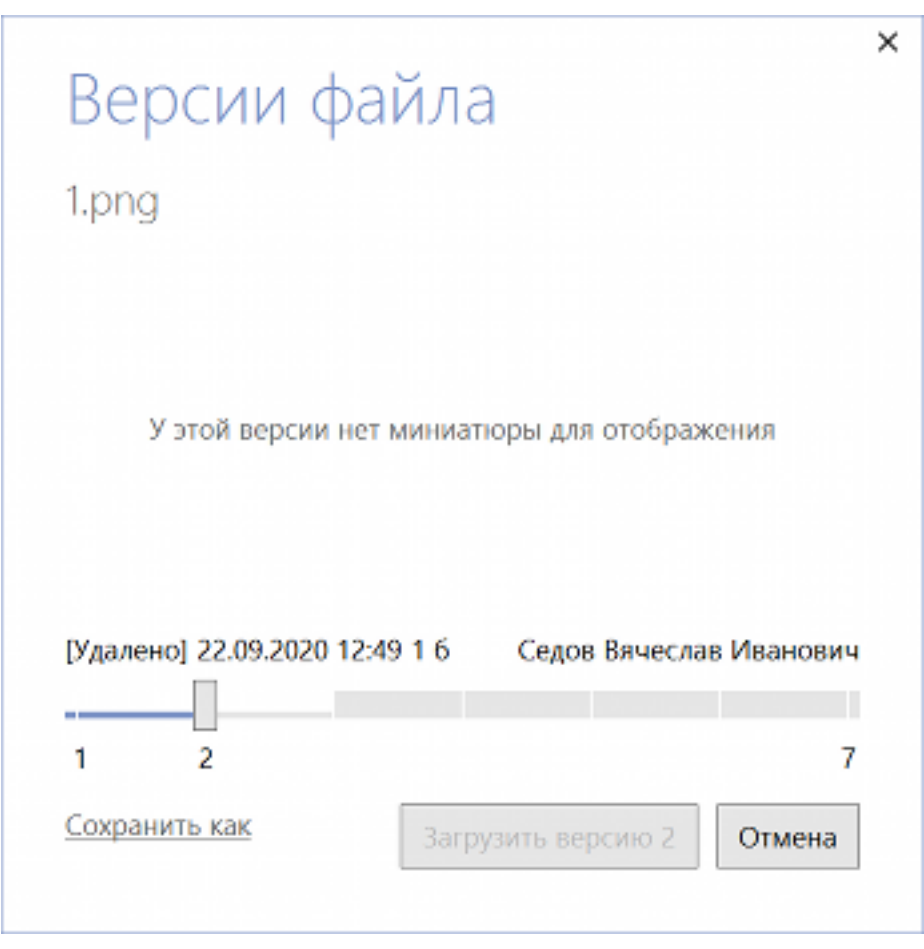

Изображение показывает работу конфигурации. Файл **1.png** имеет 7 версий, но, из-за установленного ограничения, доступны только 5 последних. Первые 2 версии удалены.

### Пример 2. Ограничение количества версий документов

В Pilot-myAdmin во вкладке Типы выберите системный тип Документ и добавьте ему следующую конфигурацию:

```
<Configuration>
     <VersionsLimit FileExtension="xps" Limit="2" />
</Configuration>
```
При использовании приведённой конфигурации будет установлено ограничение на количество версий документов - сохраняются только последняя и предпоследняя версии документа, при этом на файлы Pilot-Storage ограничение не распространяется.

При удалении старой версии в Журнал действий будет добавлена запись о действии Удаление версий файлов, которое осуществил Администратор сервера.

## <span id="page-117-0"></span>Текстовые метки

## Настройка автозаполнения текстовой метки значениями атрибута

Текстовые метки на XPS-документе при его создании можно автоматически заполнять значениями атрибутов. Например, это может быть использовано для наложения регистрационного номера, времени создания документа и т.д. Для этого необходимо произвести настройку типа в Pilot-myAdmin:

- Откройте вкладку **Типы** в базе данных Pilot-myAdmin.
- <sup>l</sup> Выберите тип и нажмите **Редактировать** в панели инструментов или контекстном меню.
- <sup>l</sup> В появившемся окне **Редактирование типа** в поле **Дополнительные параметры** вставьте описание конфигурации. Например:

```
<Configuration>
     <TextBlock
          Canvas.Top="20"
          HorizontalAlignment="Center"
          FontFamily="Arial">
                Произвольный текст: {attribute_
name}
     </TextBlock>
</Configuration>
```
• Отредактируйте текст, в фигурных скобках запишите имя атрибута, значение которого нужно отобразить.

#### Несколько текстовых меток в одном документе

На одном документе можно создать несколько текстовых меток. В этом случае текст будет выглядеть следующим образом:

<Configuration> <TextBlock HorizontalAlignment="Left">

```
Произвольный текст 1: {attribute_name_1}
     </TextBlock>
     <TextBlock HorizontalAlignment="Right">
          Произвольный текст 2: {attribute_name_2}
     </TextBlock>
</Configuration>
```
Для того, чтобы метки не накладывались друг на друга используется [форматирование](#page-118-0) тек[ста](#page-118-0) . В приведённом примере метки разнесены по углам листа с помощью горизонтального выравнивания аттрибутом **HorizontalAlignment**.

#### Несколько атрибутов в одной метке

В одной текстовой метке можно отображать сразу несколько атрибутов. В этом случае текст будет выглядеть так:

```
<Configuration>
     <TextBlock>
          Произвольный текст 1: {attribute_name_1}
<LineBreak/>
          Произвольный текст 2: {attribute_name_2}
```

```
</TextBlock>
```
</Configuration>

<span id="page-118-0"></span>Тег - **<LineBreak/>** используется для перевода строки внутри текстовой метки.

## Стилизация и форматирование текста

Для стилизации и форматирования текста можно задавать следующие параметры:

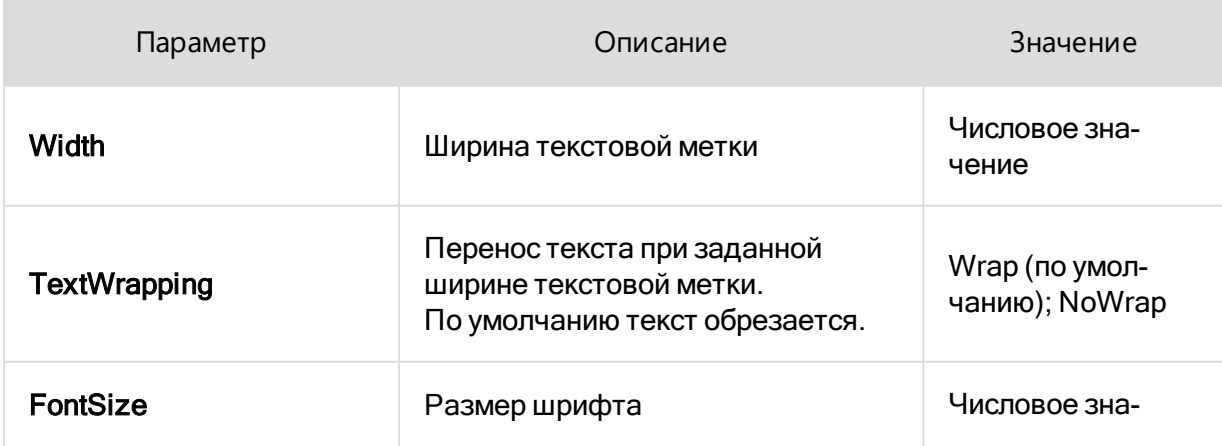

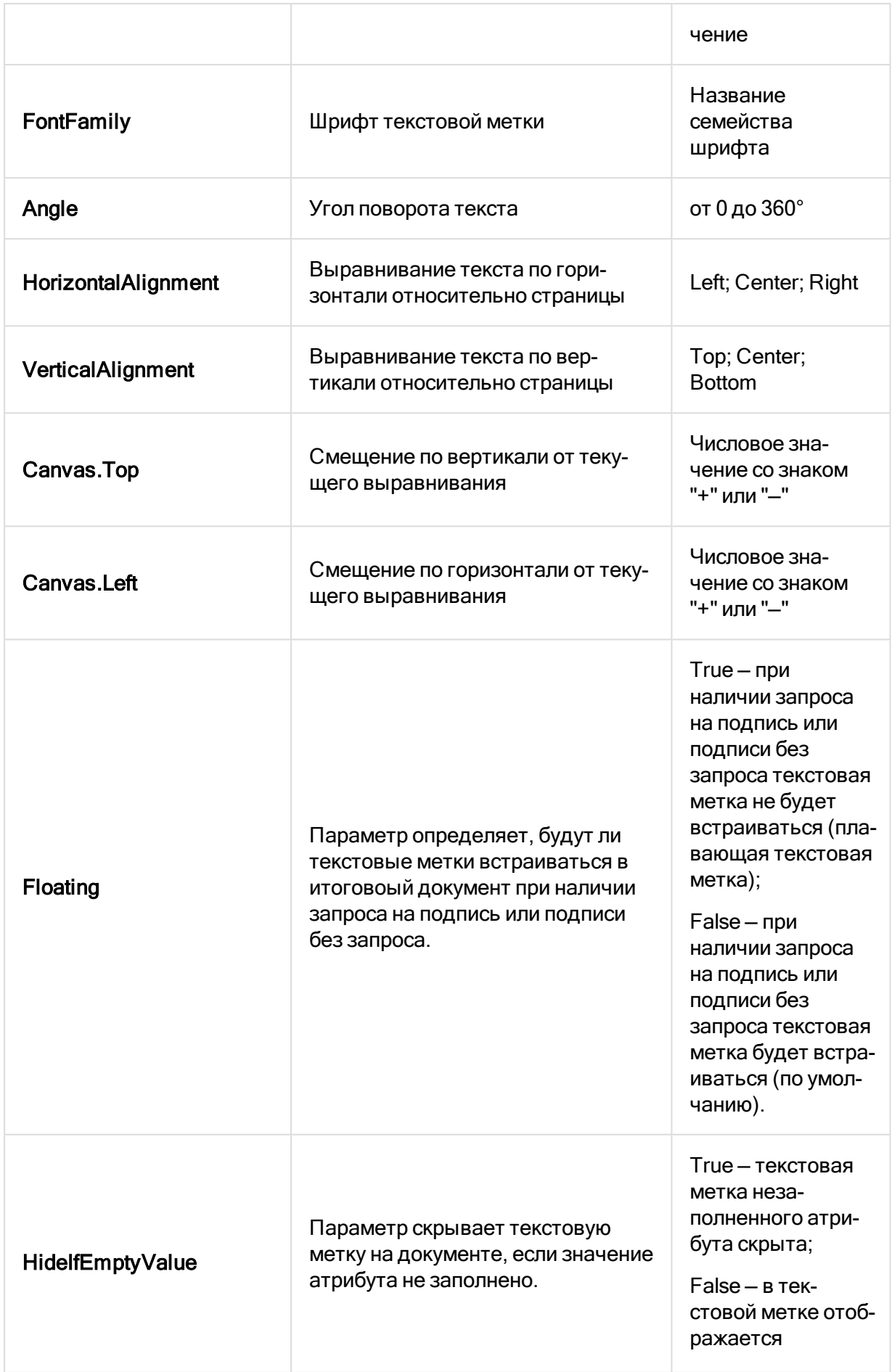

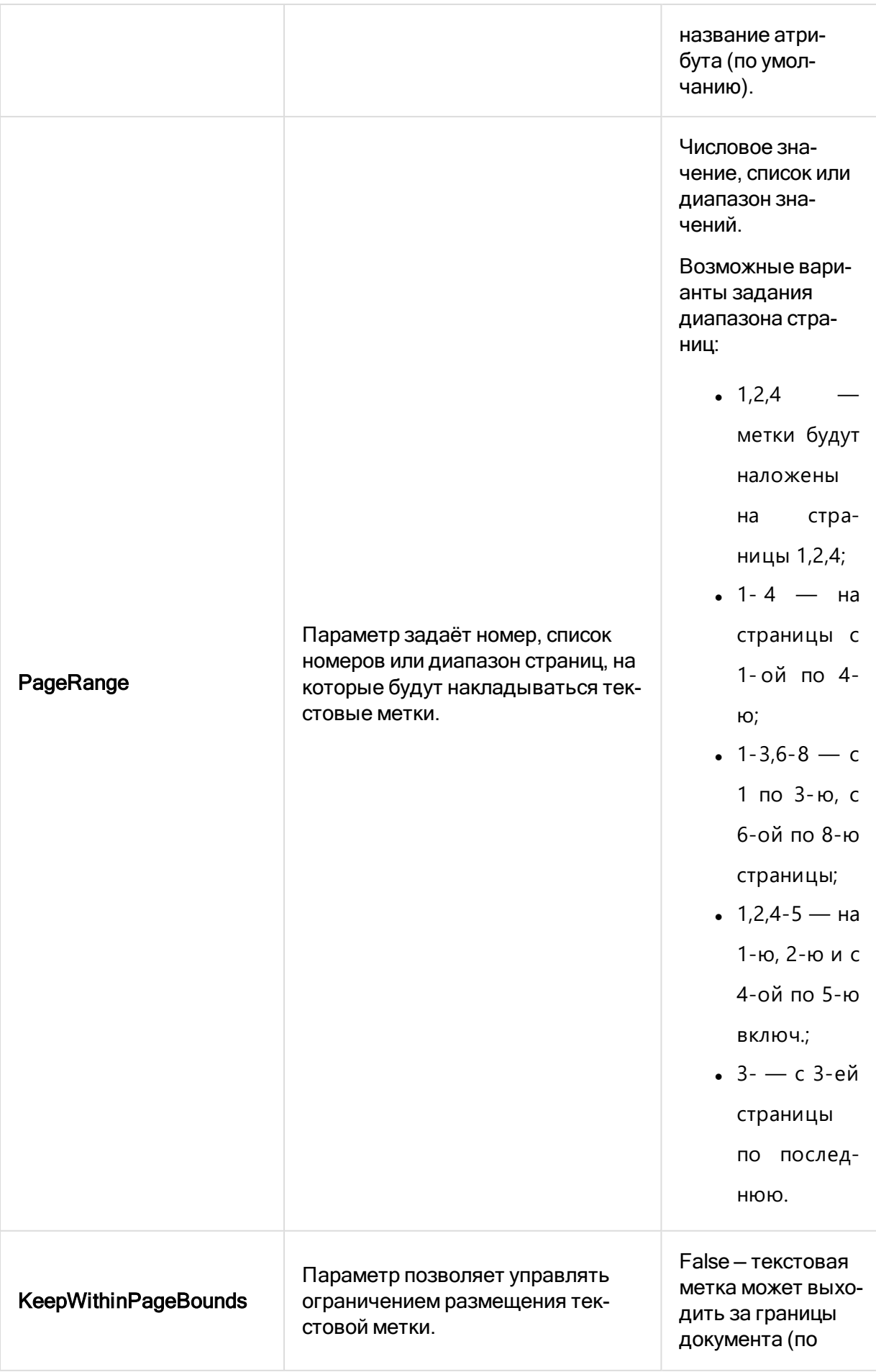

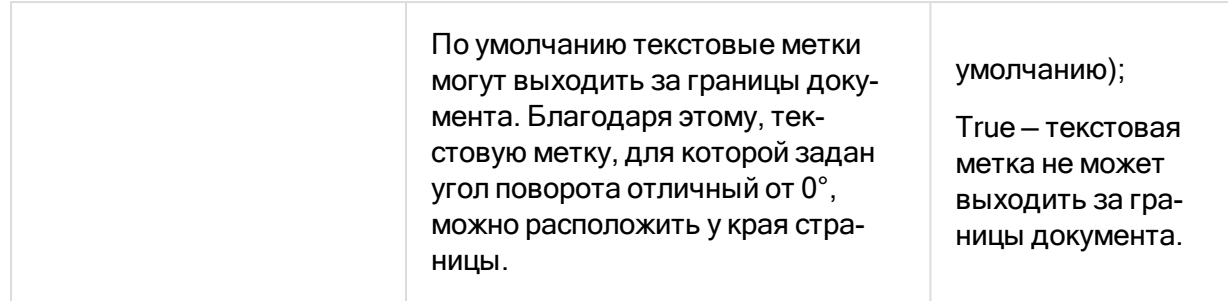

#### Единицы измерения параметров

По умолчанию, все значения, относящиеся к расположению и размерам элементов, задаются в пикселях. Кроме того, значения можно задавать в:

- дюймах in;
- $\bullet$  сантиметрах cm;
- точках  $pt.$

Чтобы задать значения в этих единицах измерения, допишите к числовому значению параметра обозначение единицы измерения, например:

```
<Configuration>
     <TextBlock
          Canvas.Top="2.5cm"
         HorizontalAlignment="Center"
          FontFamily="Arial">
                Произвольный текст: {attribute_name}
     </TextBlock>
</Configuration>
```
В качестве десятичного разделителя используйте точку.

### Текстовая метка с временем создания документа

Чтобы автоматически наложить время создания документа задайте следующую настройку с использованием системного атрибута **creation\_time**:

```
<Configuration>
     <TextBlock
          Canvas.Top="2cm"
          HorizontalAlignment="Center"
          FontFamily="Arial">
```

```
Дата создания: {creation_time}
```
</TextBlock>

</Configuration>

Чтобы задать системному атрибуту **creation\_time** формат даты и времени, отличный от формата, определённого по умолчанию, добавьте описание к атрибуту, например:

```
{creation_time:d/M/yyyy HH:mm}
```
Подробнее см. [Атрибуттипа](#page-140-0) Дата и время.

## <span id="page-123-0"></span>Настройка наложения штрихкода

Чтобы при создании XPS-документа поверх него автоматически накладывался линейный штрихкод, необходимо произвести настройку в Pilot-myAdmin:

- Откройте вкладку **Типы** в базе данных Pilot-myAdmin.
- <sup>l</sup> Выберите тип и нажмите **Редактировать** в панели инструментов или контекстном меню.
- <sup>l</sup> В появившемся окне **Редактирование типа** в поле **Дополнительные параметры** вставьте описание конфигурации. Например:

```
<Configuration>
     <Barcode
          HorizontalAlignment="Center"
          VerticalAlignment="Bottom"
          OffsetY="-50"
          Angle="0"/>
</Configuration>
```
• При необходимости отредактируйте параметры штрихкода.

Для штрихового кодирования используется стандарт **Code 128**. В коде зашифрована информация об [идентификаторе](#page-248-0) документа в системе и номер версии документа.

### Размещение штрихкода

Для определения положения штрихкода можно использовать следующие параметры:

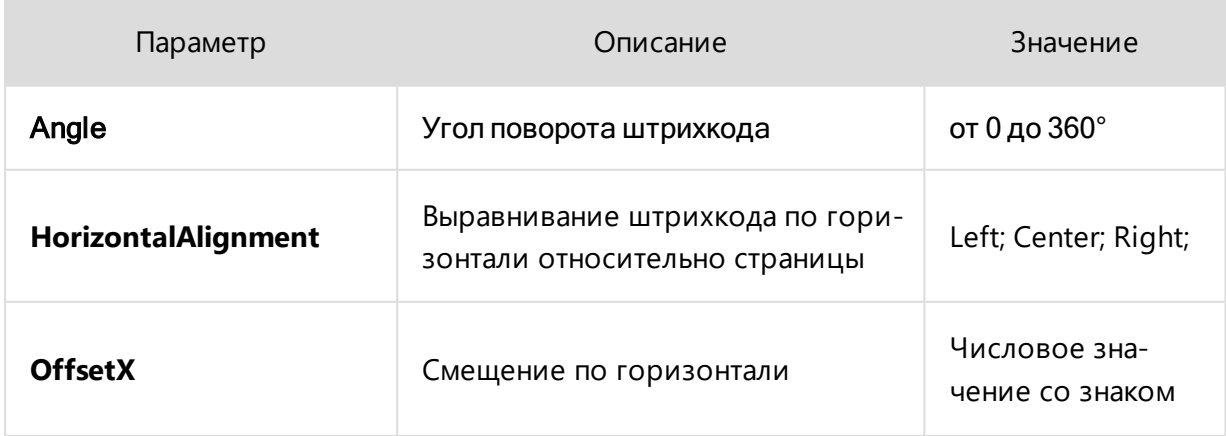

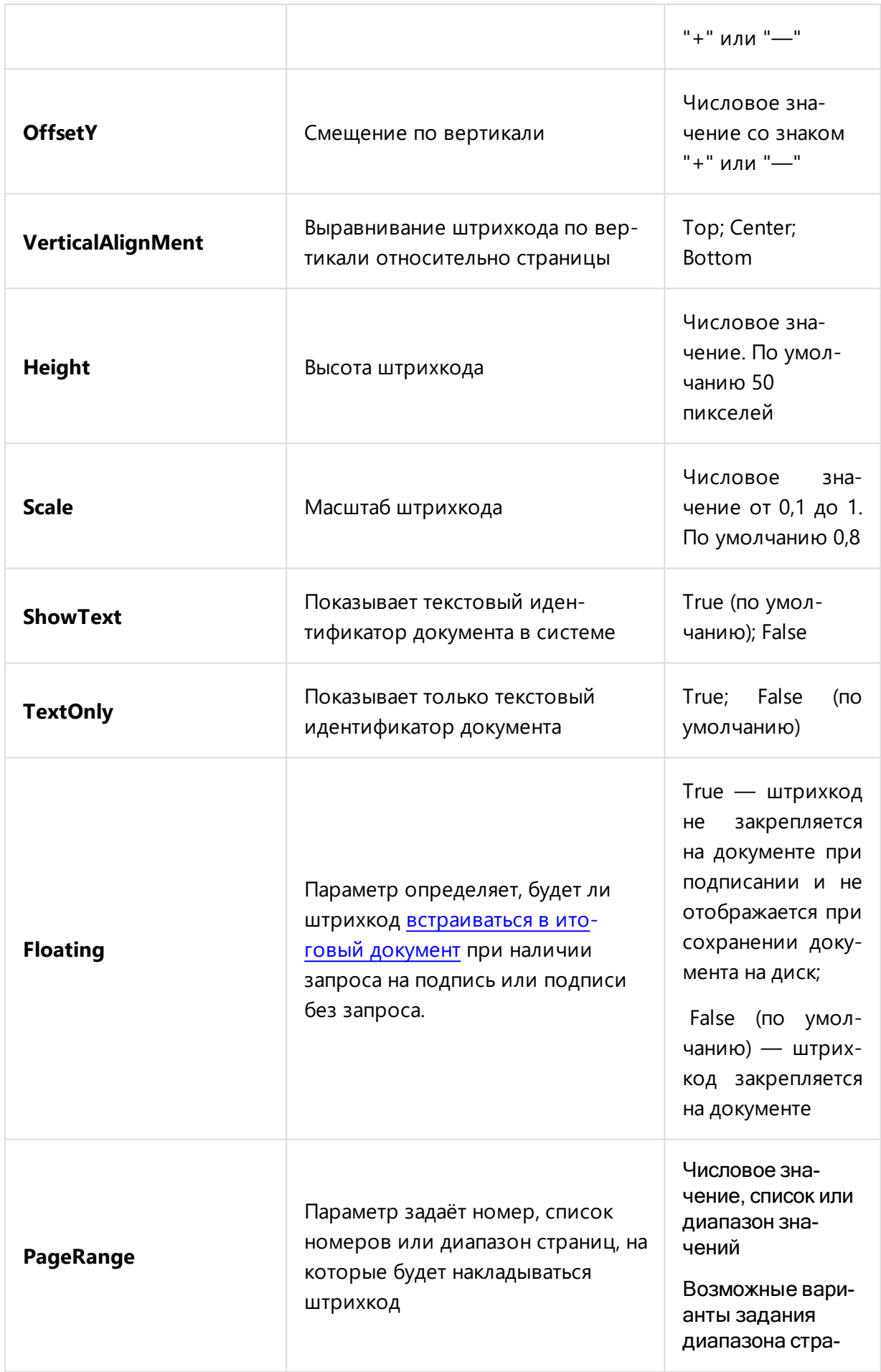

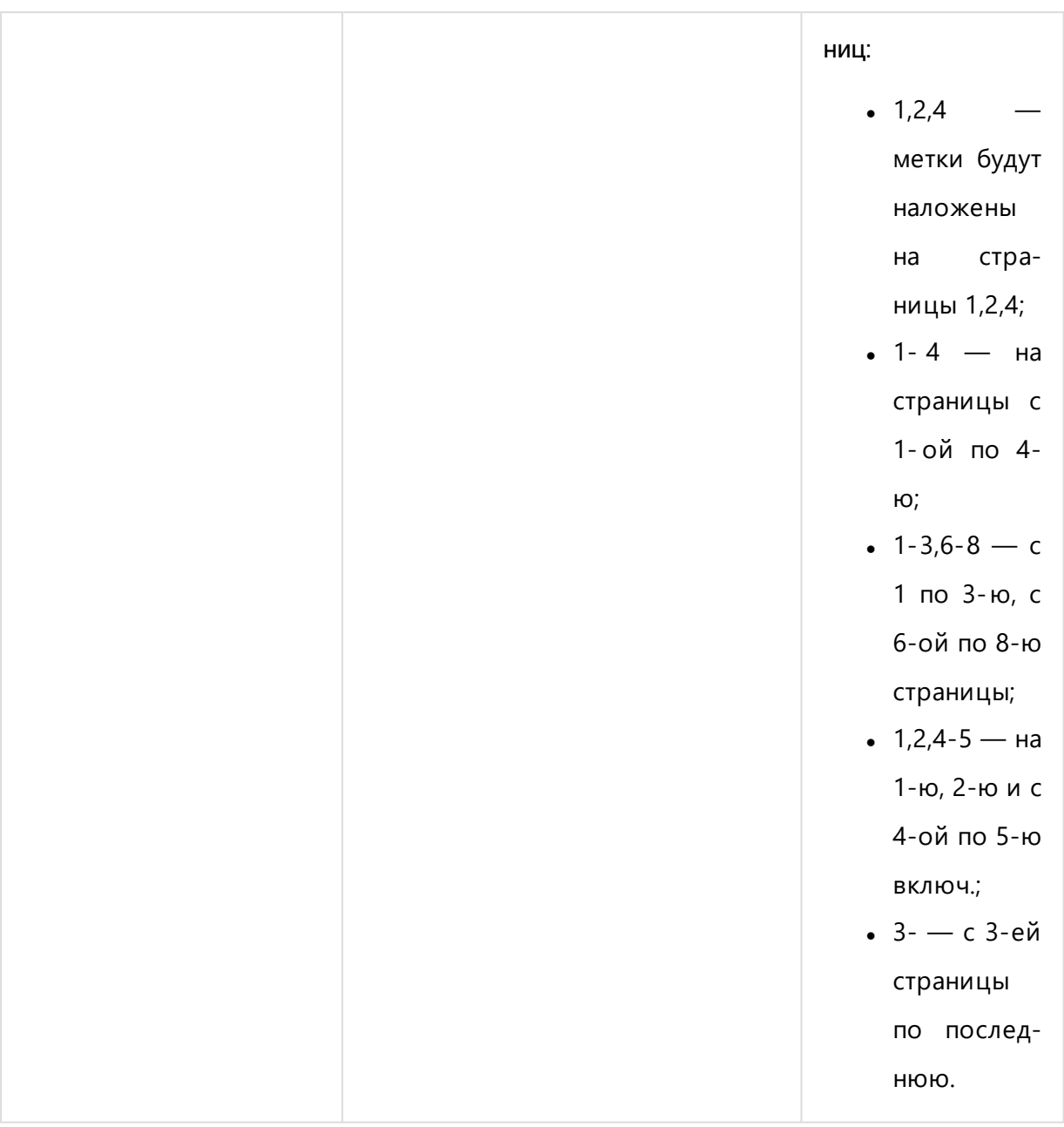

## Единицы измерения параметров

По умолчанию, все значения, относящиеся к расположению и размерам элементов, задаются в пикселях. Кроме того, значения можно задавать в:

- дюймах in;
- $\bullet$  сантиметрах — $cm;$
- точках pt.

Чтобы задать значения в этих единицах измерения, допишите к значению обозначение, например:

<Configuration>

```
<Barcode
```

```
HorizontalAlignment="Center"
VerticalAlignment="Bottom"
OffsetY="-0.5cm"
Angle="0"/>
```
</Configuration>

## Настройка кнопки Подписать

В базовой конфигурации Pilot-ICE при выдаче **Задания на [согласование](#page-284-0)** исполнителю будет отправлен виртуальный запрос на подпись. Это обусловлено работой сценария автоматизации Virtual signature requests management. Кнопка **Подписать** станет доступной после выдачи задания.

Кнопку **Подписать** у документа, участвующего в согласовании, можно сделать доступной для любого типа задания и до его выдачи. Для этого необходимо произвести настройку типа задания (тип с префиксом "task\_\*") в Pilot-myAdmin.

- <sup>l</sup> В Pilot-myAdmin перейдите на вкладку **Типы**.
- Выберите тип задания, который необходимо настроить, нажмите Редак**тировать**.
- <sup>l</sup> В появившемся окне **Редактирование типа** в поле **Дополнительные параметры** вставьте описание конфигурации:

<Configuration>

<AllowSigningAtNoneState>True</AllowSigningAt-

NoneState>

</Configuration>

## Атрибуты

Атрибуты и их порядок, заданные для типа в Pilot-myAdmin, определяют поля карточки и порядок полей для элемента этого типа в клиентском приложении (кроме [служебных](#page-131-0) атрибутов).

Также атрибуты используются в [автоматизации](#page-171-0) для формирования сложного поведения элементов, таких как задания и процессы.

## Создание атрибута

Для создания нового атрибута в Pilot-myAdmin откройте нужную базу данных, перейдите на вкладку **Типы**, затем:

- 1. Выберите тип.
- 2. В правой части окна нажмите **Создать**.
- 3. Заполните поля **Отображаемое имя** и **Имя**. Подробнее см. [Параметры](#page-129-0) атри[бутов.](#page-129-0)
- 4. В раскрывающемся списке выберите тип атрибута. Подробнее см. Типы [атри](#page-127-0)[бутов.](#page-127-0)
- 5. Отметьте является ли атрибут объекта:
	- [отображаемым](#page-130-0) в названиях объектов, данного типа;
	- [обязательным](#page-130-1) для заполнения.
- 6. Отметьте, если атрибут является [служебным](#page-131-0).
- 7. Если необходимо, произведите дополнительные настройки:
	- <sup>l</sup> добавьте [конфигурацию](#page-146-0) в поле **Описание** для атрибута типа **Нумератор**;
	- <sup>l</sup> выберите **Группу состояний** или перейдите к **Управлению группами состояний** для атрибута типа **Состояние**;
	- <sup>l</sup> добавьте конфигурацию в поле **Дополнительные параметры** для остальных типов атрибутов.

<span id="page-127-0"></span>Применяя свойство атрибута **Обязательный для заполнения**, помните, что неоправданно большое количество таких атрибутов приводит к тому, что пользователи заполняют их случайными значениями. Например, добавляют прочерк.

## Типы атрибутов

Для того, чтобы вводимые в карточку элемента данные различных типов могли быть корректно обработаны, используются разные типы атрибутов:

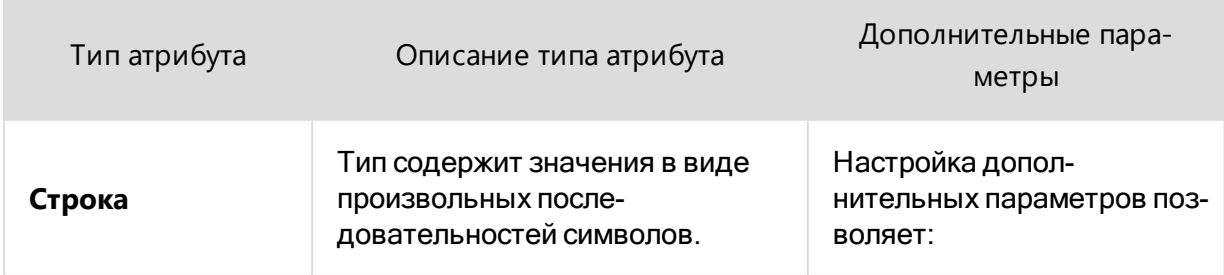

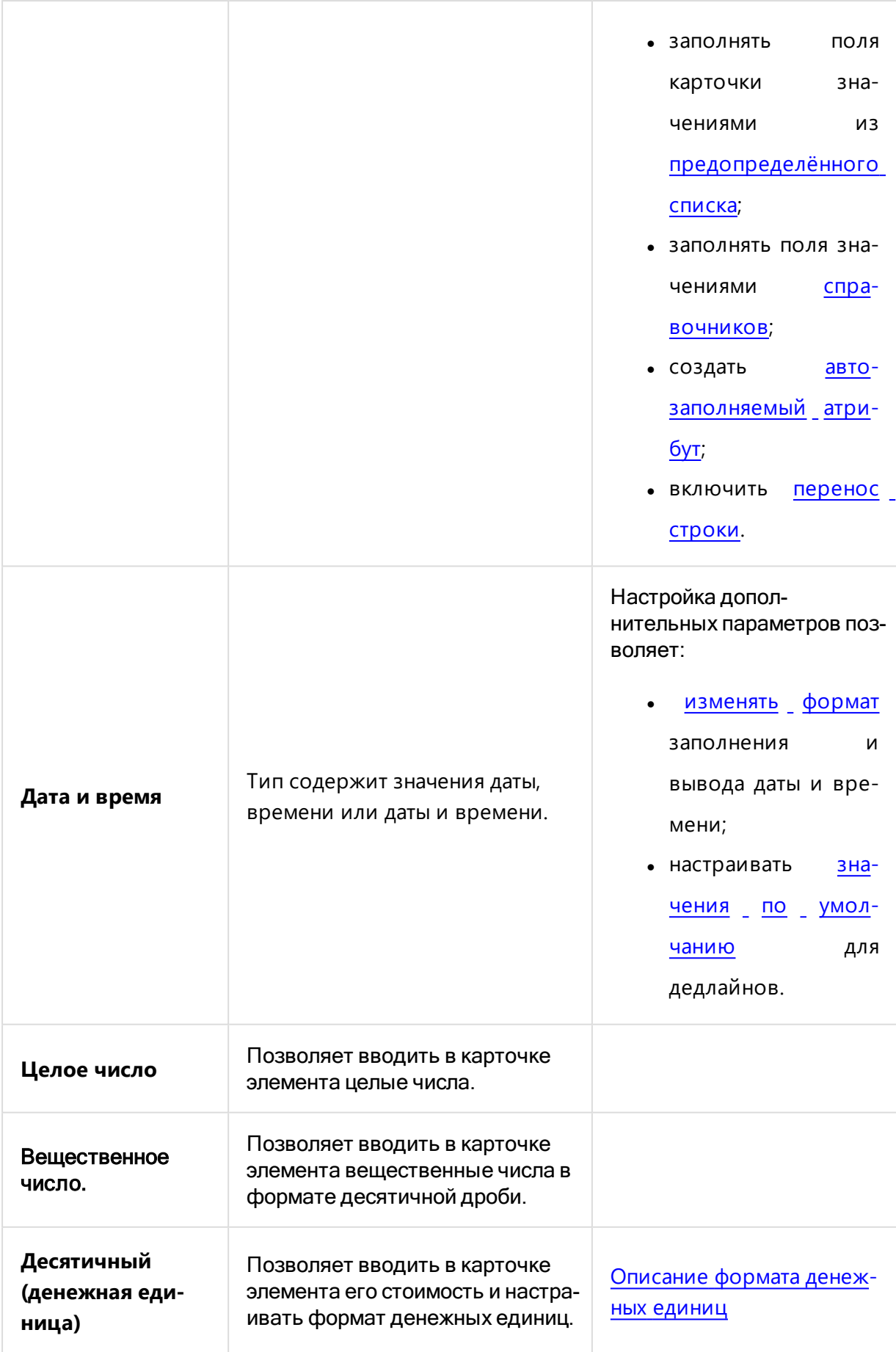

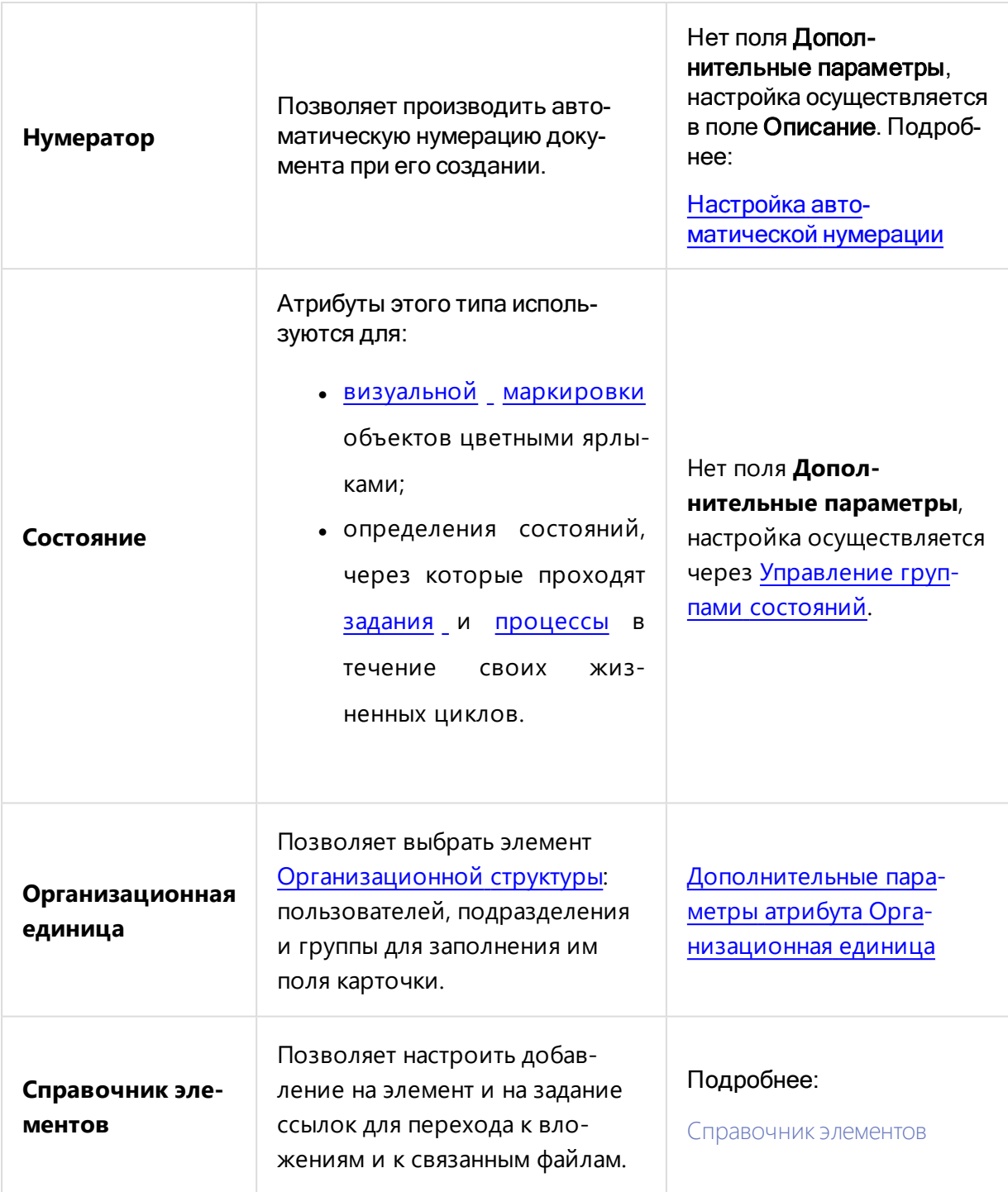

## <span id="page-129-0"></span>Параметры атрибутов

При настройке атрибута доступны следующие параметры:

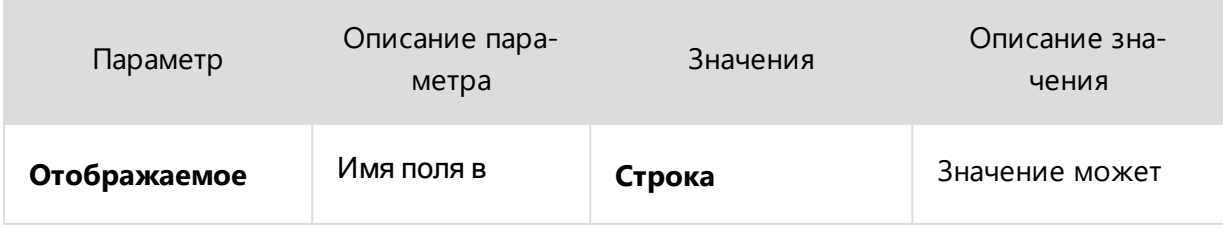

<span id="page-130-1"></span><span id="page-130-0"></span>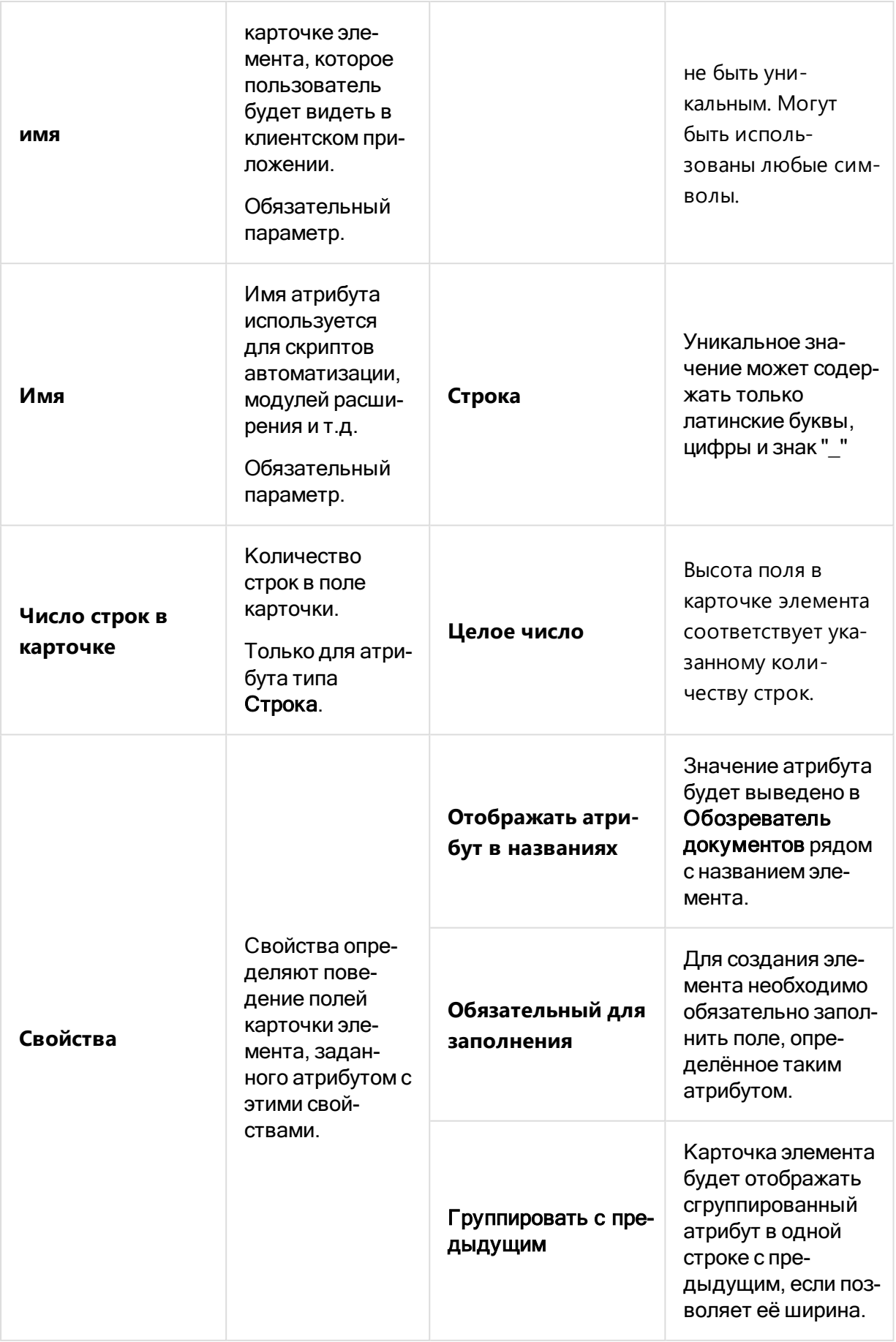

<span id="page-131-0"></span>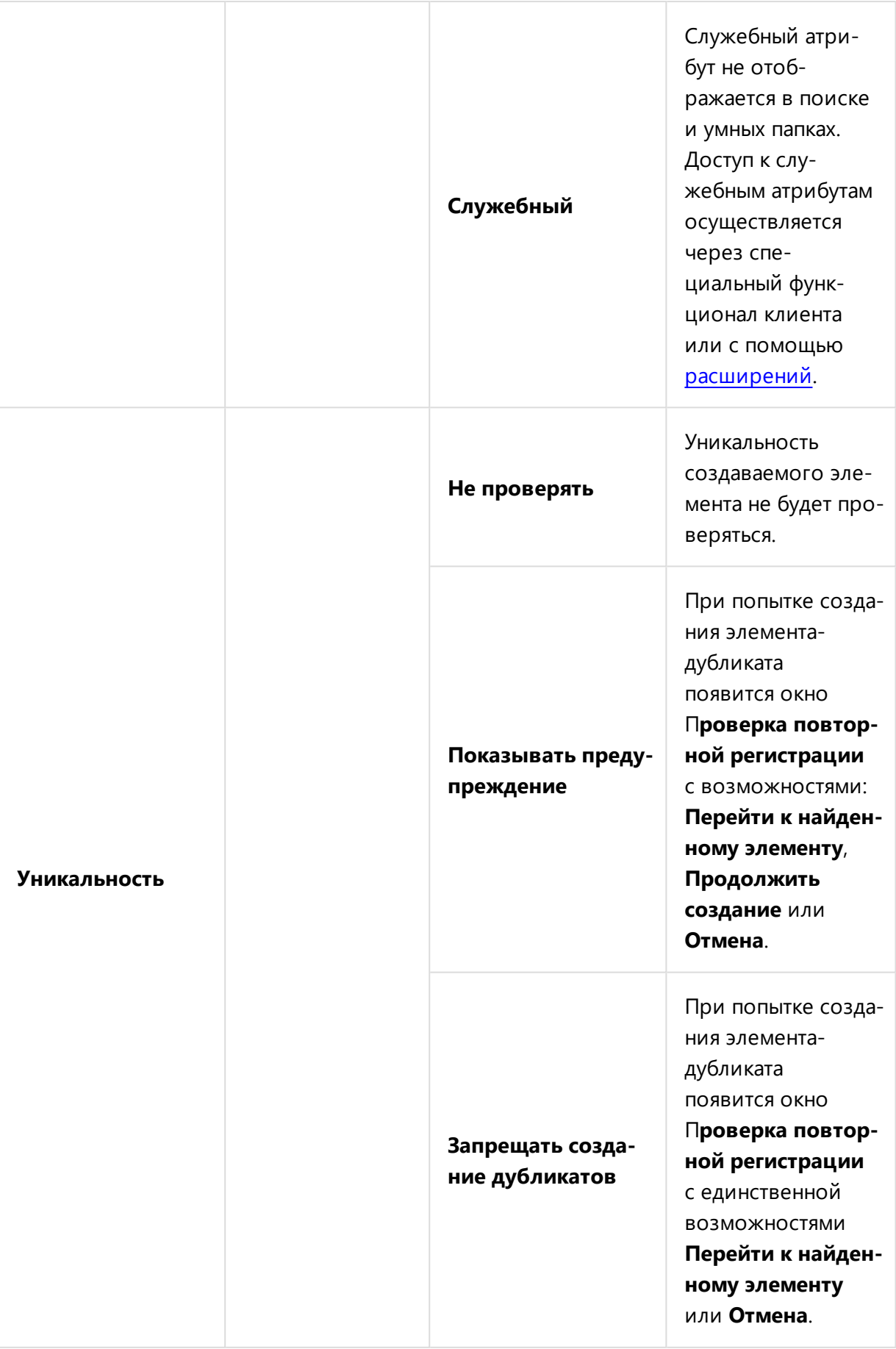

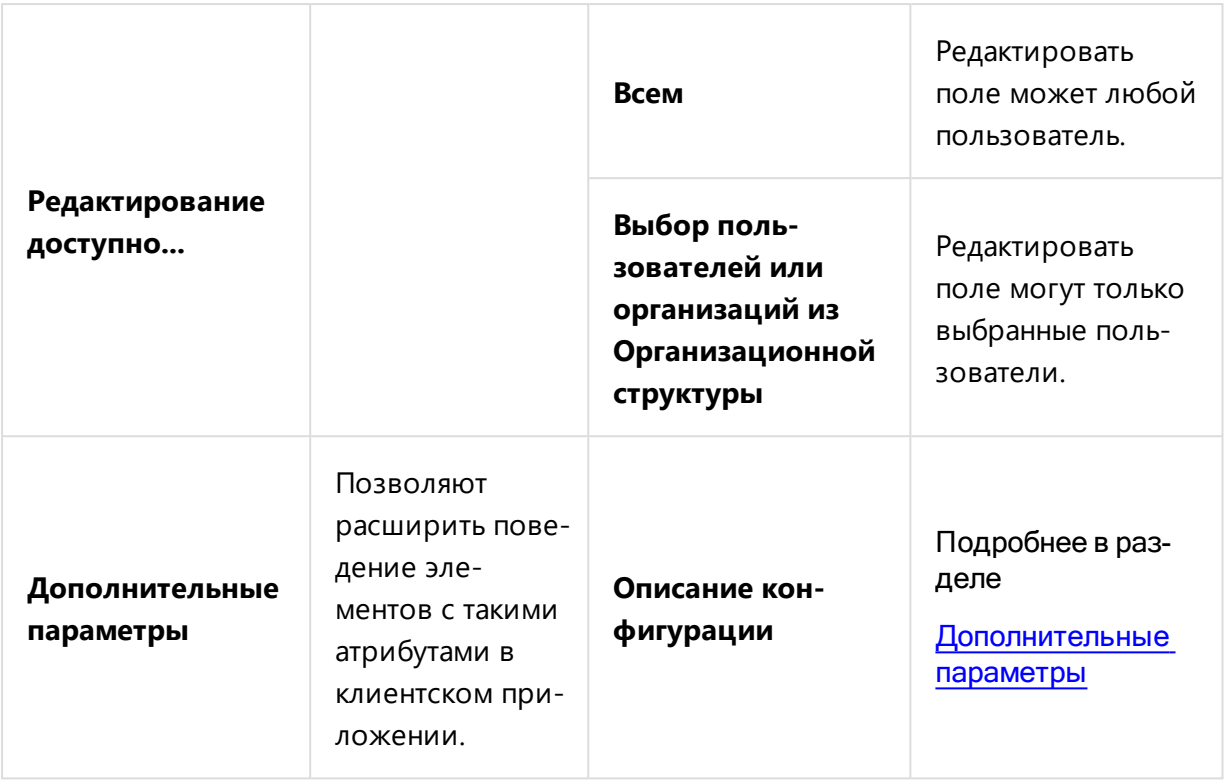

### <span id="page-132-0"></span>Дополнительные параметры атрибута

Настройки дополнительных параметров атрибутов в Pilot-myAdmin позволяют расширить поведение элементов с такими атрибутами в клиентском приложении..

Произведите настройку в **Pilot-myAdmin**:

- <sup>l</sup> Откройте нужную базу данных и перейдите на вкладку **Типы**.
- Выберите тип. В списке атрибутов типа выберите атрибут.
- Нажмите **Редактировать** на панели инструментов списка атрибутов или в контекстном меню.
- <sup>l</sup> В появившемся окне **Редактирование атрибута** :
	- <sup>l</sup> добавьте конфигурацию в поле **Описание** для атрибута типа **Нумератор**;
	- <sup>l</sup> добавьте конфигурацию в поле **Дополнительные параметры** для остальных типов атрибутов.

Настройка **Дополнительных параметров** недоступна для атрибута типа **Состояние**.

## Пример

Поле карточки **Заказчик** элемента **Проект** в демонстрационной базе **pilot-ice\_ru** определено атрибутом **customer** c отображаемым именем **Заказчик**. Тип атрибута **Строка**. Атрибут отображается в названиях. Уникальность не проверяется, редактирование доступно всем. В **Дополнительных параметрах** настроено [подключение](#page-134-2) справочника **Контрагенты**.

## <span id="page-134-2"></span>Атрибут типа Строка

Атрибут типа **Строка** содержит значения в виде произвольных последовательностей символов.

Настройка дополнительных параметров позволяет:

- заполнять поля карточки значениями из [предопределённого](#page-134-0) списка;
- заполнять поля значениями [справочников](#page-134-1);
- создать [автозаполняемый](#page-138-0) атрибут;
- <span id="page-134-0"></span>• включить [перенос](#page-139-0) строки.

## Заполнение поля значением из предопределённого списка

В Pilot-myAdmin можно создать атрибут, при заполнении которого в клиентском приложении будет предложен простой предопределенный список.

Чтобы задать в атрибуте предопределенный список:

- <sup>l</sup> При создании или редактировании атрибута в раскрывающемся списке **Тип атрибута** выберите **Строка**.
- Скопируйте следующий текст:

```
<Configuration>
     <Attr Kind="Enum" IsEditable="True" DefaultItemIndex-
x = 1 y = 1 <Item>Значение 1</Item>
         <Item>Значение 2</Item>
         <Item>Значение 3</Item>
     </Attr>
</Configuration>
```
- <sup>l</sup> Вставьте его в поле **Дополнительные параметры**.
- <span id="page-134-1"></span>• Замените Значения на нужные. Количество значений может быть любым. Параметр DefaultItemIndex устанавливает значение атрибута по умолчанию.

### Заполнение поля значением справочника

Справочником может быть любой элемент обозревателя документов, состоящий из других элементов, и подключенный к карточке с целью заполнения её полей.

Чтобы справочник можно было использовать для заполнения поля атрибута в Pilot-ICE, его необходимо подключить к этому атрибуту в Pilot-myAdmin. Существует несколько видов таких справочников:

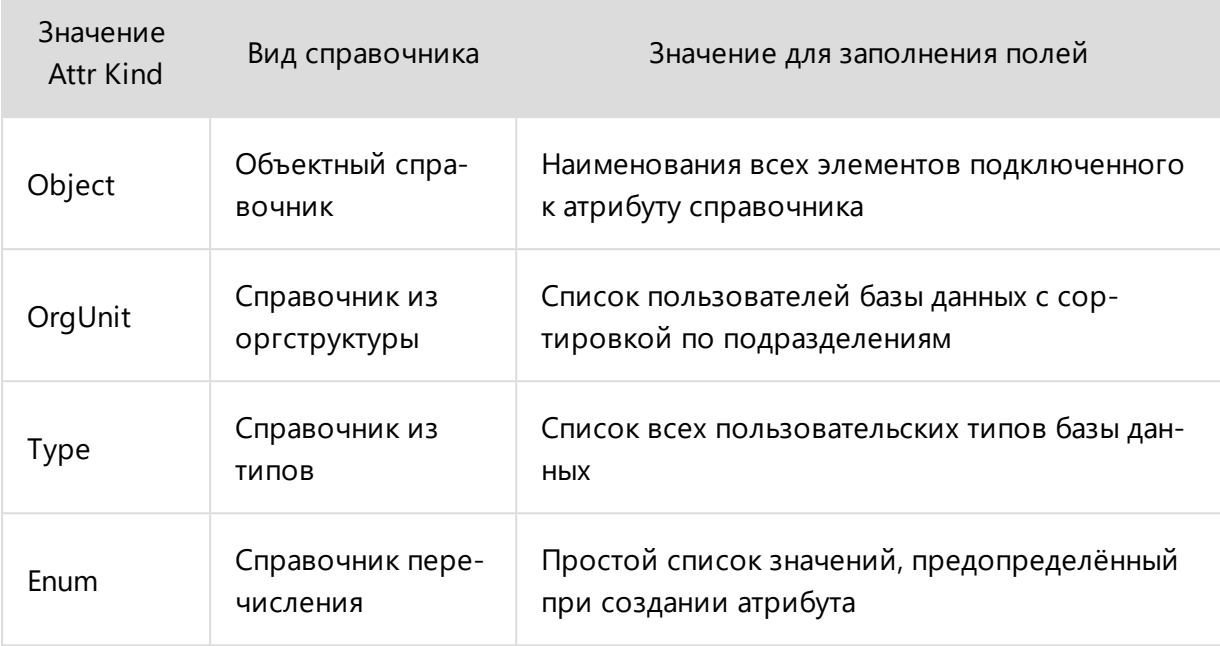

#### Подключение справочника к атрибуту

Перед созданием справочников рекомендуем ознакомиться с примером их реализации в Демонстрационных базах Pilot-ICE.

Чтобы справочник можно было использовать для заполнения поля атрибута в Pilot-ICE Enterprise, его необходимо подключить к этому атрибуту. Справочник подключается в Pilot-myAdmin. Ниже приведён пример подключения Объектного справочника:

- Создайте новый атрибут или перейдите к редактированию существующего.
- В раскрывающемся списке Тип атрибута выберите Строка.
- Скопируйте следующий текст:

```
<Configuration
   Attr Kind="Object"
    Source="IDENTIFICATOR"
    IsEditable="True"
    StringFormat="{Name}"
    EditorType="Combobox"/>
```
- Вставьте его в поле Дополнительные параметры.
- Замените слово IDENTIFICATOR на идентификатор справочника:
	- Перейдите в Pilot-ICE Enterprise. Выберите в списке элемент, который будет использоваться, как справочник при заполнении атрибутов. Например, Контрагенты для атрибута Заказчик.
	- Вызовите контекстное меню и нажмите Копировать идентификатор.

• Перейдите обратно в Pilot-myAdmin. Выделите во вставленном тексте IDENTIFICATOR и замените его на скопированный идентификатор, нажав **CTRL+V** или команду Вставить в контекстном меню.

Команда Копировать идентификатор доступна пользователям, которые являются администраторами.

### Параметры атрибутов

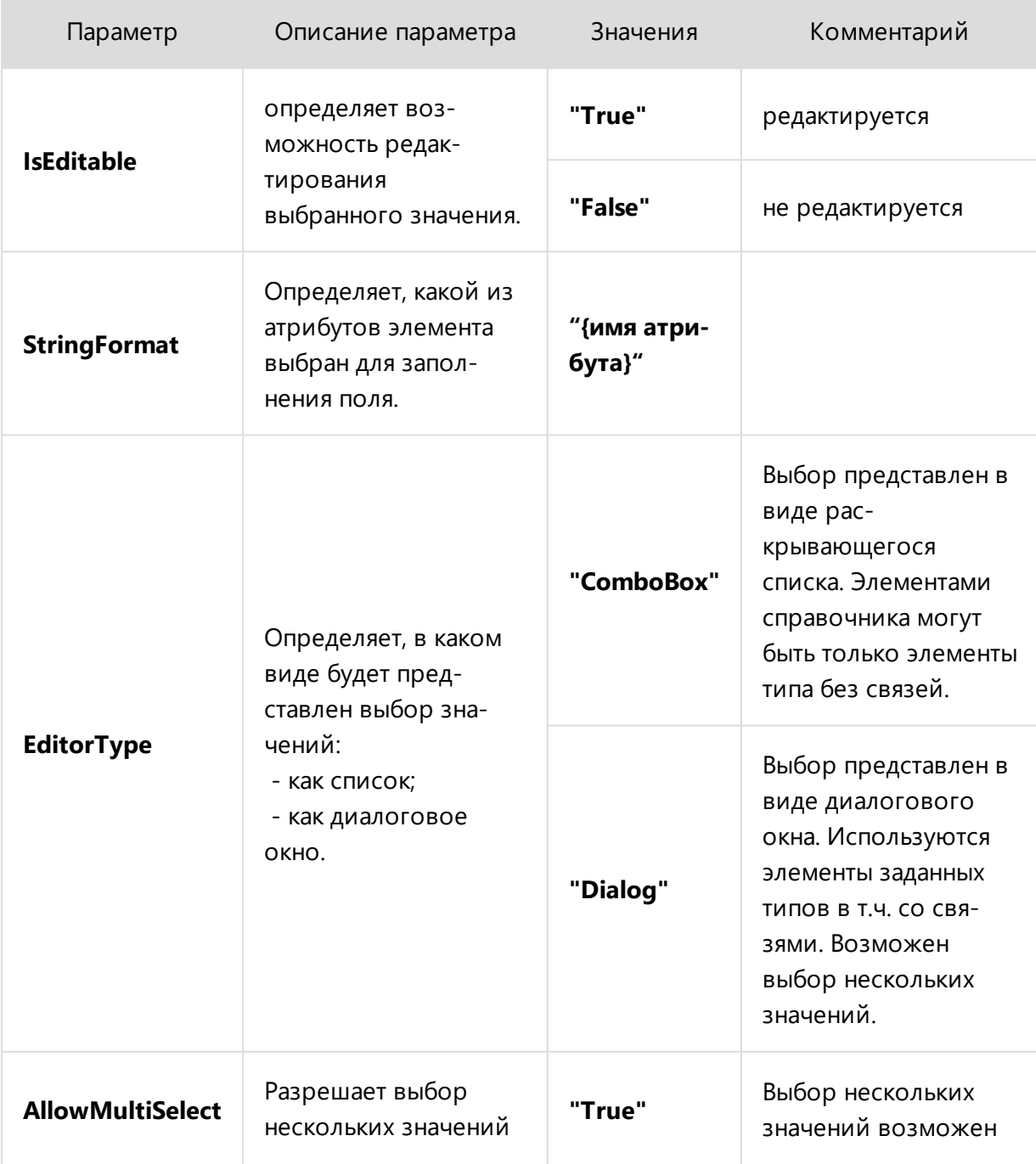

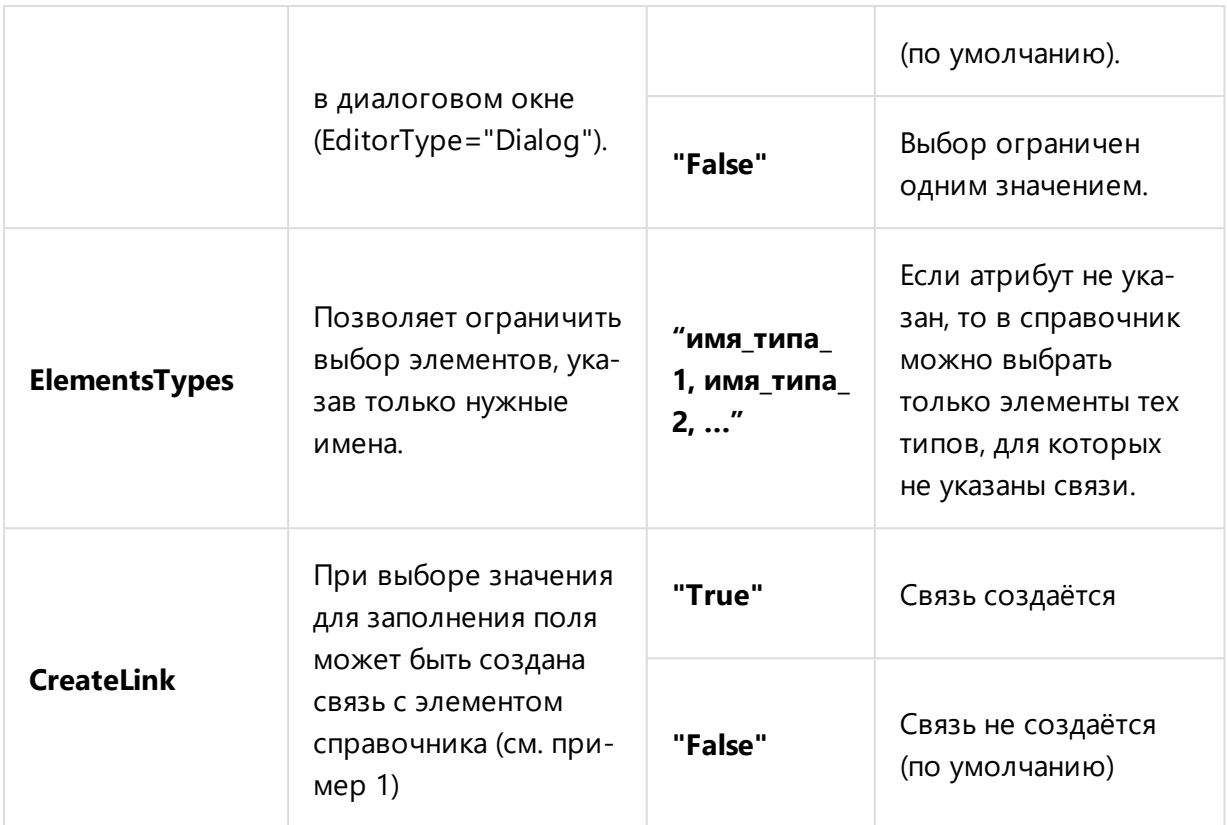

Связь будет создана (CreateLink="True") если выбор значений для поля представлен в виде диалогового окна (EditorType="Dialog").

#### Примеры заполнения поля Дополнительные параметры

#### Пример 1. Объектный справочник

```
<Configuration
     Attr Kind="Object"
     Source="75ffcf6a-e37d-4328-b7b7-f62fd44729f3"
     IsEditable="True"
     StringFormat="{Name}"
     EditorType="Dialog"
    ElementsTypes="contractor, reference contractors"
     CreateLink="True"/>
```
Для заполнения поля карточки подключенный справочник будет использовать аттрибут **Name** элементов типов **contractor** и **reference\_ contractors** из справочника с идентификатором **75ffcf6a- e37d- 4328- b7b7- f62fd44729f3** . Выбор значений будет представлен в виде диалогового окна. При выборе значения будет установлена [связь](#page-112-1) элемента, карточка которого заполняется, и элемента из справочника, имя которого было выбрано.

#### Пример 2. Справочник из оргструктуры

```
<Configuration
     Attr Kind="OrgUnit"
     IsEditable="True"
     EditorType="ComboBox"/>
```
В качестве справочника будет использоваться вся [Организационная](#page-158-0) структура. Раскрывающийся список позволит выбрать одного из пользователей базы данных.

#### Пример 3. Справочник из типов

<Configuration Attr Kind="Type" IsEditable="True"/>

В качестве справочника будет использоваться список всех пользовательских [типов](#page-105-0) базы данных.

#### Пример 4. Справочник перечисления

<span id="page-138-0"></span>В качестве справочника будет использоваться предопределённый список. См.

## Автозаполняемый атрибут

Чтобы при создании элемента в клиентском приложении вручную не заполнять в карточке все данные, которые есть в справочниках, в Pilot-myAdmin можно настроить атрибуты, которые будут заполняться автоматически при выборе основного значения из справочника.

Чтобы атрибут заполнялся автоматически нужно выполнить следующие условия:

- Создать атрибут и подключить к нему справочник.
- Создать еще один атрибут с именем, которое совпадает с именем атрибута, использованного в элементе справочника.

#### Пример создания автозаполняемого атрибута

В демонстрационной базе **pilot-ice\_ru** для типа **Основной комплект** (main\_set) создано два атрибута:

- 1. **Наименование основного комплекта** (name), который заполняется выбором значений из подключенного **Справочника основных комплектов** (reference\_ sets).
- 2. **Марка основного комплекта** (code), который заполняется автоматически, в зависимости от выбранного значения атрибута **name**.

Имя второго атрибута совпадает с именем атрибута (code), использованного в элементе Основной комплект (item\_reference\_sets) подключенного справочника. При создании элемента в Pilot-ICE Enterprise, поле карточки Марка основного комплекта будет заполняться автоматически в соответствии с выбранным Наименованием основного комплекта.

## <span id="page-139-0"></span>Перенос для атрибутов типа строка

Атрибут AllowLineBreaks позволяет включать перенос строки. Это может быть полезно, например, для поля Описание карточки Задания. AllowLineBreaks работает только для атрибутов типа Строка.

Чтобы включить перенос строки:

- При создании или редактировании атрибута в раскрывающемся списке Тип атрибута выберите Строка.
- Скопируйте следующий текст:

<Configuration AllowLineBrakes="True"/>

- Вставьте его в поле Дополнительные параметры.
- $\bullet$  Нажмите ОК.

## <span id="page-140-0"></span>Атрибут типа Дата и время

Атрибут типа **Дата и время** содержит значения даты, времени или даты и времени.

Настройка дополнительных параметров позволяет:

- изменять формат заполнения и вывода даты и времени,
- настраивать значения по умолчанию для дедлайнов.

## <span id="page-140-1"></span>Примеры настройки формата даты и времени

### Формат отображения даты и времени

В атрибуте типа **Дата и время** можно задать в каком формате он будет отображаться в Pilot-ICE Enterprise и когда будет заполняться.

Чтобы задать формат даты и времени:

- <sup>l</sup> При создании или редактировании атрибута в раскрывающемся списке **Тип атрибута** выберите **Дата и время**.
- **В поле Дополнительные параметры** введите следующее описание:

```
<Configuration
     Format="{0:dd.MM.yyyy HH:mm}"
     AutoFill="OnOpen"/>
```
В приведенном описании дата и время будут выводиться, как **день.месяц.год часы:минуты**, атрибут будет заполняться текущей датой при создании элемента.

Чтобы изменить формат даты, например, на американский, внесите изменения в описание:

```
<Configuration
     Format="{0:M/d/yyyy HH:mm}"
     AutoFill="OnOpen"/>
```
Чтобы задавать только дату введите:

```
<Configuration
     Format="{0:dd.MM.yyyy}"
     AutoFill="OnOpen"/>
```
## <span id="page-140-2"></span>Примеры настройки значения по умолчанию для дедлайнов

1. Задать дедлайн на 2020-07-21 13:00:00

<Configuration

```
 DefaultValue="2020-07-21 13:00:00"
 DefaultValueFormat="yyyy-MM-dd HH:mm:ss"/>
```
#### 2. Дать на выполнение ровно 2 дня начиная от текущего времени:

```
<Configuration DefaultDaysCount="2"/>
```
3. Задание должно быть выполнено не более чем за 2 дня до 13:00:00 второго дня включительно:

```
<Configuration
     DefaultValue="13:00:00"
     DefaultValueFormat="HH:mm:ss"
     DefaultDaysCount="2"/>
```
## Все параметры атрибута типа Дата и время

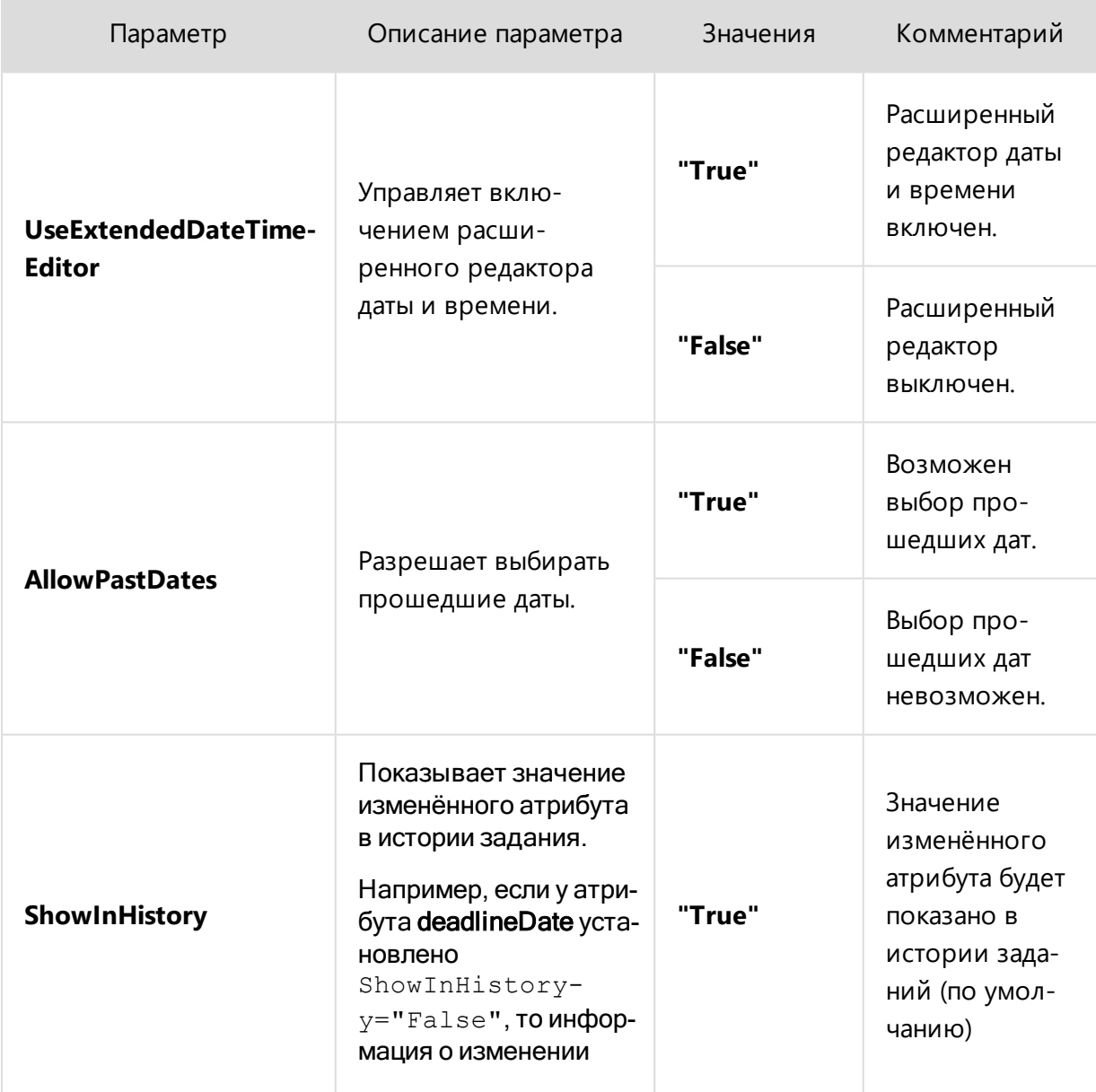

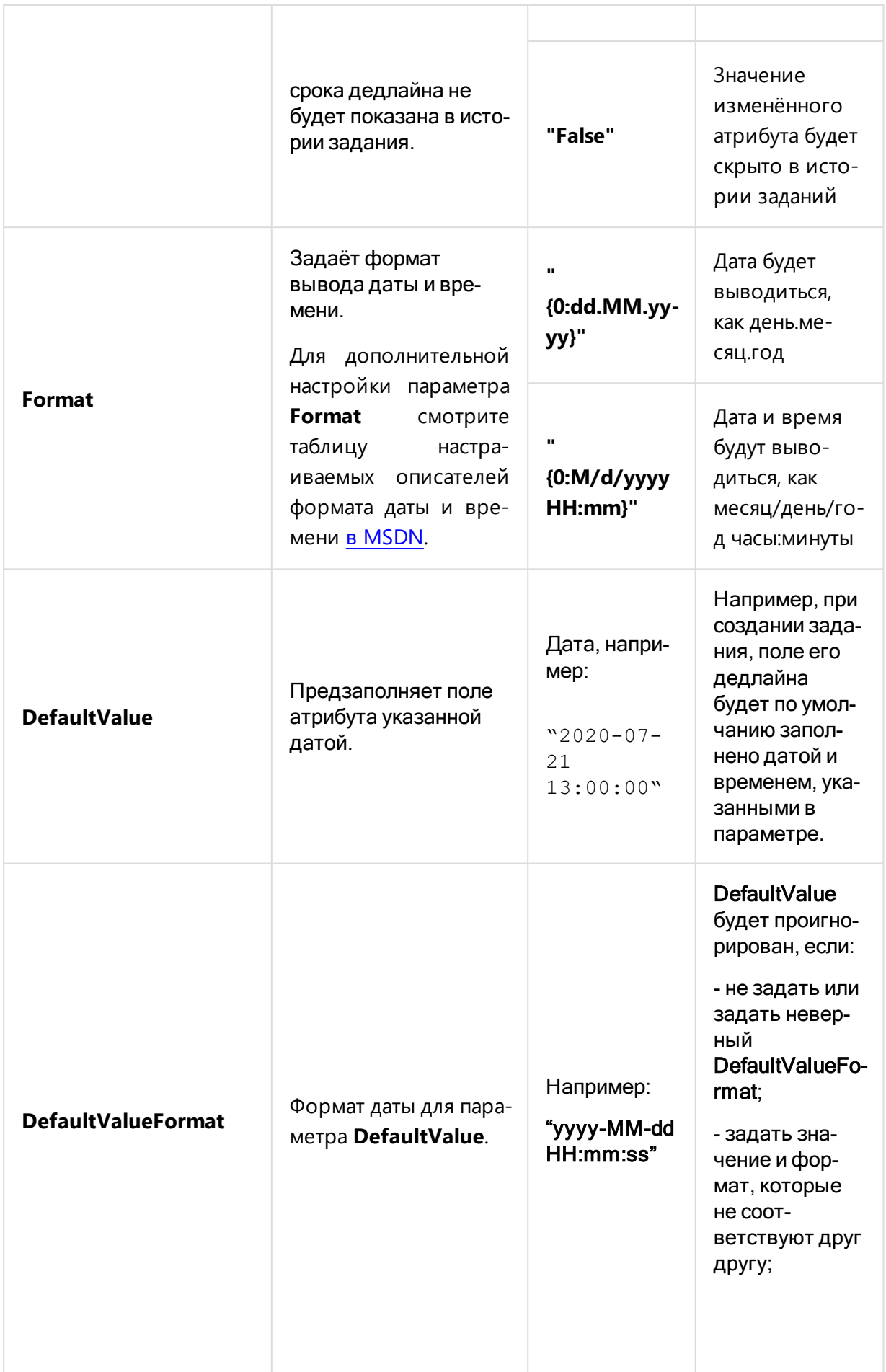

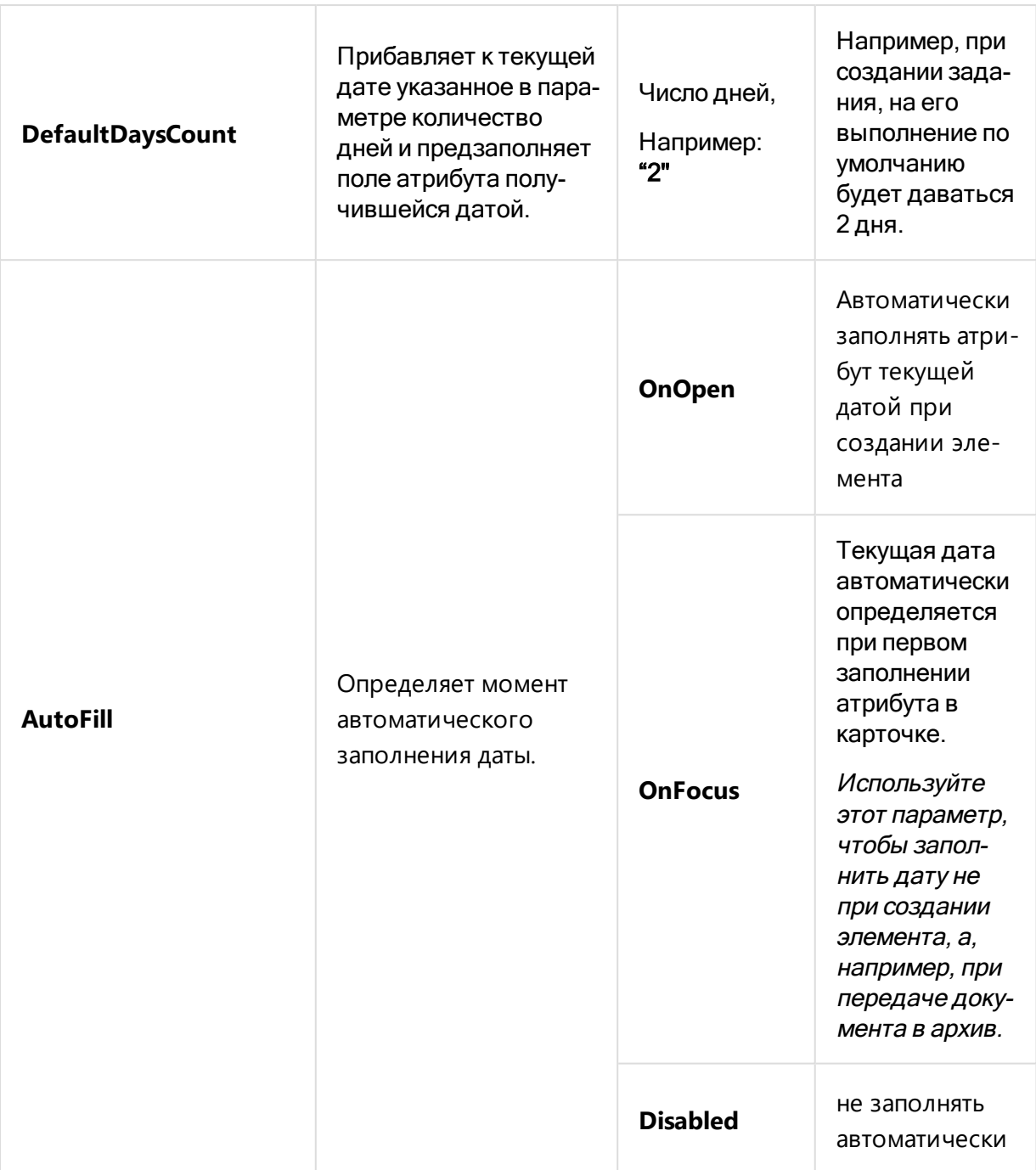

При выборе опций OnOpen и OnFocus не выполняется заполнение значением одноименного атрибута при выборе элемента из справочника.

DefaultDaysCount работает только если не задан или игнорируется DefaultValue. Либо задано только время без даты. Например:

<Configuration DefaultValue="13:00:00" DefaultValueFormat $t = "HH:mm:ss"$
# Атрибут типа Целое число

Атрибут типа **Целое число** создаёт в карточке элемента поле для ввода целого числа. Ввод можно осуществлять, набирая цифры или нажимая на кнопки  $\blacksquare$  и  $\blacksquare$ .

## Атрибут типа Вещественное число

Позволяет вводить в карточке элемента вещественные числа в формате десятичной дроби. Разделитель целой и дробной части числа — запятая.

# Атрибут типа Десятичный (Денежная единица)

Чтобы в клиентском приложении задавать в карточке элемента стоимость в денежных единицах, можно создать в Pilot-myAdmin специальный атрибут типа Десятичный (Денежная единица).

Чтобы его использовать, необходимо знать формат описания денежной единицы.

Для указания значения в рублях:

<Configuration Format="{0:C}" Culture="ru-RU"/>

Для указания значения в долларах:

<Configuration Format="{0:C}" Culture="en-US"/>

Возможно использование настраиваемой сроки форматирования для таких атрибутов, которые не содержат явного указания денежной единицы:

<Configuration Format=" $\{0: $#, ##0.00; ($\frac{4}{7},##0.00); "}"$ "/>

В ней можно задать знак валюты, а знаки разделения групп и целой и дробной частей будут использованы из текущих настроек системы.

Для указания значения в денежных единицах других стран смотрите таблицу имен языковых культур в MSDN.

# Атрибут типа Нумератор

Атрибут типа **Нумератор** используется для автоматической нумерации документа при его создании. У атрибута этого типа нет поля **Дополнительные параметры**, настройка осуществляется в поле **Описание**, которое позволяет:

- настроить простой [нумератор](#page-146-0);
- настроить нумераторы для разных [юридических](#page-147-0) лиц;
- <span id="page-146-0"></span>• настроить нумераторы с использованием атрибутов [документа](#page-147-1).

## Настройка простого нумератора

Для создания нумератора:

- Для типа элемента, которому необходим нумератор, создайте новый атрибут.
- <sup>l</sup> В раскрывающемся списке **Тип атрибута** выберите **Нумератор**.
- Укажите последний номер входящего документа, после которого будет начинаться отсчет номеров документов.
- Укажите периодичность счетчика, то есть, когда он будет сбрасываться.
- <sup>l</sup> В поле **Описание** отредактируйте предложенный формат нумератора в соответствии с вашими требованиями, например так:

ВХ-{Counter:d5}-{CurrentDate:yyyy}.

- <sup>l</sup> Установите флажки **Отображаемый в интерфейсе клиента**.
- $\bullet$  Нажмите ОК.

Для создания и редактирования нумератора необходимо знать, что в описании можно использовать:

- **Любые символы** в качестве префиксов и постфиксов.
- **Счетчик** в формате: {Counter:d5}, где d5 число разрядов. Если счетчик начинается с 1, то при значении  ${ \text{Counter: d5} }$  будет отображаться 00001.
- Дату создания в системном атрибуте {CurrentDate: уууу}, уууу текущий год. Чтобы отображать в нумераторе месяц и год создания укажите {CurrentDate:M/yyyy}.

В одном описании может быть задано несколько нумераторов на основе одного счетчика. Они могут различаться одной буквой, например, для пометки важных документов добавим букву В, в этом случае описание будет выглядеть так:

```
ВХ-{Counter:d5}-{CurrentDate:yyyy}
```
<span id="page-147-0"></span>В данном случае при создании документа в Pilot-ICE Enterprise нужно будет выбрать подходящий нумератор из списка.

### Настройка нумерации для разных юридических лиц

Чтобы для одного типа элементов создать разные нумераторы для разных юридических лиц:

- Повторите действия, описанные выше.
- При создании атрибута в описании нумератора добавьте название юридического лица, в формате:

ООО Номер один, ВХ- 1- {Counter:d5}- {CurrentDate:yyyy}.

- <sup>l</sup> Затем нажмите **Добавить счетчик и описание.**
- Укажите последний номер для документов другого юридического лица и периодичность счетчика.
- Подобным образом составьте описание нумератора, например:

ООО Номер два, ВХ- 2- {Counter:d5}- {CurrentDate:yyyy}.

- Отметьте, если регистрация номера должна быть отложенной, и введите текст по умолчанию для отображения в Обозревателе документов.
- Повторите действия для настройки нумерации документов других юридических лиц.

Отложенная регистрация нужна для случаев, когда документ [создается](#page-151-0) по [шаблону](#page-151-0), и проект документа уже создан, но окончательный документ в фиксированной разметке XPS еще не опубликован. После нажатия кнопки Опубликовать документу присваивается номер.

## <span id="page-147-1"></span>Настройка нумерации с использованием атрибутов документа

Бывают случаи, когда в номере документа необходимо указывать код в зависимости от типа документа, заданного пользователем.

При создании документа, пользователь заполняет необходмый атрибут вручную или выбирает значение из [справочника.](#page-134-0)

Чтобы код документа автоматически указывался в номере документа, необходимо добавить имя [атрибута](#page-126-0) к описанию нумератора, например:

Д-{Counter:d5}-{CurrentDate:yyyy}-{attribute\_name}

{attribute\_name} - это имя атрибута типа в фигурных скобках. Указанным атрибутом может быть любой атрибут документа, в том числе [Атрибуттипа](#page-134-0) Строка.

## Атрибут типа Организационная единица

С помощью атрибута типа Организационная единица можно выбрать элемент [Орга](#page-158-0)[низационной](#page-158-0) структуры: пользователей, подразделения и группы для заполнения им поля карточки.

Поведением атрибутов типа **Организационная единица** можно управлять с помощью **Дополнительных параметров**, приведённых в таблице:

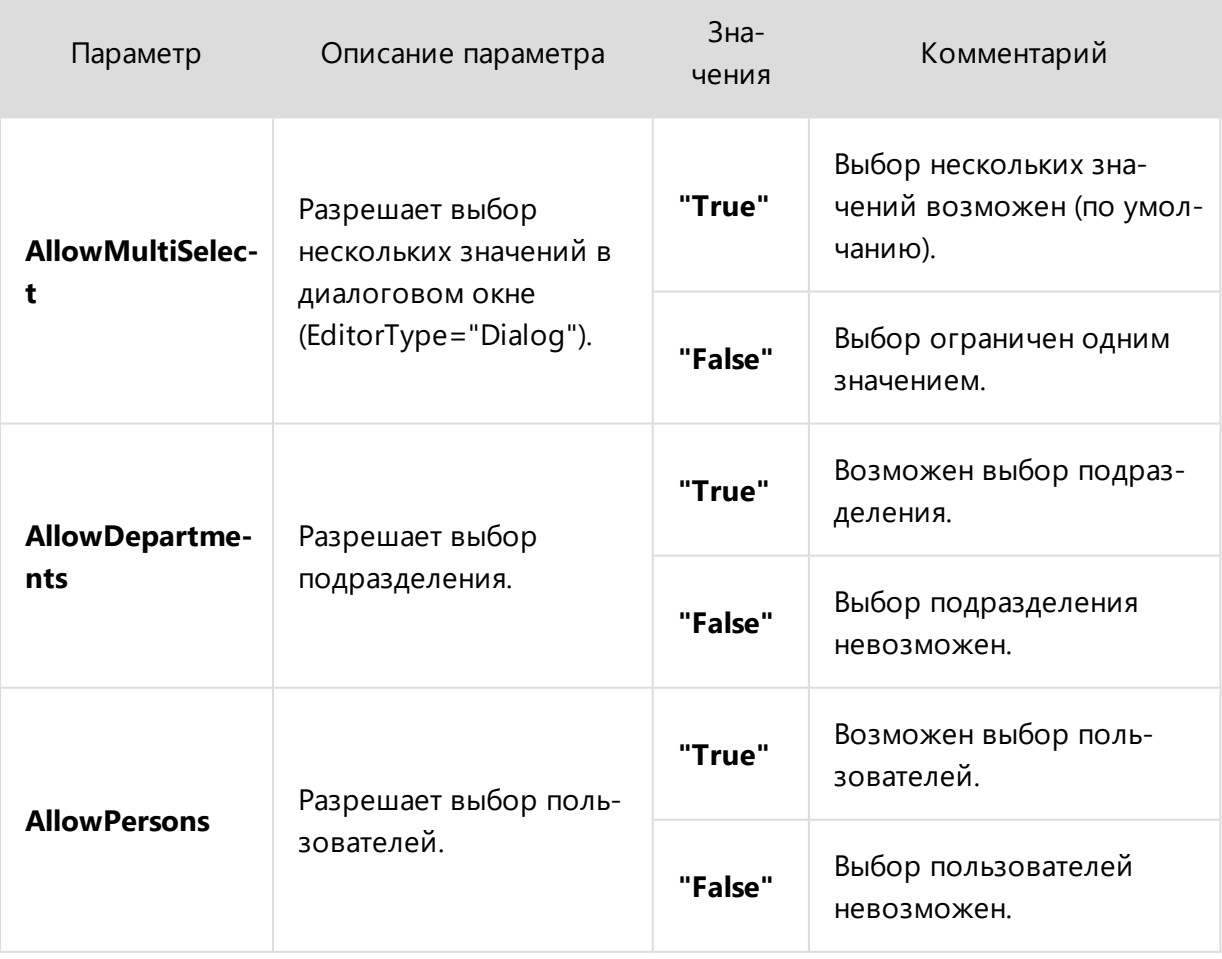

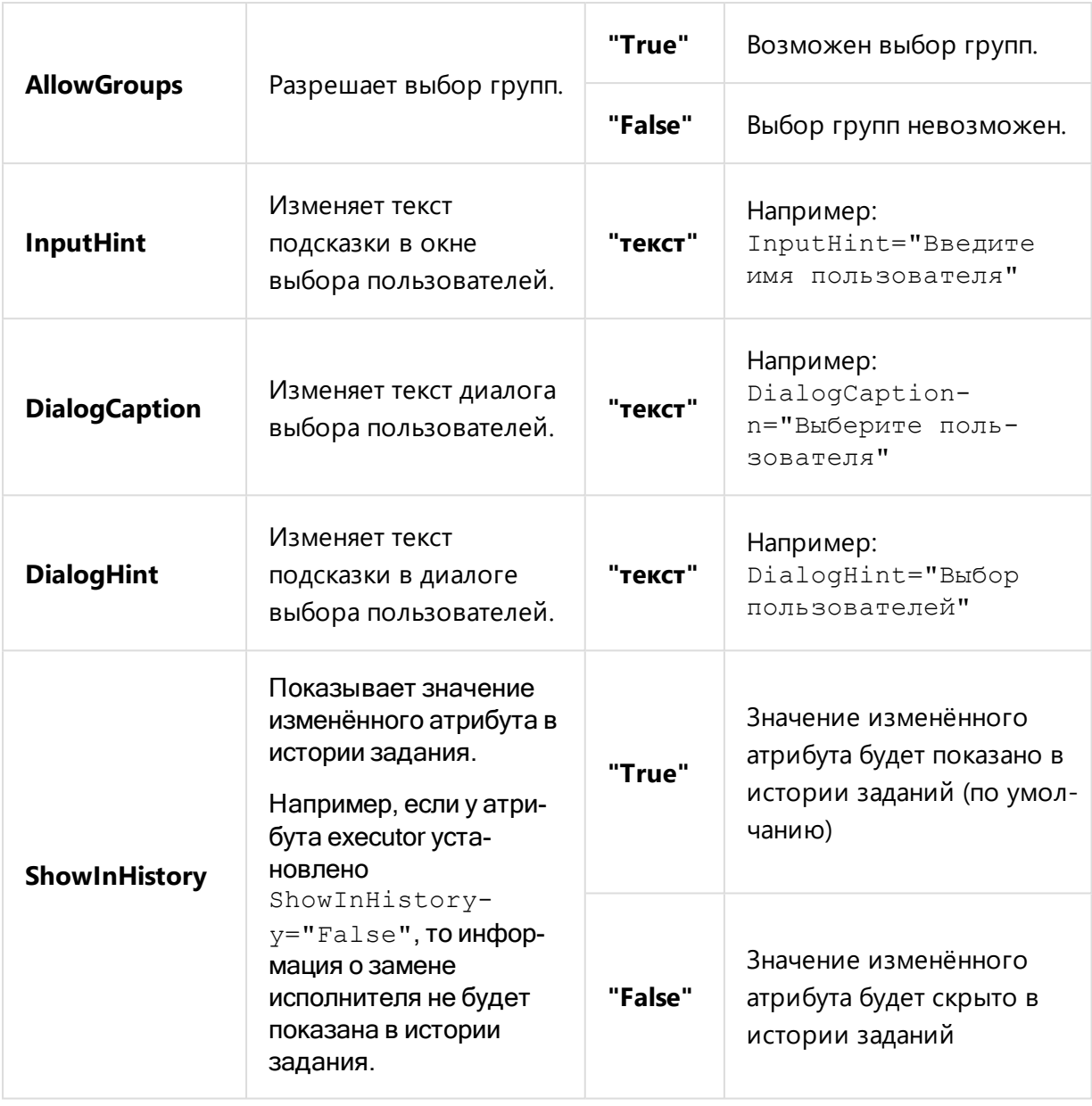

Например атрибут **Исполнитель** [ехесutor] типа **Задача** в демонстрационной базе данных **pilot-ice\_ru** настроен с помощью следующих параметров:

```
<Configuration
    AllowMultiSelect="False"
    AllowDepartments="True"
    AllowPersons="True"
     AllowGroups="False"/>
```
Такая настройка запрещает выбор нескольких исполнителей, разрешает выбор подразделения, разрешает выбор пользователя и запрещает выбор групп.

# Атрибуты типа Состояние

Атрибуты этого типа используются для:

- визуальной [маркировки](#page-150-0) объектов цветными ярлыками с именем атрибута и графической иконкой;
- [поиска](#page-329-0) элементов с одинаковым состоянием;
- <span id="page-150-0"></span>• определения ряда [состояний](#page-151-1), через которые проходит [задание](#page-290-0) или [процесс](#page-303-0) в течение своего жизненного цикла.

### Визуальная маркировка

В системе Pilot существует возможность задать для объектов **пользовательские состояния**, которые служат для визуальной маркировки объектов и, если проводить аналогию с бумажной документацией, выполняют роль цветных ярлыков- стикеров. Как правило, организация создаёт одно или несколько состояний, значимых для своей структуры документооборота.

Хорошей иллюстрацией применения функционала являются такие состояния, как: **Аннулирован**, **В производство работ** и т.д.

Для того, чтобы задать для элемента клиентского приложения пользовательские состояния (состояния-ярлыки):

- **[Создайте](#page-151-0) атрибут типа Состояние.**
- **•** При создании атрибута перейдите в **[Управление](#page-152-0) группами состояний**.
- Создайте новую группу [состояний.](#page-152-1)
- Перейдите к выбору [состояний.](#page-152-2)
- В окне **Состояния** создайте одно или несколько пользовательских состояний, задайте им наименования, иконки, цвет ярлыка.
- Выберите созданные состояния.
- <sup>l</sup> Создайте [переходы](#page-153-0) из состояния **<Нет>** в созданные состояния.
- Подтвердите выбор созданной группы состояний и нажмите ОК в окне Редак**тирование атрибута**.

#### Поиск элементов с одинаковым состоянием

Нажмите левой кнопкой мыши на ярлык состояния элемента, затем — **Выполнить поиск**. Все элементы с таким же ярлыком будут показаны списком в **Обозревателе элементов**.

При этом формируется поисковый запрос:

```
Контекст: вся база данных; Атрибут Состояние: [имя состо-
яния];
```
#### Управление поведением ярлыка состояния

Для управления поведением ярлыка состояния:

- в Pilot-myAdmin выберите атрибут типа **Состояние**, поиск по которому будет отключён;
- **НАЖМИТЕ Редактировать**;
- **вставьте в поле Дополнительные параметры** строку:

```
<Configuration ShowInListView="true" EnablePopupCommands-
s = "false" />
```
ShowInListView включает/отключает отображение ярлыка.

EnablePopupCommands включает/отключает всплывающую команду **Выполнить поиск**.

<span id="page-151-1"></span>По умолчанию отображение ярлыка и всплывающая команда включена.

### Состояния заданий и процессов

В течение своего жизненного цикла [задания](#page-281-0) и процессы последовательно проходят через ряд определённых для них состояний. Для каждого из состояний существует свой индикатор, который отображается слева от имени задания. Возможность перехода задания по состояниям определяется в **Списке переходов** окна **Управление группами состояний**. Перевод одного состояния в другое осуществляет скрипт автоматизации, срабатывающий при наступлении заданного в нём события.

С подробным описанием состояний и управляющих их переходами скриптов автоматизации, определённых в базовой конфигурации системы Pilot-ICE, можно ознакомиться в разделах Группы [состояний](#page-290-0) заданий и [Процессы](#page-303-0).

Создать или перенастроить их можно в Pilot-myAdmin с помощью:

- **Создания или редактирования состояний в окне [Управление](#page-152-0) группами состо[яний](#page-152-0)**.
- <span id="page-151-0"></span>• Создания или редактирования скриптов [автоматизации](#page-171-0), которые управляют их переходами.

### Создание атрибута типа Состояние

Чтобы добавить атрибут типа Состояние к объекту выполните следующие шаги:

- Выберите тип, соответствующий объекту.
- Создайте новый атрибут для этого типа.
- <sup>l</sup> Заполните поля **Отображаемое имя** и **Имя**.
- <sup>l</sup> В выпадающем списке **Тип атрибута** выберите тип **Состояние**.
- При необходимости отметьте, является ли атрибут Обязательным для заполнения и/или Служебным.
- <sup>l</sup> В выпадающем списке **Группа состояний** выберите существующую группу.
- Для создания новой группы или редактирования существующей выберите **[Управление](#page-152-0) группами состояний**.
- <span id="page-152-0"></span>**• Нажмите Ок**, чтобы сохранить созданный атрибут.

### Управление группами состояний

Окно **Управление группами состояний** включает в себя три списка:

- Список групп состояний.
- Список выбранных состояний.
- Список переходов.

<span id="page-152-1"></span>Перейдите к **Списку групп состояний**.

#### Список групп состояний

**Список групп состояний** позволяет создавать и удалять группы состояний, редактировать их названия. Создайте новую группу, дайте ей название и перейдите к **Списку выбранных состояний**.

### <span id="page-152-2"></span>Cписок выбранных состояний

**Список выбранных состояний** позволяет:

- Открыть окно **Состояния** для выбора в список, создания, удаления, редактирования состояний.
- Повышать и понижать приоритет сортировки состояний в списке.
- Удалять состояния из списка.

Создайте новые состояния:

- **Нажмите кнопку Выбор состояний**
- <sup>l</sup> В окне **Состояния** нажмите кнопку **Создать**.
- <sup>l</sup> В диалоге редактирования состояния заполните поля **Отображаемое имя** и **Имя**.
- Выберите иконку и цвет ярлыка состояния.
- Определите, является ли состояние завершающим.
- <sup>l</sup> Нажмите кнопку **OK**.

Также в окне **Состояния** можно **Редактировать** и **Удалять** состояния, а также **Показывать**(скрывать) **удалённые** состояния. Удалённые состояния будут показаны в списке с маркировкой **Удалено**.

<span id="page-153-0"></span>Теперь можно отметить созданные состояния и нажать кнопку **Выбрать**. Затем в списке выбранных состояний настроить приоритет и перейти к **Списку переходов**.

#### Список переходов

**Список переходов** содержит возможные переходы из выбранного состояния и позволяет создавать, редактировать и удалять переходы, менять приоритет сортировки.

Для того, чтобы состояния элемента можно было менять в клиентском приложении, в Pilot-myAdmin должны быть созданы переходы.

Для того, чтобы работали механизмы автоматизации переходов по состояниям заданий и процессов, предполагаемые переходы также должны быть созданы в **Списке переходов**.

Создание переходов состояний для визуальной маркировки (состояний-ярлыков).

- <sup>l</sup> В **Списке выбора состояний** выделите состояние **<Нет>**.
- <sup>l</sup> В панели инструментов **Списка переходов** нажмите кнопку **Создать переход**.
- <sup>l</sup> При необходимости замените название **Новое действие**.
- <sup>l</sup> В выпадающем списке в столбце **Состояние** выберите состояние в которое будет осуществляться переход из начального состояния **<Нет>**. Если нужно, чтобы можно было выбирать несколько состояний- ярлыков, создайте несколько переходов из **<Нет>** в эти состояния.
- <sup>l</sup> Переход имеет направление **Из состояния** -> **В состояние**, поэтому, чтобы, у пользователя в клиентском приложении была возможность вернуть элементу первоначальное состояние необходимо создать ещё один переход, соответвующий этому действию.
- При необходимости можно ограничить круг пользователей и/или организации, которые имеют право осуществлять переход по состояниям. Нажмите **всем** в колонке **Роль для выполнения действий** и выберите нужные элементы в появившемся окне **Организационная структура** и нажмите **ОК** . **Всем** изменится на имена выбранных элементов оргструктуры.
- <sup>l</sup> После настройки переходов нажмите кнопку **Выбрать** под **Списком групп состояний**.
- <sup>l</sup> В окне **Редактирование атрибута** нажмите кнопку **ОК**.

## Справочник элементов

Атрибут типа Справочник элементов позволяет подключить различные папки как справочники содержащихся в них элементов. Для выбранных из справочника элементов автоматически создаётся связь для перехода к связанным элементам или быстрой фильтрации по ним.

Для настройки в Pilot-myAdmin:

- выберите нужный тип элемента или задания, для которого будет работать настройка:
- создайте атрибут типа Справочкик элементов;
- добавьте конфигурацию вида:

```
<Configuration>
    <ElementBook
        Source=" [идентификатор]"
        StringFormat="{[MMAaTPM6yra]}"</Configuration>
```
Где:

```
[идентификатор] — id корневого элемента справочника.
```
[имя атрибута] - значение атрибута для текста ссылки и заполнения поля карточки элемента.

### Структура и параметры скрипта конфигурации

```
<Configuration>
    <ElementBook
        [параметры справочника]/>
    <AutoFill
        [параметры автозаполнения]/>
</Configuration>
```
Скрипт конфигурации состоит из двух разделов:

- **ElementBook** раздел конфигурации, который описывает сам справочник.
- **AutoFill** раздел конфигурации, который описывает автозаполнение атрибута. Autofill работает только для заданий и срабатывает на добавление вложения.

# <span id="page-155-0"></span>Параметры атрибутов раздела ElementBook

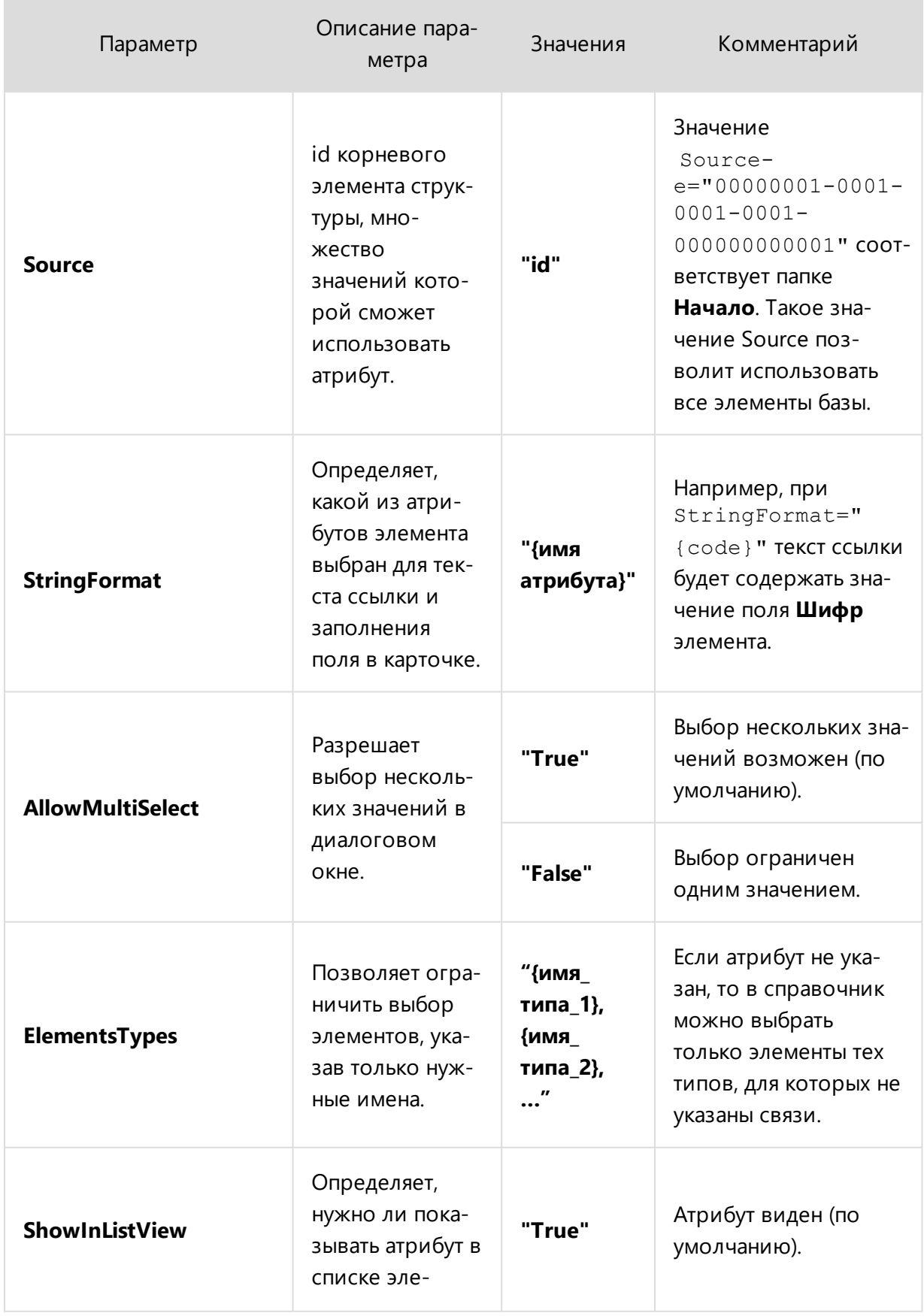

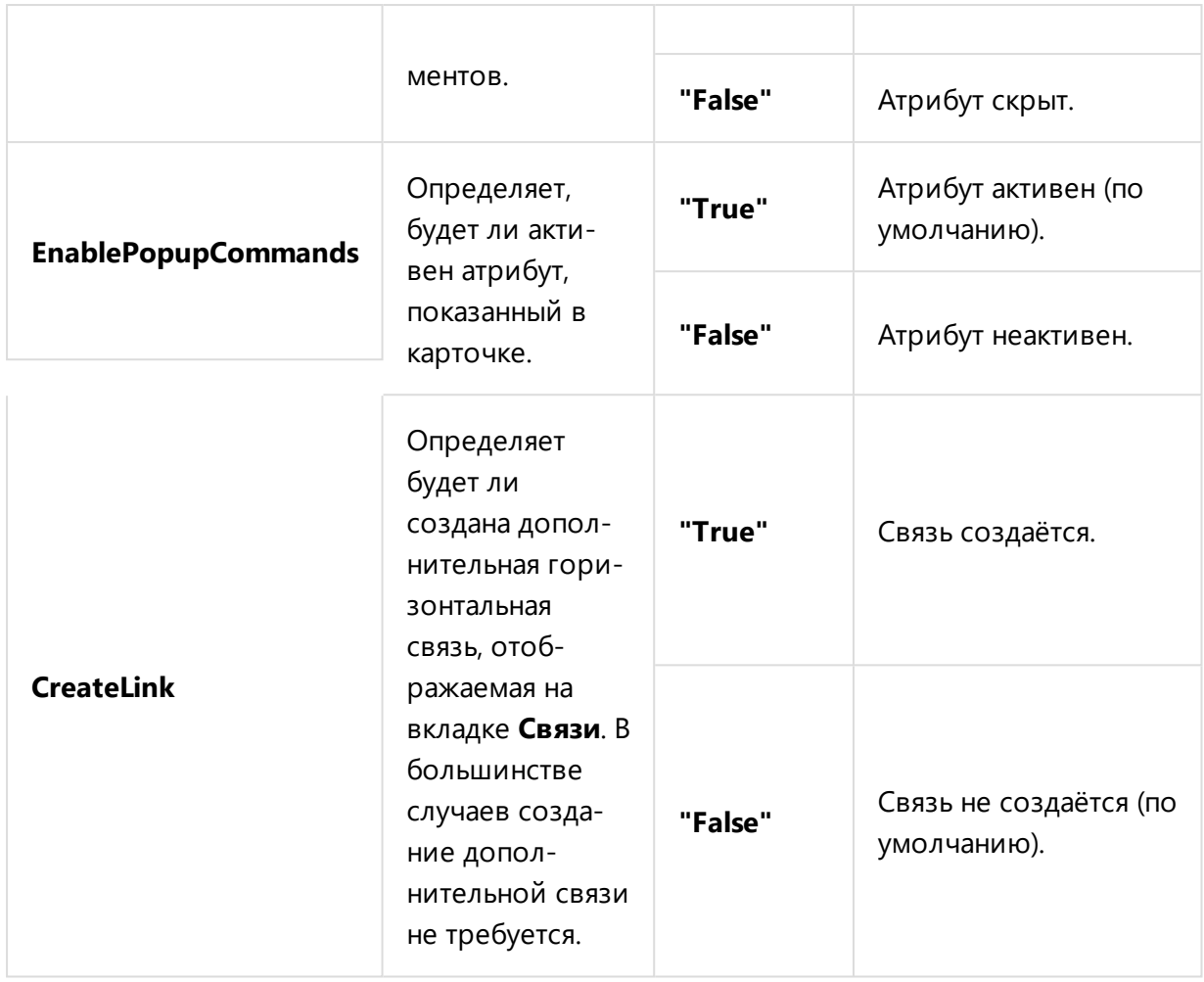

## <span id="page-156-0"></span>Параметры атрибутов раздела AutoFill

r.

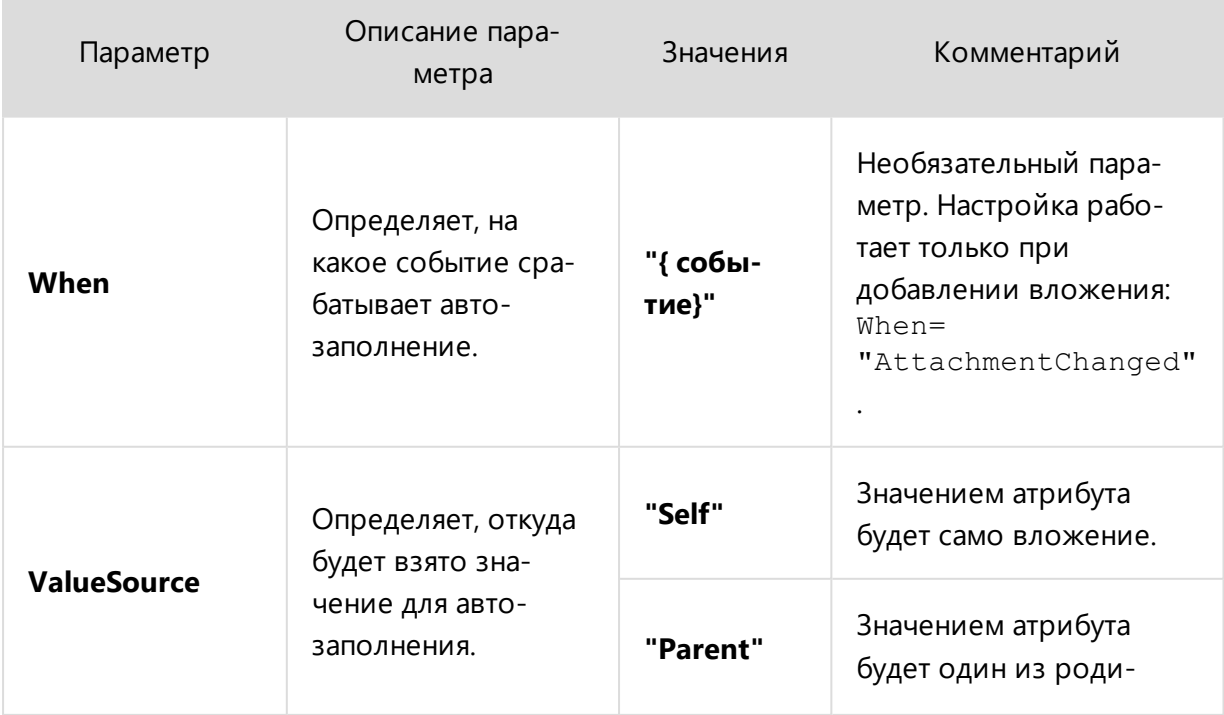

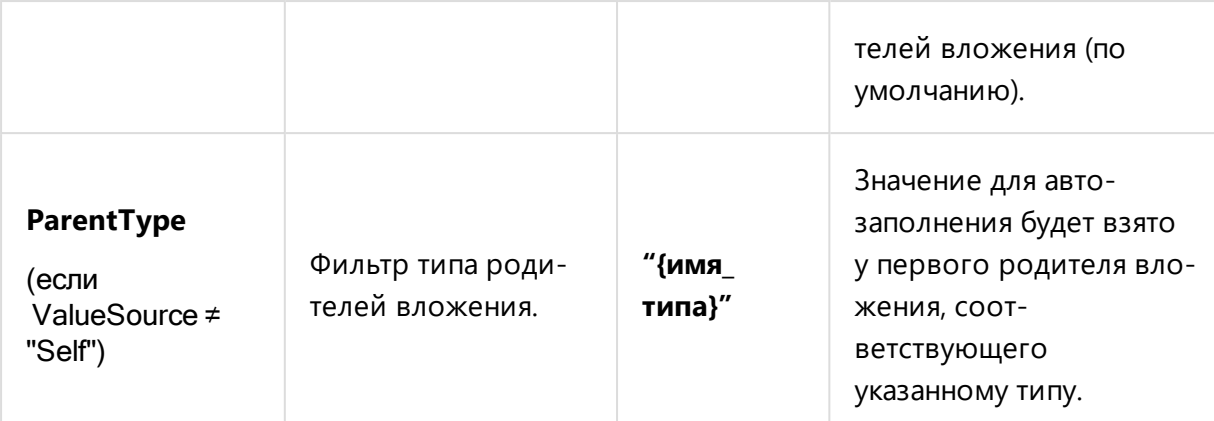

## Пример скрипта конфигурации с настройкой автозаполнения

```
<Configuration>
     <ElementBook
         Source="00000001-0001-0001-0001-000000000001"
         StringFormat="{code}"
         ElementsTypes="project"
         AllowMultiSelect="false"/>
     <AutoFill
         When="AttachmentChanged"
         ValueSource="Parent"
         ParentType="project"/>
</Configuration>
```
### Описание примера:

При добавлении вложения в задание произойдёт автозаполнение атрибута значением, взятым у родительского проекта вложения. Конфигурация работает со всем деревом, т.к. "00000001-0001-0001-0001-000000000001" — идентификатор папки **Начало**. Для заполнения поля атрибута **Справочник элементов** используется значение поля **Шифр** (StringFormat="{code}"). Конфигурация позволяет выбрать один элемент типа **Проект**.

## <span id="page-158-0"></span>Организационная структура

Организационная структура, содержащая **списки пользователей, подразделений и групп**, — неотъемлемая составляющая каждой базы данных cистемы Pilot-ICE. После создания новой базы необходимо добавить в неё пользователей, подразделения, должности и назначить пользователей на должности этих подразделений.

Чтобы начать работу с организационной структурой в **Pilot-myAdmin**, выделите нужную базу и откройте её двойным кликом или кнопкой →, затем откройте вкладку **Организационная структура**. Левая область экрана отобразит **список пользователей**, правая — **список подразделений** и под ним — **список групп**.

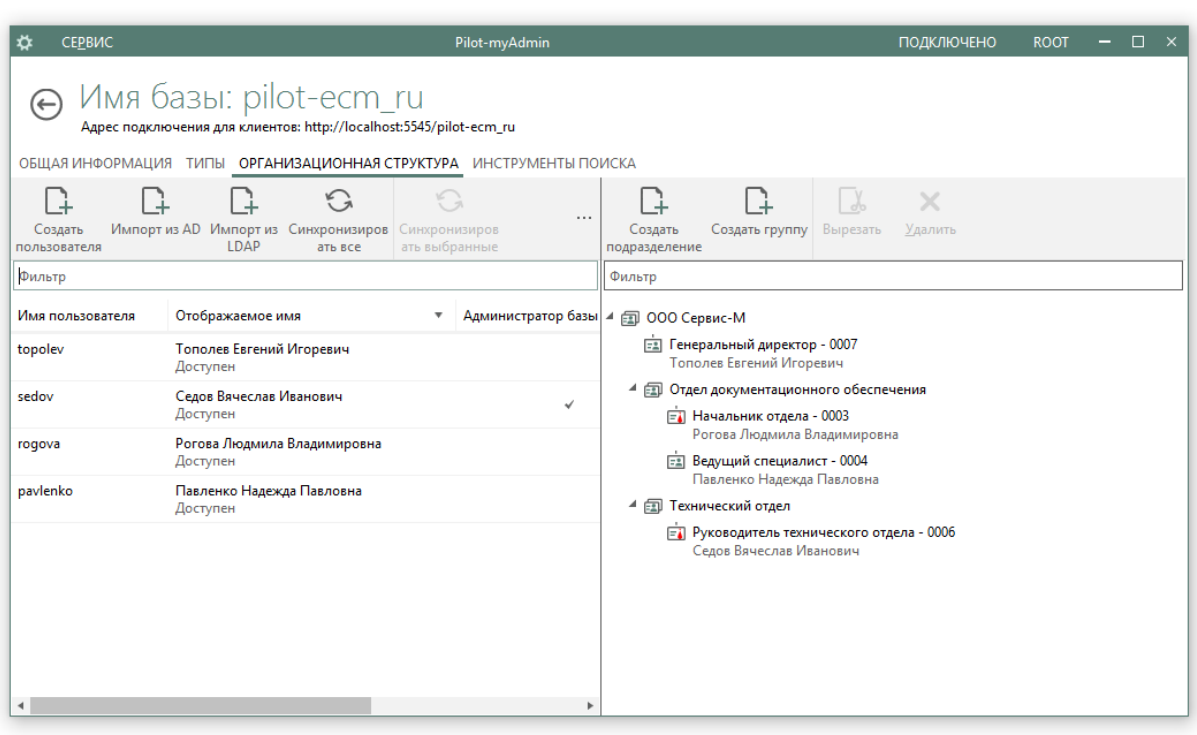

**Список [пользователей](#page-159-0)** показывает всех пользователей и администраторов выбранной базы, занимаемые ими должности и их участие в группах. Список позволяет создавать, импортировать, редактировать и удалять пользователей базы данных, назначать и снимать администраторов.

**Список [подразделений](#page-165-0)** содержит все подразделения с должностями, на которые назначены пользователи. Список позволяет создавать, переименовывать, перемещать, удалять подразделения и должности, назначать на должность пользователей и снимать с нее, назначать и снимать заместителей, показывать и скрывать удалённые элементы.

**[Список](#page-169-0) групп** служит для управления группами пользователей. С помощью списка можно создать, переименовать, удалить группу, добавить пользователя в группу и удалить пользователя из группы.

## <span id="page-159-0"></span>Список пользователей

**Список пользователей** отображает всех пользователей базы данных и занимаемые ими должности. Позволяет создавать, импортировать, редактировать и удалять пользователей.

### Управление списком пользователей

Для управления списком пользователей во вкладке **Организационная структура** предусмотрены следующие команды:

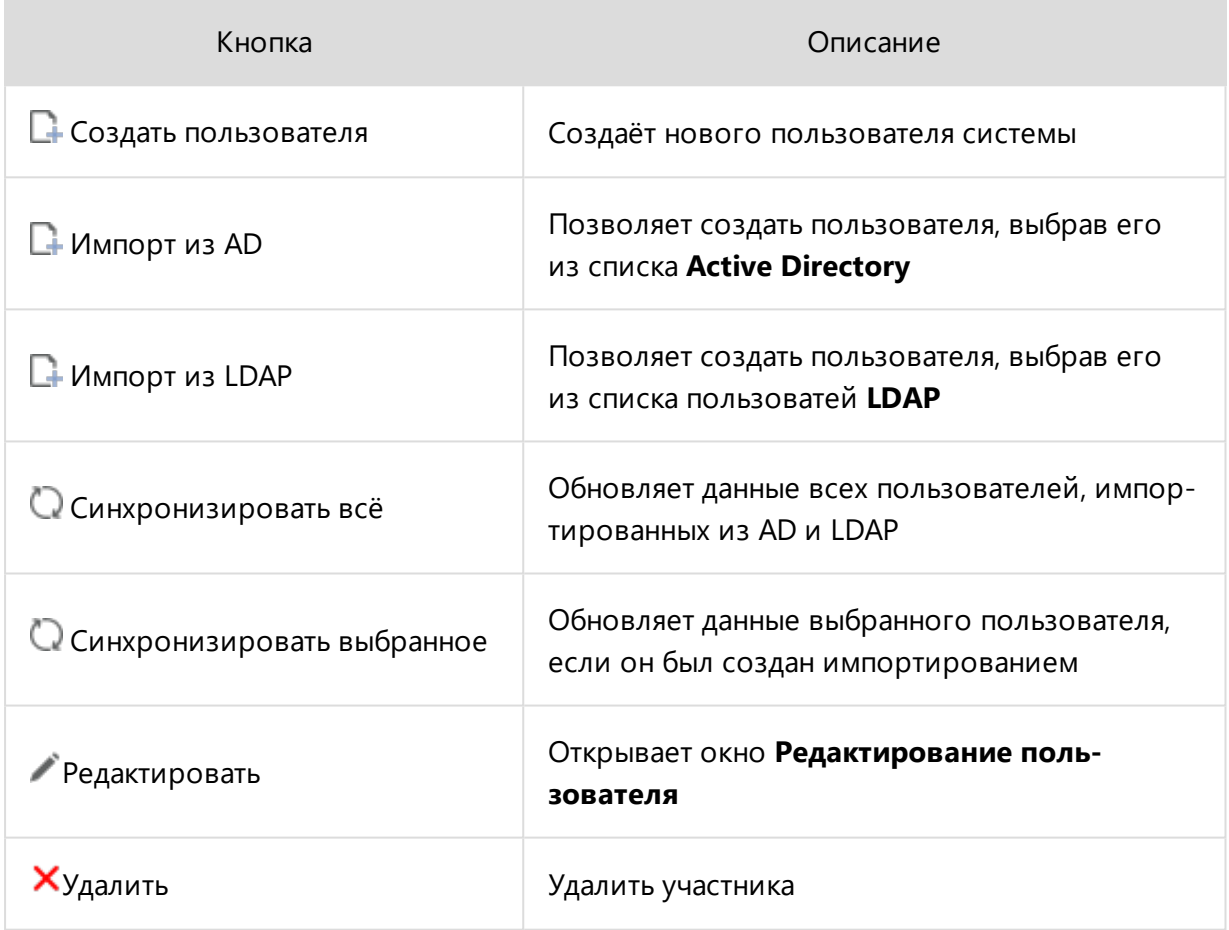

Создавать пользователей можно непосредственно в базе данных с помощью PilotmyAdmin, или импортировать учетные записи пользователей из Active Directory (AD) и LDAP.

Хотя бы одному пользователю назначьте права администратора, чтобы можно было права доступа организации к базе данных в Pilot-ICE Enterprise.

#### Создать пользователя

Нажмите кнопку **Создать пользователя**. В открывшемся окне введите:

- имя пользователя\*:
- отображаемое имя пользователя;
- почтовый адрес;
- пароль\*;
- подтверждение пароля\*;
- \*) обязательные для заполнения поля.

Отметьте, является ли новый пользователь администратором. При необходимости можно выбрать статус активности пользователя или написать комментарий. Подтвердите создание нового пользователя нажатием на кнопку ОК.

Только пользователь с правами администратора имеет доступ к полному составу базы данных, к корзине, а также может назначить первоначальные права доступа подразделений и пользователей

### Импорт пользователей из Active Directory:

Система Pilot-ICE позволяет получить доступ к списку пользователей сети и добавить их в число пользователей базы данных, обращаясь к Active Directory (AD) - службе каталогов корпорации Microsoft для операционных систем семейства Windows Server. При добавлении из AD импортируются: имя пользователя, отображаемое имя, почта и невидимый для пользователя UID, по которому в дальнейшем выполняется синхронизация данных пользователя с AD. Благодаря использованию UID, синхронизация сохраняется и после смены логина пользователя.

Нажмите кнопку **| Импорт из AD**. В открывшемся окне:

- выберите сервер из списка Размещение;
- воспользуйтесь поиском, введя имя пользователя;
- выберите одно из имён списка пользователей сервера;
- подтвердите создание нового пользователя нажатием на кнопку ОК.

### Импорт пользователей LDAP:

LDAP (Lightweight Directory Access Protocol) — облегчённый протокол доступа к службе каталогов.

Для импорта пользователей LDAP-сервера в список пользователей базы данных системы Pilot-ICE нажмите кнопку  $\Box$  Импорт из LDAP. В открывшемся окне:

• настройте доступ к серверу LDAP (см. Настройка подключения и поиска по LDAP-cepBepy)

- нажмите настроить;
- <sup>l</sup> в открывшемся окне **Настройки подключения к LDAP** введите **адрес** LDAP-сервера, **имя пользователя** и **пароль**
- воспользуйтесь поиском, введя имя пользователя;
- выберите имя из списка пользователей сервера;
- <sup>l</sup> подтвердите создание нового пользователя нажатием на кнопку **ОК**.

### Синхронизация записей с AD или LDAP

При синхронизации записей базы Pilot-ICE с AD или LDAP происходит замена ранее импортированных данных, содержащихся в базе, на данные из AD или LDAP.

Нажмите кнопку **Синхронизировать все** для перезаписи данных всех ранее импортированных пользователей.

Для синхронизации одной или нескольких записей, выделите нужных пользователей и нажмите кнопку **Синхронизировать выбранные**.

### Редактирование пользователей

Выберите пользователя из списка и нажмите кнопку **Редактировать**.

Окно **Редактирование пользователя** повторяет окно **Создание нового пользователя**, поэтому можно изменить все данные, включая пароль, назначить пользователя администратором базы данных и выбрать статус активности.

Подтвердите изменения записи нажатием на кнопку **ОК**.

Изменить данные пользователей, импортированных из AD или LDAP невозможно. Окно **Редактирование пользователя** позволяет назначить такого пользователя администратором, изменить статус его активности и добавить комментарий.

Чтобы назначить администратором пользователя, импортированного из Active Directory или LDAP, выберите его в Списке пользователей базы данных, нажмите **Редактировать** , отметьте галочкой **Является администратором** и подтвердите назначение кнопкой **ОК**.

### Удаление пользователей

Выберите пользователя из списка и нажмите кнопку **Удалить**. В появившемся окне **Подтверждение операции удаления** также нажмите **Удалить**.

<span id="page-162-0"></span>Удаление пользователя освободит занимаемую им должность. Под названием должности вместо имени удалённого пользователя появится подпись (вакансия).

# Импорт пользователей из LDAP

Система Pilot-ICE позволяет получить доступ к списку пользователей сети и добавить их в число администраторов или пользователей базы данных, с помощью импорта из LDAP (Lightweight Directory Access Protocol - облегчённый протокол доступа к службе каталогов).

Для импорта пользователей LDAP-сервера в список пользователей базы данных системы Pilot-ICE нажмите кнопку **| Импорт из LDAP**. В открывшемся окне Выбор пользователей LDAP нажмите Настроить или, если настройка уже производилась, Изме-НИТЬ.

Настройка подключения и поиска по LDAP-серверу

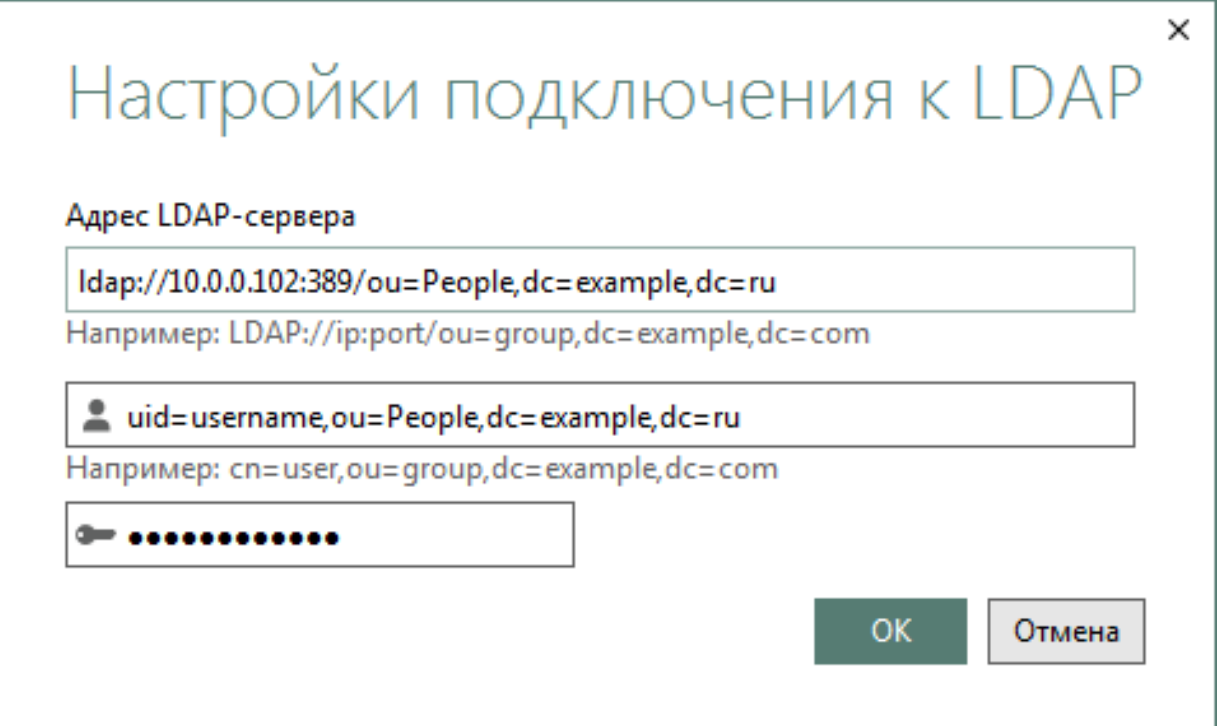

### Адрес LDAP-сервера

В поле Адрес LDAP-сервера введите базовый уровень поиска по LDAP вместе с адресом сервера. Например:

```
ldap://10.0.0.102:389/ou=People, dc=example, dc=ru
```
Где:

- $1$ dap://10.0.0.102:389/ пример адреса сервера;
- ou=People организационная единица Пользователи;
- $\bullet$  dc=example, dc=ru  $\frac{1}{2}$ компоненты домена (нельзя использовать  $dc = example.com$ ).

Для уточнения поиска можно в базу включать подразделения, а не только верхний уровень. Например:

```
1dap://10.0.0.102:389/ou-
u=People, ou=department, dc=spb, dc=example, dc=local
```
#### Имя пользователя и пароль

Введите полное имя пользователя LDAP — dn (Distinguish Name), которое состоит, например, из логина, организационной единицы и компонентов домена:

uid=username, ou=People, dc=example, dc=com.

Введите пароль пользователя.

#### Пример более сложного случая

Система Pilot-ICE поддерживает подключение к LDAP с разветвлённой иерархией подразделений, а также с использованием кириллических символов и пробелов при вводе учётных данных.

Пример базового уровня поиска для LDAP-сервера с подразделениями и отделами:

```
1dap://10.0.0.102:389/оч=Наименование Под-
разделения, ou=Название отде-
ла, dc=city, dc=example, dc=local
```
Пример имени пользователя с использованием кириллицы и пробелов:

```
сп=Имя Пользователя, ou=Наименование Под-
разделения, ou=Название отде-
ла, dc=city, dc=example, dc=local
```
### Файл сопоставления атрибутов

Для более гибкой настройки можно создать файл сопоставления атрибутов LDAP-сервера и атрибутов пользователя в системе Pilot-ICE.

Пример файла сопоставления IdapServerSettings.xml:

```
<?xml version="1.0"?>
```

```
<LdapXmlConfiguration xmlns:xsd-
d="http://www.w3.org/2001/XMLSchema" xmlns:xsi-
i="http://www.w3.org/2001/XMLSchema-instance">
     <Parameters
        Login="uid"
         DisplayName="cn"
        Position="title"
        Mail="mail"
        Scope="sub"
        Filter="(& (!(objectClass-
         s=shadowAccount))(objectClass-
         s=mailrecipient))"
        AccountLock="nsAccountLock"
     />
```
</LdapXmlConfiguration>

- Login="uid" в зависимости от настроек LDAP задаёт атрибут, через который будет происходить авторизация пользователя. Например: uid , cn , sAMAccountName.
- DisplayName="cn" задаёт сопоставление с атрибутом, в котором содержится ФИО пользователя.
- Position="title" сопоставляет с атрибутом, в котором содержится должность пользователя.
- Mail="mail" сопоставляет с атрибутом, в котором содержится email пользователя.
- Scope="one" устанавливает значение глубины поиска (см. в [таблице](#page-165-1) ниже).
- Filter Фильтр определяет необходимые условия для включения объекта в результат запроса. LDAP-фильтр может содержать одно или более условий. См. подробное описание **Использование [LDAP-фильтров](https://social.technet.microsoft.com/wiki/contents/articles/8077.active-directory-ldap-ru-ru.aspx#LDAP_Clauses)**.
- AccountLock имя атрибута отвечающего за статус учетной записи пользователя (активен, неактивен)

Некоторые символы являются недопустимыми для XML-файлов и их небходимо заменять на специальные символы. Например: **&** нужно заменить специальным символом **&**

### <span id="page-165-1"></span>Значения глубины поиска

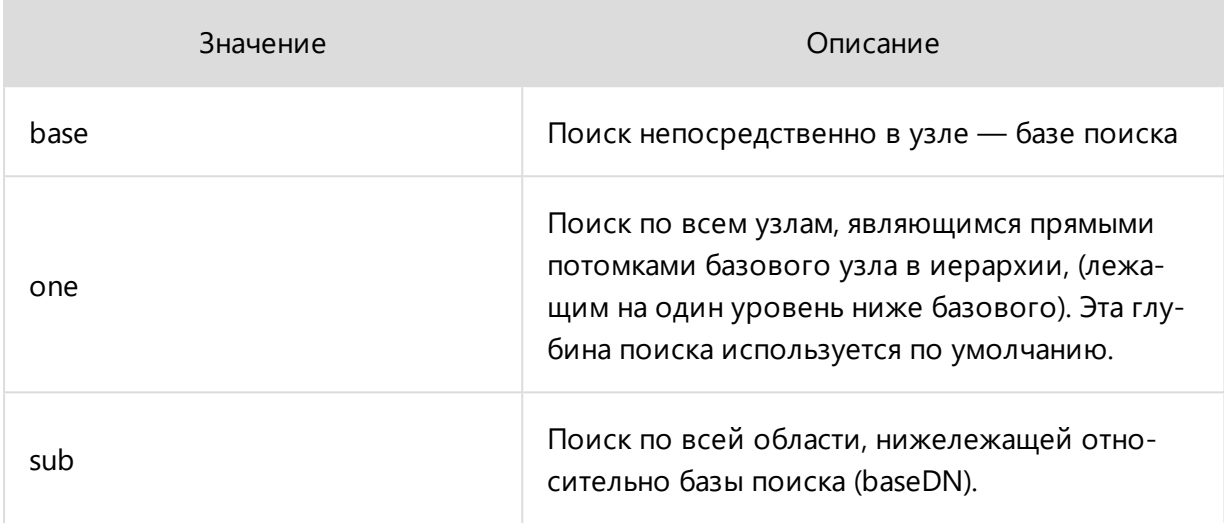

## <span id="page-165-0"></span>Список подразделений

**Список подразделений** служит для организации и управления иерархией подразделений и должностей. Для начала работы со списком необходимо создать подразделение.

### Подразделения

**Подразделение** — элемент организационной структуры базы данных Pilot-ICE с относящимися к ней должностями. Может включать в себя подразделения нижнего уровня (дочерние) и быть частью подразделения верхнего уровня (родительского). Как правило, организационная структура базы данных соответствует реальной иерархии компании, где сама компания является подразделением расположенным в корне списка.

#### Создание подразделения

- Для создания подразделения, расположенного в корне списка, кликните по свободному полю. Чтобы создать дочернее подразделение, кликните по существующему подразделению, которое будет родительским.
- <sup>l</sup> Нажмите кнопку **Создать подразделение**.
- Введите название подразделения.
- **Нажмите клавишу Enter** для подтверждения.

После создания подразделения переходите к созданию должностей.

## Должности

**Должность** — единица организационной структуры, относящаяся к подразделению и наделённая определёнными правами доступа. Как правило, должность пользователя в базе данных соответствует должности сотрудника компании, однако, могут быть созданы и специальные должности, используемые для решения внутренних задач системы Pilot-ICE.

Пользователя системы Pilot-ICE можно:

- **В** Назначить на должность;
- <sup>l</sup> Назначить заместителем.
- $\overline{\mathbf{x}}$  Снять с должности;

Занимаемая должность пользователя отображается в **Списке пользователей** в столбце **Занимаемые должности**.

Пользователь может быть заместителем на нескольких должностях (совмещать должности), но основная должность у него может быть только одна. Назначение заместителем не меняет статус **не назначен на должность**.

Пользователь со статусом **не назначен на должность**, не имеет доступа к работе с базой данных Pilot-ICE. При попытке запуска клиента отобразиться окно с сообщением «Person must hold the position».

### Создание должности

- Выберите подразделение, в котором нужно создать новую должность.
- <sup>l</sup> Нажмите кнопку **Создать должность.**
- Введите название должности.
- **•** Нажмите клавишу *Enter для* подтверждения.

#### Руководящая должность

В системе Pilot-ICE существует возможность выдачи заданий на подразделение, Такие задания автоматически направляются пользователям, назначенным на руководящие должности этого подразделения.

Для того, чтобы сделать должность руководящей:

- **В Списке подразделений** выберите должность;
- Кликните по ней правой кнопки мыши;
- <sup>l</sup> В контекстном меню отметьте **Руководящая должность**;
- **L** Иконка должности **R** поменяется на иконку руководителя  $\blacksquare$

Руководящую должность можно вернуть в обычный статус сняв отметку в контекстном меню.

#### Назначение пользователя на должность

- **В Списке пользователей** выберите кандидата, который еще не назначен на должность.
- <sup>l</sup> В **Списке подразделений** выберите должность, с отметкой **(вакансия)**.
- **.** Нажмите на кнопку **Назначить на должность** на панели или в контекстном

меню, или используйте кнопку **Назначить пользователя** под наименованием должности.

При клике по должности в **списке пользователей**, произойдет селектирование данной должности в **списке подразделений**.

#### Снятие пользователя с должности

- **В Списке пользователей** выберите кандидата, который назначен на должность.
- **.** Нажмите на кнопку **X Снять с должности** на панели или в контекстном меню.
- **•** Подтвердите снятие с должности нажав Да во всплывающем окне.

Снятый с должности пользователь получит статус **не назначен на должность** и не будет иметь доступа к работе с базой данных.

#### Аннулирование должности

**Аннулирование** позволяет скрыть должность от пользователей, не удаляя её из базы данных. Пользователи с аннулированными должностями не отображаются при выборе исполнителей и аудиторов заданий и согласований, выборе участников чата, при настройке совместного доступа.

Для аннулирования должности:

<sup>l</sup> В **Организационной структуре** выберите должность, которую нужно аннулировать.

- Правой кнопкой мыши вызовите контекстное меню.
- <sup>l</sup> Выберите **Аннулировать должность**.

Индикатор аннулированной должности — её перечёркнутое название

Аннулированную должность можно возвратить в обычный статус:

- <sup>l</sup> В **Организационной структуре** выберите аннулированную должность.
- <sup>l</sup> Вызовите контекстное меню и выберите **Вернуть дожность**.
- Аннулирование должности будет снято.

### Заместители

Назначение заместителем используется для того, чтобы пользователь мог быть назначен на несколько должностей по совместительству или замещать другого пользователя, [ста](#page-169-1)тус [активности](#page-169-1) которого находится в состоянии **Недоступен**.

#### Назначение и снятие заместителя

- <sup>l</sup> В **Списке пользователей** выберите пользователя, которого нужно назначить заместителем.
- **В Списке подразделений** выберите должность. Она может быть как занятой, так и вакантной.
- **.** Нажмите кнопку  **Назначить заместителя** на панели или в контекстном меню.

Для того, чтобы снять заместителя:

- **В Списке подразделений** выберите заместителя.
- **Нажмите кнопку \* Снять заместителя** на панели или в контекстном меню.

### Приоритет заместителей

**Приоритет заместителя** важен при изменениях статуса активности [пользователя](#page-169-1). Для изменения приоритета пользователя в списке заместителей должности:

- Выберите пользователя с списке заместителей должности.
- <sup>l</sup> Воспользуйтесь кнопками **Повысить приоритет** и **Понизить приоритет**

на панели или в контекстном меню.

#### Должность, занимаемая по совместительству

В системе Pilot-ICE могут существовать должности, которые не являются основными ни для одного из пользователей, но занимаемые по совместительству.

Для того, чтобы создать такую должность:

- <sup>l</sup> В **Списке подразделений** создайте новую должность или выберите ту, на которую не назначен ни один пользователь.
- <sup>l</sup> В **Списке пользователей** выберите кандидата.
- <span id="page-169-1"></span>**Нажмите кнопку <b>Назначить заместителя** на панели или в контекстном меню.

### Статус активности пользователя

В системе Pilot существует возможность выбрать статус активности пользователя.

При переключении статуса активности в состояние **Недоступен**, первый доступный пользователь в списке заместителей вступит в должность. Заместитель получит доступ к документам и заданиям доступным основному пользователю, занимающему эту должность.

### Изменение статуса активности пользователя

Чтобы изменить статус пользователя в myAdmin:

- 1. Перейдите во вкладку **Организационная структура**.
- 2. Выберите пользователя в списке **Пользователи** и нажмите **Редактировать**.
- <span id="page-169-0"></span>3. Выберите **Статус пользователя**.

## Список групп

### Группы пользователей

**Группы** используются для того, чтобы упорядочить и упростить [назначение](#page-241-0) прав [доступа,](#page-241-0) что особенно актуально в случае развитой организационной структуры.

Группы создают по определённому признаку. Например, группа может объединять всех ГИПов или всех инженеров- конструкторов из организационной структуры. Функциональная цель создания группы — назначение на неё единого набора прав доступа.

### Создание и редактирование группы

- <sup>l</sup> Во вкладке **Организационная структура** нажмите кнопку **Создать группу**.
- Введите название группы.
- <sup>l</sup> В списке пользователей выделите пользователя и нажмите **Добавить в**

#### **группу**.

- Для одновременного добавления нескольких пользователей во время выбора нажмите и удерживайте клавишу **Shift**.
- Для удаления участников из группы выделите его в списке группы и нажмите кнопку **Удалить** на панели инструментов или в контекстном меню.

Пользователь может быть участником сразу нескольких групп. Информация о участии пользователя в группах находится в графе **Занимаемые должности** списка пользователей.

## Управление списками подразделений и групп

Для управления **Списком подразделений** во вкладке **Организационная структура** предусмотрены следующие команды:

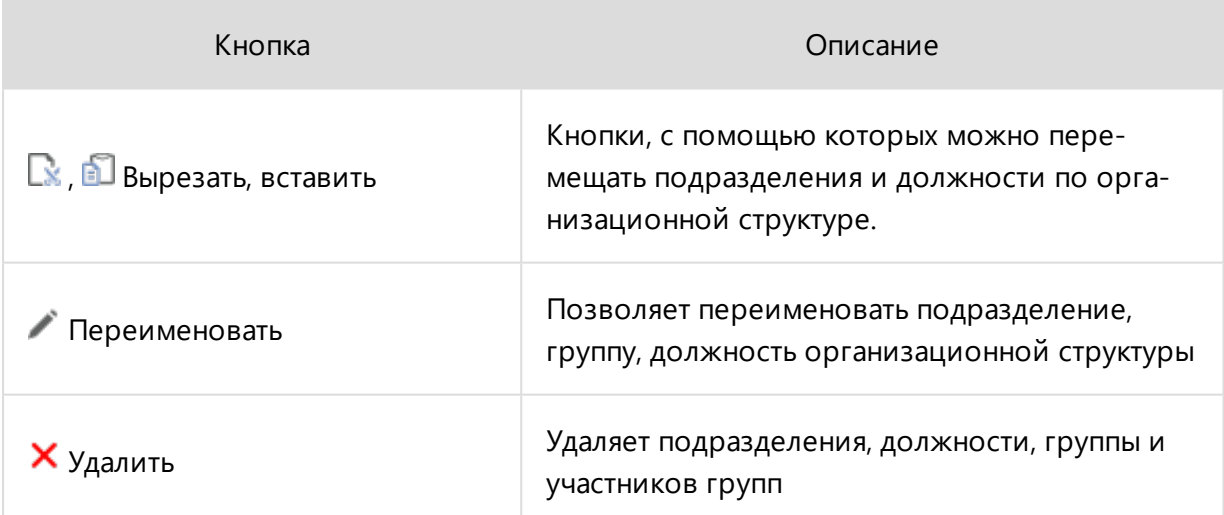

#### Перенос элементов

Выберите подразделение, должность или группу, которую нужно переместить. Нажмите кнопку **Вырезать** на панели инструментов. Затем выберите подразделение, в которое нужно перенести эту должность и нажмите **Вставить**.

Вместо кнопок панели инструментов также можно использовать кнопки контекстного меню или сочетания клавиш: **Ctrl+X** — вырезать, **Ctrl+V** — вставить.

#### Переименование и удаление элементов

Для переименования выделите элемент и нажмите кнопку **Переименовать**. Напишите новое название, подтвердите действие клавишей **Enter**.

Для удаления выберите элемент и нажмите кнопку **Удалить**. Подтвердите выполнение операции нажатием кнопки **Удалить** в появившемся окне.

Вместо кнопок панели инструментов также можно использовать кнопки контекстного меню или клавиши: **F2** для переименования и **Del** для удаления.

При удалении подразделения будут также удалены все подчинённые ему подразделения и все их должности.

Пользователи, занимавшие удалённые должности получат статус **не назначен на должность**.

#### Восстановление удалённых элементов

Кликните правой кнопкой мыши по свободному полю списка, в открывшемся контекстном меню нажмите **Показывать удалённые элементы**. Выберите удаленный элемент, правой кнопкой мыши вызовите контекстное меню, в котором нажмите **Восстановить**.

### <span id="page-171-0"></span>Автоматизация

Сценарии автоматизации — это описание автоматических операций в формате JSON на основе зарегистрированных в системе **Триггеров** и **Действий**.

**[Триггер](#page-173-0)** — обработчик заданного события. При наступлении события триггер срабатывает и запускает **[Действие](#page-178-0)**.

### Структура скрипта автоматизации

Структура скрипта рассмотрена на примере триггера **RelationChanged**, который активизирует 3 действия: **UpdateWorkflowSignatureRequests**, **ChangeAccess**, **ChangeAccess**.

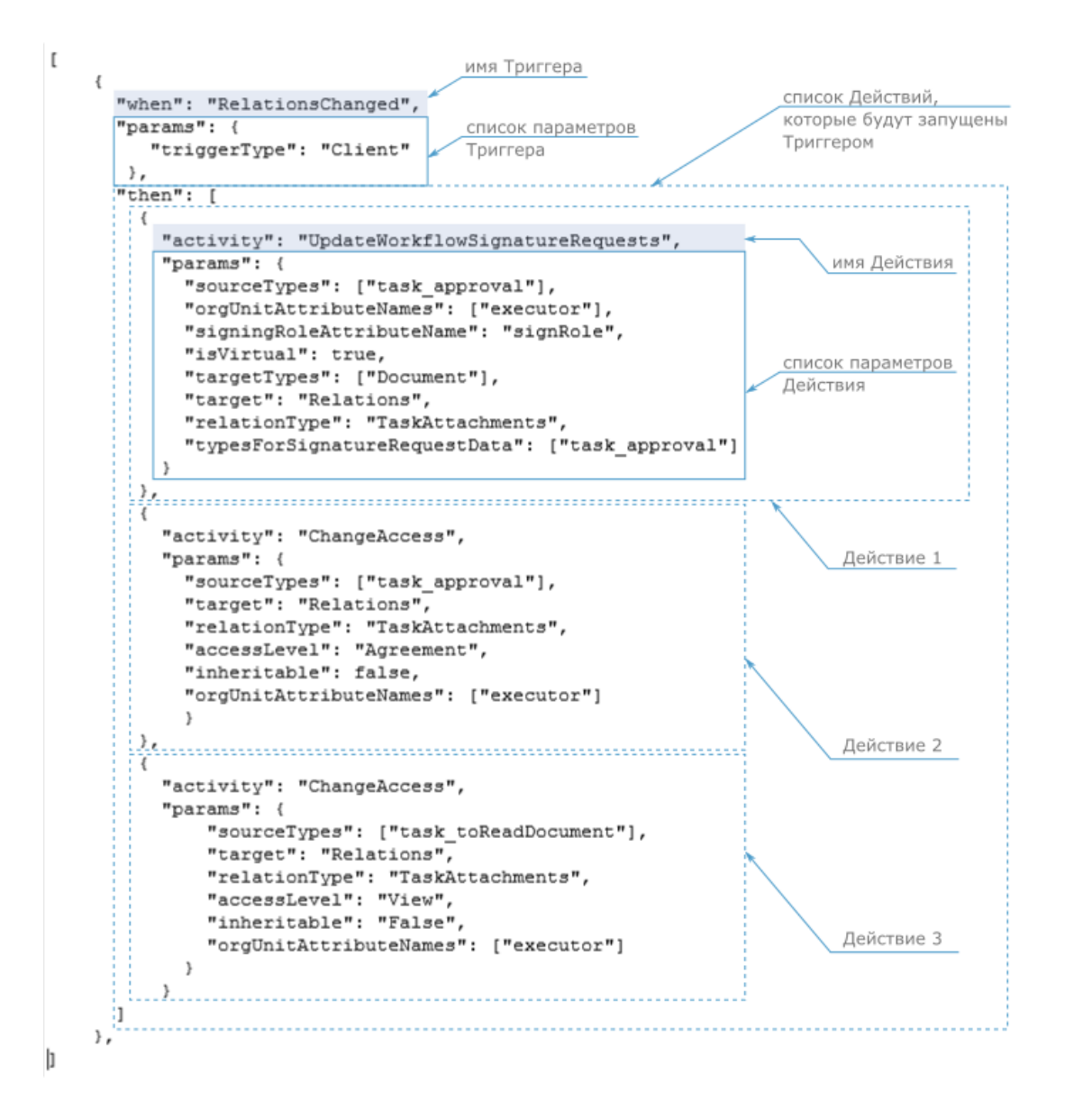

Рассматриваемый триггер срабатывает при изменении, добавлении, удалении любой связи объекта на клиенте и запускает три действия:

- обновление (или создание, если отсутствуют) запросов на подпись у исполнителей для документов, вложенных в задания на согласование;
- <sup>l</sup> изменение доступа на **Согласование** к вложению в задание на согласование для исполнителя;
- **изменение доступа на Просмотр** к вложению в задание на ознакомление для исполнителя;

### Добавление скрипта автоматизации

Чтобы добавить скрипт автоматизации в Pilot-myAdmin:

- выберите базу данных;
- **откройте вкладку Автоматизация;**
- **Нажмите Создать сценарий** и задайте имя нового сценария.
- Напишите или вставьте из **примера** скрипт автоматизации в формате JSON в пустую область правой части экрана.
- <sup>l</sup> Нажмите **Сохранить изменения**.

<span id="page-173-0"></span>Сценарий автоматизации готов и работает в системе.

## Триггеры

**Триггер** — обработчик заданного события. При наступлении события триггер срабатывает и запускает **[Действие](#page-178-0)**.

### Список триггеров

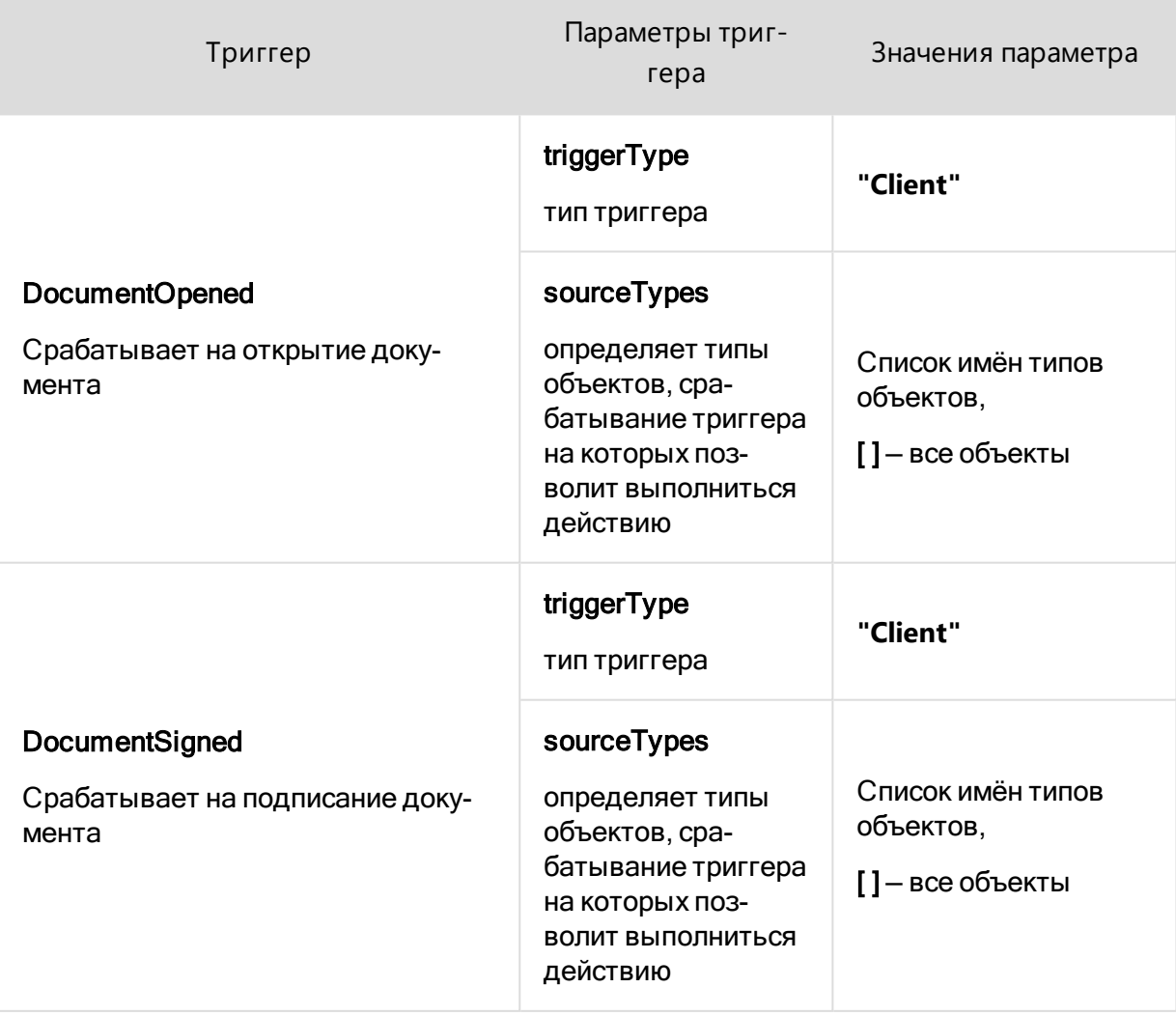

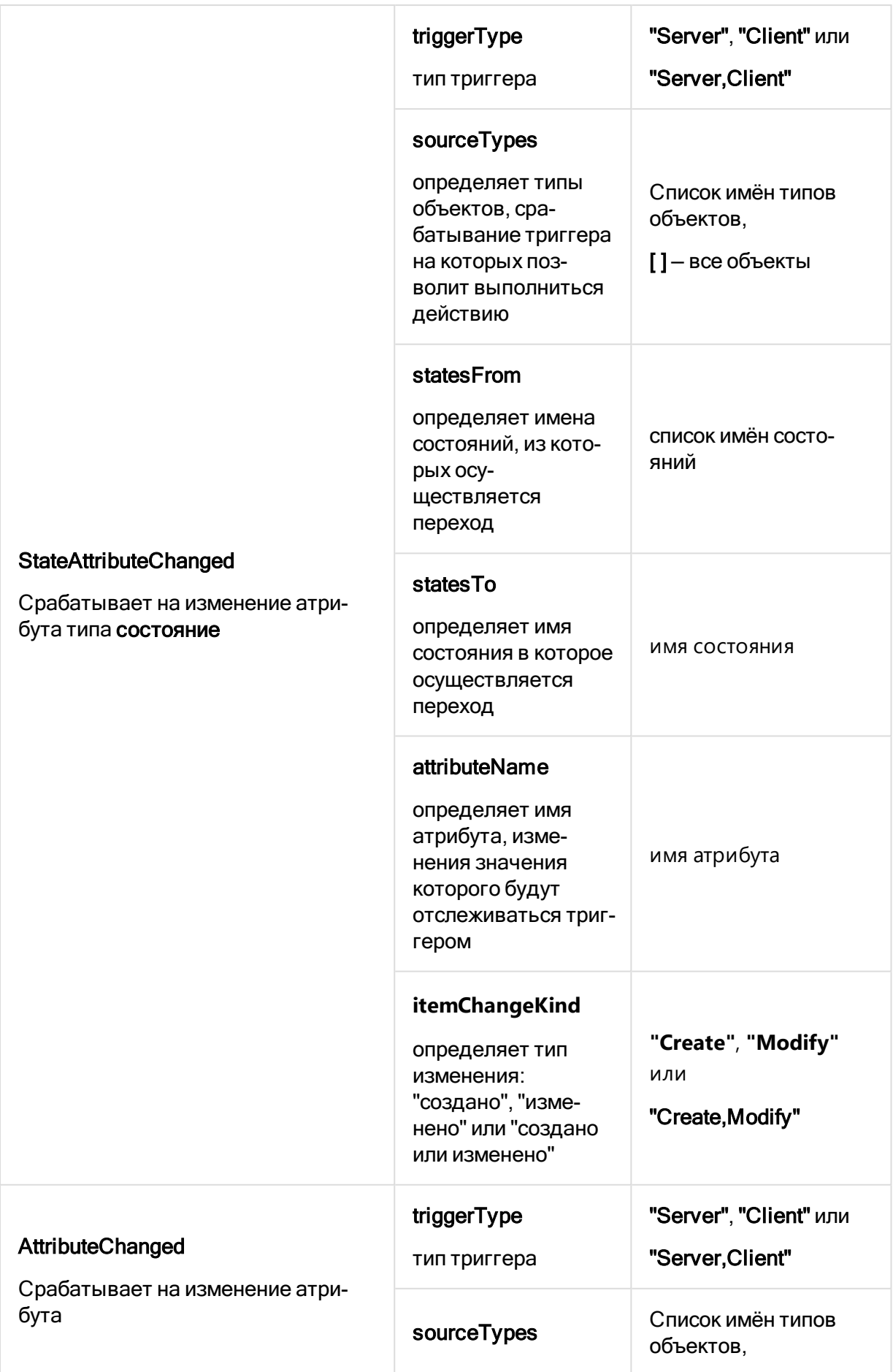

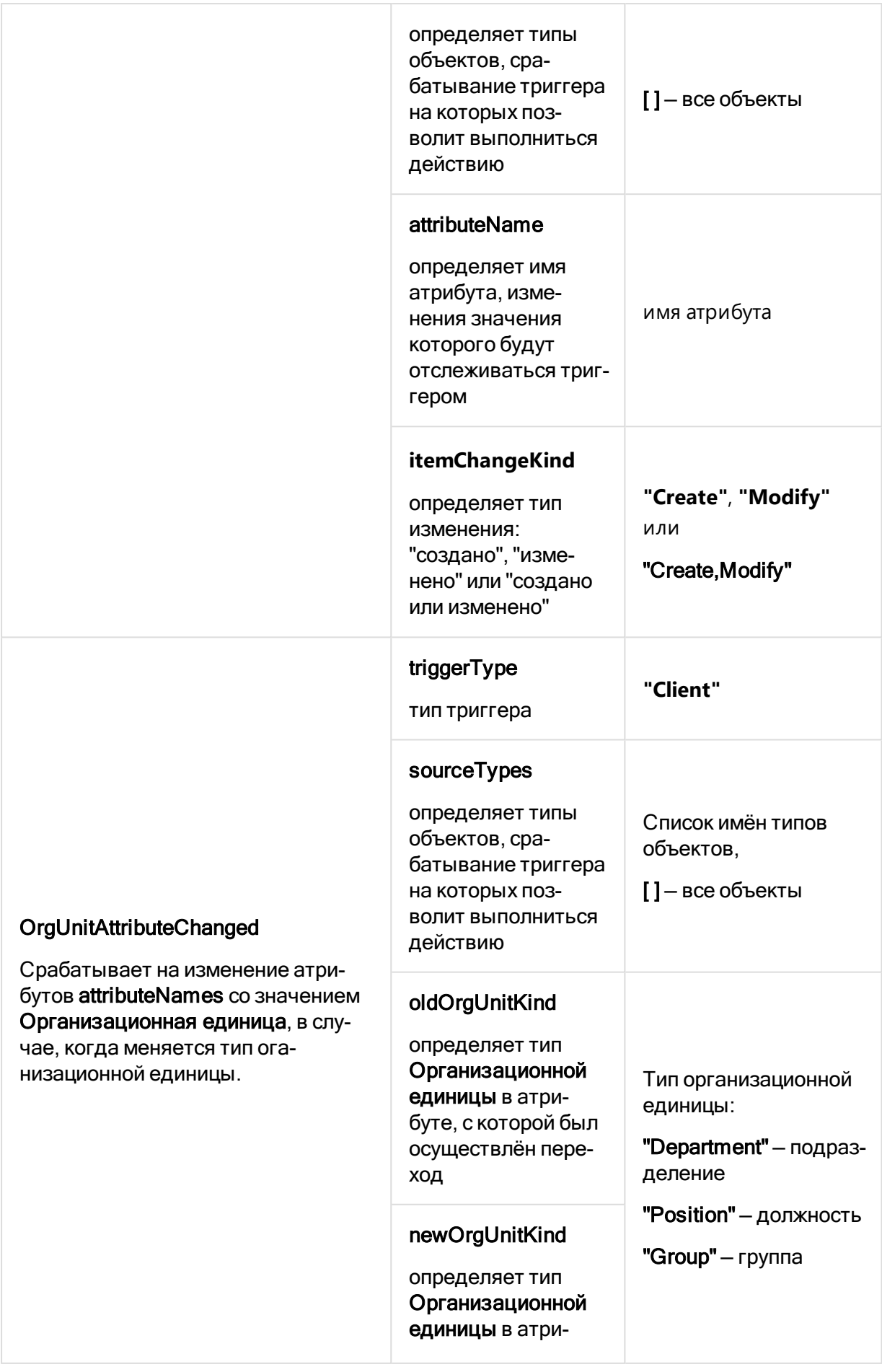

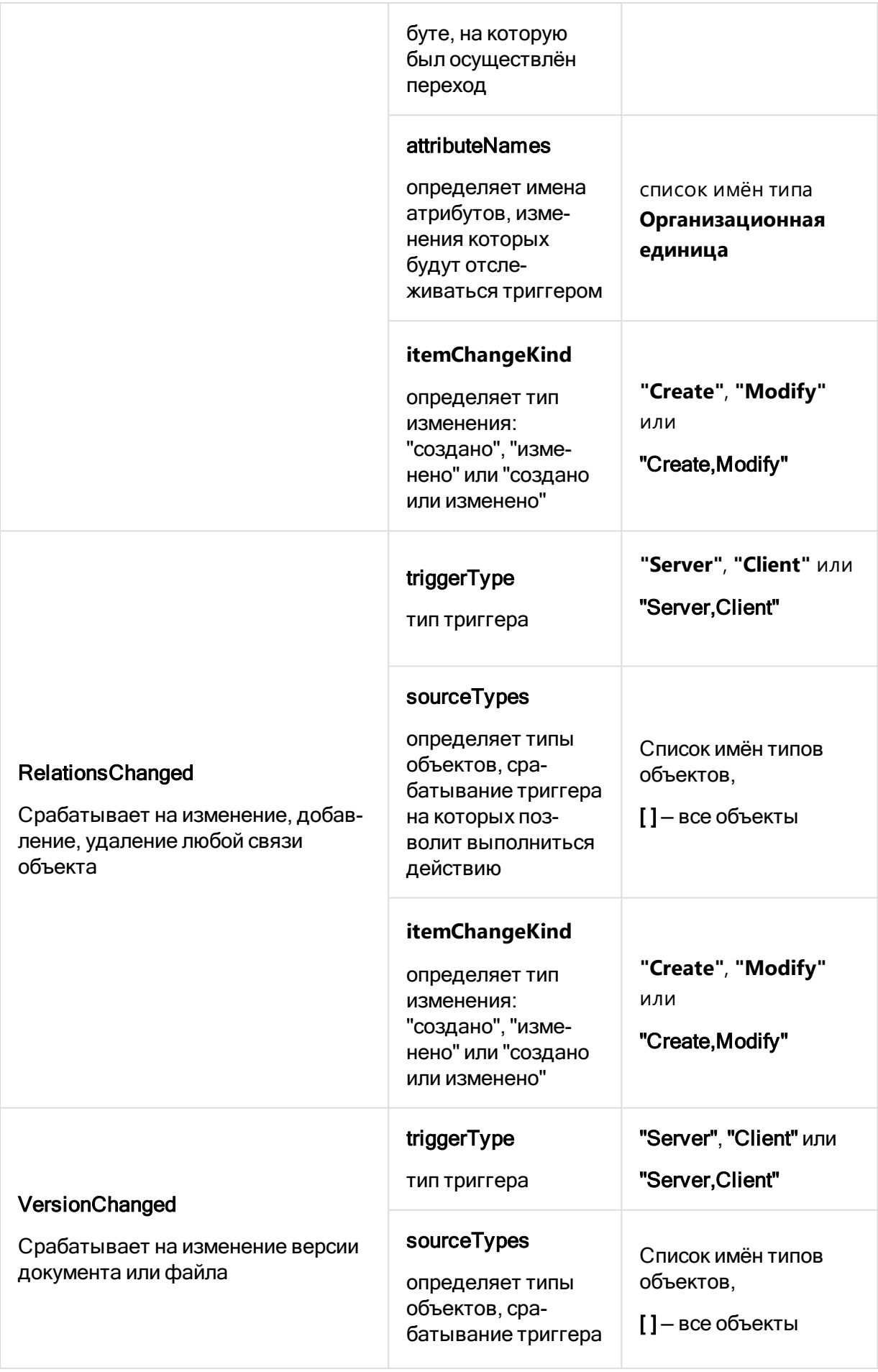

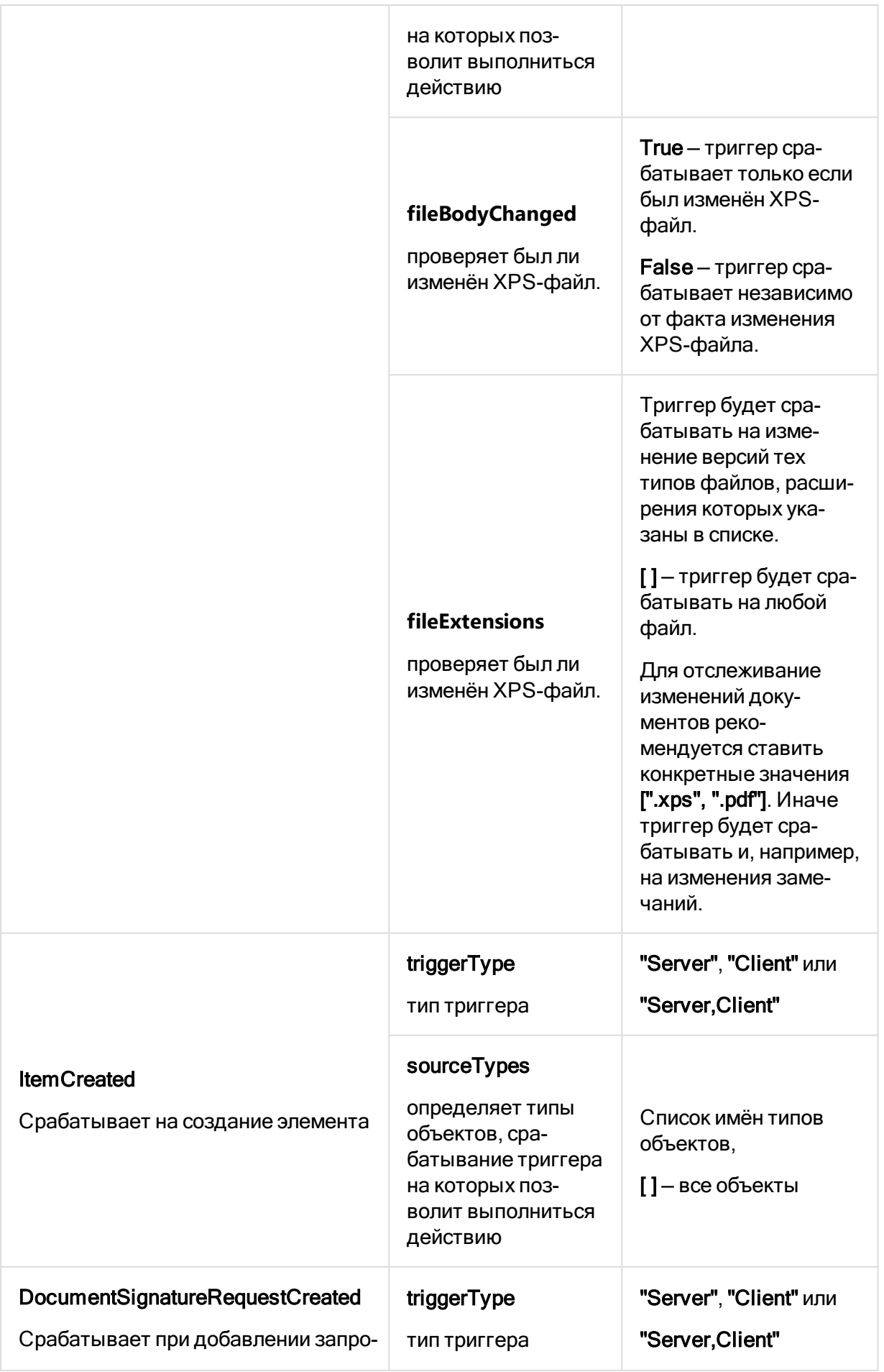

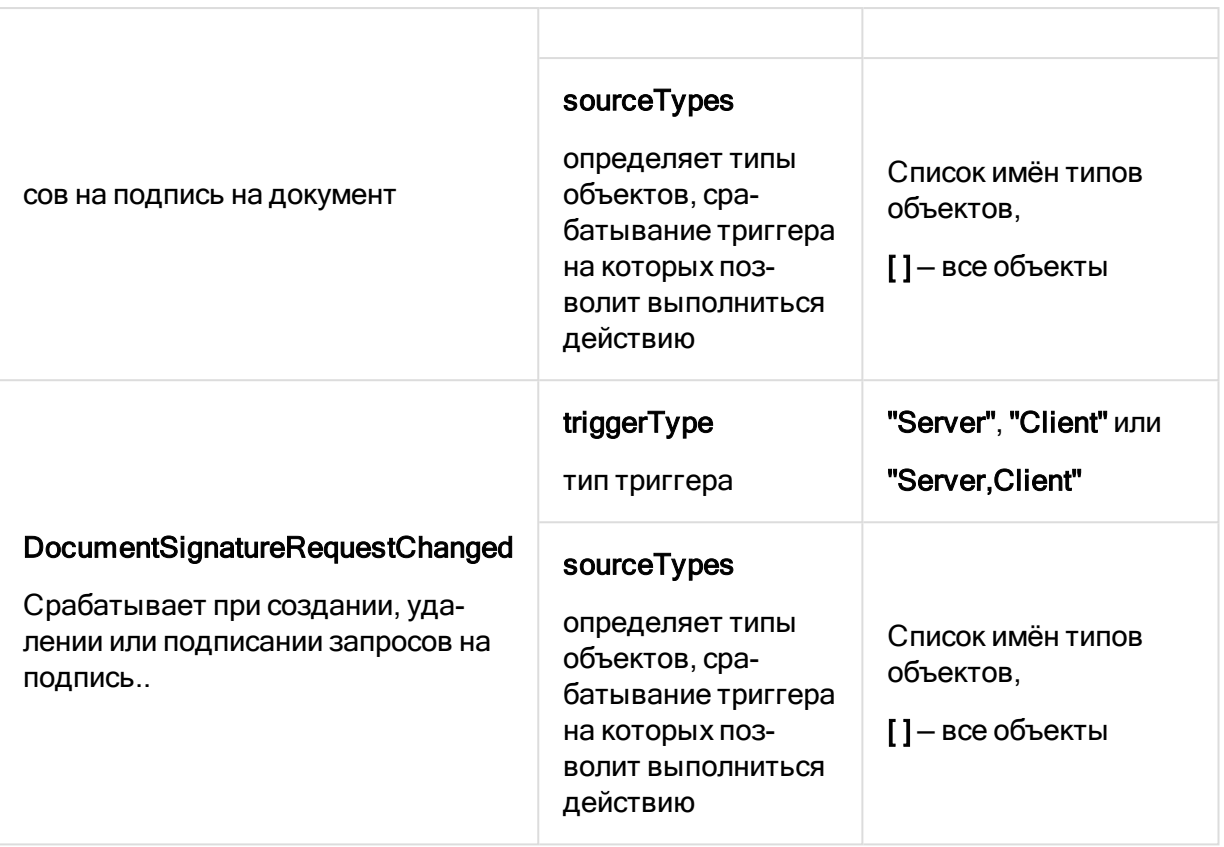

<span id="page-178-0"></span>Список триггеров системы Pilot-ICE является предустановленным и не может быть изменён.

# Действия

Действие запускается, когда при наступлении определённого события срабатывает [Триг](#page-173-0)[гер.](#page-173-0)

### Список действий

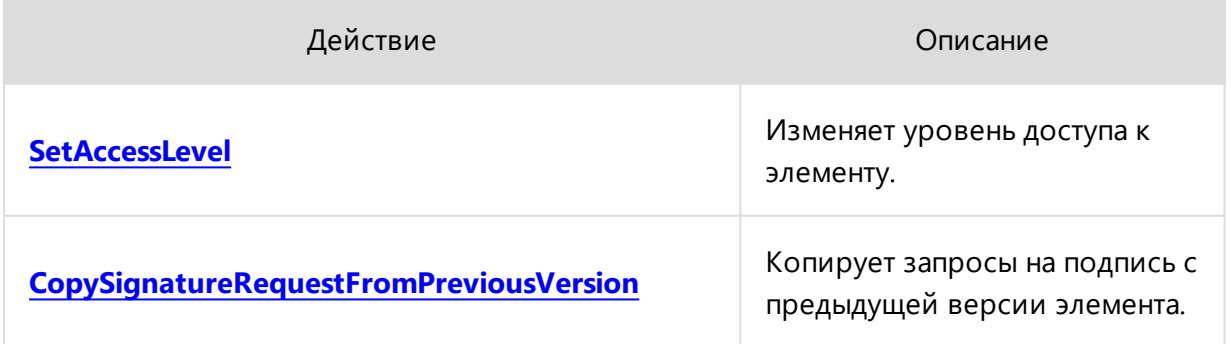

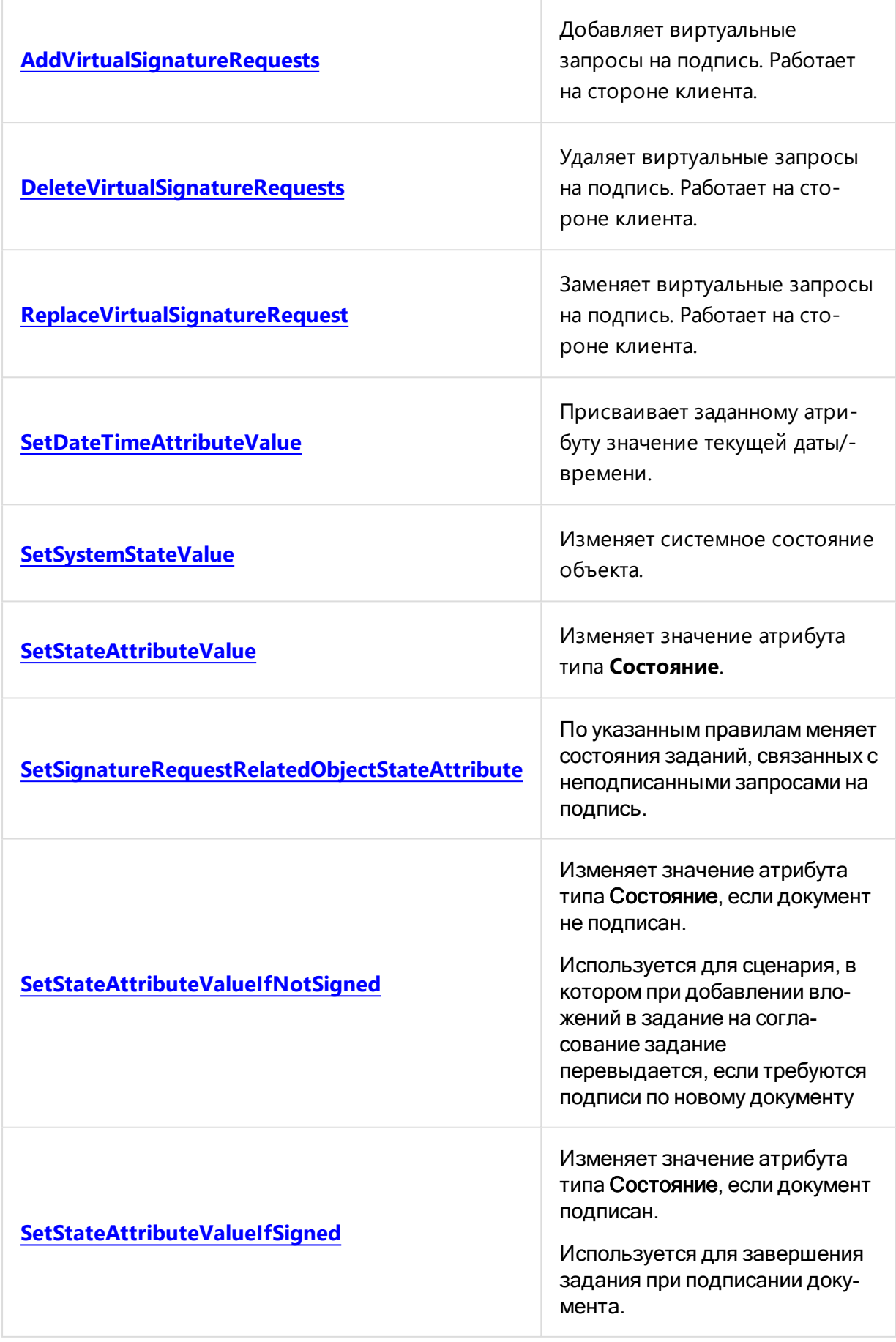
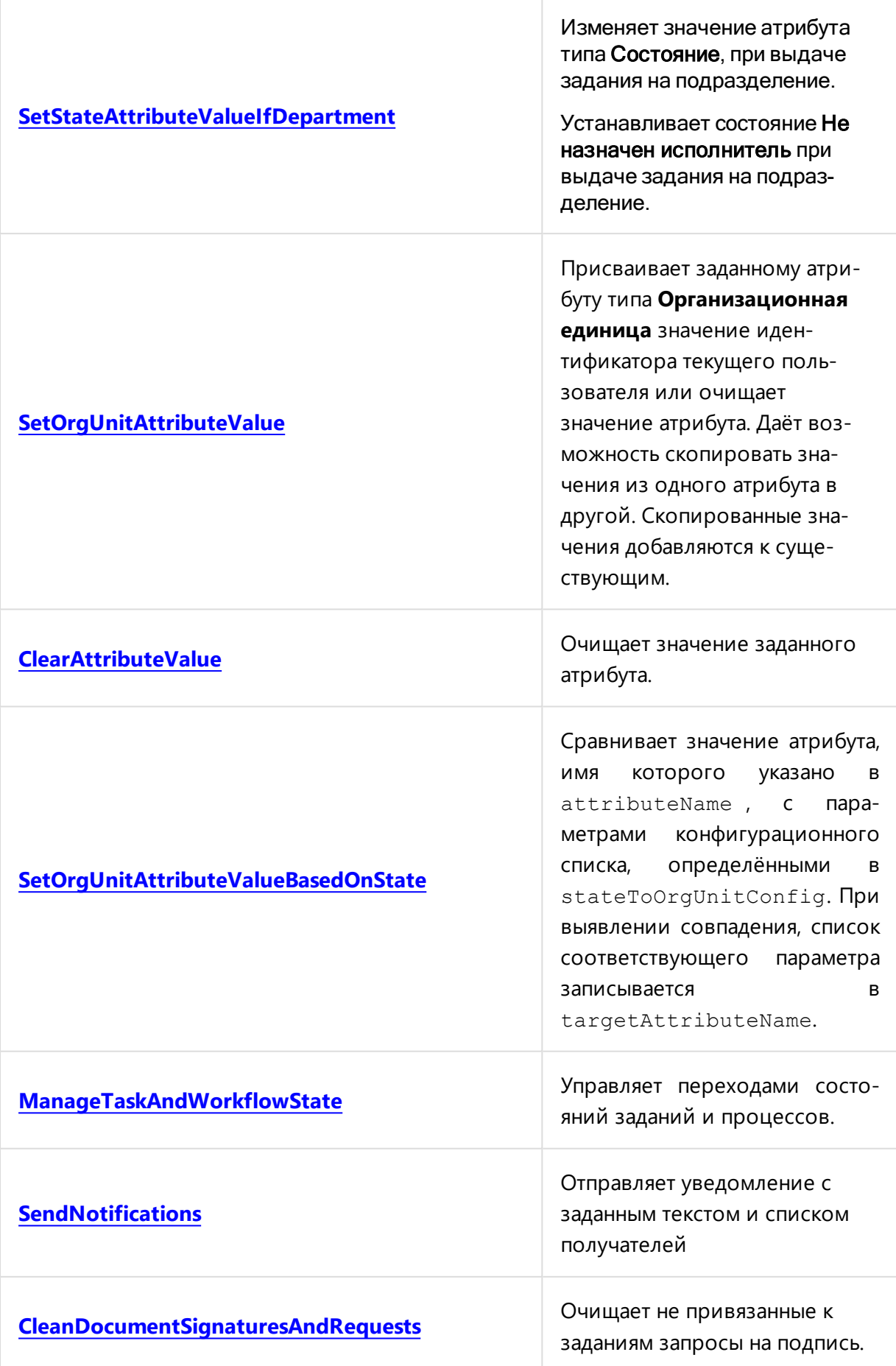

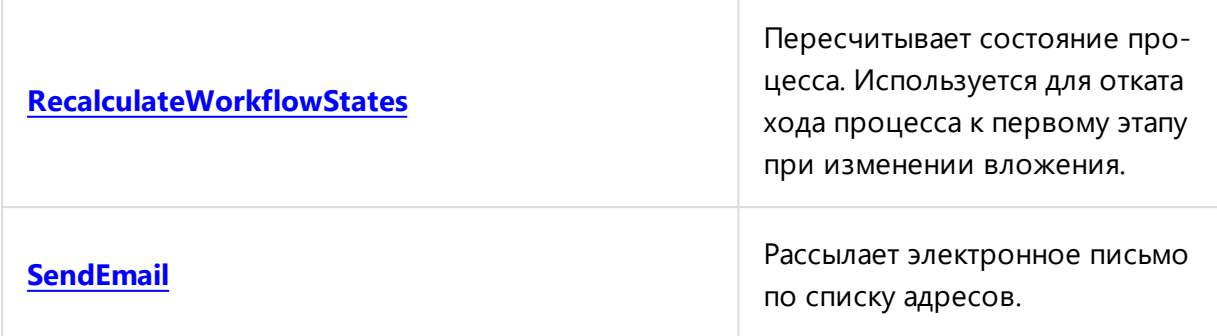

Список действий системы Pilot-ICE может быть расширен с помощью SDK.

### SetAccessLevel

Действие SetAccessLevel изменяет уровень доступа к элементу.

#### Пример реализации действия

```
\{"activity": "SetAccessLevel",
    "params": {
        "sourceTypes": ["task_approval"],
        "target": "Relations",
        "relationType": "TaskAttachments",
        "accessLevel": "View, Edit, Agreement",
        "inheritable": false,
        "orgUnitAttributeNames": ["executor"]
    \}\mathcal{E}
```
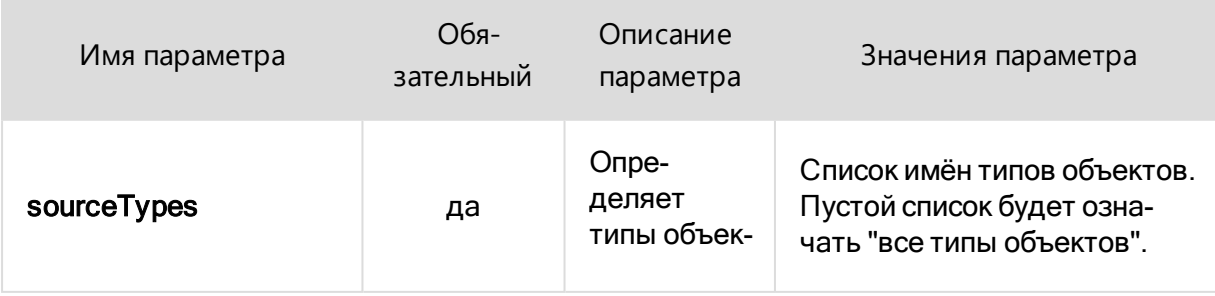

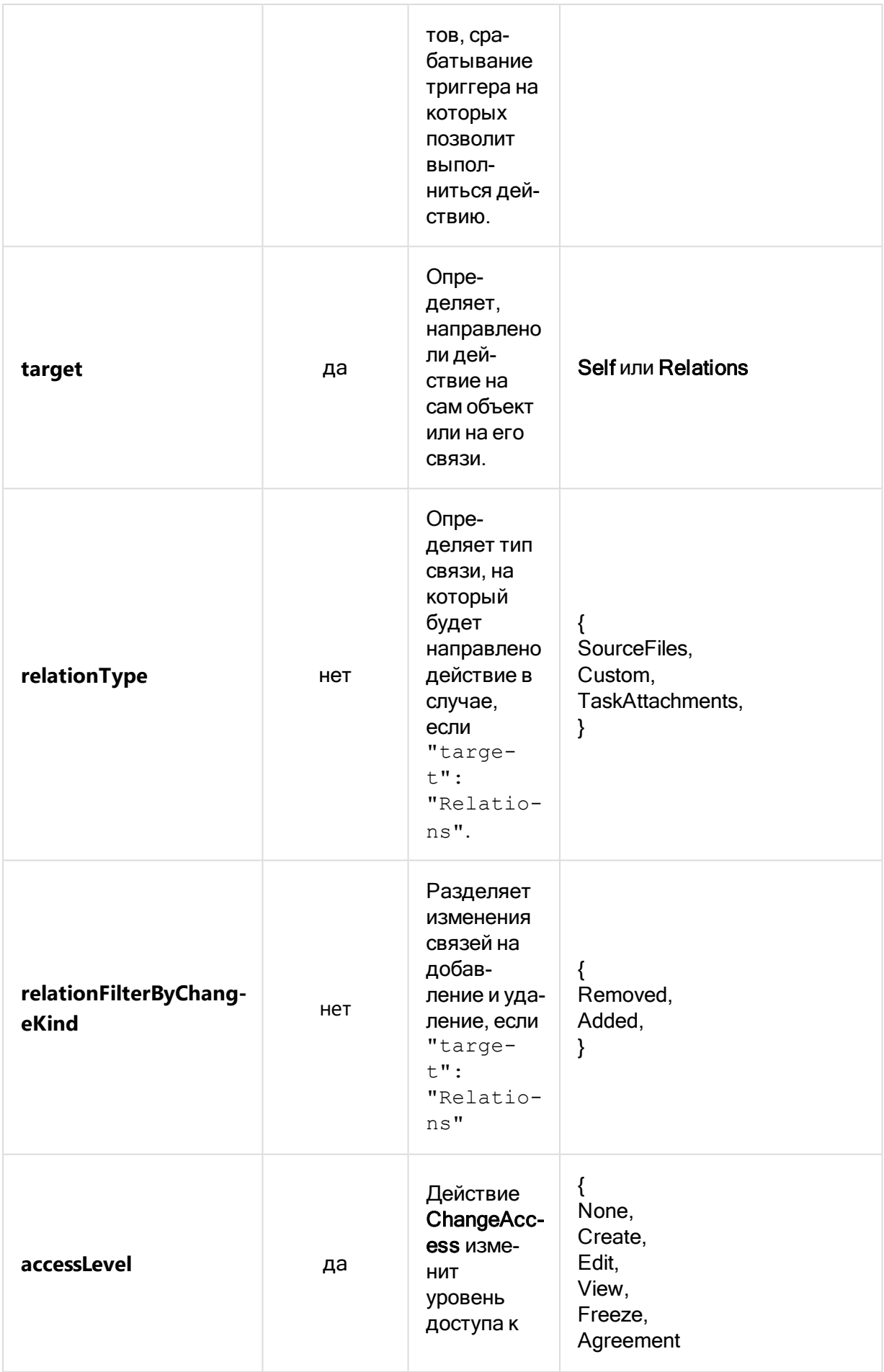

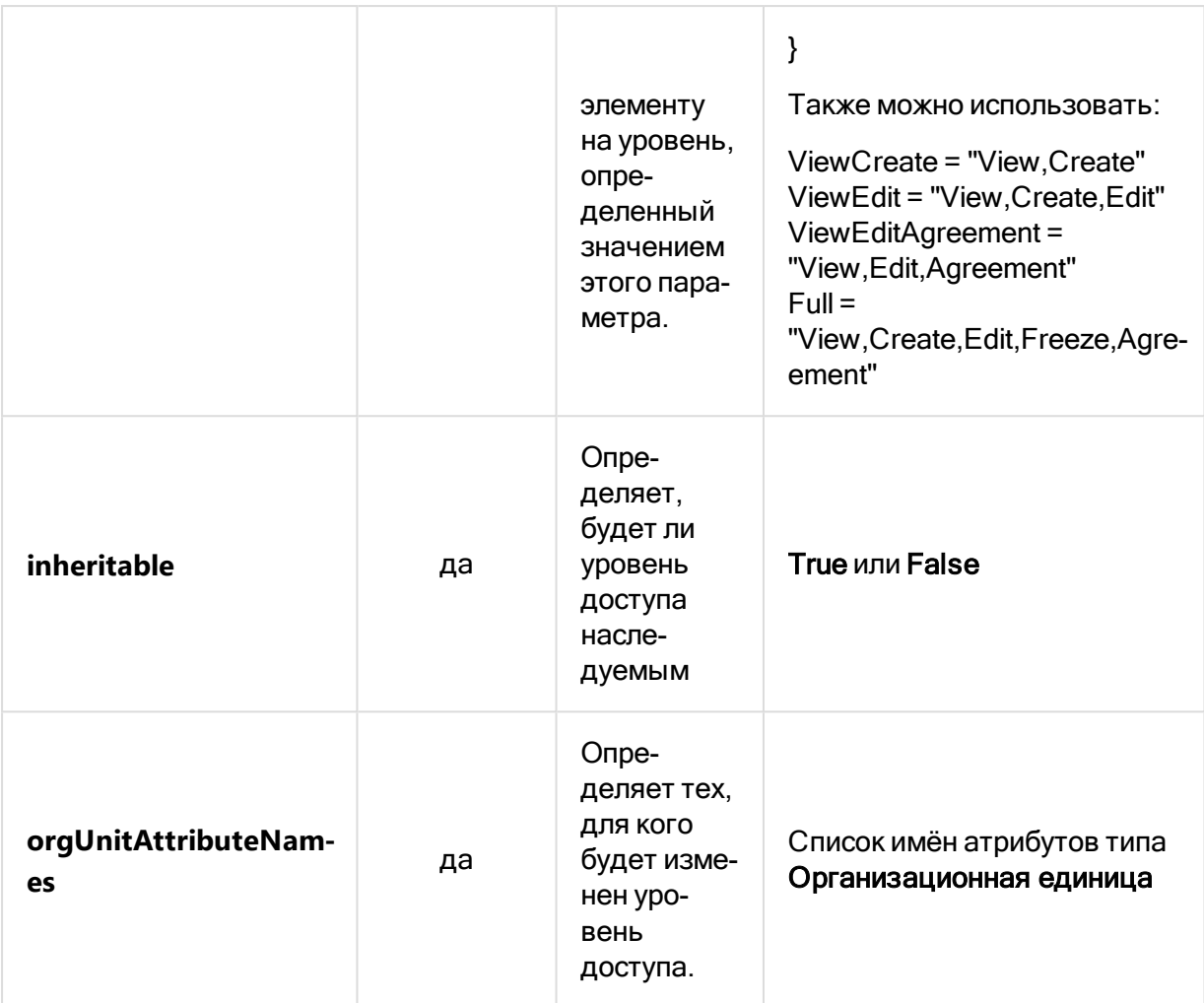

### CopySignatureRequestFromPreviousVersion

Действие CopySignatureRequestFromPreviousVersion копирует запросы на подпись с предыдущей версии элемента.

```
\{"activity":
"CopySignatureRequestFromPreviousVersion",
    "params": {
        "sourceTypes": ["document"],
        "isVirtual": true
    \}\}
```
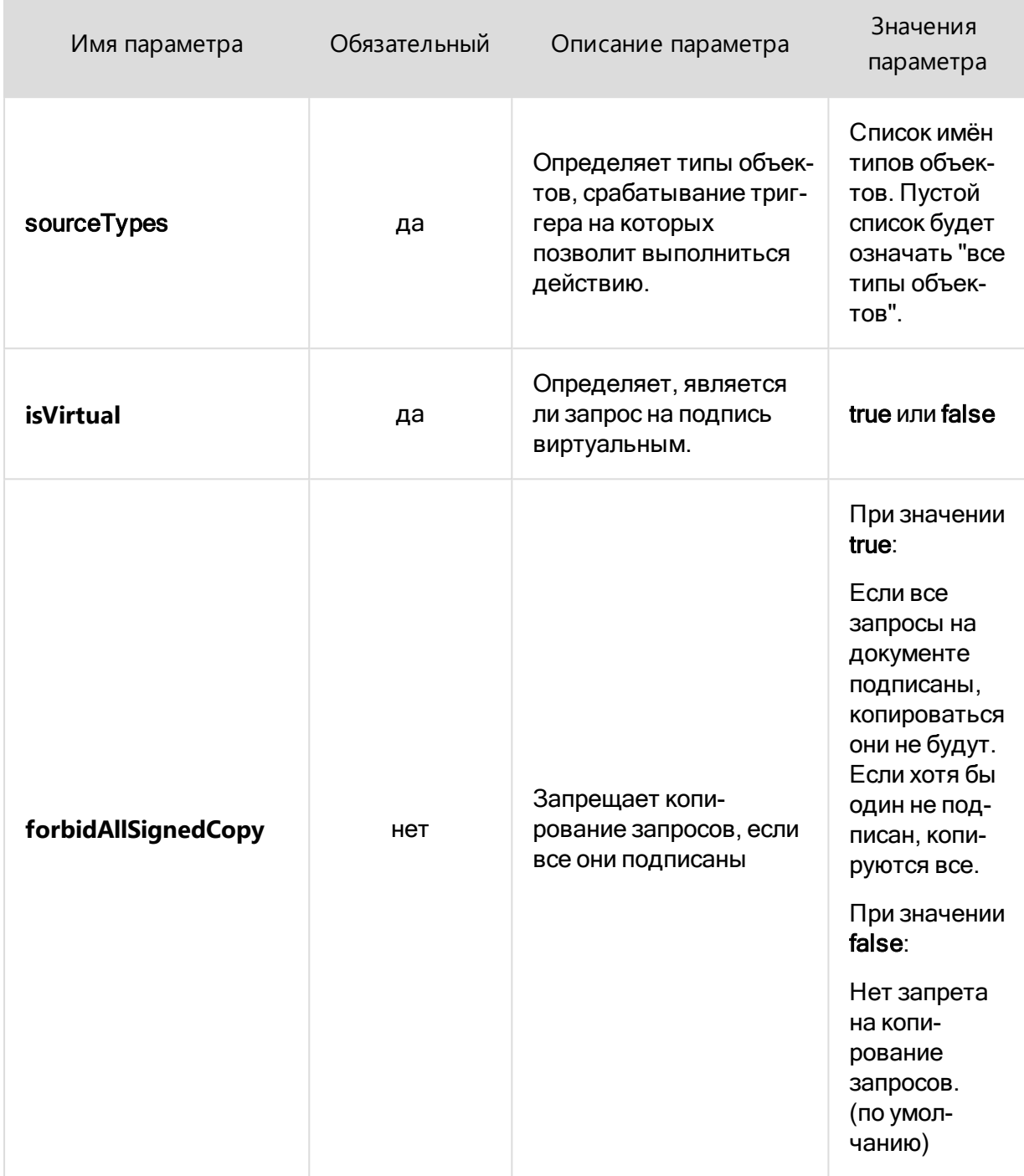

### AddVirtualSignatureRequests

Действие **AddVirtualSignatureRequests** создаёт виртуальные запросы на подпись. Действие происходит на стороне клиента.

#### Пример реализации действия

```
\{"activity": "AddVirtualSignatureRequests",
    "params": {
        "sourceTypes": ["task_approval"],
        "target": "Relations",
        "relationType": "TaskAttachments",
        "orgUnitAttributeNames": ["executor"],
        "signingRoleAttributeName": "signingRole",
        "targetTypes": ["Document"]
    \}\}
```
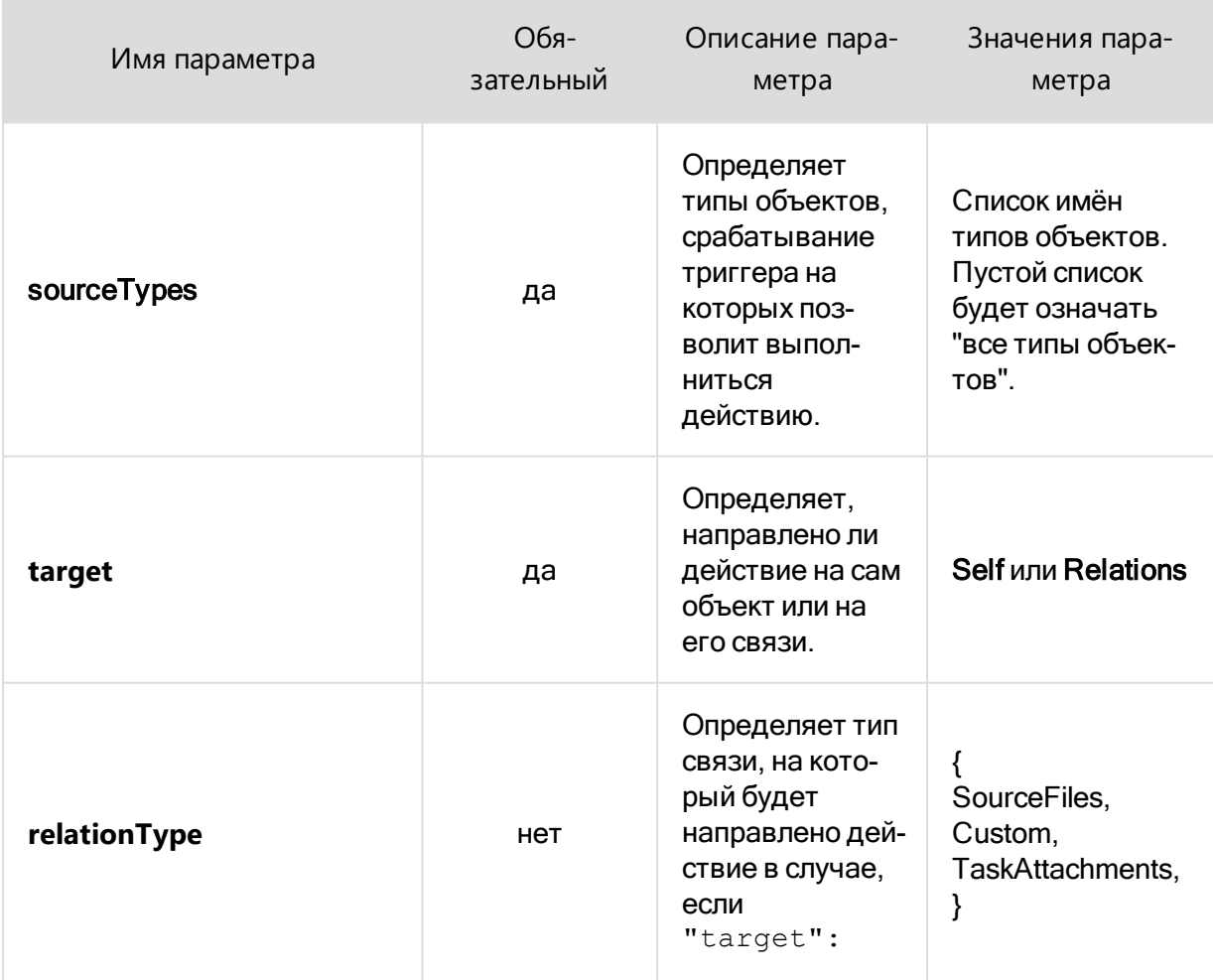

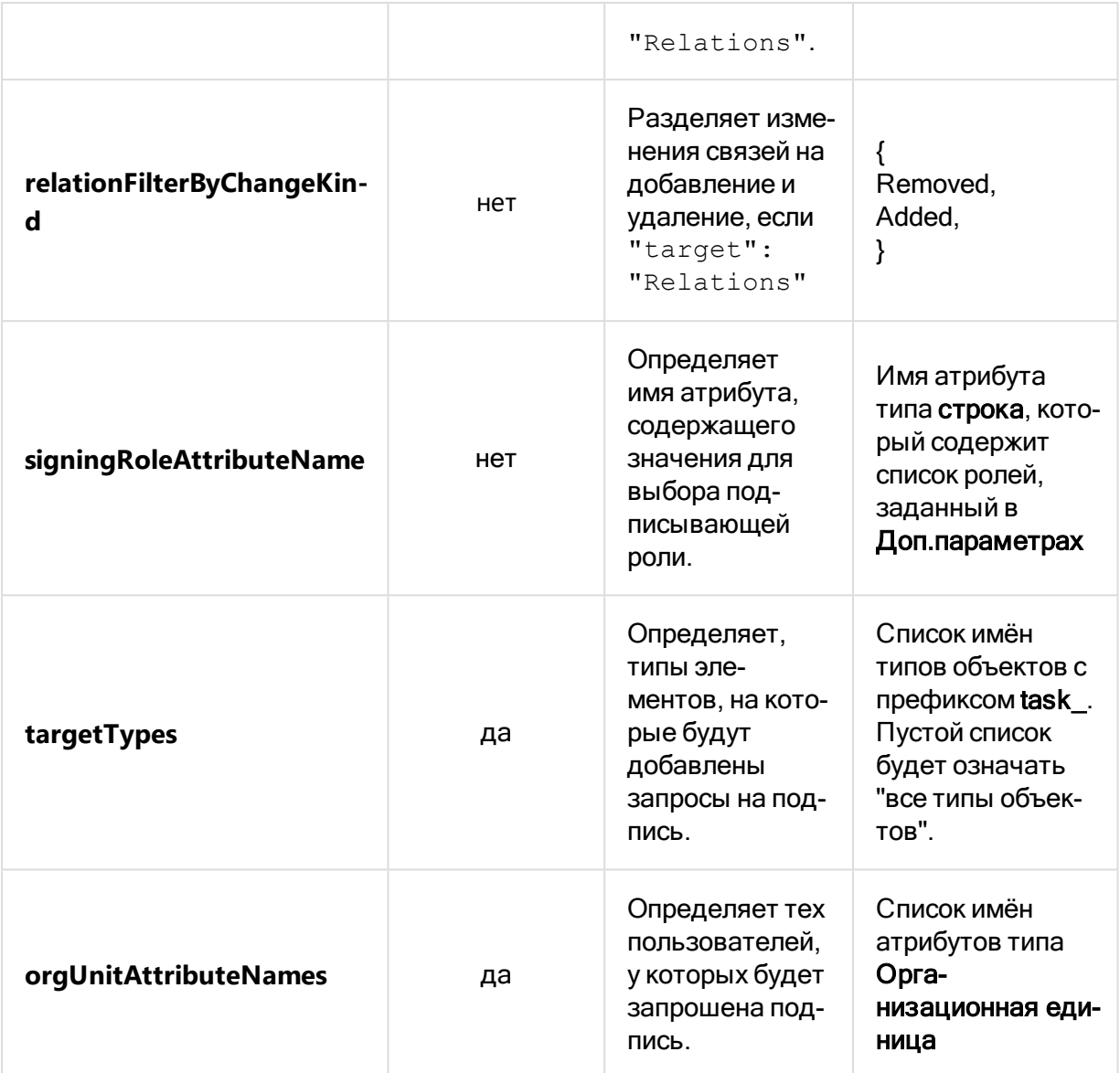

### DeleteVirtualSignatureRequests

Действие DeleteVirtualSignatureRequests удаляет виртуальные запросы на подпись. Действие происходит на стороне клиента.

```
\{"activity": "DeleteVirtualSignatureRequests",
    "params": {
        "sourceTypes": ["task approval"],
        "target": "Relations",
        "relationType": "TaskAttachments",
        "orgUnitAttributeNames": ["executor"],
```

```
"targetTypes": ["document"]
```
 $\begin{array}{c} \begin{array}{c} \end{array} \\ \begin{array}{c} \end{array} \end{array}$  $\}$ 

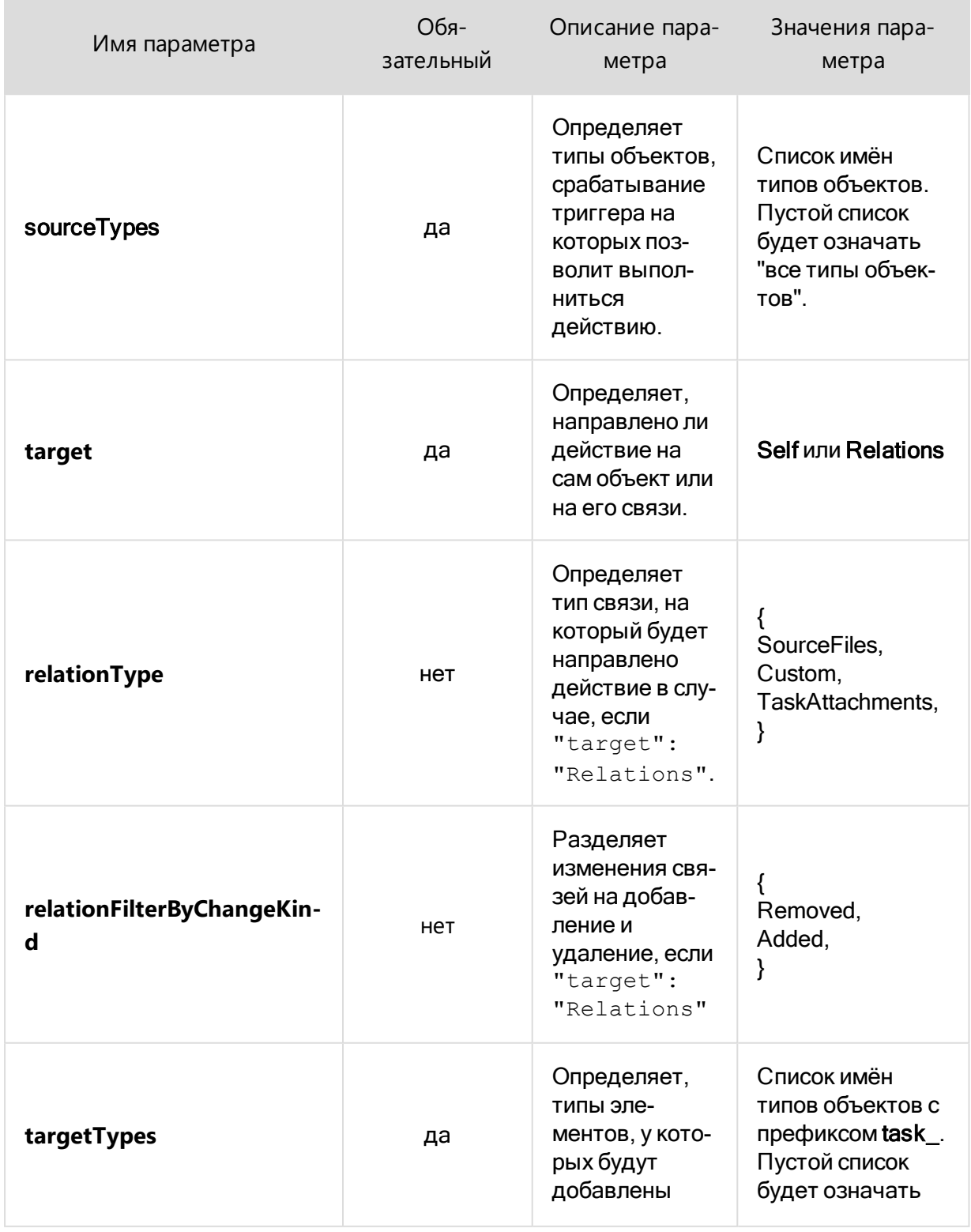

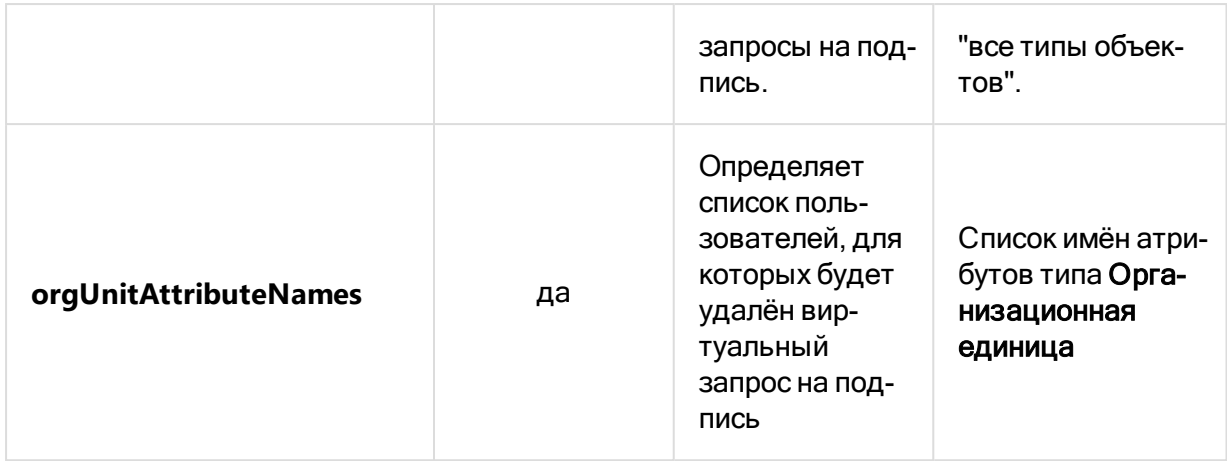

### ReplaceVirtualSignatureRequest

Действие **ReplaceVirtualSignatureRequest** заменяет виртуальные запросы на подпись. Действие происходит на стороне клиента.

#### Пример реализации действия

При замене исполнителя автоматически заменяются виртуальные запросы на подпись.

```
{
     "activity": "ReplaceVirtualSignatureRequest",
     "params": {
         "sourceTypes": [],
         "target": "Relations",
         "relationType": "TaskAttachments",
         "orgUnitAttributeNames": ["executor"],
         "signingRoleAttributeName": "signingRole",
         "targetTypes": []
     }
}
```
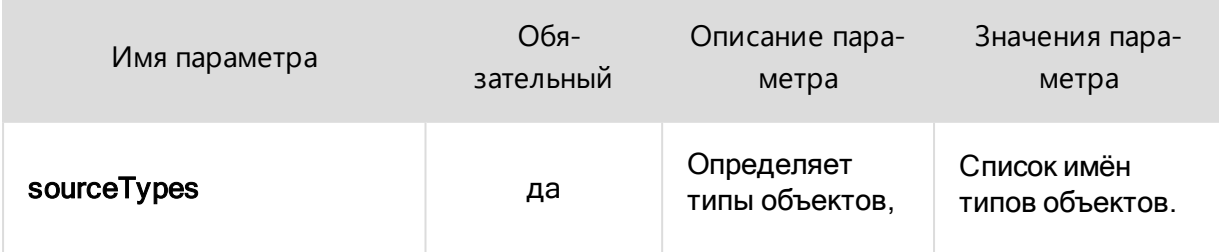

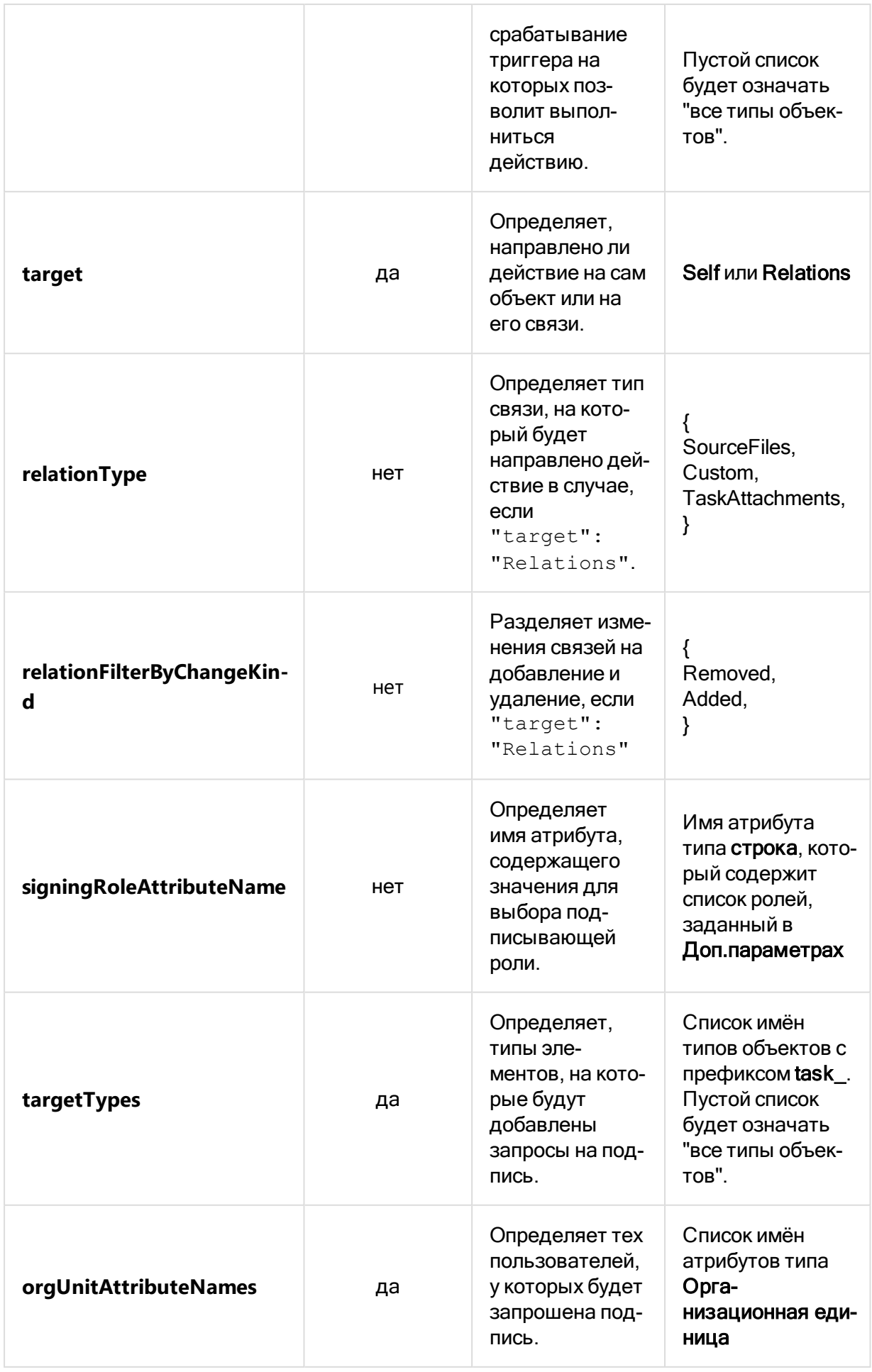

### SetDateTimeAttributeValue

Действие SetDateTimeAttributeValue присваивает заданному атрибуту значение текущей даты/времени, смещённое на количество дней, определённое параметром offsetAttributeName.

#### Пример реализации действия

```
\{"activity": "SetDateTimeAttributeValue",
    "params": {
        "sourceTypes": ["task approval"],
        "target": "Self",
        "attributeName": "deadlineDate",
        "offsetAttributeName": "relativeDeadlineDays"
    \left\{ \right\}\}
```
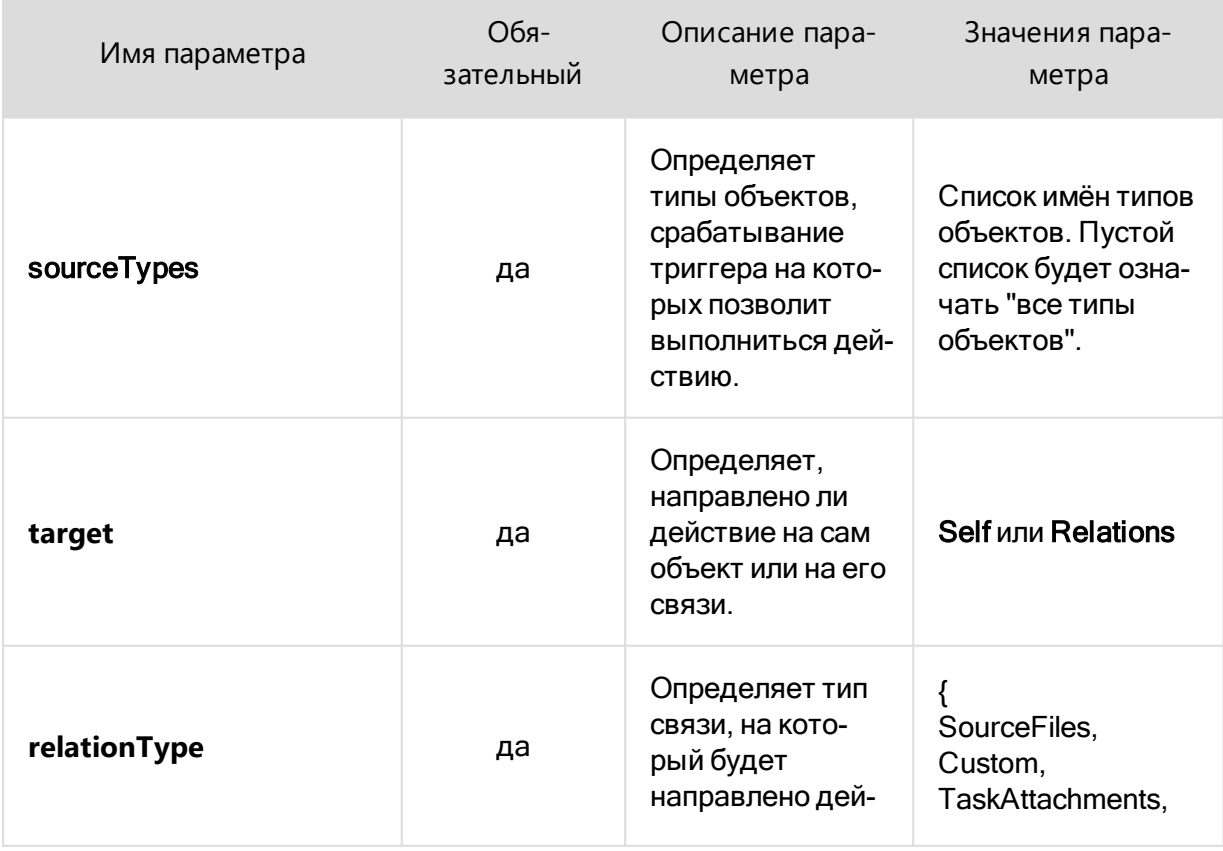

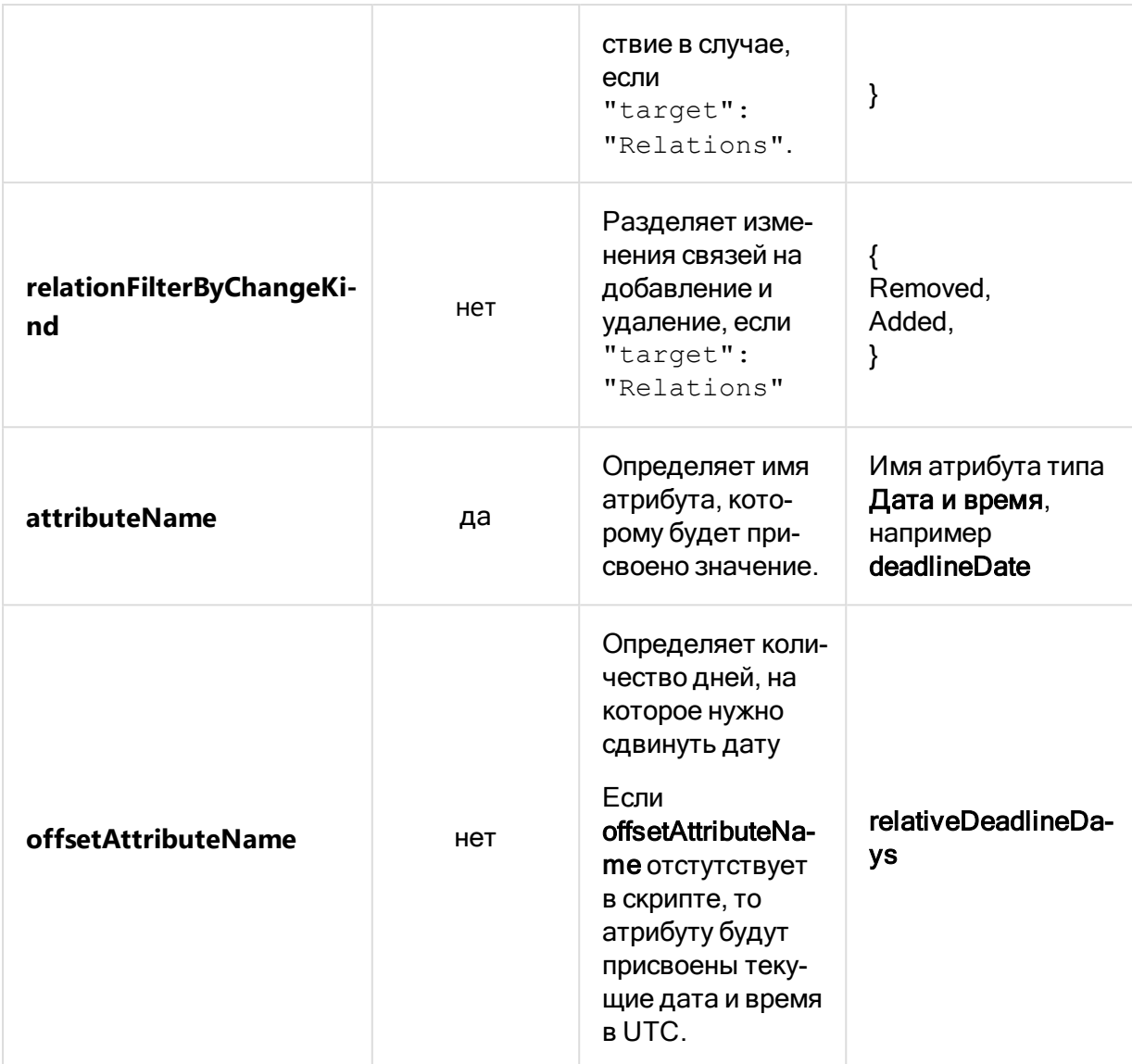

### SetSystemStateValue

Действие SetSystemStateValue изменяет системное состояние объекта.

```
Пример реализации действия
```

```
\{"activity": "SetSystemStateValue",
   "params": {
        "sourceTypes": ["task approval"],
        "target": "Relations",
        "relationType": "TaskAttachments",
        "oldStates": ["Alive"],
        "newState": "Frozen"
```
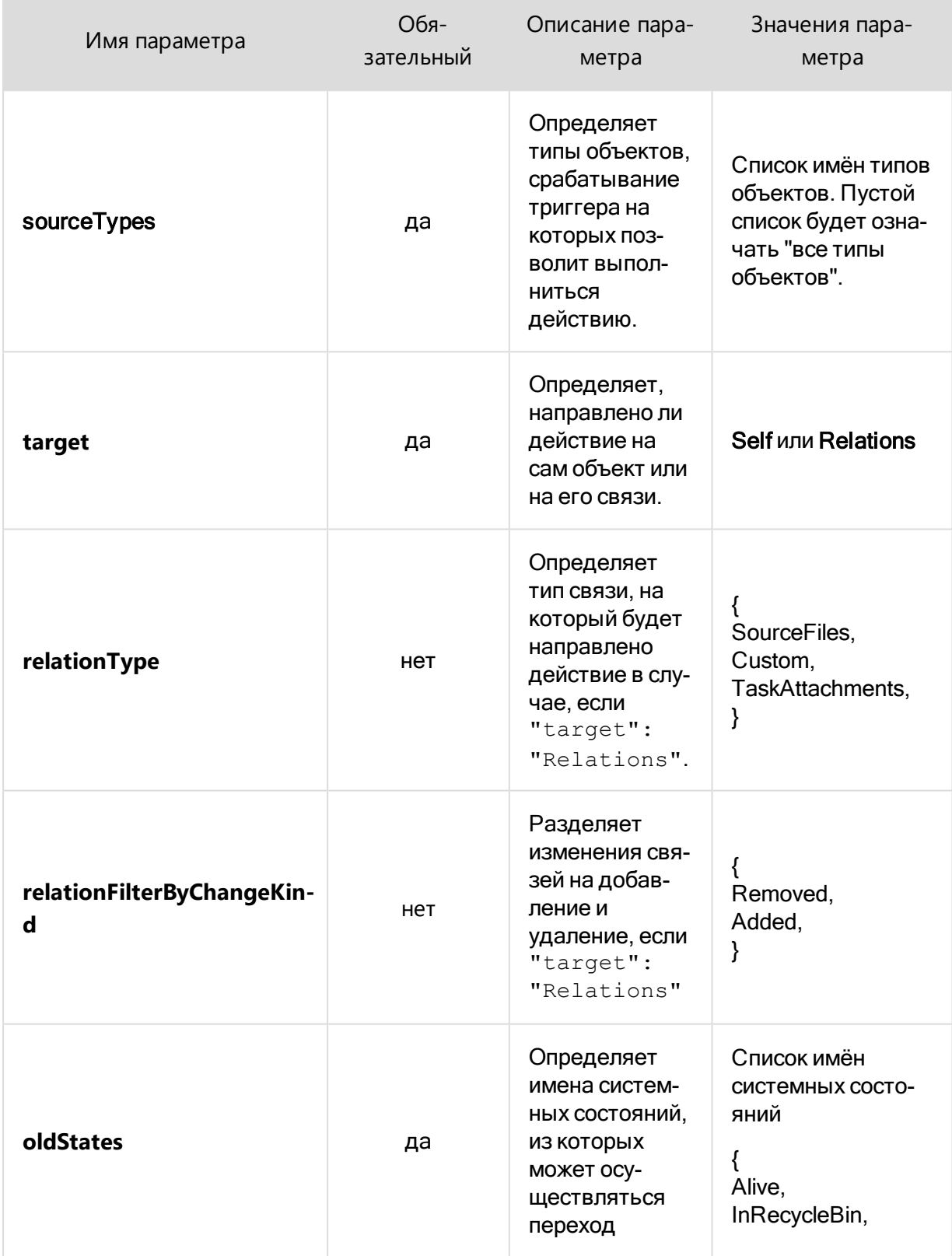

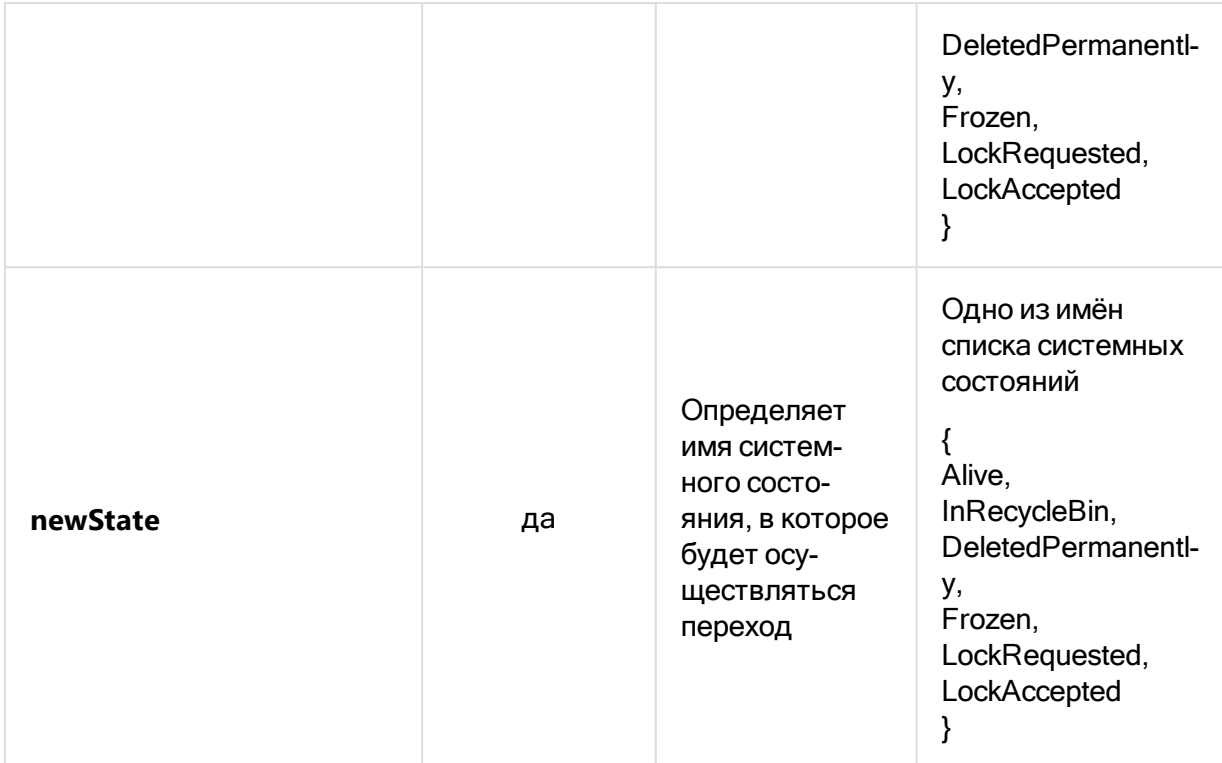

### SetStateAttributeValue

Действие SetStateAttributeValue изменяет значение атрибута типа Состояние.

```
{
     "activity": "SetStateAttributeValue",
     "params": {
         "sourceTypes": [],
         "attributeName": "state",
         "target": "Relations",
         "relationType": "TaskAttachments",
         "targetTypes": "task_simple",
         "initialStateNames": ["assigned"],
         "toStateName": "inProgress"
     }
}
```
r.

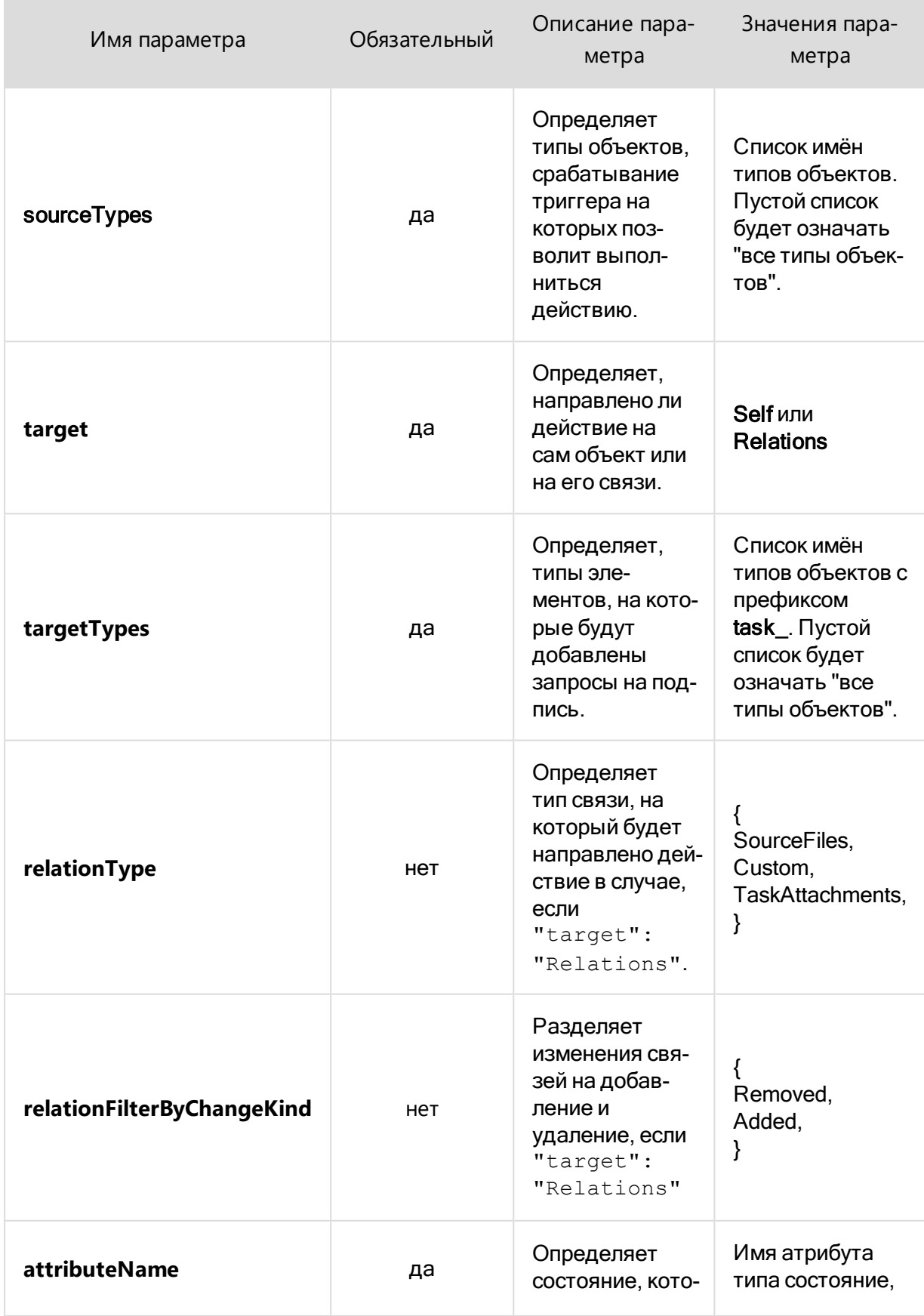

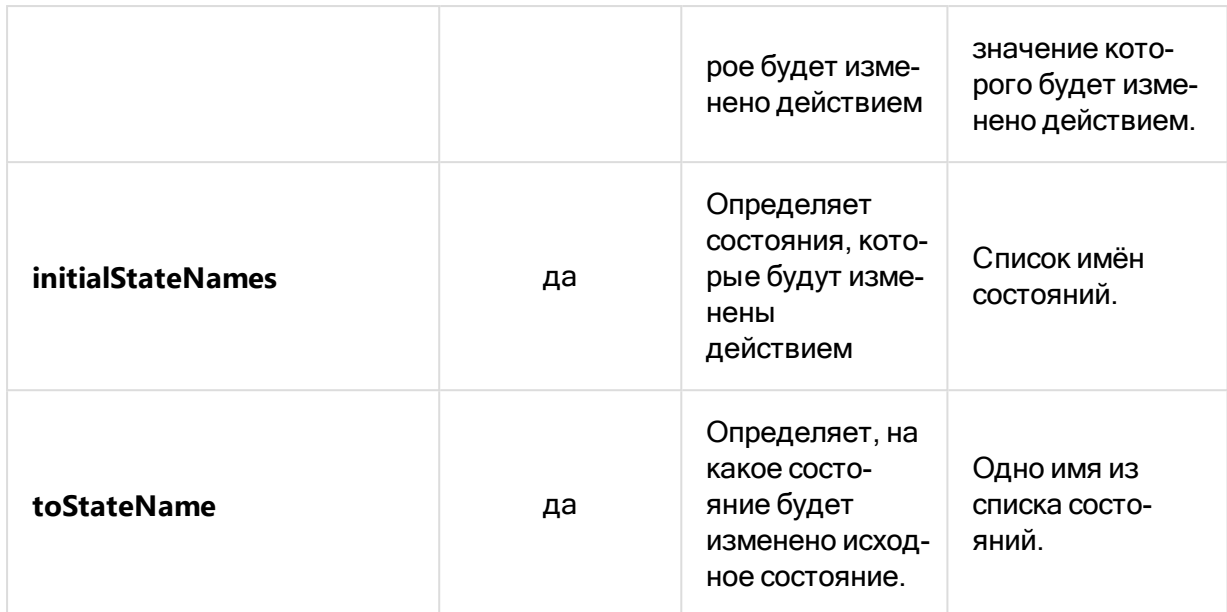

### SetSignatureRequestRelatedObjectStateAttribute

По указанным правилам действие SetSignatureRequestRelatedObjectStateAttribute меняет состояния заданий, связанных с неподписанными запросами на подпись.

#### Пример реализации действия

```
\left\{ \right."activity":
"SetSignatureRequestRelatedObjectStateAttribute",
    "params": {
         "attributeName": "state"
         "initialStateNames": ["assigned"],
         "toStateName": "inProgress"
    \}\}
```
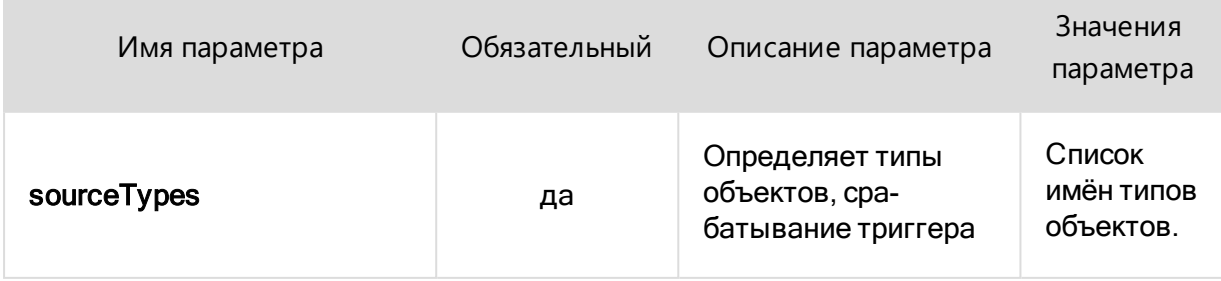

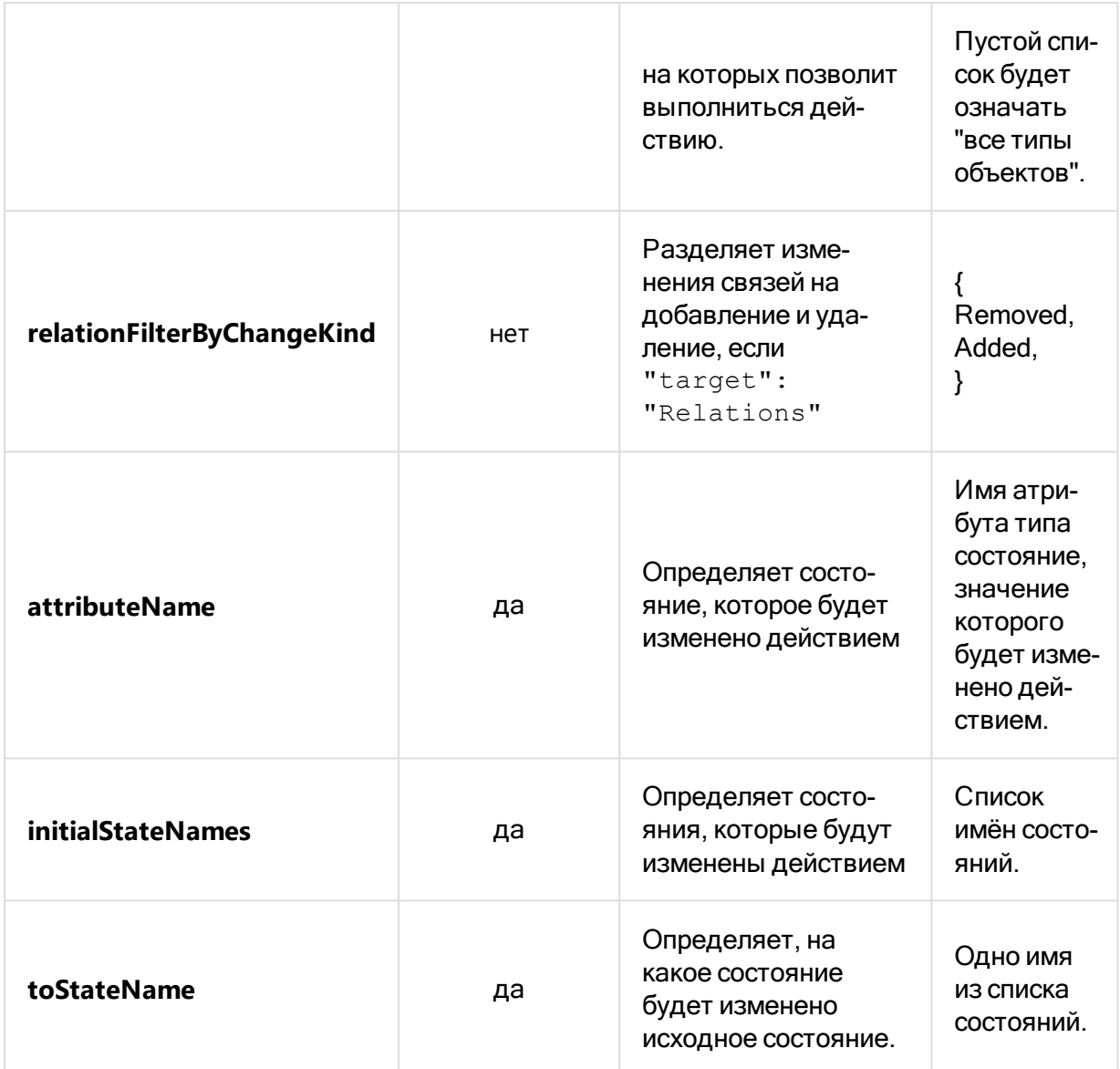

### SetStateAttributeValueIfNotSigned

Действие SetStateAttributeValuelfNotSigned изменяет значение атрибута типа Состояние, если документ не подписан.

#### Пример реализации действия

Задание на согласование перевыдается, если требуются подписи по новому документу

```
\{"activity": "SetStateAttributeValueIfNotSigned",
    "params": {
        "sourceTypes:": [],
        "attributeName": "state",
```
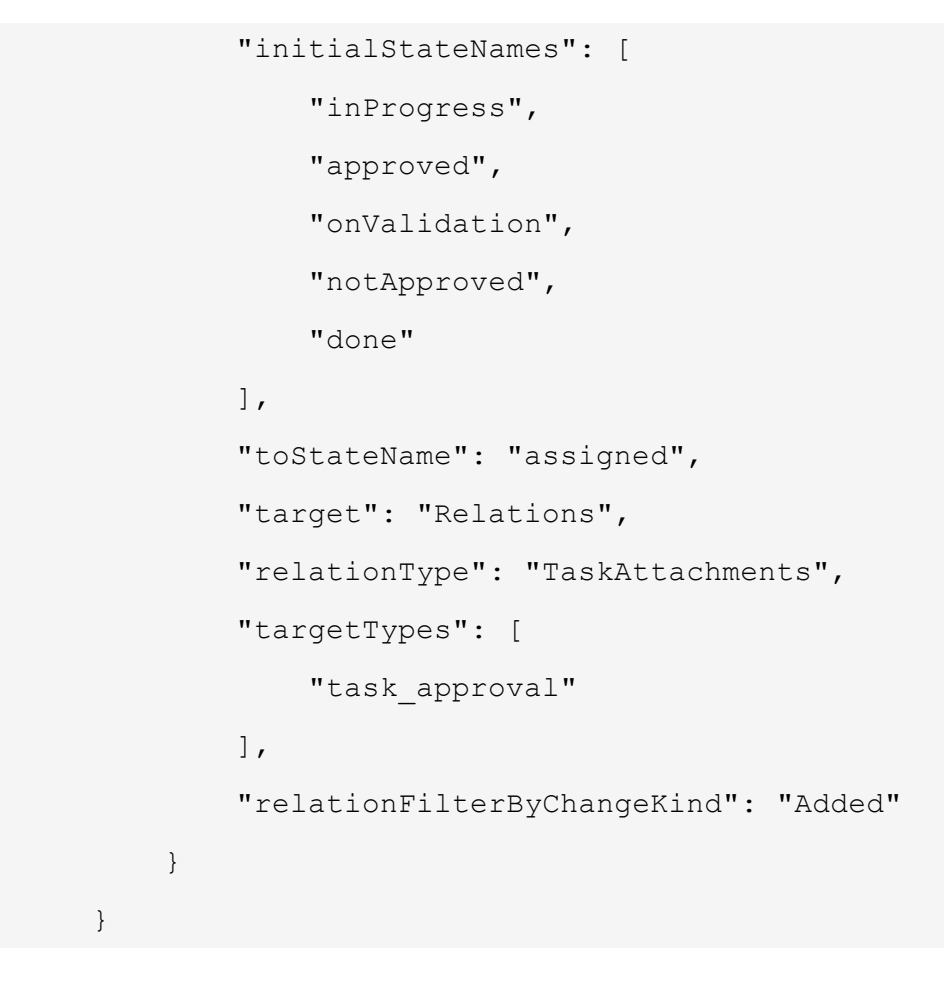

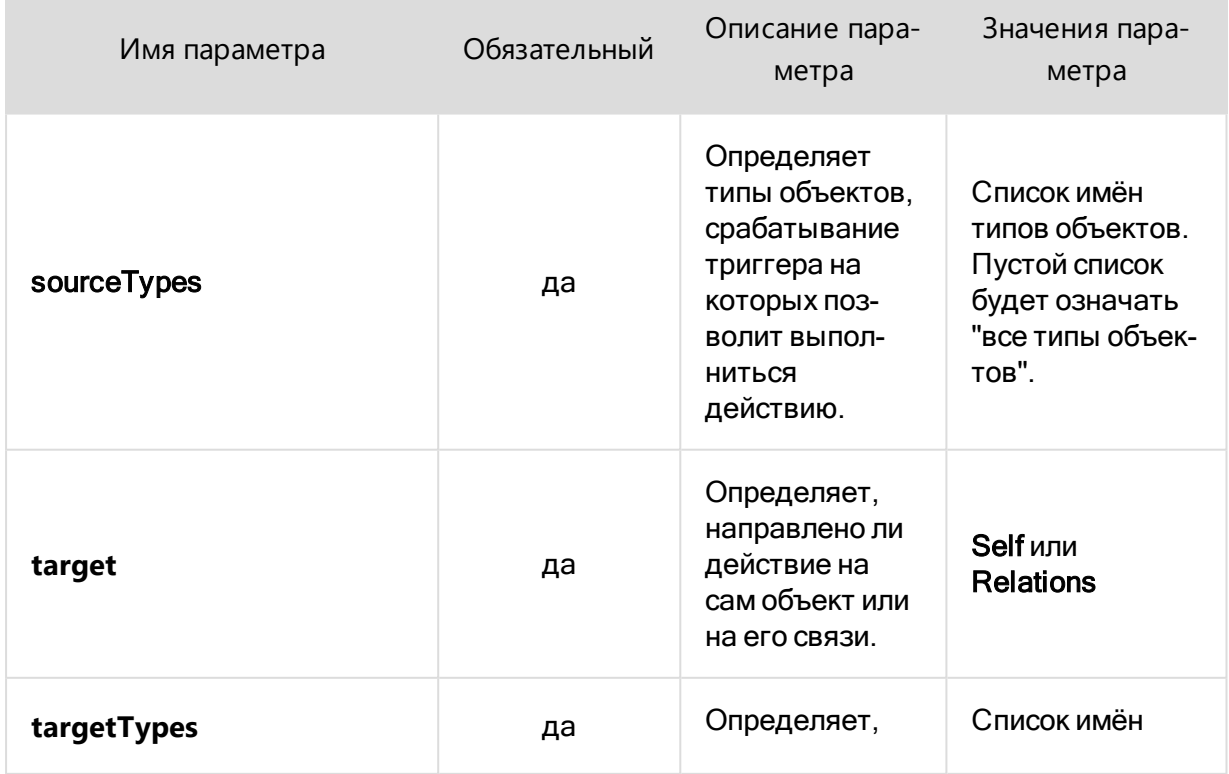

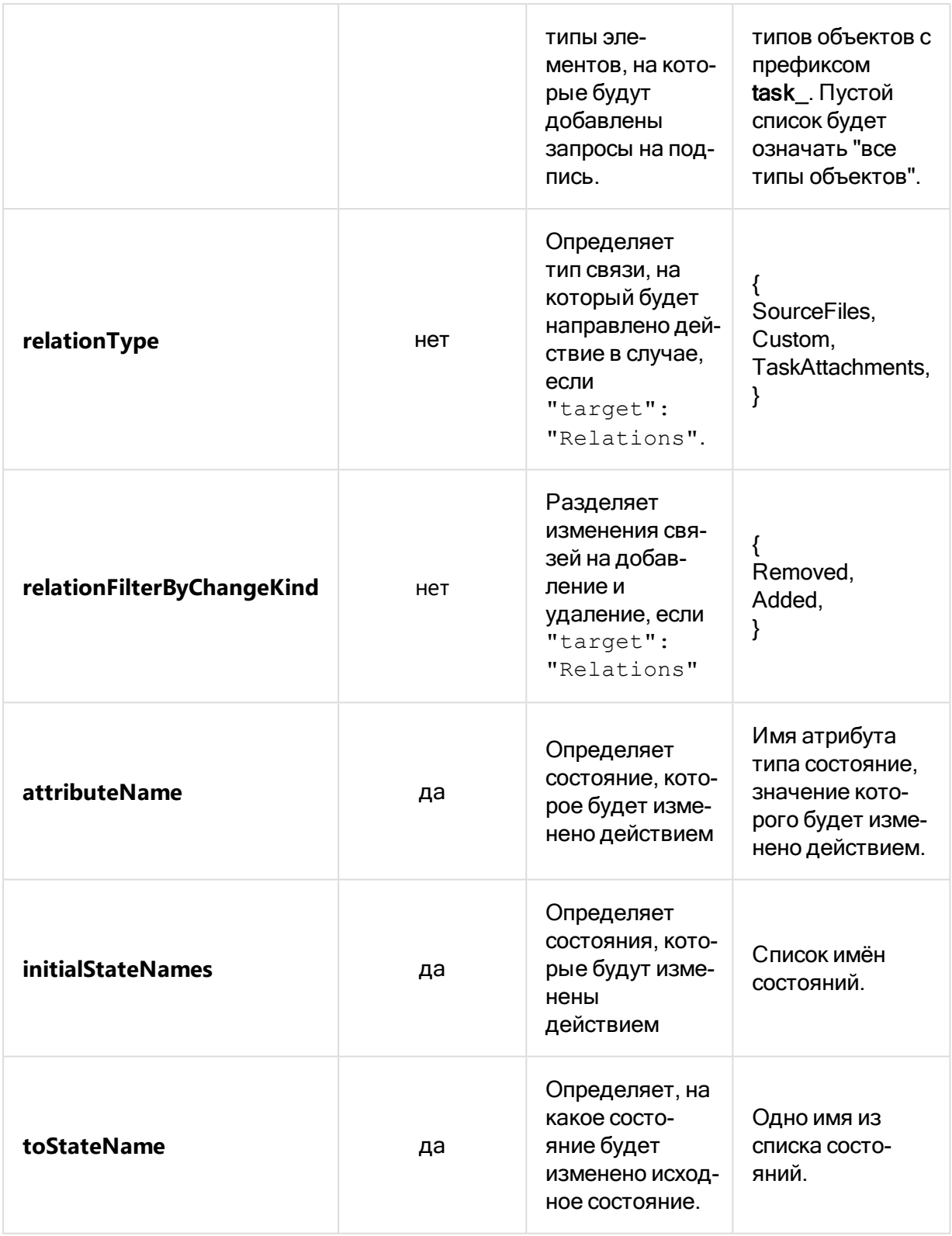

### SetStateAttributeValueIfSigned

Специальное действие SetStateAttributeValuelfSigned завершает задание при подписании документа.

#### Пример реализации действия

```
{
     "activity": "SetStateAttributeValueIfSigned",
     "params": {
         "sourceTypes": ["document"],
         "attributeName": "state",
         "target": "Relations",
         "relationType": "TaskAttachments",
         "targetTypes": "task_approval",
         "fromStateName": "assigned",
         "toStateName": "inProgress"
     }
}
{
     "activity": "SetStateAttributeValueIfSigned",
     "params": {
         "sourceTypes": ["document"],
         "attributeName": "state",
         "target": "Relations",
         "relationType": "TaskAttachments",
         "targetTypes": "task_approval",
         "fromStateName": "inProgress",
         "toStateName": "approved"
     }
}
```
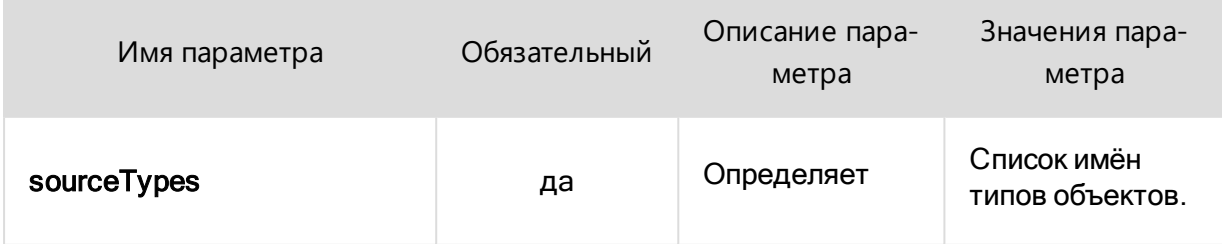

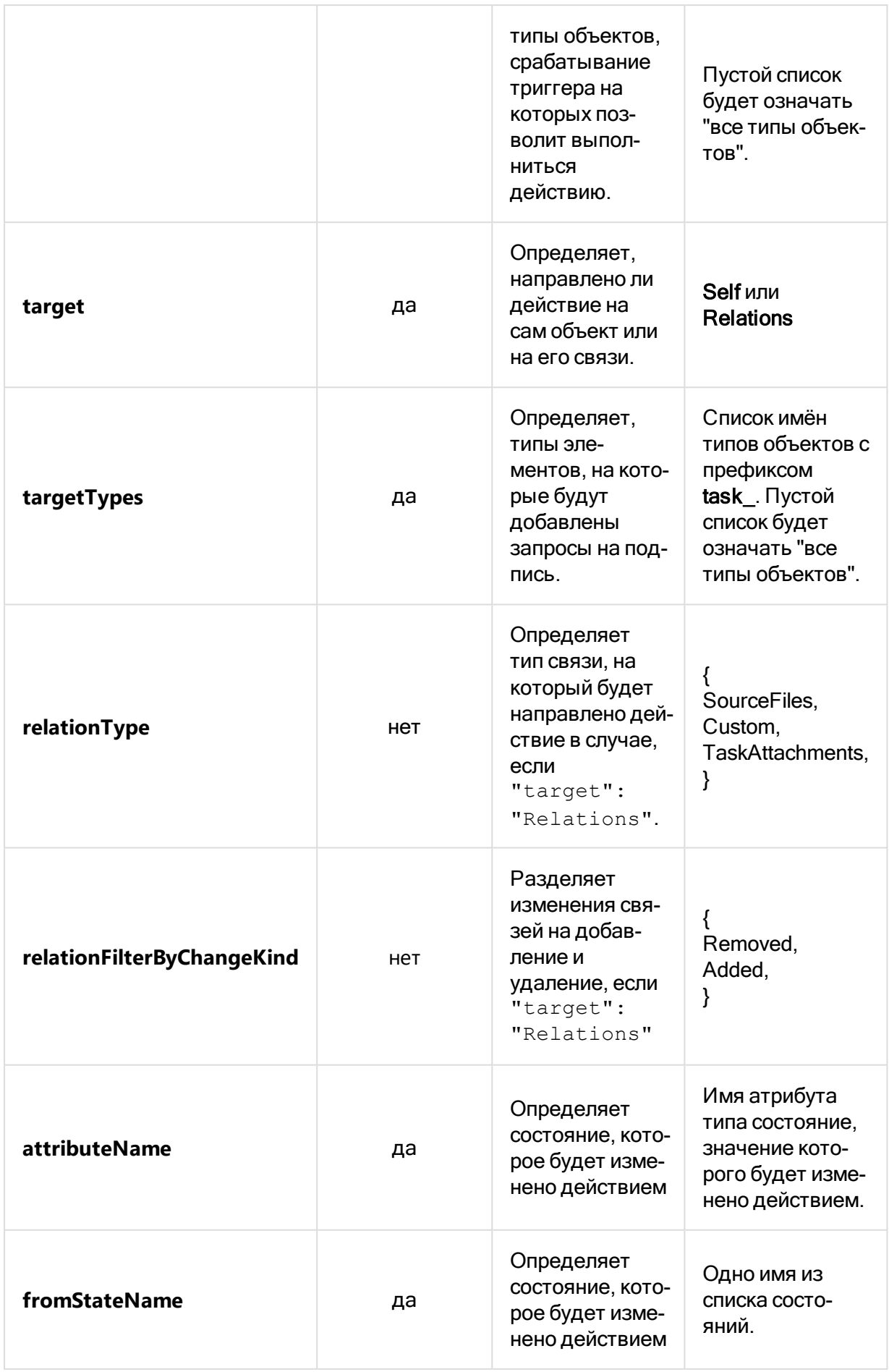

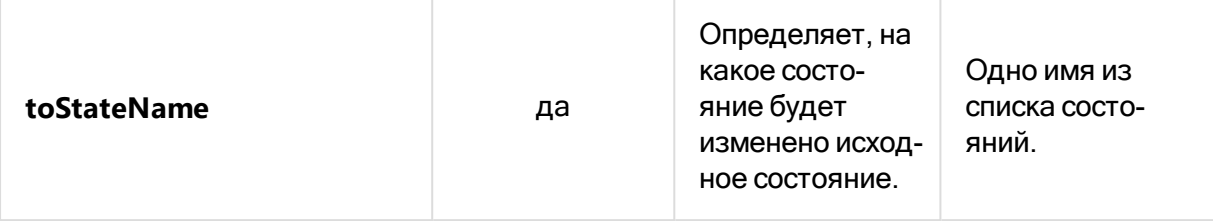

### <span id="page-201-0"></span>SetStateAttributeValueIfDepartment

Действие SetStateAttributeValueIfDepartment изменяет значение атрибута типа Состояние, если задание было выдано на подразделение.

#### Пример реализации действия

При выдаче задания на подразделение устанавливается состояние Не назначен исполнитель.

```
\{"activity": "SetStateAttributeValueIfDepartment",
    "params": {
        "sourceTypes:": [],
        "departmentAttributeName": "executor",
        "attributeName": "state",
        "initialStateNames": [
            "assigned"
        \frac{1}{2}"toStateName": "noExecutor",
        "target": "Self",
        "relationType": "",
        "targetTypes": [],
    \}\}
```
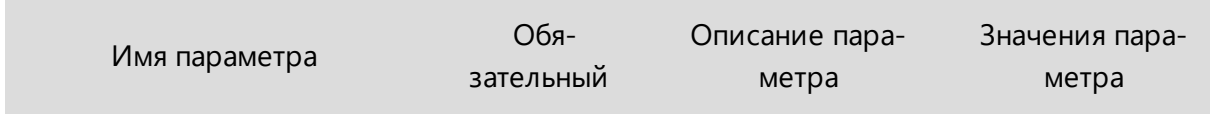

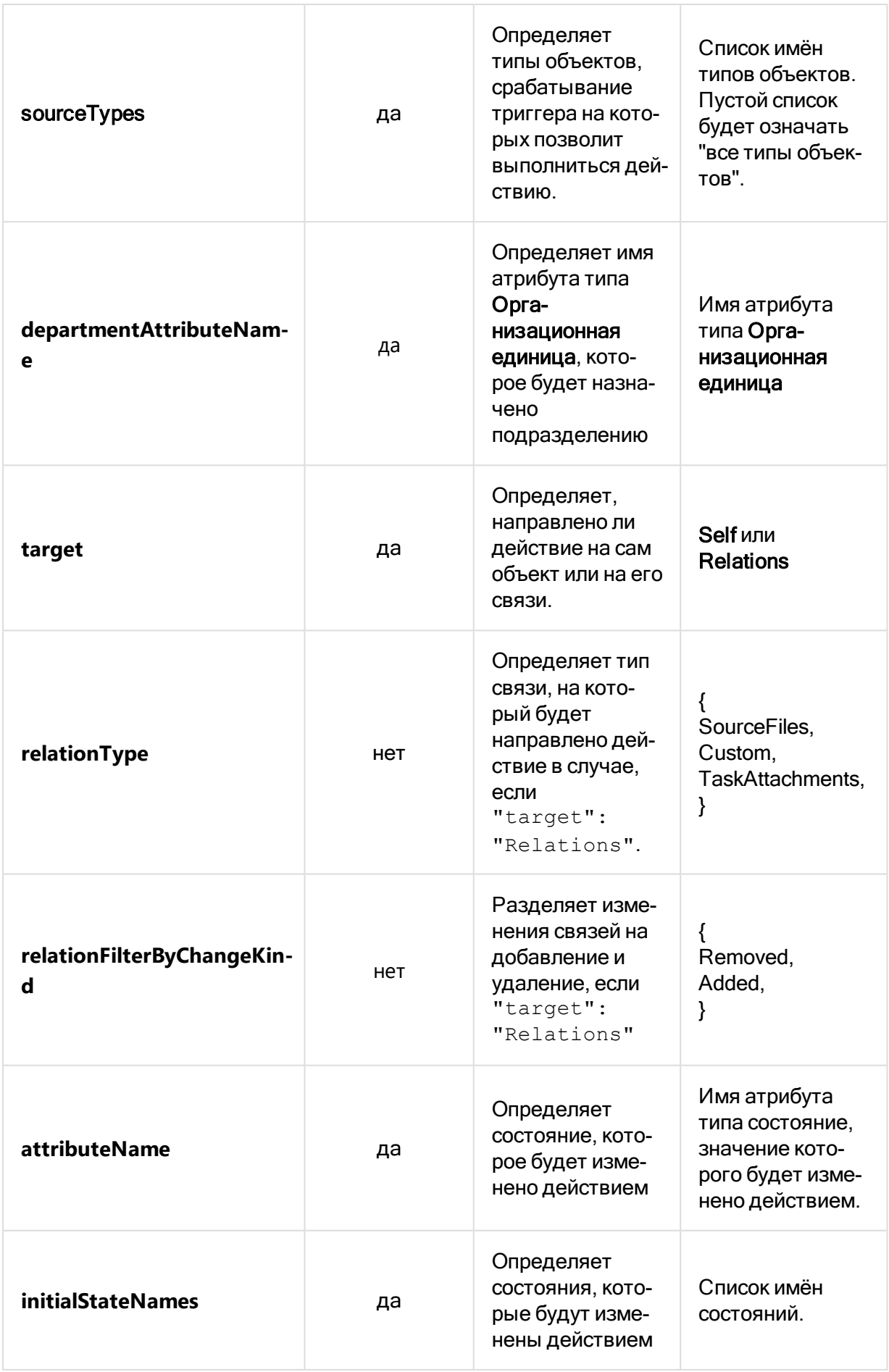

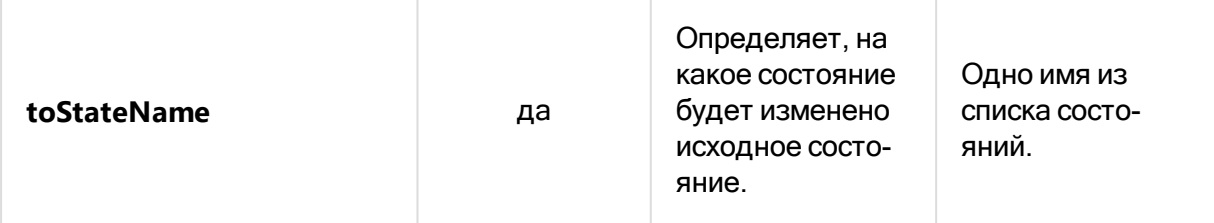

### <span id="page-203-0"></span>SetOrgUnitAttributeValue

Действие **SetOrgUnitAttributeValue** присваивает заданному атрибуту типа **Организационная единица** значение идентификатора текущего пользователя или очищает значение атрибута. Даёт возможность скопировать значения из одного атрибута в другой. Скопированные значения добавляются к существующим.

#### Пример №1

В примере показано использование действия для назначения пользователя исполнителем:

```
{
     "activity": "SetOrgUnitAttributeValue",
     "params": {
         "sourceTypes": ["workflow_approval"],
         "attributeName": "executor",
         "orgUnitAttributeValue": "CurrentUser",
     }
}
```
#### Пример №2

В примере показано использование действия для копирования значений атрибута **Ответственные** в **Аудиторы**:

```
{
     "activity": "SetOrgUnitAttributeValue",
     "params": {
         "sourceTypes": [],
         "target": "Self",
         "attributeName": "auditors",
         "orgUnitAttributeValue": "AttributeCopy",
     "sourceAttributeName":"responsible"
```
### Пример №3

В примере показано использование действия для замены списка аудиторов на текущего пользователя:

```
\left\{ \right."activity": "SetOrgUnitAttributeValue",
    "params": {
         "sourceTypes": [],
         "target": "Self",
         "attributeName": "auditors",
         "orgUnitAttributeValue": "CurrentUser",
         "changeListKind": "Replace",
    \left\{ \right\}\}
```
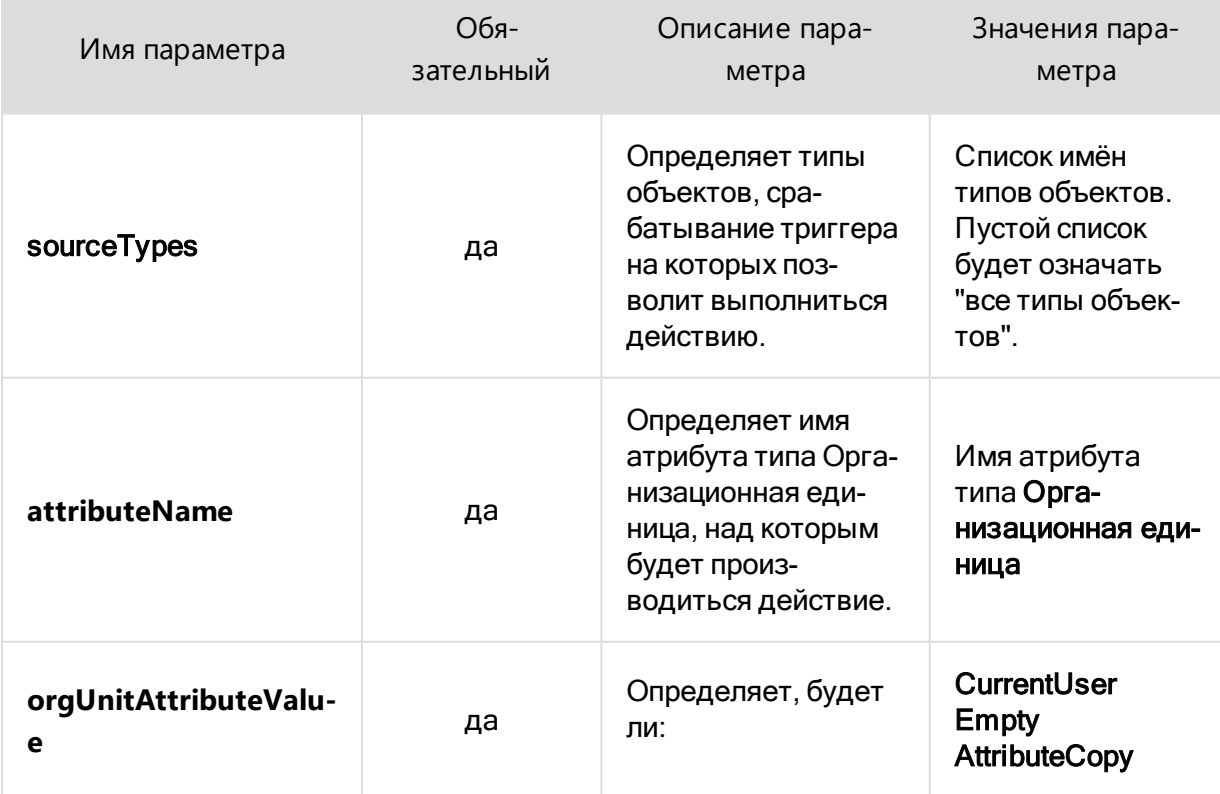

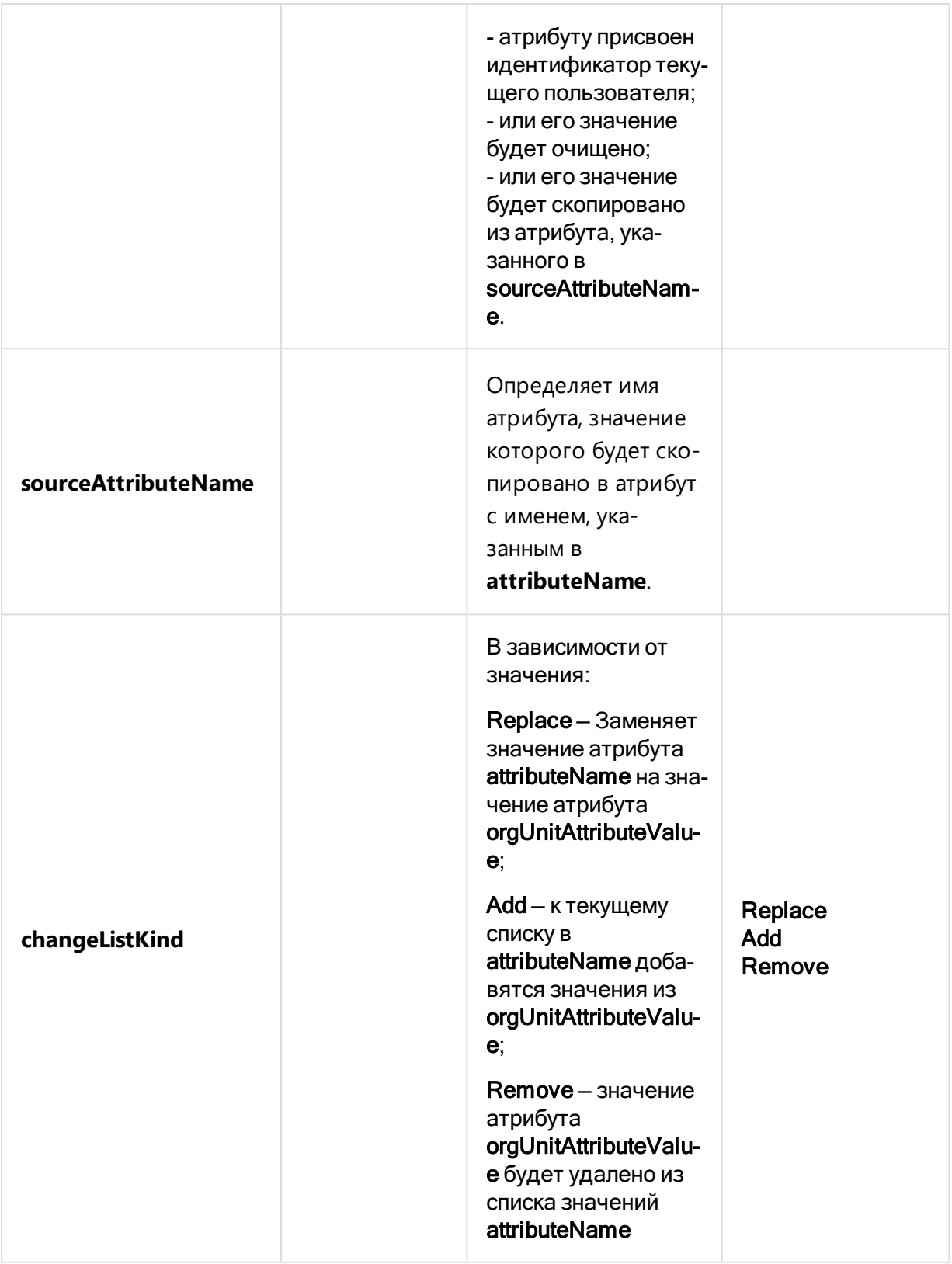

### <span id="page-205-0"></span>ClearAttributeValue

Действие **ClearAttributeValue** очищает значение заданного атрибута.

### Пример реализации действия

```
\{"activity": "ClearAttributeValue",
    "params": {
        "sourceTypes": ["task_simple"],
        "attributeName": "dateOfCompletion",
        "target": Self,
    \}\}
```
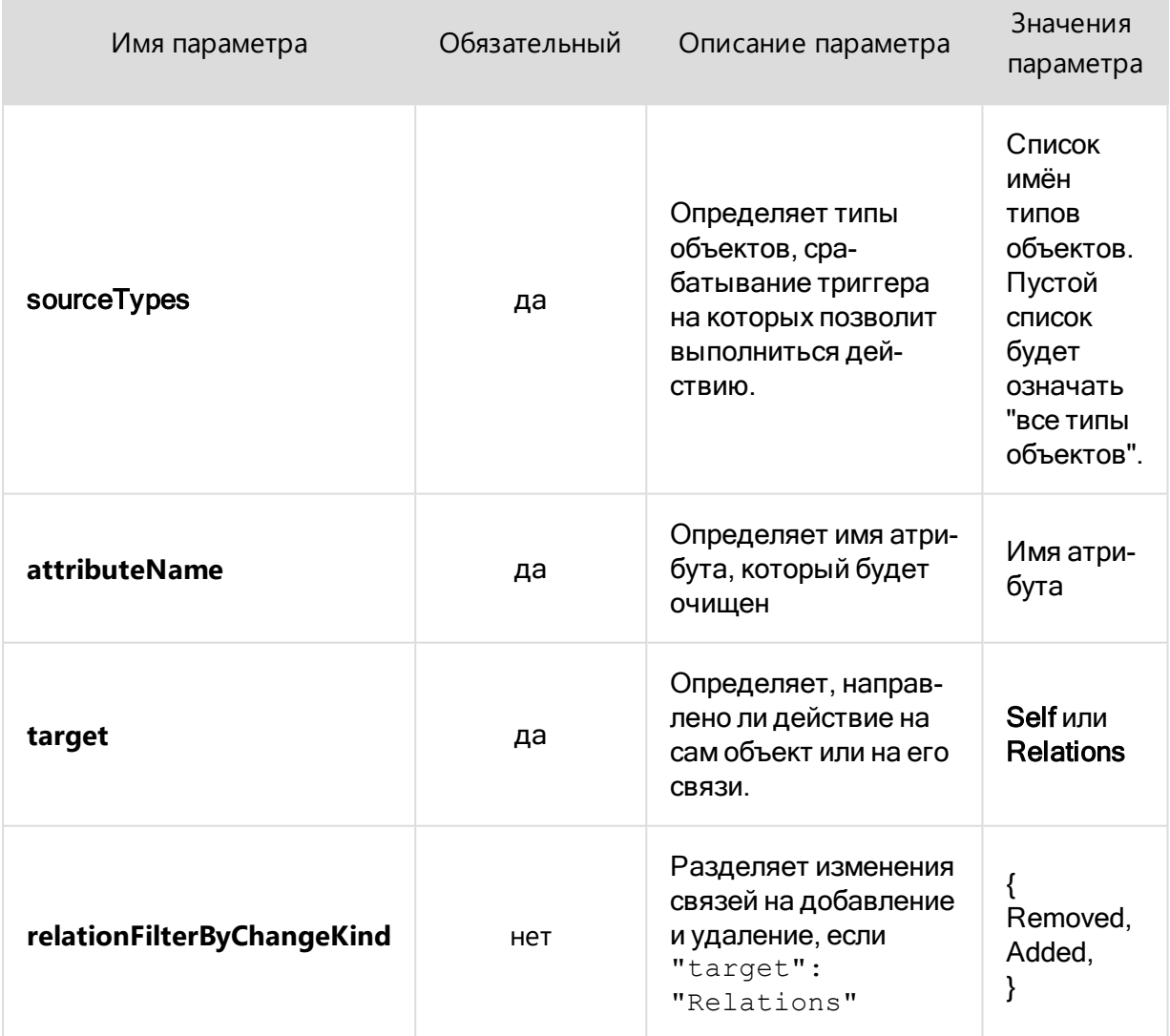

### <span id="page-207-0"></span>SetOrgUnitAttributeValueBasedOnState

Действие **SetOrgUnitAttributeValueBasedOnState** сравнивает значение атрибута, имя которого указано в attributeName, с параметрами конфигурационного списка, определёнными в stateToOrgUnitConfig . При выявлении совпадения, список соответствующего параметра записывается в targetAttributeName.

Приведённый ниже пример используется в работе фильтра **Актуальные** . Действие **SetOrgUnitAttributeValueBasedOnState** сопоставляет значение, полученное из атрибута **Состояние**, в конфигурационном списке находит соответствующий ему список значений типа **Организационная единица** и записывает его в targetAttributeName, за которым следит фильтр.

```
{
     "activity": "SetOrgUnitAttributeValueBasedOnState",
     "params": {
         "sourceTypes": ["document"],
         "targetTypes": ["task_simple", "task_approval",
"task toReviewDocument", "task toReadDocument"],
         "target": "Relations",
         "relationType": "TaskAttachments",
         "attributeName": "state",
         "targetAttributeName": "actualFor",
         "stateToOrgUnitConfig": {
             "none": [],
             "assigned": [ "initiator", "executor",
"responsible" ],
             "inProgress": [ "initiator", "executor" ],
             "onValidation": [ "initiator" ],
             "workflowRunning": [ "initiator" ],
             "workflowCompleted": [],
             "approved": [],
             "done": [],
             "completed": [],
             "revoked": []
```
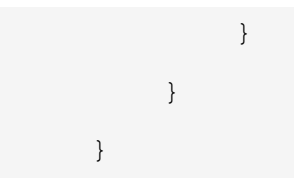

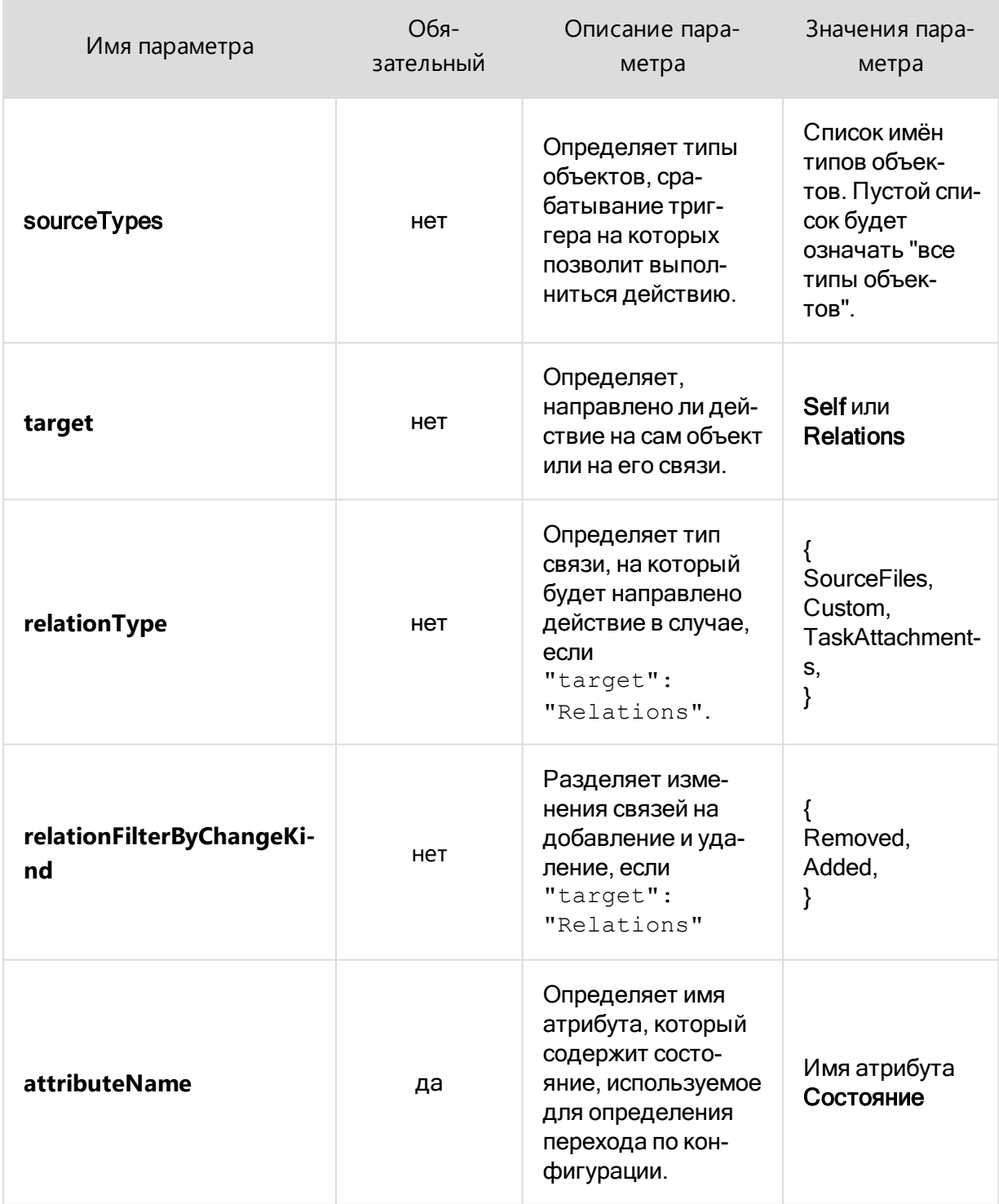

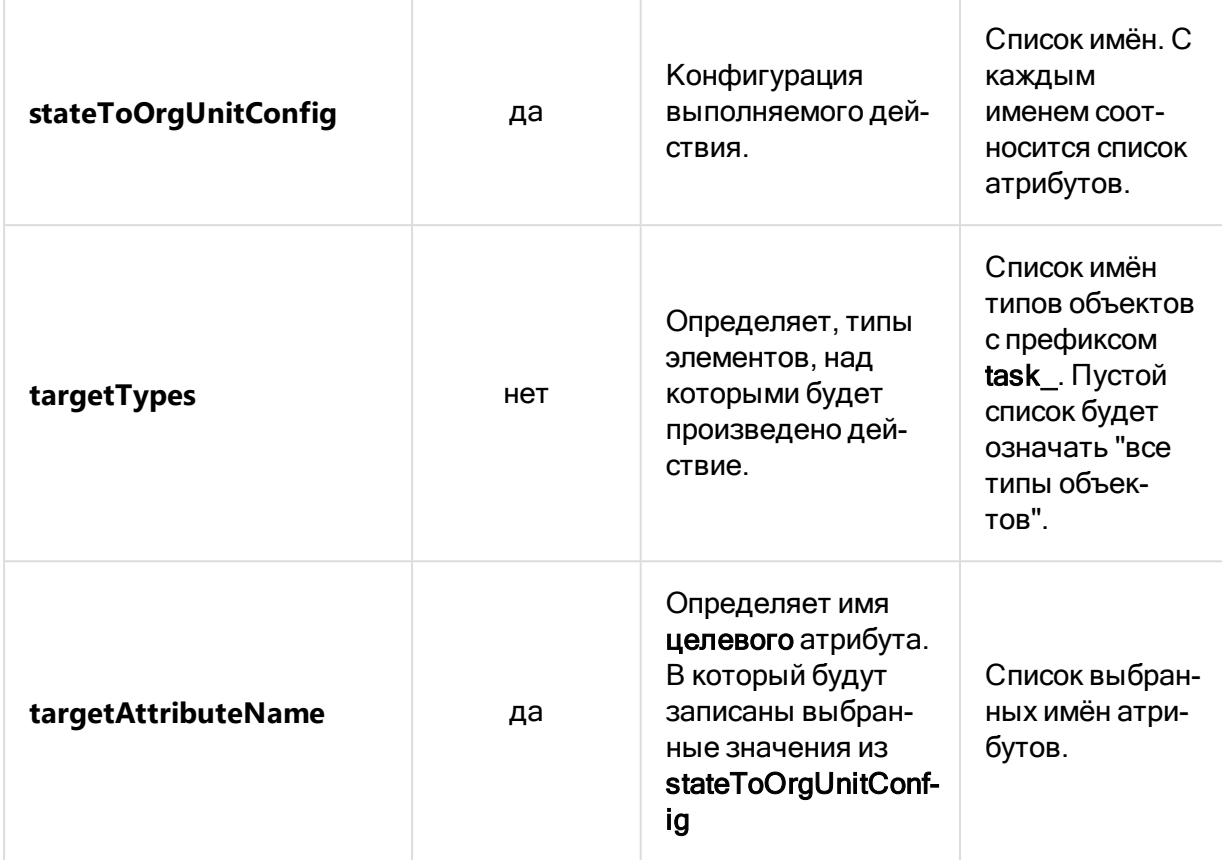

### <span id="page-209-0"></span>ManageTaskAndWorkflowState

Действие **ManageTaskAndWorkflowState** управляет переходами состояний заданий и процессов из состояния **none**, осуществляет завершение этапа, завершение процесса, запуск следующего этапа процесса, отвечает за рекурсивный отзыв задания.

```
{
    "activity": "ManageTaskAndWorkflowState",
    "params": {
        "sourceTypes": [],
        "completionStateConfig": {
           "task simple": ["onValidation"],
 }
 }
    }
}
```
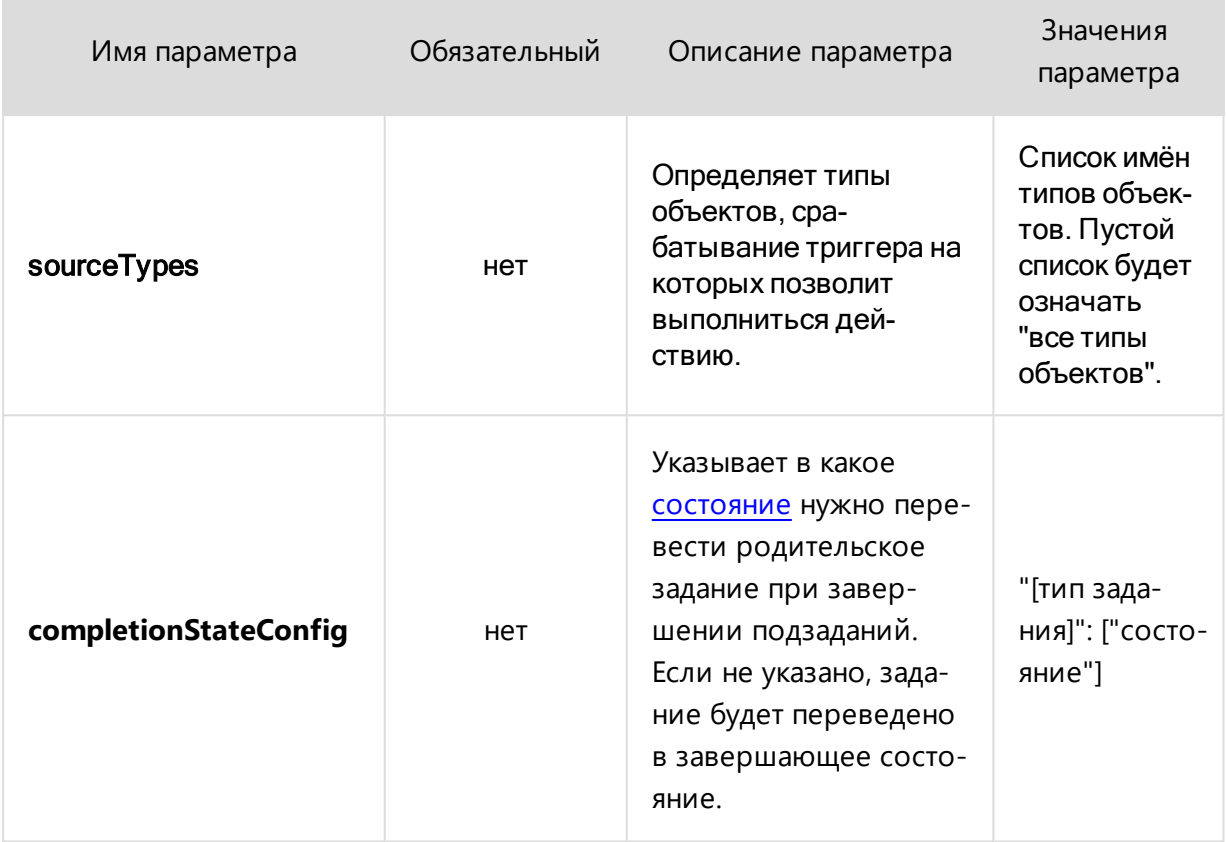

### <span id="page-210-0"></span>SendNotifications

Действие SendNotification отправляет уведомление с заданным текстом и списком получателей

В приведённом ниже примере нотификация уйдет только добавившимся аудиторам: те аудиторы, что были в списке до изменения, нотификации не получат. Кроме того, если пользователь сам назначил себя аудитором (явно или с помощью другой активити), нотификации он также не получит.

```
\{"activity": "SendNotifications",
    "params": {
        "sourceTypes": [],
        "target": "Self",
        "subscribers": [
```

```
 "new.attr.auditors.person.id"
         ],
         "ignoreList": [
             "old.attr.auditors.person.id",
             "initiatingPerson.id"
         ],
         "message": "{initiatingPerson.displayName} назна-
чил(а) вас аудитором задания"
    }
}
```
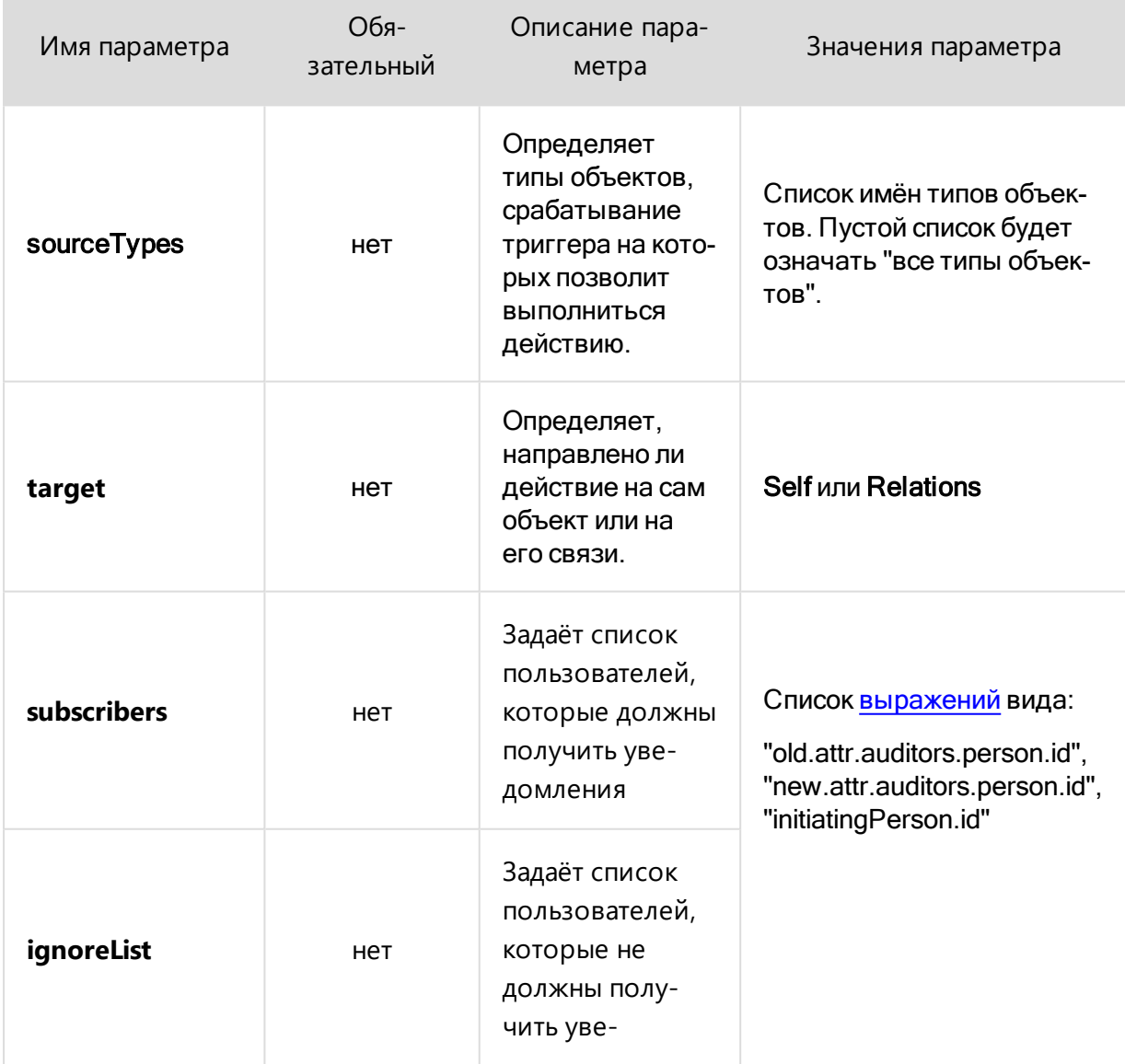

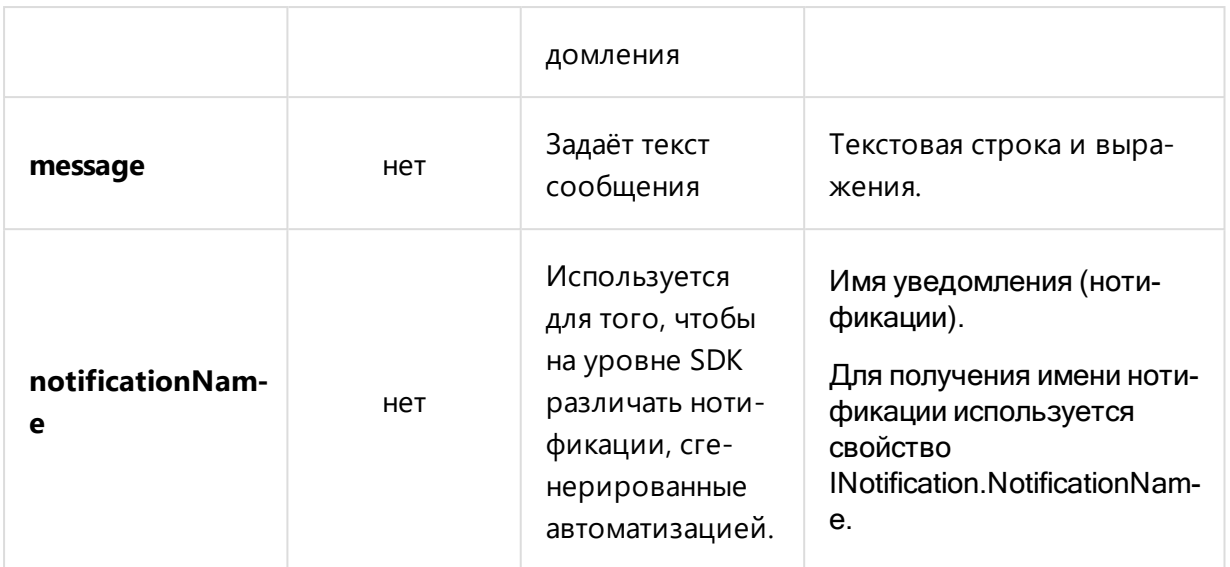

### <span id="page-212-0"></span>CleanDocumentSignaturesAndRequests

Действие **CleanDocumentSignaturesAndRequests** очищает не привязанные к заданиям запросы на подпись.

```
{
     "activity": "CleanDocumentSignaturesAndRequests",
     "params": {
         "sourceTypes": [],
         "target": "Relations",
         "relationType": "TaskAttachments",
         "attributeName": "state",
         "initialStateNames": [
             "approved",
             "revoked",
         ],
         "newVersionConfirmationNeeded": true
     }
}
```
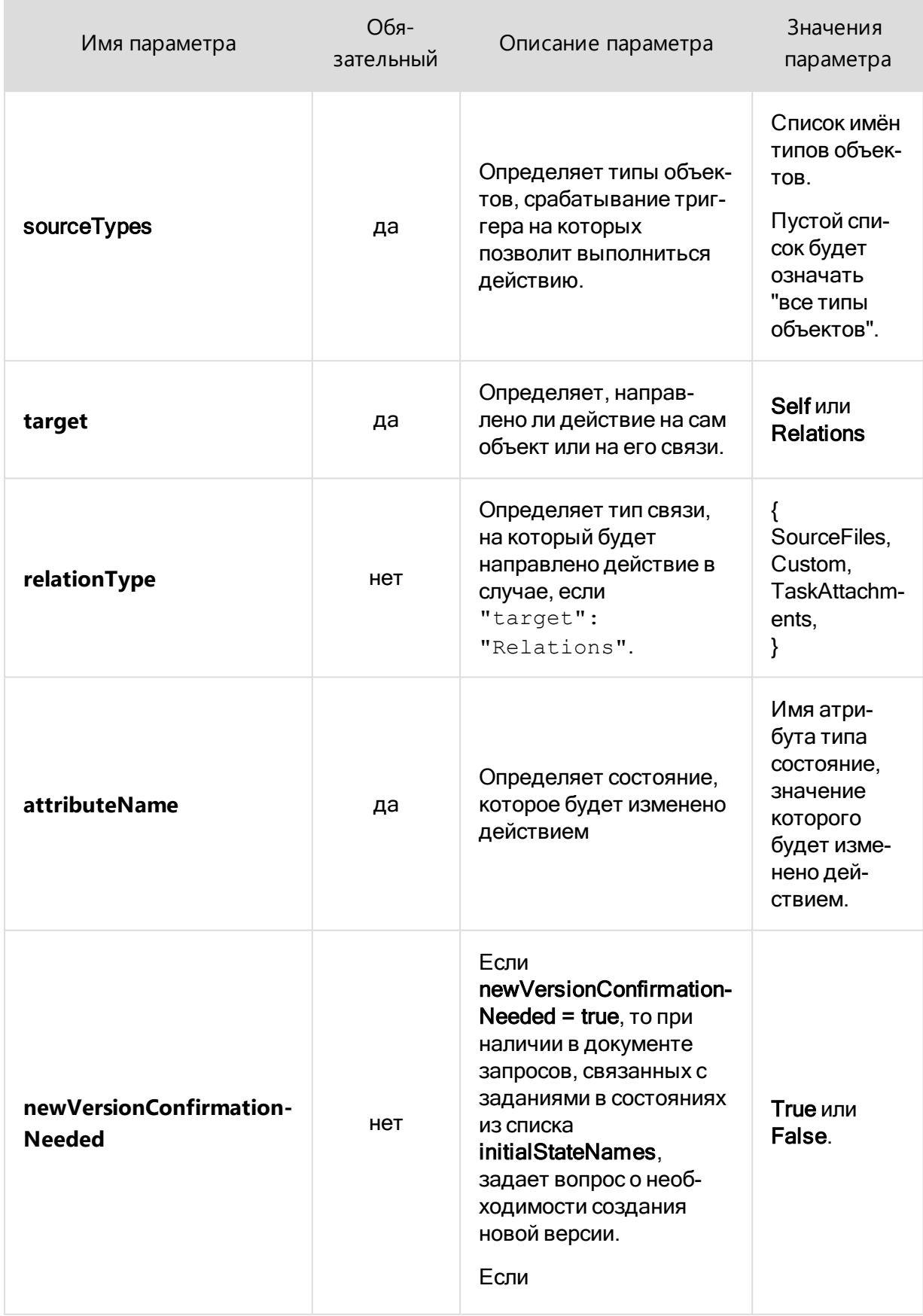

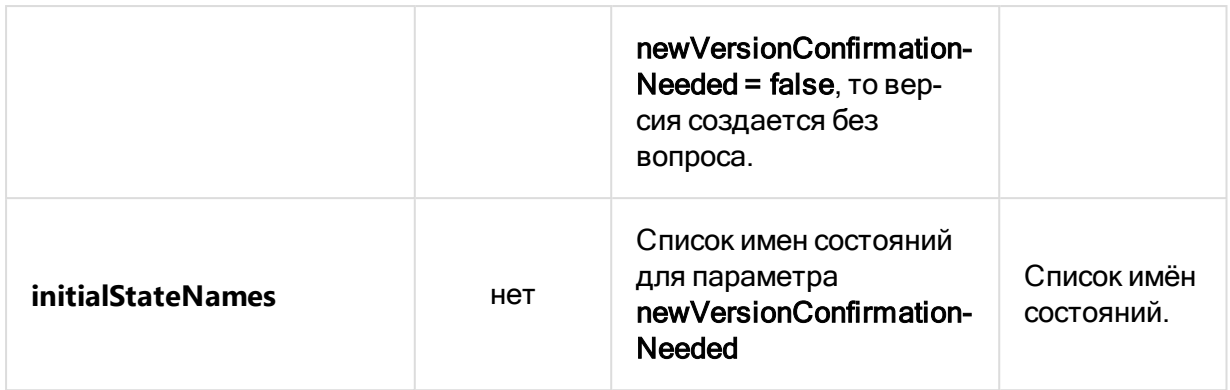

### <span id="page-214-0"></span>RecalculateWorkflowStates

Действие **RecalculateWorkflowStates** пересчитывает состояние процесса.

#### Пример реализации действия

Откат хода процесса к первому этапу при изменении вложения.

```
{
     "activity": "RecalculateWorkflowStates",
     "params": {
         "sourceTypes": [],
         "target": "Relations",
         "relationType": "TaskAttachments",
         "attributeName": "state"
     }
}
```
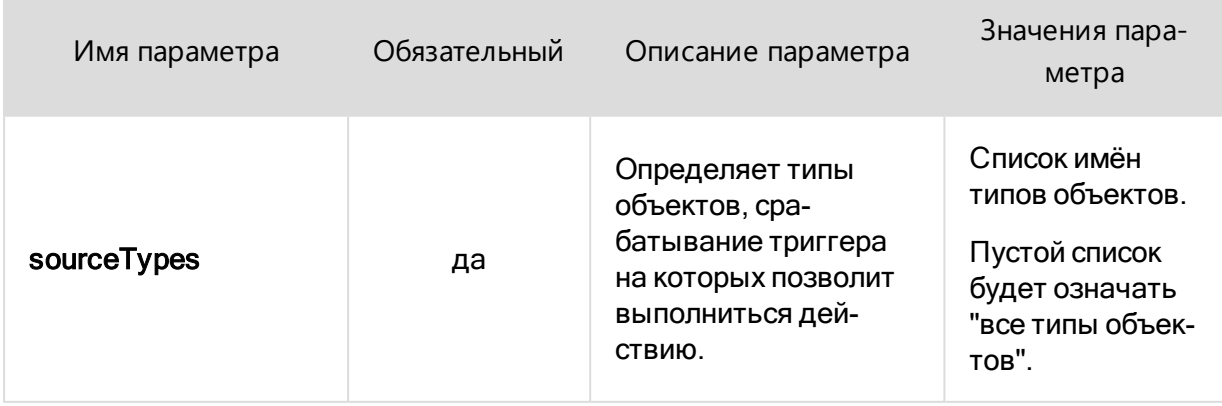

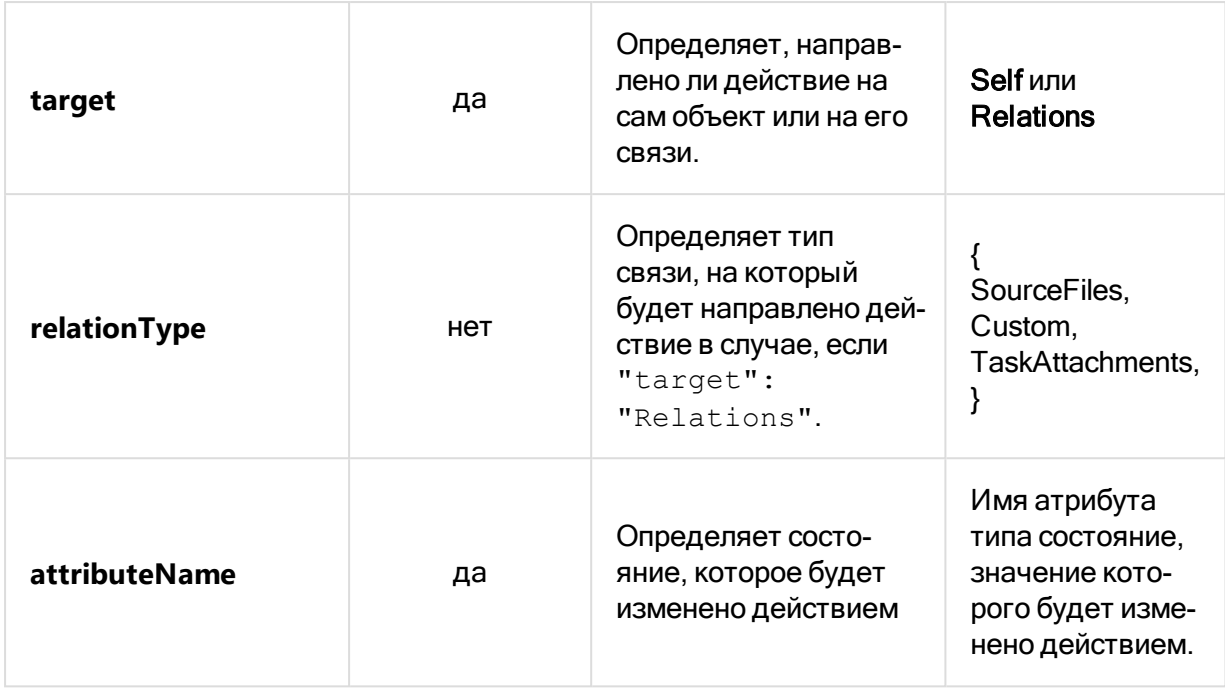

### <span id="page-215-0"></span>SendEmail

Действие SendEmail рассылает электронное письмо по списку адресов, указанных в списке recipients, игнорируя адреса из списка ignoreList. Заголовок письма поддерживает синтаксис, тело письма поддерживает синтаксис, HTML (только при "isBodyHtml": true) и шаблоны форматирования.

### Пример №1. Рассылка писем подписавшимся на изменения файлов или документов

При изменении файлов с расширением ".log", ".xps" скрипт будет рассылать письма пользователям, которые подписались на изменения файлов или документов.

```
\sqrt{ }\{"when": "VersionChanged",
        "params": {
             "triggerType": "Server",
             "sourceTypes": [
                 "document",
                 "File"
             \cdot"fileBodyChanged": true,
             "fileExtensions": [
```
```
 ".log",
                        ".xps"
                 ]
            },
            "then": [
\{ "activity": "SendEmail",
                        "params": {
                              "sourceTypes": [],
                              "target": "Self",
                              "recipients": [
                                    "new.subscribers.email"
\mathbb{I}, \mathbb{I}, \mathbb{I}, \mathbb{I}, \mathbb{I}, \mathbb{I}, \mathbb{I}, \mathbb{I}, \mathbb{I}, \mathbb{I}, \mathbb{I}, \mathbb{I}, \mathbb{I}, \mathbb{I}, \mathbb{I}, \mathbb{I}, \mathbb{I}, \mathbb{I}, \mathbb{I}, \mathbb{I}, \mathbb{I}, \mathbb{I},  "ignoreList": [],
                              "host": "smtp.server",
                              "port": "465",
                              "useDefaultCredentials": false,
                              "userName": "pilotuser@server",
                              "password": "1234567890",
                              "enableSsl": true,
                              "fromEmail": "pilotuser@server",
                              "fromDisplayName": "Pilot User",
                              "isBodyHtml": true,
                              "subject": "{new.title} изменен",
                              "body": "Файл \"{new.title}\" был
изменен"
 }
 }
            ]
      }
```
]

### Пример №2. Рассылка писем исполнителям заданий

Действие рассылает письма пользователям, которые назначены исполнителями задания.

```
{
     "activity": "SendEmail",
     "params": {
         "sourceTypes": [],
         "target": "Self",
         "recipients": [
             "new.attr.executor.person.email"
         ],
         "ignoreList": [],
         "host": "smtp.server",
         "port": "465",
         "useDefaultCredentials": false,
         "userName": "pilotuser@server",
         "password": "1234567890",
         "enableSsl": true,
         "fromEmail": "pilotuser@server",
         "fromDisplayName": "Pilot User",
         "isBodyHtml": true,
         "subject": "Новое задание от
{new.attr.initiator.person.displayName}",
         "body": "Вы назначены исполнителем <a href-
f=\"piloturi://{new.id}\">задания</a> от пользователя
{new.attr.initiator.person.displayName}.<br>
{new.attr.title}<br>{new.attr.description}"
     }
}
```
## Пример №3. При изменении исполнителя письмо отправляется только новому исполнителю.

Если изменился исполнитель, направить письмо новому исполнителю ("recipients": ["new.attr.executor.person.email"]) и не отправлять старому ("ignoreList": ["old.attr.executor.person.email"]).

Строка в триггере ("sourceTypes": ["task\_simple"]) ограничивает работу скрипта типом задания **Задача**.

```
\Gamma {
                    "when": "AttributeChanged",
                    "params": {
                             "triggerType": "Server",
                             "sourceTypes": [],
                             "attributeNames": [
                                      "executor"
                             ],
                             "itemChangeKind": "Create,Modify"
                    },
                    "then": [
\{ "activity": "SendEmail",
                                       "params": {
                                                "sourceTypes": [],
                                                "target": "Self",
                                                "recipients": [
                                                          "new.attr.executor.person.email"
\overline{\phantom{a}}, \overline{\phantom{a}}, 
                                                ignoreList": [
                                                          "old.attr.executor.person.email"
\overline{\phantom{a}}, \overline{\phantom{a}}, 
                                                "host": "smtp.server",
                                                "port": "465",
                                                "useDefaultCredentials": false,
                                                "userName": "user@server",
                                                "password": "pass",
                                                "enableSsl": true,
                                                "fromEmail": "user@server",
                                                 "fromDisplayName": "Pilot User",
```

```
 "isBodyHtml": true,
                 "subject": "{new.title} изменен",
                 "body": "Задание\"{new.title}\" было
изменено"
 }
 }
 ]
    }
]
```
## Пример №4. Электронное письмо с датой завершения задания, названием вложенного документа, и ссылкой на документ

При добавлении или изменении документа, вложенного в задачу, исполнителю будет направлено электронное письмо, в теле которого будут вписана дата окончания задания, а также [отформатированные](#page-223-0) по шаблонам наименования вложенных документов и ссылки на них. Наименования документов (по шаблону template1) будут записаны в строку, разделённые запятой и пробелом, а ссылки на документы (по шаблону template2) — каждая на своей строке.

```
\sqrt{2}{
            "when": "RelationsChanged",
            "params": {
                  "triggerType": "Server",
                  "sourceTypes": [
                        "task simple"
                  \frac{1}{\sqrt{2}}"itemChangeKind": "Modify,Create"
            },
            "then": [
                  {
                        "activity": "SendEmail",
                        "params": {
                               "sourceTypes": [],
```
"target": "Self", "recipients": [ "new.attr.executor.person.email"  $\frac{1}{2}$ , "ignoreList": [], "host": "smtp.server", "port": "465", "useDefaultCredentials": false, "userName": "user@server", "password": "pass", "enableSsl": true, "fromEmail": "user@server", "fromDisplayName": "Pilot User", "isBodyHtml": true, "subject": "документ добавлен", "body": "документ(ы) {new.taskattachments:\$template1} вложены в задание {new.attr.title} с датой окончания {new.attr.deadlineDate:dd-MM-yy}.</br>Ссылки:</br> {new.taskattachments:\$template2}", }, "templates": { "template1": { "separator": ", ", "itemFormat": "' {object.title}'" }, "template2": {

```
"separator":
" </br>",
                                      "itemFormat": "<a
href = http://localhost:5545/url?id={object.id}>
{object.attr.name}</a>"
                           }
                      }
                }
          ]
    }
]
```
## Параметры действия

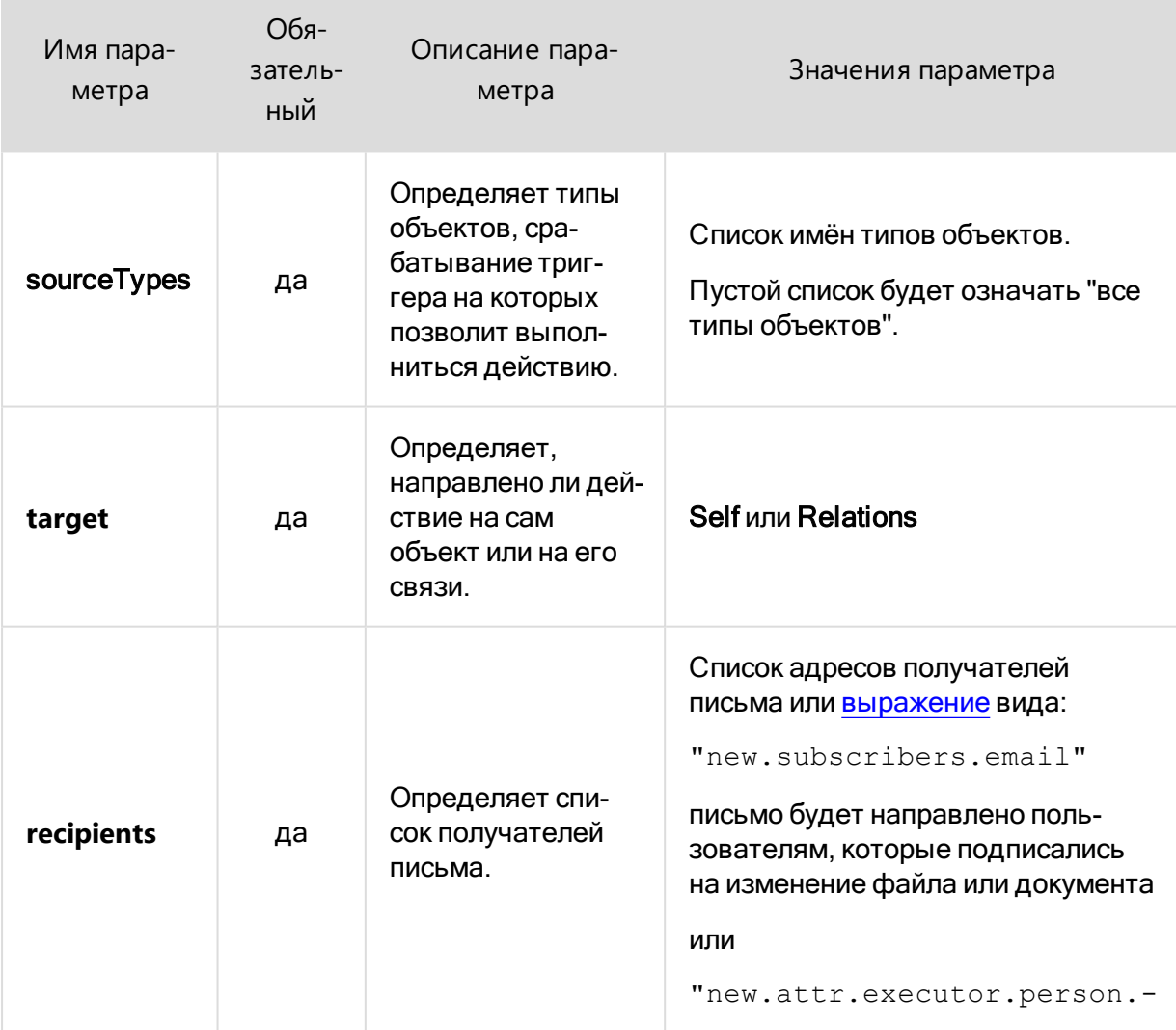

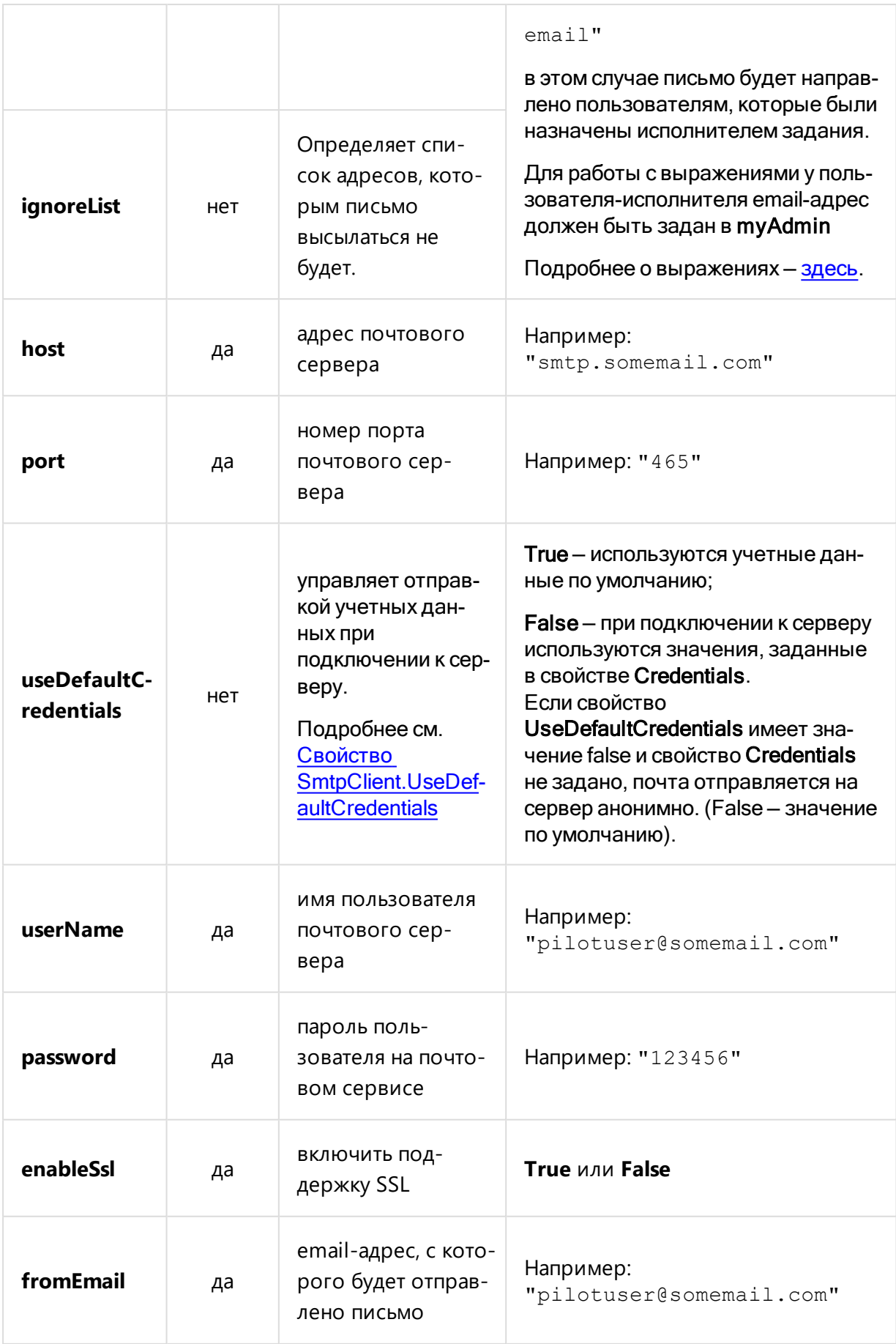

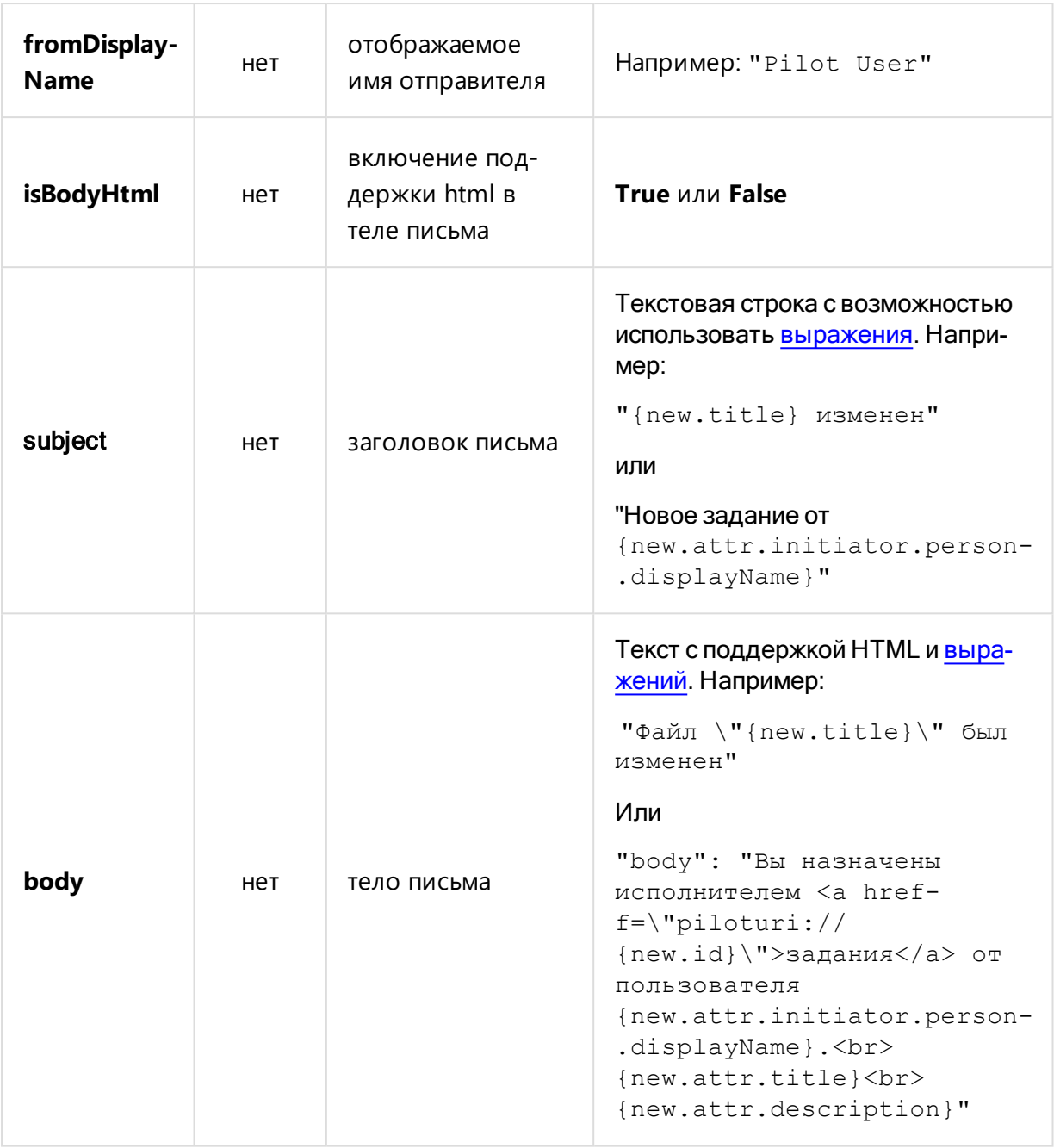

## <span id="page-223-0"></span>Шаблоны форматирования

Шаблоны форматирования значений атрибутов и полей объектов составляют список шаблонов:

```
"templates":
     {
           "template2":
                {
                      "separator": "...",
                      "itemFormat": "..."
```

```
},
            "template1":
                  {...}
}
```
Где:

"separator" — разделитель для нескольких значений атрибутов объекта. Может содержать символы или HTML-тэги, например тэг переноса строки "</br>";

"itemFormat" содержит имя атрибута и задаёт его оформление.

#### Примеры:

1. Наименования объектов заключаются в одинарные кавычки и выводятся в строку через запятую и пробел:

```
"template":
     {
           "separator": ", ",
           "itemFormat": "'{object.title}'"
     },
```
2. Ссылки на объекты размещаются каждый на своей строке:

```
"template":
     {
           "separator": "</br>",
           "itemFormat": "<a href-
f=http://localhost:5545/url?id={object.id}>
{object.attr.name}</a>"
     }
```
<span id="page-224-0"></span>При использовании HTML-тэгов проверьте, чтобы значением параметра isBodyHtml было true.

Выражения для атрибутов действий sendEmail, sendNotification

Переменные значения для атрибутов действий **[sendEmail](#page-215-0)**, **[sendNotification](#page-210-0)** задаются с помощью выражений вида:

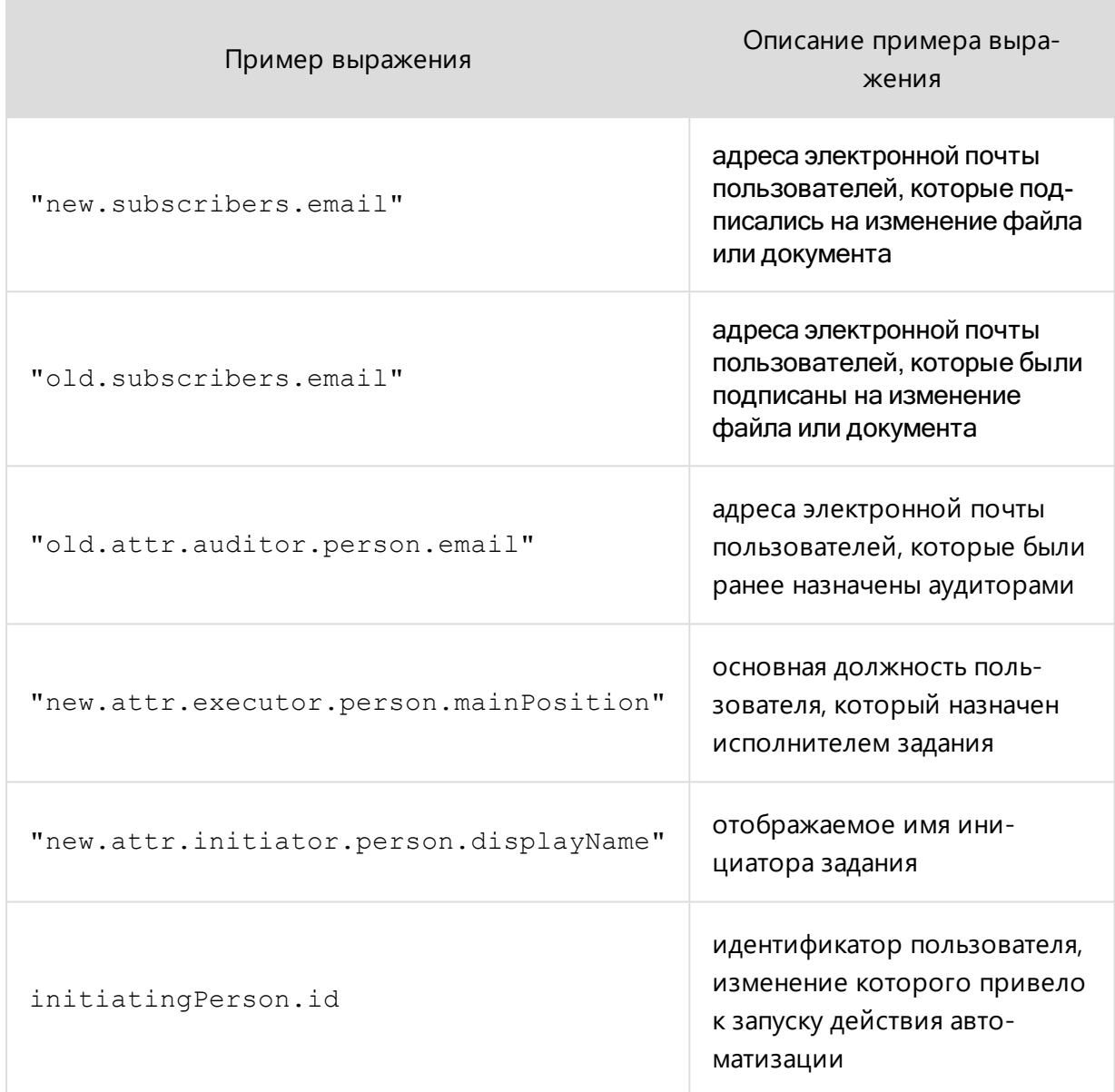

Выражения состоят из следующих объектов:

÷

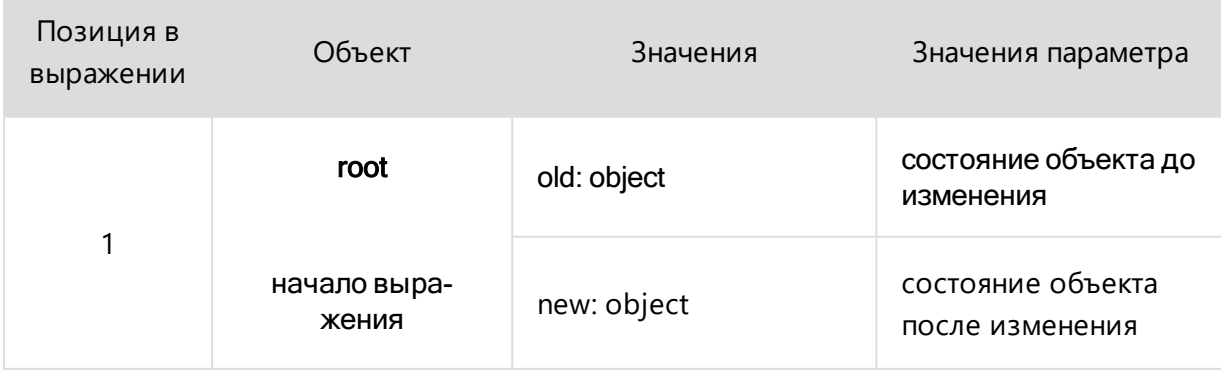

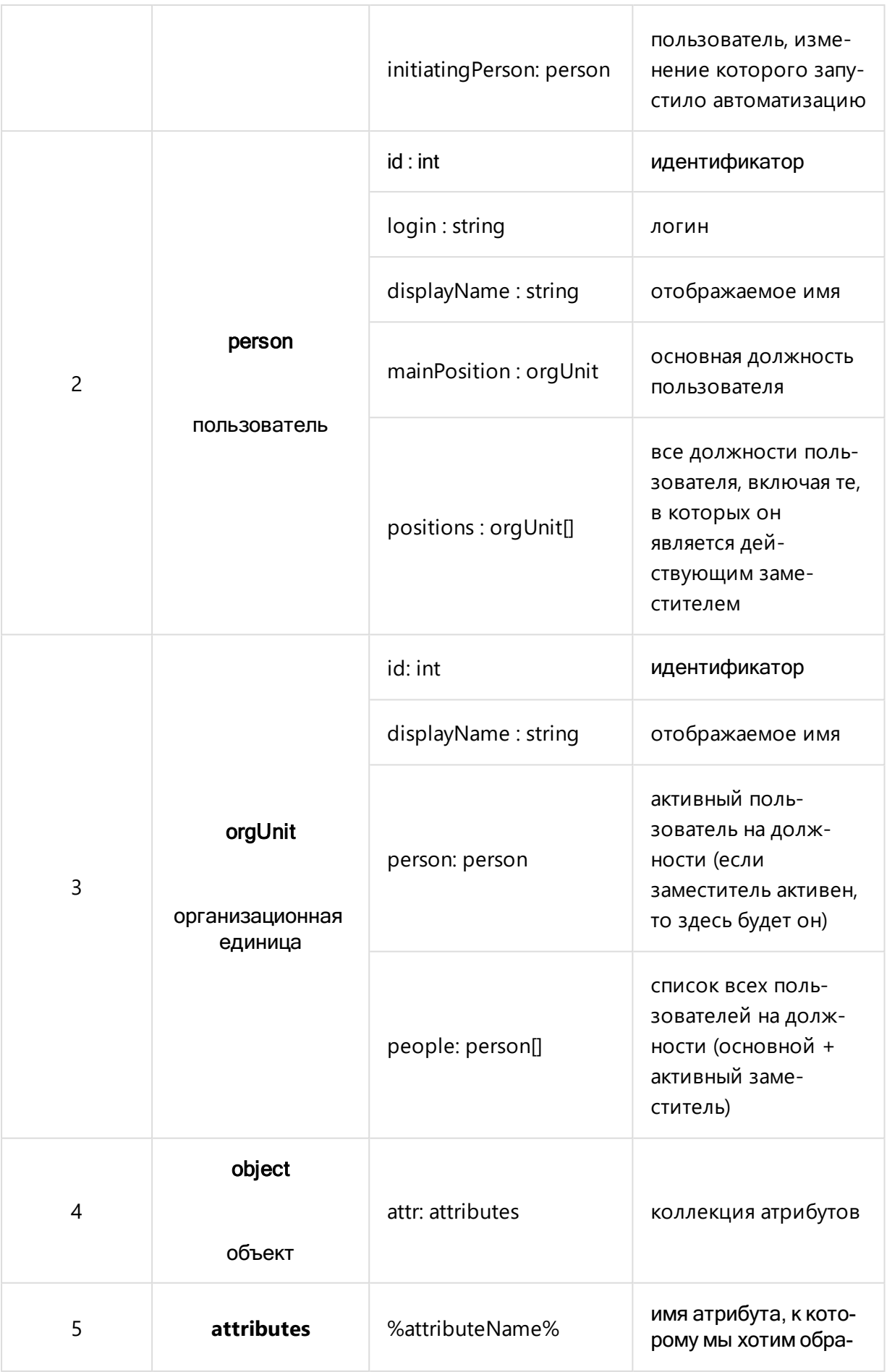

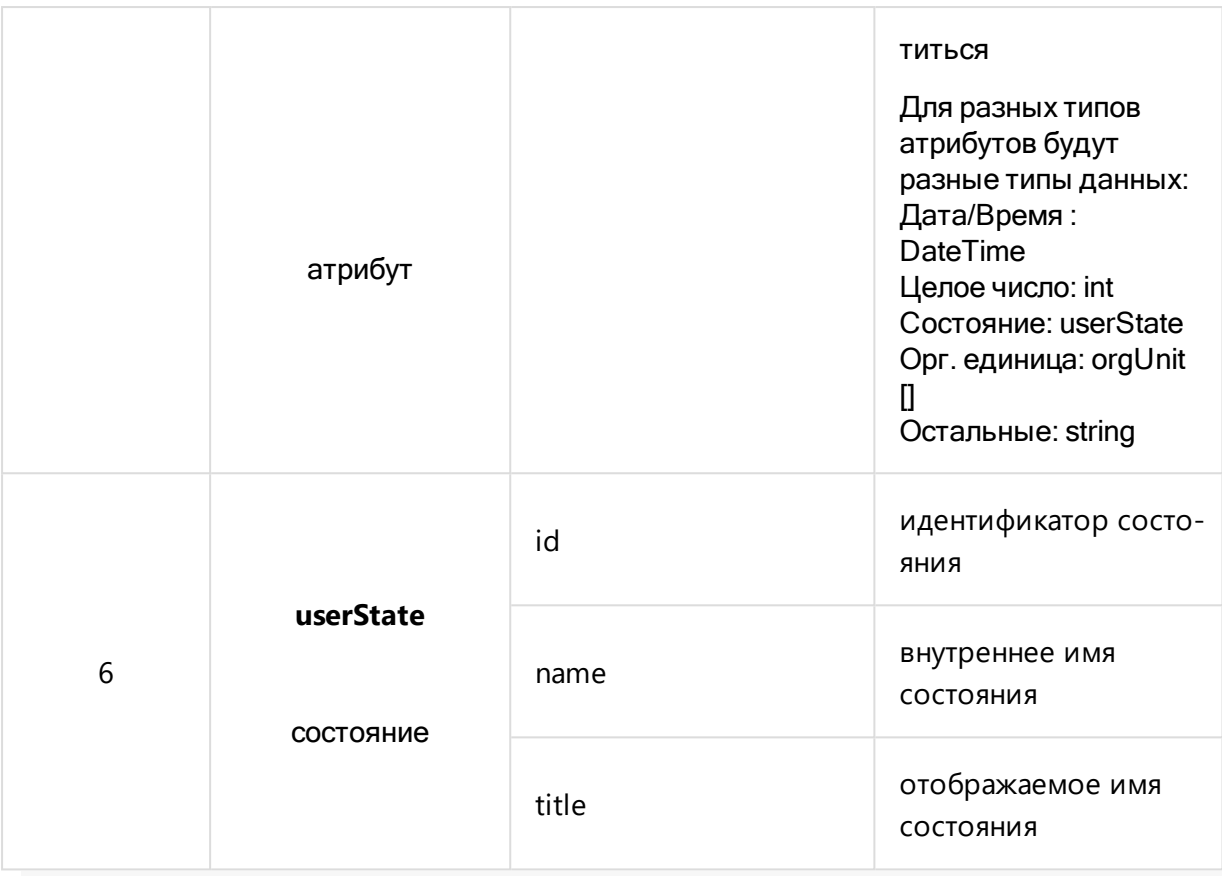

## Логирование скриптов автоматизации

Для настройки правильной работы [сценариев](#page-171-0) может быть полезным запуск системы Pilot-ICE с включённым логированием автоматизации. Логирование происходит как на стороне клиента, так и на стороне сервера.

## На стороне клиента

Чтобы включить логирование скриптов автоматизации, запустите клиент с ключом logAutomation.

Для этого, можно отредактировать ярлык программы, добавив logAutomation в поле Объект.

Пример для Pilot-ICE Enterprise:

```
"C:\Program Files\ASCON\Pilot-ICE
Enterprise\Ascon.Pilot.PilotEnterprise.exe
logAutomation"
```
Файл лога автоматизации клиента **automation.log** пишется в папку "%appdata%\ASCON\Pilot-ICE Enterprise\Logs".

## На стороне сервера

Для запуска сервера с логированием скриптов автоматизации нужно добавить в файл settings.xml, строку:

```
<IsAutomationLoggingEnabled>true</IsAutomationLoggingEna-
bled>
```
Например:

```
<?xml version="1.0"?>
<Configuration>
...
     <IsAutomationLoggingEnabled>
true</IsAutomationLoggingEnabled>
</Configuration>
```
Расположение файла **settings.xml**:

- "C:\ProgramData\ASCON\Pilot Server" для Windows-сервера;
- "/opt/pilot-server" для Linux-сервера.

Файл лога автоматизации сервера **automation.log** пишется в папку:

- "C:\ProgramData\ASCON\Pilot Server\Logs" для Windows-сервера;
- "/opt/pilot-server/Logs" для Linux-сервера.

## Серверные модули расширения

С помощью **серверных модулей расширения** к **Pilot-Server** администратор базы данных может расширить функционал сервера, например, создать собственное [действие](#page-178-0) для применения в скриптах [автоматизации](#page-171-0). Для создания серверных модулей ознакомьтесь с разделом **SDK для серверных модулей расширения** документации SDK.

### Пример готового серверного модуля расширения

Серверный модуль расширения **ServerActivitySample** — пример из комплекта SDK, реализует пользовательское действие **UpdateDocumentStateOnSigning**, которое при подписании документа изменит его состояние. Для активизации действия необходимо:

- <sup>l</sup> Подключить модуль **ServerActivitySample**.
- <sup>l</sup> Создать атрибут **UserState** типа **Состояние** для типа **Документ**.
- <sup>l</sup> Добавить скрипт автоматизации **UpdateDocumentStateOnSigning**.

### Подключение модуля

Рассмотрим подключение модуля **ServerActivitySample** из комплекта SDK:

- Скачайте и распакуйте архив комплекта SDK.
- Откройте распакованную папку. Пройдите далее по пути

Pilot- SDK\_ [версия].zip\Server\Extensions\Samples\Bin\ServerActivitySample\Release\netstandard2.0

- <sup>l</sup> Скопируйте три файла модуля: **ServerActivitySample.serverxt.deps.json, ServerActivitySample.serverxt.dll, ServerActivitySample.serverxt.pdb**.
- Перейдите в расположение базы данных, для которой будет работать серверный модуль расширения.
- <sup>l</sup> Создайте папку **Extensions**, а в ней папку **ServerActivitySample**.
- Вставьте скопированные файлы модуля.

Для Windows размещение серверного модуля расширения может выглядеть так:

C:\ProgramData\ASCON\Pilot Server\Databases\ [Папка Вашей базы]\Extensions\ServerActivitySample

Размещение серверного модуля расширения для Linux:

/opt/pilot- server/bases/ [Папка\_ Вашей\_ базы]/Extensions/ServerActivitySample

Для работы модуля в других базах данных, скопируйте его в папки соответствующие этим базам данных.

Если серверный модуль загружен из Интернета, необходимо выполнить разблокировку загруженных файлов. Откройте свойства файлов и, в зависимости от операционной системы, нажмите кнопку или выберите опцию **Разблокировать**.

**• В Pilot-myAdmin** остановите базу данных и снова её запустите. Также можно перезапустить службу **PilotServer**.

• Если всё было сделано правильно, то в разделе Серверные модули расши-

**рения** вкладки **Общая информация** Вы увидите наименование установленного модуля **ServerActivitySample**, а также его версию, дату изменения и путь к нему.

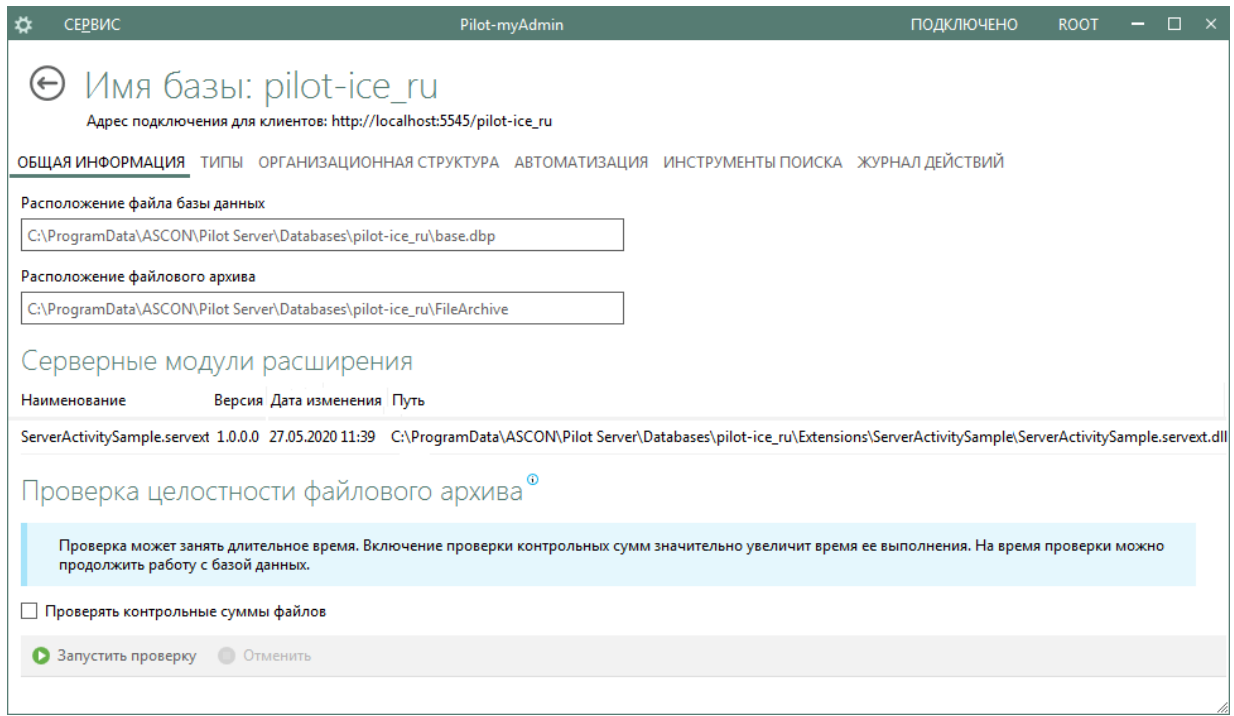

### Добавление атрибута

Для работы пользовательского скрипта **UpdateDocumentStateOnSigning** в конфигурации базы данных необходим тип **Документ** ( **document** ) с атрибутом **approvedState** типа **Состояние**, в группе состояний которого должны присутствовать состояния **none** и **approved** с возможностью перехода как от none к approved, так и от approved к none. Для этого:

- <sup>l</sup> В **Pilot-myAdmin** откройте нужную базу данных, перейдите на вкладку **Типы**.
- <sup>l</sup> Для типа **Документ (document)** [создайте](#page-126-0) атрибут типа **Состояние** с именем **approvedState**.
- **•** При создании атрибута в выпадающем списке Группа состояний выберите **Управление группами состояний**.
- В открывшемся окне создайте новую группу состояний с именем, например, **Approvation**.
- <sup>l</sup> Нажмите кнопку **Выбор Состояний**. Отметьте галочкой состояние **Согласовано (approved)** и нажмите **Выбрать**.
- <sup>l</sup> Выделите состояние **Нет**. Нажмите кнопку **Создать переход**.
- <sup>l</sup> Будет создан переход из состояния **Нет** в состояние **Согласовано**.

<sup>l</sup> Аналогичным образом создайте переход из состояния **Согласовано** в состояние **Нет**.

#### Добавление скрипта автоматизации

В **myAdmin** откройте нужную базу данных, перейдите на вкладку **Автоматизация** и нажмите кнопку **Создать сценарий** . Задайте имя сценария, например **ServerActivitySample**. Скопируйте приведённый ниже скрипт, вставьте его в поле справа и нажмите **Сохранить изменения**.

```
\sqrt{2} {
         "when": "DocumentSignatureRequestChanged",
         "params": {
             "triggerType": "Server",
             "sourceTypes": [
                  "document"
\mathbb{R}^n , we have the set of \mathbb{R}^n },
         "then": [
\{ "activity":
"UpdateDocumentStateOnSigning",
                  "params": {
                      "stateAttributeName":
"approvedState",
                      "signedStateName": "approved",
                      "notSignedStateName": "none"
 }
 }
 ]
     },
     {
         "when": "VersionChanged",
         "params": {
             "triggerType": "Server",
```

```
 "sourceTypes": [
                 "document"
             ]
         },
         "then": [
             {
                 "activity":
"UpdateDocumentStateOnSigning",
                 "params": {
                     "stateAttributeName":
"approvedState",
                     "signedStateName": "approved",
                     "notSignedStateName": "none"
 }
 }
         ]
     },
     {
         "when": "DocumentSigned",
         "params": {
             "triggerType": "Server",
             "sourceTypes": [
             "document"
            ]
         },
         "then": [
             {
                 "activity":
"UpdateDocumentStateOnSigning",
                 "params": {
                     "stateAttributeName":
"approvedState",
                     "signedStateName": "approved",
                     "notSignedStateName": "none"
```
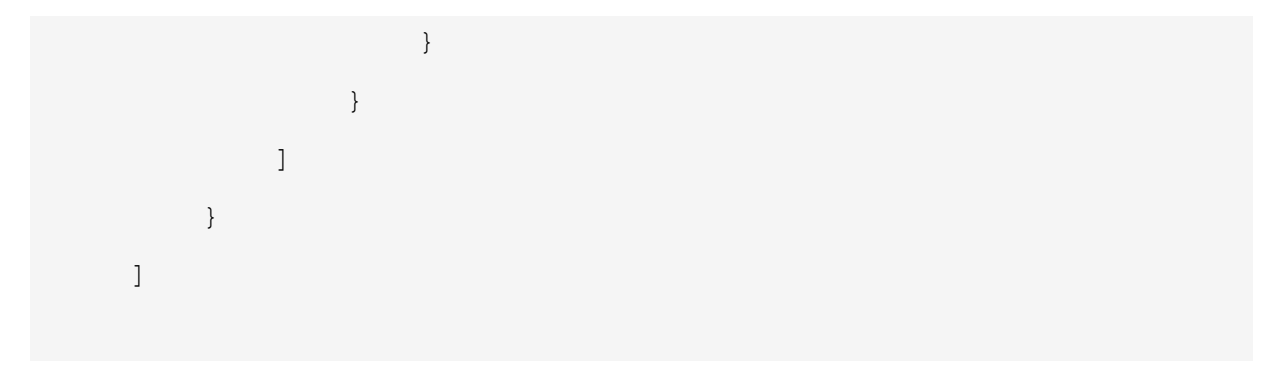

Cкрипт будет запускать действие **UpdateDocumentStateOnSigning**, добавленное данным модулем расширения при наступлении одного из трёх событий:

- Изменились запросы на подпись документа (Сработал триггер **DocumentSignatureRequestChanged**) .
- <sup>l</sup> Была создана новая версия документа (Сработал триггер **VersionChanged**).
- <sup>l</sup> Документ был подписан (Сработал триггер **DocumentSigned**).

При наступлении любого из вышеперечисленных событий запустится действие **UpdateDocumentStateOnSigning**, которое установит состояние **V Согласовано** (**approved**), если документ подписан, или состояние <**Нет**> (**none**), если документ не подписан.

## Инструменты поиска

В Pilot-myAdmin отображаются службы поиска, которые установлены на сервере.

Чтобы проверить работу служб поиска или выполнить индексацию данных:

- 1. В Pilot-myAdmin откройте базу данных.
- 2. Перейдите во вкладку **Инструменты поиска**.

## Служба поиска по атрибутам

**Служба поиска по атрибутам** устанавливается вместе с **Pilot-Server**.

Индексацию всех атрибутов базы необходимо проводить после восстановления базы из резервной копии или в случае удаления папки **.attrindex** из папки хранения базы данных.

## Служба поиска по геометрии

Поиск по геометрии доступен только в редакциях Pilot-ICE Enterprise и Pilot-BIM.

Для поиска по геометрии необходимо [установить](#page-42-0) **Pilot-SearchServer**.

Индексацию всех атрибутов базы необходимо проводить после восстановления базы из резервной копии или в случае удаления папки **.draftindex** из папки хранения базы данных, а также, если какие-то файлы не попали в индекс.

## Журнал действий

Журнал действий доступен только в редакциях Pilot-ICE Enterprise и Pilot-BIM. Для получения лицензии обратитесь к поставщику ПО АСКОН.

**Журнал действий** — хронологический протокол активности пользователей, представленный в табличной форме.

Чтобы начать работу с журналом действий в **Pilot-myAdmin**, выделите нужную базу и откройте её двойным кликом или кнопкой →, затем откройте вкладку **Журнал действий**.

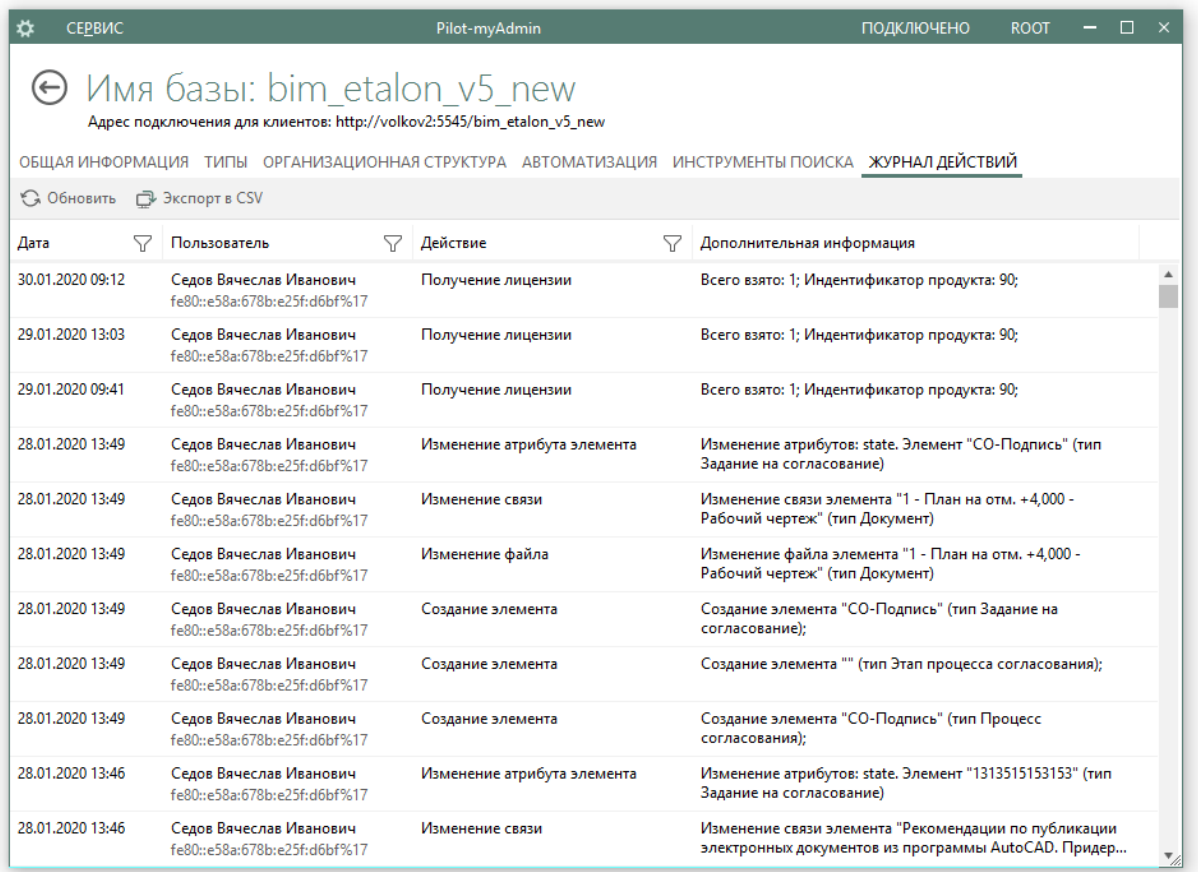

Обновление журнала действий происходит при нажатии кнопки **Обновить** и при переключении между вкладками.

Действия сортируются по убыванию даты (самые новые вверху). Журнал содержит: дату и время действия; имя и ip-адрес пользователя, выполнившего действия; тип действия; дополнительную информацию по действию.

Для копирования информации из ячейки **Дополнительная информация** вызовите контекстное меню кликом правой кнопкой мыши на выбранной ячейке, затем выполните команду **Копировать**.

В случае, когда действие выполнил администратор сервера (действие типа **Изменение орг.структуры**) ячейка **Пользователь** содержит значение **Администратор сервера**, логин администратора, совершившего действие, прописан в дополнительной информации.

## Фильтры

Фильтры позволяют производить выборку данных по заданным критериям. В журнале действий **Pilot-MyAdmin** доступны 3 фильтра:

- Фильтр дат.
- Фильтр пользователей.
- Фильтр действий.

Для того, чтобы начать работу с фильтром нажмите значок  $\nabla$ рядом с заголовком нужного столбца таблицы.

Значок **Соответствует включенному фильтру, значок**  $\nabla$  — выключенному.

#### Фильтр дат

**Фильтр дат** позволяет выбрать действия в пределах заданного диапазона времени.

Нажмите кнопку в столбце **Дата**, переведите переключатель во включенное положение, введите даты начала и конца диапазона в формате **дд.мм.гггг** или выберите дату в календаре, нажав на кнопку . Нажмите **ОК**. Журнал покажет только те действия, даты которых попадают в выбранный диапазон.

### Фильтр пользователей

**Фильтр пользователей** позволяет выбрать действия одного пользователя.

Нажмите кнопку в столбце **Пользователь**, переведите переключатель во включенное положение, поставьте галочку рядом с именем пользователя. Нажмите кнопку **ОК**. Журнал покажет все действия выбранного пользователя.

#### Фильтр действий

**Фильтр действий** позволяет задать один или несколько типов действий, которые будут отображены журналом.

Нажмите кнопку в столбце **Действие**, переведите переключатель во включенное положение, поставьте галочку рядом с названием типа действия. Нажмите кнопку **ОК**. Журнал покажет все действия выбранного типа.

Для выбора всех действий списка нажмите кнопку **Выбрать всё**. Убрать все галочки можно с помощью кнопки **Очистить выбранное**.

## Типы действий

Журнал фиксирует действия приведённых в таблице типов.

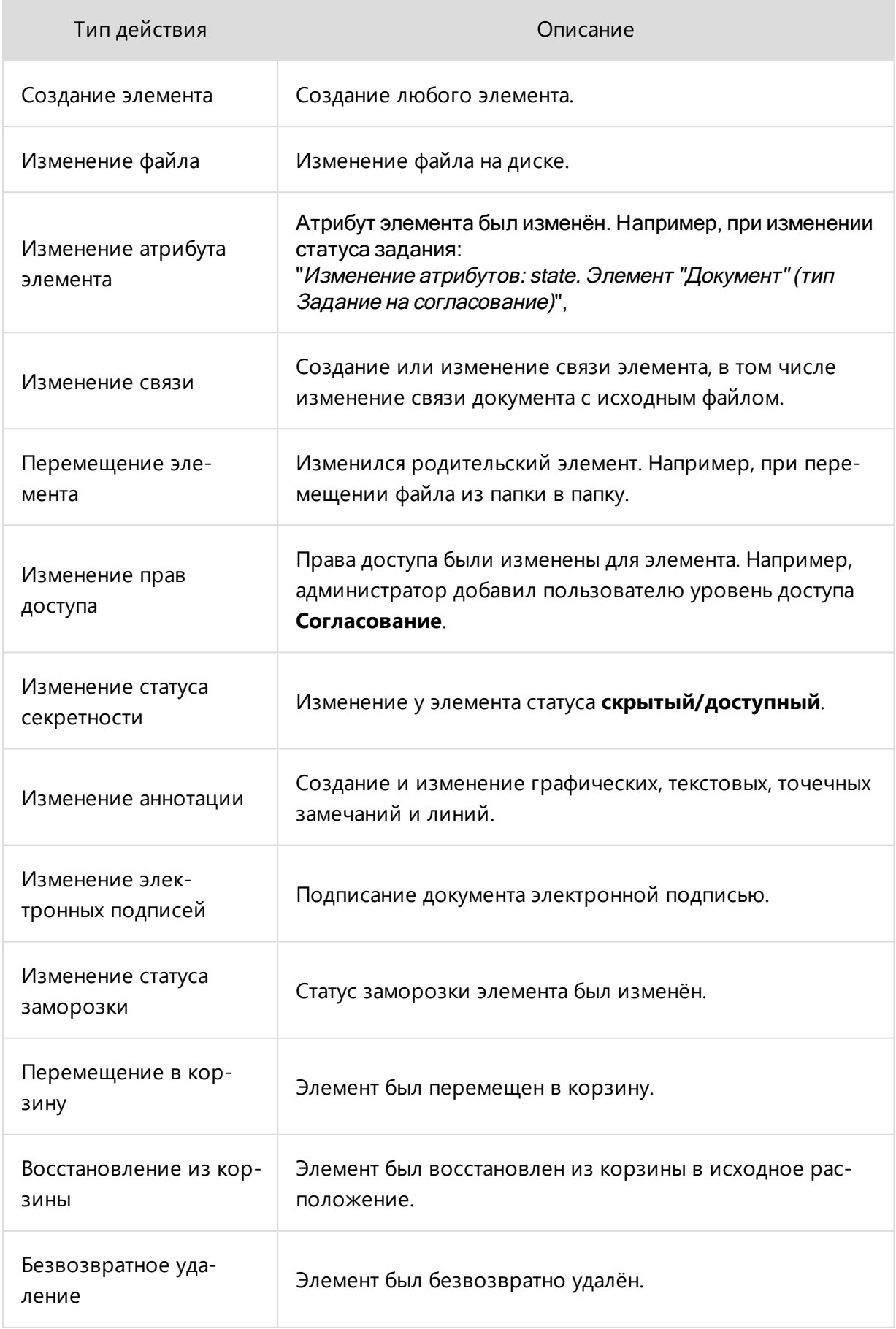

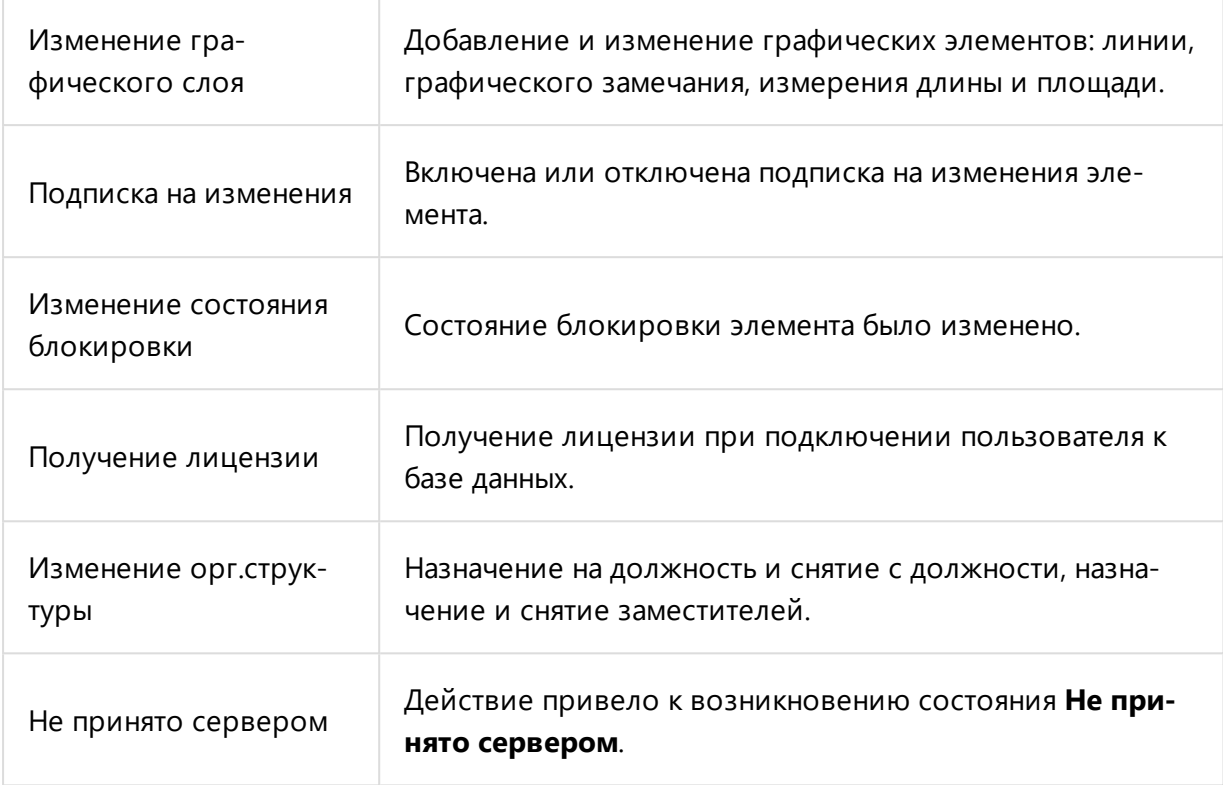

# Pilot-ICE

## Вкладки и окна

В Pilot-ICE Enterprise работа с документами, заданиями, отчетами и др. происходит в разных вкладках.

Для удобства работы вкладки можно перемещать любым удобным способом, из вкладок формируются группы. В конце каждой группы располагается кнопка **Открыть новую вкладку**.

## Расположение вкладок

Чтобы изменить порядок вкладок в одной группе, перетащите вкладку окна в новое место в группе.

Чтобы переместить вкладку в отдельное окно, вытащите её из группы. В новом окне может быть только одна вкладка.

Чтобы расположить вкладки мозаично:

- 1. Вытащите вкладку из группы, удерживая левую кнопку мыши, наведите её на центр окна, появится крест размещения, который показывает возможное разделение окна.
- 2. Выберите расположение новой вкладки и отпустите кнопку мыши.

Чтобы переместить вкладку из одной группы в другую, вытащите вкладку и перетащите её из исходной группы в требуемую.

## Открытие новой вкладки

При нажатии кнопки **Открыть Новую вкладку** в группе вкладок открывается вкладка с ярлыками:

- [Документы](#page-264-0). Откроется последнее активное расположение в Обозревателе документов.
- [Задания](#page-281-0). Откроется вкладка для работы с заданиями.
- [Отчеты](#page-334-0). Откроется вкладка для работы с отчетами.
- Общая [переписка](#page-306-0). Откроется вкладка с чатами.
- Поиск по [геометрии](#page-329-0). Откроется вкладка поиска. Доступно только в Pilot-ICE Enterpise.
- [Компоновщик](#page-348-0) XPS. Доступен только в Pilot-ICE Enterpise.

## Закрытие вкладок и окон

Чтобы закрыть вкладку нажмите на значок **x** в углу вкладки.

Чтобы закрыть окно, нажмите на значок **x** в углу окна или используйте сочетание клавиш ALT+F4.

## <span id="page-241-0"></span>Управление правами доступа

В целях безопасности для каждого элемента базы данных в Pilot-ICE Enterprise устанавливаются права доступа.

## Настройка совместного доступа

Чтобы настроить совместный доступ к элементу (папке, документу и др.):

- 1. Выберите элемент.
- 2. В панели инструментов выберите команду **Совместный доступ...**
- 3. В окне **Настройки совместного доступа** нажмите **Добавить**.
- 4. В окне **Организационная структура** выберите:
	- подразделение;
	- должность;
	- группу [пользователей.](#page-169-0)
- 5. Нажмите **Добавить**.
- 6. Отметьте галочками уровни доступа, которыми будет обладать подразделение или пользователь:
	- **Просмотр**. Элемент доступен для чтения, однако нельзя ни изменить сам объект, ни создавать вложенные элементы.
	- **Создание**. Можно создавать вложенные объекты, но сам элемент изменить нельзя.
	- <sup>l</sup> **Согласование**. Можно создавать замечания к документам и подписывать их. Уровень доступа предоставляется автоматически при создании запросов на подпись и процесса согласования.
	- **Редактирование атрибутов и файлов**. Можно создавать новые версии документов, редактировать файлы, удалять элементы и редактировать карточки.
	- **Заморозка**. Можно замораживать и размораживать элементы.
- 7. Установите флажок **Наследовать**, если уровни доступа применимы ко всем элементам, из которых состоит выбранный.
- 8. Чтобы права доступа были временными, установите Срок действия.

При предоставлении доступа к документам и папкам учитывайте следующее:

- Нельзя назначить уровень доступа другому пользователю выше собственного.
- Если элемент общедоступный, то нельзя удалить или изменить унаследованные уровни доступа.
- Пользователь не может редактировать права доступа, которые назначил не он.
- Пользователь не может повысить права доступа самому себе.
- Администратор базы данных может изменять уровни доступа любого элемента.

Чтобы сотрудники организации могли работать с [Обозревателем](#page-246-0) проектов, [Отчётами](#page-334-0) и [Расширениями](#page-379-0), [Шаблонами](#page-288-0) заданий необходимо назначить права на корень:

- 1. В контекстном меню корня Обозревателя проектов/Отчетов/Расширений/Шаблонов заданий выберите команду **Совместный доступ**.
- 2. Настройте права доступа, как описано выше.

Возможности работы с [Отчётами](#page-334-0) и [Шаблонами](#page-288-0) заданий доступны только для пользователей Pilot-ECM, Pilot-ICE и Pilot-ICE Enterprise. Для получения лицензии обратитесь к поставщику ПО АСКОН.

## Скрытость элемента

**Скрытость элемента** — параметр отвечающий за наследование уровней доступа пользователей создаваемого элемента от вышестоящего элемента. По параметру скрытости элемент может быть общедоступным или скрытым.

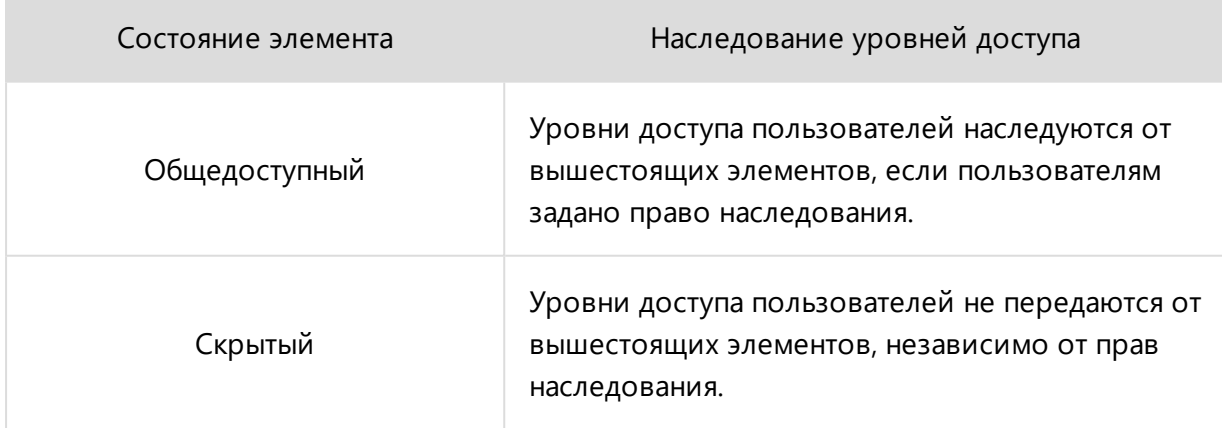

Корневой элемент **Начало** может быть только общедоступным. Это означает, что права доступа пользователей с заданным правом наследования будут передаваться от корневого элемента **Начало** к нижестоящим элементам.

Установка параметра **скрытый** на элементе проекта означает, что цепочка наследования уровней доступа пользователей будет прервана на этом элементе, и нижестоящие элементы не будут наследовать уровни доступа пользователей, но, в то же время, унаследуют скрытость (см. >[Наследование](#page-243-0) скрытости ). Скрытый элемент перестает быть видимым для пользователей из-за того, что отсутствие уровня доступа **просмотр** делает элемент недоступным для чтения.

Такой функционал удобно использовать, когда нужно скрыть ветку проекта для всего персонала компании, кроме отдельных должностей или подразделений компании, назначенных директивно.

Например — сметная документация, скрытая для других отделов по причине финансовой конфиденциальности, но открытая для сметного отдела и руководства.

### Установка скрытости элемента

Чтобы настроить совместный доступ к элементу (папке, документу и др.):

- 1. Выберите элемент.
- 2. В панели инструментов выберите команду **Совместный доступ...** .
- 3. В окне **Настройки совместного доступа** выберите каким является документ:

**Общедоступный**. Уровни доступа пользователей могут унаследованы от вышестоящих элементов, если им задано право наследования. Можно назначить уровни доступа отдельным пользователям.

**Скрытый**. Уровни доступа пользователей не передаются от вышестоящих элементов. Назначьте уровни доступа отдельным пользователям.

## <span id="page-243-0"></span>Наследование скрытости

Скрытость, как и уровни доступа, так же является наследуемым параметром, переходящим от скрытого родительского элемента к дочерним. При этом, скрытость может быть установлена и самим пользователем.

В зависимости от того, как возникла скрытость элемента, она называется или **Самоскрытость,** или **Унаследованная скрытость**.

### Самоскрытость

Самоскрытый элемент — это элемент для которого скрытость установлена директивно, а не в результате наследования скрытости от родителя.

Самоскрытый элемент инициирует возникновение скрытой ветки. Элементы этой ветки наследуют скрытость от самоскрытого элемента. Переключение скрытости такого элемента на «общедоступный» приведет к раскрытию всех элементов ветки, наследующих его скрытость.

### Унаследованная скрытость

Унаследованная скрытость — параметр, перешедший элементу по наследству от вышестоящего элемента. При изменении этого параметра у родительского элемента, он изменится и у дочернего.

При наличии унаследованной скрытости в окне **Настройки совместного доступа** появляется информационная строка **Унаследовано от...** , содержащая сведения о родительском элементе наследования.

## Обеспечение конфиденциальности

Скрытость — важнейший параметр безопасности, обеспечение которой является приоритетной задачей. Поэтому, во избежание потери конфиденциальности, в Pilot-ICE Enterprise предусмотрены следующие ограничения:

- В случае перемещения элементов из скрытой папки в общедоступную, перемещаемые элементы теряют наследование и становятся самоскрытыми элементами. Этот защитный механизм исключает возникновение ошибки наследования и предупреждает случайное раскрытие документа.
- Наследование скрытости происходит с учётом ранее установленных параметров скрытости. Это означает, что если скрытость элемента была назначена ранее, чем скрытость папки, в которой этот элемент находится, то при раскрытии папки элемент остается самоскрытым. Так соблюдается приоритет скрытости.

При копировании элемента из скрытой папки в общедоступную, такой элемент воспринимается Pilot- ICE Enterprise, как новый элемент. На него не распространяется наследование скрытости. И не назначается самоскрытость.

Нюансы работы с файловой системой см. раздел « Работа с [исходными](#page-278-0) [файлами»](#page-278-0)

## <span id="page-246-0"></span>Обозреватель документов

В Pilot-ICE Enterprise работа с документами и формирование электронной структуры проектов происходит в Обозревателе документов.

Проект формируется из элементов соответствующих типов.

Например, в демонстрационной базе данных в корне **Обозревателя документов** можно создавать элементы типа **Папка проектов**, **Папка справочников**. Элемент типа **Папка проектов** может содержать **Проекты**. А в **Проекте** можно создавать **Разделы**, **Основные комплекты**, **Проектные папки** и **Здания**.

Типы элементов и связи между ними определяются в **Pilot-myAdmin** администратором ( [Типы](#page-105-0) ). Документ - это элемент, который содержит файл фиксированной разметки (Работа с [документами](#page-264-0)).

Чтобы создавать, просматривать и редактировать элементы в Обозревателе документов Pilot-ICE Enterprise необходимо обладать соответствующими **правами доступа**. [Управ](#page-241-0)ление [правами](#page-241-0) доступа

Обозреватель документов по умолчанию открывается при запуске Pilot-ICE Enterprise. Чтобы открыть еще одну вкладку **Обозревателя документов**, откройте новую вкладку и выберите **Документы**.

Чтобы открыть элемент списка, дважды щелкните левой кнопкой мыши.

### Создание нового элемента

Чтобы создать новый элемент в **Обозревателе документов**:

- 1. Перейдите в расположение, в котором нужно создать новый элемент.
- 2. В панели инструментов нажмите **Создать**, затем из предложенного списка

выберите элемент какого типа будет создан.

- 3. Заполните карточку элемента.
- 4. Нажмите:
	- **Создать**. В таком случае уровни доступа к элементу наследуются от вышестоящих элементов.
	- **Создать скрытым**. Уровни доступа к элементу не наследуются от вышестоящих элементов.

Если в выбранном расположении невозможно создать элемент необходимого типа обратитесь к администратору.

## Создание элемента, содержащего файл

В Pilot-ICE Enterprise элементы, которые могут содержать файл (например, элементы типа **Документ** ), - это электронные документы, которые представлены в форматах фиксированной разметки XPS или PDF.

Далее будем называть элемент, который может содержать файл, документом.

О создании, изменении и работе с документами Работа с [документами](#page-264-0)

### Связи и задания

При выборе любого элемента в Обозревателе документов в правом нижнем углу окна отображаются вкладки Связи и Задания. Во вкладке Задания отображаются все связанные с элементом [задания](#page-281-0). Во вкладке Связи отображаются связанные элементы.

Чтобы создать связь:

- 1. Откройте расположение, содержащее элемент, который необходимо связать с другим.
- 2. Вызовите в контекстном меню элемента команду **Копировать**.
- 3. Откройте связываемый элемент.
- 4. Во вкладке Связи вызовите в контекстном меню команду **Вставить**.

### Создание ярлыка

Ярлык в Pilot-ICE Enterprise — это ссылка на элемент, расположенный в любом расположении базы данных. Пользователь может создавать ярлыки и располагать их в удобных местах, например в другом проекте или в корне Обозревателя документов. С помощью ярлыка можно быстро получить доступ к элементу, на который ссылается ярлык. Ярлыки можно отличить от исходного элемента по стрелке, которая отображается на значке ярлыка.

Чтобы создать ярлык:

- 1. Откройте расположение, содержащее элемент, для которого необходимо создать ярлык.
- 2. Вызовите в контекстном меню элемента команду **Копировать ссылку**.
- 3. Откройте расположение, в котором необходимо создать ярлык.
- 4. Вызовите контекстное меню на пустом месте и выберите команду **Вставить ярлык**.

Чтобы перейти в от ярлыка в исходное расположение элемента вызовите в контекстном меню команду **Расположение элемента**.

## Удаление элемента

Чтобы удалить элемент в Обозревателе документов:

- 1. Выберите элемент.
- 2. В контекстном меню выберите **Удалить** или нажмите клавишу DELETE.

При удалении элемента, он не удаляется навсегда. Удаленные элементы хранятся в корзине до тех пор, пока не будет выполнена очистка корзины администратором базы данных.

### Восстановление элемента из корзины

При удалении элемента из базы данных, он фактически перемещается в корзину, где временно хранится до очистки корзины. Это позволяет восстанавливать случайно удаленные элементы.

Чтобы восстановить элемент из корзины:

- 1. Откройте корзину.
- 2. Выберите случайно удаленный элемент.
- 3. В контекстном меню выберите команду **Восстановить в исходное положение**.

Кроме того можно восстановить элемент в то же или другое расположение:

- 1. Откройте корзину.
- 2. Выберите удаленный элемент.
- 3. В контекстном меню выберите команду **Вырезать**.
- 4. Выберите расположение, в которое нужно вернуть элемент, в контекстном меню выберите команду **Вставить**.

Если элемент был случайно удален другим пользователем, обратитесь к администратору.

## Идентификатор элемента

Для однозначного определения элементов системы Pilot- ICE используются унифицированные 36-значные идентификаторы следующего вида:

```
6b9b4bda-3409-43f6-b3d3-8ff673da053e
```
Для того, чтобы скопировать идентификатор:

- <sup>l</sup> В **Обозревателе документов** выберите элемент списка.
- <sup>l</sup> Вызовите контекстное меню и нажмите **Копировать идентификатор**.
- <sup>l</sup> Нажмите **CTRL+V** или команду **Вставить** контекстного меню.

Команда **Копировать идентификатор** доступна администраторам базы данных.

### Ссылка на элемент

Для быстрого перехода к нужному элементу системы Pilot-ICE можно использовать URLссылку.

Для того, чтобы скопировать ссылку:

- **В Обозревателе документов** выберите элемент списка;
- <sup>l</sup> Вызовите контекстное меню и нажмите **Копировать ссылку**;

Ссылка будет скопирована в буфер обмена. С помощью комбинации клавиш **CTRL+V** или команды **Вставить** контекстного меню её можно поместить в текстовый документ, сообщение мессенджера, электронное письмо и т. д.

Ссылка представляет из себя строку следующего вида:

[scheme]://[server]:[port]/url?id=[identificator]

#### в которой

 $[scheme]$  — схема обращения к ресурсу (сетевой протокол), например http или https.

 $[server]:[port] - \alpha$ дрес обращения к ресурсу, например 10.0.0.103:5545 или my site.com:5500;

 $[identification]$  — идентификатор элемента, например:  $6b9b4bda-3409-43f6$ b3d3-8ff673da053e.

Переход по URL-ссылке откроет элемент в Pilot-ICE. Для возможности работы с такими ссылками система Pilot-ICE должна быть установлена на компьютере.

В случае необходимости из ссылки легко получить идентификатор элемента. Для этого нужно удалить префикс [scheme]://[server]:[port]/url?id=

## Оптимизация отображения документа

**Оптимизация отображения** — это снижение точности отображения документа для увеличения производительности работы с ним.

В системе **Pilot-ICE** предусмотрена возможность переключения режимов оптимизации отображения, полезная при открытии файлов большого размера, насыщенных изображениями и графикой.

Предусмотрено три режима отображения:

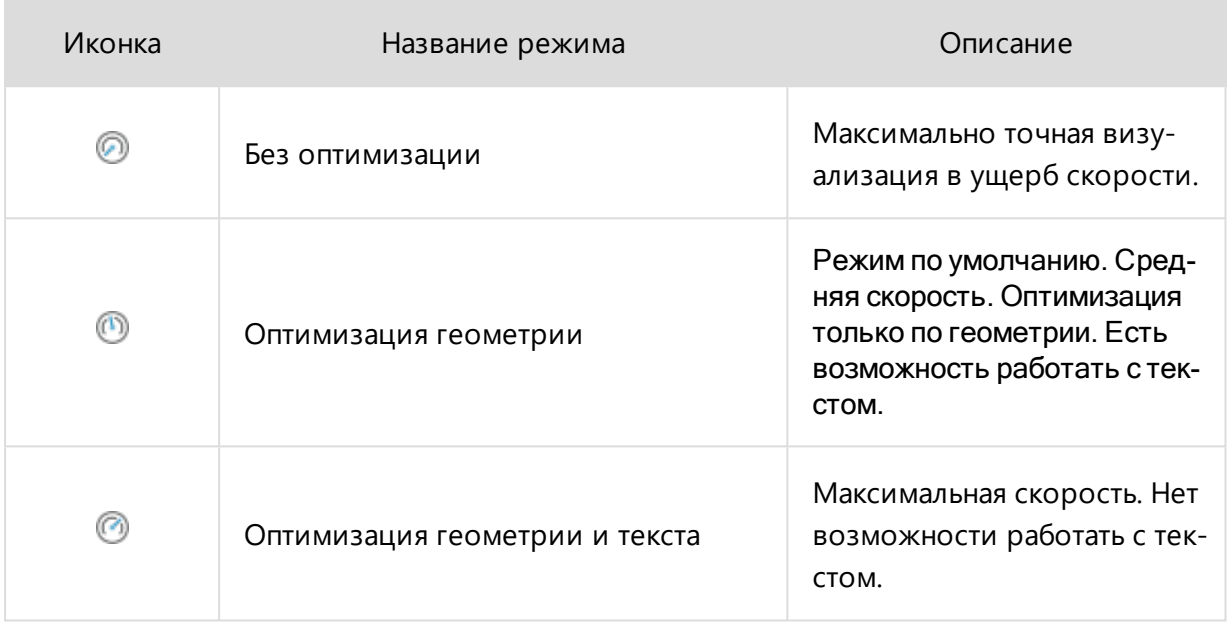

Переключение режима оптимизации отображения влияет только на вид документа на экране. Исходный файл не изменяется.

## Режимы отображения документа

#### Без оптимизации

В режиме **Без оптимизации** все элементы документа отображаются векторным механизмом отрисовки. Текст и векторная графика отображаются с максимальной точностью, но это — ресурсоёмкий процесс, который занимает время при открытии документа и любом перестроении вида.

#### Оптимизация геометрии

При включении режима **Оптимизация геометрии** происходит разделение документа на текстовый и растровый слои. После обработки векторная и растровая графика преобразуются в растровое изображение.

Увеличение скорости происходит за счёт того, что растровая подложка не требует векторных вычислений, обрабатывается только видимый на экране фрагмент, а сама обработка происходит фрагментами в несколько потоков.

#### Оптимизация геометрии и текста

Режим **Оптимизация геометрии и текста** обеспечивает максимальную скорость открытия и работы с документом. При включении режима разделения на слои не происходит. Все элементы, включая текст, растровую и векторную графику преобразуются в растровое изображение.

В режиме **Оптимизация геометрии и текста** недоступны выделение и копирование текста, и, как следствие, добавление замечаний к тексту и поиск по документу.
# Умная папка

Для удобства работы пользователя с набором схожих элементов в клиентском приложении используется **Умная папка**, которая формируется в соответствии с условиями, заданными пользователем. Каждый раз при её открытии выполняется поиск и формируется набор элементов.

Чтобы создать умную папку в клиентском приложении:

- Выберите элемент, в котором она будет создана.
- В панели инструментов или в контекстном меню выберите **Создать...**, затем **Умная папка**.
- В открывшемся окне задайте имя папки и составьте поисковый запрос. Подробнее в разделе Поиск по [атрибутам.](#page-329-0)

По умолчанию поисковый запрос заполнен строкой:

Контекст: вся база данных;

Это означает, что поиск будет производиться по всей базе. Если поиск должен осуществляться только в текущей папке, измените значение атрибута **Контекст**:

Контекст: текущая папка;

- Нажмите:
	- **Создать**. В таком случае уровни доступа к умной папке наследуются от вышестоящих элементов.
	- **Создать скрытым**. Уровни доступа к умной папке не наследуются от вышестоящих элементов.

Если в выбранном расположении невозможно создать умную папку, обратитесь к [администратору](#page-105-0).

### Изменение и удаление умной папки

Для редактирования выделите нужную умную папку и нажмите **Карточка** в панели инструментов или контекстном меню. В появившемся окне **Редактирование умной папки** можно изменить имя и поисковый запрос.

Чтобы изменить [скрытость](#page-242-0) выделите умную папку и нажмите **Совместный доступ** в панели инструментов или контекстном меню. В верхней части окна **Настройки совместного доступа** выберите **Скрытый** или **Общедоступный**.

Для удаления выделите умную папку и нажмите **Удалить** в панели инструментов или контекстном меню.

# <span id="page-254-0"></span>Папка "Доступные мне"

Пользователь, назначенный исполнителем, получает права **Просмотр** и **Согласование** на [вложенный](#page-286-0) в задание элемент. Это условие необходимо, потому что нельзя выполнить задание, без возможности просмотра вложенного документа, и нельзя согласовать документ, без соответствующих прав. Но если элемент, выбранный в качестве вложения, находится в скрытой структуре, возникает конфликт прав доступа: чтобы выполнить задание, исполнитель должен видеть вложенный в него элемент, но не имеет на это соответствующих прав. Сходный конфликт возникает при добавлении элемента из скрытой структуры в [чат.](#page-306-0)

Противоречие разрешается с помощью специальной папки **Доступные мне**.

При вложении в задание или при добавлении в чат элемента из скрытой [структуры](#page-242-0), этот элемент появляется в папке **Доступные мне** в **Обозревателе документов** исполнителя задания или участника обсуждения, а сама структура остаётся скрытой. При этом, элемент остаётся скрытым для аудитора задания.

Для [Pilot-Storage](#page-278-0) также предусмотрена папка Доступные мне. С её помощью  $\Omega$ можно вкладывать в задания и добавлять в чат исходные файлы из скрытых папок.

Если задание с вложенным элементом из скрытой структуры выдано на [подраз](#page-287-0)[деление,](#page-287-0) то элемент появится в папке Доступные мне у всех ответственных.

При добавлении элемента из скрытой структуры в чат, он появится в в папке Доступные мне у всех кто на этот момент является участником чата. Пользователи не видят в чате и не получают в папку Доступные мне элементы из скрытых структур, добавленные до того, как они присоединились к обсуждению.

Например: ГИП Седов выдаёт на подразделение СПП Архитектуры задание с вложенным **Документом** из скрытого **Раздела проекта**. **Документ** появляется в папке **Доступные мне** сотрудников подразделения Роговой и Павленко, при этом они не видят **Раздел проекта**.

Если вложением является папка (Проект, Раздел проекта) из скрытого расположения, то она также появляется в папке Доступные мне, но вложенные в нее элементы останутся скрытыми. Такое поведение программы обусловлено политикой безопасности: добавление в задание элемента не должно приводить к потере конфиденциальности других элементов.

Если у Вас возникла необходимость вложить в задание папку из скрытого расположения, и нет возможности решить этот вопрос добавлением нескольких файлов, то, возможно, стоит изменить права доступа.

[Изменение](#page-290-0) состояний задания, в том числе переход задания в состояние Отозвано, не влияет на наличие связанных с ними элементов в папке Доступные мне. При удалении элемента, он исчезает и из папки Доступные мне.

### Очистка папки "Доступные мне"

Так как завершение и отзыв задач не приводят к тому, что связанные с ними элементы уходят из папки **Доступные мне**, то может возникнуть необходимость очистки папки. Для этого:

• Перейдите в расположение файла настройки:

C:\Users\ [Имя пользователя]\AppData\Local\ASCON\ [Наименование клиентского приложения]\Settings\ [Название с именем базы данных и именем пользователя]

<sup>l</sup> Удалите файл **AvailableForMeProvider.xml**.

Папка **Доступные мне** будет очищена.

Внимание! Удаление файла AvailableForMeProvider.xml очистит также папку Доступные мне на Pilot-Storage.

Зная **[идентификаторы](#page-248-0)** определённых элементов, можно удалять из папки **Доступные мне** только их. Для этого:

- <sup>l</sup> Откройте файл **AvailableForMeProvider.xml** в текстовом редакторе.
- Найдите раздел <Value xsi:type="ArrayOfGuid">. Он может выглядеть так:

```
<Value xsi:type="ArrayOfGuid">
<guid>0b1fadf2-ff62-4dea-98db-7053cab6e24c</guid>
<guid>2c1d5695-47a7-42d5-84f6-49e1dbbae242</guid>
<guid>4c33568c-01a7-4f40-8379-531a838c5269</guid>
<guid>1eb2f2ab-0d5b-4edf-92bf-96e9b05e0796</guid>
```
</Value>

• Удалите выбранные строки типа  $\langle \text{quid}\rangle$ 

# Обозреватель проектов

**Обозреватель проектов** предназначен для работы со структурой проектов на виртуальном диске **Pilot-Storage**. Также используется в качестве пользовательского интерфейса для **3D-Storagе**.

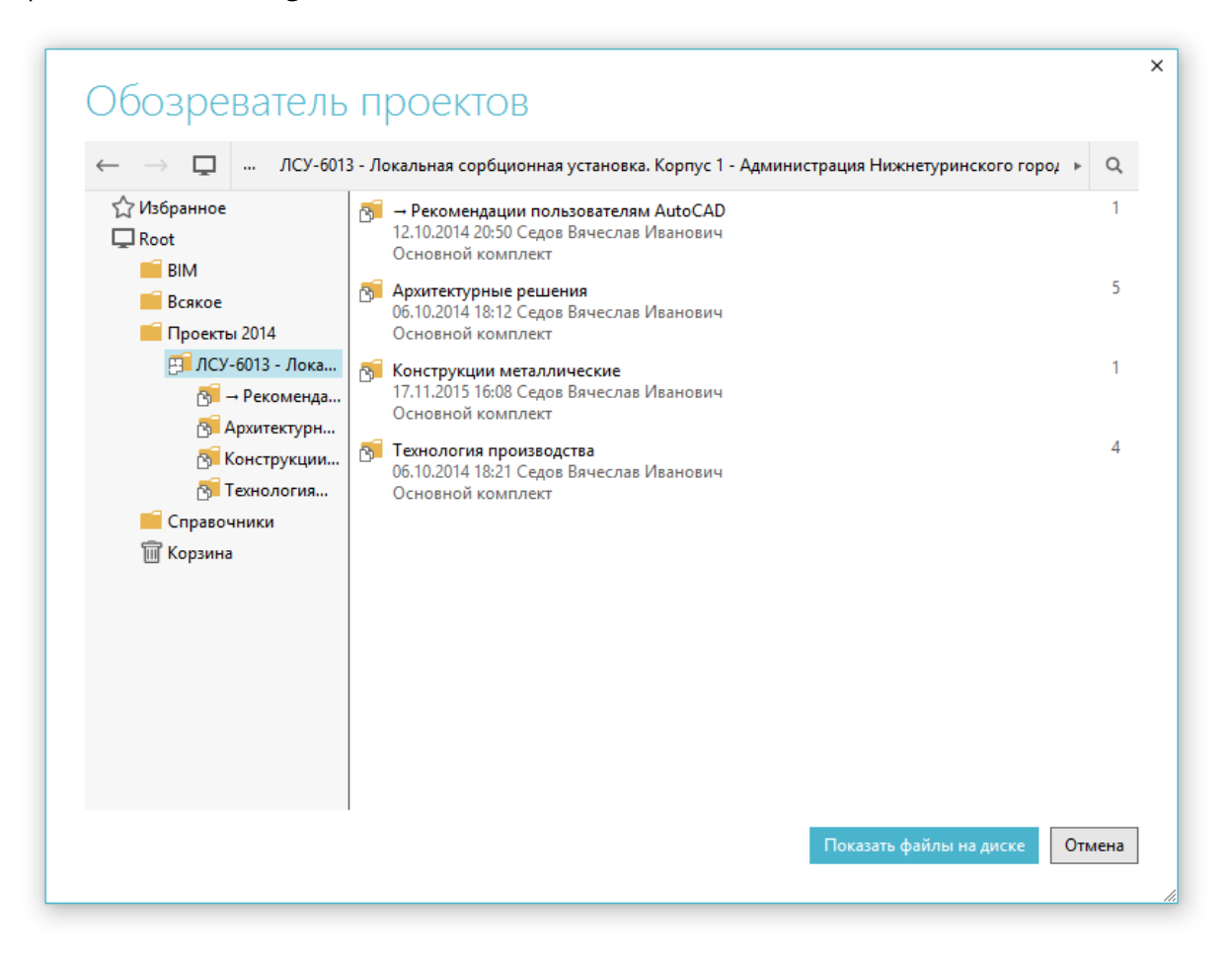

#### **Обозреватель проектов позволяет:**

- работать со [структурой](#page-260-0) проектов: создавать, перемещать, удалять в корзину, удалять безвозвратно и восстанавливать элементы;
- осуществлять переход к [исходным](#page-270-0) файлам и папкам исходных файлов на диске;
- редактировать карточки элементов;
- копировать ссылки и [идентификаторы](#page-248-0) элементов;
- настраивать [совместный доступ](#page-241-0);
- организовать [корпоративное](#page-306-0) общение;
- осуществлять [поиск](#page-329-1);
- [замораживать](#page-328-0) и размораживать элементы;
- добавлять элементы в избранное.

Для работы с **Обозревателем проектов** необходимо, чтобы был установлен один из клиентов системы Pilot-ICE.

### Запуск обозревателя проектов

По умолчанию ярлык **3D- Storage** открывает корневую папку Pilot- Storage в **Проводнике** Windows. Для запуска **Обозревателя проектов** можно:

- **создать ярлык Обозреватель проектов** на рабочем столе;
- создать сочетание клавиш для быстрого вызова.

### Создание ярлыка для Обозревателя проектов на рабочем столе

Для того, чтобы создать ярлык, запускающий **Обозреватель проектов**:

- <sup>l</sup> сделайте копию ярлыка **3D-Storage**;
- **•** для удобства переименуйте ярлык в Обозреватель проектов;
- <sup>l</sup> вызовите контекстное меню и в нём выберите **Свойства**;
- **выберите вкладку Ярлык;**
- <sup>l</sup> в конец строки **Объект**, которая содержит путь к исполняемому файлу программы, вставьте параметр **-projectExplorer**:

"[path to exe]" -projectExplorer

<sup>l</sup> нажмите **Применить**, затем **ОК**

Аналогично можно создать ярлык Обозреватель проектов из ярлыков Pilot-ICE или Pilot-ICE Enterprise.

### Создание сочетания клавиш для быстрого вызова Обозревателя проектов

Для того, чтобы задать сочетание клавиш для быстрого вызова **Обозревателя проектов**:

- <sup>l</sup> откройте **Свойства** созданного ярлыка **Обозреватель проектов**;
- <sup>l</sup> выберите вкладку **Ярлык**;
- <sup>l</sup> поместите курсор мыши в строку **Быстрый вызов**;
- нажмите необходимое сочетание клавиш, например Ctrl+Shift+E;
- <sup>l</sup> нажмите **Применить**, затем **ОК**.

# <span id="page-259-0"></span>Документы

Документом будем называть элемент, который содержит файл фиксированной разметки.

Документы, находящиеся в составе проекта, и их версии можно просматривать, аннотировать, согласовывать (см. Работа с [документами](#page-264-0)).

В процессе работы с документом нередко появляется необходимость доработать его. В таком случае нужно отредактировать исходный файл, а документ, находящийся в структуре проекта, заменить. При замене документа в Pilot-ICE Enterprise, он не замещается другим файлом, так как создается новая версия (см. Версии [документа\)](#page-272-0). Таким образом, при дальнейшей работе, можно выбрать актуальную из всех существующих версий.

## <span id="page-260-0"></span>Создание документа

В Pilot-ICE Enterprise документ может быть создан:

- 1. Из готового документа в допустимом формате в [Обозревателе](#page-246-0) документов.
- 2. Из шаблона в Обозревателе документов.
- 3. Из программы-инструмента с помощью принтера Pilot XPS, то есть при печати исходного файла элемента.
- 4. С помощью автоматического импорта файлов в Pilot-ICE Enterprise из определенной папки.

### Добавление готового документа

Чтобы добавить существующий документ в Обозреватель документов:

1. Подготовьте файл документа в допустимом формате.

В списке элементов можно добавлять файлы форматов XPS, DWFx (содержащие только 2D-объекты), PDF, а также растровые изображения форматов JPEG, TIFF, PNG и BMP. Растровые изображения при добавлении в Pilot-ICE Enterprise автоматически преобразуются в документы формата XPS без потери качества.

2. При [создании](#page-246-1) нового элемента нажмите в карточке **Открыть существующий документ**.

Если в карточке элемента нет кнопки **Открыть существующий документ**, значит элементы выбранного типа не являются документами. Обратитесь к администратору.

### Создание документа по шаблону

Документы, которые можно создать по шаблону, будем называть ECM-документами.

ECM-документы нужны для создания исходящих писем, договоров, приказов и

прочих документов, для формирования которых можно разработать и использовать шаблоны.

Чтобы создать документ по [шаблону:](#page-380-0)

- 1. Перейдите в расположение, в котором нужно создать новый документ.
- 2. В панели инструментов нажмите **Создать** , затем из предложенного списка выберите тип документ, который необходимо создать.
- 3. Если для заданного типа документов несколько шаблонов, выберите шаблон из списка.
- 4. Заполните карточку документа.
- 5. Нажмите **Создать**.
- 6. После этого в Обозревателе документов создается проект документа, который состоит из файла на виртуальном диске и заполненной карточки. Файл автоматически создается из шаблона в рабочей папке.
- 7. Для дальнейшей работы с проектом документа открывайте его во вкладке **Файлы**, которая появляется под окном просмотра документа. На данном этапе окно просмотра документа должно отображать надпись **Нет данных для отображения**.
- 8. Чтобы получить документ в фиксированной разметке XPS, присвоить ему [номер](#page-146-0) и дальнейшей работы с [документом,](#page-264-0) выберите файл в списке и нажмите **Опубликовать**.

Если какой-либо [тип](#page-105-0) документов необходимо создавать по определенному шаблону, но такой возможности нет, обратитесь к администратору. .

#### Создание документа из программы-инструмента

Чтобы создать новый документ из [программы-инструмента](#page-25-0):

Если вкладка [Компоновщик](#page-348-0) XPS активна, то документы будут добавлены в Компоновщик XPS.

- 1. В программе, в которой создается файл, выберите команду **Файл > Печать**. Выберите принтер **Pilot XPS**. Задайте необходимые настройки печати, например, Размер листа, Ориентация. Нажмите OK.
- 2. В окне **Создание нового элемента** задайте расположение нового элемента.

При выборе расположения можно создавать новые элементы (папки, проекты), для этого вызовите контекстное меню, выберите **Создать..**., затем из предложенного списка выберите какой элемент будет создан.

- 3. Заполните карточку элемента.
- 4. Нажмите **Создать**.

При создании документа в Pilot- ICE Enterprise устанавливается [связь](#page-270-0) с исходным файлом, если он хранится на Pilot-Enterprise Storage и программа-инструмент, в которой создан файл, передает нужные для создания связи данные.

Информация об исходном файле отображается в верхней части окна **Создание нового элемента**

Если автоматически установить связь не удалось, будет предложено выбрать исходный файл на Pilot- Enterprise Storage вручную. Кроме того, связь можно [установить](#page-270-0) и позднее, при работе в Pilot-ICE Enterprise.

Не рекомендуется использовать способ создания документа из программыинструмента с помощью принтера Pilot XPS для создания документов в Обозревателе документов из файлов форматов XPS, DWFx, PDF, а также из растровых изображений форматов JPEG, TIFF, PNG и BMP. Чтобы добавить файлы этих форматов в Pilot-ICE Enterprise используйте Автоматический импорт файлов или [Добавление](#page-231-0) готового документа.

### Автоимпорт файлов

Для создания новых документов вы можете использовать сохранение или копирование файлов в папку автоимпорта %userprofile%\Documents\Pilot (auto import). Автоимпорт работает только для следующих типов файлов:

- форматы фиксированной разметки XPS, DWFx, PDF;
- растровые форматы JPEG, TIFF, PNG, BMP;
- форматы почтовых сообщений EML и MSG;

В некоторых случаях автоимпорт может обеспечить лучшее качество создаваемых документов, чем печать на виртуальный принтер **Pilot XPS**. Особенно для растровых форматов.

При копировании или сохранении файлов EML и MSG в папку автоимпорта открывается окно **Создание нового элемента** с автоматическим заполнением полей карточки (например, тема, от кого, дата отправки), если выполнена настройка соответствия атрибутам Pilot (Управление общими [настройками](#page-357-0)).

Вы можете изменить умолчательный путь %userprofile%\Documents\Pilot (auto import) для папки автоимпорта [Настройки](#page-355-0) клиента.

# <span id="page-264-0"></span>Работа с документами

В этом разделе описана работа с документами в Pilot-ICE Enterprise, которые представлены в формате фиксированной разметки XPS.

Работа с документами в формате PDF осуществляется с помощью установленного на компьютере приложения Adobe Reader. PDF-документ отображается в Adobe Reader в режиме чтения без меню, областей или отображаемых панелей инструментов.

### Просмотр документов

Для просмотра документа в Pilot-ICE Enterprise выберите его в Обозревателе документов. В правой части окна отобразится актуальная версия текущего документа.

Управлять просмотром документа можно с помощью следующих команд:

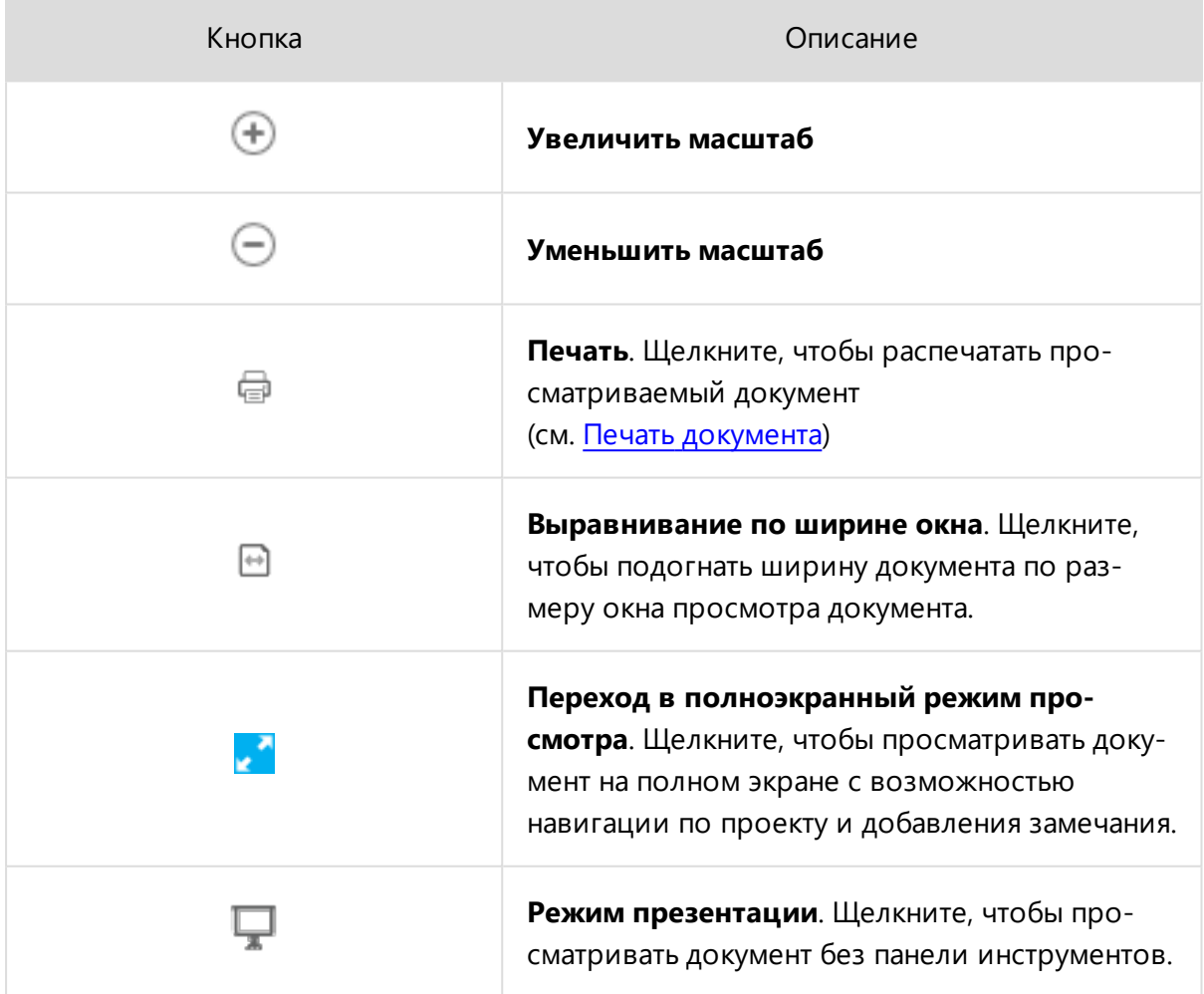

В полноэкранном режиме также доступны команды:

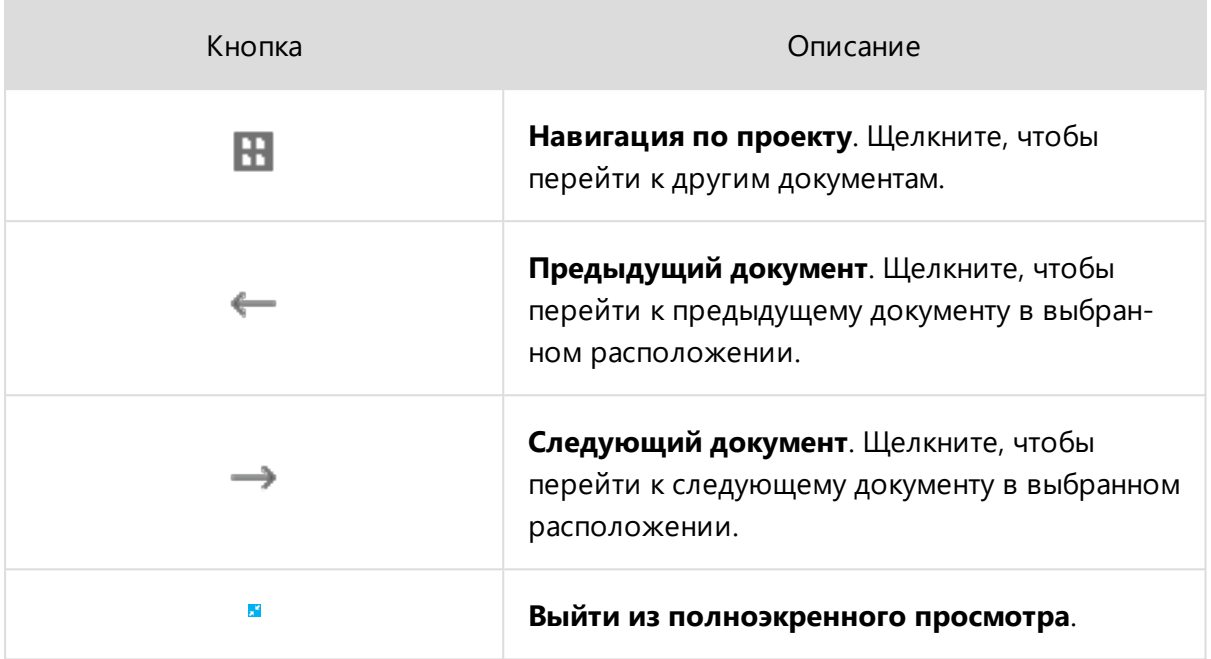

### <span id="page-265-0"></span>Подписи

Вкладка **Подписи** предназначена для подписания XPS-документов электронной подписью (ЭП).

На вкладке отображаются подписи версии документа и кнопка **Подписать**. Кнопка активна, если выбранный документ ожидает вашей подписи.

Для подписания документа необходим сертификат ключа [электронной](#page-316-0) подписи.

Также во вкладке **Подписи** можно создать новый запрос на [подписи](#page-265-0), для этого щелчком правой кнопки мыши вызовите контекстное меню и выберите команду **Создать запросы на подпись**.

### Замечания

Комментировать документ можно с помощью следующих команд:

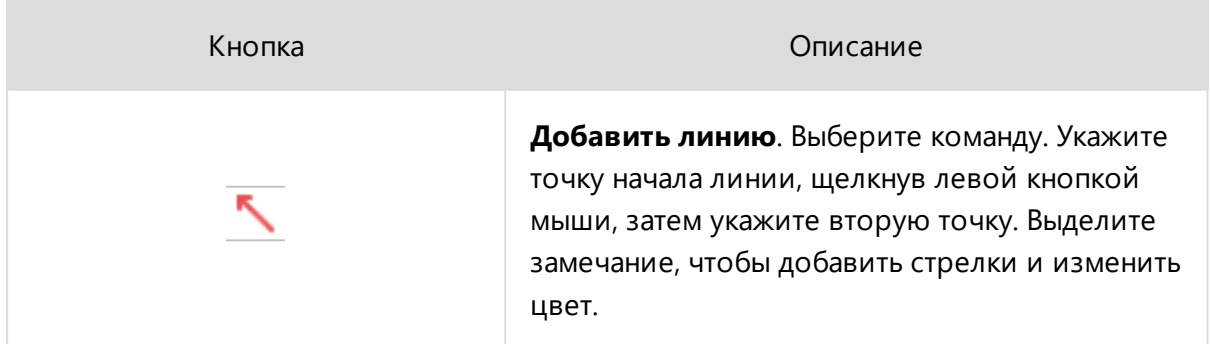

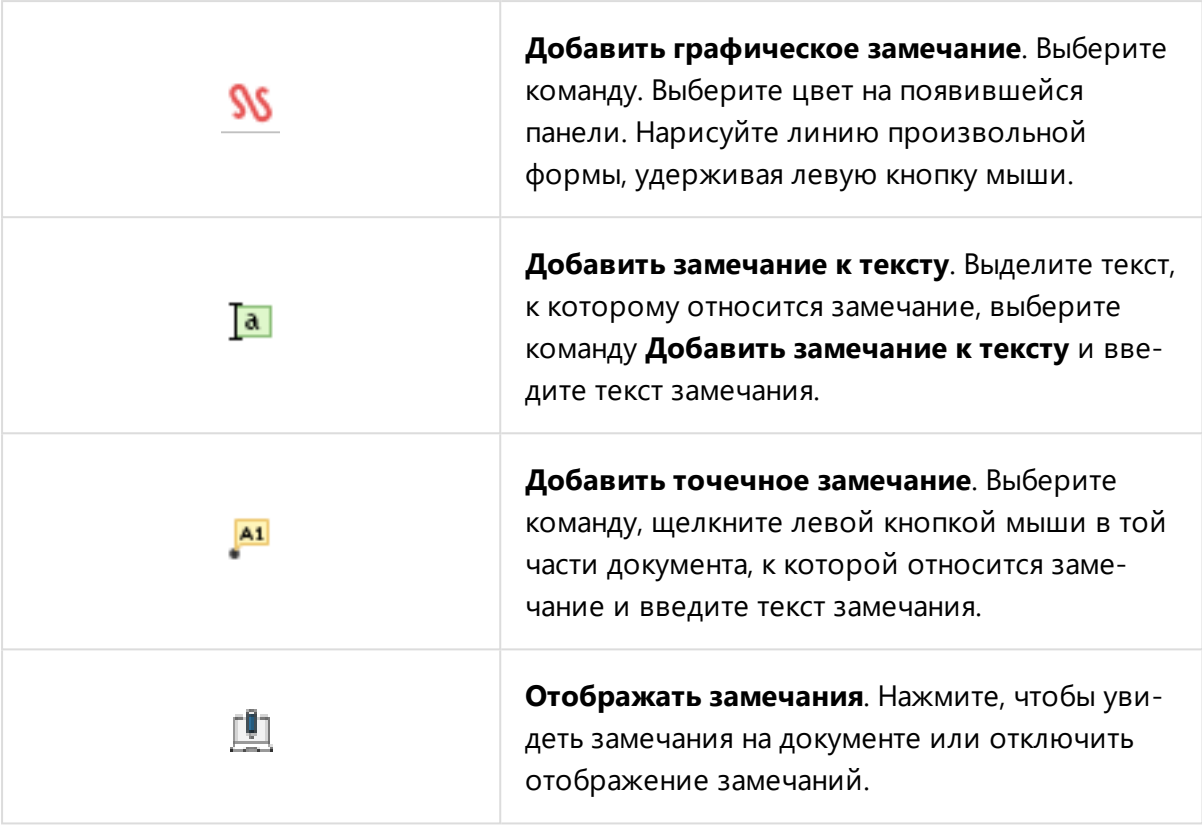

Все замечания, нанесенные на XPS- документ, отображаются на вкладке **Замечания**:

• Чтобы удалить своё замечание, щелкните по нему правой кнопкой мыши и выберите команду **Удалить замечание**.

 $\mathbb{A}1$ 

• Чтобы перенести замечание из предыдущих [версий](#page-272-0) в актуальную (например, для повторной проверки документа), щелкните по замечанию правой кнопкой мыши и выберите команду **Копировать в актуальную версию**. После выполнения команды в актуальной версии появляется замечание с информацией из какой версии оно скопировано.

Удалять и редактировать замечания в предыдущих версиях документа нельзя. Чтобы добавить текстовое пояснение к графическому замечанию любого типа:

- 1. Выделите замечание.
- 2. Щелкните правой кнопкой мыши по команде **Добавить текстовое пояснение** ля.<br>• расположенной рядом с рамкой замечания.
- 3. Затем щелкните там, где нужно расположить пояснение.

4. Введите текст и нажмите **Сохранить**.

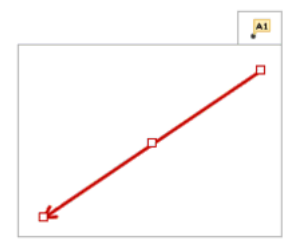

Чтобы ответить на замечание:

- 1. Нажмите на замечание.
- 2. Введите ответ в соответствующем поле.
- 3. Нажмите **Ответить**, чтобы сохранить изменения.

Кроме того, по результатам переписки можно задать статус замечания:

- 1. Нажмите на замечание.
- 2. Выберите подходящий статус.
- 3. Нажмите **Ответить**, чтобы сохранить изменения.

### Измерения

При работе с документом в Pilot-ICE Enterprise можно производить измерения с помощью следующих инструментов:

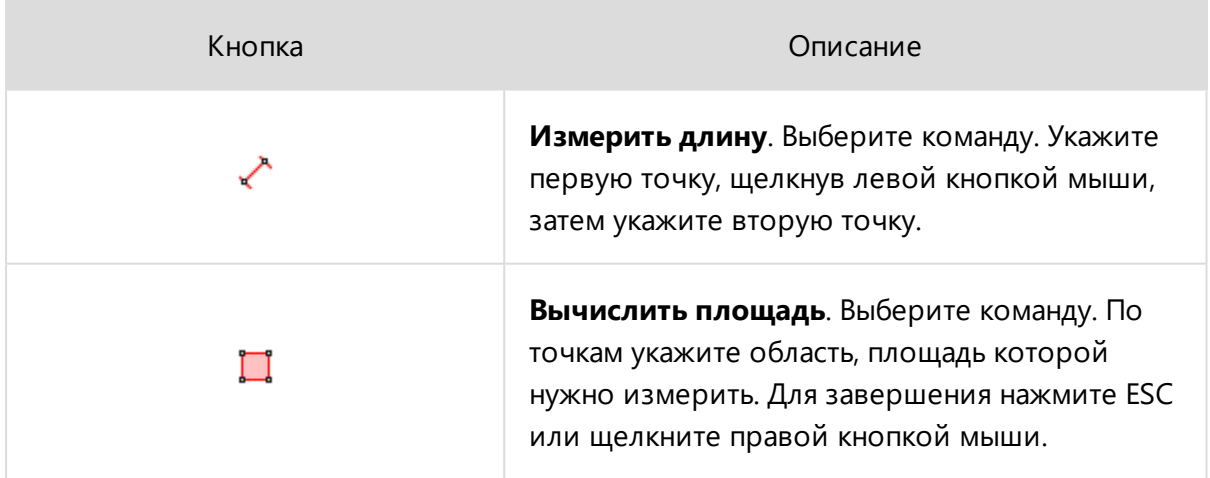

При использовании инструментов измерения в левой части окна просмотра документов задайте:

- Масштаб.
- Единицы измерения.

• Точность (количество знаков после запятой).

Обратите внимание, что площадь не может быть вычислена корректно, если границы пересекаются крест-накрест.

Измерения не сохраняются после закрытия документа.

### Закладки

Вкладка **Закладки** позволяет перемещаться по многостраничному документу с помощью [созданных](#page-348-0) в нем закладок.

### Штрихкод и текстовая метка

[Текстовая](#page-117-0) метка и/или [штрихкод](#page-123-0) автоматически накладываются на документ, если в Pilot-myAdmin выполнены соответствующие настройки. При создании документа положение текстовой метки и/или штрихкода корректируется с помощью мыши. Если документ не подписан электронной подписью, то положение также изменяется.

Если настройки в Pilot-myAdmin изменились и необходимо их применить к документу

в панели инструментов Обозревателя документов выберите **Обновить текстовые метки**. При вызове команды обновляются и текстовые метки, и штрихкод.

Если хотя бы один пользователь подписывает документ, то положение штрихкода и текстовой метки фиксируется.

Чтобы найти документ по штрихкоду:

- 1. Подключите сканер штрихкода к компьютеру.
- 2. Установите курсор в поле Поиск в Обозревателе документов.
- 3. Считайте штрихкод с помощью сканера.

### Поиск

Чтобы найти в документе текст, введите его в поле Поиск внизу окна просмотра документа и нажмите **ENTER**.

Управляйте переходом к следующим и предыдущим результатам кнопками в конце строки поиска.

### Навигация по документу

Чтобы узнать размер и номер текущей страницы документа, подведите указатель мыши к нижнему левому углу окна просмотра документа.

Для изменения масштаба отображения документа на экране удерживайте клавишу **CTRL** и крутите колесико мыши.

Для перемещения по документу зажмите колесико мыши и перемещайте указатель мыши.

#### Переключение режима затемнения документа

Чтобы в окне предпросмотра переключить режим затемнения документа воспользуйтесь сочетанием клавиш **CTRL + J**

# <span id="page-270-0"></span>Связь документа с исходным файлом или папкой

Для хранения исходных файлов документов и работы с ними в системе Pilot-ICE Enterprise используется диск [Pilot-Enterprise](#page-278-0) Storage.

Pilot-ICE Enterprise позволяет установить связь документа с исходным файлом или папкой исходных файлов. Связь используется для быстрого перехода от документа в клиенте к расположению исходника на диске.

Документ можно связать только с файлом или папкой, хранящимися на диске Pilot-Enterprise Storage.

Чтобы связать [документ](#page-259-0) с исходным файлом или папкой:

- Выберите документ в окне Pilot-ICE Enterprise.
- **В панели инструментов или контекстном меню нажмите <b>ВВ Связать с...**
- В выпадающем меню выберите:
	- **Исходным файлом на диске** для создания связи документа с файлом;
	- <sup>l</sup> **Папкой исходных файлов на диске** для создания связи документа с папкой.

Если связь установлена неверно, выберите команду **Изменить связь...**.

### Связь документа с исходным файлом

В процессе работы и [согласования](#page-316-1) документа в Pilot-ICE Enterprise нередко требуется изменить его. Для этого:

- <sup>l</sup> Выделите документ в **Обозревателе документов**.
- <sup>l</sup> Выберите в панели инструментов команду **Перейти к исходному файлу**

#### **на диске**.

- **Исходный файл будет показан в Проводнике.**
- Внесите необходимые изменения в исходный файл.
- Создайте новую версию [документа](#page-272-0) из исходного файла.

## Связь документа с папкой исходных файлов

Связь документа с папкой полезна в том случае, когда этот документ собран из нескольких исходных файлов или при формировании самого исходного файла использованы внешние ссылки. Для перехода к папке исходных файлов:

- <sup>l</sup> Выделите документ в **Обозревателе документов**.
- <sup>l</sup> Выберите в панели инструментов команду **Перейти к папке исходных**

#### **файлов на диске**

<sup>l</sup> Папка с исходными файлами откроется в **Проводнике**.

В случае [заморозки](#page-328-0) документа, связанного с папкой исходных файлов, замораживаются и сама папка и все файлы в ней.

# <span id="page-272-0"></span>Версии документа

При замене документа в Pilot-ICE Enterprise, он не замещается другим файлом, а создается новая версия.

По умолчанию последняя версия документа является актуальной.

Чтобы перейти к исходному файлу документа, новую версию которого надо создать, выберите в контекстном меню документа команду **Перейти к исходному файлу на диске**.

### Создание новых версий документа

Чтобы добавить новую версию документа в Обозревателе документов:

- 1. Выделите документ.
- 2. В панели инструментов выберите команду **Карточка**.
- 3. В окне Редактирование элемента нажмите **Выбрать существующий...**.
- 4. Выберите заранее подготовленный файл документа на диске.
- 5. Укажите причину замены и нажмите **Сохранить**.

Чтобы создать новую версию документа из вкладки **Файлы**:

- 1. Выделите документ.
- 2. Под окном просмотра документа появится вкладка **Файлы**.

Вкладка Файлы появляется только для [ECM-документов.](#page-151-0) Если вы работаете с таким документом, но не видите вкладки Файлы, обратитесь к администратору.

- 3. Откройте и отредактируйте исходный файл.
- 4. Выделите файл и нажмите **Опубликовать**.

Для ECM- документов также можно настроить [автоматическую](#page-366-0) публикацию новых версий при закрытии исходного файла.

Чтобы создать новую версию документа из программы- инструмента, при печати с помощью принтера **Pilot XPS** выберите в списке существующий документ, новую версию которого нужно загрузить.

При автоимпорте файлов XPS, DWFx, PDF, а также файлов JPEG, TIFF, PNG и BMP в окне **Создание нового элемента** укажите существующий документ, новую версию которого нужно загрузить.

### Управление версиями документа

Если у документа не одна версия, то в строке элемента есть ссылка на изменения. Щелкните по ней, чтобы просмотреть другие версии. Установите переключатель на версию, которую хотите посмотреть.

Последняя версия документа является актуальной. Чтобы сделать одну из предыдущих версий актуальной:

- 1. Установите переключатель на версию.
- 2. Нажмите **Сделать актуальной**.
- 3. Укажите причину замены и нажмите OK.

# <span id="page-274-0"></span>Печать документа

Любые документы из списка элементов Pilot-ICE Enterprise можно распечатать на принтере.

Чтобы распечатать PDF-документ.

- 1. В режиме просмотра документа вызовите контекстное меню на документе и выберите команду **Печать...**.
- 2. Далее действуйте в соответствии с рекомендациями справочной системы Adobe Reader.

Чтобы распечатать XPS-документ:

- 1. В режиме просмотра документа нажмите **Печать**
- 2. Задайте параметры печати в окне **Параметры печати** и нажмите **OK**.

Распечатана будет просматриваемая версия документа.

Для печати множества документов используется Пакетная печать [документов](#page-326-0)

### Параметры печати XPS-документа

### Диапазон страниц

Для печати всего документа или печати текущей страницы выберите **Все** или **Текущая страница** соответственно. Для печати определенных страниц выберите **Страницы** и введите их номера, разделенные запятыми или дефисами. Например, при вводе 1, 3, 5- 7 печатаются страницы 1, 3 и страницы с 5-й по 7-ю.

### Общие параметры печати

Для печати нескольких копий документа укажите необходимое количество в поле **Количество копий**.

Чтобы распечатать изображение любого размера на бумаге выбранного формата установите галочку **Вписать в страницу**.

Чтобы многостраничные документы с различным расположением страниц (книжная/альбомная) корректно выводились на печать установите галочку **Повернуть и разместить в центре**.

Параметр **Выбрать источник бумаги по размеру страницы** предназначен для автоматического выбора лотка принтера при печати разноформатных XPS-документов.

При выборе параметра **Печатать как Изображение** можно задать качество изображения, которое будет напечатано принтером.

### Печать чертежа на нескольких листах меньшего формата

Pilot-ICE Enterprise дает возможность распечатывать крупноформатные документы на принтере меньшего формата фрагментами, не уменьшая масштаб, с помощью метода **Разбиение с наложением**.

Такой метод применяют, когда необходимо, например, получить лист формата А2, используя имеющийся в наличии принтер формата А4. Pilot-ICE Enterprise разобьёт документ А2 на 4 фрагмента с учётом зон наложения (если они определены в настройках). Зоны наложения можно затем использовать для точного позиционирования при склейке фрагментов.

Для разбиения при печати необходимо установить галочку **Разбиение страницы с наложением** и задать величину наложения в миллиметрах. Если наложение не нужно, оставьте в поле 0мм.

# Тонкая настройка полей принтера

При печати на некоторых принтерах необходимо задавать поля печати отличные от значений по умолчанию. В таком случае можно настроить поля печати принтера вручную.

Чтобы настроить поля печати для физического принтера:

- 1. Откройте файл Custom Print Dialog.xml в папке %LOCALAPPDATA%\ASCON\Pilot-ICE Enterprise\Settings.
- 2. В секциях <SerializablePropertyInfo> измените значения размера полей по вертикали и горизонтали, выделенные ниже жирным шрифтом. Можно задавать отрицательные значения. Единицы, в которых определяются размеры полей, зависят от разрешения

печати принтера.

Например, при разрешении печати 600 dpi - 1ед. = 1 мм, при 1200 dpi 1ед. = 0,5 мм.

<Properties> <SerializablePropertyInfo> <PropertyName>IndentX</PropertyName> <Value xsi:type="xsd:double">**4**</Value> <Version>0</Version> </SerializablePropertyInfo> <SerializablePropertyInfo> <PropertyName>IndentY</PropertyName> <Value xsi:type="xsd:double">**4**</Value> <Version>0</Version> </SerializablePropertyInfo>

- 3. Сохраните файл.
- 4. В режиме просмотра документа нажмите **Печать** .
- 5. Выберите принтер.
- 6. Нажмите кнопку **Печать**.

# Сравнение документов

В Pilot-ICE Enterprise позволяет автоматически сравнивать графические и текстовые [документы](#page-259-0) в формате XPS и их [версии.](#page-272-0)

Чтобы два разных документа можно было сравнить, необходимо открыть их в разных [вкладках](#page-239-0).

При автоматическом сравнении отличия между документами подсвечиваются красным цветом.

Чтобы сравнить версии документа:

- 1. Выберите документ в [Обозревателе](#page-246-0) документов.
- 2. В области просмотра документов вызовите щелчком правой кнопки мыши контекстное меню.
- 3. Выберите режим сравнения.
- 4. и выберите команду **Сравнить с ...** > Предыдущей версией. Откроется еще одна вкладка.
- 5. [Разместите](#page-239-0) вкладки таким образом, чтобы было удобно сравнивать.

Для автоматического сравнения графических XPS- документов и одностраничных текстовых документов выберите режим **Геометрия + текст**. Для сравнения текста в многостраничных документах выберите режим **Текст** , чтобы был проанализирован весь документ.

Чтобы сравнить 2 разных документа:

- 1. Откройте документы в разных вкладках [Обозревателя](#page-246-0) документов.
- 2. В области просмотра одного из документов вызовите щелчком правой кнопки мыши контекстное меню.
- 3. Выберите режим сравнения.
- 4. Выберите команду **Сравнить с ...** и выберите открытый документ, с которым нужно сравнить.
- 5. [Разместите](#page-239-0) вкладки таким образом, чтобы было удобно сравнивать.

# <span id="page-278-0"></span>Работа с исходными файлами

При запуске Pilot-ICE Enterprise к системе подключается дополнительный виртуальный диск Pilot- Enterprise Storage. Он используется для хранения и работы с исходными файлами проектов.

При подключении диска Pilot- Enterprise Storage ему автоматически назначается первая свободная буква от «Z» до «С». Чтобы назначить определенную букву диска, необходимо произвести [дополнительную](#page-357-0) настройку в Pilot-ICE Enterprise.

#### <span id="page-278-1"></span>**Чтобы работать с исходными файлами проекта:**

- 1. Выберите проект в окне Обозревателя документов Pilot-ICE Enterprise.
- 2. Выберите в панели инструментов команду **Показать файлы на диске**,

откроется папка с исходными файлами в Проводнике Windows.

3. Работайте с исходными файлами, как с любыми рабочими документами.

В корневом каталоге диска Pilot-Enterprise Storage любые действия с файлами запрещены. Работа осуществляется в папках, привязанных к списку элементов Обозревателя проектов.

Для быстрого доступа к исходникам документа используйте Связь [документа](#page-270-0) с [исходным](#page-270-0) файлом или папкой.

### Синхронизация с сервером

Исходные файлы проектов и их версии хранятся централизованно, на сервере. Команды Pilot- ICE Enterprise для синхронизации с сервером являются частью контекстного меню файла/папки Проводника.

Команды для синхронизации с сервером Pilot-ICE Enterprise в контекстном меню файла/папки:

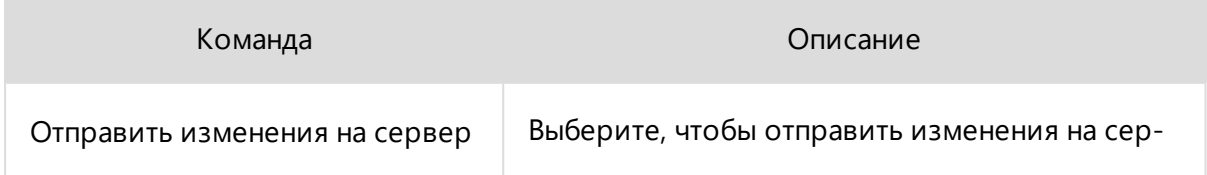

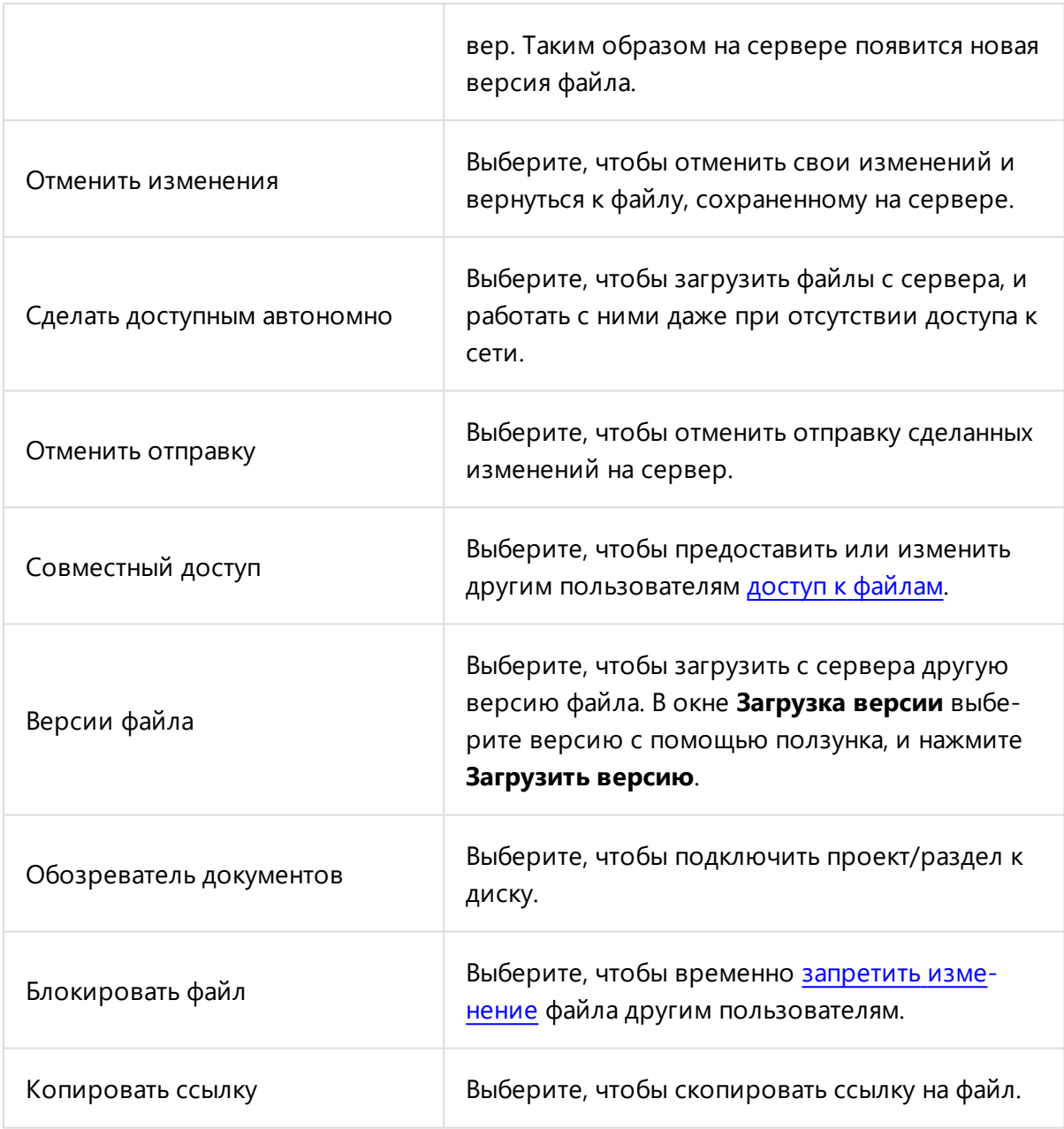

Кроме того, в контекстом меню всегда отражается состояние файла, которое также обозначается маркером состояния на [значке](#page-280-0) файла.

<span id="page-279-0"></span>Если работа над исходными файлами проекта закончена, выберите команду **Размонтировать** для освобождения диска. При этом в любой момент можно [показать](#page-278-1) файлы снова.

### Блокировка файла

**Блокировка** - временный запрет на изменения файла другим пользователем для предотвращения конфликтов.

Для установки блокировки выберите **Блокировать файл** в контекстном меню файла. После завершения работы с файлом отправьте изменения на сервер и выберите **Разблокировать файл**.

Файл может быть разблокирован пользователем с [уровнем](#page-241-0) доступа **Редактирование атрибутов и файлов**. Пользователь, установивший блокировку, получит соответствующее уведомление.

Для автоматической блокировки файлов при открытии, необходимо произвести [дополнительную](#page-360-0) настройку в клиентском приложении. Если файл автоматически заблокирован для других пользователей при открытии, то после закрытия отправка изменений на сервер произойдет автоматически.

### <span id="page-280-0"></span>Значки файлов на Pilot-Enterprise Storage

Чтобы определить совпадают ли версии файлов на диске и на сервере обратите внимание на значки файлов. При любых действиях с файлом на его значке появляется соответствующий маркер состояния.

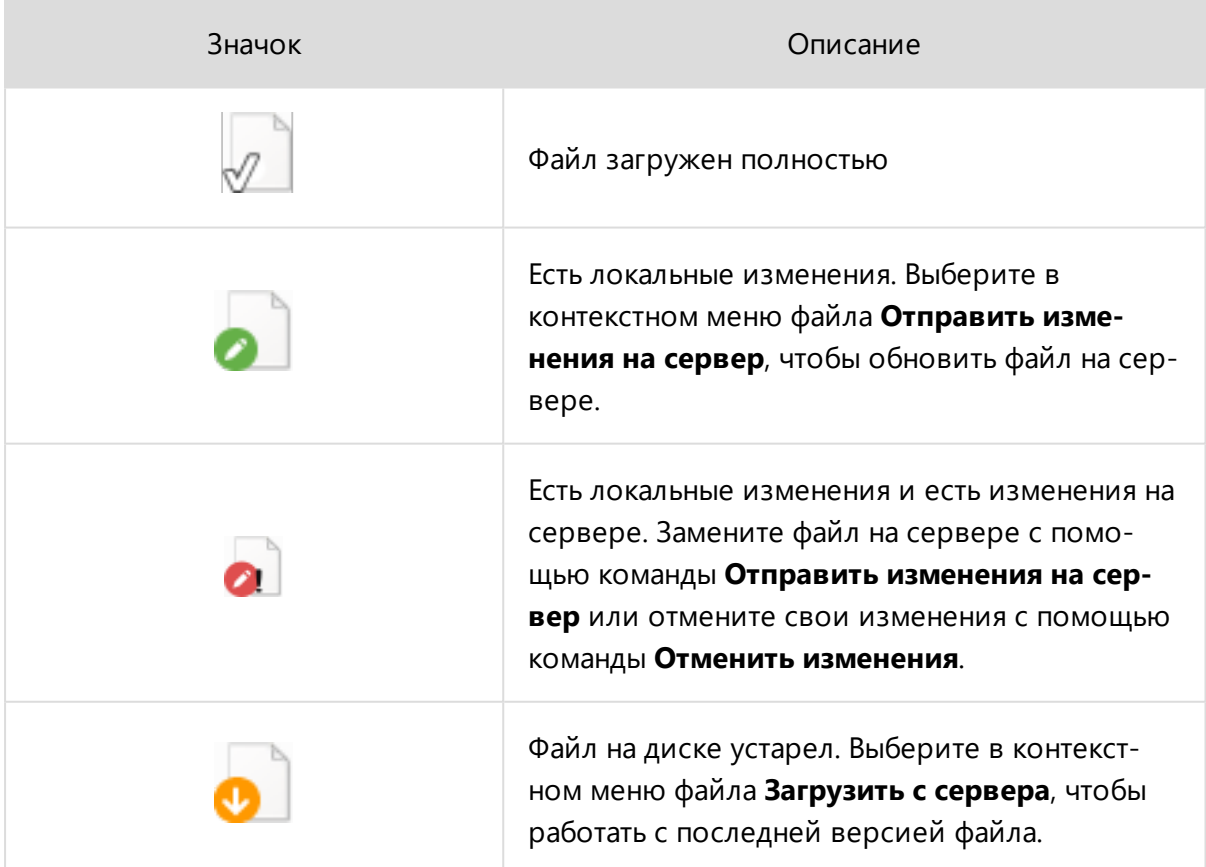

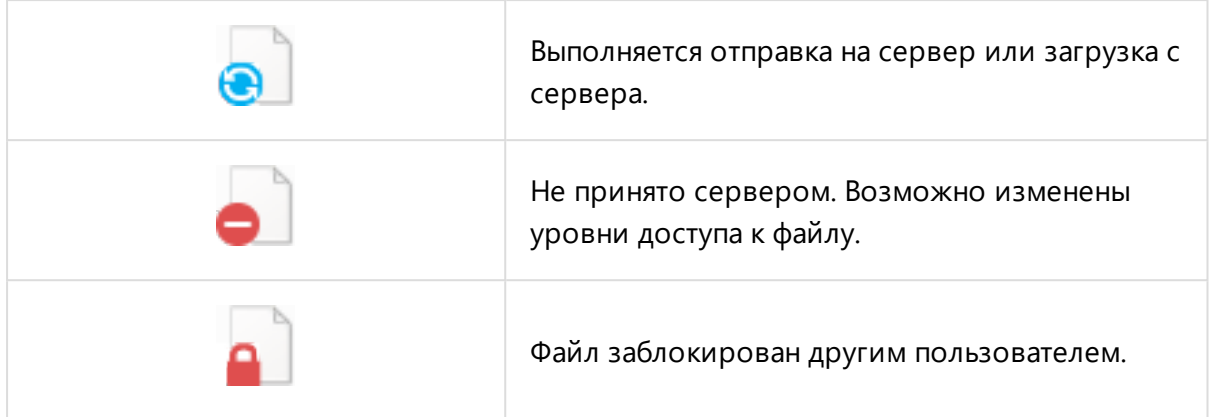

### Удаление и восстановление файлов

Удаление файлов происходит так же, как в операционной системе. Однако файл, удаленный с Pilot-Enterprise Storage, перемещается в корзину Pilot-Enterprise Storage на сервере, а не в корзину операционной системы.

Это позволяет восстанавливать случайно удаленные, в том числе другими пользователями системы, файлы. Если файл, файл удален не вами, обратитесь к администратору.

#### **Чтобы восстановить файл из корзины:**

- 1. В корневом каталоге Pilot-Enterprise Storage откройте корзину.
- 2. Выберите удаленный файл.
- 3. В контекстном меню выберите команду **Восстановить**.
- 4. Задайте расположение, в которое нужно восстановить файл.

Удалить файл из корзины безвозвратно может только администратор базы данных.

### Защита от потери данных

При выходе из Pilot-ICE Enterprise виртуальный диск Pilot-Enterprise Storage отключается. Чтобы не произошло потери несохраненных данных необходимо закрыть все открытые исходные файлы.

Если файлы не закрыты, появится диалоговое окно со списком всех открытых файлов на Pilot-Enterprise Storage.

# Задания

Задания в Pilot-ICE позволяют давать поручения по работе с инженерными данными сотрудникам и контролировать их исполнение.

В Pilot-ICE при работе в с заданиями в базовой конфигурации предустановлены роли:

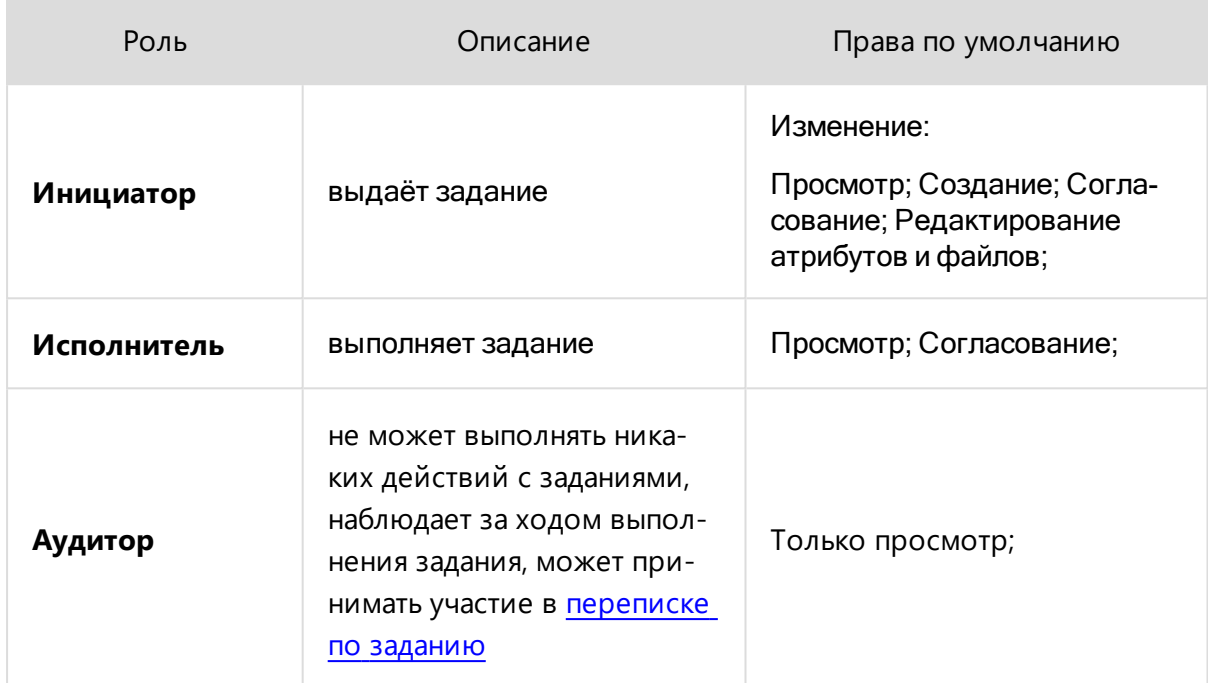

Для начала работы с ними откройте вкладку **Задания**:

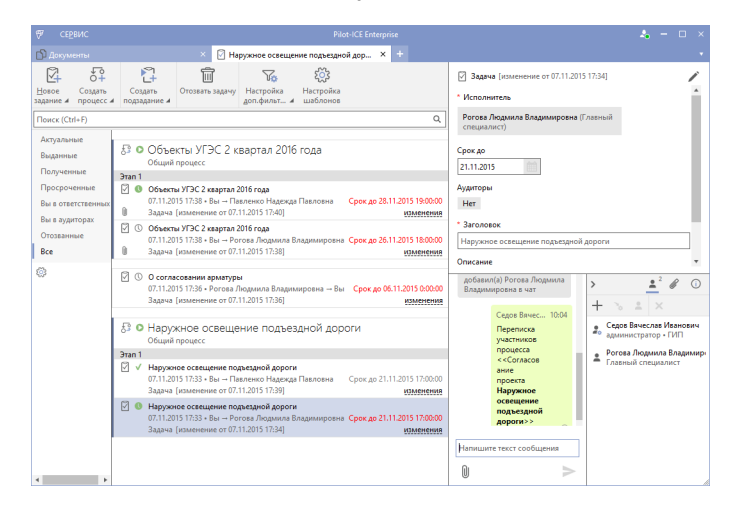

Вкладка показывает иерархию заданий, которая даёт возможность формировать сложные многоэтапные процессы, состоящие из заданий и [подзаданий](#page-283-0) различных типов. В левой части экрана расположена область фильтров заданий, в правой — карточка и [чат](#page-302-0) по выделенному элементу иерархии.

Интерфейс вкладки визуализирует структуру процессов с помощью вертикальных линий, и отступов. Вертикальные линии показывают принадлежность элементов к процессу, отступы — родительские и дочерние элементы.

Инициатор видит все этапы созданного им процесса с заданиями и подзаданиями, а исполнитель — только свой уровень задач. Иерархия заданий доступна вниз и недоступна вверх.

Описание задания содержит: дату/время создания, имена инициатора и исполнителя, срок выполнения, тип задания, дату/время изменения.

В этом разделе документации описана базовая конфигурация системы Pilot-ICE, которая может быть изменена в Pilot-myAdmin. Настраивая типы и изменяя сценарии автоматизации администратор базы данных может создать собственную систему работы с заданиями, включающую другие индикаторы, наименования, состояния и переходы состояний.

## <span id="page-283-0"></span>Типы процессов и заданий

Для работы в системе Pilot-ICE используется несколько типов процессов и заданий. Ниже приведены типы, которые работают в базовой конфигурации Pilot-ICE.

Создать новые типы или перенастроить существующие можно в Pilot-myAdmin, перейдя в Управление группами состояний.

### Типы процессов

Процессы, служащие для объединения нескольких логически связанных задач, отличаются прежде всего списком задач, которые могут входить в их этапы. По умолчанию оба типа процессов настроены с одной **группой [состояний](#page-304-0)**.

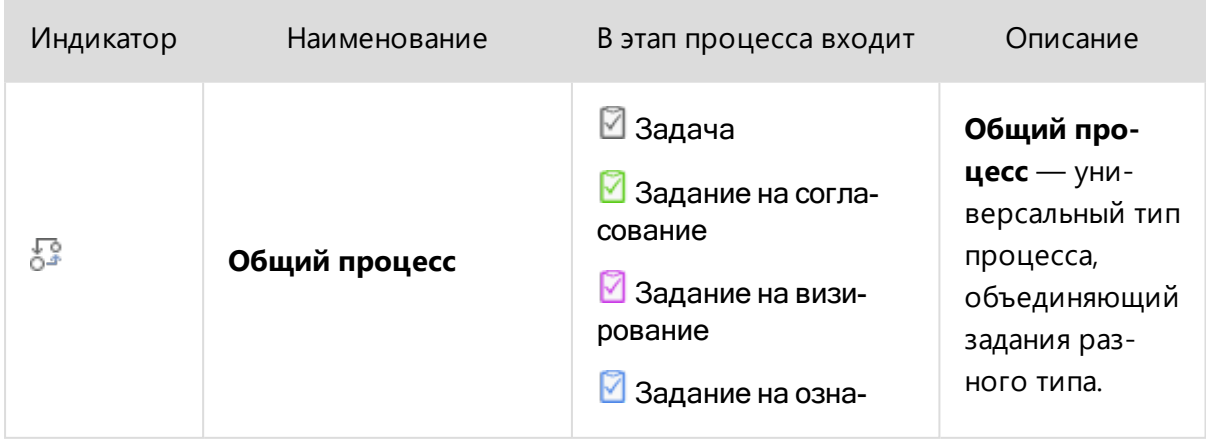

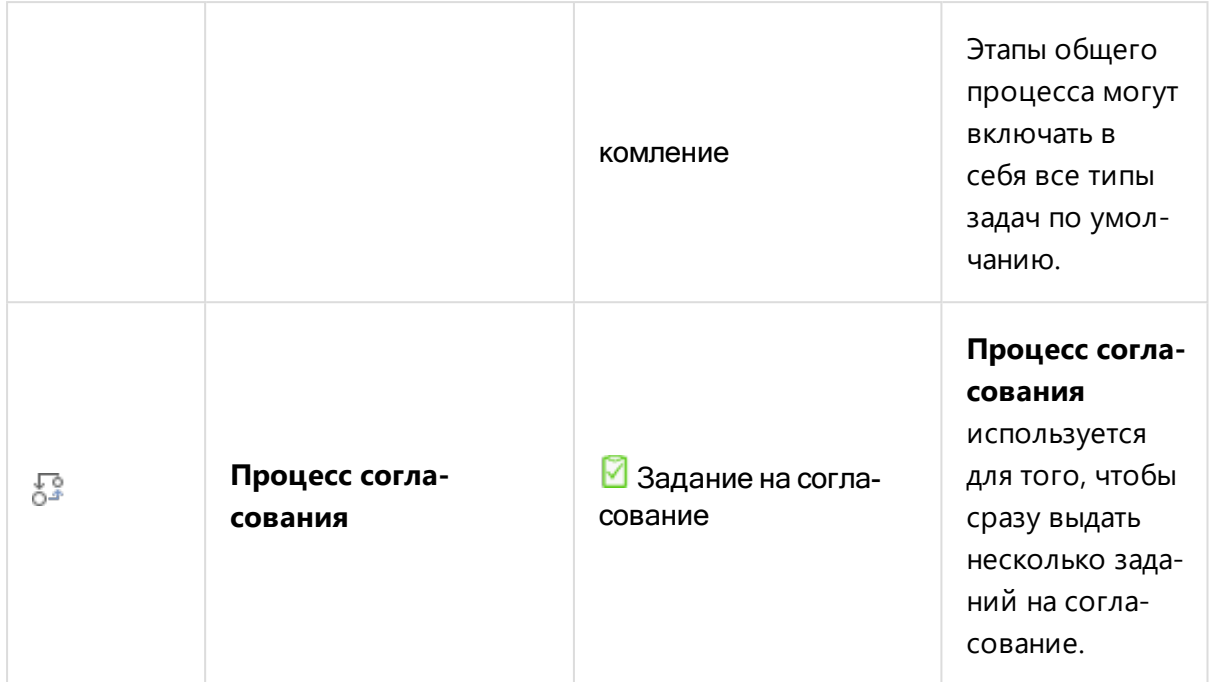

# Типы заданий

Различия типов заданий обусловлены жизненным циклом, который определяется настройкой **групп состояний**, атрибутами, возможностью создания подзаданий.

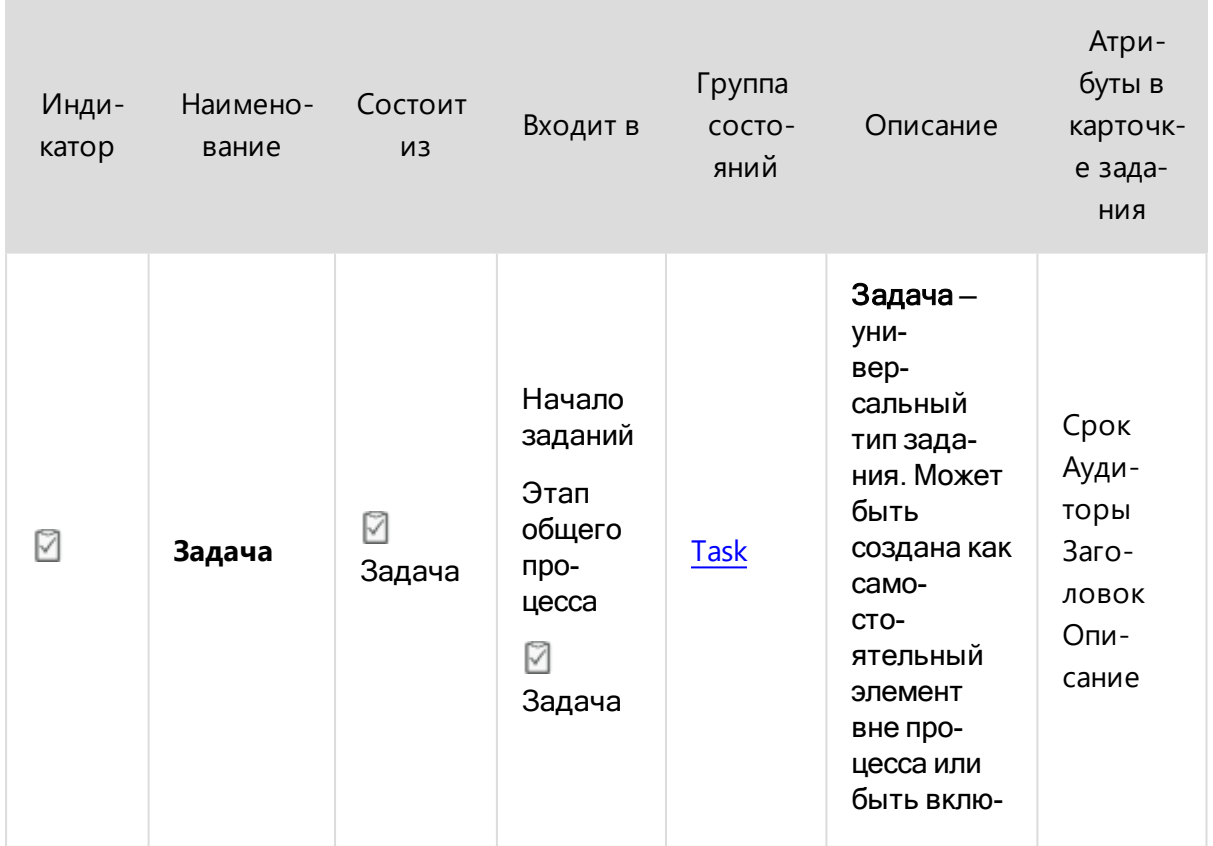

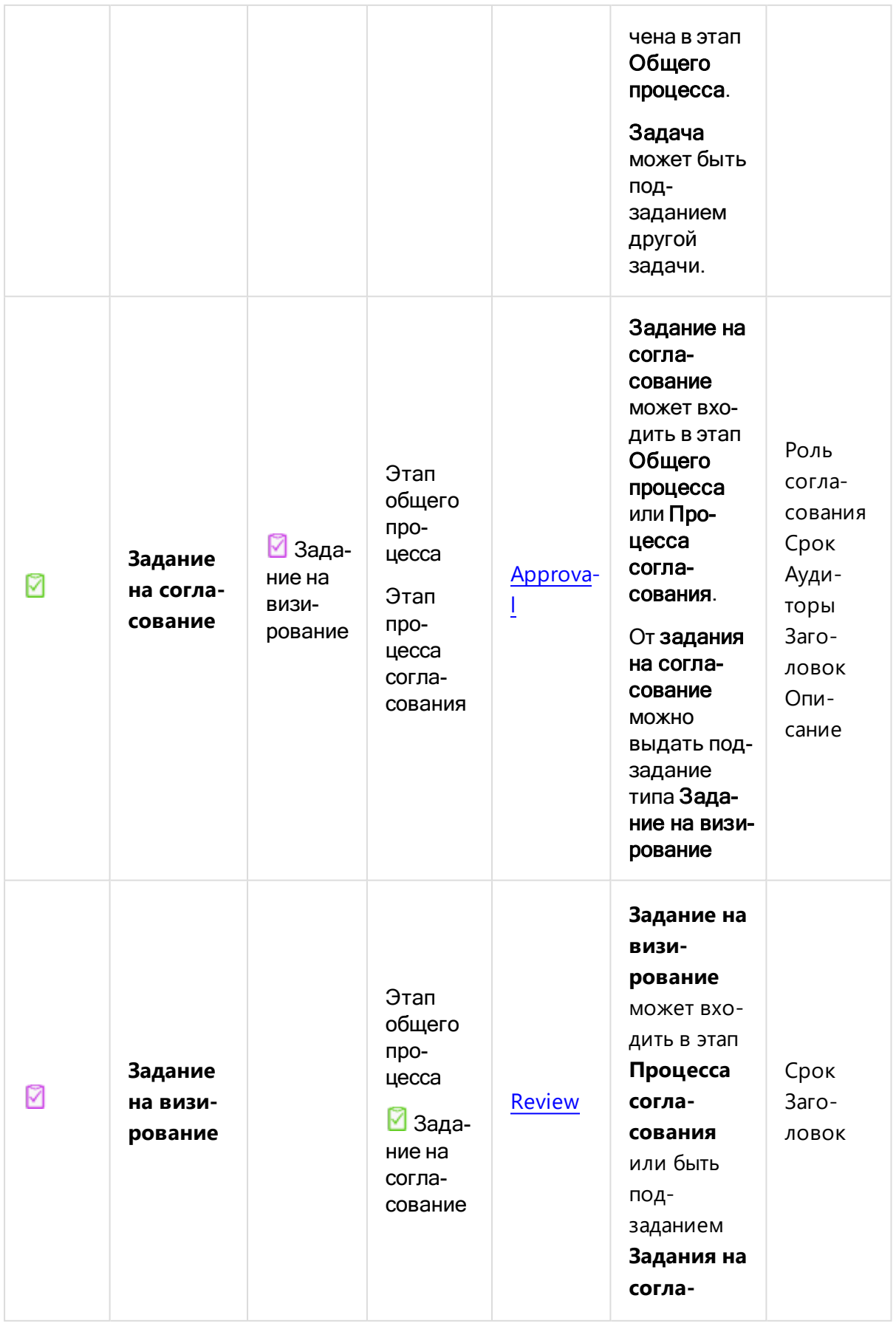

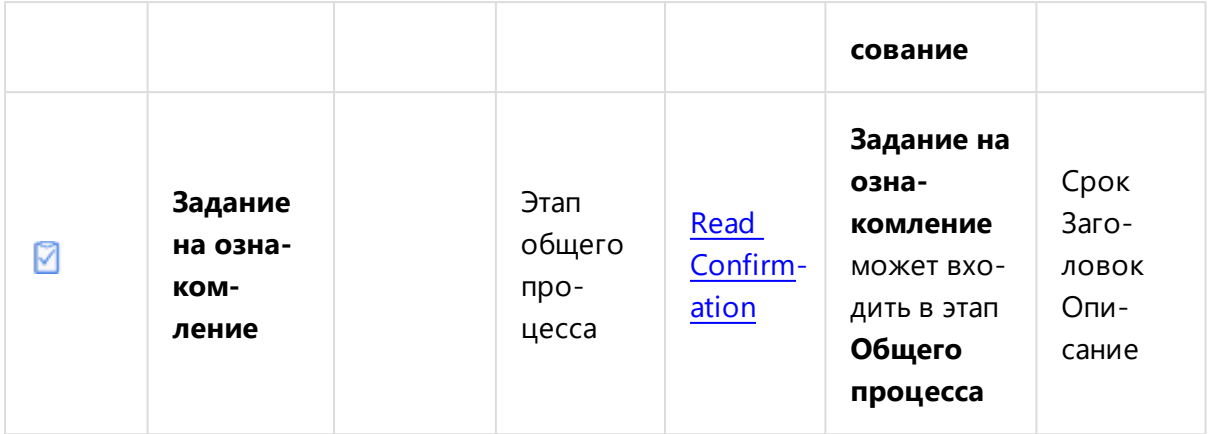

В базовой конфигурации Pilot-ICE при выдаче **Задания на согласование** исполнителю будет отправлен виртуальный запрос на подпись. Это обусловлено работой сценария автоматизации Virtual signature requests management.

Кнопку **Подписать** можно сделать доступной до выдачи задания. Для этого необходимо произвести [настройку](#page-126-0) типа в **Pilot-myAdmin**.

## <span id="page-286-0"></span>Работа с заданиями

### Создание задания

Новое задание в Pilot-ICE можно создать несколькими способами:

 $\Box$  В Обозревателе документов выбрать элемент и нажать кнопку  $\mathscr O$  Вложить в

задание на панели инструментов или выбрать одноимённую команду в контекстном меню.

 $\Box$  В Обозревателе документов выбрать элемент и нажать  $\mathbb{R}$  Новое задание  $\rightarrow$ 

Задача в области заданий в нижней правой области экрана.

- **.** Перейти во вкладку Задания и нажать  $\mathbb{R}$  Новое задание  $\rightarrow$  Задача в панели инструментов.
- $\cdot$  С помощью команды Вложить в задание  $\rightarrow$  Задача в [Pilot-Storage.](#page-278-0)

После выполнения любого из этих действий откроется окно **Новое задание — Задача**.

Выберите исполнителя — пользователя или подразделение, установите срок и время выполнения, введите заголовок задачи. При необходимости добавьте Аудитора и Описание. Вложите в задание необходимые для выполнения документы, файлы и/или папки с помощью кнопки **Добавить вложение**. Нажмите **Выдать задание**.

При вложении в задание элемента из скрытой [структуры](#page-242-0), этот элемент появляется в папке **[Доступные](#page-254-0) мне** в **Обозревателе документов** исполнителя задания, а сама структура остаётся скрытой. При этом, элемент остаётся скрытым для аудитора задания.

<span id="page-287-0"></span>Папка, добавляемая к заданию, должна быть расположена на Pilot-Storage.

#### Выдача задания на подразделение

Возможность выдачи задания на подразделение предусмотрена в системе Pilot-ICE для тех случаев, когда задание должно быть выдано, а исполнитель ещё не определён.

При выборе подразделения в качестве исполнителя, необходимо назначить ответственных. Нажмите **Ответственные** и выберите одного или нескольких пользователей в открывшемся окне.

Руководитель подразделения отмечен в списке исполнителей знаком  $\equiv 1$ .

Окно Выбор ответственных покажет только тех пользователей, которые принадлежат к подразделению, на которое выдаётся задание.

Задание, выданное на подразделение, появится во вкладке **Задания** у всех ответственных и будет помечено иконкой .

Ответственный может:

- <sup>l</sup> Выделить такое задание и нажать кнопку **Взять себе в работу**. В этом случае он назначается единственным исполнителем, задача меняет **статус** на **Выдано**, а другие ответственные перестают видеть эту задачу — список ответственных очищается.
- [Отредактировать](#page-288-0) задание и назначить исполнителя из подразделения, на которое было выдано задание.
#### Отзыв задания

В ходе выполнения задания — в любом из состояний, инициатор может отозвать его.

Выделите нужное задание и нажмите **Отозвать задание** в панели инструментов или в контекстном меню. Индикатор состояния изменится на **Отозвано**.

При отзыве задания будут отозваны его подзадания. Настройка состояний по умолчанию не позволяет отменить отзыв. Переписка по отозванному заданию сохраняется.

### Редактирование задания

Инициатор может редактировать выданные им задания. Для этого:

- Выделите задание.
- **.** Нажмите кнопку **Редактировать** в правом верхнем углу карточки задания.
- Отредактируйте атрибуты, соответствующие типу [задания](#page-283-0), добавьте или измените вложение, если необходимо.
- <sup>l</sup> Нажмите **Сохранить изменения**.

<span id="page-288-0"></span>Отозванное задание редактировать нельзя

## Шаблоны заданий и процессов

Для создания повторяющихся часто [заданий](#page-281-0), а также для организации [процессов](#page-303-0) в Pilot-ICE Enterprise можно использовать шаблоны.

Чтобы сотрудники организации могли работать с **Шаблонами заданий** необходимо назначить права на [корень.](#page-241-0)

#### Создание шаблона

Чтобы создать шаблон задания:

<sup>l</sup> При создании нового [задания](#page-286-0) или [процесса](#page-303-1) нажмите **Сохранить как шаблон** .внизу окна **Новое задание** или **Новый процесс**.

- <sup>l</sup> В открывшемся окне **Шаблоны заданий** введите имя шаблона, который создаёте в поле **Наименование шаблона**.
- <sup>l</sup> Нажмите **Создать скрытым**.

После создания шаблона работать с ним может только тот пользователь, который его создал. Другие пользователи смогут пользоваться этим шаблоном только после предоставления им доступа.

## Доступ к шаблонам

Чтобы предоставить доступ к своим шаблонам заданий другим пользователям:

- <sup>l</sup> В панели инструментов вкладки **Задания** нажмите кнопку **Настройка шаблонов**.
- <sup>l</sup> В окне **Шаблоны заданий** выберите шаблон.
- <sup>l</sup> В контекстном меню шаблона вызовите команду **Совместный доступ**.
- В открывшемся окне [Совместный](#page-241-0) доступ настройте права, добавляя субъектов и назначая им необходимые уровни доступа. Нажмите **ОК**, чтобы закончить настройку совместного доступа.
- <sup>l</sup> Нажмите **Закрыть**, чтобы закончить настройку **Шаблонов заданий**.

#### Создание задания или процесса по шаблону

Чтобы создать задание или процесс по шаблону:

- <sup>l</sup> В панели инструментов вкладки **Задания** нажмите кнопку **Новое задание** или **Создать процесс**.
- В выпадающем меню выберите имя нужного шаблона.
- <sup>l</sup> Окно **Новое задание** откроется, в соответствии с выбранным шаблоном задания, с заполненными полями и вложением.
- **Окно Новый процесс** в соответствии с выбранным шаблоном процесса будет содержать этапы с заданиями.
- Отредактируйте и дополните необходимые данные.
- **Нажмите Выдать задание** или ОК для процесса.

## Разметка текста Markdown

При написании текста можно использовать **облегченную разметку markdown**, специальные символы которой, выглядят более интуитивно понятными, чем код html.

Markdown позволяет добавлять форматирование непосредственно в процессе написания. Для этого достаточно сделать обрамление нужного фрагмента специальными символами. В настоящий момент Pilot-ICE Enterprise поддерживает следующие возможности разметки:

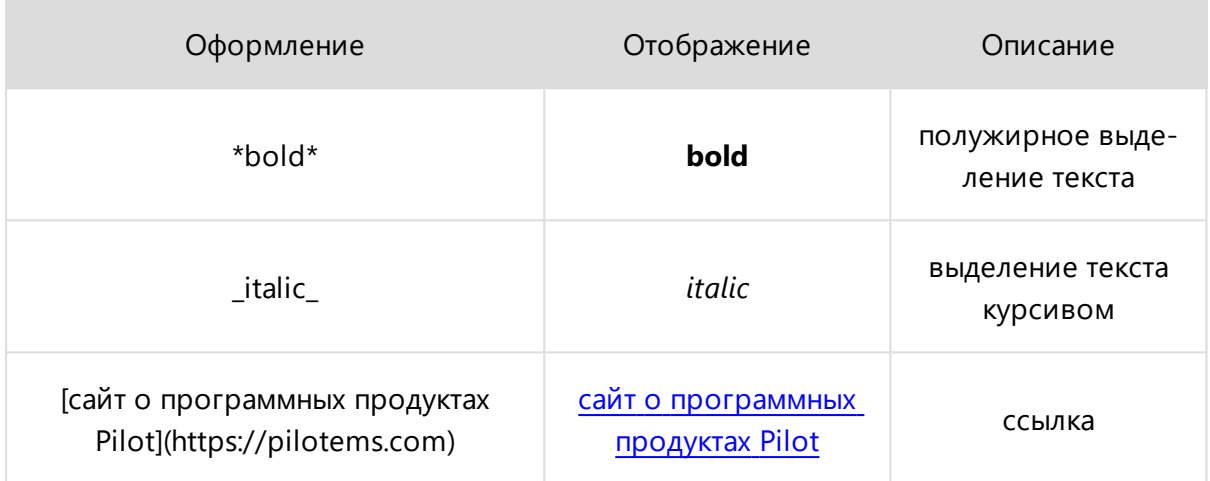

Возможности markdown применяются для форматирования текста в описаниях заданий, переписке по заданиям и в замечаниях.

Подробнee о языке облегченной разметки markdown можно прочитать [здесь](https://ru.wikipedia.org/wiki/Markdown).

## Группы состояний заданий

В течение своего жизненного цикла задание последовательно проходит через ряд состояний. Для каждого из состояний существует свой индикатор, который отображается слева от имени задания.

Пример простого жизненного цикла задания на согласование, которое было выполнено без замечаний:

- <sup>l</sup> Инициатор создаёт новое задание. Состояние задания ― **<Нет>**
- Инициатор назначает исполнителя, заполняет карточку задания и выдаёт задание. Состояние задания ― **Выдано**.
- Исполнитель выбирает выданное ему задание, нажимает **Приступить к выполнению**. Состояние задания изменяется на **В работе**.
- <sup>l</sup> Когда задание выполнено, исполнитель нажимает **Завершить работу над заданием**. Задание переходит в состояние― **На проверке**.

<sup>l</sup> Инициатор проверяет результат выполнения задания и нажимает **Подтвердить выполнение задачи**, если замечаний нет. Задание переходит в завершающее состояние **Выполнено**. Дальнейшие действия пользователя

не подразумеваются настройкой группой состояний по умолчанию.

Переходы задания по состояниям определяются группами состояний. Создать или перенастроить их можно в Pilot-myAdmin, перейдя в **Управление группами состояний**.

Ниже приведены группы состояний, которые настроены в системе Pilot-ICE по умолчанию:

## Группа состояний задачи (Task)

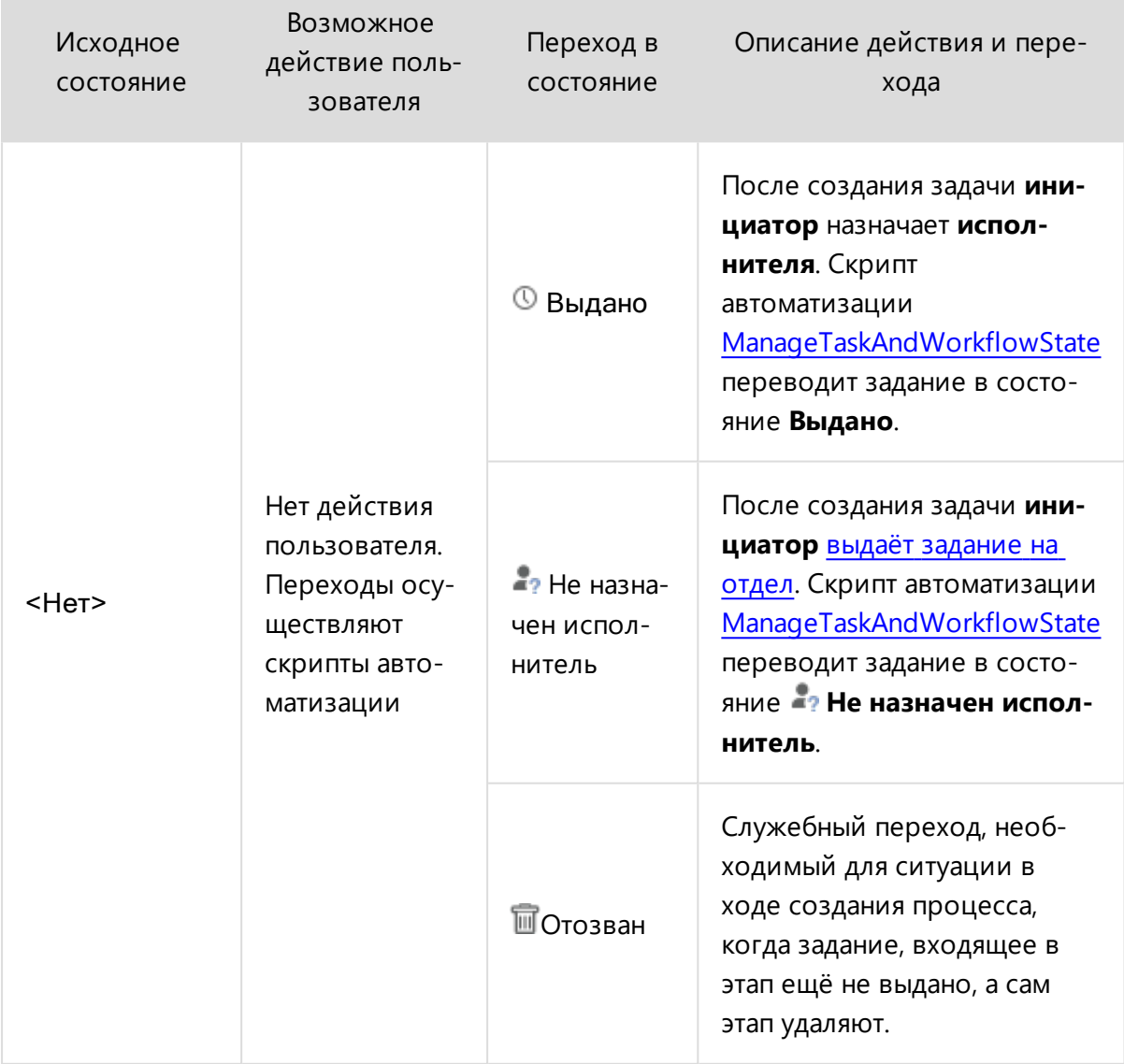

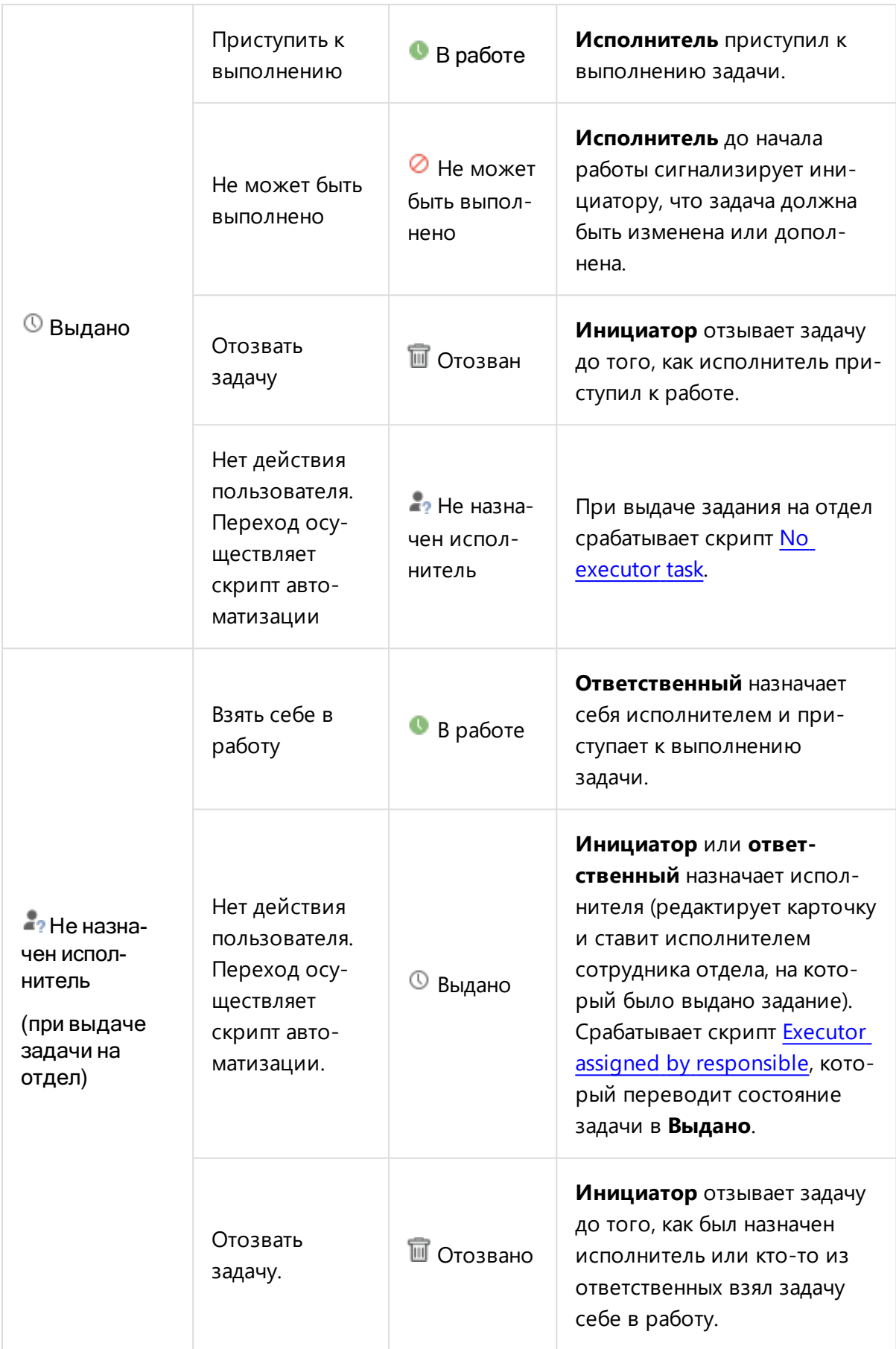

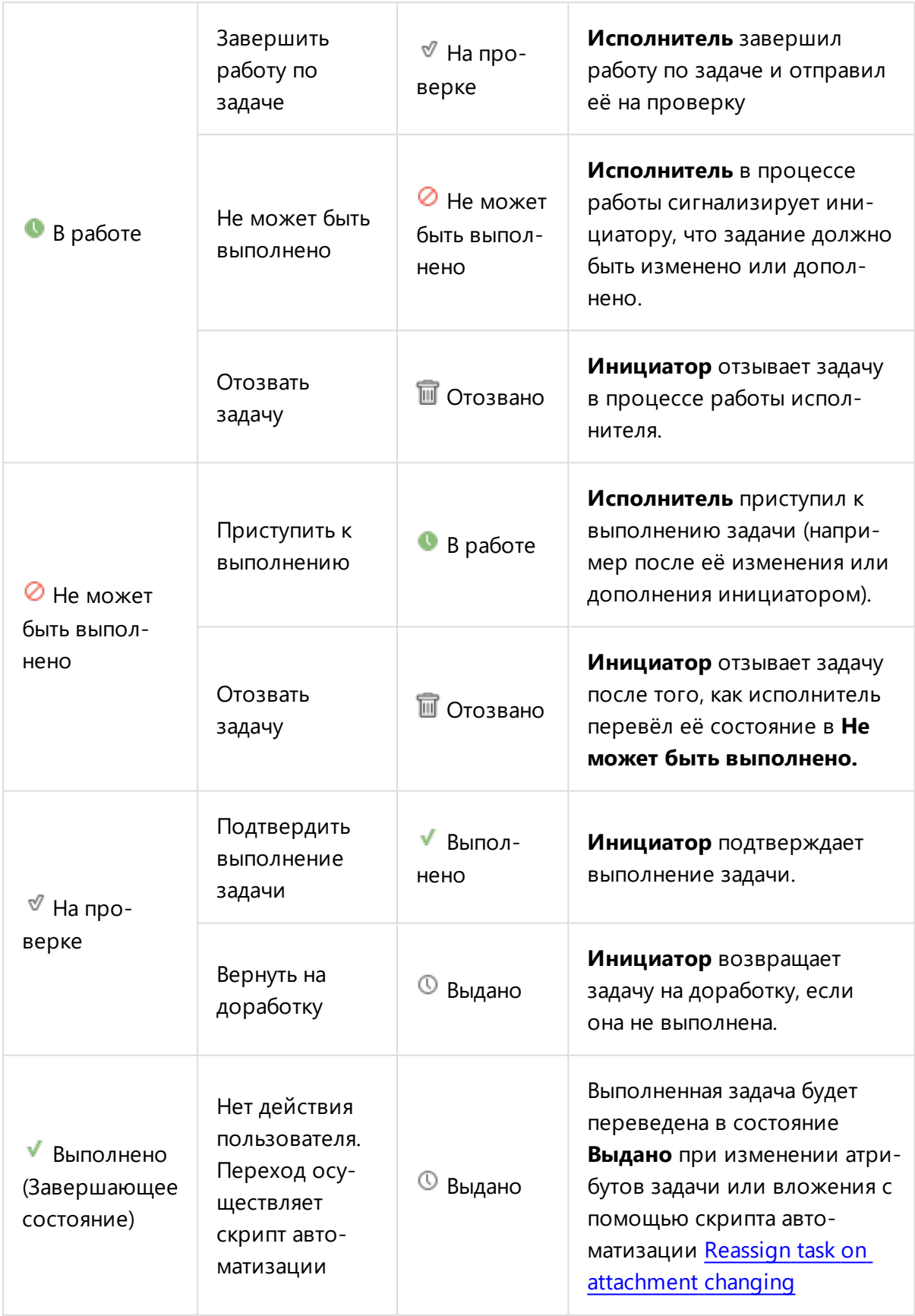

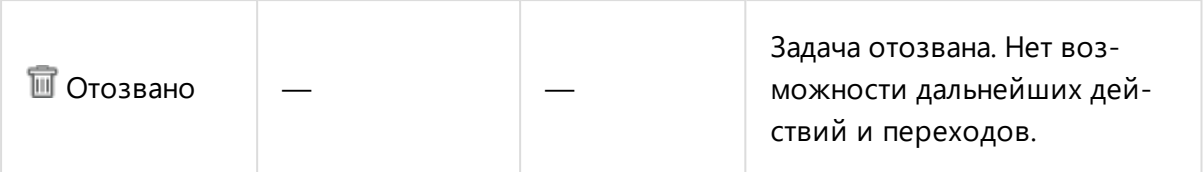

## Группа состояний задания на визирование (Review)

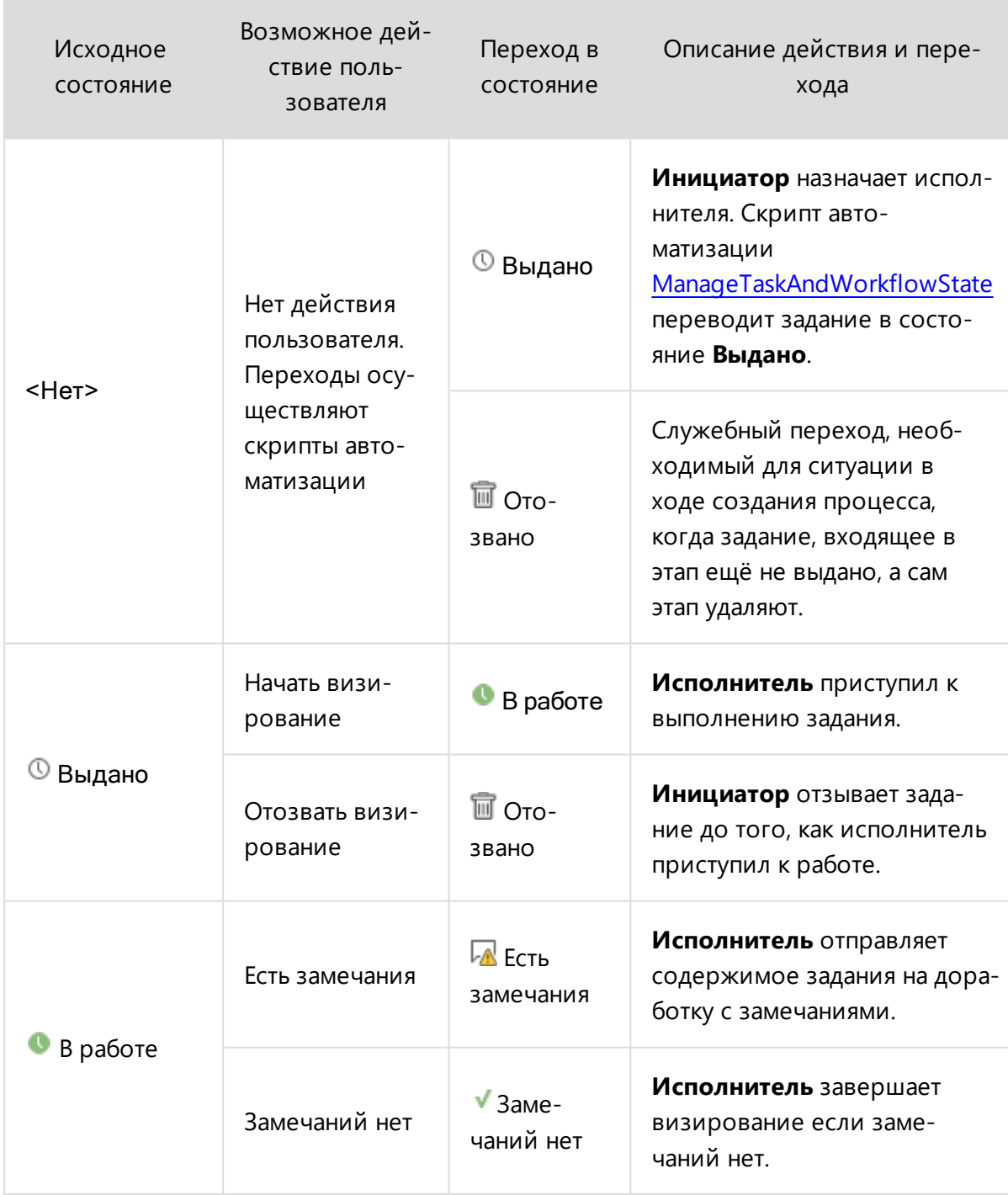

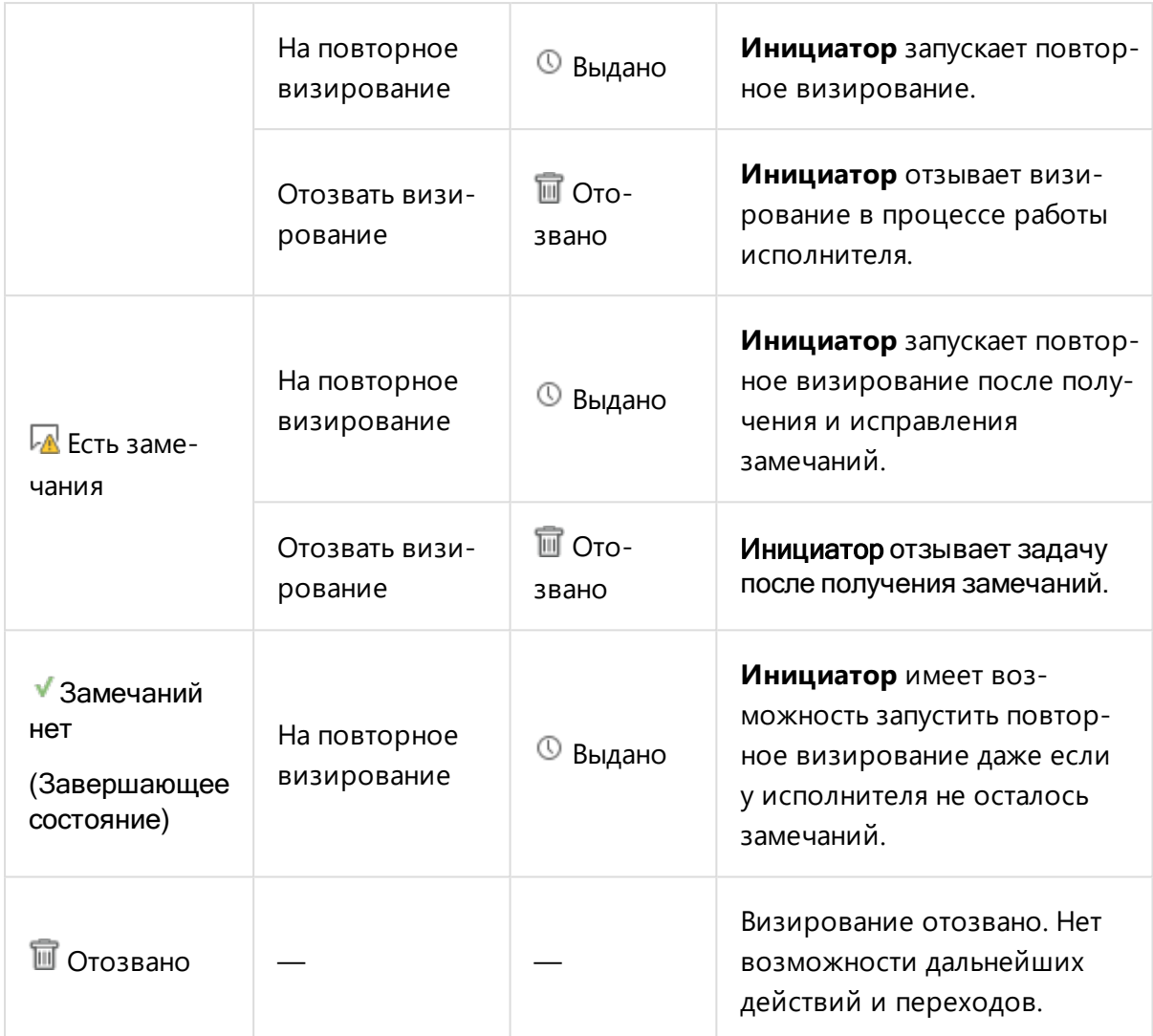

# Группа состояний задания на ознакомление (Read confirmation)

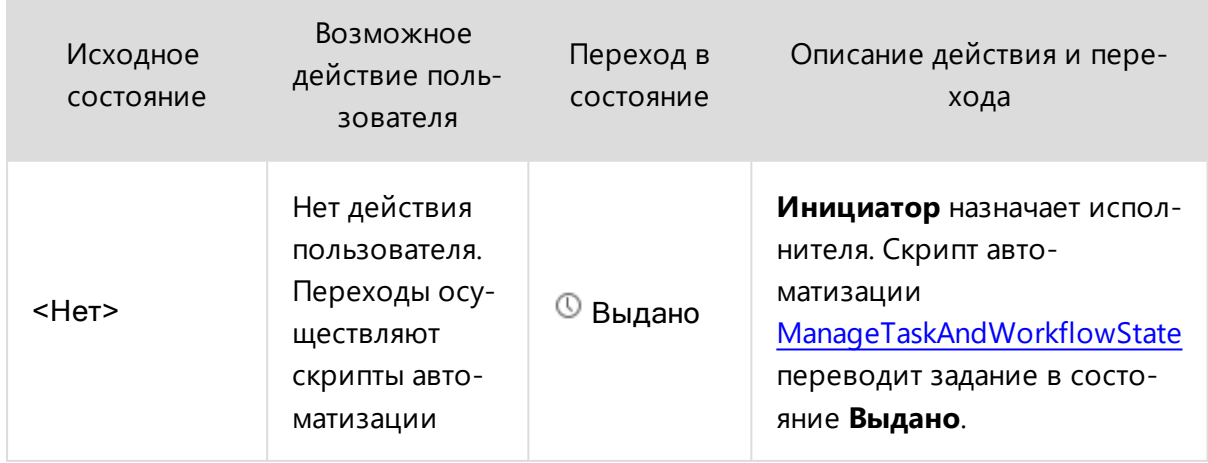

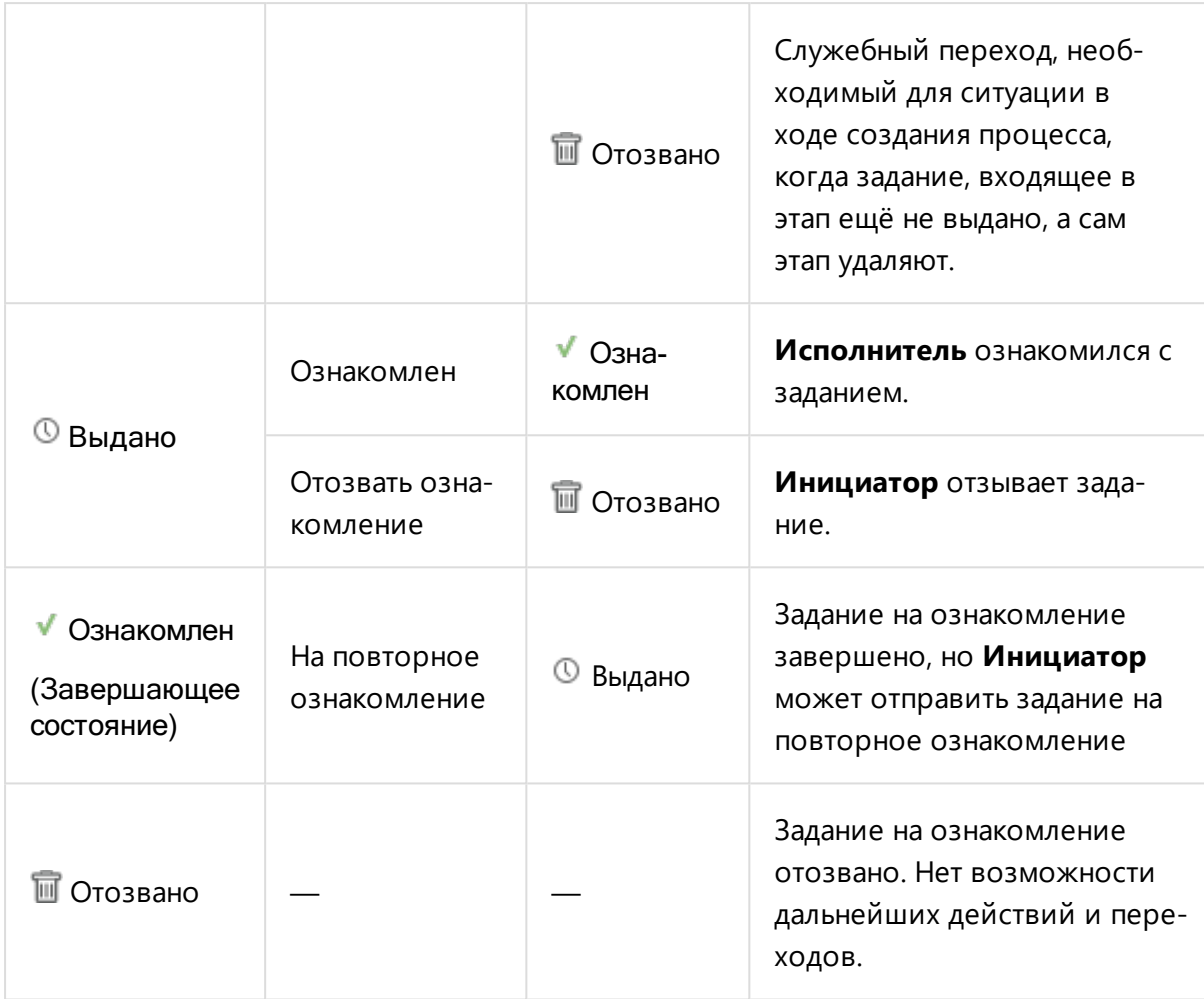

# Группа состояний задания на согласование (Approval)

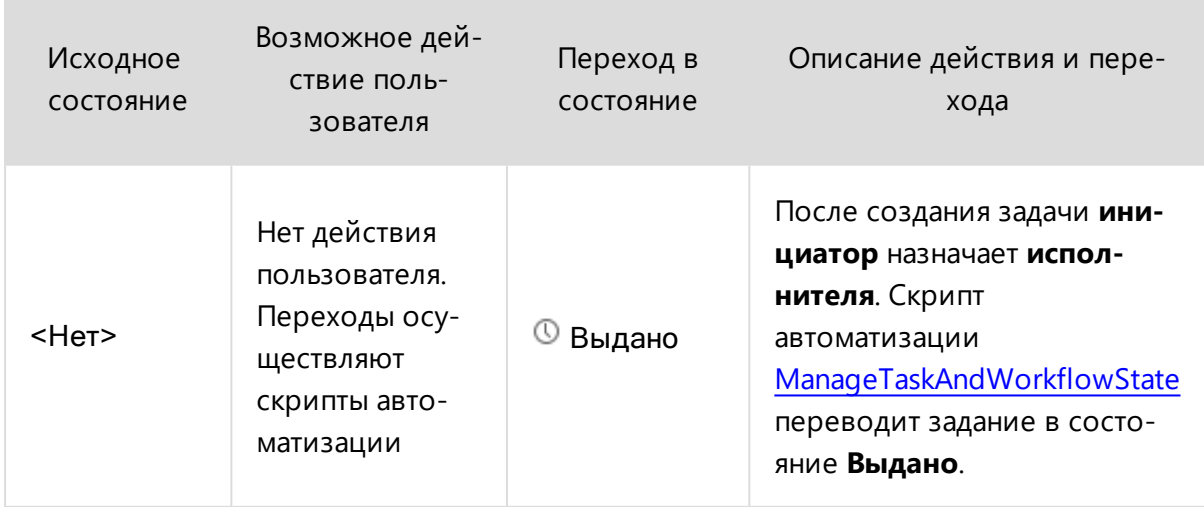

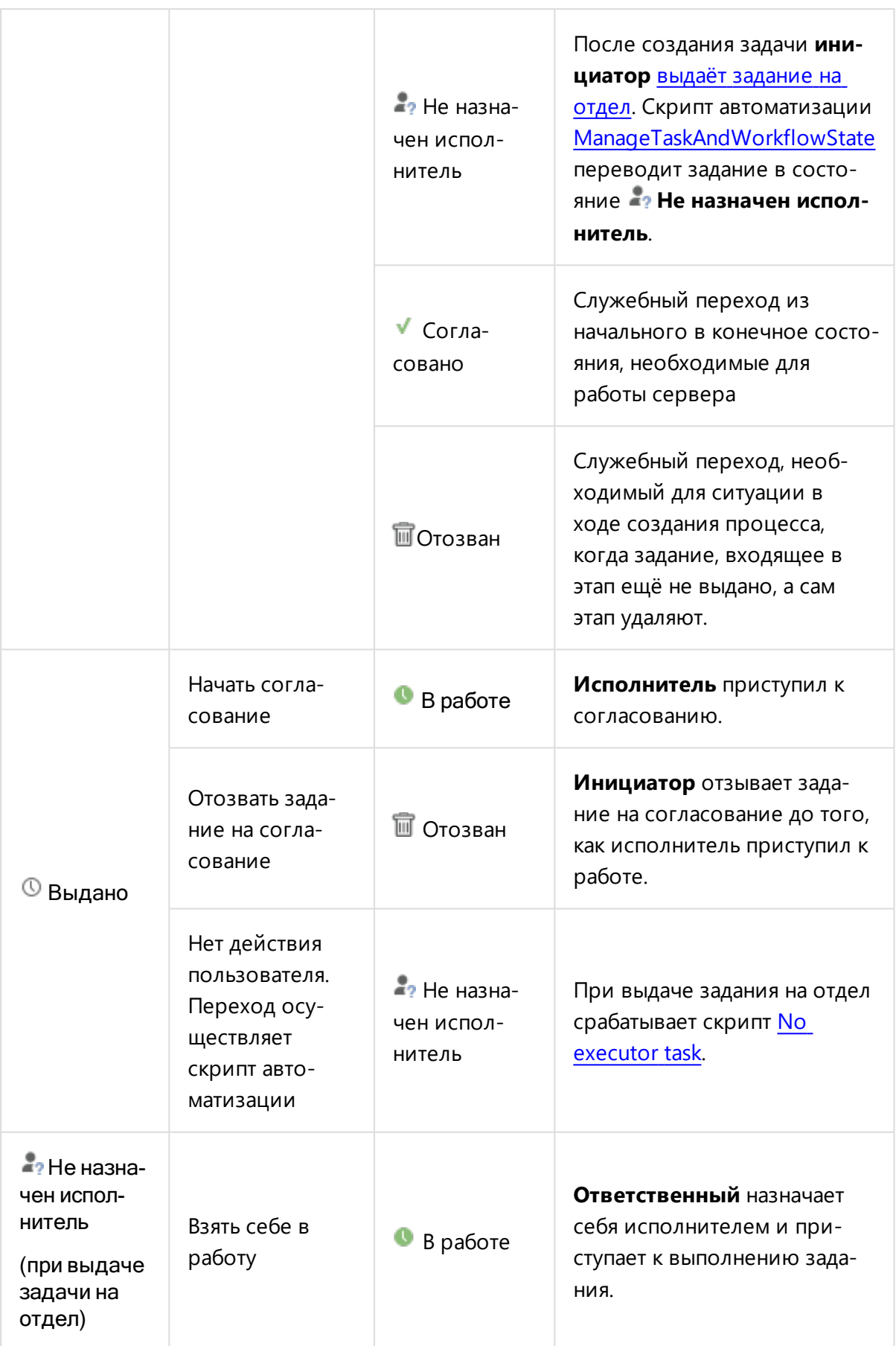

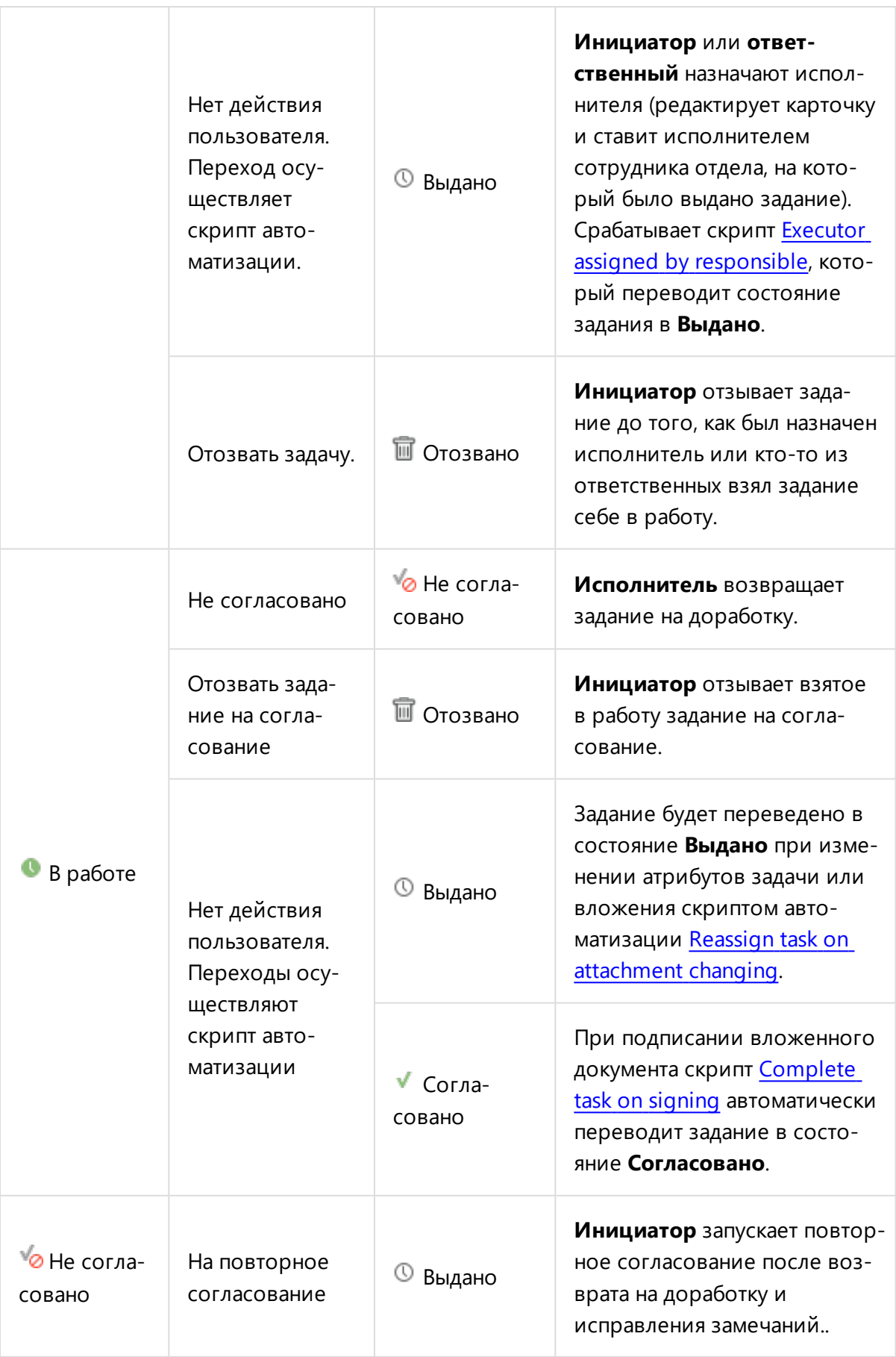

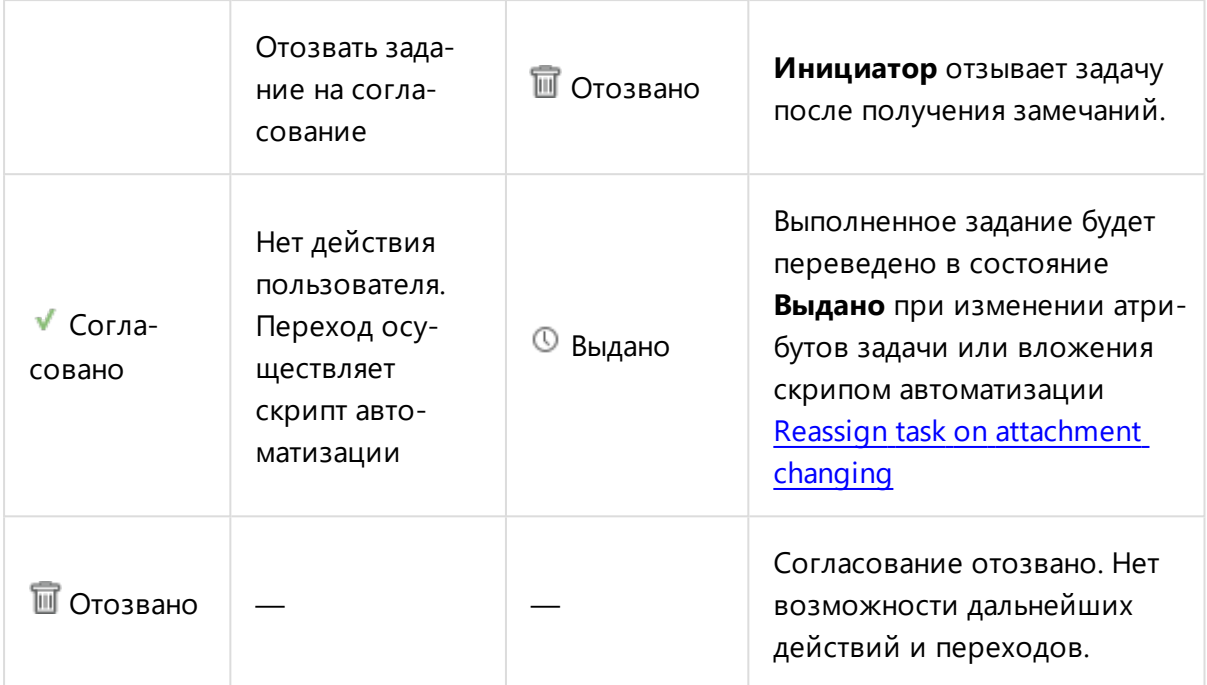

### Фильтры и поиск

#### Поиск по заданиям

Чтобы найти процесс, подпроцесс или задание:

- **Перейдите во вкладку Задания.**
- Установите курсор мыши в поисковую строку или нажмите сочетание клавиш **Ctrl+F**.
- С помощью подсказок задайте типы, атрибуты и их значения, с помощью которых можно найти задание.
- Выбрать несколько типов или перечислить несколько значений атрибутов через можно через знак **,**. Чтобы закрыть список, выберите знак **;**.
- <sup>l</sup> При поиске по атрибутам можно использовать [специальные](#page-329-0) операторы: **"**, **\***, **?**,
	- **-** и [токен](#page-329-0) **Задано**.
- <sup>l</sup> Нажмите **ENTER**.

Чтобы после произведённого поиска снова отобразить все задания, выберите в строке поиска токен **Мои**; или фильтр **Все** из списка фильтров.

## Фильтры заданий

Для удобства просмотра заданий используйте **Список фильтров** заданий, расположенный слева от иерархии заданий. Список фильтров включает следующие предустановленные фильтры:

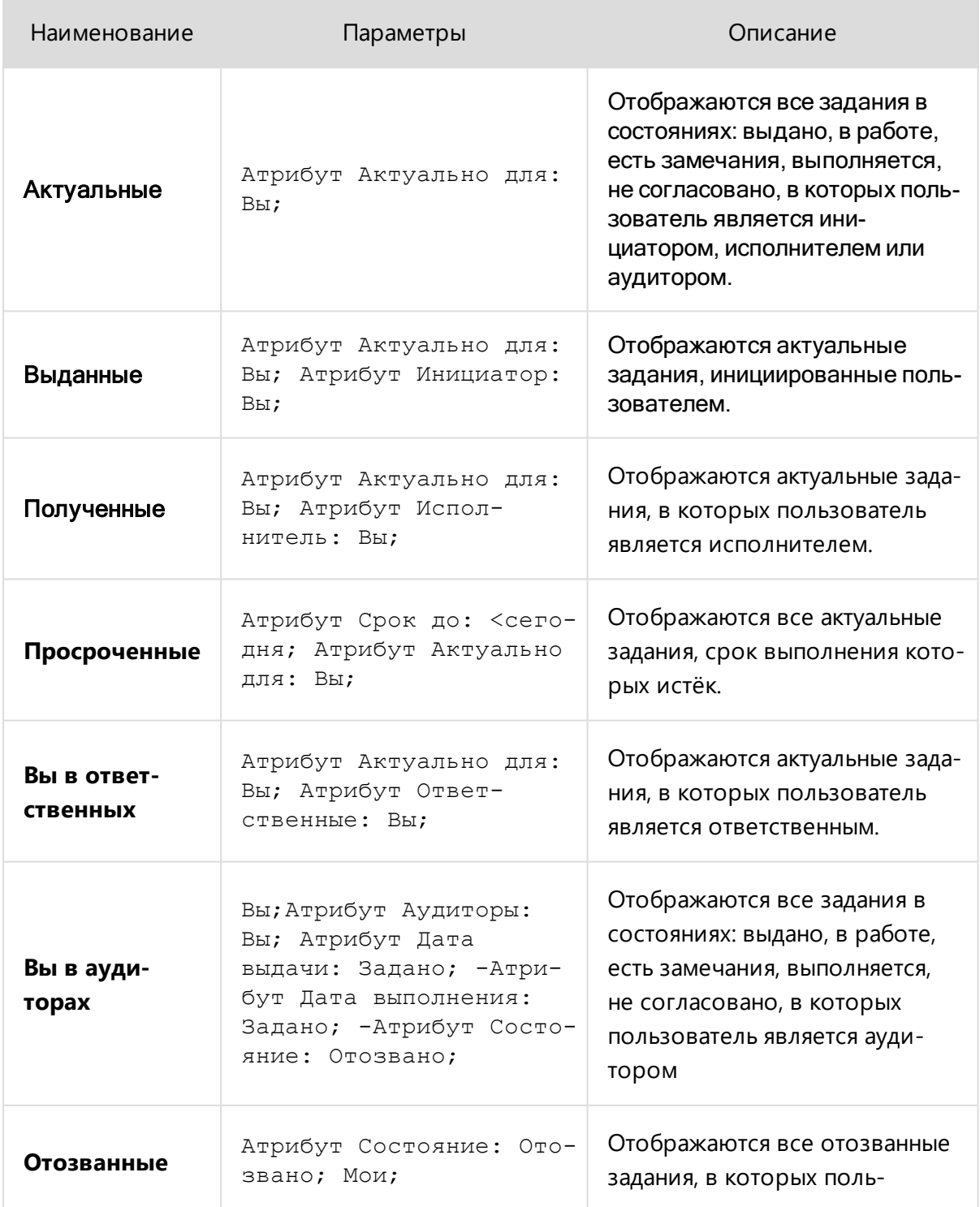

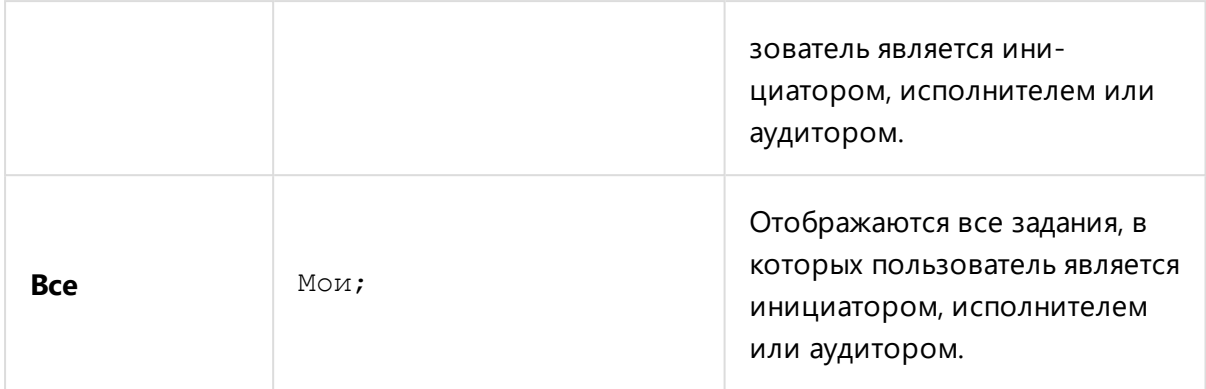

Список предустановленных фильтров может изменить только администратор базы.

### Пример создания пользовательского фильтра «Выполненные мной задания»

Для работы с **пользовательскими состояниями** заданий можно создать настроенный на них пользовательский фильтр. Рассмотрим функционал на примере фильтра, который будет показывать те задания в состоянии **Выполнено**, в которых пользователь является **Исполнителем**.

Для того, чтобы создать новый фильтр:

- <sup>l</sup> Нажмите кнопку **Режим настройки фильтров** под списком фильтров, затем появившуюся справа от неё кнопку **Добавить фильтр**.
- <sup>l</sup> В открывшемся окне **Создание фильтра** в поле **Имя фильтра** введите **Выполненные мной задания**.
- **В поле Поисковый запрос** введите:

Атрибут Состояние: Выполнено; Атрибут Исполнитель: Вы;

**• Нажмите кнопку Создать.** 

Созданный фильтр **Выполненные мной задания** появится в **Списке фильтров** и будет сразу применён к отображению иерархии заданий.

#### Редактирование и удаление пользовательских фильтров

Для редактирования пользовательского фильтра, нажмите Редактировать справа от имени фильтра. В появившемся окне Редактирование фильтра можно изменить Имя и Поисковый запрос.

Для удаления пользовательского фильтра, нажмите  $\times$  Удалить справа от имени фильтра.

Для изменения порядка элементов в списке используйте кнопки  $\uparrow$  и  $\downarrow$ .

#### Редактирование списка фильтров заданий.

Редактирование списка предустановленных фильтров заданий доступно только администратору базы данных

Чтобы редактировать список предустановленных фильтров:

- <sup>l</sup> Выберите **Сервис → Настройки → Управление общими настройками**.
- <sup>l</sup> В открывшемся окне **Управление общими настройками** выберите конфигурацию **Задания — фильтры по умолчанию** и нажмите **Редактировать**.
- **Окно Редактирование конфигурации** позволяет выбирать **Организационную единицу** , которой будет виден список предустановленных фильтров, добавлять новый фильтр в список, менять приоритет сортировки в списке, редактировать поисковые запросы фильтров и удалять фильтры. Произведите необходимые правки.
- <sup>l</sup> Нажмите **ОК**, чтобы сохранить изменения в списке фильтров.

Администратор базы данных может настроить видимость разных фильтров для разных подразделений с помощью добавления персональных конфигураций Задания — фильтры по умолчанию.

#### Переписка по заданиям и процессам

В процессе работы по заданию или процессу инициатор, исполнитель и аудитор могут обмениваться сообщениями, документами, созданными в Pilot-ICE Enterprise, и файлами и папками из Pilot-Enterprise Storage. Кроме того, в переписке может участвовать пользователь, добавленный в обсуждение.

Чтобы написать сообщение:

- **•** Перейдите во вкладку[Задания](#page-281-0).
- Выберите задание или процесс в списке.
- В правой части окна появится карточка задания. Под ней область переписки.
- Введите текст, при необходимости добавьте вложение.
- Нажмите **Отправить** или сочетание клавиш CTRL+ENTER на клавиатуре.

Исполнитель и аудитор будут автоматически добавлены в список обсуждения при создании задания. Чат запустится после отправки первого сообщения.

<span id="page-303-0"></span>Подробно об организации переписки см. раздел Чаты и переписка в [корпоративной](#page-306-0) [системе](#page-306-0).

## Процессы

Процесс нужен в том случае, когда требуется выдать сразу несколько заданий, связанных общей темой или логикой. В рамках процесса создаются этапы, в которые входят задания с подзаданиями, формируя сложную иерархию с родительскими и дочерними элементами.

В иерархии заданий, представленной во вкладке **Задания**, структура процессов выделена явным образом. Вертикальные линии объединяют все элементы, которые входят в процесс, горизонтальные отступы визуализируют родительские и дочерние элементы.

<span id="page-303-1"></span>Процесс является полноценным элементом иерархии с собственным набором атрибутов и **[чатом](#page-306-0)**. Чат всех участников процесса будет автоматически создан, если выделить процесс в иерархии и ввести первое сообщение.

#### Создание процесса

Новый процесс в Pilot-ICE можно создать несколькими способами:

<sup>l</sup> В Обозревателе документов выбрать элемент и нажать кнопку **Вложить в**

**процесс** на панели инструментов или выбрать одноимённую команду в контекстном меню.

- <sup>l</sup> В Обозревателе документов выбрать элемент и нажать **Создать процесс** в области заданий в нижней правой области экрана.
- <sup>l</sup> Перейти во вкладку Задания и нажать **Создать процесс** в панели инструментов.
- <sup>l</sup> С помощью команды **Вложить в процесс** в [Pilot-Storage](#page-278-0).

После выполнения любого из этих действий выберите тип процесса: **Общий процесс** или **Процесс согласования**. В зависимости от выбора откроектся окно **Новый** **процесс — Общий процесс** или **Новый процесс — Процесс согласования**. Заполните поля:

- Введите заголовок процесса. Выберите исполнителя
- Будет создан первый этап процесса, содержащий задание. В правой области окна создания процесса отобразится карточка этого задания. Заполните карточку соответственно типу [задания](#page-283-0).
- Этап может включать несколько заданий. Для добавления задания в этап введите или выберите имя исполнителя и выберите тип задания. Далее заполните карточку задания.
- Процесс может выполняться в несколько этапов. Для добавления этапа нажмите **Добавить этап**.
- В ходе создания процесса можно корректировать, добавлять и удалять задания, добавлять и удалять этапы.
- **Нажмите ОК**, чтобы подтвердить создание процесса.

### Группа состояния процесса (Workflow)

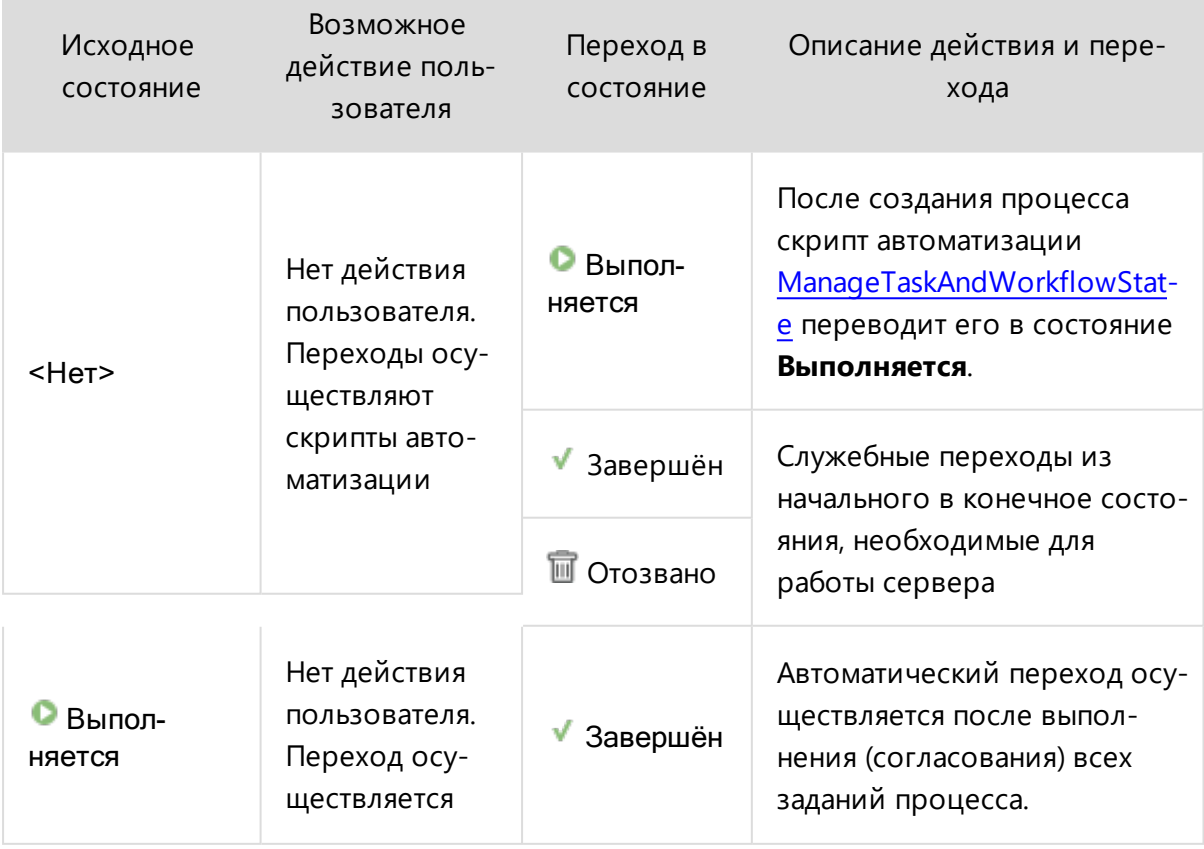

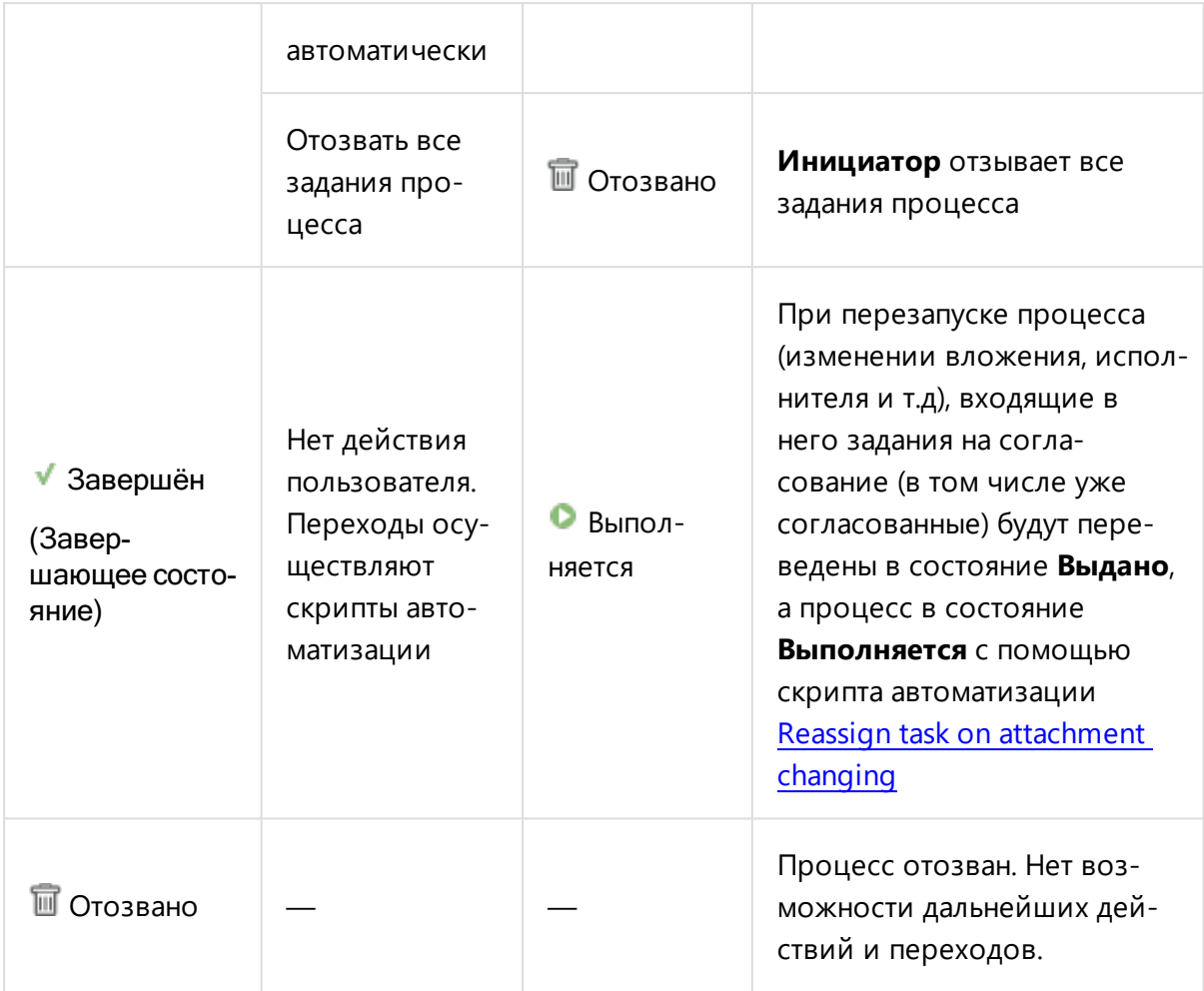

#### <span id="page-305-0"></span>Редактирование процесса

Инициатор может редактировать созданный им процесс. Для этого:

- Выделите процесс в иерархии.
- **.** Нажмите кнопку **Редактировать процесс** панели инструментов или в контекстном меню.
- <sup>l</sup> В открывшемся окне **Редактирование процесса** можно:
	- изменять заголовок процесса;
	- добавлять и удалять этапы или задания;
	- редактировать [карточки](#page-286-1) заданий;
	- добавлять, удалять или изменять вложения;
	- [сохранить](#page-288-0) как шаблон.
- <sup>l</sup> Нажмите **ОК**.

### Одновременное редактирование заданий процесса

Для того, чтобы одновременно редактировать несколько заданий этапа процесса откройте окно **Редактирование процесса**, как описано выше, выделите задания, удерживая клавишу **Shift**. Также можно нажать **Выбрать все задания этапа**.

Редактирование карточки повлияет на все выделенные задания. Если поле содержит значение, то это значение будет одинаковым для всех выделенных заданий. В противном случае пользователь увидит надпись <значения различаются>.

<span id="page-306-0"></span>Если процесс отозван, то можно менять название процесса и добавлять этапы. Нельзя редактировать принадлежащие ему отозванные задания.

## Чаты и переписка в корпоративной системе

Система **Pilot-ICE** предоставляет возможность организовать корпоративное общение посредством собственных инструментов, которые позволяют:

- вести документооборот и переписку в единой системе без необходимости использования внешних месcенджеров, форумов и социальных сетей;
- сохранять историю общения;
- вести как общую переписку, так и общение по конкретным проектам, документам, файлам, заданиям и процессам;
- <sup>l</sup> видеть статусы **Прочитано**, **Печатает**;
- отслеживать, кто и когда прочитал сообщения;
- добавлять к сообщениям вложения;
- получать уведомления по чатам.

#### Виды чатов

Для разных типов обсуждений в системе **Pilot- ICE** предусмотрено несколько вариантов чатов. В списке чатов каждому такому варианту соответствует своя иконка.

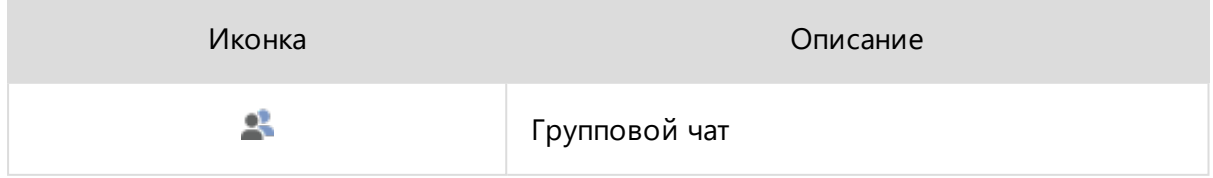

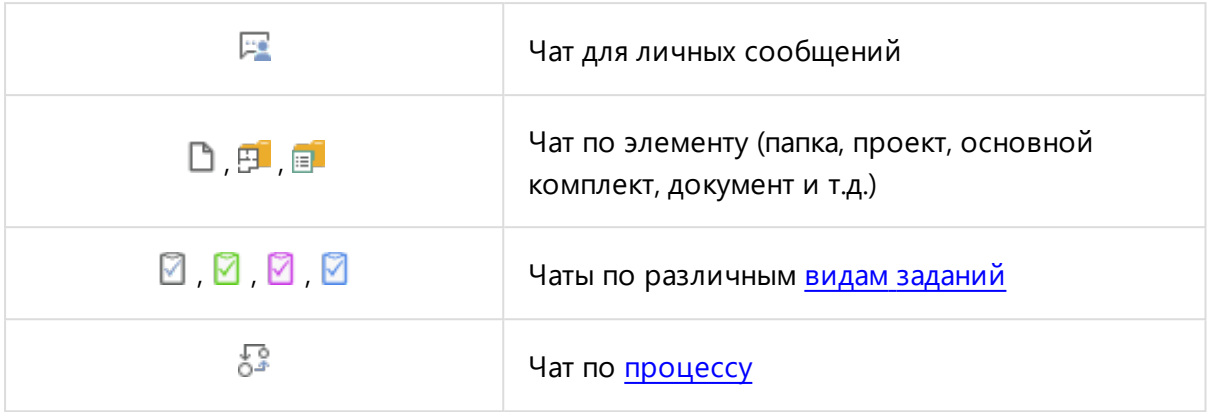

**Групповой чат** и **чат для личных сообщений** существуют независимо, остальные виды логически привязаны к своему элементу и содержат ссылку на него в заглавии.

При удалении в корзину или безвозвратном удалении элемента, по которому создан чат, сам чат не удаляется, но ссылка в заглавии выдаёт сообщение "Невозможно перейти к элементу, так как он был перемещен в корзину" или "Невозможно перейти к элементу, так как он был безвозвратно удален" соответственно.

#### Групповой чат

**Групповой чат** — среда для одновременного общения нескольких пользователей. Сообщения группового чата видны всем его участникам. Существует возможность добавления новых пользователей в обсуждение. Перейти к групповому чату можно, открыв вкладку **Сообщения** и выбрав из списка чат с иконкой .

#### Чат для личных сообщений

**Чат для личных сообщений** — среда для общения двух пользователей. Перейти к чату для личных сообщений можно так:

- **с открыть вкладку <b>Сообщения** и выбрать из списка чат с иконкой  $\mathbb{F}$ :
- <sup>l</sup> в списке участников группового чата нажать кнопку **Отправить личное сообщение**.

#### Чаты по элементам, заданиям, процессам

Для удобства и оперативности корпоративного общения чат можно создать по каждому элементу (папке, основному комплекту, документу и т. д.), заданию, процессу. Создается такой чат непосредственно из элемента или процесса. Увидеть его можно во вкладке **Сообщения**.

При назначении пользователей участниками задания или процесса, они будут автоматически добавлены в чат по этому заданию или процессу. Также пользователей в чаты по заданиям и элементам можно добавлять кнопкой **Добавить в обсуждение**.

#### Создание чата

Пользователь может создать **Групповой чат** или **Чат для личных сообщений** во вкладке **Сообщения**, а также чат по элементу или процессу с помощью **Обозревателя элементов**.

Пользователь, создавший групповой чат, становится его администратором. В остальных видах чата нет администратора.

#### Создание группового чата или чата для личных сообщений

Для начала общения создайте **Новую вкладку** затем откройте вкладку **Сообщения**. Чтобы создать чат, нажмите **Создать**, затем выберите **Групповой чат** или **Чат для личных сообщений**. Созданный чат появится в списке в левой области экрана.

#### Создание чата по заданию или процессу

Для создания чата по заданию или [процессу](#page-281-0) выберите **Новая вкладка** → **Задания**. В открывшемся списке выберите нужное задание или процесс. Окно чата откроется в нижней правой области экрана.

Напишите свое первое сообщение, и в чат автоматически добавятся все участники задания/процесса.

Если заменить участника задания, то он не будет удалён из чата по этому заданию. Сообщения будут приходить и новому и предыдущему участникам.

#### Создание чата по элементу

В **Обозревателе** выберите нужный **элемент** : папку проектов, проект, основной комплект, документ, справочник и др. Перейдите во вкладку **Чат** в нижней области экрана.

Некоторые элементы видны только в Pilot Storage. Чтобы создать по таким объектам чат, в **Проводнике Windows** откройте диск [Pilot-Enterprise](#page-278-0) Storage и выделите нужный **элемент**: папку проектов, проект, основной комплект, документ, справочник или файл. Кликните правой кнопкой мыши для выбора контекстного меню. Нажмите **Чат по элементу**. В открывшемся окне создайте сообщение, добавьте в обсуждение участников из организационной структуры.

Чат по элементу **файл** можно создать только через Pilot Storage.

### Кнопка Отображать все чаты

По умолчанию в списке чатов вкладки **Сообщения** отображаются только групповые чаты и чаты для личных сообщений. При нажатии на кнопку **Отображать все чаты** будут показаны также чаты по элементам, заданиям и процессам. Повторное нажатие вернёт вид списка к первоначальному.

#### Выход из группового чата

Выйти можно только из группового чата. Для остальных видов чатов используйте отключение [уведомлений](#page-309-0) об изменениях.

Для выхода из группового чата откройте вкладку **Сообщения**, выберите чат из списка и нажмите **Покинуть чат** , затем подтвердите выход. Выбранный чат будет удалён из списка.

Если у чата только один администратор, то он не может покинуть чат. Чтобы покинуть чат, назначьте администратором другого пользователя.

#### <span id="page-309-0"></span>Уведомления об изменениях

По умолчанию уведомления об изменениях чата включены. Для выключения уведомлений откройте вкладку **Сообщения**, выберите чат из списка и нажмите **Не уведомлять об изменениях**. Окно уведомлений не будет всплывать для сообщений по таким чатам.

Для включения уведомлений откройте вкладку **Сообщения**, выберите чат из списка и нажмите **Уведомлять об изменениях.**

### Управление чатом

Для управления чатом предусмотрена правая область экрана с тремя вкладками: **Участники**, **Вложения**, **Описание чата**.

#### Участники

Чтобы перейти к списку участников, выберите из списка чатов нужный и нажмите кнопку **Участники**. Администратору группового чата доступны следующие команды:

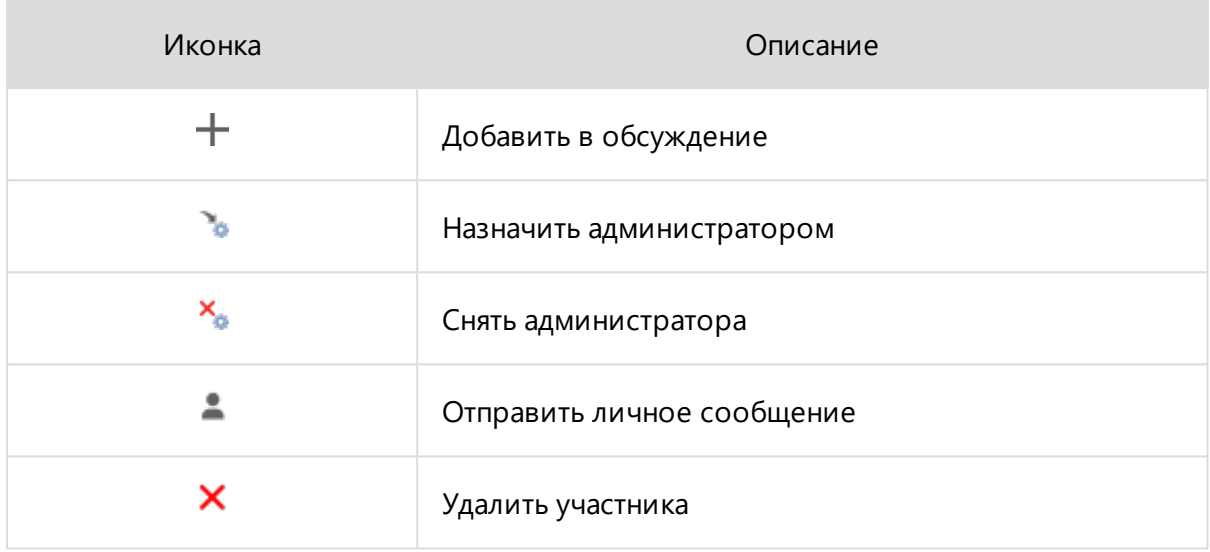

Пользователям, без администраторских прав доступна только одна команда: **Отправить личное сообщение**.

Назначенный администратор имеет те же права, что и администратор-создатель чата, в том числе назначенный администратор вправе снять создателя с позиции администратора и удалить его из списка участников чата.

Участникам чата по элементам, заданиям и процессам во вкладке **Сообщения** доступны следующие команды:

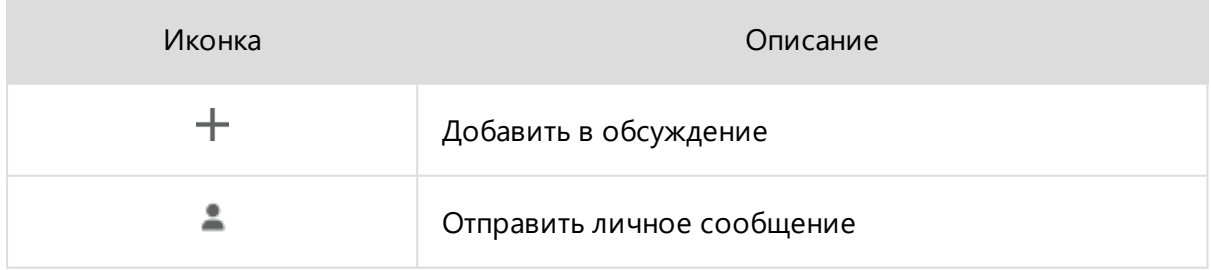

В чате для личных сообщений может быть только два участника, и команды управления не используются.

#### Вложения

Чтобы дополнить сообщение ссылкой на документ, файл или папку, нажмите **Добавить вложения**.

При добавлении участника в чат по элементу, ему выдаётся право **Просмотр** на этот элемент, если такого права не было. Также право на **Просмотр** элемента, если такового не было, выдаётся всем участникам чата при добавлении этого элемента в чат.

При добавлении в чат элемента из скрытой [структуры](#page-242-0), этот элемент появляется в папке **[Доступные](#page-254-0) мне** в **Обозревателе документов** участника обсуждения, а сама структура остаётся скрытой.

Чтобы перейти к списку вложений, выберите из списка чатов нужный и нажмите кнопку **Вложения**. С помощью контекстного меню, которое вызывается кликом правой кнопки по вложению из списка, можно:

- перейти к [расположению](#page-246-0) элемента;
- открыть карточку элемента;
- настроить [совместный](#page-241-0) доступ;
- перейти к [пакетной](#page-326-0) печати выбранных вложений;

#### Описание чата

Чтобы перейти к описанию чата, выберите нужный чат из списка и нажмите кнопку  $\textcircled{1}$ **Описание чата** в правой области экрана. В появившемся окне можно изменить заголовок и описание, нажав кнопку **Изменить заголовок и описание**. Заголовок и описание группового чата может менять только его администратор.

## Электронное согласование документов

Одна из основных задач системы — организация полноценного, юридически значимого документооборота с применением [электронной](#page-316-0) подписи.

Для организации согласования документов в базовой конфигурации Pilot- ICE Enterprise существует **Процесс [согласования](#page-283-1)**, включающий **Задания на [согласование](#page-284-0)**.

#### Запуск нового процесса согласования

- Перейдите во вкладку [Задания.](#page-281-0)
- <sup>l</sup> В панели инструментов выберите **Создать процесс** → **Процесс согласования**.
- <sup>l</sup> В окне **Новый процесс** введите **Заголовок процесса**.
- <sup>l</sup> Выберите исполнителя задания. После этого будет создан **Этап 1**, содержащий **Задание на [согласование](#page-284-0)**, в правой части окна откроется карточка задания.
- В карточке назначьте роль согласования и срок выполнения задания.
- Введите заголовок задания и, при необходимости, описание.
- Вложите документ, который необходимо согласовать.
- <sup>l</sup> При необходимости добавьте задания в созданный этап или **Добавьте этап**.
- <sup>l</sup> Нажмите **ОК**.

#### В базовой конфигурации Pilot-ICE:

- При выдаче Задания на согласование исполнителю с помощью скрипта [автоматизации](#page-171-0) будет отправлен виртуальный запрос на подпись.
- Задание на согласование может быть выдано в рамках Процесса или Процесса на согласование, но не может быть создано вне процесса командой Новое задание.

Подробно о создании, редактировании процессов согласования, о этапах и группах состояний см. раздел [Процессы](#page-303-0).

### Создание ролей согласования

Чтобы создать роли согласования, используемые на предприятии, необходимо настроить Дополнительные параметры атрибута **Роль согласования** (signingRole) в **Pilot-myAdmin**. В базовой конфигурации определены следующие роли:

- Разработал.
- Проверил.
- Утвердил.
- Согласовал.
- Нормоконтроль.

Создание и редактирование ролей согласования может осуществлять пользователь с правами администратора базы данных

#### Редактирование процесса согласования

Pilot-ICE Enterprise располагает функционалом, позволяющим добавлять, удалять, отзывать, изменять задания и этапы входящие в процесс согласования. В том числе возможно осуществлять:

- Добавление новых согласующих в ходе уже начатого процесса согласования.
- Добавление новых согласующих, когда согласование уже завершено.

Описание к этому функционалу см. раздел [Редактирование](#page-305-0) процесса.

Редактировать процесс согласования может только его инициатор.

#### Подписание документа

Для подписания документа необходим сертификат ключа [электронной](#page-316-1) подписи.

Чтобы подписать документ, выделите нужный документ во в Обозревателе документов и нажмите на кнопку **Подписать** во вкладке подписи.

Пользователь может подписать документ, только если он обладает [уровнями](#page-241-0) [доступа](#page-241-0) **Просмотр, Согласование**. Поэтому при создании запроса на подпись, адресатам автоматически предоставляются эти уровни доступа.

### Индикатор прогресса согласования

Если для документа созданы запросы на подпись, то под его иконкой отображается индикатор прогресса согласования.

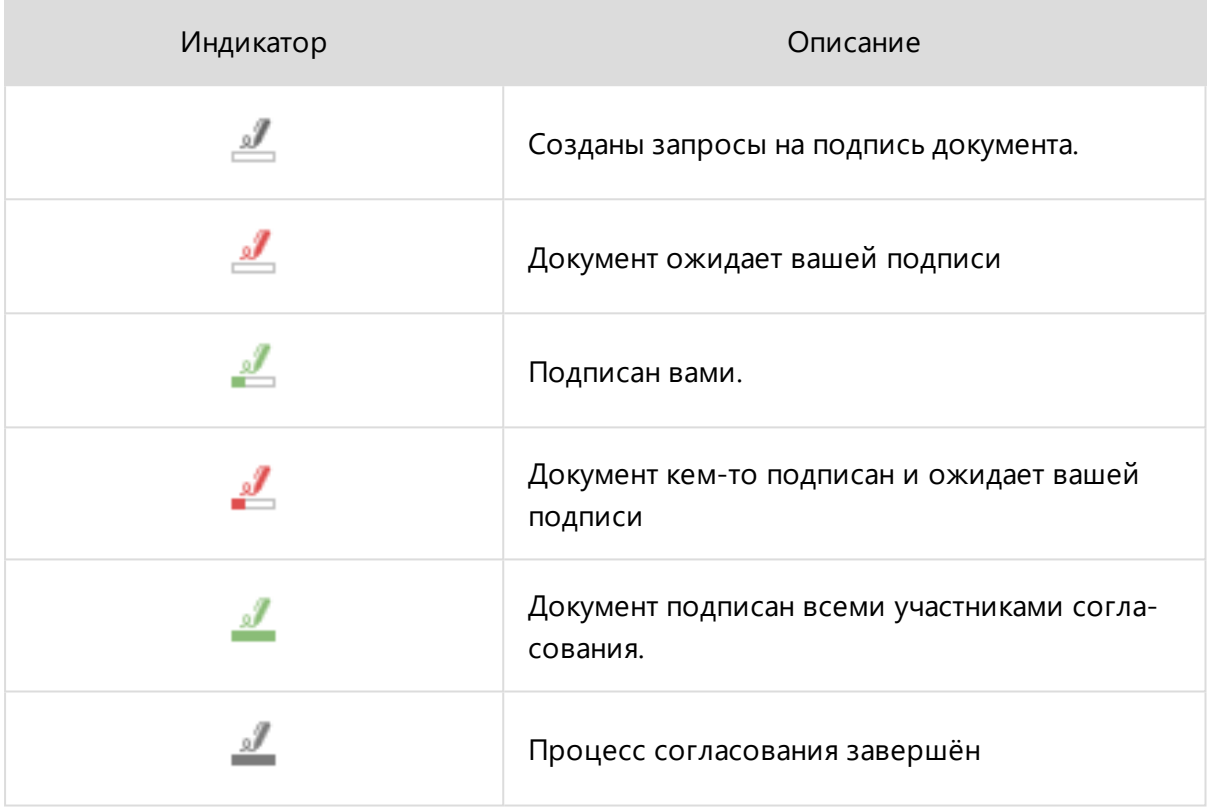

Если индикаторы серого цвета, значит ваше участие в процессе согласования не требуется.

## Создание запросов на подпись вне процесса согласования

В редких случаях (например, когда нужно получить одну подпись на документ, и других согласовательных действий не последует), можно **создать запрос на подпись без инициации процесса согласования**.

Чтобы создать запросы на подпись вне процесса согласования:

- 1. Выделите документ в **Обозревателе документов**.
- 2. В панели инструментов выберите команду **Создать запросы на подпись**.
- 3. В окне **Организационная структура** отметьте галочкой тех, кто должен под-

писать документ. В правой части окна введите роли согласования.

4. Нажмите **Добавить**.

# <span id="page-316-0"></span>Юридическая значимость электронных документов

Электронное согласование документов — это механизм получения электронных подлинников.

Юридическую значимость электронному документу придаёт [электронная](#page-316-1) подпись, которая равнозначна собственноручной подписи в документе на бумажном носителе при одновременном соблюдении следующих условий:

- 1. Сертификат ключа подписи, относящийся к этой электронной подписи, не утратил силу (действует) на момент проверки или подписания электронного документа.
- 2. При наличии доказательств, определяющих момент подписания.
- 3. Подтверждена подлинность электронной подписи в электронном документе.
- 4. Электронная подпись используется в соответствии со сведениями, указанными в сертификате ключа подписи.

Подробнее о электронных документах, подписанных электронной подписью, равнозначных документам на бумажном носителе, подписанной собственноручной подписью, см. [Федеральный](http://www.rg.ru/2011/04/08/podpis-dok.html) закон от 06.04.2011 №63-ФЗ "Об электронной подписи", статья 6.

## <span id="page-316-1"></span>Электронная подпись

Электронное согласование документации невозможно без применения **электронной подписи** (ЭП).

Для согласования документов в Pilot-ICE Enterprise на компьютерах пользователей должен быть установлен сертификат ключа ЭП.

### Сертификат ключа электронной подписи

Сертификат ключа проверки электронной подписи – электронный документ, выданный удостоверяющим центром и подтверждающий принадлежность ключа проверки электронной подписи владельцу сертификата ключа проверки электронной подписи. Сертификат содержит в себе открытый ключ, сведения о владельце ЭП, а также о том удостоверяющем центре, который оформлял и выдавал ключ. Таким образом, сертификат ключа можно сравнить с неким электронным удостоверением участника системы документооборота. Он должен содержать следующую информацию:

- даты начала и окончания срока его действия;
- ФИО для физических лиц, наименование и место нахождения для юридических лиц или иная информация, позволяющая идентифицировать владельца сертификата ключа проверки электронной подписи;
- ключ проверки электронной подписи;
- наименование используемого средства электронной подписи и (или) стандарты, требованиям которых соответствуют ключ электронной подписи и ключ проверки электронной подписи;
- наименование удостоверяющего центра, который выдал сертификат ключа проверки электронной подписи;
- иная информация, предусмотренная [частью](http://www.rg.ru/2011/04/08/podpis-dok.html) 2 статьи 17 ФЗ №63, для квалифицированного сертификата.

По истечении срока действия сертификата ключа подписи, обозначенного удостоверяющим центром, он становится недействительным. Для того чтобы продолжить работать в системе управления инженерными данными, следует продлить сертификат.

При любом изменении реквизитов владельца ключа (смена руководителя организации, названия и т. д.) требуется отозвать действующий сертификат и получить новый.

Для обеспечения электронного согласования документации внутри организации можно установить центр [сертификации](http://blog.pdmonline.ru/?p=366) предприятия в операционной системе Windows Server.

Чтобы ЭП подпись можно было использовать вне предприятия, например, для согласования электронной проектной документации в государственных организациях, удобнее всего обратиться к услугам существующих удостоверяющих центров и приобрести ЭП у них. Единый государственный реестр удостоверяющих центров опубликован на сайте [Минкомсвязи](http://minsvyaz.ru/common/upload/Perechen_A_UZ-new.pdf) РФ и на Едином [портале](http://iecp.ru/juristic/companies/cert-a/ca-list/) ЭЦП в РФ.

### Самостоятельное создание электронной подписи

Попробовать возможности применения электронной подписи в Pilot-ICE Enterprise можно и без обращения в удостоверяющий центр. ЭП можно самостоятельно сформировать на компьютере пользователя. Один из самых простых способов — создание тестового сертификата с помощью бесплатной утилиты **Make Certificate**:

- скачайте [MakeCertificate.zip](http://sd.ascon.ru/loodsmanpgs/MakeCertificate.zip#Make Certificate) на компьютер;
- <sup>l</sup> распакуйте архив и запустите установку **setup.exe**;
- <sup>l</sup> после завершения установки запустите программу **Make Certificate**;
- <sup>l</sup> в открывшемся окне заполните необходимые поля и нажмите **Установить**;
- <sup>l</sup> в окне предупреждения системы безопасности нажмите **Да**;
- тестовый сертификат установлен и может быть использован для подписывания документов в Pilot-ICE Enterprise.

Сертификат, полученный в результате использования утилиты Make Certificate можно использовать только для пробы, т.к. он не пройдет проверку подлинности вне пользовательского компьютера.

## Совместимость Pilot-ICE Enterprise сертификатами КриптоПро

Для работы с электронными подписями Pilot-ICE Enterprise, как и другое ПО, использует криптопровайдеры, встроенные в Windows, обращаясь к интерфейсу CryptoAPI, который доступен через .NET Framework (3.5 и выше). Поэтому разработчики криптопровайдеров, снабдившие свой продукт API на платформе .NET Framework, расширяют совместимость своего продукта.

Например, [КриптоПро](http://www.cryptopro.ru/products/net) .NET — программный продукт, позволяющий использовать средство криптографической защиты информации **КриптоПро CSP** на платформе .NET Framework. КриптоПро .NET обеспечивает возможность применения сертификатов, созданных в КриптоПро, для подписывания документов в системе Pilot-ICE Enterprise.

Подробное руководство по установке тестовых ЭП читайте в статье: ["Электронная](https://zen.yandex.ru/media/id/5ac3e739dd24849ec3e820b6/elektronnaia-podpis-za-5-minut-5b34b0e8b907c700aa018a53) подпись за 5 [минут."](https://zen.yandex.ru/media/id/5ac3e739dd24849ec3e820b6/elektronnaia-podpis-za-5-minut-5b34b0e8b907c700aa018a53)

Отсутствие в списке выбора созданного в КриптоПро тестового сертификата означает, что:

- не установлено необходимое ПО криптопровайдер или плагин браузера;
- не установлены или неправильно установлены корневой и промежуточный сертификаты удостоверяющего центра КриптоПро

Если тестовый сертификат присутствует в списке, но при подписании документа возникает ошибка совместимости, значит не установлен КриптоПро .NET

## <span id="page-319-0"></span>Выдача документации в электронном виде

Разработанную и согласованную в Pilot-ICE Enterprise документацию, можно выдать в электронном виде несколькими способами:

- сохранить документы в формате .XPS на диск или внешний носитель;
- отправить документы в формате .XPS электронной почтой;
- <sup>l</sup> сохранить документы, как изображение в форматах .PNG, .JPG, .TIF, .BMP;
- <sup>l</sup> осуществить **Экспорт проекта**.

Первые три способа предназначены, прежде всего, для передачи отдельных документов, хотя функционал позволяет сохранять и отправлять по почте сразу несколько документов.

Для передачи проекта целиком или его части (например раздел "Архитектурные решения") воспользуйтесь **[Экспортом](#page-321-0) проекта**.

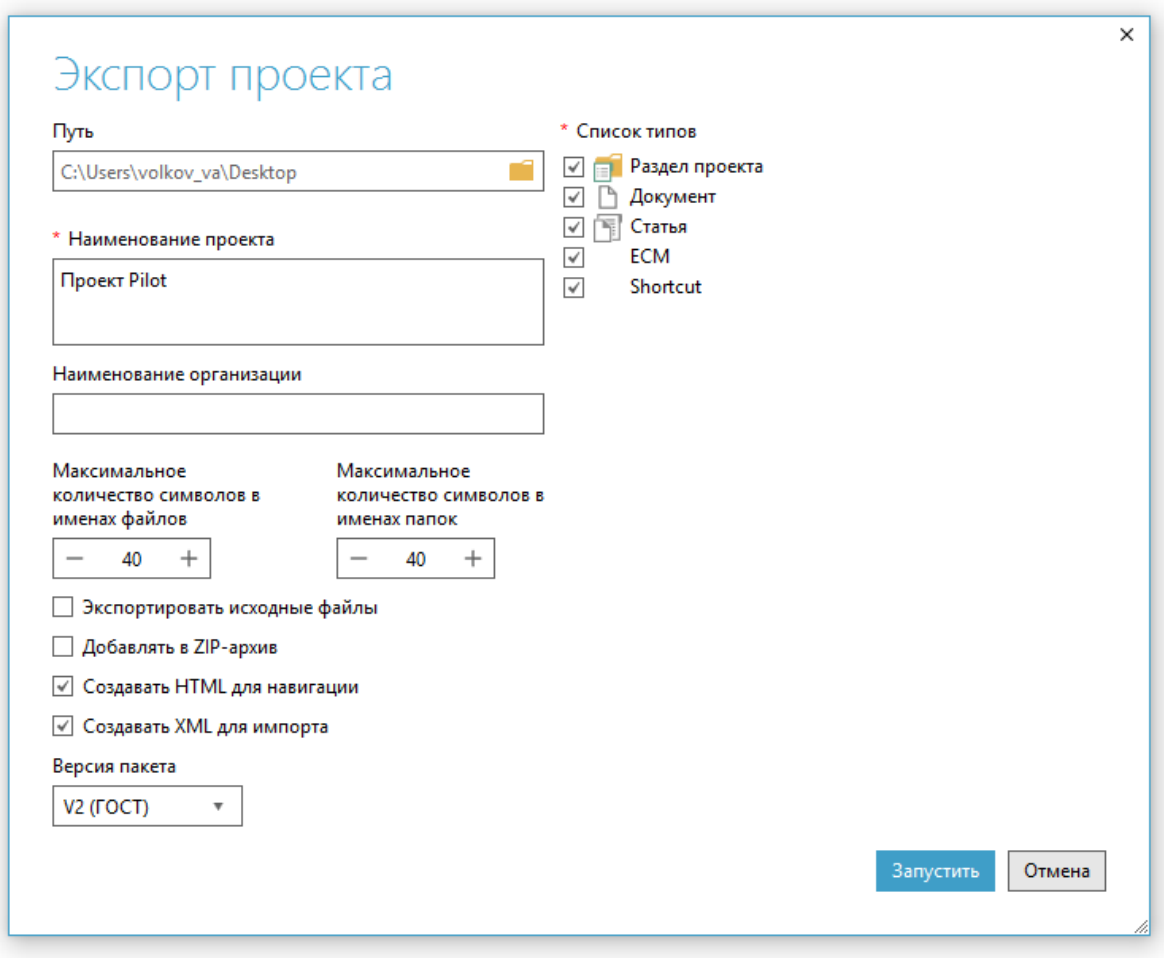

При **Экспорте проекта** автоматическое комплектование электронной документации осуществляется в соответствии с требованиями **п.8.2 Комплектование электронной документации ГОСТ Р21.1101-2019 "Основные требования к проектной и рабочей документации"**

Для открытия экспортированного проекта его необходимо **[импортировать](#page-323-0)**.

**Импорт проекта** доступен только в редакциях Pilot-ICE Enterprise и Pilot-BIM. Для получения лицензии обратитесь к поставщику ПО АСКОН.

Подробнее о способах выдачи документации в электронном виде читайте в следующих разделах:

### Сохранение и отправка документа

Одним из способов **передачи заказчику документации**, разработанной и согласованной в Pilot-ICE Enterprise, является сохранение документа на съёмный носитель или его отправка по электронной почте.

#### Сохранение документа

Чтобы сохранить документ на жёсткий диск или съёмный носитель:

- <sup>l</sup> Выберите в **Обозревателе документов** документ, который нужно сохранить.
- В панели инструментов или контекстном меню выберите команду **19 Отправить** > **На диск**.
- <sup>l</sup> Выберите место для сохранения файла. Затем нажмите **Сохранить**.

#### Отправка документа по электронной почте

Чтобы отправить документ по электронной почте:

- <sup>l</sup> Выберите в **Обозревателе документов** документ, который нужно отправить по электронной почте.
- **.** В панели инструментов или в контекстном меню выберите  **Отправить** →

**Почтой**.

- Откроется окно создания нового сообщения в почтовой программе, установленной по умолчанию.
- Документ в формате .XPS (или .PDF, если он был создан из PDF-документа) будет автоматически прикреплен к новому письму.

Чтобы просматривать XPS- документы и замечания к ним вне Pilot- ICE Enterprise, мы рекомендуем использовать приложение **[Pilot-XPS](http://pilot.sd.ascon.ru/)**.

## Чтобы сохранить документ как изображение на диск:

- <sup>l</sup> Выберите документ в **Обозревателе документов**.
- <sup>l</sup> В панели инструментов выберите команду **Отправить**→ **На диск как изоб-**

**ражение...**.

- <sup>l</sup> В окне **Сохранить как изображение** укажите расположение нового изображения, его формат и качество.
- **Нажмите Сохранить.**

Если XPS-документ создан из изображения в растровом формате (JPEG, TIFF, PNG и BMP), то при сохранении изображения на диск установите галочку **Извлечь исходные изображения**.

## <span id="page-321-0"></span>Экспорт проекта

Чтобы экспортировать проект или часть проекта из системы Pilot-ICE Enterprise:

- выберите проект (или элемент другого типа в составе проекта, в котором есть дочерние элементы) в **Обозревателе документов**;
- <sup>l</sup> в панели инструментов выберите команду **Экспортировать проект...**;
- **в окне Экспорт проекта** задайте путь, по которому будет храниться экспортированный проект;
- отметьте элементы каких типов необходимо экспортировать;
- <sup>l</sup> заполните поля **Наименование проекта** и (опционально) **Наименование организации**;
- укажите, какое количество символов от названий элементов будет отображаться в системе Windows.
- выберите нужные опции экспорта:
	- экспортировать исходные файлы все исходные файлы проекта будут экспортированы в папку **sourceFiles**;
	- добавлять в ZIP-архив проект будет заархивирован;
	- создавать HTML для навигации при экспорте будут созданы HTML-страницы. Чтобы посмотреть документы, перейдите в папку, в которую был сохранен проект, и откройте файл **\_start.html**;
	- <sup>l</sup> создавать XML для импорта обязательная настройка для возможности [импорта](#page-323-0) проекта;
- выберите версию пакета:
	- V2 (ГОСТ) настройка по умолчанию. Осуществляется в соответствии с настройкой Экспорт проекта — схема соответствия типов и атрибутов;
	- $V1$  не соответствует ГОСТ, но обеспечивает обратную совместимость с проектами, выполненными в более ранних версиях системы Pilot-ICE Enterprise;
- **нажмите Запустить.**

Экспорт большого проекта может занять длительное время.

При экспорте с включенной опцией **Экспортировать исходные файлы** могут возникать ошибки из-за потери связи документа с исходным файлом. Восстановите связи или отключите опцию.

Полное имя файла в Windows состоит из буквы диска, после которого ставится двоеточие и обратный слеш (\), затем через обратный слеш перечисляются подкаталоги, в конце пишется имя файла. Полное имя файла (включая расширение) в Windows может содержать до 260 символов.

При экспорте проекта на диск рекомендуется использовать короткие названия элементов, чтобы избежать потери данных.

## <span id="page-323-0"></span>Импорт проекта

Импорт проекта доступен только в редакциях Pilot-ICE Enterprise и Pilot-BIM. Для получения лицензии обратитесь к поставщику ПО АСКОН.

[Взаимодействие](#page-319-0) со сторонними организациями обеспечивается с помощью экспорта/импорта проекта. Например, вы [экспортировали](#page-321-0) проект для последующего согласования в другой организации. Чтобы загрузить согласованные документы импортируйте проект.

Чтобы импортировать проект или часть проекта в систему:

- <sup>l</sup> выберите команду **Импортировать проект**;
- <sup>l</sup> выберите на диске, в папке проекта, файл **\_start.htm**, **\_import.pilotdat**, **info.xml** или архив проекта в формате ZIP;
- **нажмите Открыть.**

Если проект уже есть в базе данных Pilot-ICE Enterprise, при импорте для каждого измененного документа создается новая [версия.](#page-272-0)

#### Отчёт по импорту

После успешного окончания импорта проекта, отчёт в формате .HTML автоматически откроется в браузере, установленном по умолчанию. Ниже представлен пример отчёта, содержащий дату импорта, наименование организации, экспортировавшей проект, наименование проекта, обзор изменений и детализацию. При необходимости его легко вывести на печать.
Импорт выполнен: 03.02.2020 12:08:01 От организации: ООО "Оргпроект"

#### Проект: Версии - Версии

#### Обзор изменений

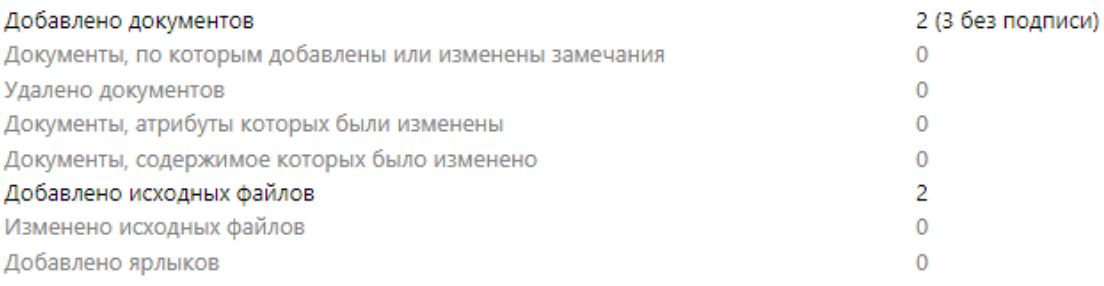

#### Цетализация

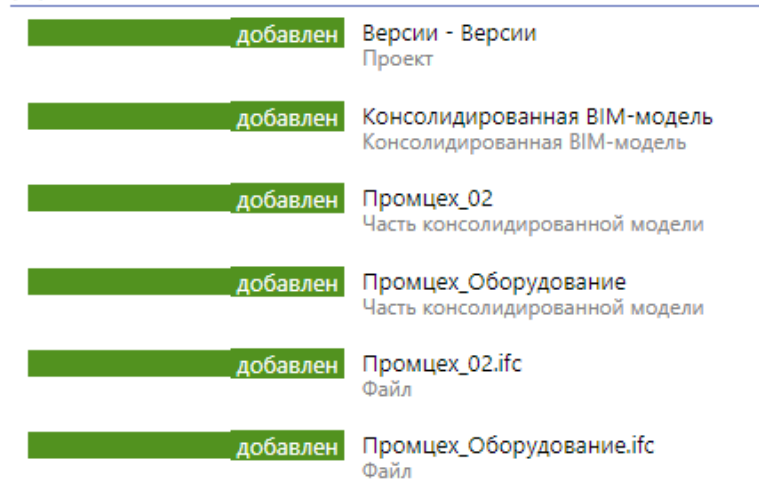

## Ошибки при импорте

Импорт не может быть выполнен, если:

- структура проекта не совпадает со структурой, созданной при экспорте проекта — повреждены служебные файлы;
- один или несколько элементов были удалены и находятся в корзине;
- пользователь, осуществляющий импорт, не обладает [правами](#page-241-0) на Полный [доступ.](#page-241-0)

## Статус активности пользователя

В системе Pilot-ICE Enterprise у пользователя есть возможность выбрать свой статус, прокомментировать его и назначить заместителя.

#### Изменение статуса активности пользователя

Чтобы изменить статус активности пользователя из Pilot-ICE Enterprise:

- 1. В заголовке окна приложения нажмите кнопку **Cтатус пользователя**.
- 2. Выберите **Доступен** или **Недоступен**.
- 3. Для изменения комментария статуса активности нажмите кнопку **Изменить комментарий**.

Комментарий статуса виден только администратору базы данных.

## Назначение заместителей.

Чтобы назначить заместителя на свою должность:

- 1. В заголовке окна приложения нажмите кнопку **Cтатус пользователя**.
- 2. Во всплывающем окне нажмите **Заместители**.
- 3. В диалоге выберите заместителей и нажмите кнопку **Добавить**.
- 4. Для изменения приоритета пользователей в списке заместителей должности воспользуйтесь кнопками:
- 5. ↓ **Понизить приоритет сортировки** и ↑ **Повысить приоритет сортировки** справа от имен заместителей.

При переключении статуса активности в состояние **Недоступен** , первый доступный пользователь в списке заместителей вступит в должность. Заместитель получит доступ к документам и заданиям доступным основному пользователю, занимающему эту должность.

# Пакетная печать документов

Пакетная печать доступна только в редакции Pilot-ICE Enterprise. Для получения лицензии обратитесь к поставщику ПО АСКОН.

Чтобы распечатать пакет документов:

- 1. В **Обозревателе документов** выберите документы (проект, раздел), которые необходимо распечатать.
- 2. Выберите в панели инструментов команду **Пакетная печать выбранных элементов**.
- 3. Перейдите во вкладку **Правила печати** и назначьте там параметры (принтер, источник бумаги и др.) для тех форматов бумаги, которые используются при печати. Эти правила можно будет применить при печати других проектов.
- 4. Отметьте правила галочкой.
- 5. Перейдите во вкладку **Список документов**.
- 6. Нажмите **Применить правила печати**.
- 7. Затем можете скорректировать параметры печати для определенных документов.
- 8. Нажмите **Запустить**.

#### Правила печати

Во вкладке **Правила печати** можно определить правила печати документов определенных форматов. Чтобы назначить определенные правила для печати документа:

- 1. Во вкладке **Правила печати** отметьте правила галочкой.
- 2. Во вкладке **Список документов** выделите документы.
- 3. Выберите команду **Примерить правила печати**.

Правила печати можно настроить один раз и потом применять для всех проектов. В исключительных случаях параметры печати можно скорректировать для выбранного документа из списка. Эта настройка не влияет на правила печати.

При необходимости можно создать свои форматы страниц:

- 1. Во вкладке **Правила печати** нажмите **Создать формат**.
- 2. Введите размеры страницы.

Пользовательские форматы страниц добавляются в конец списка форматов.

## Параметры печати XPS-документа

#### Диапазон страниц

Для печати всего документа или печати текущей страницы выберите **Все** или **Текущая страница** соответственно. Для печати определенных страниц выберите **Страницы** и введите их номера, разделенные запятыми или дефисами. Например, при вводе 1, 3, 5- 7 печатаются страницы 1, 3 и страницы с 5-й по 7-ю.

#### Общие параметры печати

Общие параметры печати можно задавать как во вкладке **Список документов** для выбранных документов, так и во вкладке **Правила печати** для документов определенных форматов.

Чтобы распечатать изображение любого размера на бумаге выбранного формата установите галочку **Вписать в страницу**.

Чтобы многостраничные документы с различным расположением страниц (книжная/альбомная) корректно выводились на печать установите галочку **Повернуть и разместить в центре**.

Параметр **Выбрать источник бумаги по размеру страницы** предназначен для автоматического выбора лотка принтера при печати разноформатных XPS-документов.

При выборе параметра **Печатать как Изображение** можно задать качество изображения, которое будет напечатано принтером.

## Микрометки

**Микрометки** в системе пакетной печати **Pilot-ICE Enterprise** — маркировка листов с помощью цифр небольшого размера с целью облегчения их сортировки по комплектам в требуемом порядке.

Чтобы использовать микрометки при пакетной печати:

- 1. В **Обозревателе документов** выберите документы (проект, раздел), которые необходимо распечатать.
- 2. Выберите в панели инструментов команду **Пакетная печать выбранных**

#### **элементов**.

3. В окне **Пакетная печать** во вкладке **Список документов** настройте параметры печати, как описано выше.

- 4. Включите отображение микрометок нажмите кнопку **Микрометки**.
- 5. Нажмите кнопку **Настройки микрометок**.
- 6. В окне **Настройки микрометок** установите привязку к углу, размер отступов от края и размер шрифта микрометки.

#### Редактирование и сохранение списка документов

Чтобы при повторной печати того же пакета документов не указывать настройки заново:

- 1. До отправки документов на печать сохраните список документов и настройки печати для него с помощью команды **Сохранить список**.
- 2. Для повторной печати вызовите команду **Пакетная печать** из любого расположения.
- 3. В окне **Пакетная печать** выберите команду **Открыть список**.
- 4. Чтобы дополнить список нажмите **Добавить документы**.

# Заморозка

В Pilot- ICE Enterprise можно исключить любое изменение проектов/документов/файлов независимо от прав [доступа](#page-241-0), например, после их согласования, для этого:

- 1. Выделите проект/раздел/документ/файл.
- 2. В панели инструментов выберите команду **Заморозка**.

Элементы, защищенные от изменений, в [Обозревателе](#page-246-0) документов окрашиваются в синий цвет.

Чтобы внести изменения в уже "замороженный" объект, необходимо выполнить команду **Разморозка**.

Команды **Заморозка** и **Разморозка** доступны пользователям с правами администратора, а также обладающим [уровнем](#page-241-0) доступа к элементу **Заморозка**.

# Поиск

В клиентском приложении можно использовать следующие типы поиска:

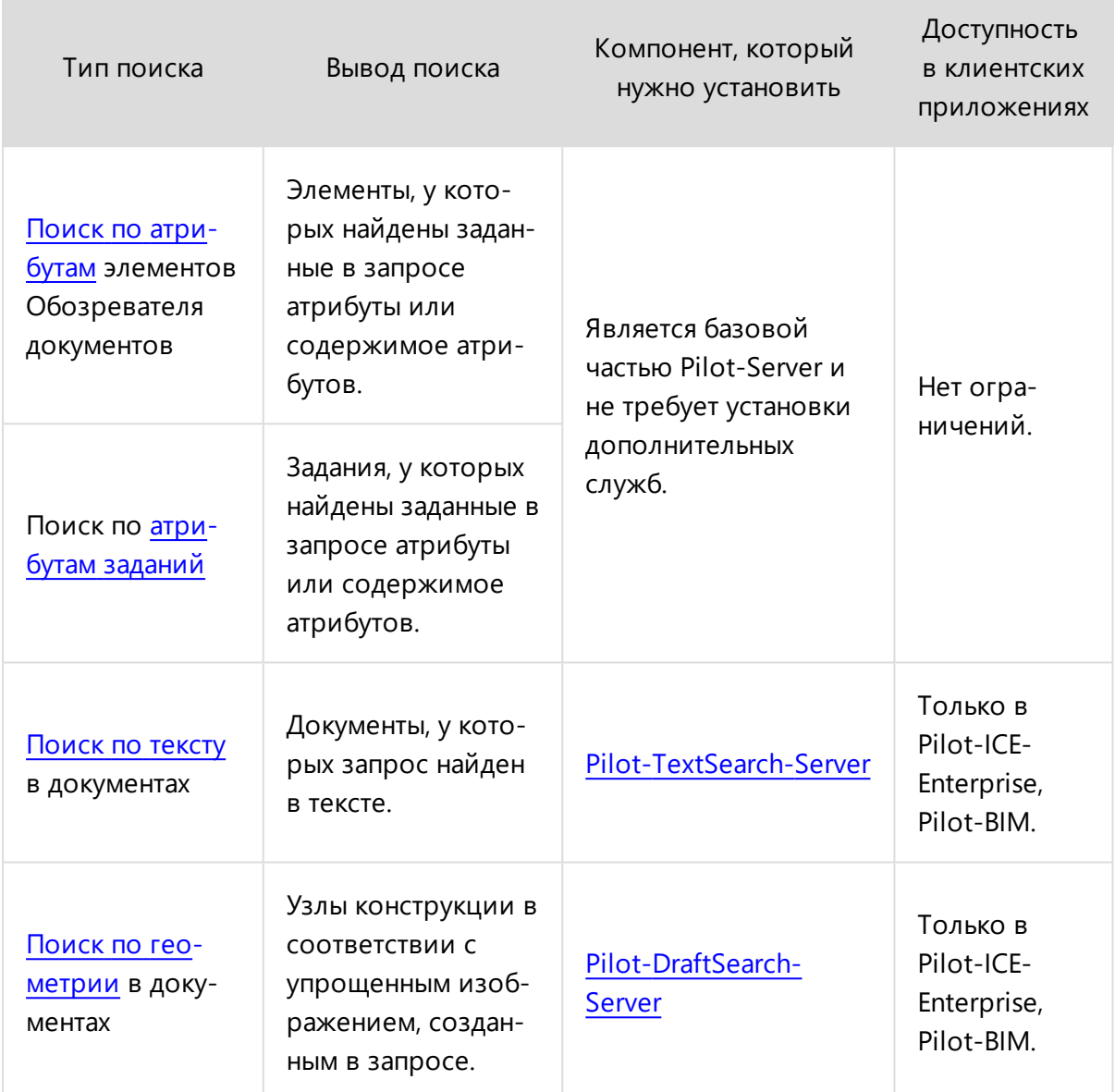

## <span id="page-329-0"></span>Поиск по атрибутам

Чтобы составить запрос по атрибутам:

- В [Обозревателе](#page-246-0) документов перейдите в расположение, в котором необходимо найти элемент (документ, проект, основной комплект и т.д.).
- Установите курсор мыши в поисковую строку.
- С помощью подсказок задайте атрибуты и их значения, с помощью которых можно найти элемент. Можно перечислить несколько атрибутов через **;**.
- Нажмите ENTER.

#### Возможности поиска по атрибутам

При поиске по атрибутам можно использовать:

- [операторы;](#page-330-0)
- <sup>l</sup> [токен](#page-331-0) **Задано**;
- [разделение](#page-331-1) нескольких запросов;
- <span id="page-330-0"></span>• [диапазон.](#page-331-2)

#### Операторы поиска

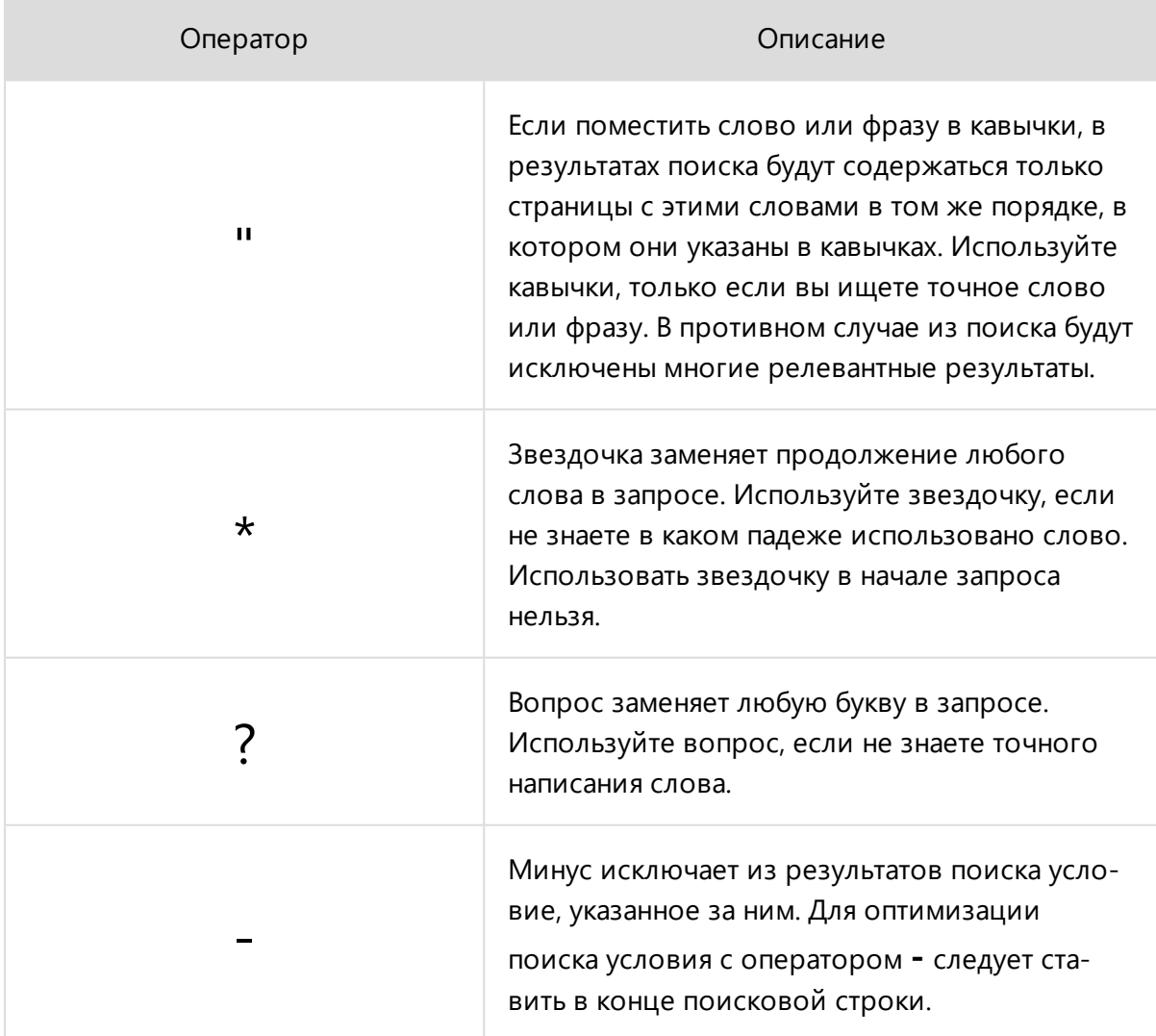

#### <span id="page-331-0"></span>Токен Задано

Также при поиске по атрибутам можно использовать токен **Задано**. Например, поисковый запрос в Обозревателе документов:

Атрибут Почтовый адрес: Задано;

выведет всех контрагентов, у которых в карточке задан атрибут **Почтовый адрес**. А поиск во вкладке **Задания** с поисковым запросом:

-Атрибут Аудиторы: Задано;

<span id="page-331-1"></span>покажет все задания, у которых не назначен аудитор.

```
Разделение нескольких запросов
```
При формировании поискового запроса любые символы, кроме цифр, букв и операторов поиска, являются спецсимволами, разделяющими запрос на отдельные индексируемые части. Например:

- абвг1234 индексируется как одно слово;
- <span id="page-331-2"></span>• абвг/1234 — разделяется на абвг и 1234, которые индексируются отдельно.

#### Поиск по диапазону

Операции поиска по диапазону поддерживают атрибуты типов:

- целое число;
- вещественное число;
- денежная единица;
- дата и время.

Например:

Создан: >2020-02-04;

— элементы, созданные после 4 февраля 2020 года;

Атрибут Стоимость: >1000;

— элементы, в которых значение атрибута **Стоимость** больше 1000;

Атрибут Номер листа: 1..4;

— элементы, в которых значение атрибута **Номер листа** находится в диапазоне от 1 до 4;

Версия создана: 2018-10-15..2020-10-10;

— объекты, созданные с 2018-10-15 по 2020-10-10

Поисковые критерии по одному и тому же атрибуту объединяются через логическое ИЛИ, поэтому в результаты поиска по запросу вида

Версия создана: >2018-10-15; Версия создана: <2020-10-10;

попадут не те документы, версии которых созданы между указанными датами, а все документы базы.

#### <span id="page-332-0"></span>Поиск по тексту в документах

Поиск по тексту доступен только в редакциях Pilot-ICE Enterprise и Pilot-BIM. Для получения лицензии обратитесь к поставщику ПО АСКОН.

Чтобы искать по тексту в документах база данных должна быть проиндексирована с помощью **Pilot-TextSearch-Server**, который необходимо [уста](#page-42-0)новить и [настроить](#page-42-0) . Если поиск не работает обратитесь к вашему администратору

Чтобы найти слово или фразу в [документах:](#page-264-0)

- В [Обозревателе](#page-246-0) документов установите курсор мыши в поисковую строку.
- <sup>l</sup> Выберите **Режим: Поиск по файлам**.
- Введите фразу, которую необходимо найти.
- <sup>l</sup> Нажмите **ENTER**.

Поиск по тексту выполняется только в опубликованных документах и не осуществляется внутри исходных файлов.

#### <span id="page-332-1"></span>Поиск по геометрии в документах

Поиск по геометрии доступен только в редакциях Pilot-ICE Enterprise и Pilot-BIM. Для получения лицензии обратитесь к поставщику ПО АСКОН.

Чтобы искать по тексту в документах база данных должна быть проиндексирована с помощью **Pilot-DraftSearch-Server**, который необходимо установить и настроить. Если поиск не работает обратитесь к вашему администратору

Поиск по геометрии осуществляет поиск узлов конструкции в соответствии с упрощенным изображением, созданным в запросе.

Чтобы найти узел металлической конструкции в Pilot-ICE Enterpise:

- Перейдите во [вкладку](#page-239-0) Поиск по геометрии.
- В разлинованной области нарисуйте прямые линии, схематично изображающие соединение:

Укажите точку начала линии, щелкнув левой кнопкой мыши, затем укажите вто-

рую точку.

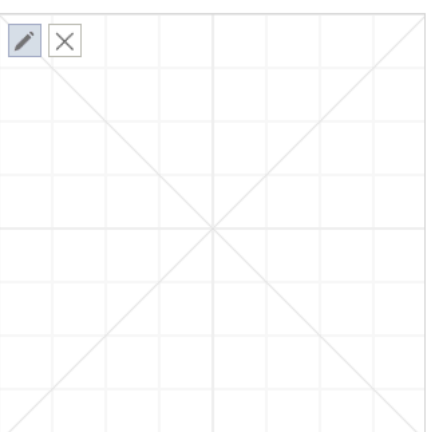

<sup>l</sup> Далее задайте параметры поиска. И нажмите **Найти подобную геометрию**.

# Отчеты

Инструмент **Отчёты** системы Pilot-ICE позволяет автоматически структурировать данные проектной работы и выводить их в форме удобной для пользователя. Отчёты строятся на основе шаблонов отчётов.

В клиенте **Pilot- ICE Enterprise** можно строить отчёты, создавать и редактировать шаблоны.

В клиентах **Pilot-ECM** и **Pilot-ICE** — только строить готовые отчёты.

# Базовый комплект отчётов

Для упрощения знакомства с инструментом **Отчёты** разработаны следующие типовые шаблоны отчётов:

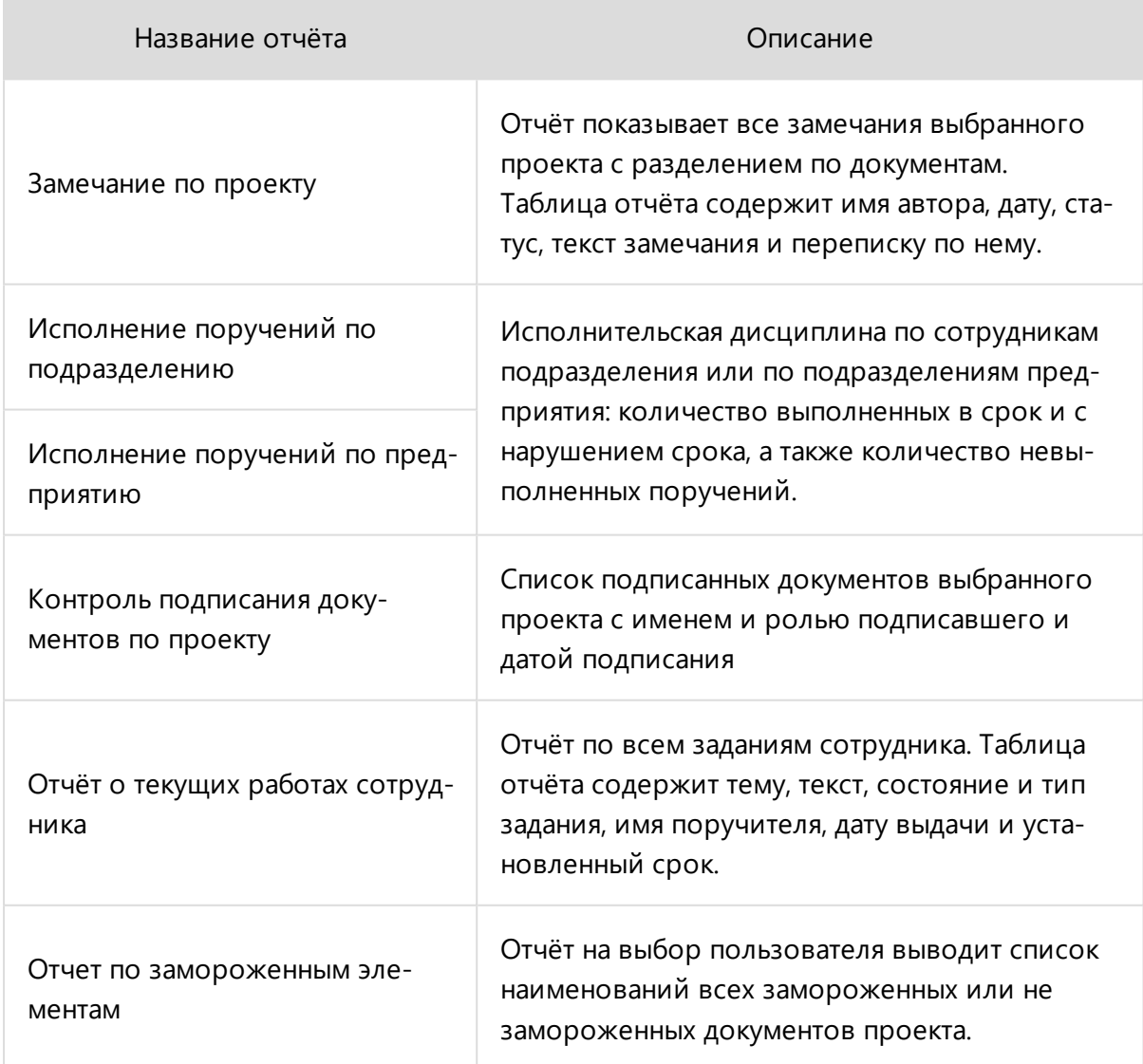

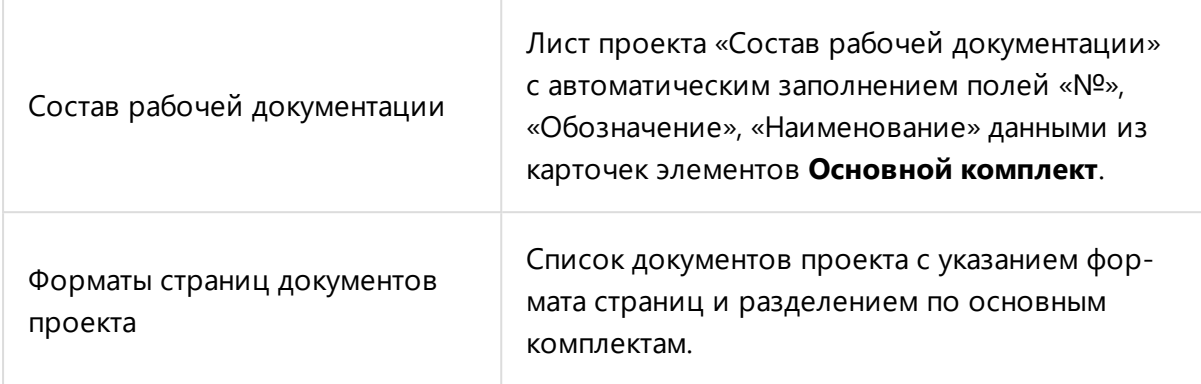

Для добавления отчётов в базу выполните следующие шаги:

- Откройте Центр [загрузок](https://pilot.ascon.ru/) Pilot-ICE.
- <sup>l</sup> Найдите **Базовый комплект отчётов** в разделе **Дополнительные ресурсы**, скачайте и разархивируйте его.
- <sup>l</sup> Запустите клиент и откройте вкладку **Отчёты**.
- Щелчком правой кнопки мыши по списку отчётов откройте контекстное меню.
- <sup>l</sup> Выполните команду **Добавить с диска**. В появившемся диалоге укажите путь к файлу отчёта \*.REPX и нажмите **Открыть**.
- Для выбора нескольких файлов отчёта одновременно удерживайте клавишу **Shift**.

# Построение отчёта по готовому шаблону

Чтобы построить отчёт на основе готового шаблона:

- **•** Перейдите во [вкладку](#page-239-0) **Отчеты**.
- Выберите нужный шаблон из списка.
- <sup>l</sup> Нажмите кнопку **Построить отчёт**.
- <sup>l</sup> Заполните поля появившейся панели **Параметры** и нажмите ОК.

Работа с построенным отчётом ведется с помощью кнопок панели управления, которые позволяют: напечатать отчёт, настроить параметры отображения и печати, экспортировать в файл одного из доступных форматов, установить цвет фона страницы, добавить водяной знак.

Создать и отредактировать отчет можно только в редакции Pilot-ICE Enterprise. Для получения лицензии обратитесь к поставщику ПО АСКОН.

## Создание и редактирование отчета

Создать и отредактировать отчет можно только в редакции Pilot-ICE Enterprise. Для получения лицензии обратитесь к поставщику ПО АСКОН.

Чтобы создать новый отчет:

- **Перейдите во [вкладку](#page-239-0) Отчеты.**
- Щелчком правой кнопки мыши на пустом месте вызовите контекстное меню.
- <sup>l</sup> Выберите **Создать отчёт**.
- <sup>l</sup> В появившемся окне **Создание нового элемента** задайте имя нового отчета.
- **Нажмите Создать.**

Новый отчёт создаётся пустым. Для его наполнения перейдите в Дизайнер отчёта, нажав кнопку Редактировать отчёт. Чтобы получить результат, перейдите во вкладку Предпросмотр отчёта.

# Подготовка шаблона отчета

Создать шаблон отчета можно только в редакции Pilot-ICE Enterprise. Для получения лицензии обратитесь к поставщику ПО АСКОН.

Шаблоны отчетов конструируются с помощью встроенного компонента **DevExpress Report Designer** на основе данных полученных с сервера.

Подробно о всех возможностях DevExpress Report Designer см. в [документации](https://devexpress.github.io/dotnet-eud/interface-elements-for-desktop/articles/report-designer/report-designer-for-winforms.html) [DevExpress](https://devexpress.github.io/dotnet-eud/interface-elements-for-desktop/articles/report-designer/report-designer-for-winforms.html).

Отчеты конструируются с помощью встроенного компонента DevExpress Report Designer на основе данных полученных с сервера.

Для составления отчета необходимо:

- Оформить отчет с помощью стандартных визуальных элементов, чтобы добиться желаемого внешнего вида.
- Добавить атрибуты, необходимые для формирования отчета.
- С помощью [скриптов](https://documentation.devexpress.com/#InterfaceElementsWin/CustomDocument5108) составить запрос, чтобы получить необходимые данные, используя API для [построения](#page-338-0) отчетов.

#### Начало составления отчёта

Для того, чтобы начать составлять шаблон отчета:

- Выберите созданный отчёт из списка.
- <sup>l</sup> Нажмите кнопку **Редактировать отчёт.**
- Кликом правой кнопки мыши по пустому полю вызовите контекстное меню.
- <sup>l</sup> Выберите **Добавить вложенный отчёт** и далее нажмите:
	- **· Tasks**, если отчет будет строиться по заданиям;
	- **Objects**, если отчет будет строиться по объектам.

Выполнение команды Добавить вложенный отчет необходимо для получения данных из базы. Только после этого можно продолжать работу над формированием шаблона отчета.

# <span id="page-338-0"></span>API для построения отчетов

# Классы

## Класс ReportContext

Служит для получения данных для построения отчётов.

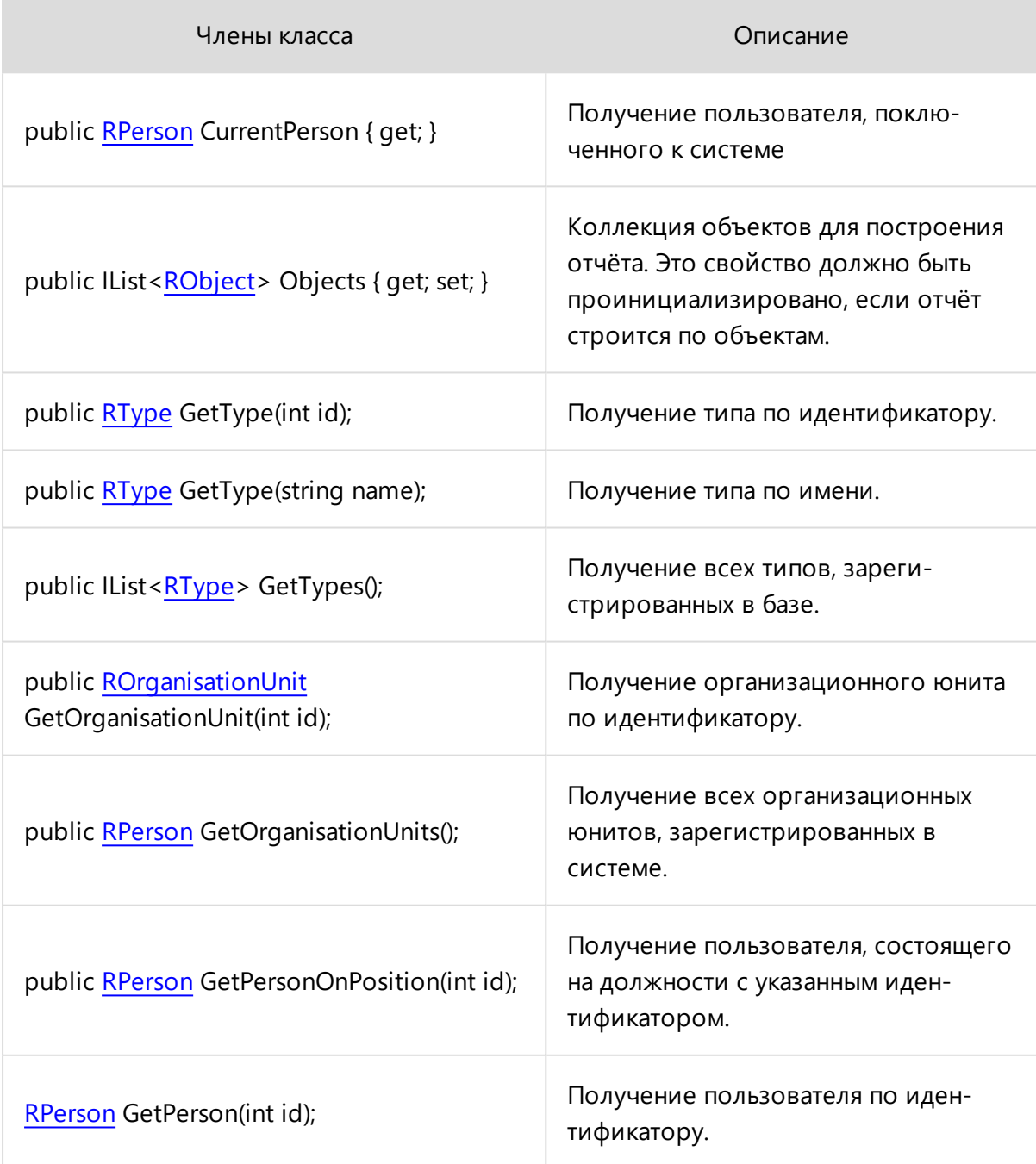

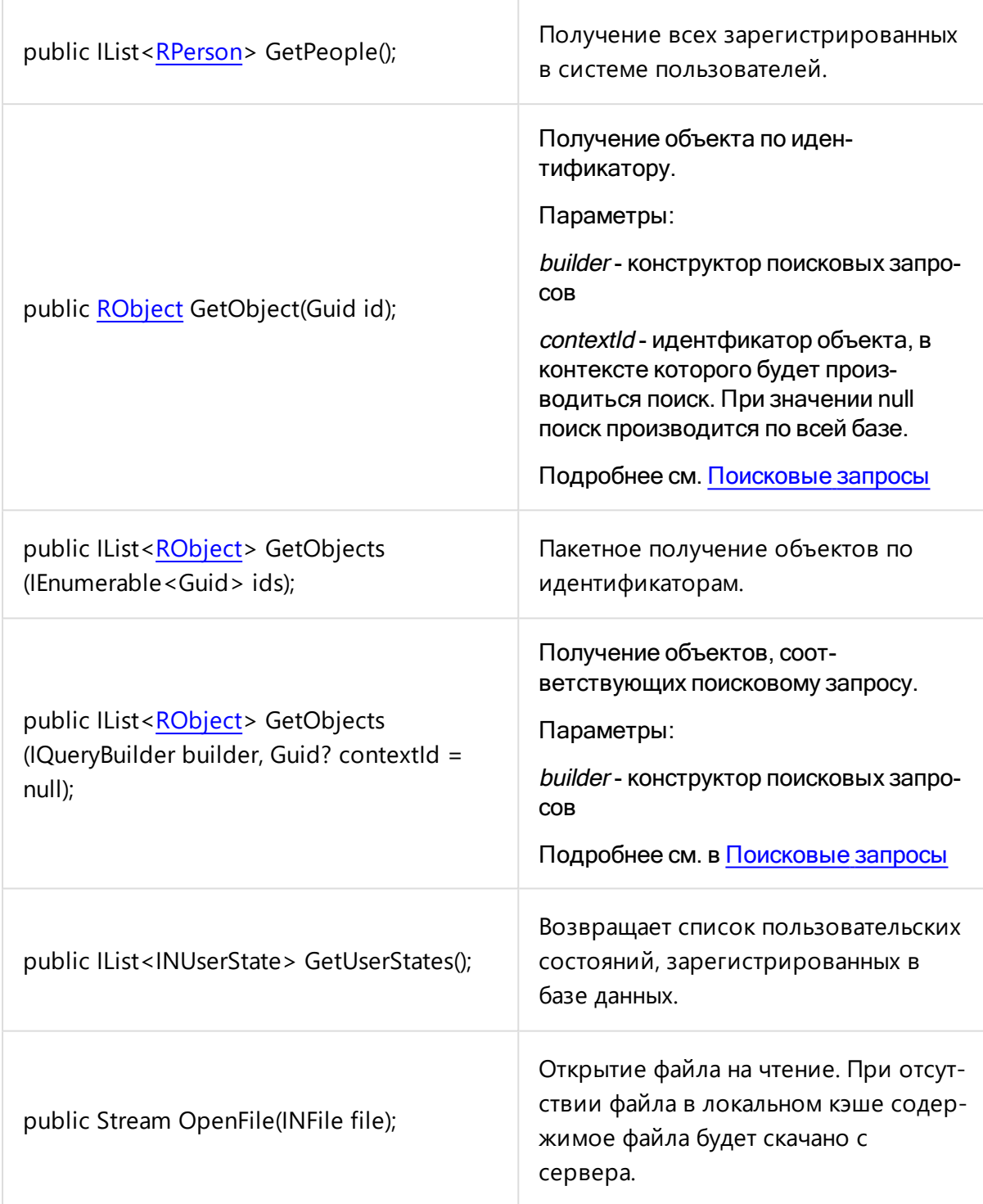

Пример инициализации для получения объектов типа с именем "document":

```
C#:
ReportContext context = new ReportContext();
private void PilotReport_DataSourceDemanded(object
sender, System.EventArgs e)
```

```
{
    LongRunning.Start(this, () => {
    var documentType = context.GetType
    ("document");
    var objectsBuilder =
    QueryBuilder.CreateObjectQueryBuilder();
    objectsBuilder.Must(ObjectFields.TypeId.Be
    (documentType.Id));
    var objects = context.GetObjects
    (objectsBuilder);
    DataSource = context;
    });
}
```
## <span id="page-340-0"></span>Класс RObject

#### Представляет собой **объект**

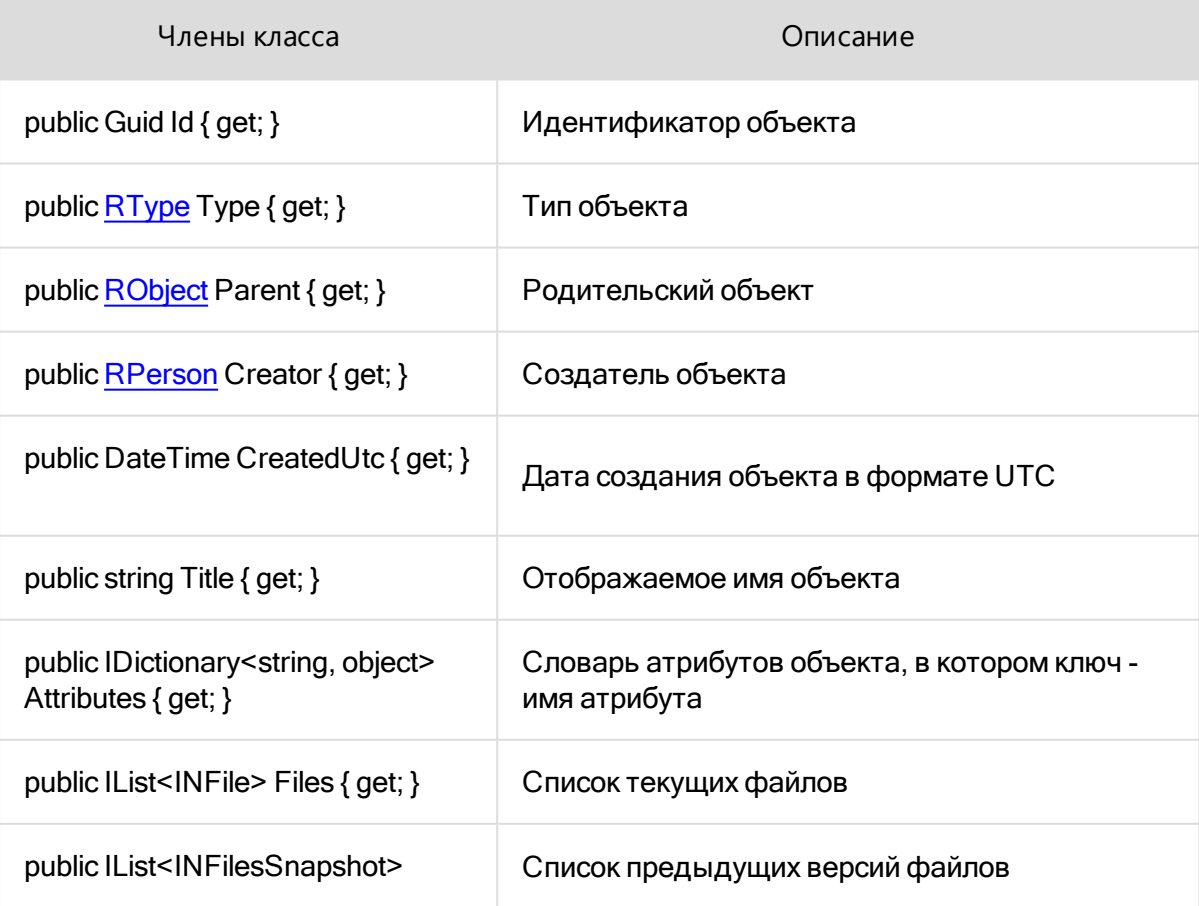

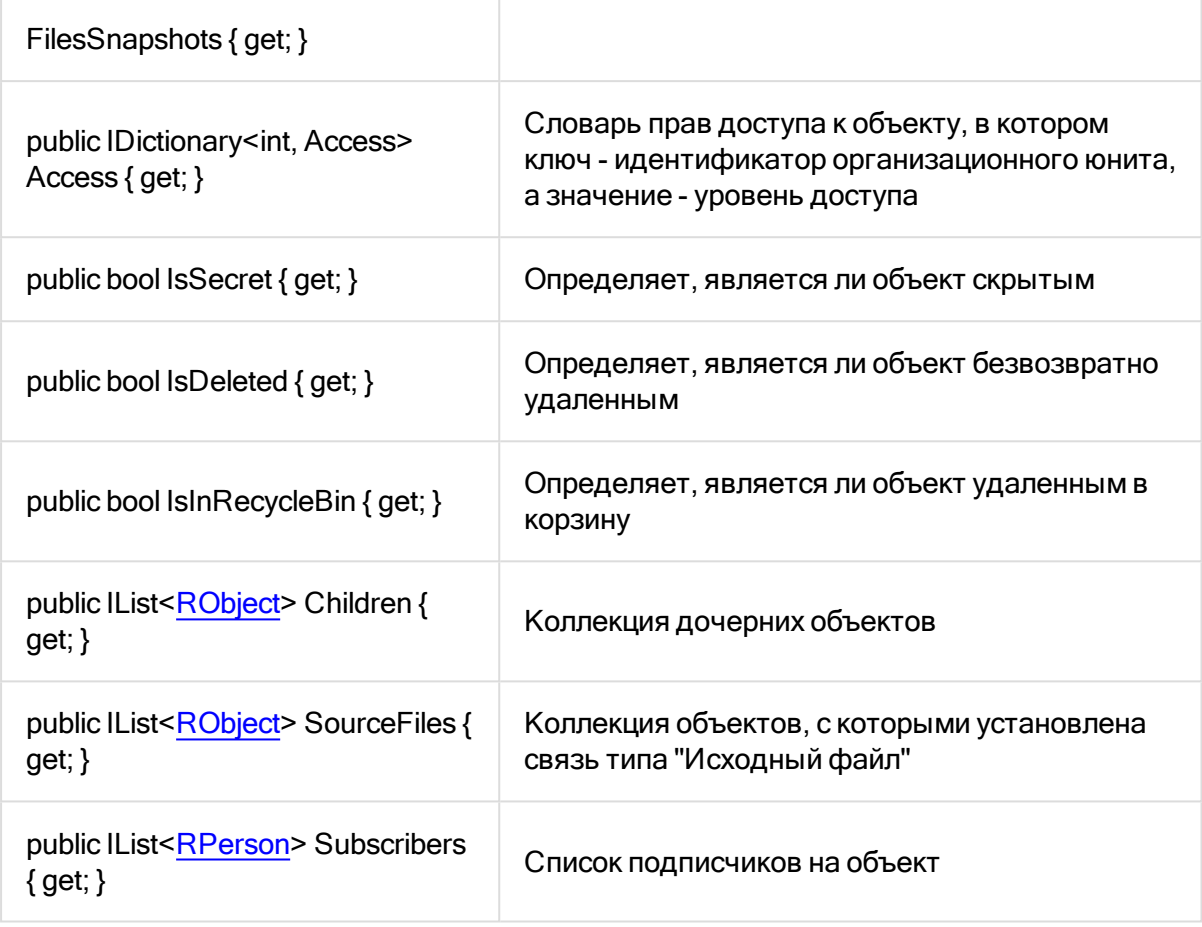

# <span id="page-341-0"></span>Класс RType

#### Представляет собой **тип объекта**

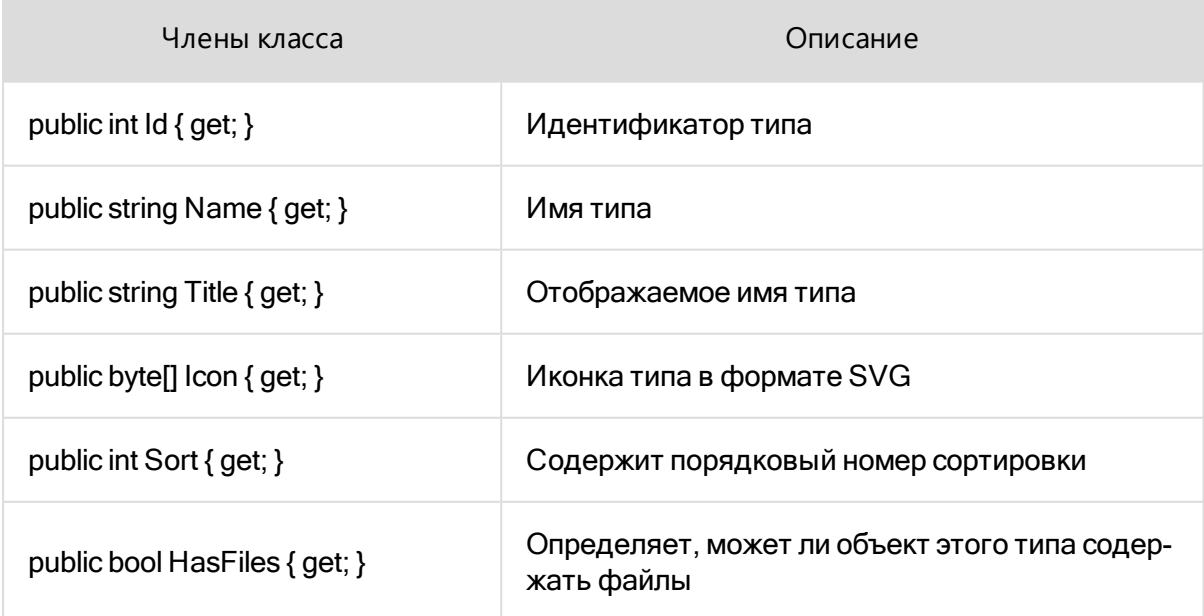

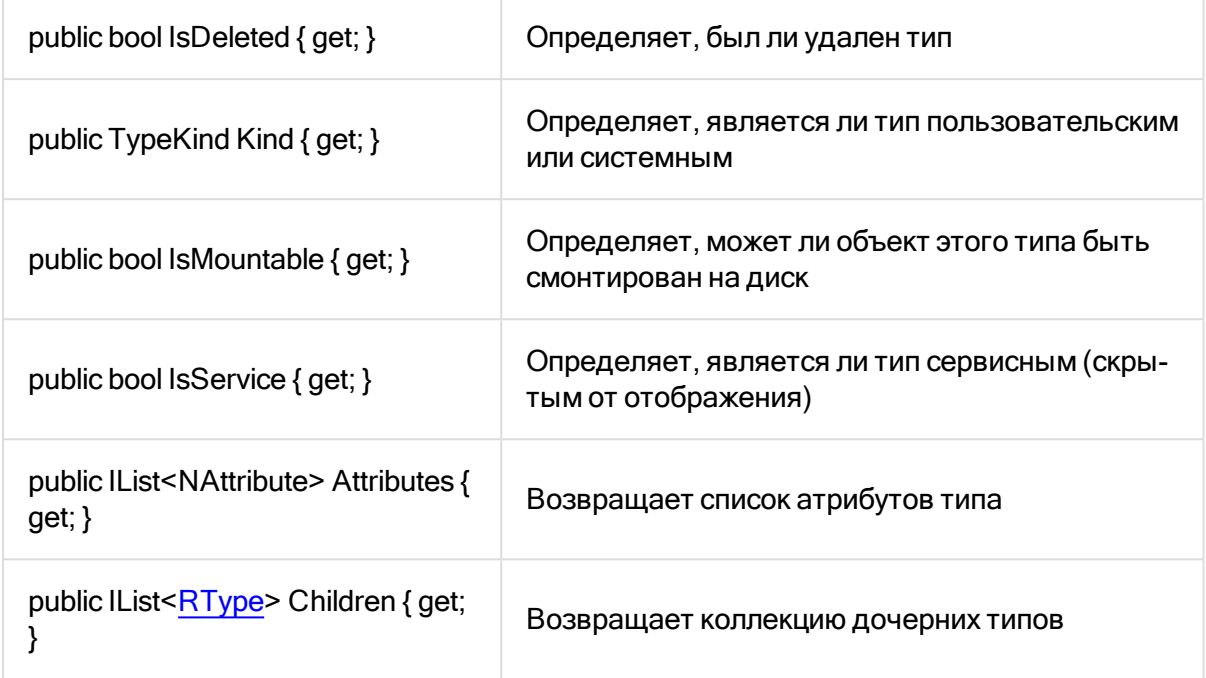

# Класс NAttribute

#### Представляет собой **атрибут типа**

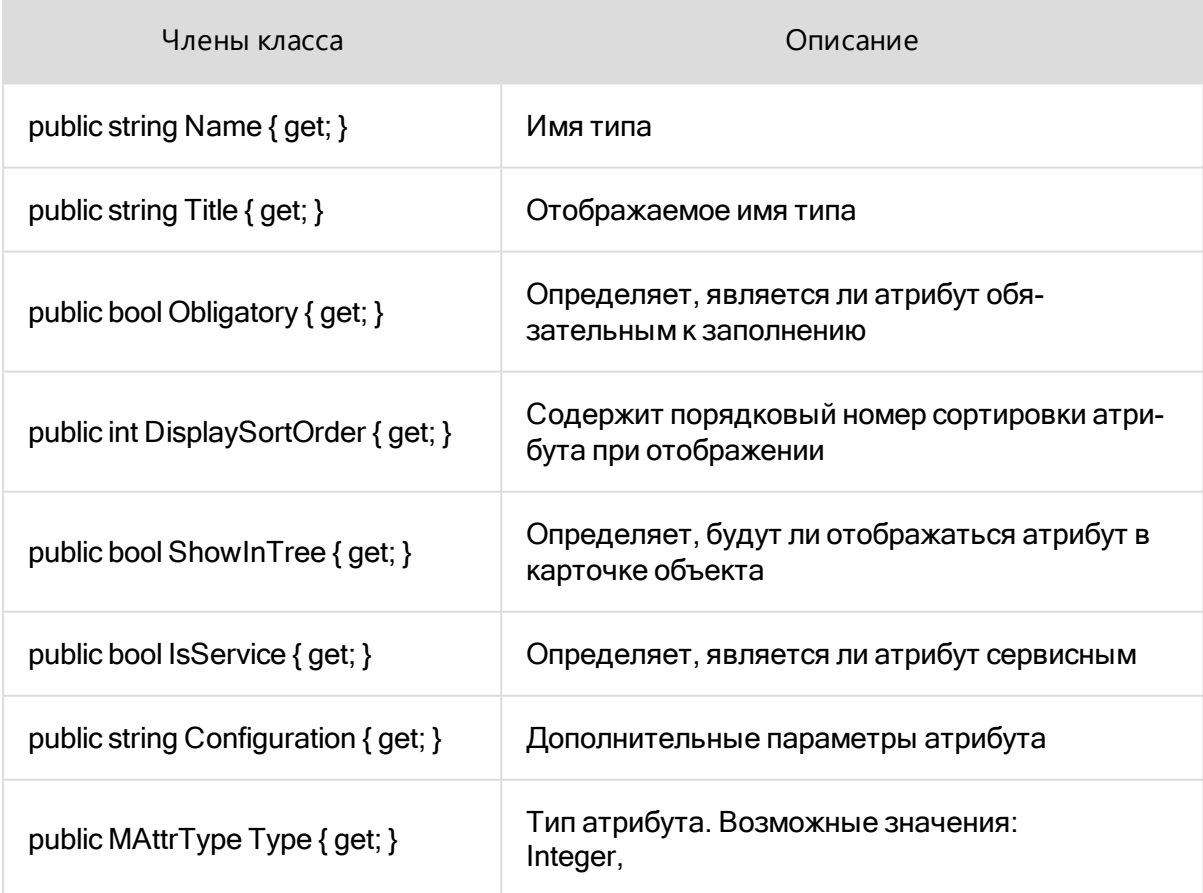

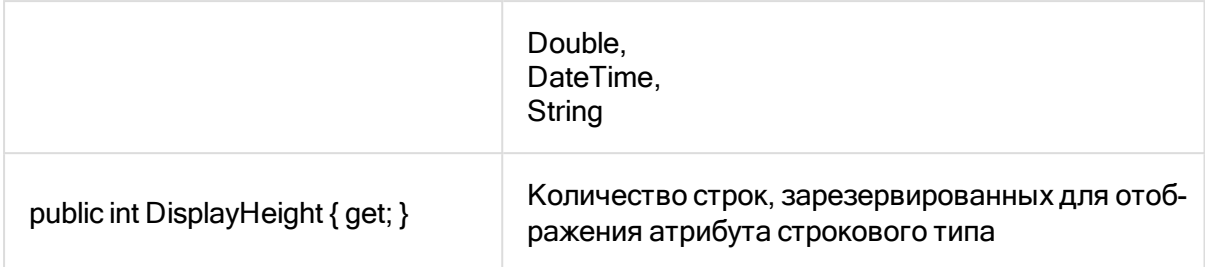

## <span id="page-343-0"></span>Класс RPerson

Представляет собой **пользователя**

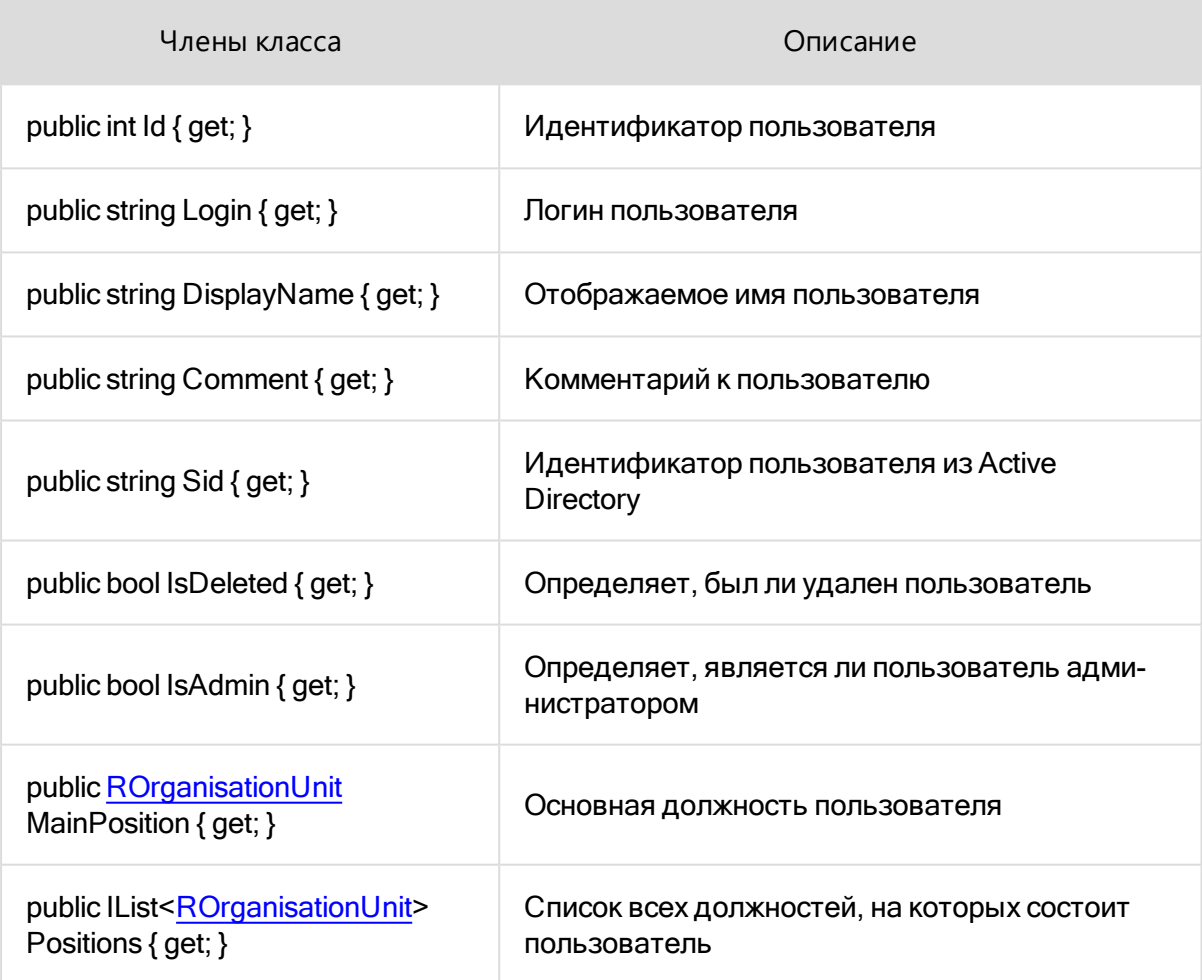

## <span id="page-343-1"></span>Класс ROrganisationUnit

Представляет собой **организационный юнит** (должность или подразделение)

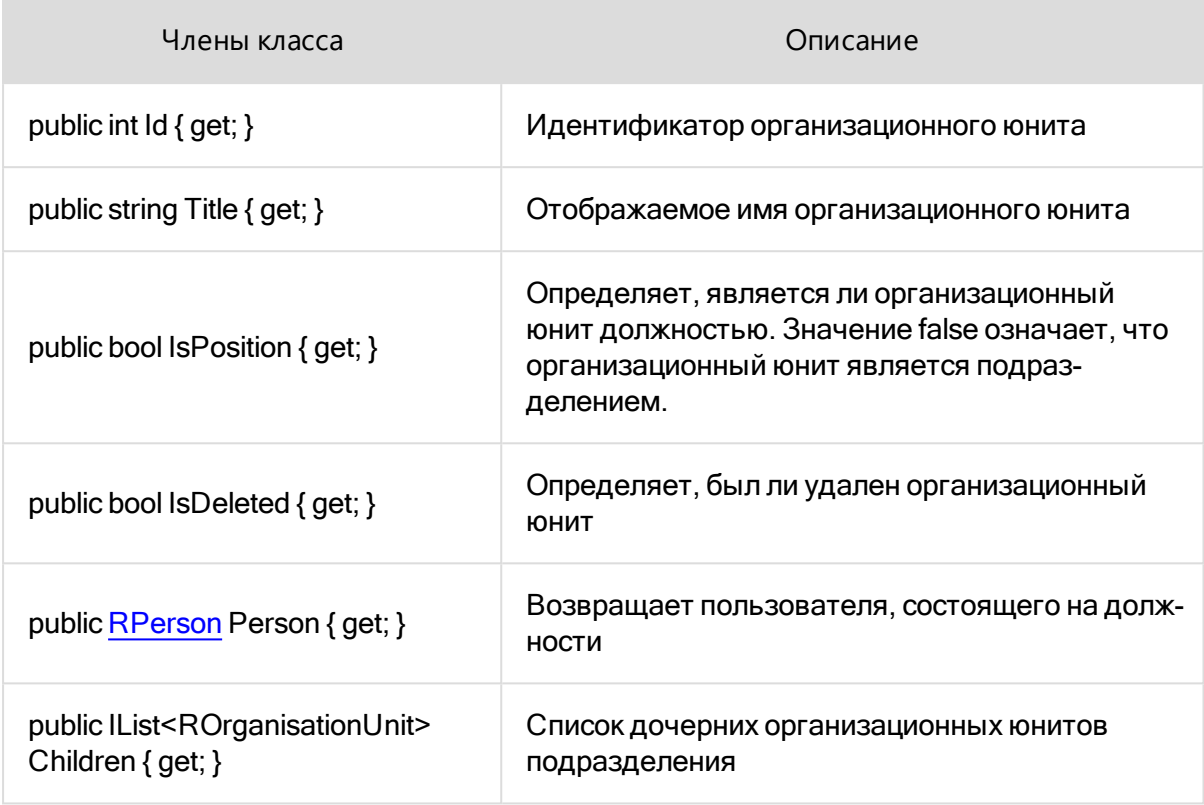

## <span id="page-344-0"></span>Класс LongRunning

Выполнение скриптов отчёта происходит в UI потоке, поэтому выполнение длительных операций (поисковые запросы, работа с файлами и т.д.) может приводить к неотзывчивости пользовательского интерфейса во время построения отчёта. Для обеспечения отзывчивости интерфейса длительные операции необходимо запускать с помощью статического метода LongRunning.Start(ScriptingReport, Action).

Пример:

```
LongRunning.Start(this, () => {
     var currentPerson = context.CurrentPerson;
    var builder = QueryBuilder.CreateEmptyQueryBuilder
() ;
     builder.Must(AttributeFields.DateTime
("dateOfAssignment").BeInRange(DateTime.UtcNow.AddDays
(-14), DateTime.UtcNow));
     builder.Must(AttributeFields.OrgUnit("executor").Be
(currentPerson.Id));
     builder.MustNot(AttributeFields.State("state").Be
(SystemStates.NEXTTASK REVOKED STATE GUID));
     context.Objects = context.GetObjects(builder);
```

```
 DataSource = context;
});
```
## <span id="page-345-0"></span>Поисковые запросы

Основой для составления поискового запроса является fluent интерфейс IQueryBuilder, который представляет собой конструктор запросов на основе различных условий.

При добавлении нескольких условий попадание в результаты поиска осуществляется только при одновременном выполнении всех условий.

Члены IQueryBuilder:

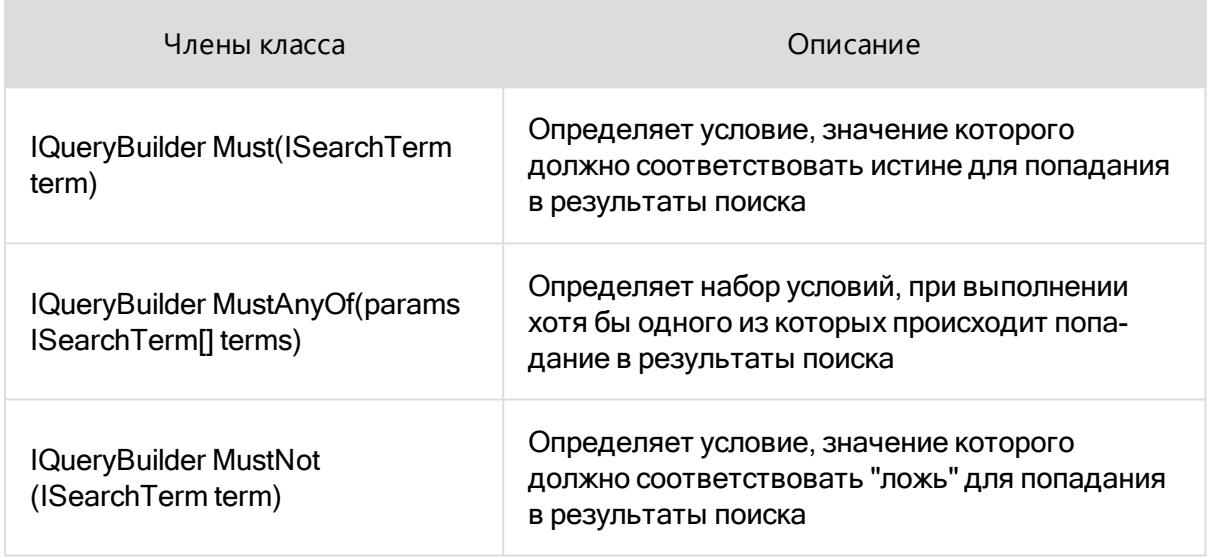

Экземпляр IQueryBuilder может быть создан с помощью одного из 2 статических методов:

1. QueryBuilder.CreateObjectQueryBuilder ()

Создает конструктор поискового запроса для объектов. Содержит в себе предустановленные условия для попадания в поисковую выдачу только неудаленных объектов пользовательских типов.

2. QueryBuilder.CreateEmptyQueryBuilder ()

Создает пустой конструктор поискового запроса. Может быть использован для сложных сценариев поиска.

Условие поиска может быть сконструировано с помощью одной из опций:

Для объектов, на основе:

a. Идентификатора объекта:

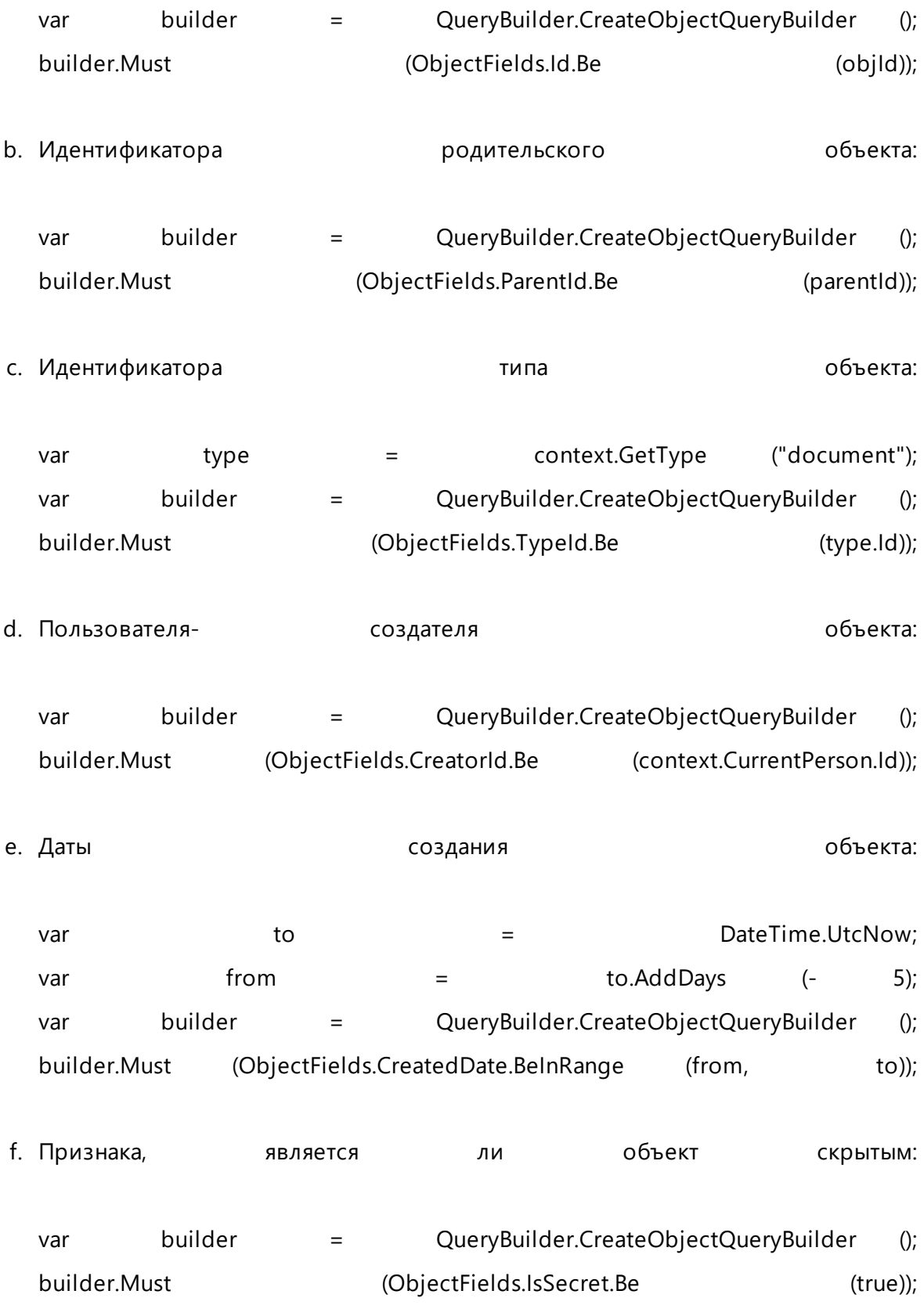

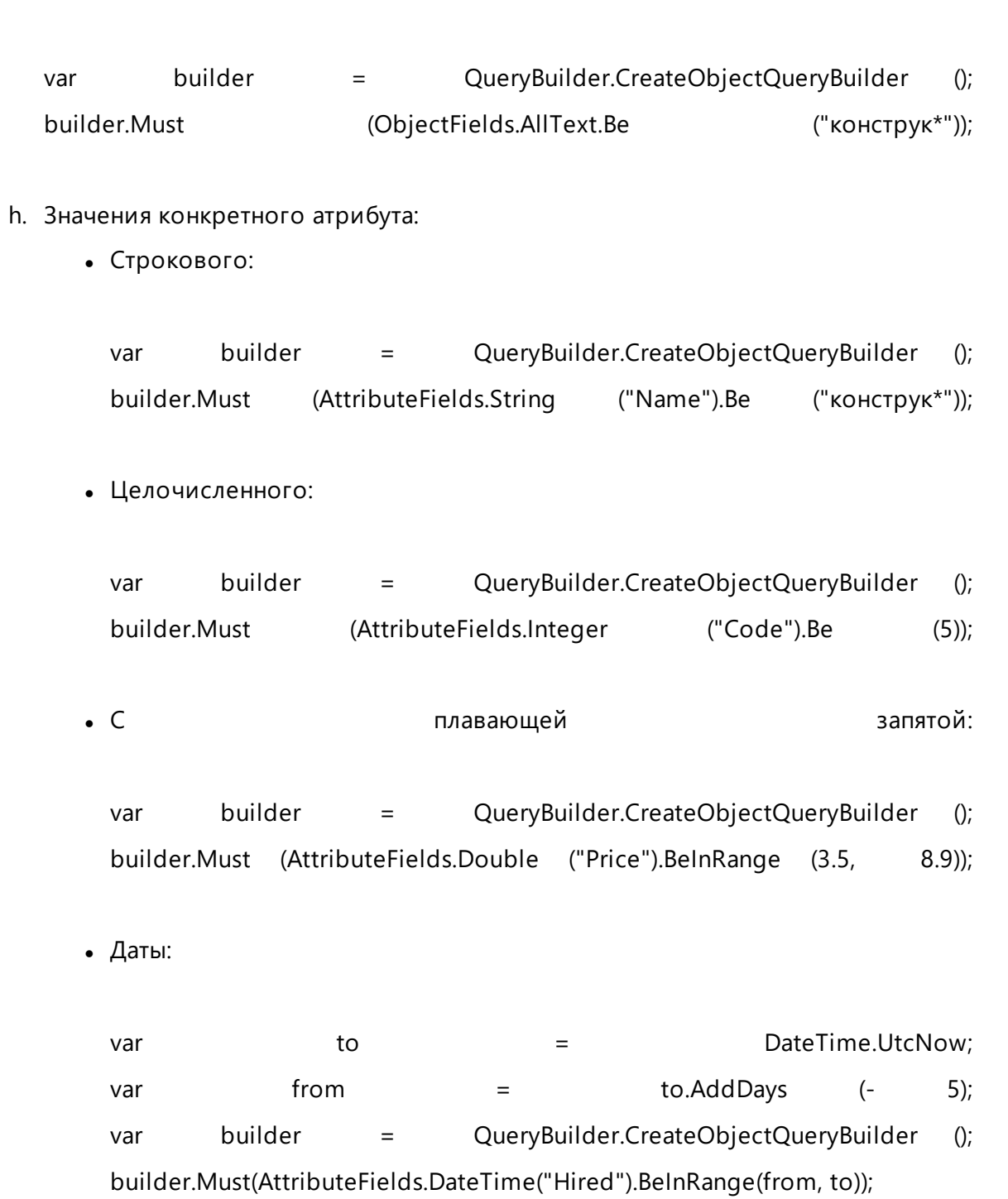

g. Признака, что любой атрибут содержит текстовое значение:

## Отладка скриптов отчёта

Для включения отладки скриптов необходимо отредактировать конфигурационный файл Pilot- ICE Enterprise. Данный файл может быть найден по пути: %PROGRAMFILES%\ASCON\Pilot- ICE Enterprise\Ascon.Pilot.PilotEnterprise.exe.config. В файле необходимо раскомментировать секцию:

```
<system.diagnostics>
<switches>
<add name="AllowDebugXtraReportScripts" value-
e="BreakWhenDebuggerAttached"/>
</switches>
</system.diagnostics>
```
Для отладки скриптов требуется один из следующих выпусков Microsoft Visual Studio:

- Visual Studio 2015 Community или старше, Express for Desktop или Express for Web
- Visual Studio 2013 Community Edition
- Visual Studio 2013 Express for Desktop или Express for Web (with Update 2 или старше)
- Visual Studio 2013 Professional или старше

Для начала отладки скриптов необходимо присоединиться к процессу Pilot- ICE Enterprise. Для этого в Visual Studio нажмите Отладка (Debug) -> Присоединиться к процессу... (Attach to Process...) и в появившемся диалоге выберите процесс Ascon.Pilot.PilotEnterprise. После успешного присоединения к процессу вызовите команду построения отчёта в Pilot-ICE Enterprise. В Visual Studio автоматически сработает точка останова на конструкторе скрипта отчёта.

# Компоновщик XPS

Компоновщик XPS доступен только в редакциях Pilot-ICE Enterprise и Pilot-BIM. Для получения лицензии обратитесь к поставщику ПО АСКОН.

В **Pilot-ICE Enterprise** один [документ](#page-259-0) можно скомпоновать из нескольких XPS-документов, документов в формате DWFx, и/или изображений в форматах JPEG, TIFF, PNG и BMP.

Процесс компоновки таков:

- добавьте документ или файл в компоновщик;
- скомпонуйте итоговый документ:
	- перенесите выбранные страницы в нижнюю часть экрана;
	- расположите их в нужном порядке, создайте закладки;
- настройте параметры итогового документа: нумерацию страниц;
- сохраните итоговый документ.

## Добавление элементов

Для начала работы с **Компоновщиком XPS** необходимо добавить в него элементы и/или файлы:

- <sup>l</sup> откройте [вкладку](#page-239-0) **Компоновщик XPS**;
- <sup>l</sup> нажмите **Добавить** → **Документы** . В открывшемся окне **Обозреватель проектов** выберите элементы, страницы которых нужно скомпоновать в один документ: **Папки проектов** , **Проекты**, **Комплекты**, **Разделы**, **Подразделы**, **Документы**. Для выбора нескольких элементов удерживайте клавишу **Shift**;
- **подтвердите выбор кнопкой Вложить**;
- **| нажмите + Добавить → Файлы**. В проводнике выберите необходимый файл

поддерживаемого формата;

**• подтвердите выбор кнопкой Открыть.** 

Добавленные элементы и файлы сформируют иерархическую структуру страниц в левой верхней части экрана. При выборе документа или файла структуры, он будет показан в зоне просмотра — в правой верхней части экрана.

#### Компоновка

Для продолжения создания единого документа необходимо скомпоновать его страницы.

#### Перенос элементов

Переносить страницы в итоговый документ можно двумя способами:

- если в новый документ нужно перенести отдельную страницу, выделите её в списке добавленных документов и файлов, затем перетащите её отображение из правой верхней области экрана в его нижнюю область;
- **если в новый документ нужно добавить все страницы, нажмите кнопку в Перенести всё**.

Кнопка **Перенести всё** станет неактивной, когда в нижнюю часть экрана будет добавлена хотя бы одна страница.

## Подготовка добавленных документов и файлов перед переносом

Если в перенесенном документе есть закладки, то они будут добавлены в новый документ. Кроме того, при переносе с помощью команды **Перенести всё**, будут созданы закладки по именам элементов (проектов, разделов, документов). Чтобы при переносе документов автоматически создавалась иерархическая структура итогового документа, можно создавать **группы** из добавленных документов и файлов:

- в списке добавленных элементов вызовите контекстное меню;
- <sup>l</sup> выберите команду **Создать группу**;
- введите имя новой группы;
- затем выделите документы, которые будут входить в эту группу, вызовите контекстное меню, нажмите **Добавить в группу** и выберите имя нужной группы.

Для изменения порядка элементов используйте кнопки **Повысить приоритет сортировки** и **Понизить приоритет сортировки**.

Для изменения ориентации элементов используйте кнопки **Повернуть по часовой стрелке** и **Повернуть против часовой стрелки**.

Затем нажмите **Перенести всё**. В нижнюю часть экрана будут перенесены все страницы и отобразится список **Закладки**, который отобразит иерархическую структуру итогового документа.

Закладки создаются автоматически только при переносе с помощью кнопки **Перенести всё**.

#### Структуризация документа перед сохранением

Структура итогового документа создаётся с помощью закладок и порядка страниц.

Чтобы создать закладку:

- в нижней части окна выделите страницу;
- <sup>l</sup> выберите команду **Добавить закладку**;
- введите имя новой закладки.

Чтобы создать вложенную закладку:

- выберите закладку;
- <sup>l</sup> вызовите контекстное меню и выберите команду **Перенести в закладку**;
- выберите закладку, в которую нужно вложить выбранную.

Чтобы удалить или переименовать закладку вызовите контекстное меню и выберите соответствующую команду.

При удалении закладки её вложенные закладки будут также удалены.

Для изменения порядка страниц в итоговом документе просто перетаскивайте их в нижней части экрана.

Включить и выключить отображение нумерации страниц можно нажатием на кнопку **Пронумеровать**.

## Настройка итогового документа

Для изменения параметров итогового документа нажмите кнопку **Настройки**.

#### Настройка нумерации страниц

Для настройки нумерации выберите:

- одно из шести положений номера на странице;
- отступы по горизонтали и вертикали;
- номера страниц, которые нужно исключить;
- начальное значение номер первой страницы итогового документа;
- шрифт и размер шрифта номера страницы.

#### Настройки плавающих элементов

Эта настройка позволяет встраивать в итоговый документ плавающие [текстовые](#page-117-0) метки, и графические элементы.

**Встраивать графические элементы в документ** — графические слои с Floatingg="True" встраиваются в итоговый документ.

**Встраивать текстовые метки в документ** — текстовые метки с Floating="True" встраиваются в итоговый документ.

Независимо от выбранных настроек плавающих элементов, в итоговый документ всегда встраиваются находящиеся на исходных документах текстовые метки, графические слои и штрих-коды с параметром Floating="False".

Для защиты электронной подписи от разрушения запрещено добавление графических элементов, штрихкодов и текстовых меток после появления запроса на подпись или подписи без запроса.

## Сохранение скомпонованного документа

Нажмите **Сохранить** и выберите место сохранения:

- <sup>l</sup> **В обозреватель проектов**. Откроется окно **Создание нового элемента**. Выберите расположение нового элемента, задайте наименование документа и, если требуется, обозначение, вид, состояние. Затем нажмите **Создать**.
- **На диск**. Откроется окно проводника Сохранить как. Выберите нужное расположение, задайте имя файла и нажмите **Сохранить**. Итоговый документ будет сохранён на диск в формате **.XPS**.

## Печать в Компоновщик XPS

Чтобы добавить документ из [программы-инструмента:](#page-25-0)

- **В Pilot-ICE Enterprise откройте новую вкладку**  $\Box$  **Компоновщик XPS;**
- **•** В программе, в которой создается файл, нажмите Файл → Печать, выберите принтер **Pilot XPS**, задайте необходимые настройки печати (например, размер листа, ориентация), нажмите **OK**.
- <sup>l</sup> Документ будет добавлен в активную вкладку **Компоновщика XPS**. Название документа появится в списке, а страницы будут показаны в зоне просмотра.

## Автоимпорт файлов

Чтобы добавить документ с помощью [автоимпорта](#page-262-0):

- **В Pilot-ICE Enterprise откройте вкладку**  $E + E$  **Компоновщик XPS;**
- Скопируйте нужные файлы в папку автоимпорта **%userprofile%\Documents\Pilot (auto import)**.

Автоимпорт в Компоновщик XPS работает только для файлов следующих форматов: XPS, DWFx, JPEG, TIFF, PNG, BMP, EML и MSG.

# Уведомления

С помощью уведомлений вы можете получать информацию:

- Об изменениях, внесенных в документы или файлы, вашими коллегами, в том числе о замечаниях;
- О заданиях;
- О сообщениях по заданиям;
- Заблокированных файлах.

Уведомления отображаются в области уведомлений панели задач.

При получении уведомлений будет видно, кто внес изменения, кто выдал задание. Пользователи не получают уведомлений, когда сами вносят изменения.

#### Включение уведомления

- 1. Выберите документ в Обозревателе документов или файл на Pilot-Enterprise Storage, по которому хотите получать уведомления.
- 2. В контекстном меню или в панели инструментов выберите команду **Уведомлять об изменениях**.

## Просмотр уведомлений

Новое уведомление появляется в области уведомлений панели задач и по умолчанию пропадает через несколько секунд, чтобы не мешать работе. Чтобы посмотреть полученные непрочитанные уведомления:

- 1. Правой кнопкой мыши щелкните по значку Pilot-ICE Enterprise в области уведомлений панели задач.
- 2. Выберите команду Диспетчер уведомлений. Появятся все непрочитанные уведомления.
	- $\bullet$  Чтобы посмотреть уведомления по документам и заданиям нажмите  $\bullet$ .
	- $\bullet$  Чтобы посмотреть, какие файлы заблокированы, нажмите  $\blacksquare$ .

# Настройки

Чтобы настроить приложение выберите **Сервис** → **Настройки** и далее команду из списка:

# Настройки клиента

Выберите **Сервис** → **Настройки** → **Настройки клиента**. В открывшемся диалоговом окне можно настроить:

- Язык интерфейса. После смены языка необходимо перезапустить приложение.
- Цветовую схему. После изменения необходимо перезапустить приложение.
- Запуск приложения после загрузки операционной системы.
- Показ уведомлений. Уведомления отображаются в области уведомлений панели задач.
- Папку для автоимпорта новых файлов (Создание [документа](#page-260-0)).
- Кэширование данных и файлов.

#### Папка автоимпорта

Для **Папки автоимпорта** по умолчанию испольуется путь %userprofile%\Documents\Pilot (auto import). Эта папка создаётся автоматически, при первом запуске Pilot-ICE Enterprise. Расположение папки автоимпорта можно изменить в диалоговом окне **Настройки клиента**.

## Кэширование данных и файлов

Данные, которые использует пользователь, в Pilot-ICE Enterprise и в Pilot- Enterprise Storage записываются в кэш, чтобы доступ к данным осуществлялся быстрее, чем выборка исходных данных с сервера. По умолчанию кэш расположен на диске C, в папке профиля пользователя.

Чтобы освободить место на диске можно очистить или перенести кэш:

#### Для очистки кэша:

Диалоговое окно **Настройки клиента** содержит информацию о том, сколько места на диске может освободить очистка кэша. При необходимости, нажмите кнопку **Очистить**.

#### Для переноса кэша:

- 1. В диалоговом окне **Настройки клиента** выберите диск для хранения кэша.
- 2. Перезапустите приложение.

Диском для хранения кэша может быть назначен только локальный диск с файловой системой NTFS.

# <span id="page-357-0"></span>Управление общими настройками

**Управление общими настройками** доступно только пользователю с правами администратора.

Чтобы перейти к управлению общими настройками, выберите в меню **Сервис** команду **Настройки** → **Управление общими настройками**. Открывшееся диалоговое окно позволяет редактировать, удалять и добавлять конфигурации.

Выполните команду **Добавить конфигурацию** . Из появившегося списка выберите одну из перечисленных ниже категорий:

- ЕСМ-документы автозаполнение полей файлов;
- <sup>l</sup> [ECM-документы](#page-358-0) автоимпорт файлов .EML и .MSG;
- ЕСМ-документы [автопубликация](#page-359-0) исходного файла;
- ЕСМ-документы элементы, [смонтированные](#page-359-1) в рабочую папку диска;
- Storage [автоматическая](#page-360-0) блокировка файлов;
- Storage [автоматическая](#page-360-1) загрузка новых версий файлов;
- Storage [автоматическая](#page-361-0) отправка изменений файлов;
- Storage маски [временных](#page-361-1) файлов;
- Storage элементы, [смонтированные](#page-362-0) на диск;
- $\cdot$  Storage [предпочтительная](#page-362-1) буква диска для Pilot Enterprise Storage;
- [Добавление](#page-363-0) элементов в избранное;
- Статусы замечаний [документа.](#page-363-1)
- Экспорт проекта схема [соответствия](#page-364-0) типов и атрибутов.
- Настройка полей сертификата [электронной](#page-366-0) подписи.

В появившемся диалоге выберите **Организационную единицу**, для которой будет действовать новая конфигурация. Это может быть отдельный пользователь, подразделение, или всё предприятие. В пустое поле **Описание конфигурации** введите описание, в соответствии с выбранной конфигурацией.

# ECM-документы — Автозаполнение полей файлов

Позволяет автоматически заполнять поля файлов .DOC, .DOCX, .RTF и .ODT значениями атрибутов объектов системы Pilot-ICE. Доступны следующие варианты автозаполнения:

- Автозаполнение значениями атрибутов объекта, которому принадлежит файл:
	- значениями атрибутов из карточки.
	- значениями служебных атрибутов Создатель и Дата создания.
- Автозаполнение полей значениями атрибутов родительского документа (автозаполнение по вертикальной связи).
- Автозаполнение значениями атрибутов элемента связанного через справочник (автозаполнение по горизонтальной связи).
- Автозаполнение значениями атрибутов справочника организационной единицы.

<span id="page-358-0"></span>Подробнее см. раздел [Автозаполнение](#page-369-0) полей файлов .DOC, .DOCX, .RTF и .ODT.

[наверх](#page-357-0)

# ECM-документы — Автоимпорт файлов .EML и .MSG

Письма, пришедшие на электронную почту можно импортировать в Pilot-ICE Enterprise сохраняя в формат .EML или .MSG в папку [автоимпорта](#page-262-0). Все вложения к письму попадают в рабочую папку ECM-документа и отображаются на вкладке **Файлы**. Настройте соответствие атрибутов .EML и .MSG атрибутам Pilot для их автоматического заполнения.

#### Описание конфигурации

```
<settings renderHtmlBody="True">
 <setting PilotAttr="PilotAttr" EmailAttr="EmailAttr"/>
</settings>
```
#### Параметры

- <sup>l</sup> *renderHtmlBody* определяет создавать ли XPS-документ из текста электронных писем при автоимпорте. Может принимать значения *True* или *False*.
- **PilotAttr определяет имя атрибута для выбранного типа [элементов.](#page-126-0)**
- <sup>l</sup> *EmailAttr* может принимать значения, определенные форматами .EML и .MSG. Например, *Date*, *Subject*, *From*, *To*.

#### Пример описания

```
<settings renderHtmlBody="True">
 <setting PilotAttr="date" EmailAttr="Date"/>
  <setting PilotAttr="subject" EmailAttr="Subject"/>
```

```
 <setting PilotAttr="from" EmailAttr="From"/>
 </settings>
```
При помещении в папку автоимпорта письма, сохранённого в файл формата .EML или .MSG, аттрибуты Pilot **date**, **subject**, **from** примут значения аттрибутов файла **Date**, **Subject** и **From** соответственно.

[наверх](#page-357-0)

# <span id="page-359-0"></span>ECM-документы — Автопубликация исходного файла

Чтобы при закрытии исходного файла автоматически публиковалась новая версия документа, можно настроить автоматическую публикацию определённых типов документов и расширений файлов.

#### Описание конфигурации

type1: a, b; type2: b, c;

Где *type1* и *type2* - имена типов, заданные в Pilot-myAdmin, *a*, *b*, *c* - расширения исходных файлов, например, doc, png, docx.

#### Пример описания

out contract: doc, docx; in contract: doc, docx;

<span id="page-359-1"></span>Автоматическая публикация возможна, если у документа только один исходный файл.

[наверх](#page-357-0)

# ECM-документы — Элементы, смонтированные в рабочую папку диска

Позволяет показать всему предприятию/подразделению или определенному пользователю исходные файлы выбранного документа в рабочей папке.

#### Описание конфигурации

id1; id2;

Где *id* — идентификатор документа.
#### Пример описания

```
6b9b4bda-3409-43f6-b3d3-8ff673da053e; 8f8bd68e-8c5a-
4860-aa7a-78b38a31815e;
```
В описании конфигурации вставьте [скопированный](#page-248-0) идентификатор выбранного документа. Несколько идентификаторов вставляются через точку с запятой.

Для применения настройки пользователям необходимо перезагрузить Pilot-ICE Enterprise.

[наверх](#page-357-0)

# Storage — Автоматическая блокировка файлов

Чтобы при коллективной работе с [исходными](#page-278-0) файлами не возникало конфликтов, можно настроить автоматическую блокировку при открытии определённых типов файлов.

### Описание конфигурации

ext1; ext2; ext3;

Где *ext* — расширения форматов файлов.

#### Пример описания

doc; cdw; dwg;

В описании конфигурации введите через точку с запятой расширения форматов файлов, для которых будет работать автоматическая блокировка.

[наверх](#page-357-0)

# Storage — Автоматическая загрузка новых версий файла

Для включения автоматической загрузки с сервера изменений [исходного](#page-278-0) файла:

- 1. Выберите **Организационную единицу** для которой будет применена конфигурация.
- 2. Нажмите **Включить автоматическую загрузку новых версий файла**.

# Storage — Автоматическая отправка изменений файлов

Позволяет настроить автоматическую отправку на сервер изменений [исходных](#page-278-0) файлов определённого типа.

### Описание конфигурации

ext1; ext2; ext3;

Где *ext* — расширения форматов файлов.

#### Пример описания

doc; odt; cdw;

В описании конфигурации введите через точку с запятой расширения форматов файлов, для которых будет работать автоматическая отправка изменений на сервер.

[наверх](#page-357-0)

# Storage — Маски временных файлов

Позволяет не отправлять на сервер и не версионировать различные служебные файлы, которые создаются программами-инструментами. Например, файлы plot.log которые создаёт AutoCAD при печати .DWG.

### Описание конфигурации

Для описания маски используются регулярные выражения (Regular Expression).

.\*.ext1 .\*.ext2

Где *ext* — расширение файла.

#### Пример описания

.\*.log .\*.bak

В описании конфигурации создайте список из расширений файлов, которые не подлежат отправке на сервер и версионированию. Для добавления нескольких выражений используйте перенос строки.

[наверх](#page-357-0)

# Storage — Элементы, смонтированные на диск

Позволяет показать всему предприятию/подразделению или определенному пользователю исходные файлы выбранного документа **на диске**.

### Описание конфигурации

id1; id2;

Где *id* — идентификатор документа.

#### Пример описания

```
6b9b4bda-3409-43f6-b3d3-8ff673da053e; 8f8bd68e-8c5a-
4860-aa7a-78b38a31815e;
```
В описании конфигурации вставьте [скопированный](#page-248-0) идентификатор выбранного документа. Несколько идентификаторов вставляются через точку с запятой.

Для применения настройки пользователям необходимо перезагрузить Pilot-ICE Enterprise.

[наверх](#page-357-0)

# Storage — Предпочтительная буква диска для Pilot-ICE Enterprise Storage

При запуске Pilot-ICE Enterprise монтирует виртуальный диск, выбирая свободную букву начиная от Z. Если буква Z будет занята, то будет взята Y и так далее. Если указать предпочтительную букву диска, то Pilot-ICE Enterprise возьмёт её вместо буквы, назначенной до этого.

### Описание конфигурации

drive-letter

Где *drive-letter* — предпочтительная буква диска для Pilot-ICE Enterprise Storage.

#### Пример описания

W

В описании конфигурации введите латинскую букву, например, W.

Для применения настройки пользователям необходимо перезагрузить Pilot-ICE Enterprise.

[наверх](#page-357-0)

## Добавление элементов в избранное

Позволяет добавить документы в Избранное для **Группы [пользователей](#page-169-0)**. Например, актуальный проект.

### Описание конфигурации

id1; id2;

Где *id* — идентификатор документа.

#### Пример описания

```
6b9b4bda-3409-43f6-b3d3-8ff673da053e; 8f8bd68e-8c5a-
4860-aa7a-78b38a31815e;
```
В описании конфигурации вставьте [скопированный](#page-248-0) идентификатор выбранного документа. Несколько идентификаторов вставляются через точку с запятой.

Для применения настройки пользователям необходимо перезагрузить Pilot-ICE Enterprise.

[наверх](#page-357-0)

# Статусы замечаний документа

Позволяет определить статусы [замечаний](#page-265-0), которые будут использоваться при работе с документами.

## Для добавления нового статуса

- 1. Выберите **Организационную единицу** подразделение, в котором будет использоваться новый статус.
- 2. Нажмите **Добавить статус**
- 3. В открывшемся проводнике выберите файл в векторном формате .SVG, который будет служить иконкой статуса.
- 4. Созданный статус получит наименование **Новый статус**, которое может быть изменено.
- 5. Кликните по наименованию статуса и измените его на актуальное.

### Для изменения иконки статуса

- 1. Выберите статус.
- 2. Нажмите кнопку **Выбрать иконку**.
- 3. В открывшемся проводнике выберите файл в векторном формате .SVG.

### Для удаления статуса

- 1. Выберите статус.
- 2. Нажмите кнопку **Удалить**.

Статусы, использующиеся по умолчанию, будут недоступны для выбранных подразделений после добавления новых статусов.

Для применения настройки пользователям необходимо перезагрузить Pilot-ICE Enterprise.

[наверх](#page-357-0)

# Экспорт проекта — схема соответствия типов и атрибутов.

Позволяет настроить используемую при [экспорте](#page-321-0) и [импорте](#page-323-0) проекта схему соответствия типов и атрибутов. Может быть использована для:

- связи баз данных с разными наименованиями типов и атрибутов;
- для переопределения названий типов и атрибутов при получении или выдаче проекта сторонней организации.
- для экспорта проекта в соответствии с ГОСТ Р 21.101-2020 "Основные требования к проектной и рабочей документации"

### Описание конфигурации

Для описания используется конфигурация в формате XML, задающая соответствие имён типов и атрибутов и содержащая строки вида

```
<type Name = "project" ExternalName = "project">
<attribute Name = "project_name" ExternalName =
"ProjectName" />
```
Где:

*Name* — имя типа или атрибута базы данных.

*ExternalName* — имя типа или атрибута, экспортируемого или импортируемого проекта.

#### Пример описания

```
\langle xm1\rangle<type Name="project" ExternalName="Project">
<attribute Name="project_name" ExternalName-
e="ProjectName"/>
<attribute Name="code" ExternalName="Code"/>
\langle/type\rangle<type Name="section" ExternalName="Section">
<attribute Name="number" ExternalName="Number"/>
<attribute Name="code" ExternalName="Code"/>
<attribute Name="name" ExternalName="Title"/>
\langle/type\rangle<type Name="subsection" ExternalName="Subsection">
<attribute Name="code" ExternalName="Code"/>
<attribute Name="name" ExternalName="Title"/>
</type>
<type Name="main_set" ExternalName="Set">
<attribute Name="name" ExternalName="Title"/>
<attribute Name="code" ExternalName="Code"/>
</type>
<type Name="document" ExternalName="Document">
<attribute Name="name" ExternalName="DocumentName"/>
<attribute Name="sheet_number" ExternalName="Sheet"/>
<attribute Name="code" ExternalName="Code"/>
</type>
\langle xm1\rangle
```
Приведённый XML-скрипт используется в конфигурации системы по умолчанию и служит для выполнения [экспорта/импорта](#page-319-0) проекта по требованиям ГОСТ Р 21.101-2020 "Основные требования к проектной и рабочей документации".

[наверх](#page-357-0)

# Настройка полей сертификата электронной подписи

Позволяет выбрать поля сертификата электронной подписи для отображения во вкладке **Подписи** клиентского приложения. Для отображения могут быть выбраны любые поля сертификатов, как стандартные (обязательные), так и любые другие поля, добавленные издателем сертификата в раздел **Субъект** (Subject). Из раздела **Издатель** (Issuer) настройкой используется только поле CN для определения образца для вывода полей.

### Описание конфигурации

```
<certificates>
    <certificate IssuerCN="имя издателя 1" Pattern-
n="текстовая строка 1 с {наименованиями полей сер-
тификата}"/>
    <certificate IssuerCN="имя издателя 2" Pattern-
n="текстовая строка 2 с {наименованиями полей сер-
тификата}>
\langle/certificates>
```
#### Пример описания

```
<certificates>
   <certificate IssuerCN="000 Альфа" Pattern="{G} {SN}
({T}, \text{ email: } {E})''<certificate IssuerCN="Ascon-CA" Pattern="{CN} -
\{T\}"/>
\langle/certificates>
```
Приведённый пример задаёт два образца отображения ЭЦП: первый для сертификатов, издателем которых является ООО Альфа, второй — Ascon-CA.

Знаки кавычек (") в названии издателя нужно удалить. Например если издатель в сертификате указан как ООО "Альфа", то в настройке должно быть IssuerCN-N="000 Альфа".

Наименования обязательных полей сертификата по документу "Методические рекомендации по составу квалифицированного сертификата ключа проверки электронной подписи Версия 1.9" [скачать]:

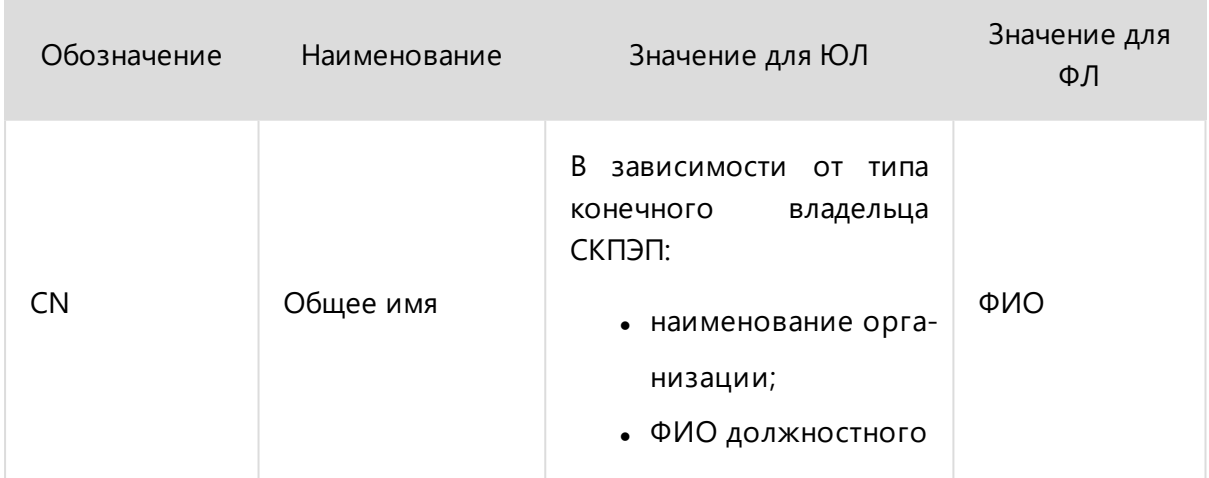

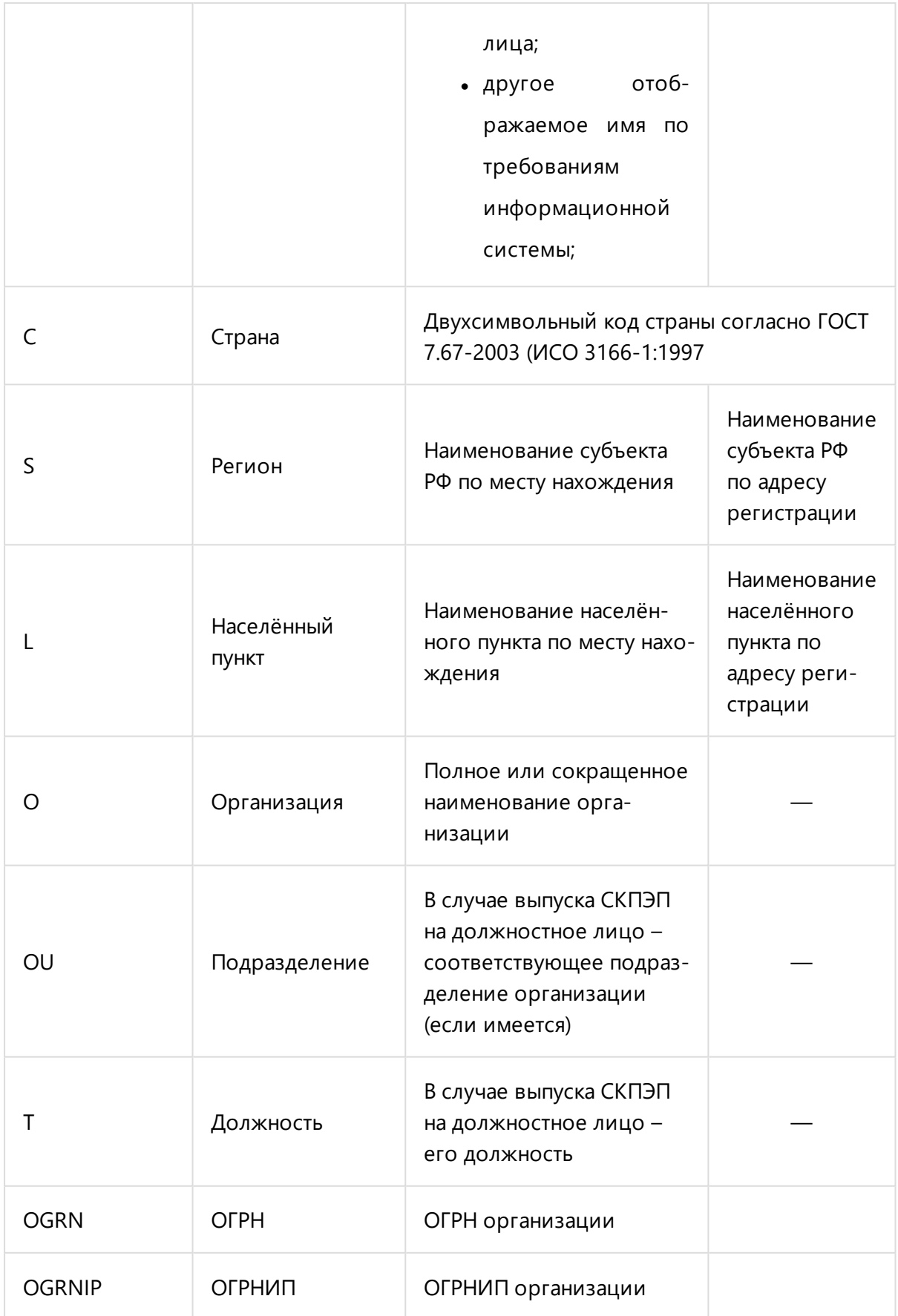

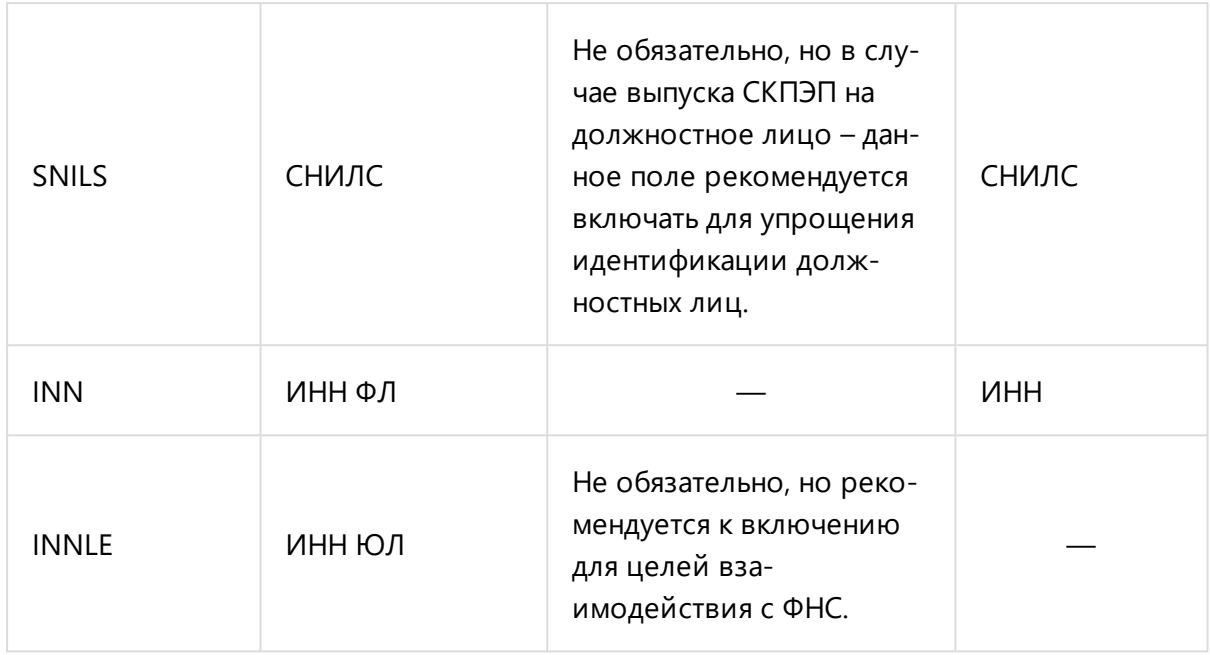

Подробнее о наименованиях полей сертификатов см.:

Приказ ФСБ РФ от 27 декабря 2011 г. №795 об утверждении требований к форме квалифицированного сертификата ключа проверки электронной подписи (в ред. Приказа ФСБ РФ от 29.01.2021 N 31) [ССЫЛКА]

Образец по умолчанию отображает поля СN и Т через пробел: Pattern="  $\{CN\}$   $\{T\}$ "

# Автозаполнение полей файлов . DOC, . DOCX, RTF и ODT

Атрибуты ЕСМ-документа можно использовать для автоматического заполнения полей файлов .DOC, .DOCX, .RTF и .ODT.

Поля будут автоматически заполняться при выполнении следующих условий:

- В Управлении общими настройками Pilot-ICE добавлена конфигурация ЕСМдокументы - автозаполнение полей файлов.
- В исходном файле ЕСМ-документа созданы пользовательские свойства, имена которых соответствуют именам атрибутов, и размещены поля с этими свойствами.

# Добавление конфигурации

Управление общими настройками доступно только пользователю с правами администратора.

Выберите в меню **Сервис** команду **Настройки** → **Управление общими настройками**. Выполните команду **Добавить конфигурацию** . Из появившегося списка выберите ECM-документы — [автозаполнение](#page-357-1) полей файлов.

В появившемся диалоге выберите **Организационную единицу**, для которой будет действовать новая конфигурация. В пустое поле **Описание конфигурации** введите текст конфигурации, соответствующий задаче.

### Структура описания конфигурации

```
<AutoFillSettings>
<Type Name="ecm_doc_typeName">
<Fields Extensions="format_1, format_2">
<Field {ParentTypeName=" parent_ typeName_ 1 "}
PilotAttr="pilot attrExp 1" FileField="fieldName 1" />
<Field {ParentTypeName=" parent_ typeName_ 2 "}
PilotAttr="pilot_attrExp_2" FileField="fieldName_2" />
</Fields>
\langle/Type\rangle</AutoFillSettings>
```
Где:

- **"ecm doc typeName"** имя типа ECM-документа, для которого будет работать автозаполнение полей файла.
- **"format 1, format 2"** список форматов обрабатываемых файлов. Например **"doc, docx, rtf, odt"**.
- <sup>l</sup> **"parent\_ typeName\_ 1"** , **"parent\_ typeName\_ 2"** имена типов родительских объектов, у которых необходимо взять значение атрибута **PilotAttr**. Если **ParentTypeName** не указан, то **PilotAttr** берётся из текущего документа.
- <sup>l</sup> **"pilot\_attrExp\_1"**, **"pilot\_attrExp\_2"** выражения для обращения к атрибутам, значения которых будут использоваться для автозаполнения полей.
- <sup>l</sup> **"fieldName\_1"**, **"fieldName\_2"** имена заполняемых полей.

# Добавление в исходный файл пользовательских свойств и полей для автозаполнения

В **Microsoft Word** создайте необходимые пользовательские свойства в исходном файле ECM-документа.

 $\mathcal{Q}$ Справка по созданию пользовательских свойств [Microsoft](https://support.office.com/ru-ru/article/-----office-21d604c2-481e-4379-8e54-1dd4622c6b75#viewcreate16) Word.

Разместите поля с созданными свойствами в нужном месте исходного документа.

 $\mathsf{Q}$ Справка по вставке полей [Microsoft](https://support.office.com/ru-ru/article/------word-c429bbb0-8669-48a7-bd24-bab6ba6b06bb) Word.

В **LibreOffice Writer** при обычной вставке полей может не сработать обновление полей файлов. Тем не менее, возможность работы с автообновляемыми полями остаётся при использовании нестандартного подхода:

- <sup>l</sup> Создайте или откройте исходный документ в **LibreOffice Writer**;
- <sup>l</sup> В панели инструментов нажмите **Вставить поле** -> **Ещё поля** -> **Переменные**. В списке выберите **Поле пользователя**;
- <sup>l</sup> Заполните поле **Имя** и нажмите кнопку **Вставить**. Сохраните документ.
- Перейдите в Pilot-ICE и добавьте сохранённый документ исходным файлом ECM-документа. Нажмите **Обновить поля файлов**, затем **Опубликовать.**
- Откройте исходный документ в Libre Office Writer, удалите вставленное поле.
- <sup>l</sup> В панели инструментов нажмите **Вставить поле** -> **Ещё поля** -> **Сведения о документе** . В списке раскройте позицию **Особо** выберите поле с тем именем, которое Вы создали. Вставьте поле в нужное место документа;
- <sup>l</sup> Перейдите в Pilot-ICE, повторно обновите поля и опубликуйте документ.

Будет создано автообновляемое поле.

### Автозаполнение полей

Поля заполняются при создании ECM-документа и при выполнении команды **Обновить поля файлов**:

- создайте ЕСМ-документ;
- <sup>l</sup> во вкладке **Файлы** нажмите **Добавить исходный файл**;
- <sup>l</sup> выделите добавленный файл в списке и нажмите **Обновить поля файлов**;
- **Нажмите Опубликовать.**

Поля в исходном файле документа будут заполнены значениями атрибутов ЕСМ-документа.

### Варианты автозаполнения полей

Примеры к приведённым ниже вариантам работают на демонстрационной базе pilot-ecm ru.

### 1. Автозаполнение значениями атрибутов объекта, которому принадлежит файл

#### Автозаполнение полей атрибутами из карточки

Простой вариант автоматического заполнения поля файла значениями атрибутов из карточки объекта, которому принадлежит файл.

Запись в конфигурации для работы со значениями атрибутов из карточки имеет следующий вид:

```
<Field PilotAttr="attrName" FileField="fieldName" />
```
Где:

- attrName имя атрибута, значение которого будет использовано для автозаполнения поля.
- fieldName имя пользовательского поля в файле, принадлежащем объекту.

Пример конфигурации для заполнения поля файла, принадлежащего ЕСМ-документу Исходящий договор (out\_contract), значением Общая сумма (total\_value) из карточки:

```
<AutoFillSettings>
<Type Name="out contract">
<Fields Extensions="doc, docx, rtf, odt">
<Field PilotAttr="total value" FileField="total value"
/\langleFields>
\langle/Type>
</AutoFillSettings>
```
В файле создайте поле с пользовательским свойством total value типа Текст.

### Автозаполнение полей служебными атрибутами Имя создателя и Дата создания

**Имя создателя** и **Дата создания** — доступные служебные атрибуты объекта, значениями которых можно автоматически заполнить поля документа, принадлежащего этому объекту.

Для настройки этого варианта автозаполнения используйте следующую конфигурацию:

```
<AutoFillSettings>
<Type Name="Name">
<Fields Extensions="doc, docx, odt">
<Field PilotAttr="description" FileField="description"
/</Fields>
</Type>
</AutoFillSettings>
```
В исходном файле ECM-документа создайте пользовательские свойства типа Текст:

- **PILOT\_OBJECT\_CREATOR\_PERSON** имя пользователя, создавшего элемент;
- **PILOT\_OBJECT\_CREATION\_TIME** дата создания элемента.

Разместите поля со свойствами **PILOT\_OBJECT\_CREATOR\_PERSON** и **PILOT\_OBJECT\_ CREATION\_TIME** в нужном месте исходного документа.

# 2. Автозаполнение полей значениями атрибутов родительского документа (автозаполнение по вертикальной связи)

Возможность заполнять поля значениями атрибутов родительского документа может быть полезна, например, в случае работы с **Актами сдачи приёмки**, пользовательские поля которых заполняются атрибутами **Договора подряда**, к которому эти акты относятся.

Запись в конфигурации для работы с данными родительского документа имеет следующий вид:

```
<Field ParentTypeName=" typeName " PilotAttr=" attrName "
FileField="typeName_attrName" />
```
Где:

- **typeName** имя типа родительского документа.
- **attrName** имя атрибута, значение которого будет использовано для автозаполнения поля
- **· attrName parameter** имя пользовательского поля в исходном документе.

Пример, использующийся в стандартной конфигурации в демо-базе **Pilot-ECM**, заполняет поля документа типа **Исходящий акт** (out\_statement\_of\_completion) значениями: **номер**, **дата**, **описание**, **контрагент**, родительского документа типа **Исходящий договор**:

```
<AutoFillSettings>
<Type Name="out_statement_of_completion">
<Fields Extensions="doc, docx, odt">
<Field ParentTypeName="out_contract" PilotAttr="number"
FileField="contract_number" />
<Field ParentTypeName="out_contract" PilotAttr="date"
FileField="contract date" \sqrt{ }<Field ParentTypeName="out_contract" PilotAttr-
r="description" FileField="contract_description" />
<Field ParentTypeName="out_contract" PilotAttr-
r="counterparty" FileField="contract_counterparty" />
</Fields>
\langle/Type\rangle</AutoFillSettings>
```
# 3. Автозаполнение значениями атрибутов элемента, связанного через справочник (автозаполнение по горизонтальной связи)

В системе Pilot-ICE возможно автозаполнение значениями атрибутов элемента справочника, связанного с ECM-документом.

Для доступа к значениям атрибутов элемента справочника:

- К одному из атрибутов карточки ECM-документа должен быть [подключен](#page-134-0) спра[вочник.](#page-134-0)
- Атрибут, к которому подключен справочник, должен иметь настройку CreateLink ="True", чтобы при выборе элемента справочника [создавалась](#page-137-0) [связь.](#page-137-0)

Связь должна быть создана автоматически при выборе значения элемента в карточке ЕСМ- документа. Добавление связи вручную (с помощью кнопки **Добавить** и выбора связанного элемента) не даст возможность использования значений атрибутов для автозаполнения.

Запись в конфигурацию для использования значений атрибутов элементов связанного с ЕСМ-документом справочника имеет следующий вид:

```
<Field PilotAttr=" attr.refbookAttr "
FileField="fieldName" />
```
Где:

- **attr** имя атрибута карточки ЕСМ-документа, к которому подключен справочник.
- **refbookAttr** имя атрибута объекта из подключенного справочника.
- **fieldName** имя пользовательского поля в исходном документе.

Пример: автозаполнение поля с именем **counterparty\_ id** в файле, принадлежащем ЕСМ- документу типа **Исходящий договор** (out\_ contract), значением атрибута **ИНН** (organization\_id) объекта типа **Контрагент** (counterparty) из справочника **Справочник контрагентов** (counterparty\_catalog).

В демонстрационной базе pilot-ecm ru уже произведены необходимые для работы примера настройка атрибутов и подключение справочника.

Конфигурация:

```
<AutoFillSettings>
<Type Name="out_contract">
<Fields Extensions="doc, docx, odt">
<Field PilotAttr="counterparty.organization_ id"
FileField="counterparty_id" />
</Fields>
\langle/Type\rangle</AutoFillSettings>
```
## 4. Автозаполнение значениями атрибутов справочника организационной единицы

В системе Pilot-ICE предусмотрена возможность автозаполнения полей ECM-документа значениями атрибутов типа Организационная единица. Для использования этой возможности используемый в конфигурации атрибут должен быть добавлен в карточку документа, что позволит выбирать пользователя базы данных из списка и использовать его данные для автозаполнения полей.

Записи в конфигурации для работы с атрибутами типа Организационная единица оформляются по следующему шаблону:

 $<$ Field $<$ PilotAttr=" attrName . keyword . parameter " FileField="attrName parameter" />

Где:

- attrName имя атрибута типа Организационная единица. Можно использовать initiator, executor, secretary. Таким образом, поля каждого ЕСМ-документа могут заполняться данными нескольких пользователей базы данных.
- keyword ключевое слово, которое определяет, будут ли взяты значения параметров пользователя или организационной единицы. Возможные значения: person или orgunit. От ключевого слова зависит набор доступных параметров.
- parameter имя параметра пользователя или орг. единицы;
- attrName\_parameter имя пользовательского поля в исходном документе.

Возможные значения сведены в таблицу:

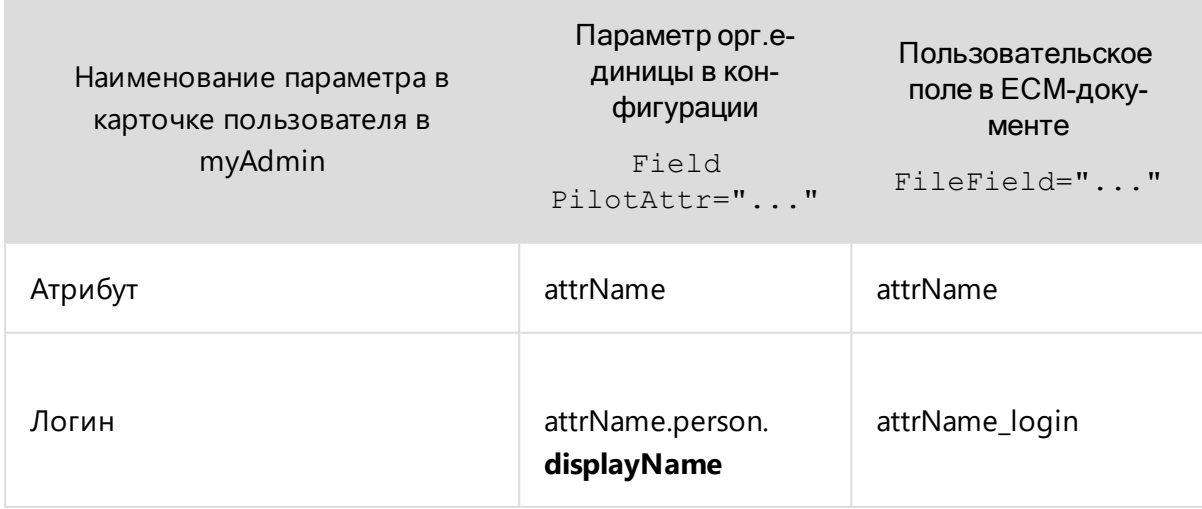

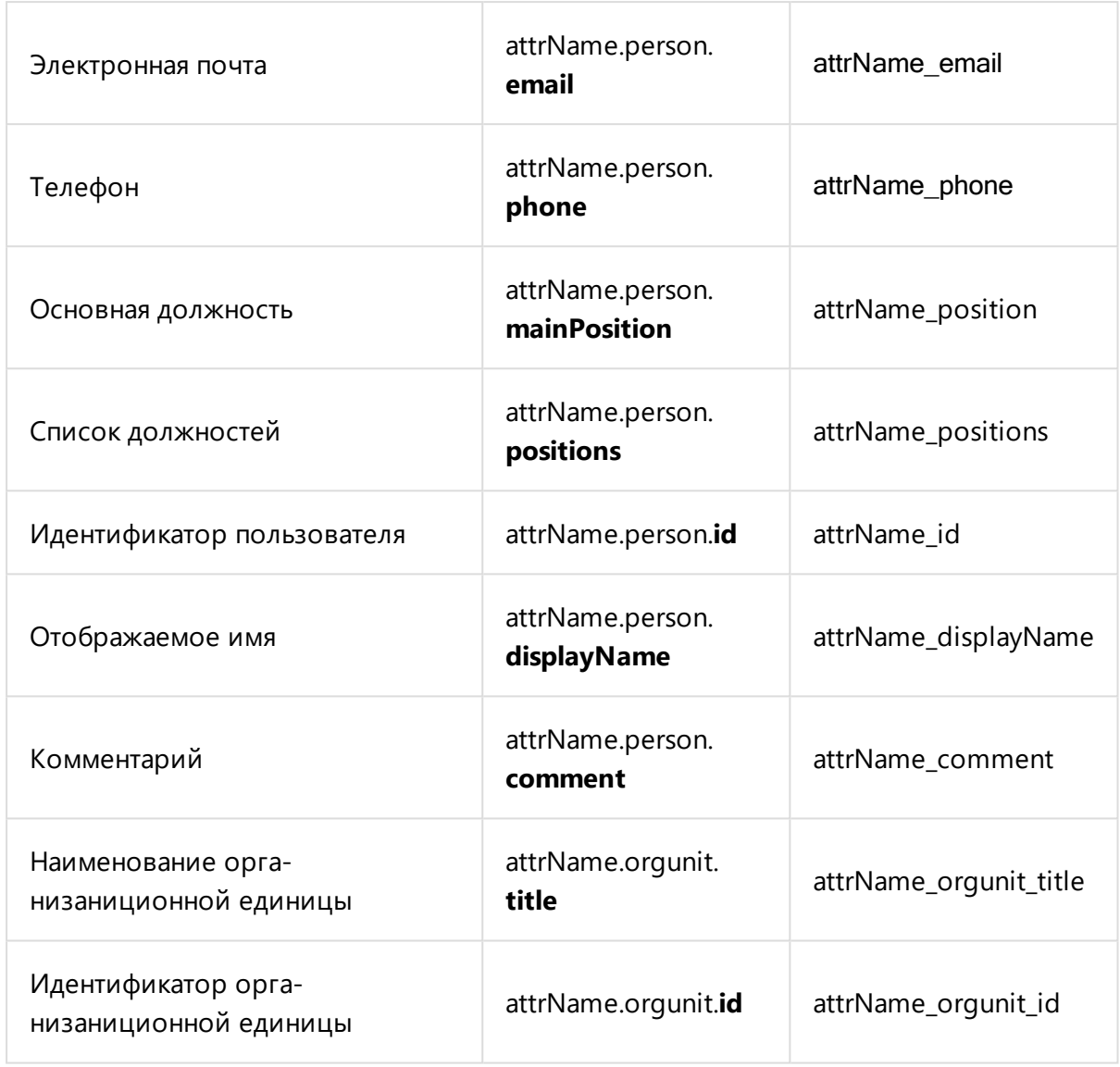

Представленная конфигурация позволяет использовать все параметры атрибута initiator типа Организационная единица.

```
<AutoFillSettings>
<Type Name="Name">
<Fields Extensions="doc, docx, odt">
<Field PilotAttr="initiator" FileField="initiator" />
<Field
              PilotAttr="initiator.person.mainPosition"
FileField="initiator_position" />
<Field PilotAttr="initiator.person.login" FileField-
d="initiator login" />
<Field PilotAttr="initiator.person.email" FileField-
d="inification email" />
```

```
<Field PilotAttr="initiator.person.positions" FileField-
d="initiator_positions" />
<Field PilotAttr="initiator.person.id" FileField-
d="initiator_id" />
<Field PilotAttr="initiator.person.displayName"
FileField="initiator_displayName" />
<Field PilotAttr="initiator.person.phone" FileField-
d="initiator_phone" />
<Field PilotAttr="initiator.person.comment" FileField-
d="initiator_comment" />
<Field PilotAttr="initiator.orgunit.title" FileField-
d="initiator orgunit title" />
<Field PilotAttr="initiator.orgunit.id" FileField-
d="initiator orgunit id" />
</Fields>
\langle/Type\rangle</AutoFillSettings>
```
# Расширения

Модули расширения позволяют решать частные задачи пользователей Pilot- ICE Enterprise , такие как:

- формирование уникальных видов документов;
- автоматическое заполнение полей документов;
- автоматическое формирование документов из файлов САПР;
- интеграция с другими системами;
- $\bullet$  и др.

Модули расширения создаются программистами С#, в том числе собственными специалистами организаций с помощью Комплекта разработчика **[Pilot-ICE](https://pilotems.com/ru/company/news/items/?news=2626) SDK**, который предоставляется бесплатно.

# Подключение расширений

Расширения Pilot-ICE Enterprise подключаются и отображаются в диалоговом окне **Модули расширения**.

Чтобы подключить расширение:

- 1. Выберите в меню **Сервис** → **Настройки** → **Модули расширения**.
- 2. Правой кнопкой мыши вызовите контекстное меню.
- 3. Выберите **Создать** → **Расширение**.
- 4. Добавьте ZIP-архив необходимого расширения.

После подключения расширения, работать с ним может только тот пользователь, который его установил. Чтобы предоставить доступ другим пользователям базы данных, вызовите в контекстном меню расширения команду [Совместный](#page-241-0) доступ и назначьте права.

Подробно о расширениях читайте в статье "Как [решаются](https://pilotems.com/ru/company/news/items/?news=2626) частные задачи пользователей Pilot- ICE: обзор модулей [расширения](https://pilotems.com/ru/company/news/items/?news=2626) " на официальном сайте системы Pilot-ICE.

Чтобы узнать больше о доступных расширениях, обратитесь к администратору или к вашему поставщику ПО АСКОН.

# Предзагрузка модулей расширения

По умолчанию модули расширения загружаются асинхронно. Предзагрузка модуля нужна в случае, когда модуль перехватывает работу какого- либо базового функционала и при этом важно блокировать доступ пользователя к графическому интерфейсу до загрузки этого модуля. Если не использовать предзагрузку, то пользователь может успеть получить доступ к базовому функционалу до загрузки модуля.

Чтобы включить предзагрузку модуля расширения:

- 1. Создайте папку расширений с именем **Preload**
	- <sup>l</sup> Выберите в меню **Сервис** → **Настройки** → **Модули расширения**.
	- Правой кнопкой мыши вызовите контекстное меню.
	- <sup>l</sup> Выберите **Создать в корне** → **Папка расширений**.
	- **Назовите папку Preload.**
- 2. Поместите модуль в папку **Preload**
	- <sup>l</sup> Если модуль уже есть в базе, переместите его с в папку **Preload** c помощью команд **Вырезать** и **Вставить** контекстного меню.
	- Если модуль новый, войдите в папку Preload и подключите его с помощью команды Coздать контекстного меню.

Теперь, при запуске клиента модули из папки Preload будут загружаться до основного графического интерфейса Pilot-ICE Enterprise.

Предзагрузка модуля расширения смещает время начала загрузки графического интерфейса клиента Pilot-ICE Enterprise. Большое количество модулей, помещенных в папку **Preload** могут сильно увеличить общее время загрузки системы.

# Управление шаблонами документов

Чтобы в Pilot-ICE Enterprise создавать [ECM-документы](#page-260-0) по шаблону, необходимо добавить шаблоны используемых документов (договоров, исходящих писем и т.д.) в диалоговом окне **Управление шаблонами документов**.

Чтобы добавить шаблон:

- 1. Выберите в меню **Сервис** выберите команду **Настройки Управление шаблонами документов**.
- 2. В левой части окна правой кнопкой мыши вызовите контекстное меню.
- 3. Выберите **Создать Шаблон документа**.
- 4. В окне создание нового элемента задайте имя шаблона и выберите из списка для какого типа ЕСМ-документов будет использоваться новый шаблон.
- 5. Добавьте исходный файл, который будет использоваться как шаблон. Файл, выбранный как шаблон, добавляется в рабочую папку на виртуальном диске Pilot-Enterprise Storage.

После создания шаблона, работать с ним может только тот пользователь, который его создал. Чтобы предоставить доступ другим пользователям базы данных, вызовите в контекстном меню расширения команду [Совместный](#page-241-0) доступ.... и назначьте права.

Если в предложенном списке нет типа документа, для которого нужно создать шаблон, значит [настройка](#page-107-0) типа не позволяет создавать ЕСМ-документы такого типа. Обратитесь к администратору.

# Pilot-BIM

# Pilot-BIM. Общие сведения

Система **Pilot-BIM** —это клиент-серверная система для управления данными на основе технологии информационного моделирования, состоящая из сервера **Pilot-Server**, сервера **Pilot-BIM-Server**, модуля администрирования **Pilot-myAdmin**, компонента **СAD-Farm** и клиента **Pilot-BIM**.

# Архитектурная схема Pilot-BIM

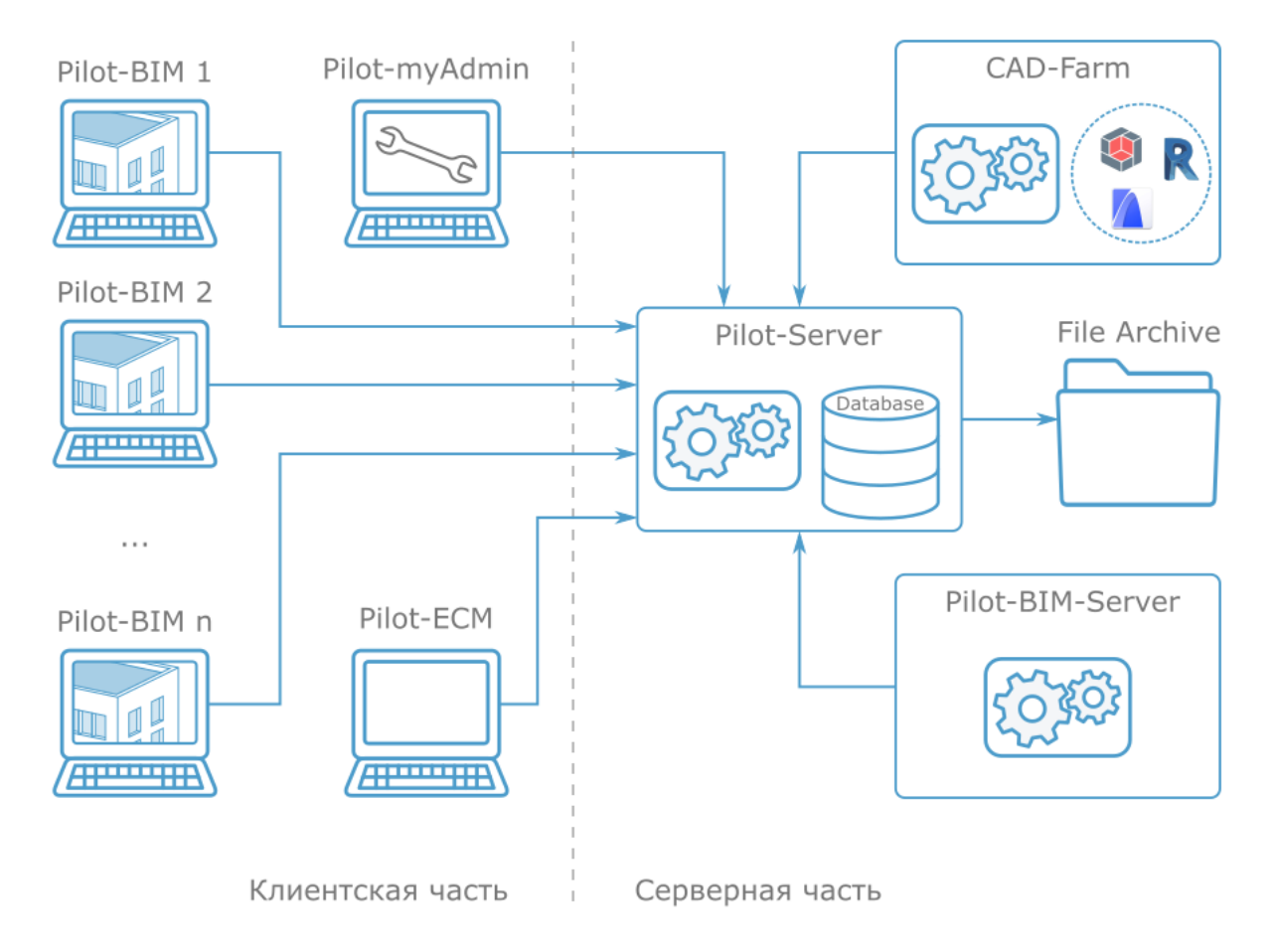

**Pilot-Server** — центральный компонент системы, который:

- связывает конечных пользователей с базами данных;
- обеспечивает работу пользователей с клиентским приложением;
- проверяет идентификационные данные;
- извлекает требуемую информацию из баз данных и передает ее клиентскому приложению.

**Pilot-myAdmin** предназначен для администрирования сервера и баз данных. Например, с помощью Pilot-myAdmin можно:

- управлять лицензиями;
- создавать и редактировать типы объектов в базе;
- создавать и редактировать организационную структуру пользователей;
- создавать и редактировать сценарии автоматизации;
- работать с журналом действий пользователей системы;

#### **Pilot-BIM-Server**:

- мониторит появление и обновление IFC-файлов на Pilot-Server, обеспечивая актуальность информационной модели;
- осуществляет построение тесселяций: преобразует B-Rep, описанный в IFCфайле, в триангуляционное представление BIM-объекта;
- осуществляет создание и изменение индексированных BIM-объектов в базе данных модели (Model DB);
- при обновлении IFC-файла сравнивает версии изменившихся моделей, определяет различия в базе данных модели. (вычисляет diff Model DB), осуществляет перестроение тесселяций и изменение индексированных объектов в базе данных только для изменённых объектов.

#### Клиент **Pilot-BIM**:

- предоставляет интерфейс для взаимодействия пользователя с информационной моделью;
- является инструментом доставки контента на сервер;
- осуществляет автоматическую сборку консолидированной модели для обеспечения согласованности частей проекта и обнаружения проблем на ранней стадии;
- <sup>l</sup> посредством работы пользователя во вкладке **BIM Viewer** позволяет:
	- осуществлять навигацию по 3D- представлению консолидированной модели и управлять её отображением;
	- получить доступ к свойствам BIM-объектов;
	- добавлять замечания непосредственно на объекты трехмерной модели;
	- осуществлять сравнение версий информационной модели;
- <sup>l</sup> включает полный функционал клиента **Pilot-ICE Enterpisе**, дополненный возможностями работы с информационной моделью, который позволяет:
	- организовать коллективную работу над проектом, включающим информационную модель, с возможностью групповой переписки в том числе по элементам модели и замечаниям;
	- автоматизировать формирование электронной структуры проекта;
	- централизированно хранить файлы моделей в нативных форматах, IFCконтейнеры и другие исходные файлы и документы, относящиеся к проекту;
	- выдавать и контролировать выполнение заданий непосредственно по информационной модели;
	- <sup>l</sup> осуществлять согласование c использованием электронной подписи;
	- возможность работы в распределенном режиме с субподрядчиками, удаленными подразделениями, строительными площадками.

# Назначение Pilot-BIM

**Pilot-BIM** — это база данных информационной модели объекта капитального строительства с возможностью её непрерывной эволюции.

На этапе "**Проектирование**" Pilot-BIM используется для:

- автоматизации процесса коллективной разработки проектно- сметной документации;
- координированной сборки консолидированной модели;
- визуальной проверки на коллизии.

## Чем не является Pilot-BIM

- Не является САПР. Не предназначен для моделирования и черчения.
- Не является средством совместного моделирования в САПР. Не осуществляет разграничение прав доступа внутри САПР.
- Не является средством создания IFC.
- Не является просмотрщиком IFC.

Для начала работы с системой установите и настройте её компоненты, следуя нашим [рекомендациям.](#page-388-0)

# Движение файлов в системе Pilot-BIM

**IFC** (Industry Foundation Classes) — формат с открытой спецификацией, разработанный сообществом [buildingSmart](http://www.buildingsmart.org/) для упрощения взаимодействия в строительной индустрии, является основным форматом данных системы **Pilot- BIM** . Взаимодействие компонентов системы, основанное на применении открытого формата, позволяет организовать коллективную работу проектировщиков, использующих разные комплексы CAD.

В системе Pilot-BIM движение файлов может быть организовано:

- без [использования](#page-385-0) CAD Farm;
- <span id="page-385-0"></span>• с [использованием](#page-387-0) CAD Farm.

## Схема движения файлов без CAD Farm

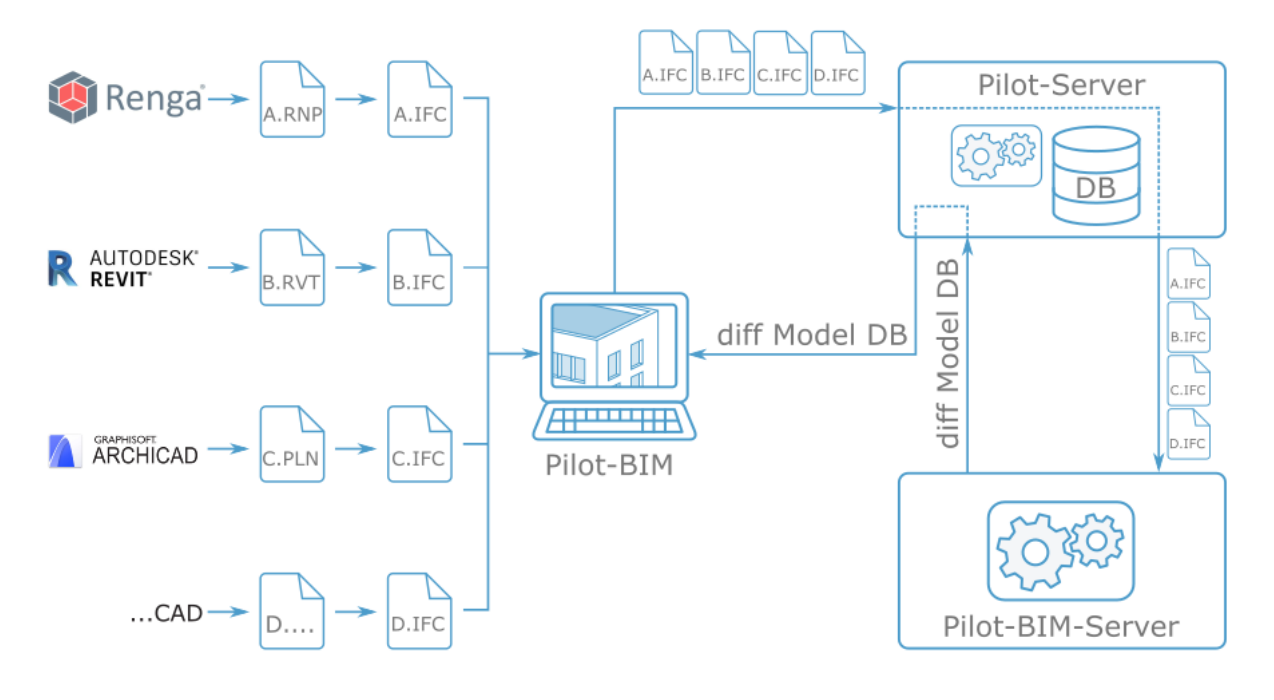

- Работая в CAD, проектировщик экспортирует модель из нативного формата в IFC-контейнер.
- В клиенте Pilot-BIM проектировщик создаёт проект, монтирует его на Pilot-Storage и помещает IFC-контейнер в папку проекта .
- Pilot-BIM осуществляет доставку IFC-контейнера на Pilot-Server.
- Pilot-BIM- Server получает сигнал о появлении или изменении IFC на Pilot-Server.
- В случае, когда IFC появился, Pilot-BIM:
	- осуществляет построение тесселяций преобразует BRep в триангуляционное представление;
	- индексирует тесселяции;
	- создаёт индексированные BIM объекты в базе данных Model DB, которая лежит в базе данных сервера Pilot-Server;
- В случае, когда IFC был изменён, Pilot-BIM:
	- $\bullet$  вычисляет diff Model DB выявляет различия версий Model DB;
	- осуществляет построение тесселяций только для вычисленных изменений;
	- индексирует добавленные тесселяции;
	- изменяет/создаёт индексированные BIM объекты в базе данных Model DB, которая лежит в базе данных сервера Pilot-Server;
- Клиент Pilot-BIM отображает актуальную версию триангуляционной модели.

## <span id="page-387-0"></span>Схема движения файлов c CAD Farm

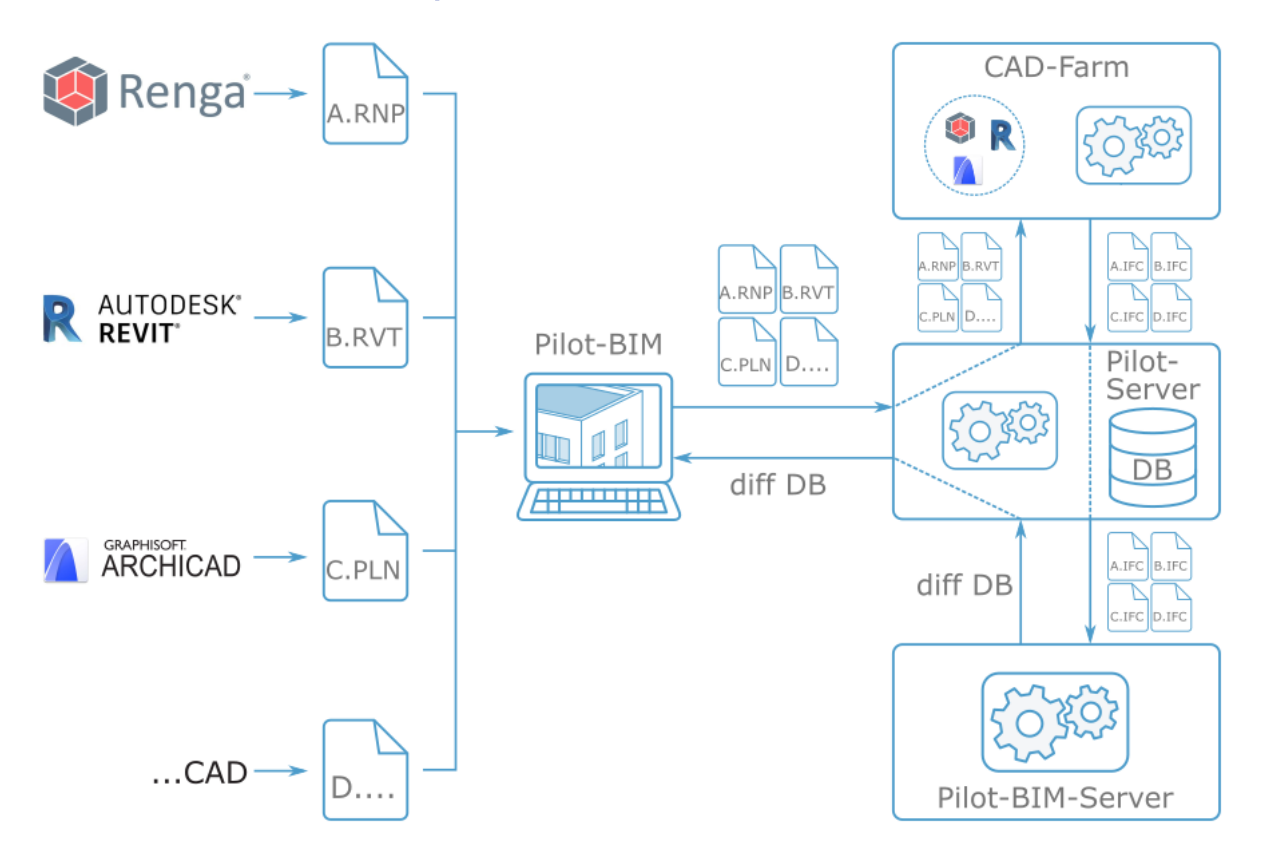

- В клиенте Pilot-BIM проектировщик создаёт проект, монтирует его на Pilot-Storage.
- Работая в CAD, проектировщик размещает файл модели в нативном формате в папку проекта.
- Pilot-BIM осуществляет доставку файла модели на Pilot-Server.
- CAD Farm получает от Pilot-Server команду "сделать IFC".
- CAD Farm с помощью API запускает CAD в неявном режиме.
- САD производит экспорт модели в IFC.
- CAD Farm возвращает модель на Pilot-Server в формате IFC.
- Pilot-BIM- Server получает сигнал о появлении или изменении IFC на Pilot-Server.
- В случае, когда IFC появился, Pilot-BIM:
	- осуществляет построение тесселяций преобразует BRep в триангуляционное представление;
	- индексирует тесселяции;
- <sup>l</sup> создаёт индексированные BIM объекты в базе данных Model DB, которая лежит в базе данных сервера Pilot-Server;
- В случае, когда IFC был изменён, Pilot-BIM:
	- $\bullet$  вычисляет diff Model DB выявляет различия версий Model DB;
	- осуществляет построение тесселяций только для вычисленных изменений;
	- индексирует добавленные тесселяции;
	- изменяет/создаёт индексированные BIM объекты в базе данных Model DB, которая лежит в базе данных сервера Pilot-Server;
- <span id="page-388-0"></span>• Клиент Pilot-BIM отображает актуальную версию триангуляционной модели.

# Установка Pilot-BIM

Установка Pilot-BIM-Server доступна администратору Pilot-Server.

Убедитесь, что [установлены](http://help.pilotems.com/ru/Content/readme.htm) и актуальны компоненты системы Pilot-ICE: [Pilot-](https://pilot.ascon.ru/release/Pilot-Server-setup.zip)[Server](https://pilot.ascon.ru/release/Pilot-Server-setup.zip) и [Pilot-MyAdmin](https://pilot.ascon.ru/release/Pilot-myAdmin-setup.zip)

## Инсталляция программы Pilot-BIM-Server

- <sup>l</sup> Из Центра [загрузок](https://pilot.ascon.ru/) скачайте и запустите установщик **Pilot-BIM-Server**.
- <sup>l</sup> Выберите папку для установки программы и нажмите **Принять и установить**.
- Разрешите приложению внести изменения в компьютер.
- <span id="page-388-1"></span><sup>l</sup> Дождитесь установки **Pilot-BIM-Server**.

## Подключение к базе данных в Pilot-myAdmin

Для работы Pilot-BIM, присоединённая база должна содержать необходимые типы и атрибуты. Для начала работы и ознакомления используйте специально подготовленную демонстрационную базу данных **pilot- bim\_ ru** . При чистой установке демонстрационные базы помещаются в **C:\ProgramData\ASCON\Pilot Server\Databases** и автоматически присоединяются. При необходимости можно отдельно [скачать](https://pilot.ascon.ru/release/Databases.zip) архив с демонстрационными базами **Databases.zip**.

Существующая или новая база данных должна быть правильно сконфигурирована. Это можно сделать, добавив типы с атрибутами вручную (см. "Типы и атрибуты базы данных"), или с помощью импорта файла конфигурации.

Чтобы импортировать конурфигацию:

- Выберите базу данных, с которой планируете работать с Pilot-BIM, и вызовите контекстное меню.
- Выберите команду Импорт конфигурации.
- Выберите файл конфигурации configuration pilot-bim ru.pilotcfx из папки pilot-bim ru демонстрационной базы и нажмите Открыть.

Ваша база данных будет сконфигурирована для работы с Pilot-BIM.

Также необходимо убедиться, что тип Консолидированная ВІМ-модель входит в тип Проект:

- Откройте присоединённую базу. Перейдите во вкладку Типы.
- Выделите тип Консолидированная ВІМ-модель (bim coordinationModel).
- Нажмите кнопку Добавить в окне Входит в... и добавьте родительский тип **Проект** (project), если он отсутствует.

## Подключение Pilot-BIM-Server к Pilot-Server

Pilot-BIM-Server подключается к управляемой сервером Pilot-Server базе данных.

Подключение Pilot-BIM-Server к базе данных Pilot-Server осуществляется с помощью программы **pBimAdmin**, которая запускается в командной строке (подробнее см. "Утилита pBimAdmin").

1. Запустите службу Pilot-BIM-Server:

pbimadmin -1

Вывод команды должен быть следующим:

Pilot-BIM-Server is running

2. Подключитесь к базе данных.

```
pbimadmin -c [database url]
```
Вместо [database url] вставьте адрес подключения к базе данных. Например:

```
pbimadmin -c http://localhost:5545/pilot-bim_ru
```
Введите логин и пароль.

Для подключения к базе данных рекомендуется использовать логин и пароль специально создаваемого для этой цели администратора **bimadmin**. Такой администратор уже есть в демонстрационной базе **pilot-bim\_ru**.

Вывод команды должен быть следующим:

```
Success connection to database: http:// [database
url]
```
3. Проверьте статус сервера:

pbimadmin -s

Вывод команды должен быть следующим:

```
Pilot-Bim-Server service is running
 Status: Online
 Connection:
 url: [database url]
 login: [admin's login]
```
Теперь Pilot-BIM-Server подключён к базе данных Pilot-Server.

# Установка клиентской программы Pilot-BIM

- Из Центра [загрузок](https://pilot.ascon.ru/) скачайте запустите установщик Pilot-BIM.
- <sup>l</sup> Выберите папку для установки программы и нажмите **Принять и установить**.
- Разрешите приложению внести изменения в компьютер.
- <sup>l</sup> Дождитесь завершения установки **Pilot-BIM** и нажмите кнопку **Готово**.
- <sup>l</sup> Запустите **Pilot-BIM**, выберите **Сервис** → **Учётная запись**.
- Укажите настройки подключения:

Сервер: <Имя сервера или IP-адрес>:<порт>/<Имя базы>

Пользователь: Имя пользователя с правами администратора

Пароль: Пароль пользователя

Чтобы получить <Имя сервера или IP-адрес>:<порт>/<Имя базы>, в PilotmyAdmin выберите базу, двойным щелчком перейдите к её настройкам и скопируйте Адрес подключения для клиентов.

Если при установке Pilot-Server использовался порт, заданный по умолчанию, то при настройке подключения его можно не указывать. Подробнее см. [Реко](http://help.pilotems.com/ru/Content/readme.htm#Pilot-Installation)мендации по установке и [настройке](http://help.pilotems.com/ru/Content/readme.htm#Pilot-Installation) Pilot-ICE.

# <span id="page-391-0"></span>Типы и атрибуты базы данных

Для работы **Pilot-BIM** c базой данных необходимо, чтобы эта база данных содержала следующие типы и их атрибуты:

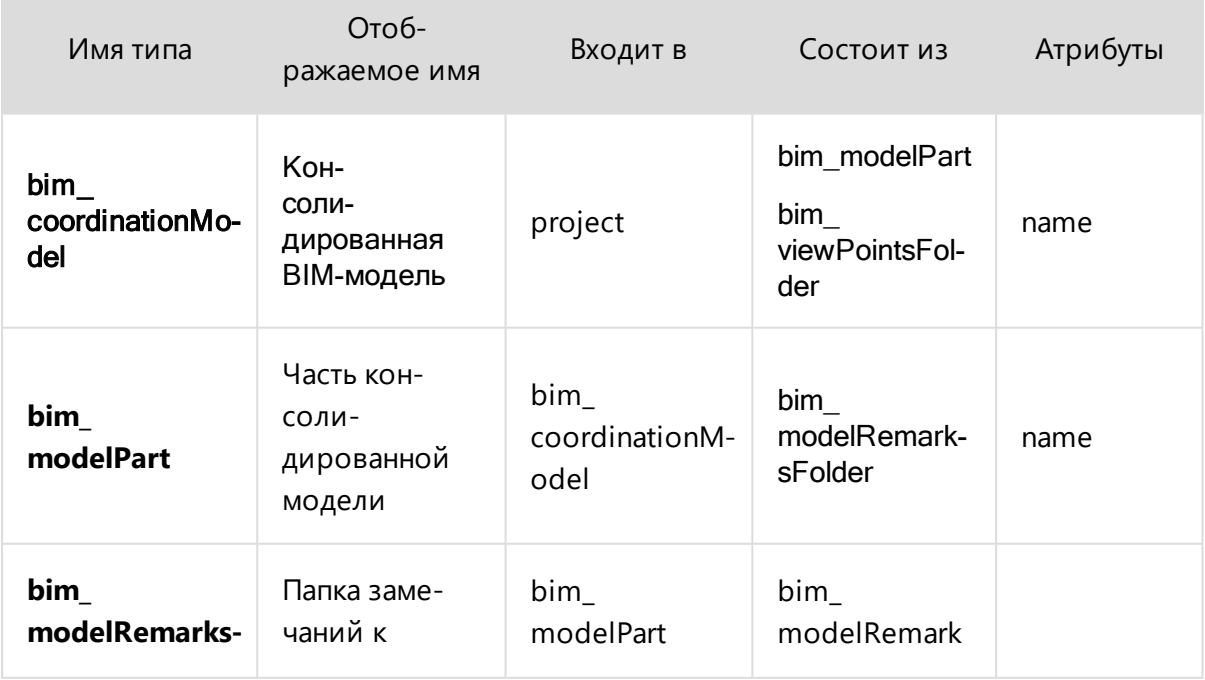

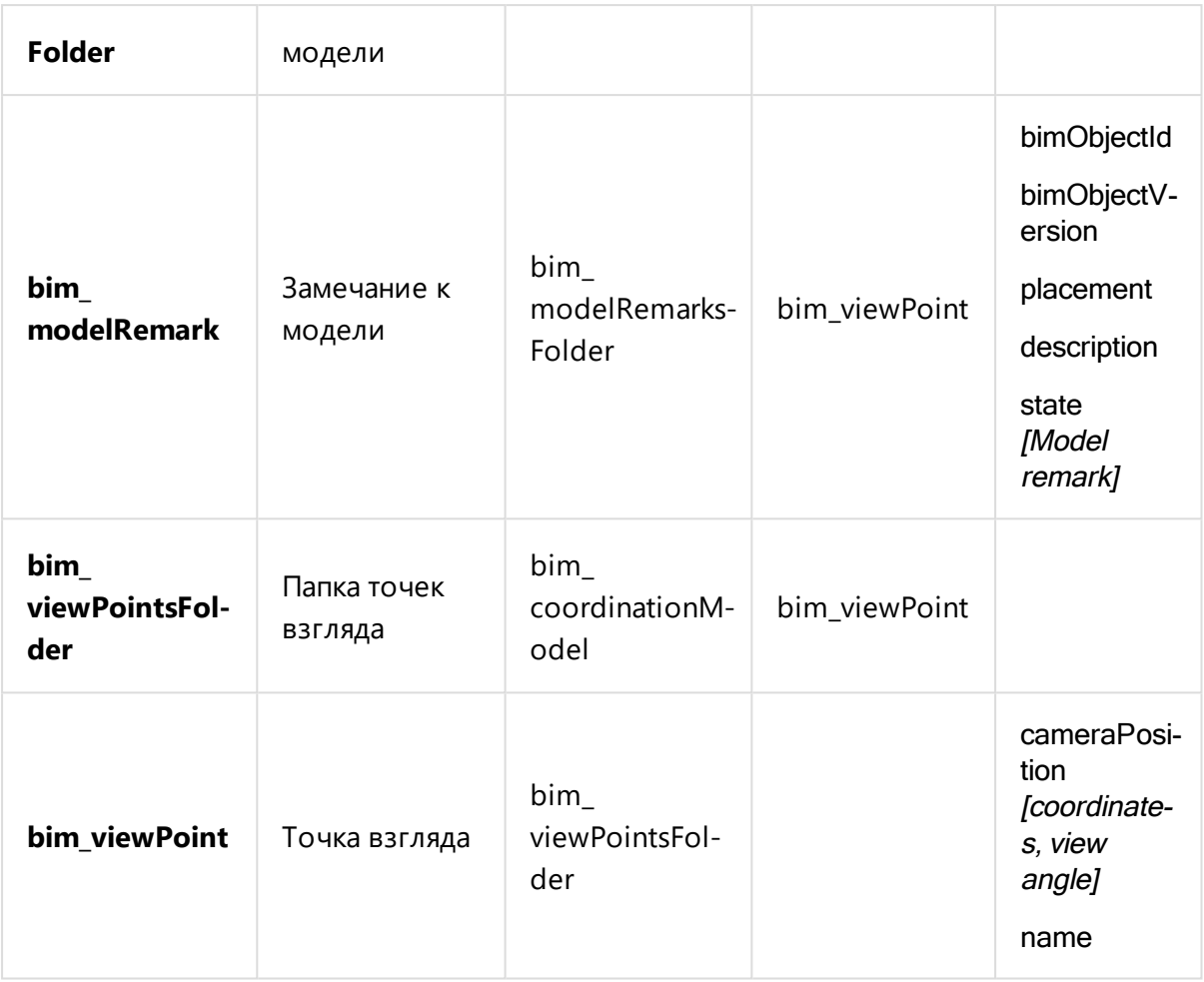

Типы и атрибуты можно добавить вручную или с помощью [импорта](#page-388-1) кон[фигурации](#page-388-1).

# <span id="page-392-0"></span>Утилита pBimAdmin

Консольная утилита **pBimAdmin** позволяет управлять подключением Pilot-BIM-Server к серверу Pilot-Server. Для работы c программой запустите командную строку и в ней введите:

```
pbimadmin <команда> [аргумент]
```
<команда> заменяется на одну из команд списка, приведённого ниже.

[аргумент] ИСПОЛЬЗУ ется с командами --connect, --start, --thread.

# Список команд pBimAdmin

T.

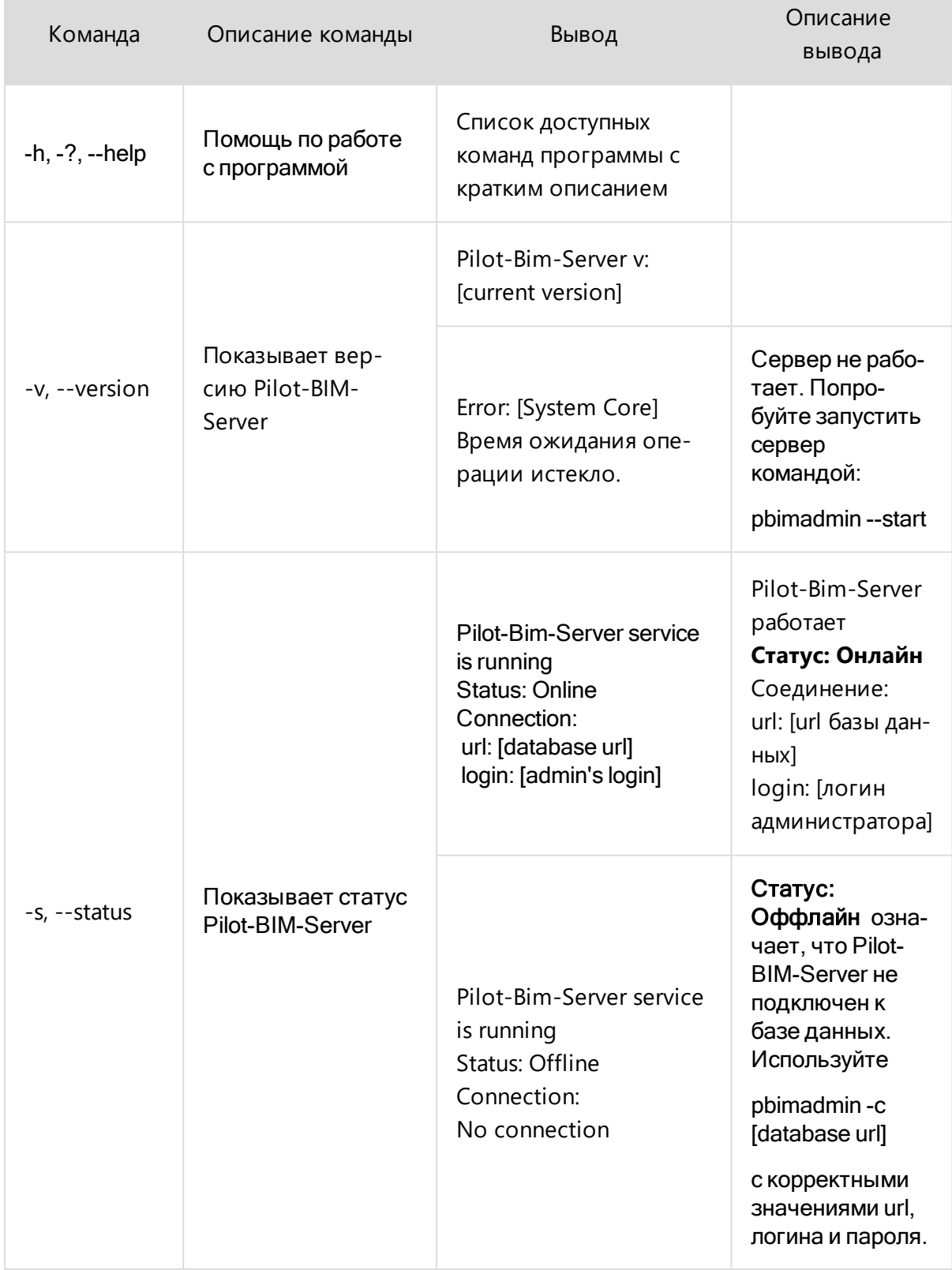

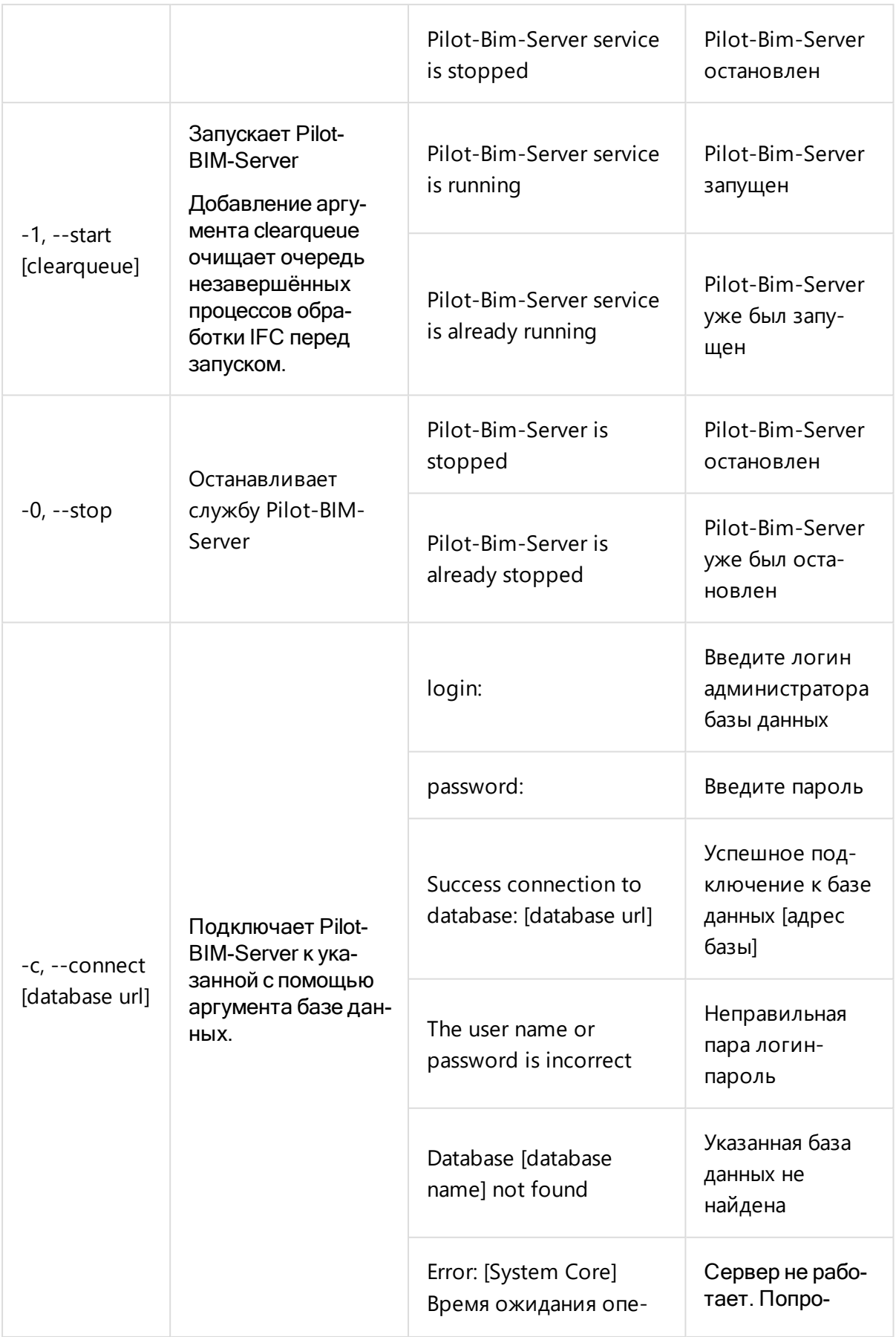

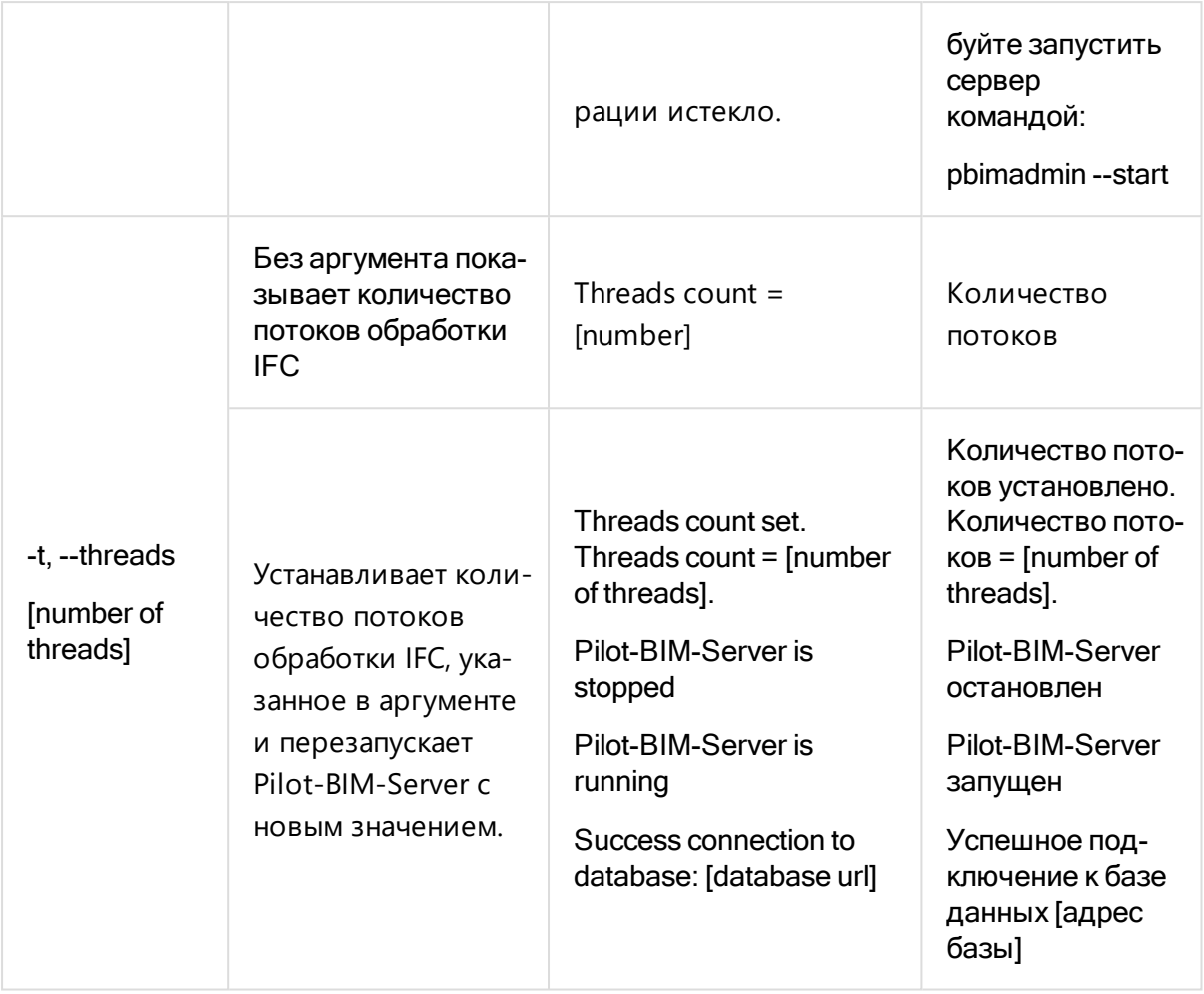

# CAD Farm. Автоматический экспорт .RVT и .RNP **B.IFC**

Убедитесь, что установлены и актуальны компоненты системы Pilot-BIM: Pilot-Server, Pilot-MyAdmin, Pilot-BIM-Server и Pilot-BIM

Для работы CAD Farm с форматами .RVT или .RNP в системе должны быть установлены Revit или Renga соответственно.

CAD Farm - программа для автоматического преобразования моделей из нативных САD-форматов .RVT и .RNP в IFC-контейнер. CAD Farm с помощью API запускает в неявном режиме САD, который осуществляет конвертацию: открытие модели и
последующий её экспорт. Подробно эти процессы описаны в разделе [Движение](#page-385-0) файлов в системе [Pilot-BIM](#page-385-0).

Перед началом использования программы её нужно установить и настроить.

## Установка и запуск CAD Farm

- <sup>l</sup> Скачайте архив **CadFarmApp.zip** со страницы **Центр [загрузок](https://pilot.ascon.ru/) системы Pilot**.
- Скопируйте архив в удобное для Вас расположение и распакуйте его.
- <sup>l</sup> Запустите консольную программу **CadFarmApp.exe**

При запуске CAD Farm автоматически проверит, установлены ли Revit и/или Renga и выдаст сообщение о доступных конвертерах.

## Подключение CAD Farm

CAD Farm подключается к управляемой Pilot-Server базе данных. Подключение CAD Farm к базе данных осуществляется в консольной программе **CadFarmApp.exe**:

• Введите

-c [database url]

Где [database url] — адрес подключения к базе данных. Например:

-c http://localhost:5545/pilot-bim\_ru

• Введите логин и пароль.

Для подключения к базе данных рекомендуется использовать логин и пароль специально создаваемого для этой цели администратора **bimadmin**. Такой администратор уже есть в демонстрационной базе **pilot-bim\_ru**.>

Внимание! Закрытие окна программы **CadFarmApp.exe** остановит работу CAD Farm.

## Управление CAD Farm

Управление CAD Farm осуществляется в консольной программе CadFarmApp.exe, команды которой схожи с командами консольной утилиты pbimadmin:

<команда> [аргумент]

<команда> заменяется на одну из команд списка, приведённого ниже.

[аргумент] используется с командами --connect, --start.

## Список команд pBimAdmin

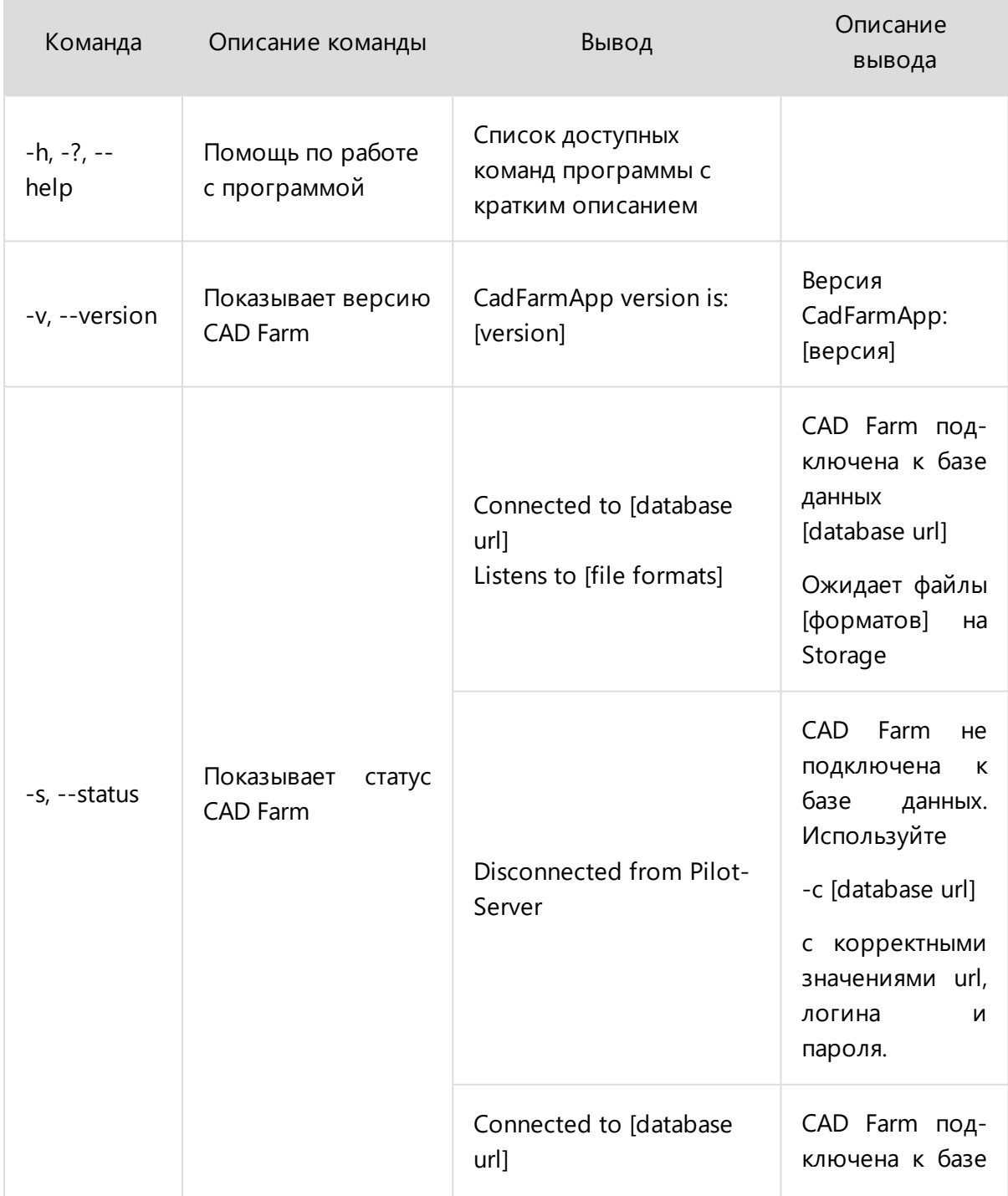

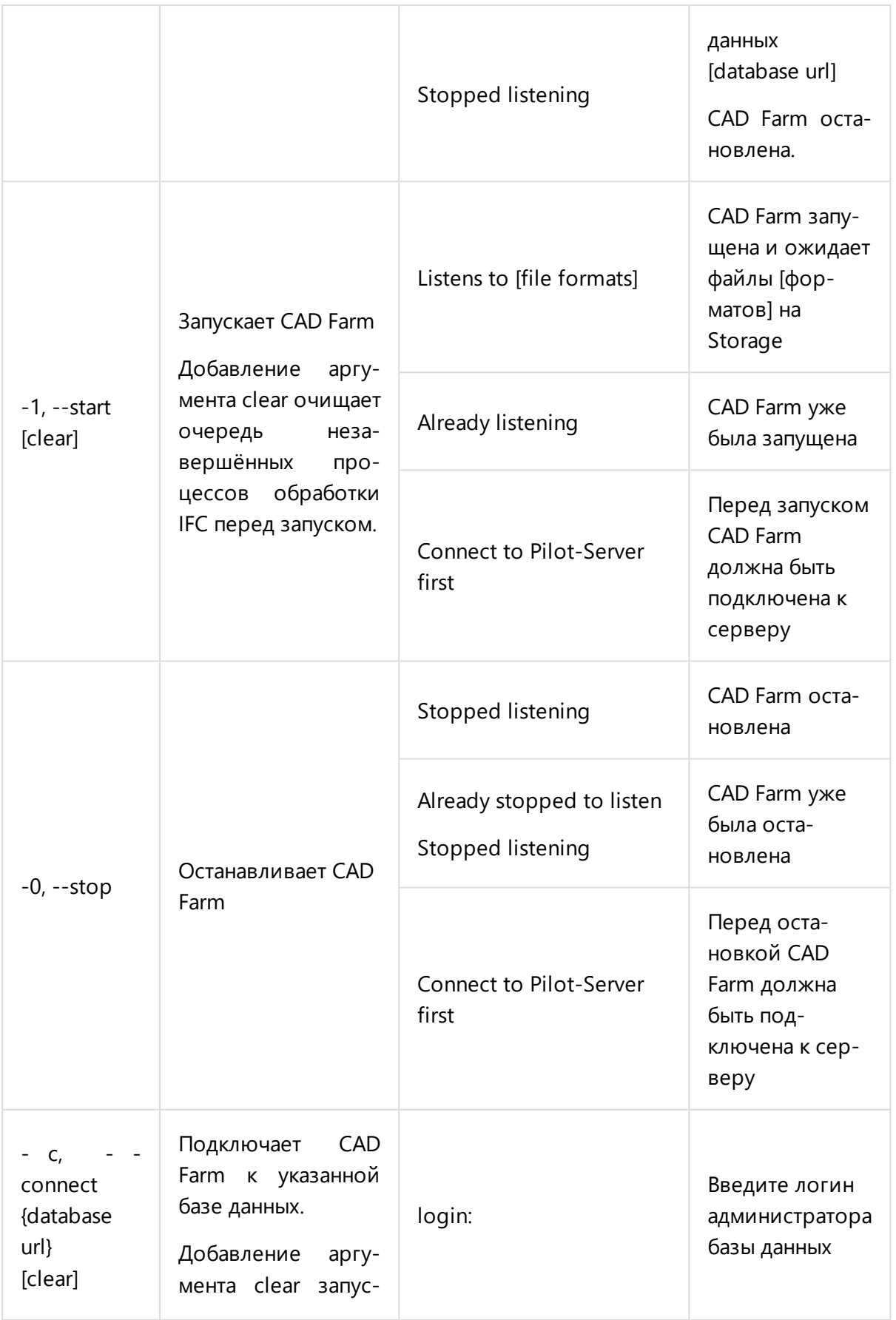

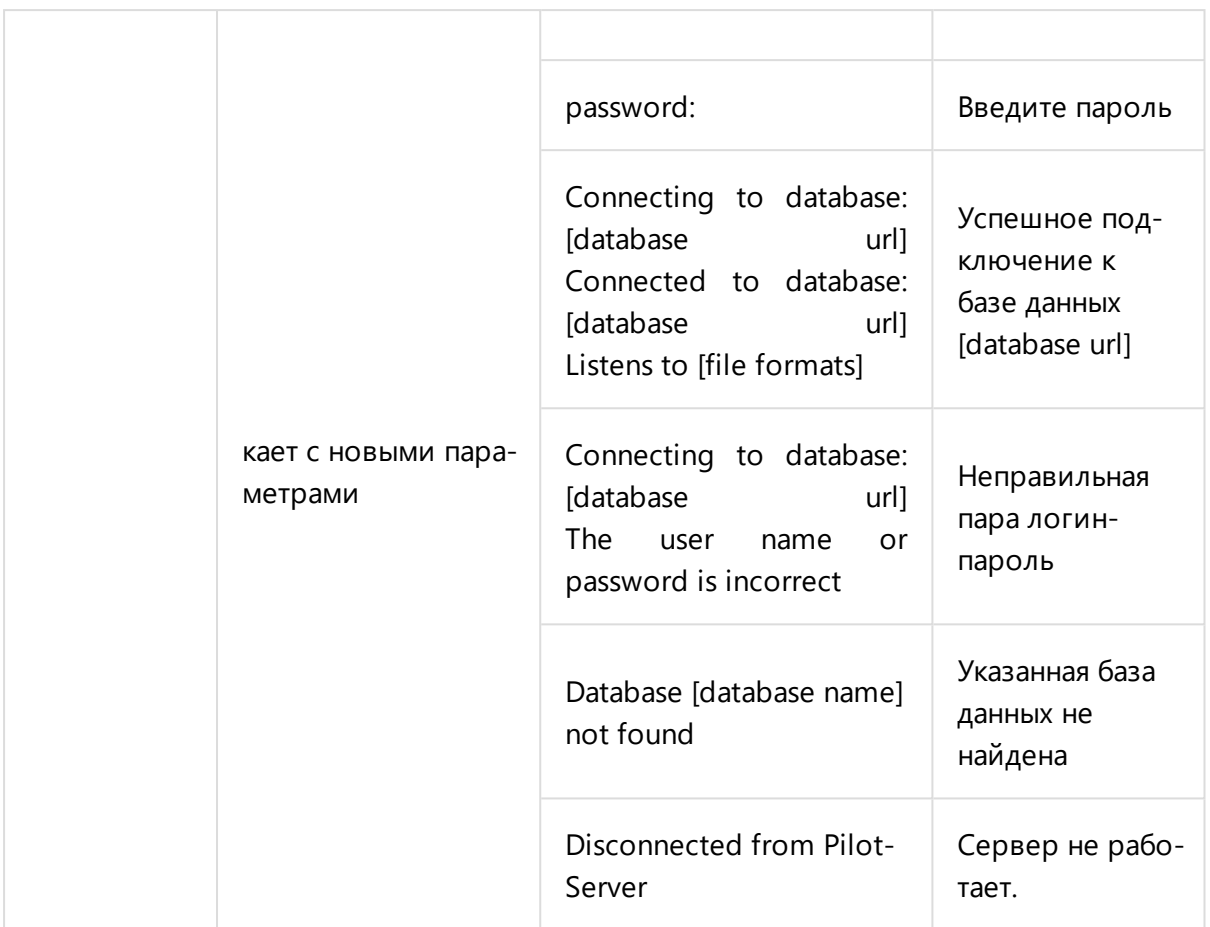

# <span id="page-399-0"></span>Дополнительные возможности экспорта в IFC из Autodesk Revit

Для экспорта IFC из Autodesk Revit с помощью CadFarmApp можно задать настройки определённого [3D-вида.](https://knowledge.autodesk.com/ru/support/revit/learn-explore/caas/CloudHelp/cloudhelp/2019/RUS/Revit-DocumentPresent/files/GUID-B3354433-8ED8-4DA7-8078-C2514195BEB5-htm.html) Например, при экспорте 3D-вида, на котором будут включены только стены, а окна, двери и кровля отключены, в IFC попадут только стены. Сделать это можно одним из следующих способов:

- Создать специальный 3D- вид с названием **CadFarmApp**, произвести его настройку.
- Скопировать 3D- вид с нужными настройками и переименовать копию в **CadFarmApp**.
- Произвести настройку в Pilot-BIM. Для этого перейдите в **Диспетчер серверных задач**, затем откройте вкладку **Глобальные настройки BIM** и в разделе **RVT to IFC converter** добавьте следующую запись в поле **Common Settings**:

```
{
"ActiveViewId": "[Название_вида_для_экспорта]"
}
```
Подробнее о настройках автоматического экспорта в IFC см. Диспетчер [серверных](#page-421-0) задач [Pilot-BIM](#page-421-0)

Вид **CadFarmApp** является приоритетным для экспорта. Если в модели присутствует вид с таким названием, то экспортироваться в IFC будет именно он, независимо от наличия настройки ActiveViewId.

## Использование CAD Farm

Использование CAD Farm подробно описано в разделе [Движение](#page-385-0) файлов в системе Pilot-[BIM](#page-385-0).

# Системные требования Pilot-BIM

## Программное обеспечение

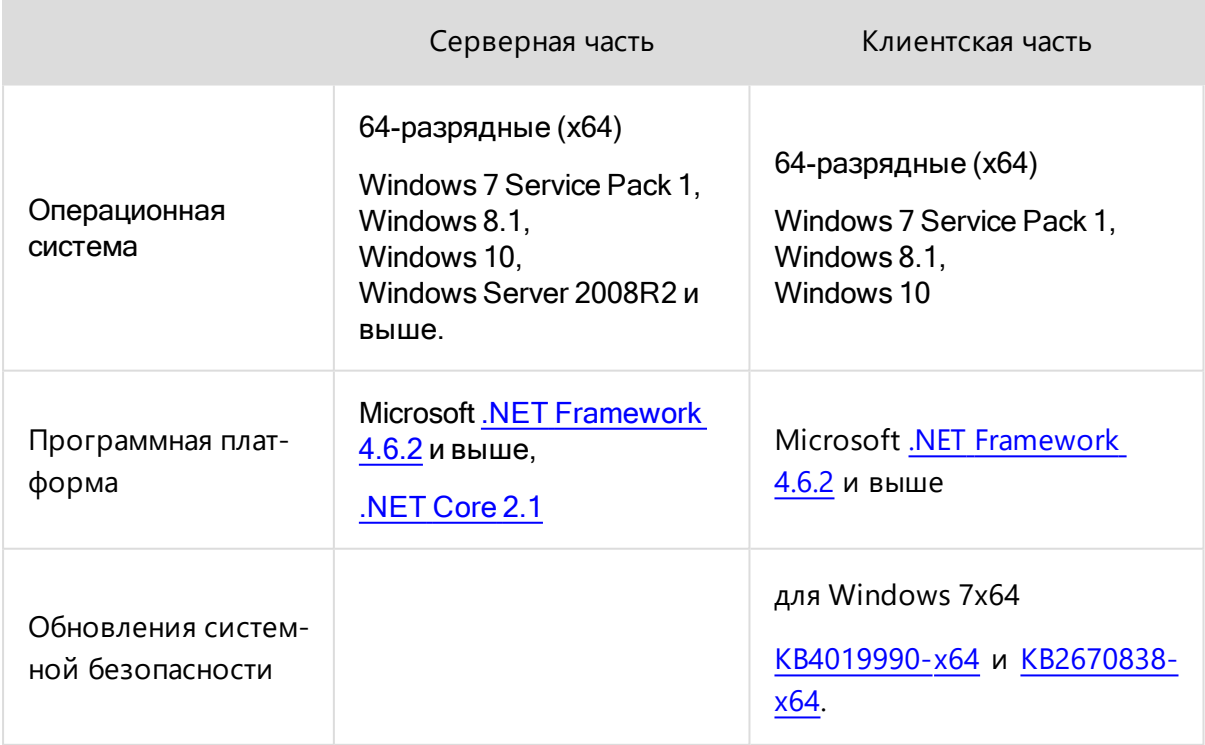

# Аппаратное обеспечение

## Рекомендуемые параметры

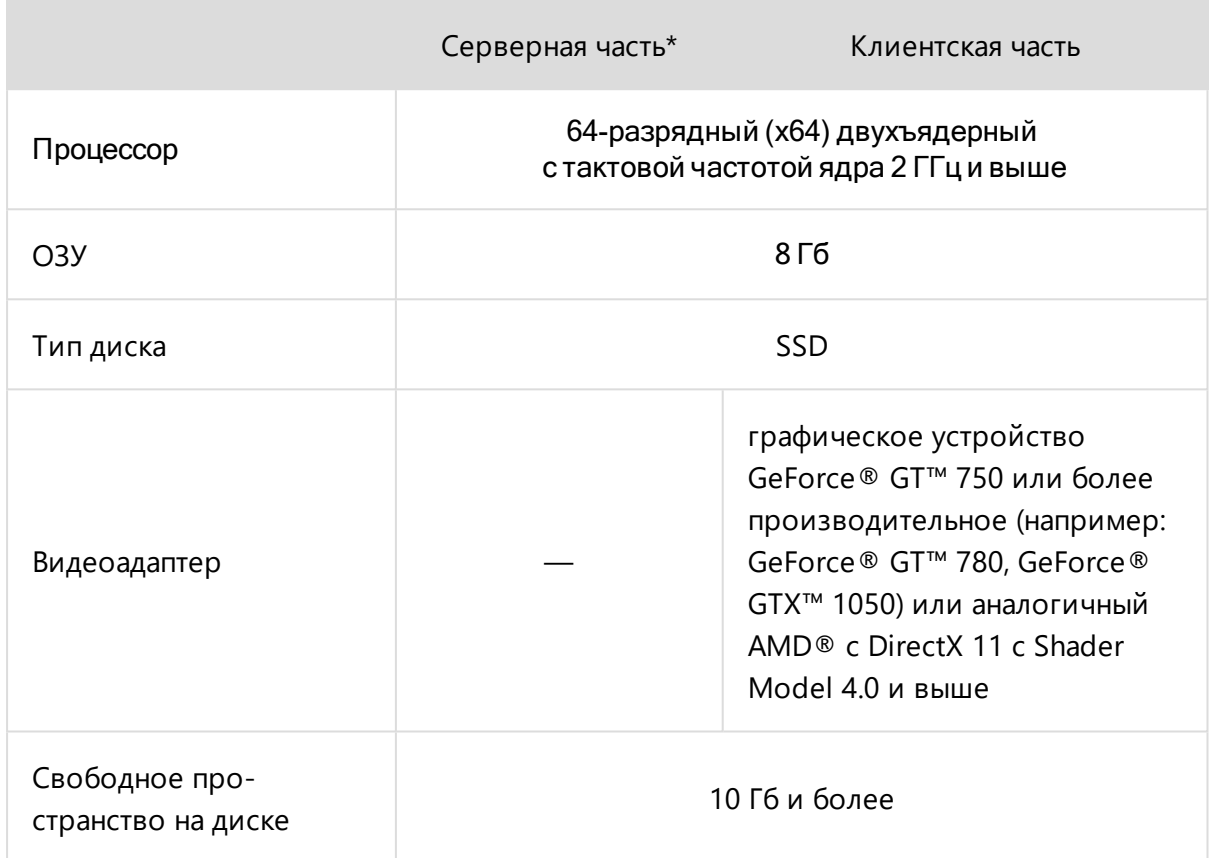

\*) Для предприятия с сетью 100 МБит и количеством клиентов до 100 штук.

#### Минимальные параметры

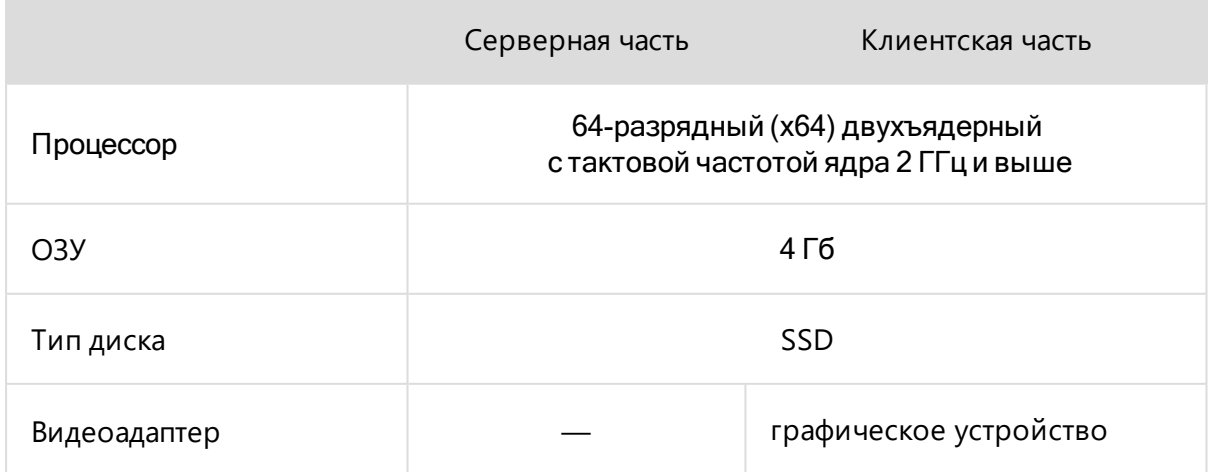

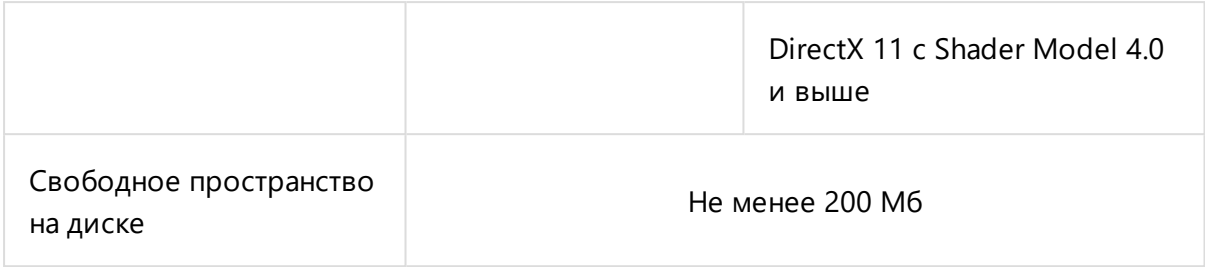

# Требования Pilot-BIM к IFC

IFC (Industry Foundation Classes) — формат с открытой спецификацией, разработанный консорциумом [buildingSmart](https://www.buildingsmart.org/standards/bsi-standards/industry-foundation-classes/) для упрощения взаимодействия в строительной индустрии. Является основным форматом входных данных системы Pilot-BIM. Подробнее см. [Движение](#page-385-0) файлов в системе Pilot-BIM.

Файлы IFC созданные в различных CAD могут сильно различаться форматом и составом. Для полноценной работы в среде Pilot- BIM они должны удовлетворять следующим требованиям:

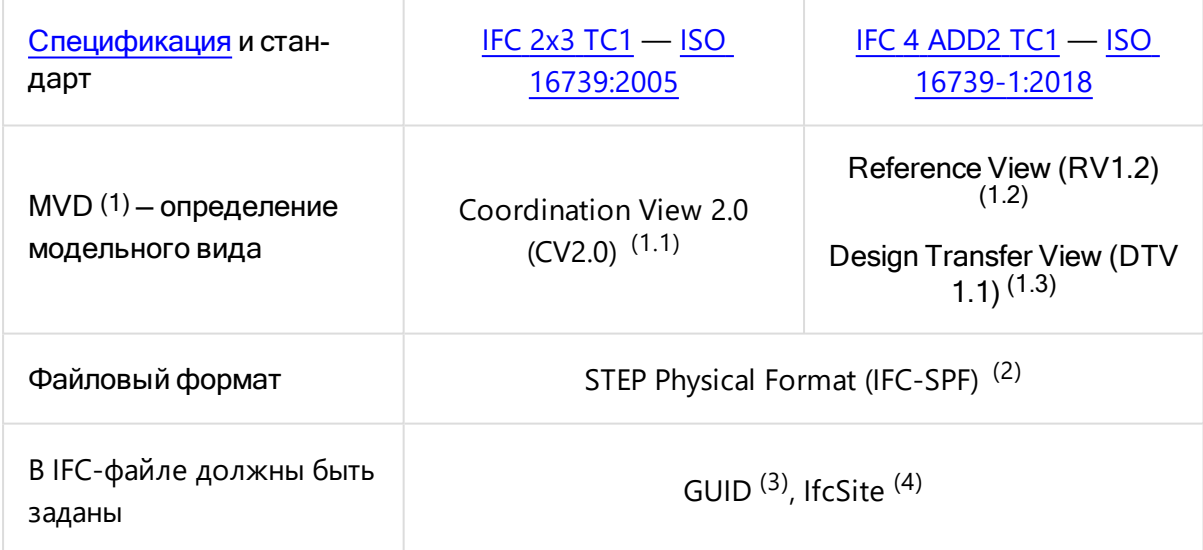

#### Примечания:

- 1. **MVD** (Model View Definition) выборка сущностей (объектов) из полной схемы IFC, необходимых для использования в конкретной специфике строительного процесса. [Подробнее](https://technical.buildingsmart.org/standards/ifc/mvd/) о MVD. Таблица официальных международных [MVD](https://technical.buildingsmart.org/standards/ifc/mvd/mvd-database/).
	- 1. **Coordination View 2.0 (CV2.0)** включает пространственные и физические компоненты для координации архитектурных, структурных и инженерных

проектов.

- 2. **Reference View (RV1.2)** упрощённое геометрическое и иерархическое представление пространственных и физических компонентов для координации архитектурных, структурных и инженерных проектов.
- 3. **Design Transfer View (DTV1.1)** улучшенное геометрическое и иерархическое представление пространственных и физических компонентов с возможностью односторонней передачи данных моделирования между инструментами.
- 2. **STEP Physical Format** (SPF или IFC-SPF) популярный и компактный формат, основанный на международном стандарте ISO [10303-](https://www.iso.org/standard/63141.html) 21. Расширение файла такого формата .IFC. [Подробнее](https://technical.buildingsmart.org/standards/ifc/ifc-formats/) о форматах IFC.
- 3. Каждый объект IFC-файла должен обладать своим уникальным глобальным идентификатором **GUID** (Globally Unique IDentifier). GUID объекта не должен меняться на протяжении всего жизненного цикла объекта. [Подробнее](https://technical.buildingsmart.org/resources/ifcimplementationguidance/ifc-guid/) о GUID.
- 4. С помощью **IFCSITE** можно задать привязку зданий относительно характерной точки площадки. Привязка позволяет осуществлять [координацию](#page-432-0) объектов проекта. [Подробнее](https://standards.buildingsmart.org/IFC/RELEASE/IFC4_1/FINAL/HTML/schema/ifcproductextension/lexical/ifcsite.htm) о IFCSITE.

## <span id="page-403-0"></span>Информационная модель (BIM)

Вкладка Информационная модель доступна только в редакции Pilot-BIM. Для получения лицензии обратитесь к поставщику ПО АСКОН.

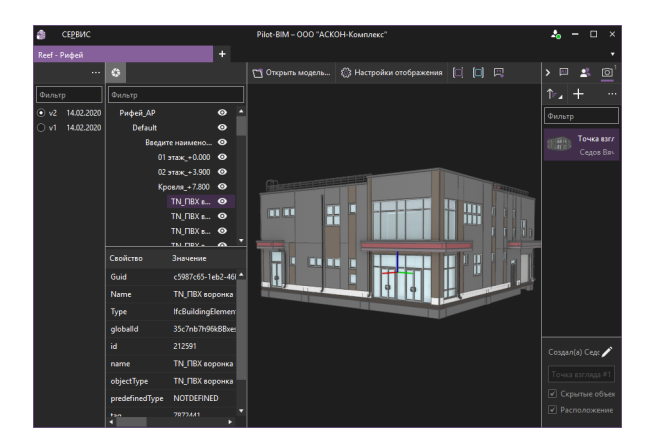

В системе Pilot-BIM работа с BIM-моделями осуществляется во [вкладке](#page-239-0) **мационная модель (BIM).**

Центральная часть вкладки занята **3D-окном**, которое позволяет:

- [открывать](#page-405-0) консолидированную модель;
- осуществлять [навигацию](#page-405-1) по 3D-представлению консолидированной модели;
- управлять её [отображением](#page-404-0);
- работать со [свойствами](#page-407-0) объектов;
- добавлять [замечания](#page-407-1) к объектам;
- создавать секущие [плоскости.](#page-419-0)

В левой части расположено **Дерево [объектов](#page-407-0)** с **Таблицей свойств**, предназначенное для выбора объектов модели, масштабирования по ним 3D- окна, отображения их свойств. С помощью расположенного над Деревом объектов **фильтра** можно произоводить выборку объектов по имени.

Кнопка **Показать версии** в панели инструментов Дерева объектов раскрывает **Панель выбора версий**, которая позволяет:

- переключать версии ВІМ-модели;
- осуществлять сравнение версий.

В правой части экрана можно выбрать отображение одной из вкладок:

- **[Замечания](#page-407-1)**.
- <sup>l</sup> **Чат по [консолидированной](#page-409-0) модели**.
- <sup>l</sup> **Точки [взгляда](#page-411-0)**.
- <span id="page-404-0"></span>**• [Проверка](#page-414-0) модели**.

# Работа с консолидированной BIM-моделью

Для того, чтобы начать работу с моделью, необходимо:

- 1. Подготовить проект, содержащий **консолидированную модель** во вкладке **Документы**.
- 2. Открыть модель во вкладке **Информационная модель (BIM)**.

# Подготовка проекта с консолидированной BIMмоделью

Во вкладке **Документы**:

- <mark>[Создайте](#page-246-0)</mark> проект.
- <sup>l</sup> Выделите созданный проект и нажмите кнопку **Показать файлы на диске** в панели инструментов или в контекстном меню. В проводнике откроется папка созданного проекта, расположенная на **Pilot-BIM Storage**.
- <sup>l</sup> **Если Вы не используете CAD-Farm**:
	- В открывшуюся папку скопируйте подготовленный IFC-файл.
- <sup>l</sup> **Если Вы используете CAD-Farm для Revit**:
	- Для удобства скопируйте адрес папки проекта на **Pilot-BIM Storage**.
	- Работая в Revit, сохраните модель в формате .RVT в папку проекта на **Pilot-BIM Storage**.
	- CAD- Farm автоматически сконвертирует модель в формате .RVT в IFCфайл.
- После того, как IFC-файл будет [полностью](#page-280-0) загружен на сервер, начнётся [про](#page-385-0)цесс его [обработки,](#page-385-0) за ходом которого можно следить с помощью вкладки

#### **Диспетчер серверных задач Pilot-BIM**.

<span id="page-405-0"></span>• После окончания обработки (статус задачи в Диспетчере — Выполнено), BIMмодель можно открыть во вкладке **Информационная модель (BIM).**

## Открытие консолидированной BIM-модели

Во вкладке **[Информационная](#page-403-0) модель (BIM)**:

- <sup>l</sup> В панели инструментов 3D-окна нажмите кнопку **Открыть модель**.
- <sup>l</sup> В открывшемся окне **Открыть консолидированную модель** выберите необходимый проект.
- В правой части окна выделите элемент типа Консолидированная ВІМ**модель**.
- **Нажмите кнопку Выбрать** внизу окна.

<span id="page-405-1"></span>Трёхмерное представление консолидированной BIM-модели отобразиться в 3D-окне.

## Навигация по модели

При навигации перемещается положение камеры вида. Изменение положения BIM-модели относительно её системы координат не происходит.

Для навигации по модели используйте мышь.

Движение мыши с нажатой **левой кнопкой** (или колёсиком) мыши смещает расположение камеры. Визуально модель перемещается по экрану влево, вправо, вверх и вниз.

Движение мыши с нажатой **правой кнопкой** мыши вращает камеру. Визуально модель вращается вокруг той точки, куда указывал курсор мыши перед нажатием на правую кнопку.

**Вращение колёсика** мыши изменяет масштаб вида (зуммирует), приближая или удаляя камеру к точке (от точки), на которую указывает курсор мыши.

Для предотвращения непроизвольного "вылета" из помещения камера вида снабжена ограничителями, которые не позволяют проходить сквозь объекты при движении вперёд и назад. Нажмите клавишу CTRL при зуммировании для отключения ограничителей.

Кнопка **Масштабировать по всем объектам** и сочетание **CTRL+D**, не меняя ориентацию камеры, масштабируют вид так, чтобы в 3D-окне отобразились все объекты консолидированной модели.

Кнопка **Масштабировать по выбранным объектам** и сочетание **CTRL+S**, не меняя ориентацию камеры, масштабируют вид по выделенным объектам.

Для навигации по модели удобно пользоваться [точками](#page-411-0) взгляда — зафиксированными состояниями 3D-окна консолидированной модели.

## Настройки отображения

- <sup>l</sup> В панели инструментов 3D-окна нажмите кнопку **Настройки отображения**.
- Настройте качество отображения, устанавливая и снимая галочки.
- **Нажмите кнопку Сохранить** для применения настроек отображения.

Отключение сглаживания линий, глобального освещения, источников света и отображения рёбер снижают нагрузку на видеокарту и увеличивают значение FPS (frames per second — [англ.] кадров в секунду).

Отображение осей и счётчика FPS влияют на производительность незначительно.

Включение режимов Скрывать маленькие объекты, Скрывать маленькие объекты при навигации, Скрывать рёбра при навигации, Отображать габариты вместо маленьких объектов сокращает нагрузку на видеокарту и увеличивает значение FPS. Настройте значение Размер маленького объекта (в пикселях). Объекты, занимающие меньше пикселей на экране, чем указано, будут скрыты при включении соответствующих режимов.

## <span id="page-407-0"></span>Дерево объектов

В 3D-окне наведите курсор мыши на BIM-объект и кликните левой кнопкой мыши. Выделенный объект будет выбран в **Дереве объектов**. **Таблица свойств** отобразит атрибуты и их значения для выбранного BIM-объекта. В дереве объектов можно произвести следующие действия:

- Выбирать объекты непосредственно в дереве объектов. Выбранные таким способом объекты будут выделены в 3D- окне. Множественный выбор осуществляется с помощью клавиш **SHIFT** и **CTRL**.
- **Включить** и **Отключить видимость** выбранного объекта.
- <sup>l</sup> Приблизить вид камеры 3D-окна к выбранным объектам с помощью команды **Масштабировать по выбранным объектам**.

<span id="page-407-1"></span>Для отмены выбора объектов в дереве нажмите клавишу **ESC** или кликните правой кнопкой мыши в свободное поле дерева или 3D-окна.

# Замечания по консолидированной модели

Для того, чтобы работать с замечаниями по консолидированной модели:

- <sup>l</sup> Перейдите во [вкладку](#page-239-0) **[Информационная](#page-403-0) модель (BIM)**.
- **[Откройте](#page-404-0)** модель.
- <sup>l</sup> Нажмите кнопку **Добавить замечание**.
- <sup>l</sup> Кликните левой кнопкой мыши по выбранному BIM-объекту в том месте, где нужно поставить маркер замечания.
- В выбранном месте на экране появится маркер замечания в виде белого кружка и окно замечания.
- В окне введите текст замечания.
- **Нажмите на кнопку Ответственные**, выберите исполнителей по замечанию в открывшемся окне **Организационная структура** . Подтвердите выбор кнопкой **Добавить**.
- Нажмите на зелёную галочку, чтобы подтвердить создание замечания.
- <sup>l</sup> Замечание появится в списке вкладки **Замечания**.

Для удобства работы при создании замечания сохраняется положение камеры 3D-окна. При переходе по замечанию из панели или из уведомления, 3D-окно покажет вид, заданный автором замечания.

## <span id="page-408-0"></span>Видимость маркеров замечаний

Кнопка **Отображать замечания** в панели инструментов 3D- окна управляет видимостью маркеров [замечаний](#page-407-1), установленных на видимых объектах.

При отключении видимости, объект выключается вместе с маркером установленного на него замечания. Действие кнопки Отображать замечания на такие маркеры не распространяется.

В режиме Отображать скрытые объекты маркеры замечаний включены.

Скрытые замечания можно увидеть в списке вкладки Замечания.

## Вкладка Замечания

В правой части экрана нажмите кнопку **Замечания**, чтобы открыть вкладку замечаний. Вкладка включает панель инструментов, список замечаний с фильтром и окно чата по замечанию. Кнопки панели иструментов позволяют:

- **Отсортировать** замечания по дате или по имени пользователя.
- **Обновить точку взгляда**. Автор замечания может изменить положение камеры замечания. Для этого нужно выбрать замечание, осуществить необходимую навигацию по модели и нажать на кнопку для обновления точки взгляда.
- **Редактировать замечание**. Автор замечания может изменить текст замечания и переназначить ответственного.
- **Удалить** замечание. Пользователь может удалить созданное им замечание.

Назначенный ответственным пользователь может **Принять** или **Отклонить замечание** c помощью соответствующих команд. После завершения работ по замечанию автор переводит замечание в статус **Решено**.

#### Чат по замечанию

В нижней части вкладки замечаний расположено окно **Чат по замечанию**. Чтобы начать общение, нужно выбрать замечание и ввести текст в окне внизу вкладки или непосредственно при создании замечания.

Пользователи, назначенные ответственными, будут автоматически добавлены в чат по замечанию. Если при редактировании замечания список ответственных был изменён, то участники чата будут автоматически добавлены или удалены согласно списку ответственных.

Кроме текстовых сообщений, в чат можно добавлять вложения. Нажмите кнопку **Добавить вложения**, затем выберите тип вложения **Документ**, **Файл**, **Папка**.

<span id="page-409-0"></span>Для управления уведомлениями по чату используйте кнопки **Уведомлять** и **Не уведомлять об изменениях**.

# Чат по консолидированной модели

**Pilot-BIM** предоставляет возможность организовать отдельный чат по каждой консолидированной модели без использования сторонних средств общения. **Чат по консолидированной модели** позволяет:

- сохранять историю общения;
- <sup>l</sup> видеть статусы **Прочитано**, **Печатает**;
- отслеживать, кто и когда прочитал сообщения;
- добавлять к сообщениям вложения документы, файлы и папки;
- получать уведомления.

Чаты по консолидированным моделям не отображаются в списке чатов вкладки Общая переписка.

Для работы с чатом по консолидированной модели:

- <sup>l</sup> Перейдите во [вкладку](#page-239-0) **[Информационная](#page-403-0) модель (BIM)**.
- **[Откройте](#page-404-0)** модель.
- **Нажмите на кнопку вкладки <sup>1</sup> Чаты** в правой верхней части экрана.

## Вкладка Чат по консолидированной модели

В левой части вкладки расположены сообщения пользователей, окно ввода сообщений и панель для добавления вложений и управления уведомлениями об изменениях.

Кроме текстовых сообщений, в чат по консолидированной модели можно добавлять

вложения. Нажмите кнопку **Добавить вложения**, затем выберите тип вложения **Документ**, **Файл**, **Папка**.

Для управления уведомлениями по чату используйте кнопки **Уведомлять** и **Не уведомлять об изменениях**.

В правой части расположены вкладки **Участники**, **Вложения**, **Описание чата**.

Цифры над иконками вкладок означают количество участников и количество вложений чата по консолидированной модели.

#### Участники

Открывшие модель пользователи, будут автоматически добавлены в чат по замечанию, если на тот момент в чате уже были сообщения. Администратором чата по консолидированной модели будет автоматически назначен пользователь, который отправил в чат первое сообщение.

Вкладка **Участники** представляет список участников чата по консолидированной модели, состав которого можно редактировать с помощью команд **Добавить в обсуждение** и **Удалить**:

- <sup>l</sup> Чтобы добавить участников, нажмите кнопку **Добавить в обсуждение**. В отрывшемся окне **Организационная структура** отметьте добавляемых пользователей и нажмите кнопку **Выбрать**.
- <sup>l</sup> Чтобы удалить участника из чата, выделите его в списке и нажмите **Удалить**

в контекстном меню.

Добавлять и удалять пользователей, назначать администраторов, менять описание чата могут только администраторы чата.

Чтобы назначить участника чата администратором, выделите его в списке и нажмите кнопку **Назначить администратором** в контекстном меню. Чтобы **снять администратора**, выделите его в списке и нажмите кнопку Ха в контектном меню.

#### Вложения

Вкладка Вложения представляет список всех вложенных в сообщения чата документов, файлов и папок. С помощью команд контекстного меню, вызываемого при выделенном вложении в списке, можно:

- Перейти к расположению элемента в [обозревателе.](#page-246-1)
- Открыть и карточку документа.
- Отредактировать настройки [совместного](#page-241-0) доступа к элементу.
- Открыть окно [Пакетная](#page-326-0) печать.

#### Описание чата

Во вкладке **Описание чата** отредактируйте **Наименование** и **Описание чата**, нажав кнопку **Изменить заголовок и описание задания**. Нажмите для применения изменений.

## Переход к личным сообщениям

Из **Чата по консолидированным моделям** можно быстро перейти в **Чат личных сообщений**. Для этого:

- Выделите пользователя, которому хотите отправить личное сообщение.
- <sup>l</sup> Нажмите на кнопку **Отправить личное сообщение** в панели инструментов

или в контекстном меню.

<span id="page-411-0"></span><sup>l</sup> В открывшемся окне **Чат для личных сообщений** введите текст сообщения и нажмите кнопку **Отправить**.

## Точки взгляда

**Точка взгляда** — сохранённое именованное состояние 3D-окна консолидированной модели. Точки взгляда — мощный функционал [навигации](#page-405-1), который может быть эффективно использован для работы с моделью в том числе для экспертизы и визуальной проверки на коллизии. Использование точек взгляда позволяет:

- Фиксировать текущее отображение модели и сохранять его в списке.
- Делиться состояниями 3D-окна с другими участниками рабочего процесса.
- Получить редактируемый и фильтруемый список сохранённых видов.
- Быстро переключаться по сохранённым видам.

Точка взгляда является не скриншотом (растровым снимком экрана), а сохранённым состоянием 3D-окна. Поэтому, после переключения на точку взгляда, остаётся доступным весь функционал работы с моделью: навигация, изменение видимости объектов, добавление замечаний и т.д.

## Работа с точками взгляда

Редактирование, обновление и удаление точек взгляда осуществляется с учётом прав доступа.

## Команды панели инструментов и контекстного меню точек взгляда

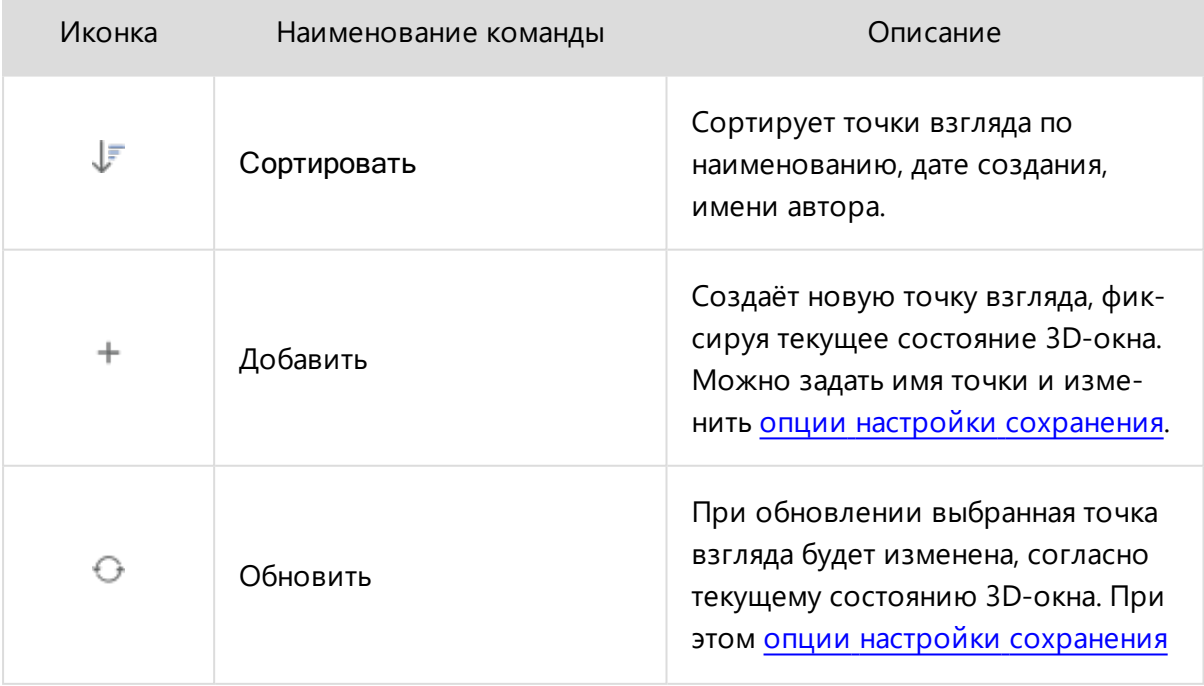

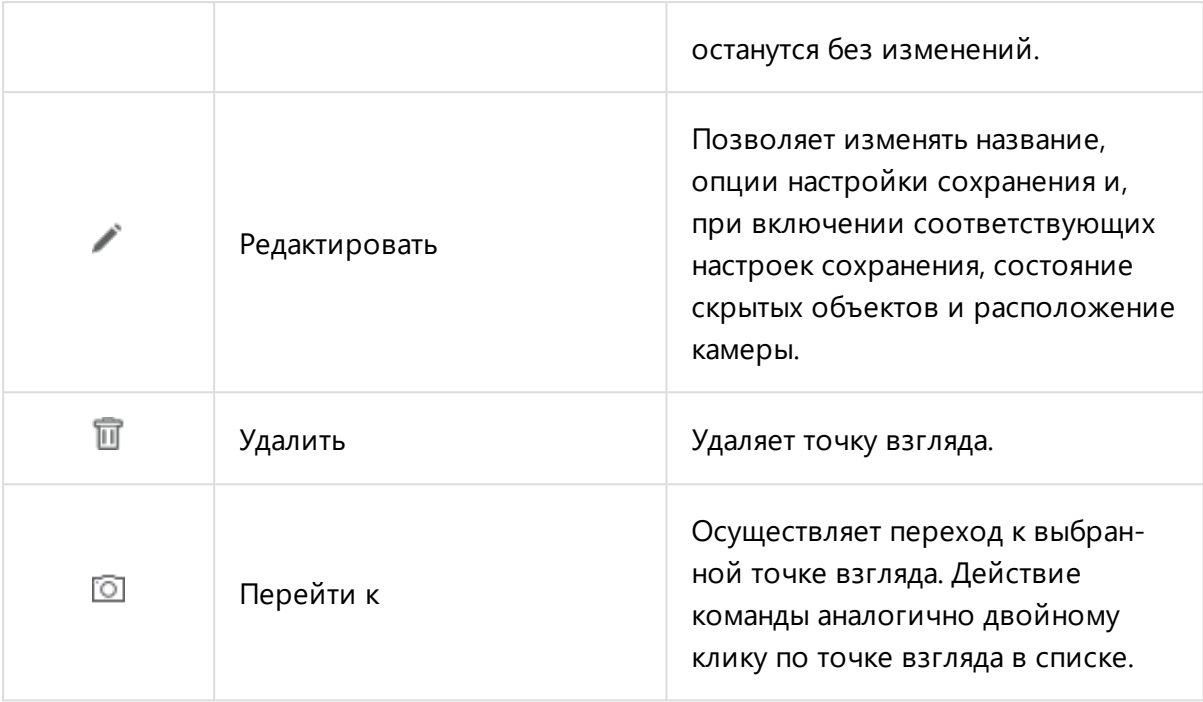

#### <span id="page-413-0"></span>Опции настройки сохранения точек взгляда

Гибкая настройка сохранения позволяет получать точки взгляда, которые:

- Изменяют все параметры текущей точки взгляда. При применении таких точек взгляда будут установлены записанные в них: состояние **скрытых объектов**, **расположение камеры** и **секущих плостостей**. Эта настройка используется по умолчанию.
- Изменяют только часть параметров. Например, если:
	- <sup>l</sup> Сохранены состояние **Скрытых объектов** и **Расположение камеры** . Переключение на сохранённую таким образом точку взгляда переместит камеру и переключит состояние видимости объектов, но не затронет наличие и расположение секущих плоскостей.
	- <sup>l</sup> Сохранено толькосостояние **Скрытых объектов** . Созданную точку взгляда можно будет использовать в качестве фильтра состояния видимости объектов. Её применение не переместит камеру и не затронет секущих плоскостей, но восстановит сохранённую видимость объектов. Режим полезен для создания состояний видимости типа "Без стен", "Только перекрытия", "Только арматура" и т.д.;
	- <sup>l</sup> Сохранено только **Положение камеры** . При переключении на такую точку взгляда, камера будет перемещена, а состояние видимости

объектов и секущих плоскостей не изменится. Режим полезен для создания набора камер типа "Холл", "Кафе", "Кабинет директора" и т.д.

**• Сохранены только Секущие плоскости**. При включении, будет восстановлено только сохранённое положение секущих плоскостей. Режим полезен для создания набора сечений типа "План первого этажа", "Разрез А-А", "Узел 1".

Иконка точки взгляда с сохранённым расположением камеры — снимок 3D-окна. Иконка обновляется при переопределении точки взгляда. Отсутствие иконки означает, что расположение камеры не было сохранено.

## <span id="page-414-0"></span>Проверка модели на геометрические коллизии

Геометрические коллизии в строительном проектировании — ошибочные пересечения элементов модели: инженерных систем, несущих конструкций, архитектурных деталей и др.

Среда общих данных **Pilot-BIM** позволяет осуществлять автоматизированную проверку консолидированной модели на наличие в ней геометрических коллизий непосредственно в процессе проектирования и генерировать отчеты с результатами проверки.

## Создание Журнала проверок

Откройте панель в правой части экрана кнопкой **• Проверка модели**. Нажмите • Соз**дать журнал проверок**, затем **Журнал проверки пересечений**.

В появившемся окне **Настройки Журнала**:

- Введите имя журнала проверки.
- <sup>l</sup> Выберите проверяемые части модели в списках **Набор А** и **Набор Б**. Поиск коллизий осуществляется для определения пересечения объектов как в пределах одной части, так и в пределах разных частей консолидированной модели.
- При необходимости можно:
	- Ограничить проверку на коллизии определёнными классами IFC. Например, если в **Наборе А** прописать IfcWall, а в **Наборе Б** — IfcBeam, то поиск коллизий будет осуществлён только между стенами части модели,

указанной в **Наборе А** и балками части модели из **Набора Б**.

- <sup>l</sup> Задать значение для поля **Считать [слабыми](#page-417-0) пересечения до**.
- **•** Нажмите кнопку ОК. Окно будет закрыто, созданный журнал добавится в список.

### Выполнение проверки на пересечения

Выберите журнал проверок из списка и нажмите кнопку ⊝ справа от названия журнала. Если проверка по журналу уже проводилась, то на месте кнопки будет расположен индикатор количества обнаруженных проблем. Затем нажмите кнопку **Запустить проверку**.

В случае обнаружения коллизий в правую панель будет выведен список проблем с состоянием **Найдено**. При выборе проблемы из списка пересекающиеся элементы будут выделены синим и зелёным цветом, а построенное тело пересечения этих элементов — красным. Другие объекты будут отображаться полупрозрачными, их также можно скрыть, нажав кнопку **Скрыть всё кроме объектов проблемы**.

После запуска проверки в журнал задач обработки **Диспетчера серверных задач** будет добавлена запись действия **Поиск проблем**, содержащая информацию о дате и времени старта, статусе выполнения, инициаторе проверки; а также ссылки на проект и журнал проверки пересечений.

## Состояния проблем

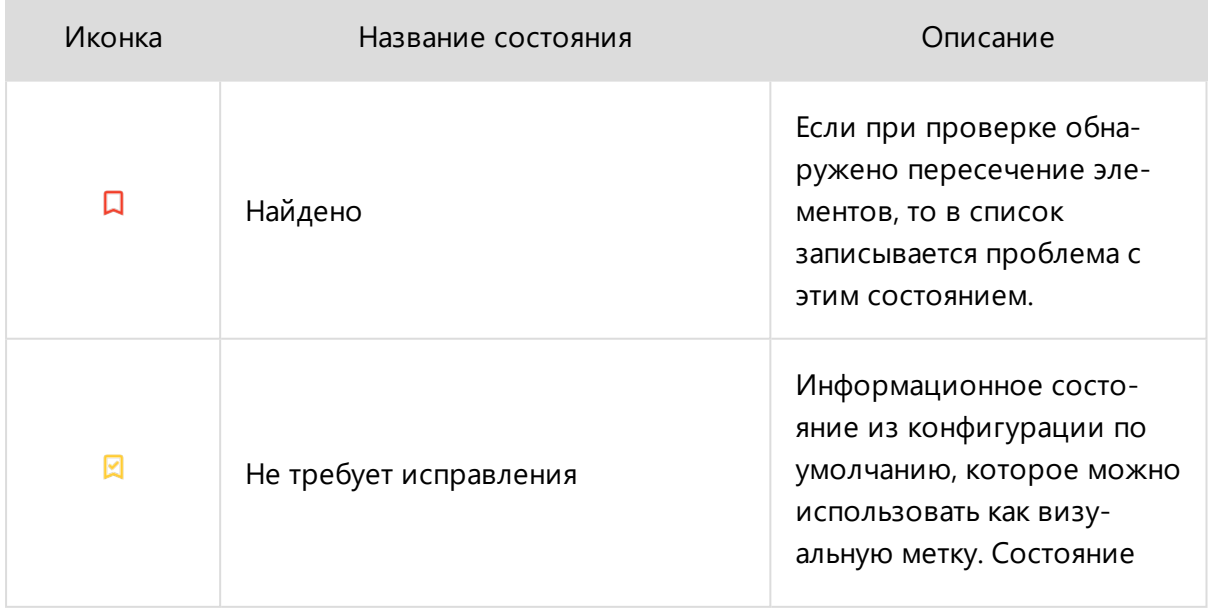

В базовой конфигурации настроены следующие состояния проблем:

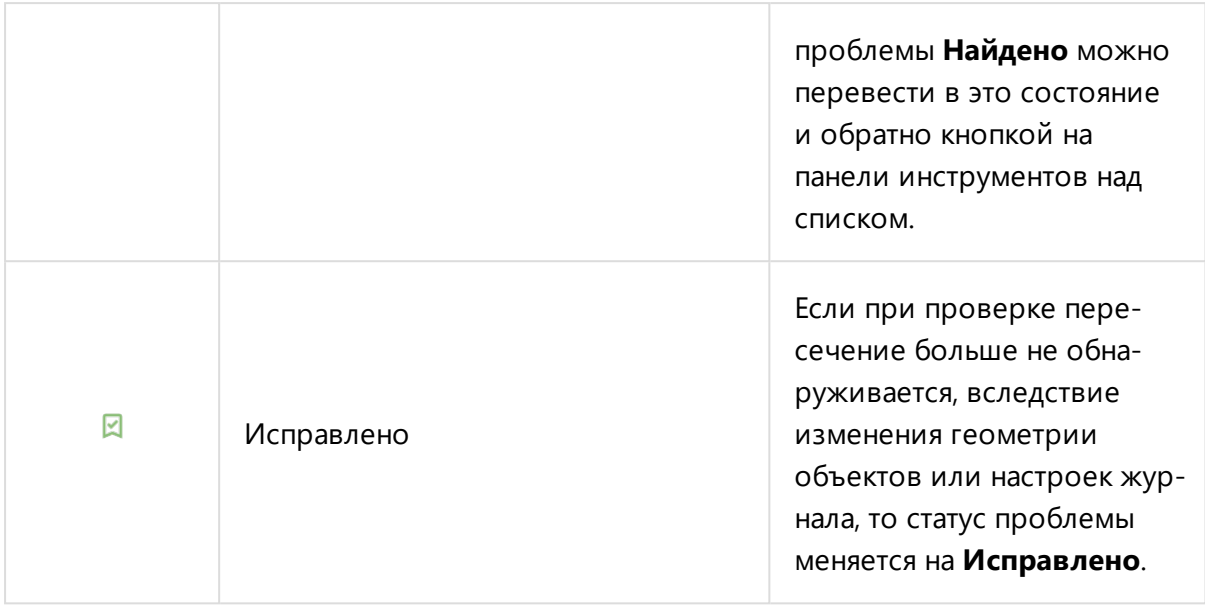

Состояния проблем можно добавлять, удалять, изменять, а также настраивать переходы между состояниями с помощью функционала [Управления](#page-149-0) группами состояний. При возможности перехода в другое состояние (если настроен соответвующий переход) на панели инструментов списка ошибок будут доступны кнопки с иконками состояний.

Для автоматического назначения найденной проблеме состояния **Найдено** и автоматического перехода проблем в состояние **Исправлено** используются имена **bim\_issueFound** и **bim\_issueFixed**. Не удаляйте эти состояния и не изменяйте их имена.

## Навигация по проблемам

Для навигации по списку проблем выберите журнал, затем:

- Используйте двойной клик левой кнопки мыши по элементам списка.
- В окне просмотра модели выделите элемент, который имеет пересечения, и выберите команду контекстного меню **Показать в списке проблем** и далее одну из проблем, связанных с этим элементом.

Также можно переключать режим отображения коллизии в окне просмотра модели:

- <sup>l</sup> Нажмите **Режим навигации**.
- Выберите один из режимов:
	- **Масштабировать по ВІМ-объектам** при двойном клике по элементу в списке проблем камера в окне просмотра модели переместится без поворота к месту коллизии, масштаб вида будет таким, чтобы окно

вмещало оба пересекающихся элемента.

**• Масштабировать по телу пересечения** — аналогично предыдущему, но масштаб вида будет таким, чтобы окно полностью вмещало только тело пересечения.

#### <span id="page-417-0"></span>Слабые пересечения

Если при пересечении элементов их взаимное проникновение меньше значения, заданного в поле **Считать слабыми пересечения до**, то такое пересечение считается слабым. Слабое пересечение не определяется как проблема при проверке и не записывается в список проблем.

Значение поля задаётся в условных единицах, примерно равных миллиметрам. Вводить можно положительные числа — как целые, так и с плавающей точкой.

Оптимальные значения подбираются опытным путём, исходя из конкретных проектов и задач.

## Редактирование и удаление журналов проверок

При необходимости можно **Редактировать** и **Удалять** журналы проверок.

После изменнеия настроек журнала проверка не будет запущена автоматически. Выполните запуск проверки командой **Запустить проверку**.

## Отчёты по журналу проверок

Выберите журнал из списка и нажмите **Построить отчёт по журналу**, затем

**[BIM] Журнал проверок модели** или **[BIM] Матрица пересечений**.

Выбранный отчёт откроется во вкладке **[Отчёты](#page-334-0)**, и его можно будет напечатать или экспортировать в PDF-файл.

Отчёт будет пустым, если в ходе проверки проблем не было обнаружено или проверка по журналу не выполнялась.

# Возможности отображения BIM-модели

## Отображать скрытые

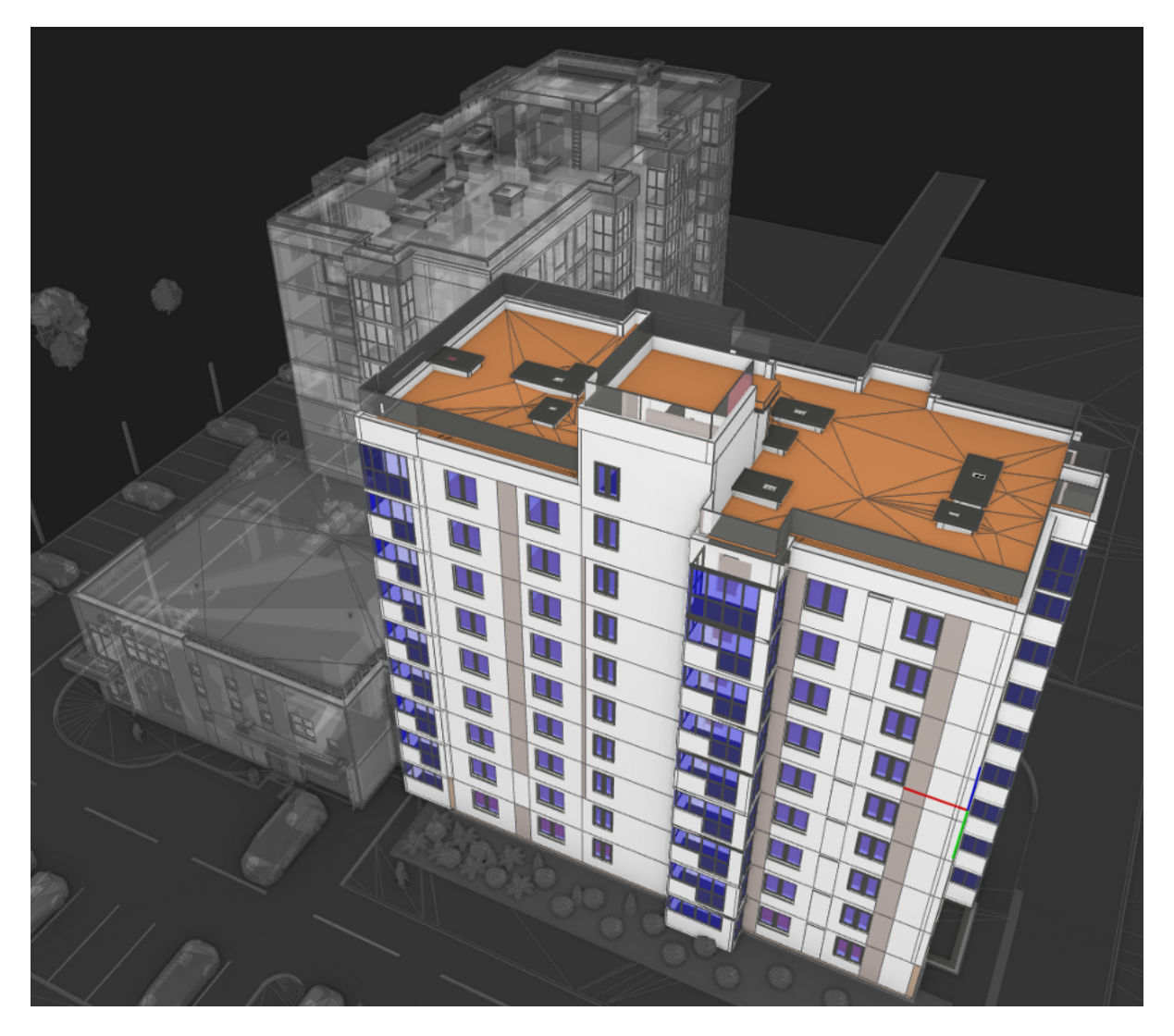

При включении данного режима скрытые объекты отображаются в обесцвеченном полупрозрачном виде. Режим можно использовать для демонстрации того, как выбранные объекты расположены относительно других элементов консолидированной BIMмодели. Например:

- Выберите один или несколько объектов.
- <sup>l</sup> Нажмите кнопку **Скрыть все, кроме выбранных**.
- **Нажмите кнопку Отображать скрытые** в панели инструментов 3D-окна.

## Скрыть все, кроме выбранных

Для того, чтобы скрыть все объекты консолидированной BIM-модели, кроме выбранных, необходимо:

- Выбрать объекты в 3D-окне или дереве [объектов.](#page-407-0)
- <sup>l</sup> Нажать кнопку **Скрыть все, кроме выбранных** в панели инструментов дерева объектов. Также эта команда доступна из контестного меню дерева и контекстного меню 3D-сцены

Данная возможность позволяет оперативно изолировать объекты для удобства проведения их визуальной инспекции.

## Сбросить скрытие всех объектов

Нажатие кнопки **Сбросить скрытие всех объектов** в панели инструментов дерева объектов (а также выбор этой команды в контекстном меню дерева или 3D-сцены) сделает видимыми все объекты консолидированной BIM-модели.

Сохраните [Точку взгляда,](#page-411-0) если состояние скрытых и видимых объектов имеет ценность. После сброса скрытия восстановить состояние видимости будет невозможно.

## Отображать замечания

<span id="page-419-0"></span>Кнопка **[Отображать](#page-408-0) замечания** в панели инструментов 3D-окна включает и выключает маркеры замечаний, установленные на видимых объектах.

# Секущие плоскости

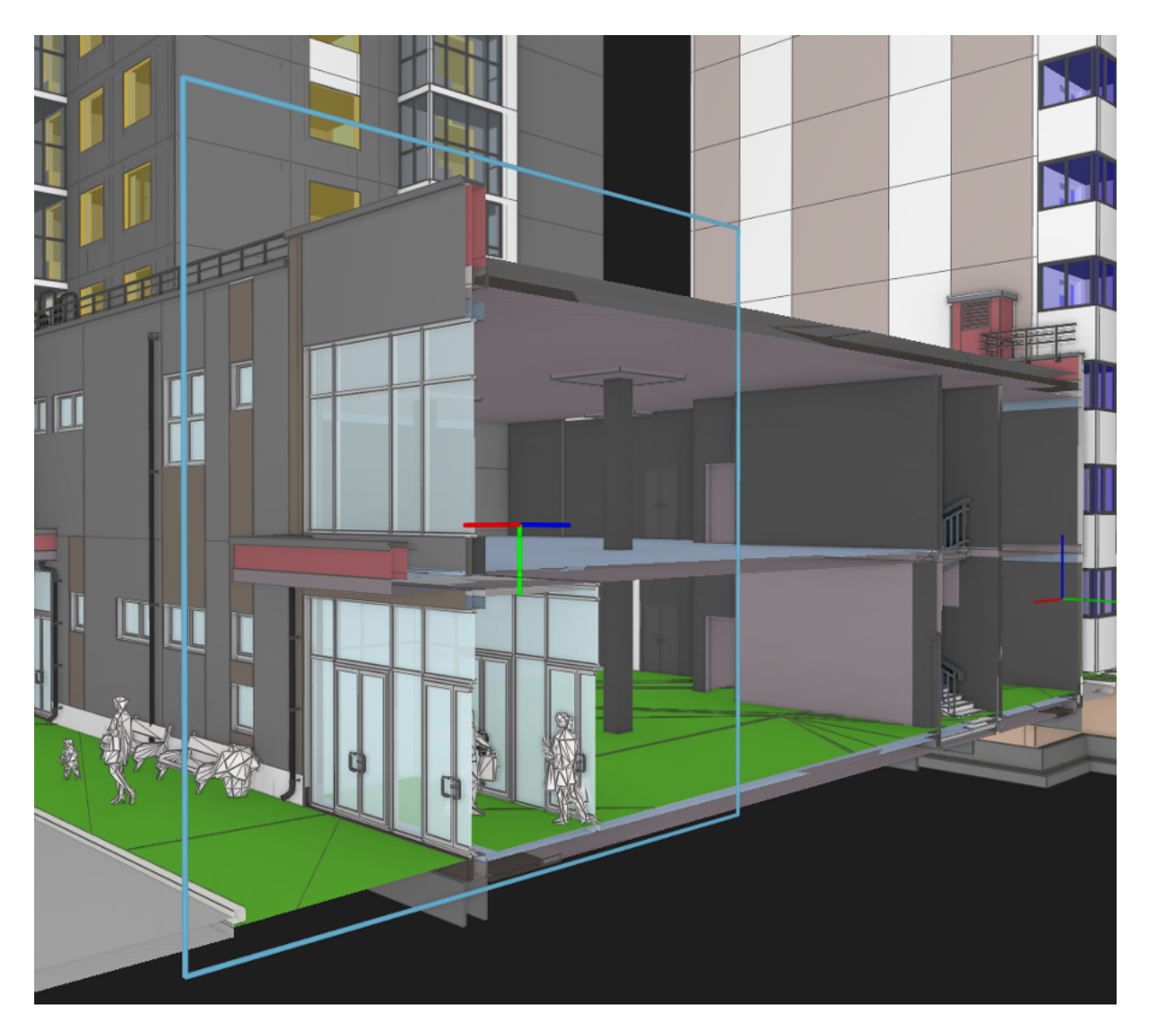

Для того, чтобы добавить секущую плоскость:

- **Нажмите кнопку Создать секущую плоскость** в панели инструментов 3D-окна.
- Кликните мышью по выбранной грани объекта.

Будет создана плоскость, которая рассечёт консолидированную модель.

Гизмо секущей плоскости (гизмо - инструмент отображения осей координат) устанавливается в точку клика так, что его плоскость XY совпадает с плоскостью выбранной грани, а направление оси Z — с направлением вектора нормали этой грани. Секущая плоскость скрывает часть модели, которая лежит в зоне +Z.

Маркеры замечаний на отсечённых объектах скрыты не будут.

Можно создавать неограниченное количество секущих плоскостей

## Перемещение секущей плоскости

Секущую плоскость можно перемещать. Для этого:

- Наведите курсор мыши на одну из осей гизмо так, чтобы она поменяла свой цвет на жёлтый.
- Кликните по оси гизмо и удерживайте кнопку мыши.
- Не отпуская кнопку, двигайте секушую плоскость вдоль выбранной оси.

Сечение консолидированной модели меняется лишь при перемещении плоскости вдоль оси Z. Перемещение плоскости вдоль других осей влияет лишь на расположение отображения самой секущей плоскости и её гизмо.

## Сохранение положения секущих плоскостей

Секущие плоскости можно сохранить в Точке [взгляда](#page-411-0). Полезная [возможность](#page-413-0) — точки взгляда, в которой положение секущих плоскостей сохранено, а положение камеры и состояние скрытых объектов — нет. Такая точка взгляда позволяет применить заранее определённые секущие плоскости на вид 3D-окна, с которым ведётся работа. Все существующие до этого момента на сцене плокости будут заменены на применяемые.

## Удаление секущих плоскостей

Для удаления выберите секущую плоскость и нажмите кнопку **Удалить выбранную секущую плоскость** на панели инструментов 3D-окна.

Если положение секущих плоскостей представляет ценность, сохраняйте их в точках взгляда. Нельзя восстановить удалённые плоскости, если они не были записаны.

# <span id="page-421-0"></span>Диспетчер серверных задач Pilot-BIM

Диспетчер серверных задач Pilot-BIM предназначен для управления процессами обработки IFC-контейнеров и вспомогательных моделей обстановки в форматах .STEP, .JT, .IGES, .ACIS, для мониторинга задач и для настройки параметров обработки. Интерфейс диспетчера включает две вкладки:

- Задачи [обработки](#page-422-0)
- [Глобальные](#page-423-0) настройки BIM

# <span id="page-422-0"></span>Задачи обработки

Вкладка **Задачи обработки** представлена в виде журнала серверных задач Pilot-BIM-Server. По каждой задаче в журнале приведено:

- дата и время старта задачи обработки;
- имя инициатора задачи обработки;
- компонент, осуществляющий обработку;
- **наименование проекта со ссылкой на него в Обозревателе элементов**;
- наименование IFC-файла со ссылкой на расположение IFC- контейнера или файла и вспомогательной модели обстановки на Storage;
- текущее или последнее действие по задаче Создание или Полное пере-

#### **строение**;

- статус действия:
	- <sup>l</sup> **В очереди**;
	- **Старт** с индикатором выполнения;
	- **Построение структуры** с индикатором выполнения;
	- **Построение тесселяций** с индикатором выполнения;
	- **Загрузка на сервер** с индикатором выполнения;
	- **Выполнено**;
	- **Отмена операции** с индикатором выполнения;
	- **Отменено**;
	- <sup>l</sup> **Ошибка**.
- источник настроек со ссылкой на настройки задачи:
	- **Глобальные настройки ВІМ** обработка задачи производилась в соответствии с глобальными настройками.
	- **Консолидированная ВІМ-модель** обработка задачи производилась в соответствии с индивидуальными для BIM- модели настройками.

#### <span id="page-422-1"></span>Управление задачами обработки

При необходимости, например, если обработка выполняется слишком долго, задачу обработки можно отменить. Выделите задачу в журнале и нажмите **Отменить обработку** на панели инструментов. Для задачи будет установлен статус **Отменено**.

Возобновить обработку отменённой задачи можно нажав кнопку **Полное перестроение** на панели инструментов.

Если в процессе обработки задачи Pilot-BIM-Server был остановлен или отключен, то после возобновления подключения для этой задачи будет установлен статус **Отменено**.

## <span id="page-423-0"></span>Глобальные настройки BIM

Раздел **Глобальные настройки** включает 3 вкладки:

- [Основные](#page-423-1)
- [Оптимизация](#page-424-0)
- <span id="page-423-1"></span>• Mesh [Processor](#page-426-0)

#### Основные настройки

Вкладка **Основные настройки** выводит номер версии Pilot-BIM-Server, к которому подключен Pilot-BIM, количество потоков обработки и позволяет выбрать автоматический или ручной режим обработки исходных IFC-файлов и файлов вспомогательных моделей обстановки в форматах .STEP, .JT, .IGES, .ACIS .

Также, в случае если настройки менялись, выводится имя пользователя и дата/время последнего изменения настроек.

Подключить клиентское приложение к другому Pilot-BIM-Server и изменить количество потоков обработки можно с помощью консольной утилиты **[pbimadmin](#page-392-0)**.

Для изменения режима обработки нажмите кнопку , выберите режим, затем подтвердите изменение кнопкой .

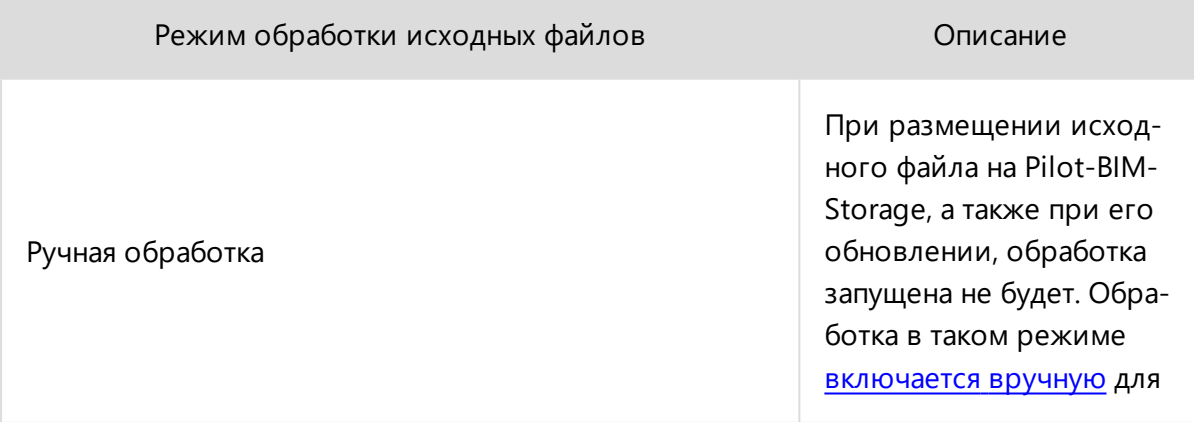

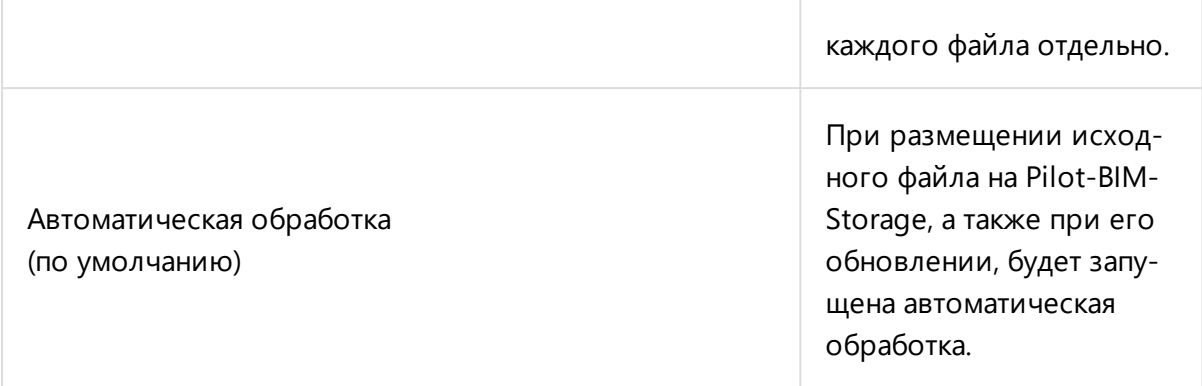

#### <span id="page-424-1"></span>Ручная обработка исходных файлов

Чтобы запустить обработку исходного файла вручную:

- Перейдите к расположению исходного файла на Pilot-BIM-Storage. Для этого выберите нужный элемент в **Обозревателе элементов** и нажмите кнопку **Показать файлы на диске** на панели инструментов.
- В окне проводника выделите исходный файл, откройте контекстное меню и выберите одну из команд:
	- **Обрабатывать автоматически** будет запущен процесс обработки исходного файла. При последующих изменениях файла процесс обработки будет запускаться автоматически. В контекстном меню напротив команды появится иконка  $\checkmark$ .
	- **Принудительно обработать файл** —будет однократно запущен процесс обработки исходного файла.

#### <span id="page-424-0"></span>Оптимизация

Во вкладке **Оптимизация** можно изменять следующие настройки:

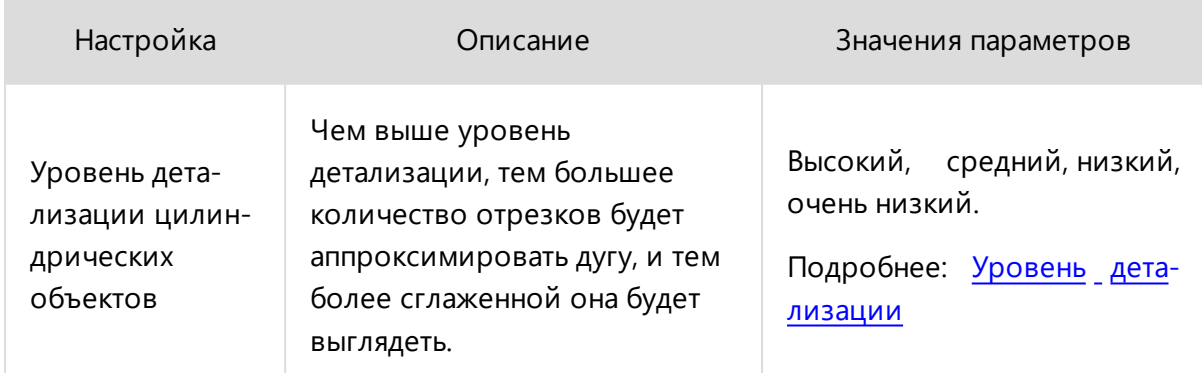

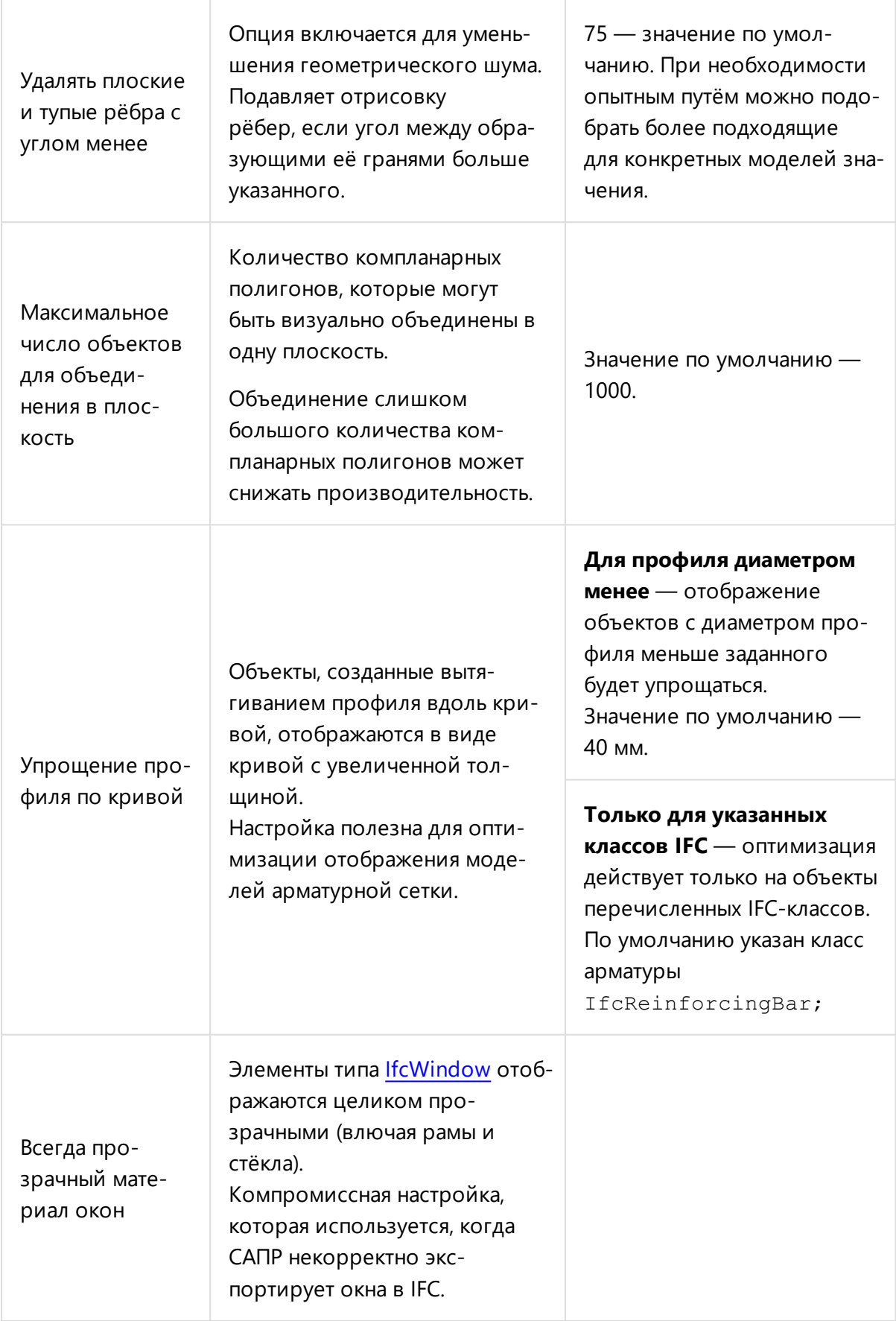

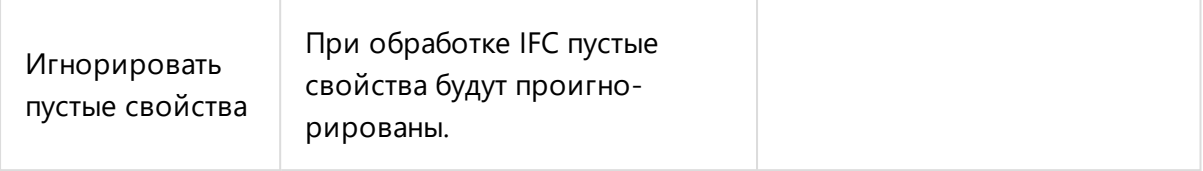

Для возврата настроек оптимизации к значениям по умолчанию нажмите кнопку , затем **Сброс настроек** внизу вкладки.

#### <span id="page-426-1"></span>Уровень детализации цилиндрических объектов

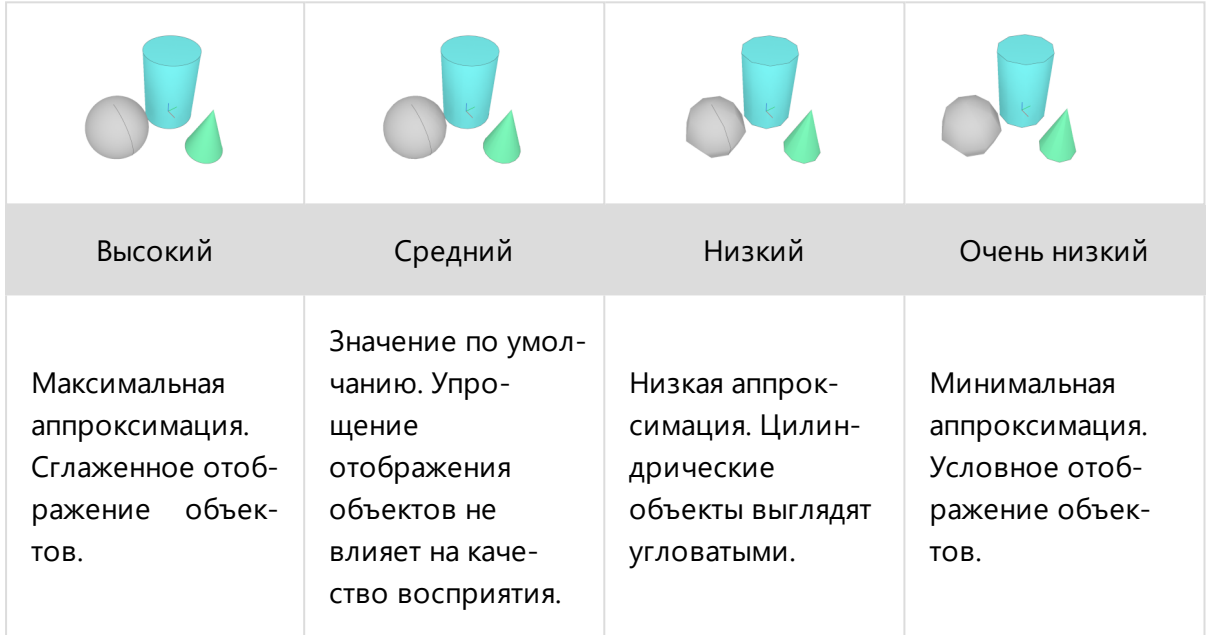

Изменения отображения вступят в силу после [перестроения](#page-422-1) объекта.

#### <span id="page-426-0"></span>Mesh-процессор

IFC-контейнер может содержать:

• Твёрдые тела (солиды). Преобразование солидов в триангуляционную сетку происходит под контролем c3d Toolkit с количеством триангуляций необходимым и достаточным для получения качественной визуализации. Количеством триангуляций можно [управлять](#page-426-1) с помощью параметра **Уровень детализации цилиндрических объектов**.

• Полигональную сетку. При этом качество визуализации может быть неудовлетворительным из-за выделения рёбер всех треугольных граней, которое воспринимается как геометрический шум. Для управления тем, в каком виде эта сетка окажется у клиента, используется **MeshProcessor**, ключевым элементом которого является **B-Shaper**. Он получает полигональную сетку из IFC, преобразует ее в солид, из которого Pilot-BIM-Server управляемо создаёт качественную триангуляцию.

#### Схема обработки IFC-контейнеров c MeshProcessor

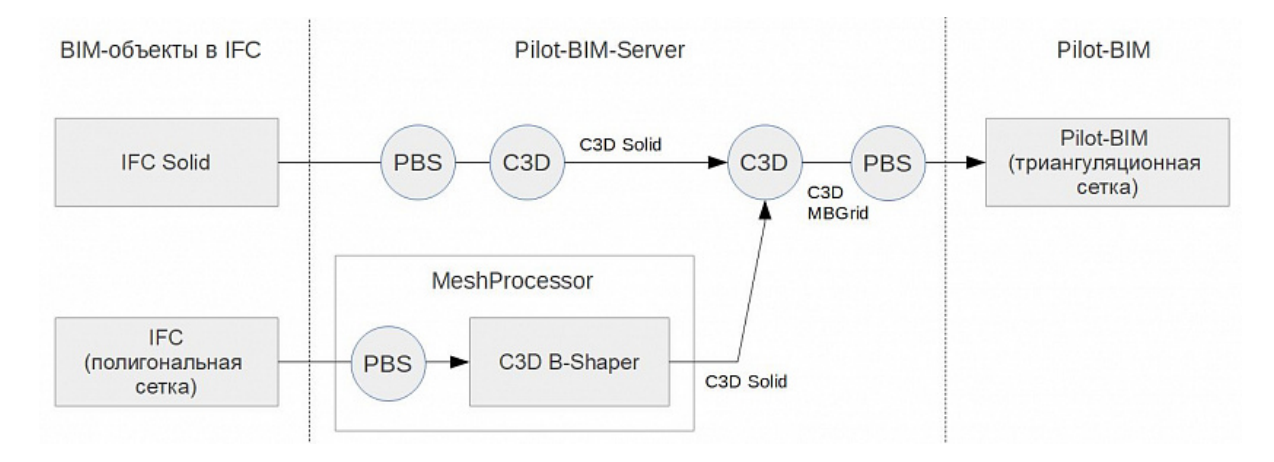

#### Настройки MeshProcessor

Чтобы изменить настройки MeshProcessor:

- **откройте Диспетчер серверных задач Pilot-BIM**;
- <sup>l</sup> перейдите в **Глобальные настройки BIM**;
- **откройте вкладку MeshProcessor;**
- нажмите кнопку  $\rightarrow$ ;
- <sup>l</sup> отметьте пункт, **Использовать MeshProcessor для обработки тесселяций**, чтобы включить MeshProcessor.

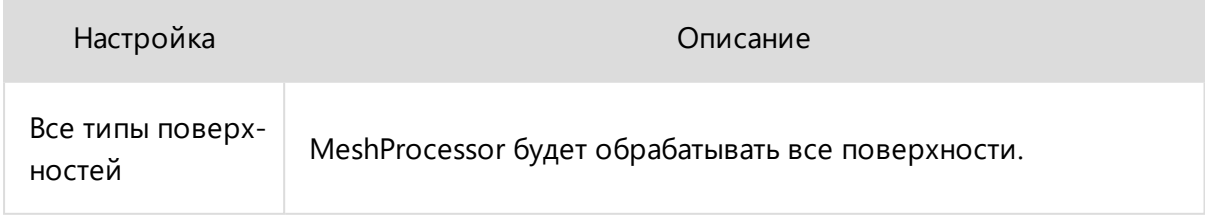

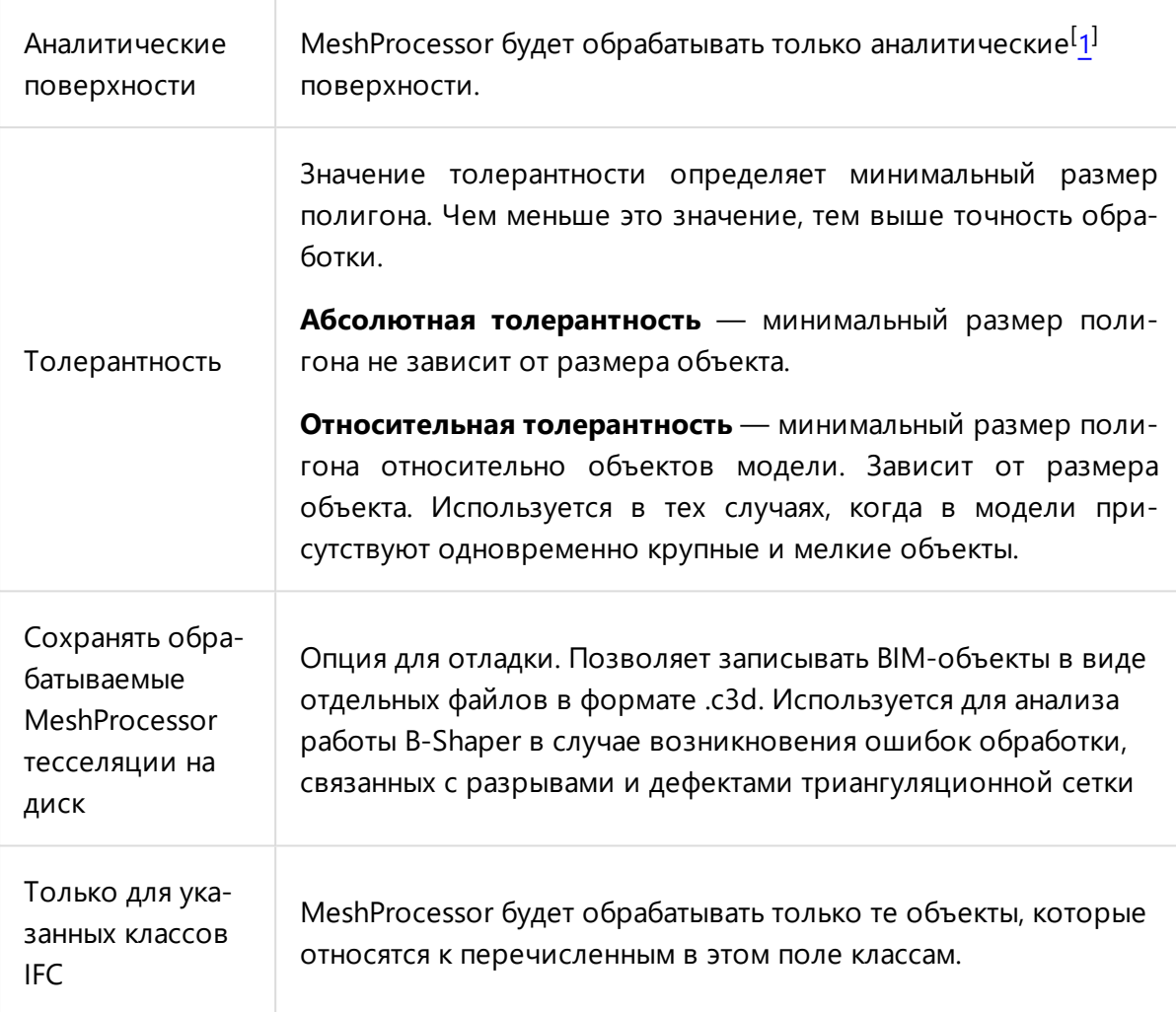

#### <span id="page-428-0"></span>Примечания к таблице:

1. Аналитические поверхности — поверхности, которые могут быть представлены [аналитическими](https://ru.wikipedia.org/wiki/_) функциями двух параметров. Примеры аналитических поверхностей: плоскость, цилиндр, тор, конус, эллипсоид и др.

Для возврата настроек MeshProcessor к значениям по умолчанию нажмите кнопку , затем **Сброс настроек** внизу вкладки.

#### Настройки автоматического экспорта из RVT и RNP в IFC

При автоматическом экспорте IFC из файлов форматов RVT и RNP с помощью [CadFarmApp](#page-395-0) по умолчанию экспорт будет произведён согласно установкам, заданным в CAD-файлах. Изменить эти установки можно в Pilot-BIM с помощью настроек **RVT to IFC converter** и **RNP to IFC converter**.

Чтобы настроить экспорт в IFC:

- <sup>l</sup> Откройте **Диспетчер серверных задач**.
- <sup>l</sup> Перейдите во вкладку **Глобальные настройки BIM**.
- <sup>l</sup> Выберите раздел **RVT to IFC converter** или **RNP to IFC converter**.
- **Нажмите кнопку Редактировать** и введите текст настройки в поле.
- $\blacksquare$  Нажмите кнопку  $\blacktriangledown$ , чтобы подтвердить ввод.

#### RVT to IFC converter

Autodesk Revit позволяет сохранить выбранный набор параметров экспорта в IFC в JSON- файл. Чтобы получить такой JSON- файл перейдите в меню **Файл** → **Экспорт** → **IFC** → **Редактировать набор** . Затем нажмите кнопку **Сохранить выбранный набор параметров** и задайте имя и удобное расположение файла. Любые параметры из этого файла могут быть использованы в настройке **RVT to IFC converter**. Например настройка:

```
{
"SitePlacement": 3,
"SplitWallsAndColumns": true,
"ActiveViewId": "[View_01]"
}
```
установит **Координатный базис** во **Внутреннее начало**, включит опцию **Разделить стены, колонны, воздуховоды по уровню** и установит вид **View\_01** активным [видом](#page-399-0) для [экспорта](#page-399-0) в IFC.

Одной из самых полезных при автоматическом экспорте из RVT в IFC является настройка координатного базиса. В Autodesk Revit 2022 есть 4 настройки, каждой из которых соответствует значение SitePlacement от 0 до 3:

- $0 -$  Общие координаты.
- $\bullet$  1 Точка съёмки.
- $\cdot$  2 Базовая точка проекта.
- $\bullet$  3 Внутреннее начало.

Подробнее о настройках экспорта в IFC из Autodesk Revit см. [Параметры](https://knowledge.autodesk.com/ru/support/revit/learn-explore/caas/CloudHelp/cloudhelp/2022/RUS/Revit-DocumentPresent/files/GUID-E029E3AD-1639-4446-A935-C9796BC34C95-htm.html) настройки экс[порта](https://knowledge.autodesk.com/ru/support/revit/learn-explore/caas/CloudHelp/cloudhelp/2022/RUS/Revit-DocumentPresent/files/GUID-E029E3AD-1639-4446-A935-C9796BC34C95-htm.html) IFC

#### RNP to IFC converter

В Renga установки экспорта из RNP в IFC хранятся в:

- файле сопоставления типов (C:\Program Files\Renga\IFCmap\export\_type.json);
- файле сопоставления параметров (C:\Program Files\Renga\IFCmap\export\_attr\_ qto\_pset.json);
- файле сопоставления объектов слоям (C:\Program Files\Renga\IFCmap\export layer.json).

Эти установки могут быть перенесены в настройки Pilot-BIM **RNP to IFC converter** в:

- Value Mapping;
- Entity type mapping;
- Layer Mapping

соответвенно.

# Передача BIM-проекта на согласование

Функционал **[экспорта/импорта](#page-319-0)** системы Pilot-ICE Enterpise может быть использован и для организации процесса обмена BIM- проектами или их частями между организациями, использующими Pilot-BIM, или между базами данных одной системы. Пример: передача завершённого BIM-проекта заказчику.

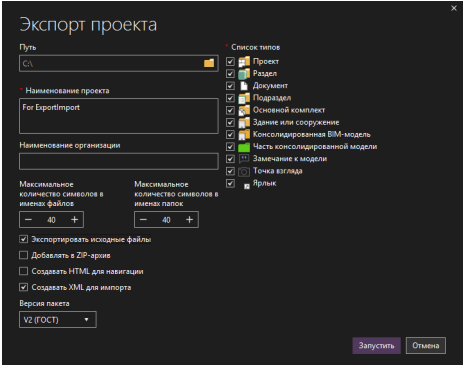

Преимущества экспорта/импорта для передачи BIM-проекта:

- ВІМ- проект может быть передан в полном объёме. После импорта проект будет развёрнут в том виде, в котором он был перед экспортом.
- Экспорт ВІМ- проекта настраиваемый процесс. Управляя списком типов, можно задать полноту экспорта. Например, можно включить/исключить передачу замечаний и точек взгляда или не передавать консолидированную модель, ограничивая проект лишь сопуствующими документами.
- Исходя из задачи, BIM-проект может быть передан с исходными или без исходных IFC-файлов, что не влияет на отображение BIM-модели.
- В составе ВІМ-проекта экспортируется не только ВІМ-модель, но и все входящие в проект документы;
- Возможность [дополнительной](#page-364-0) настройки схемы соответствия экспортируемых и импортируемых типов и атрибутов BIM-проекта.

## Экспорт BIM-проекта

Для экспорта BIM-проекта:

- <sup>l</sup> в **Обозревателе документов** выберите BIM-проект.
- **•** в панели инструментов или контекстном меню выберите команду **Виспортировать проект...**;
- <sup>l</sup> в окне **Экспорт проекта** задайте путь для экспорта, выберите нужные типы в экспорте (включены все по умолчанию), отметьте необходимые опции;
- **нажмите Запустить;**

Подробная информация — на странице [Экспорт](#page-321-0) проекта.

Для экспорта IFC-файлов установите галочку на **Экспортировать исходные файлы**.

**Создавать XML для импорта** — обязательная настройка для возможности последующего [импорта](#page-323-0) проекта.

## Импорт BIM-проекта

Чтобы импортировать BIM-проект или его часть:

- 
- <sup>l</sup> выберите команду **Импортировать проект**;
- <sup>l</sup> выберите на диске, в папке проекта, файл **\_start.htm**, **\_import.pilotdat**, **info.xml** или архив проекта в формате ZIP;
- **нажмите Открыть.**

Подробная информация — на странице Импорт [проекта](#page-323-0).

**Импорт BIM-проекта** доступен в полном объёме для Pilot-ICE Enterprise и
Pilot-BIM. Но работа с BIM-моделью может осуществляться только в Pilot-BIM. Для получения лицензии обратитесь к поставщику ПО АСКОН.

Методики работы с консолидированными моделями

Координация объектов со смещением и поворотом при экспорте IFC из Autodesk Revit и Renga

# Общий принцип координации

Координация элементов консолидированной модели осуществляется установкой:

- координат смещения элементов относительно начала координат консолидированной модели;
- угла поворота объекта в плоскости ХОҮ.

Для того, чтобы лучше понять принципы координации, предлагаем выполнить практическое упражнение следуя простому пошаговому руководству.

Предположим, что у нас есть два проекта («Здание 1» и «Здание 2»), выполненных в Autodesk Revit и ещё один («Здание 3»), созданный в Renga. Эти проекты должны быть экспортированы в IFC, скоординированы по приведённой на Рис.1 схеме и собраны в консолидированной модели.

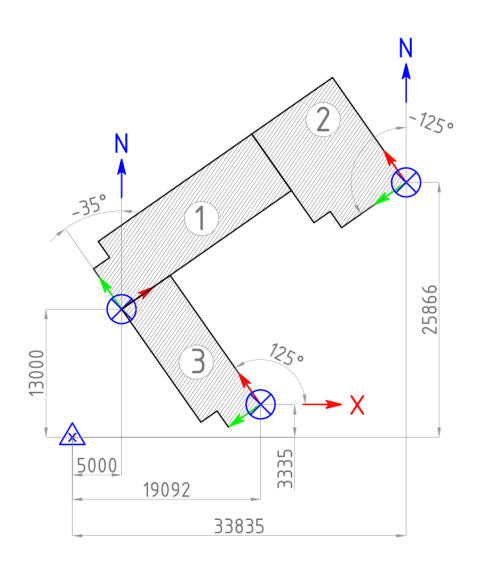

*Рис 1. Координация двух зданий на одной площадке. Даны расстояния смещения базовых точек зданий от начала координат площадки (помеченной точкой съёмки), углы поворота «Здания 1» и «Здания 2» от направления "Истинного севера" и угол поворота «Здания 3» в плоскости XOY.*

# Подготовка «предварительно спроектированных зданий»

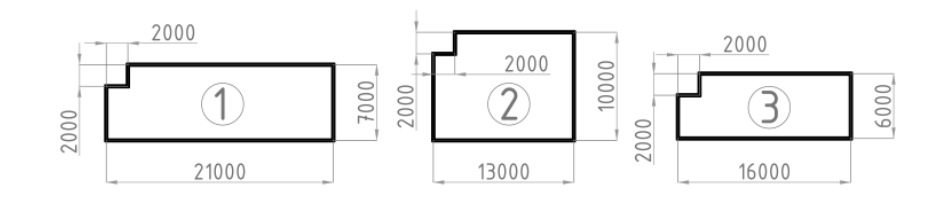

*Рис 2. Размеры «Здания 1», «Здания 2» и «Здания 3» для построения.*

- 1. В Autodesk Revit создайте новый проект «Здание 1». С помощью инструмента стена постройте простой объект «1», ориентируясь на Рис.2.
- 2. Создайте ещё один новый проект, назовите его «Здание 2» и, также ориентируясь на Рис.2, постройте объект «2».
- 3. Эти проекты с произвольно размещёнными объектами будут символизировать предварительно спроектированные здания, которые нам предстоит скоординировать.
- 4. В Renga создайте новый проект «Здание 3». С помощью инструмента стена постройте объект «3», ориентируясь на Рис.2., разместив левый нижний угол

объекта в начале координат проекта. Для наглядности можно назначить материал «кирпич»

## Установка Базовых точек проекта и Точек съёмки в Autodesk Revit

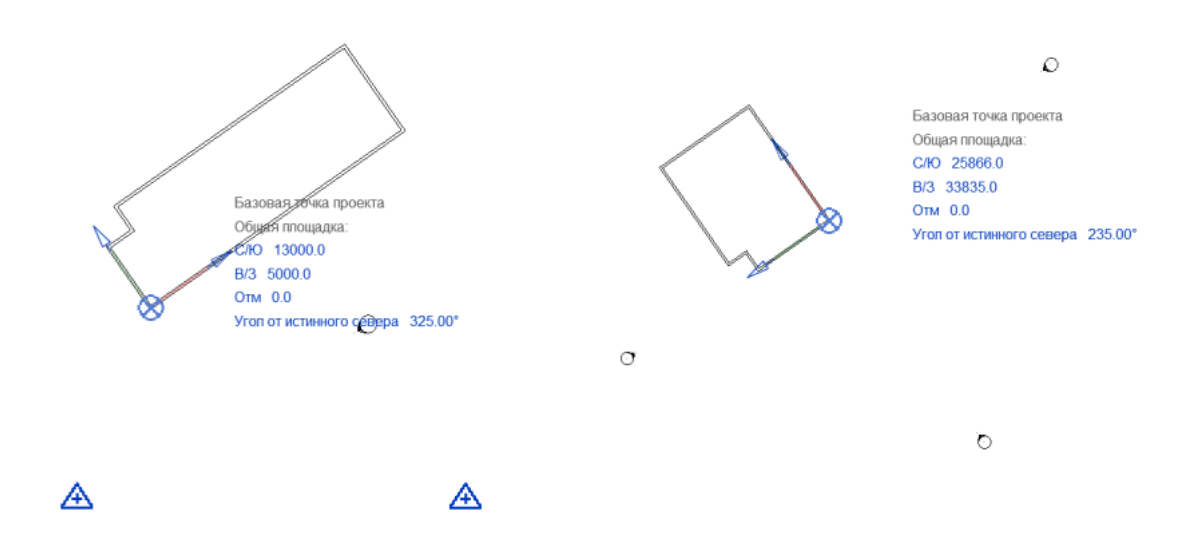

*Рис 3. Установка Базовых точек проекта и Точек съёмки в Autodesk Revit.*

- 1. В проекте «Здание 1» в таблице **Свойства** нажмите кнопку **Изменить** в строке **Переопределение видимости/графики**. В разделе **Генплан** включите видимость **Базовой точки** и **Точки съёмки**.
- 2. Переместите **Базовую точку проекта** в нижний левый угол «Здания 1» и разместите её на оси стены.
- 3. Откройте вкладку **Управление**, нажмите **Местоположение → Координаты → Указать координаты точки**. Выберите **Базовую точку проекта**.
- 4. В появившемся окне **Задание общих координат** введите значения координат: Север/Юг: 13000; Запад/Восток: 5000; Угол между условным и истинным севером: 35° Индикатор базовой точки переместится вниз и влево.
- 5. Аналогичные операции проделайте с проектом «Здание 2». Значения для С/Ю: 25866; З/В: 33835 . Угол истинного севера установите 125°.
- 6. В таблице **Свойства** обоих проектов включите **Ориентация: Истинный север**. Вид проектов «Здание 1» и «Здание 2» должен соответствовать Рис.3

# Настройка свойств проекта в Renga

В Renga нажмите **Информация о проекте**. Перейдите на вкладку **Здание**. Создайте свойства здания **IfcDirectionPrecision** (тип данных Угол), **IfcLocationX** и **IfcLocationY** (тип данных Действительное число). Впишите значения со схемы Рис.1: 125,00°; 19092,00; 3355,00 соответственно.

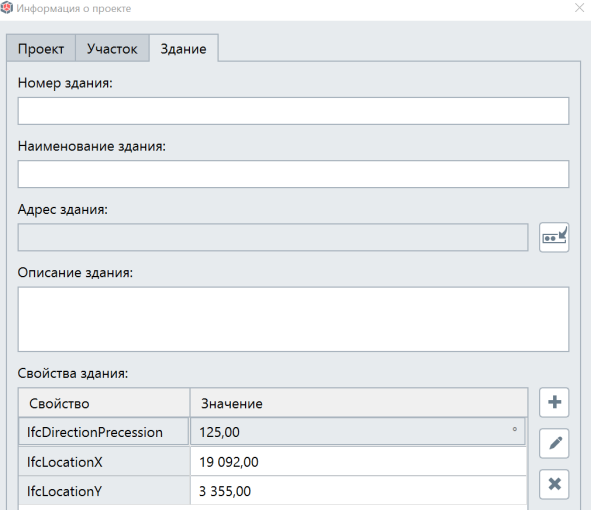

*Рис.4 Настройка Свойств здания в Renga.*

# Экспорт в IFC

## В Autodesk Revit:

Экспортируйте проекты «Здание 1» и «Здание 2» в IFC, установив в настройках экспорта в **Координатном базисе (Coordinate Base)** значение **Общие координаты (Shared Coordinates)**.

# В Renga:

Экспортируйте проект «Здание 3» в IFC.

## Консолидированная модель в Pilot-BIM

В Pilot-BIM создайте новый проект. Откройте папку проекта на Storage, нажав на кнопку **Показать файлы** на диске. Поместите в эту папку полученные IFC cо «Зданиями». Войдите в проект, выделите консолидированную модель и нажмите **Открыть консолидированную модель**. Модель должна выглядеть как на Рис.4.

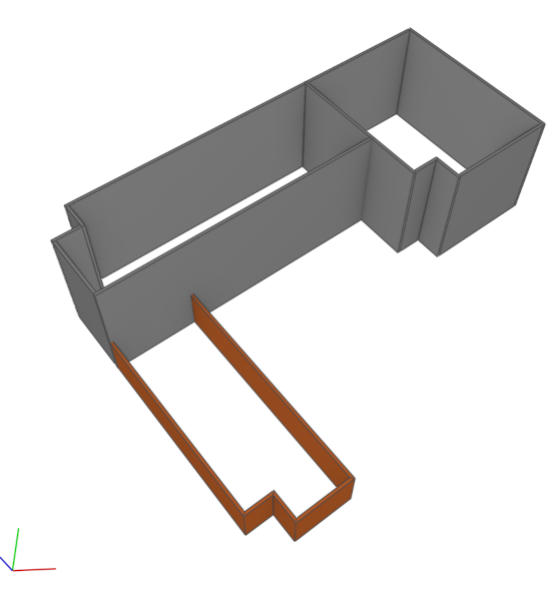

*Рис.5. «Здание 1», «Здание 2» и «Здание 3» собраны в одной консолидированной модели*

# Координация в Autodesk Revit при экспорте в IFC

# Общий принцип координации

На координацию моделей при экспорте из Autodesk Revit в IFC-контейнер влияет:

- <sup>l</sup> взаимное расположение **Внутреннего начала** , **Базовой точки проекта** , **Точки съёмки**;
- расположение модели относительно этих точек;
- <sup>l</sup> выбор **Координатного базиса**.

Общий принцип координации при экспорте заключается в том, что точка, выбранная **Координатным базисом**, становится началом координат в IFC, а **Внутреннее начало** определяет координаты площадки **IFCSITE**. Рассмотрим принцип координации на практическом примере.

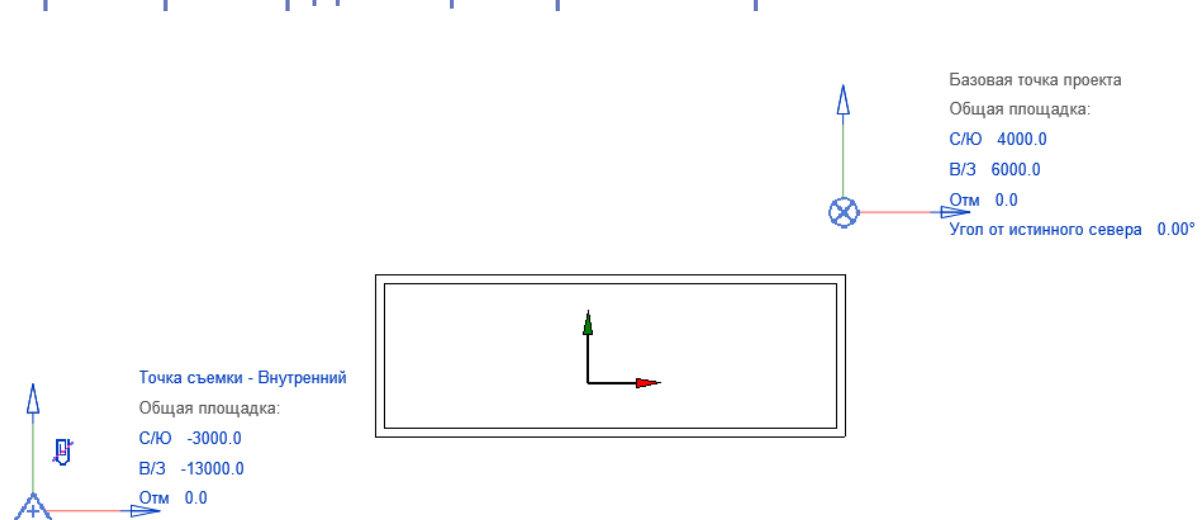

## Пример координации при экспорте в IFC

В рассматриваемом примере имеем простейшую модель из 4-х стен. В модели включены **Точка съемки**, **Внутреннее начало** и **Базовая точка проекта**, которые расположены в координатах (- 3000.0,- 13000.0, 0.0); (0.0,0.0); (4000.0, 6000.0, 0.0) соответственно.

Autodesk Revit позволяет установить **Координатный базис** в любую из этих трёх точек, а также выбрать опцию **Общие координаты**.

## Координатный базис в Точке съёмки

При выборе опции **Точка съёмки**, начало координат модели в IFC-контейнере (0.0, 0.0, 0.0) будет установлено в координаты этой точки. А координаты площадки **IFCSITE** примут значения смещения **Внутреннего начала**, относительно **Точки Съёмки**. Т.е. в случае нашего примера, **IFCSITE** получит координаты (3000.0, 13000.0, 0.0).

В Pilot- BIM координационные оси покажут начало координат консолидированной модели.

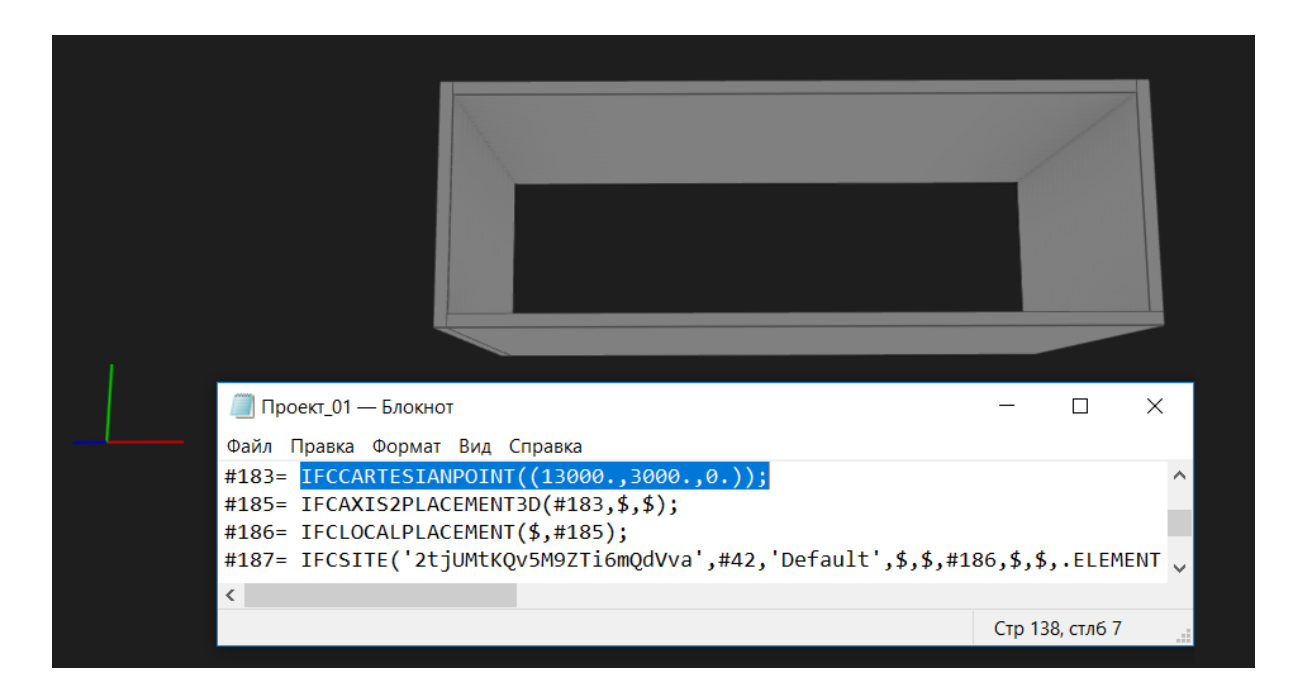

## Координатный базис в Базовой точке проекта

При выборе опции **Базовая точка проекта**, начало координат модели в IFC-контейнере (0.0, 0.0, 0.0) будет установлено в координаты этой точки. А координаты площадки **IFCSITE** примут значения смещения **Внутреннего начала** , относительно **Базовой точки проекта**. Т.е. в случае нашего примера, **IFCSITE** получит координаты (-4000.0, - 6000.0, 0.0).

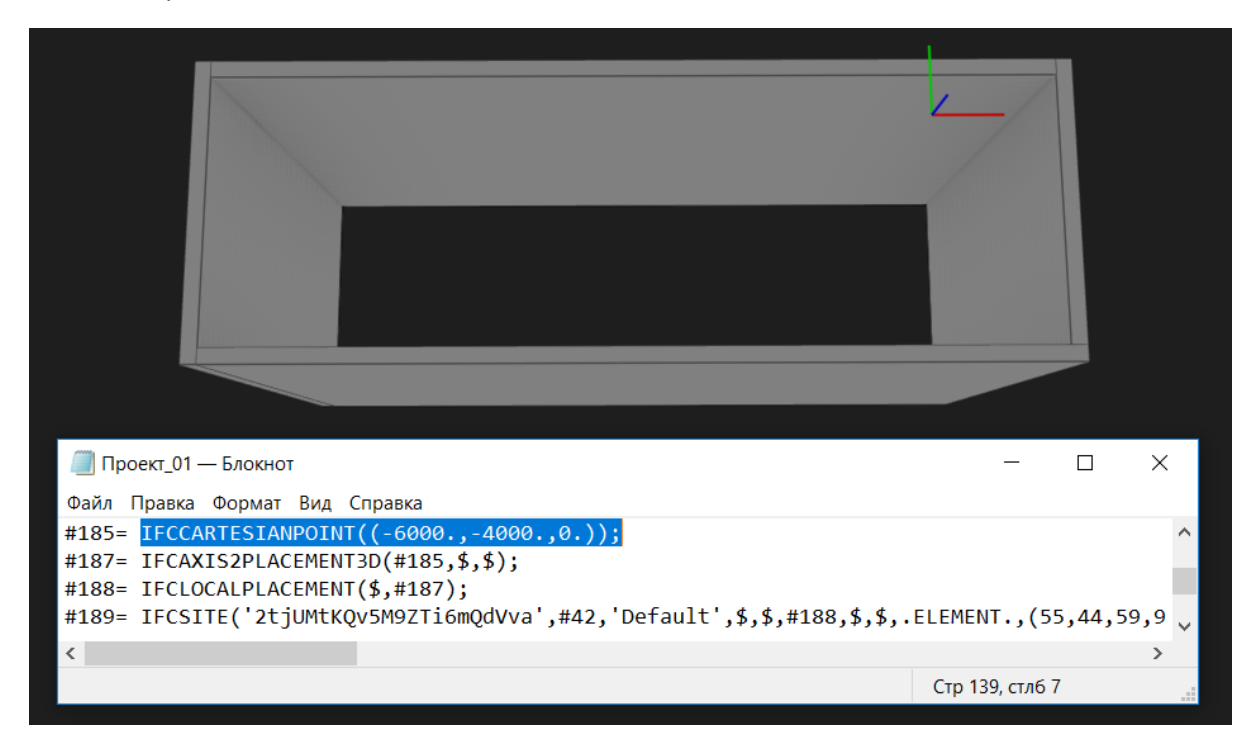

### Координатный базис во Внутреннем начале

При выборе опции **Внутреннее начало**, площадка **IFCSITE** будет расположена непосредственно в начале координат без собственного параметра **IFCCARTESIANPOINT**.

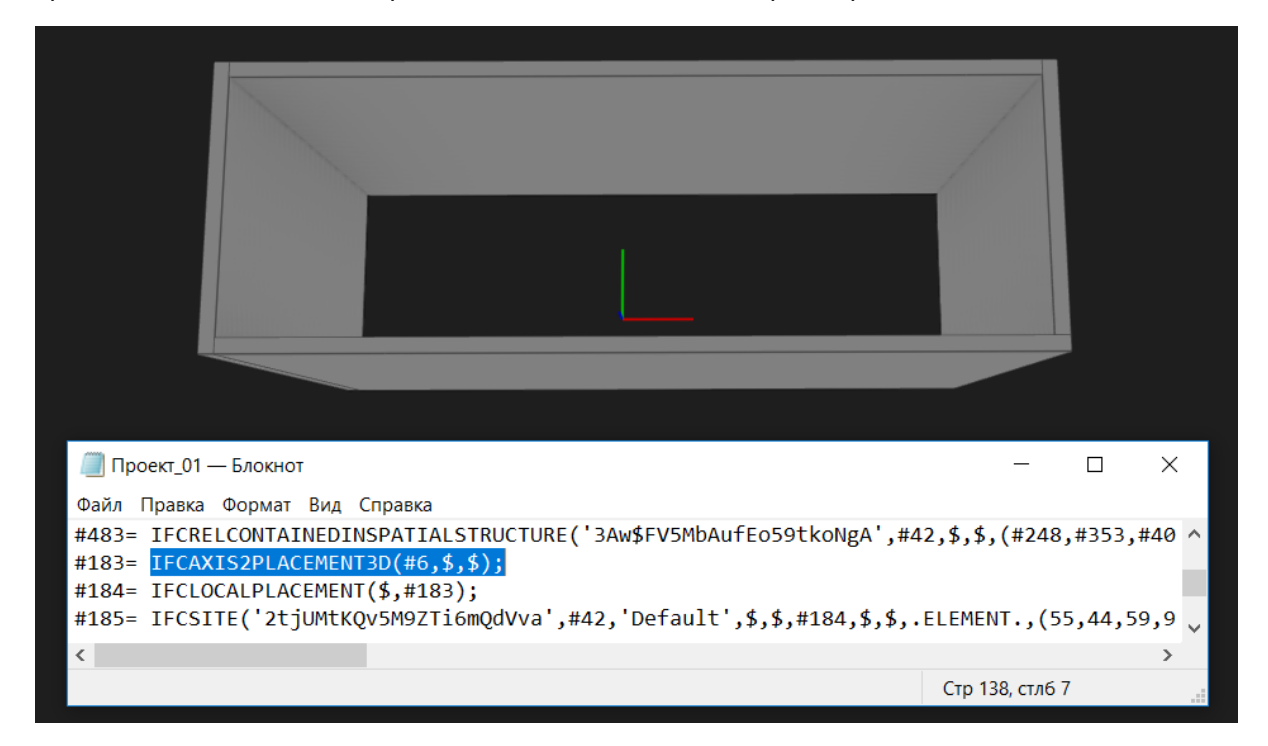

Координатные оси в 3D-окне Pilot-BIM соответствуют началу координат. Точка IFCSITE не отображается.

# Создание консолидированной BIM-модели из проектов Autodesk Revit

C помощью Pilot- BIM можно формировать консолидированную (глобальную) BIMмодель, собирая в единой среде проекты нескольких строительных объектов, включая их междисциплинарные разделы. Например, глобальная модель жилого комплекса, состоящего из целого ряда отдельных корпусов и строений.

Pilot-BIM обеспечивает постоянную актуализацию проекта, позволяет видеть проект в целом и выявлять коллизии.

Загрузка в единую среду BIM-моделей, созданных в нативных форматах различных САПР, возможна за счёт их экспорта в IFC-контейнеры. **IFC** (Industry Foundation Classes) — открытый платформонезависимый формат, разработанный для корректного обмена данными между приложениями.

# Принципиальная схема консолидированной модели

Для примера рассмотрим сборку консолидированной модели из нескольких проектов, выполненных в **Autodesk Revit**.

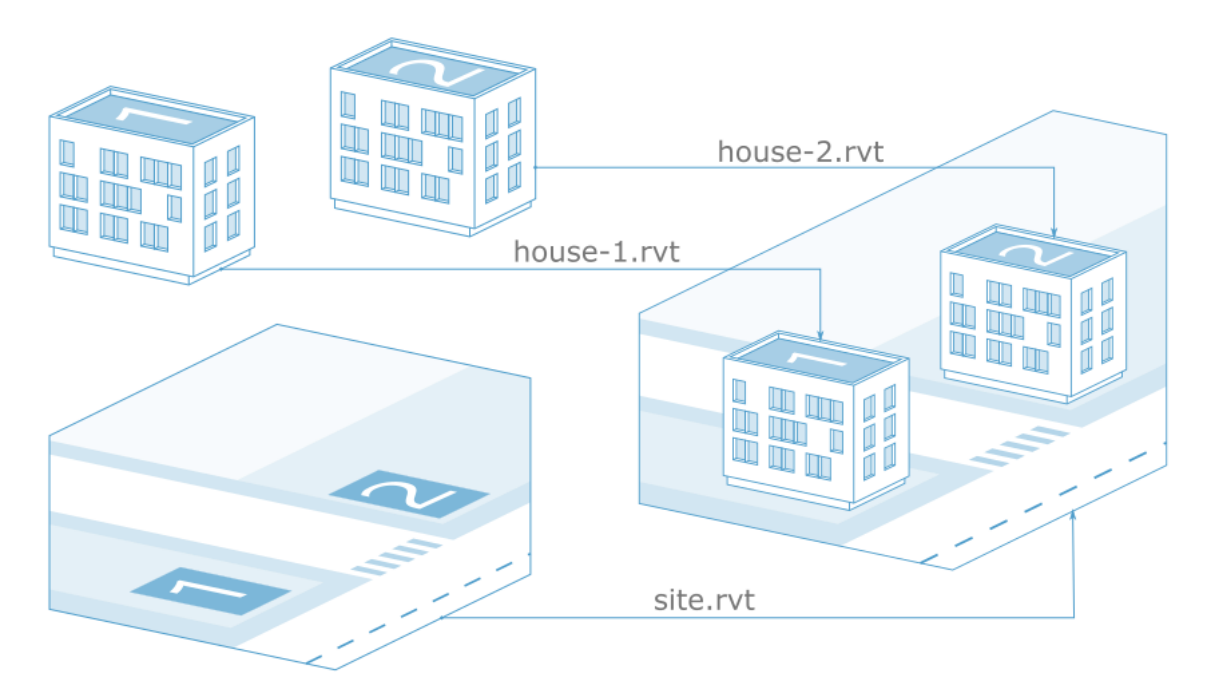

Принципиальная схема демонстрирует общий принцип сборки консолидированной модели комплекса. В данном случае, комплекс состоит из двух BIM-моделей корпусов house-1.rvt и house-2.rvt и модели площадки site.rvt.

Корпуса и площадка были спроектированы в нативном для Autodesk Revit формате .RVT . Для сборки консолидированной модели необходимо предварительно выполнить 2 условия средствами Revit:

- Произвести позиционирование объектов в единой для всего комплекса системе координат.
- Экспортировать проекты в формат .IFC

# Методы позиционирования объектов для сборки консолидированной модели

Для работы с BIM-моделями Autodesk Revit можно использовать следующие методики:

• Метод 1. Позиционирование объектов с помощью координат смещения базовой точки от точки съёмки

- Метод 2. Позиционирование объектов с помощью единого плана чертежа
	- в формате **.DWG**, который вставлен во все объекты, как внешняя ссылка.

Плюсом первого метода является то, что проектировщик занимается только своей BIM-моделью и избавлен от работы с лишней для него информацией, касающейся комплекса строительства в целом. Координацией занимается BIM- менеджер/руководитель проекта.

Второй метод рекомендуется использовать только в тех случаях, когда существует необходимость сборки глобальной модели комплекса непосредственно в Revit. В этом случае вставка BIM- моделей в базовый файл в качестве гиперссылок существенно упрощается за счет единой системы координат.

Метод 1. Позиционирование объектов с помощью координат смещения базовой точки от точки съёмки

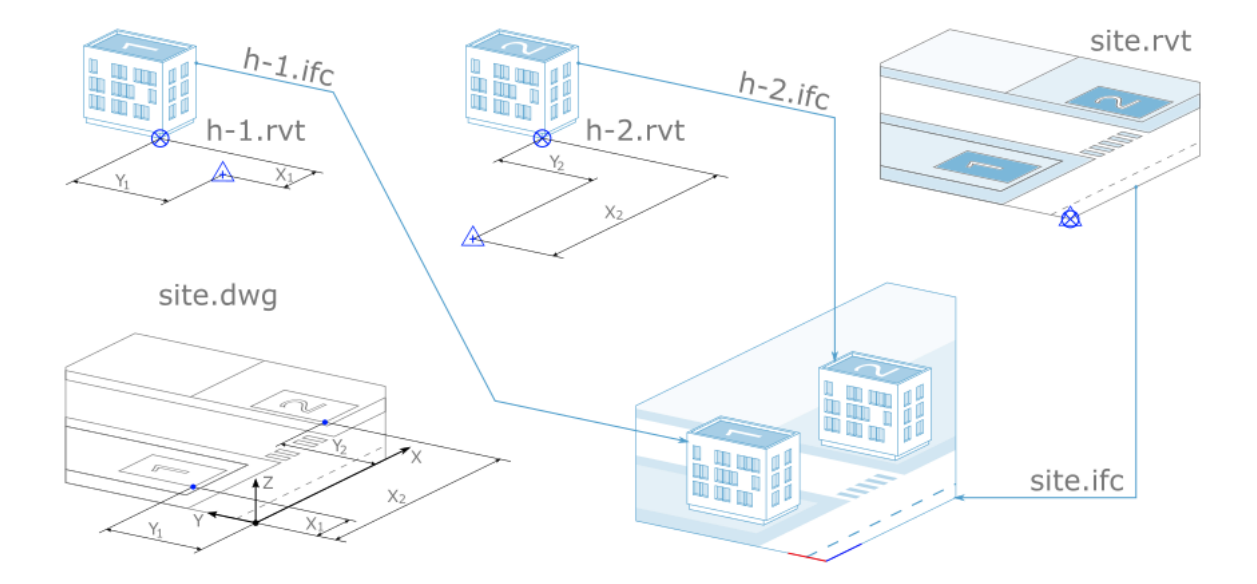

Для позиционирования BIM-моделей, созданных в Autodesk Revit, Pilot-BIM использует координаты смещения **базовой точки** относительно **точки съёмки** и **направление истинного севера**. Точка съёмки используется в качестве начала координат, а базовая точка — как координата вставки. Отличный от нуля угол направления истинного севера позволяет повернуть BIM-модель относительно вертикальной оси.

Перед началом проектирования, BIM-координатор или руководитель проекта должны установить начало координат на генплане. Как правило, за начало координат принимается фактическая **точка съёмки**, привязанная к реперам или к другим реально существующим объектам.

Затем необходимо определить координаты смещения (на схеме это X<sub>1</sub>, Y<sub>1</sub> для проекта **h-1.rvt** и X<sub>2</sub>, Y<sub>2</sub> для проекта **h-2.rvt**, площадка не смещается) от начала координат и угол поворота относительно истинного севера для каждого из корпусов и для площадки.

Проектирование BIM-моделей **h-1.rvt**, **h-2.rvt** и **site.rvt** ведётся в осях их собственных систем координат. Для их правильной интеграции в консолидированную модель будет нужно лишь сместить точку съемки на полученные значения X<sub>1</sub>,Y<sub>1</sub>; X<sub>2</sub>,Y<sub>2</sub> и, если необходимо, изменить направление истинного севера.

Метод 2. Позиционирование объектов с помощью единого плана .DWG, связанного со всеми BIM-моделями, как внешняя ссылка

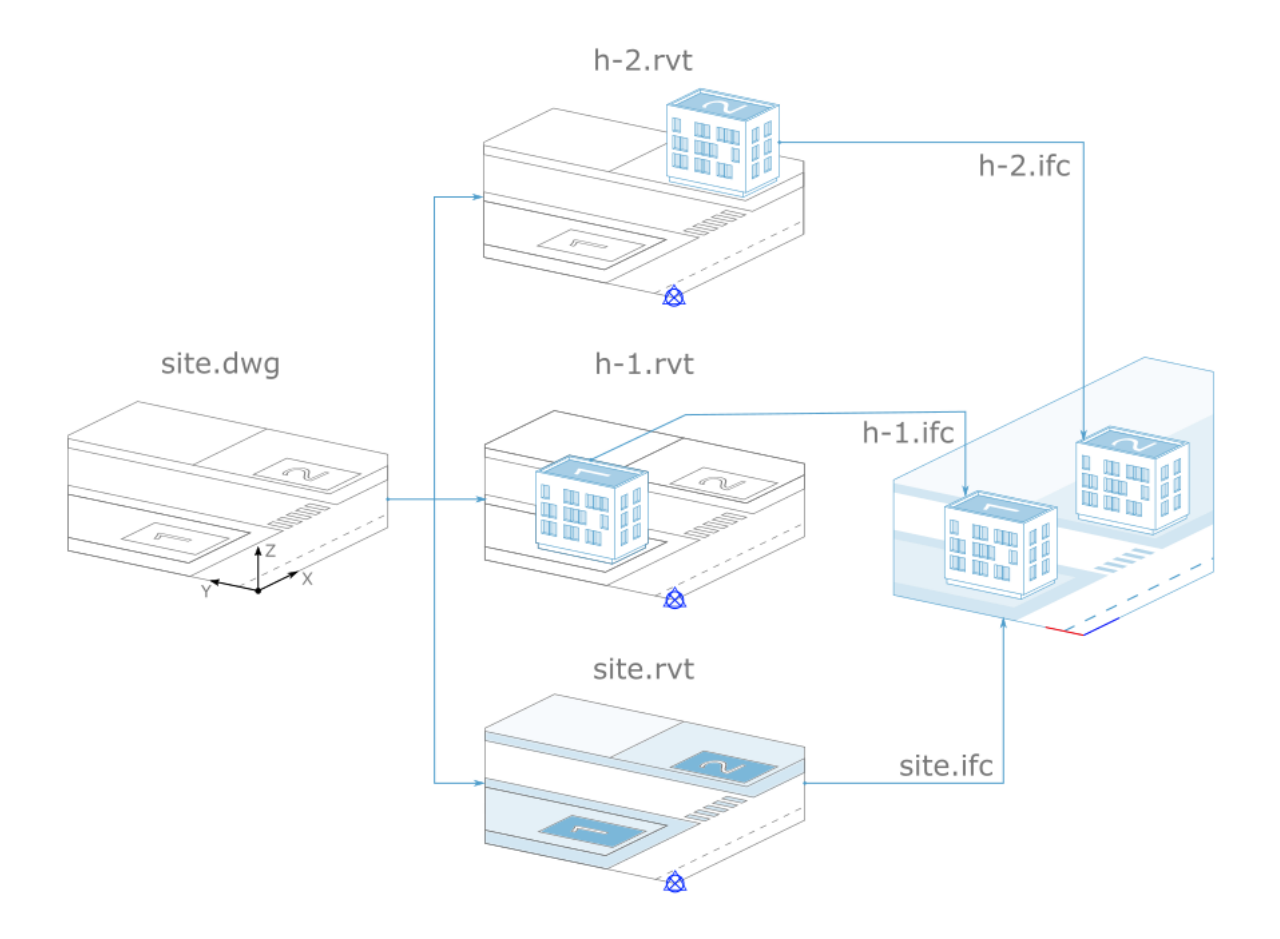

Рекомендуем использовать в случаях, когда существует необходимость сборки глобальной модели комплекса непосредственно в Revit.

Не перемещайте положение точки съёмки и базовой точки проекта.

В рассматриваемом примере для позиционирования объектов используется файлподложка **site.dwg**. Подложкой может служить чертеж строительной площадки, простая схема взаимного расположения объектов или генплан. Данный файл связан с каждой BIM-моделью, как внешняя ссылка.

Создание BIM-модели объекта начинается с размещения осей поверх подложки сразу в том месте, которое отведено под этот объект на общем плане.

Для корректного отображения дерева консолидированной модели, проекты h-1.rvt, h-2.rvt и site.rvt необходимо создать независимо друг от друга.

Для корректного отображения дерева консолидированной модели, проекты h-1.rvt, h-2.rvt и site.rvt необходимо создать независимо друг от друга.

# Консолидированная модель из существующих проектов Autodesk Revit

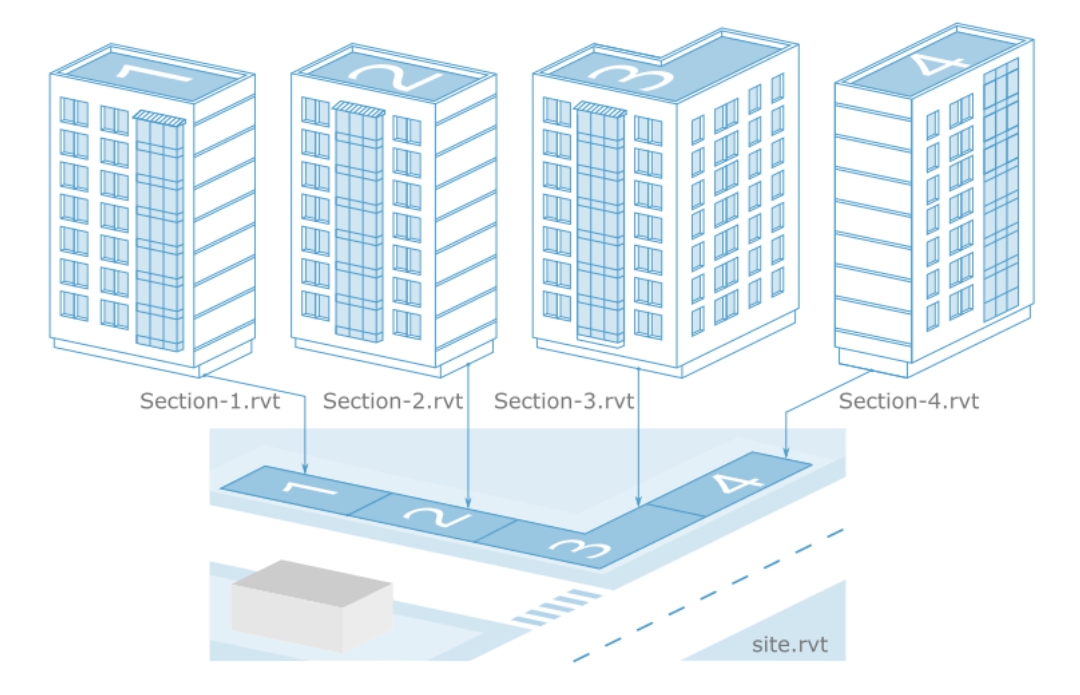

Создание консолидированной модели из нескольких существующих проектов Revit распространённая в строительном проектировании задача. Рассмотрим процесс формирования консолидированной модели корпуса, состоящего из подготовленных

заранее моделей секций **Section-1.rvt, Section-2.rvt, Section-3.rvt, Section-4.rvt** и модели площадки **Site.rvt**.

Для сборки консолидированной модели из проектов формата .RVT в Pilot-BIM необходимо:

- Произвести [позиционирование](#page-444-0) моделей в Autodesk Revit.
- [Экспортировать](#page-448-0) модели в IFC-контейнеры.
- [Открыть](#page-448-1) полученные IFC-контейнеры в Pilot-BIM.

## <span id="page-444-0"></span>Позиционирование моделей

### Общий принцип позиционирования моделей

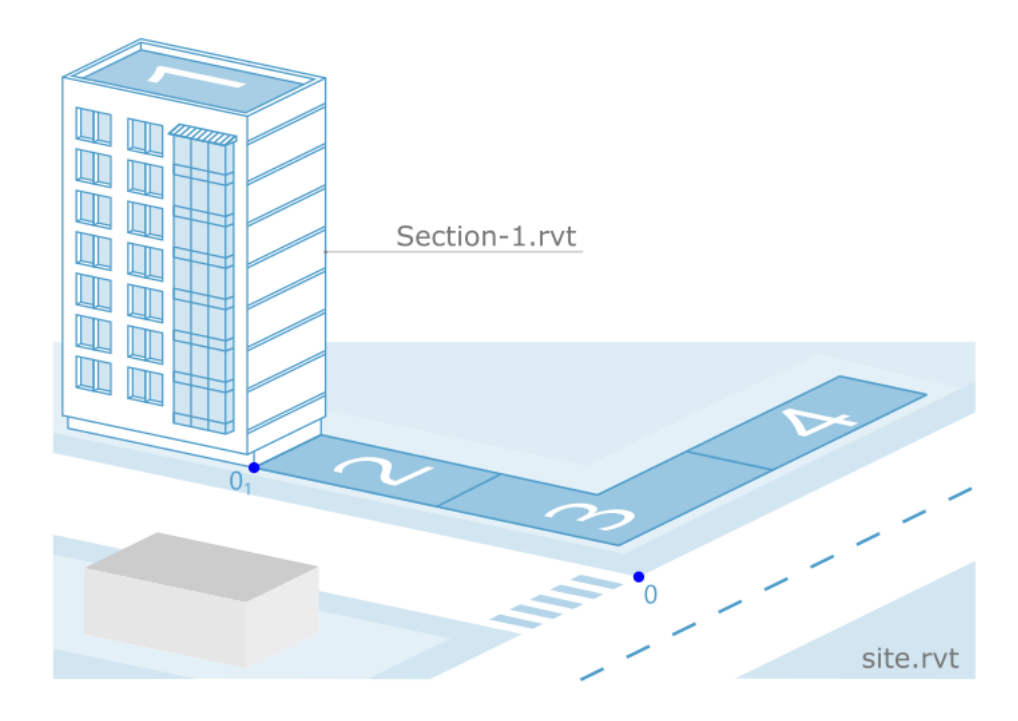

Для позиционирования объектов, созданных в Autodesk Revit, Pilot-BIM использует координаты смещения **базовой точки** относительно **точки съёмки** и **направление истинного севера**. Точка съёмки определяет начало координат, а базовая точка координаты вставки. Отличный от нуля угол направления истинного севера позволяет повернуть BIM-модель относительно вертикальной оси. Для упрощения понимания в данном примере угол направления истинного севера принимаем равным нулю и не используем смещение по оси Z.

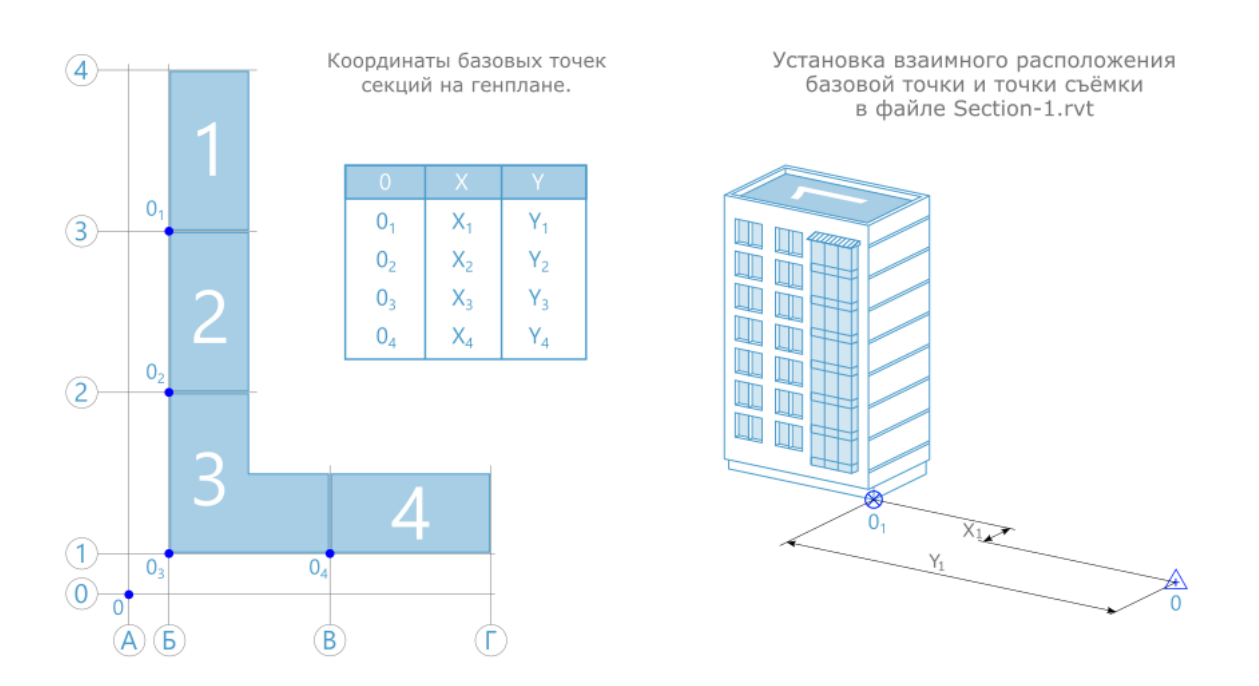

Для позиционирования моделей секций, входящих в консолидированную модель необходимо:

- Определить начало координат консолидированной модели точка 0 на генплане.
- <sup>l</sup> В модели площадки установить **базовую точку проекта** и **точку съёмки** в положение 0.
- <sup>l</sup> Задать **Точки вставки секций** точки 01, 02, 03, 04.
- Определить координаты точек и 01, 02, 03, 04.

Полученные координаты точек вставки для удобства использования можно свести в таблицу.

- В моделях секций установить базовые точки в заданные положения.
- <sup>l</sup> В моделях секций сместить **точки съёмки** на записанные в таблице координаты (задать точкам съемки значения из таблицы с противоположным знаком).

#### Координаты точек вставки секций

Координаты точек вставки моделей секций можно определить, если оси секций привязаны к осям генплана.

В качестве точек вставки необходимо использовать пересечения осей. Координаты иных точек (например углов стен, перекрытий и других конструкций) не являются достоверными, т.к. могут быть нанесены схематично на генплане и отличаться на планах разных этажей.

<span id="page-446-0"></span>В зависимости от того, как выполнены проекты, координаты точек вставки определяются одним из следующих способов:

#### Способ 1. На генплане нанесены оси секций

Нанесённые на генплан оси секций позволяют сразу определить координаты точки вставки секции. Измерьте расстояния  $X_1$  и  $Y_1$  от точки съемки 0 до точки вставки секции  $0<sub>1</sub>$  и запишите их в таблицу. Аналогично определите координаты точек вставки всех секций.

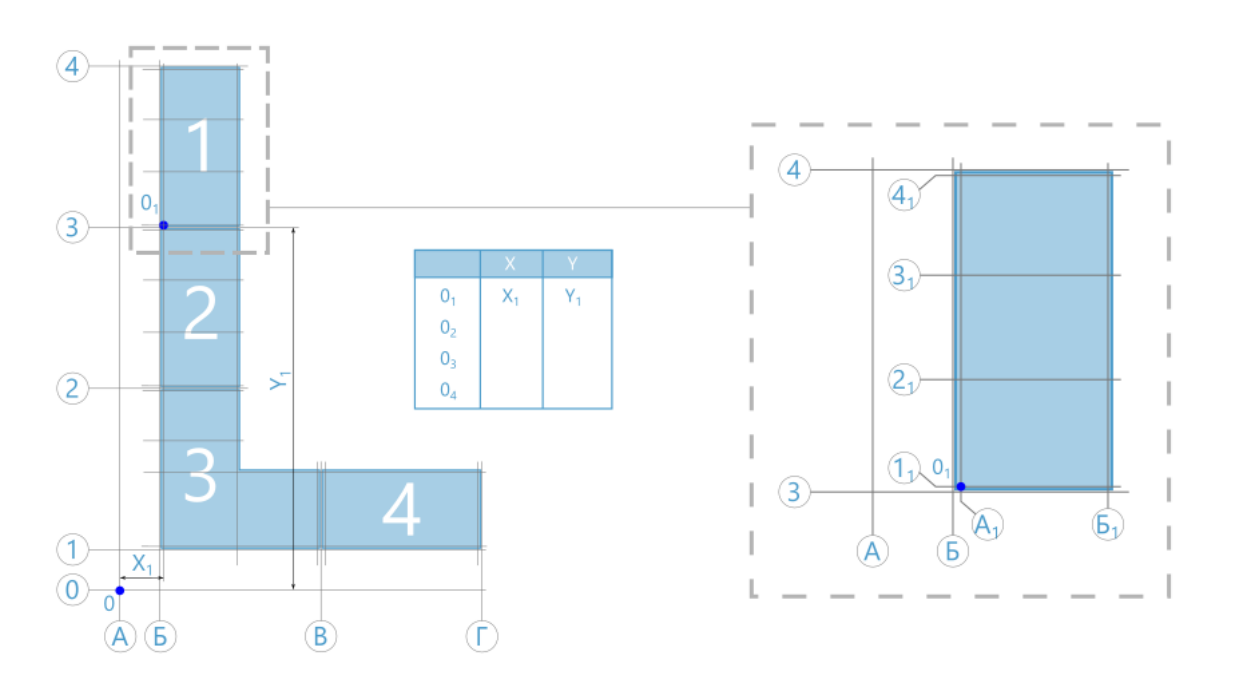

#### Способ 2. На планах секций нанесены оси генплана

Нанесённые на план секции оси генплана позволяют скоординировать секцию на генплане. Измерьте расстояния  $X_{O1}$  и  $Y_{O1}$  от осей Б и 3 соответственно до точки вставки секции О<sub>1</sub>. Измерьте расстояния Х<sub>О</sub> и Y<sub>O</sub> от точки съёмки до осей Б и 3. Суммы расстояний  $X_{\Omega}$  +  $X_{\Omega1}$  и  $Y_{\Omega}$  +  $Y_{\Omega1}$  — это координаты точки вставки. Запишите их в таблицу. Аналогично определите координаты точек вставки всех секций.

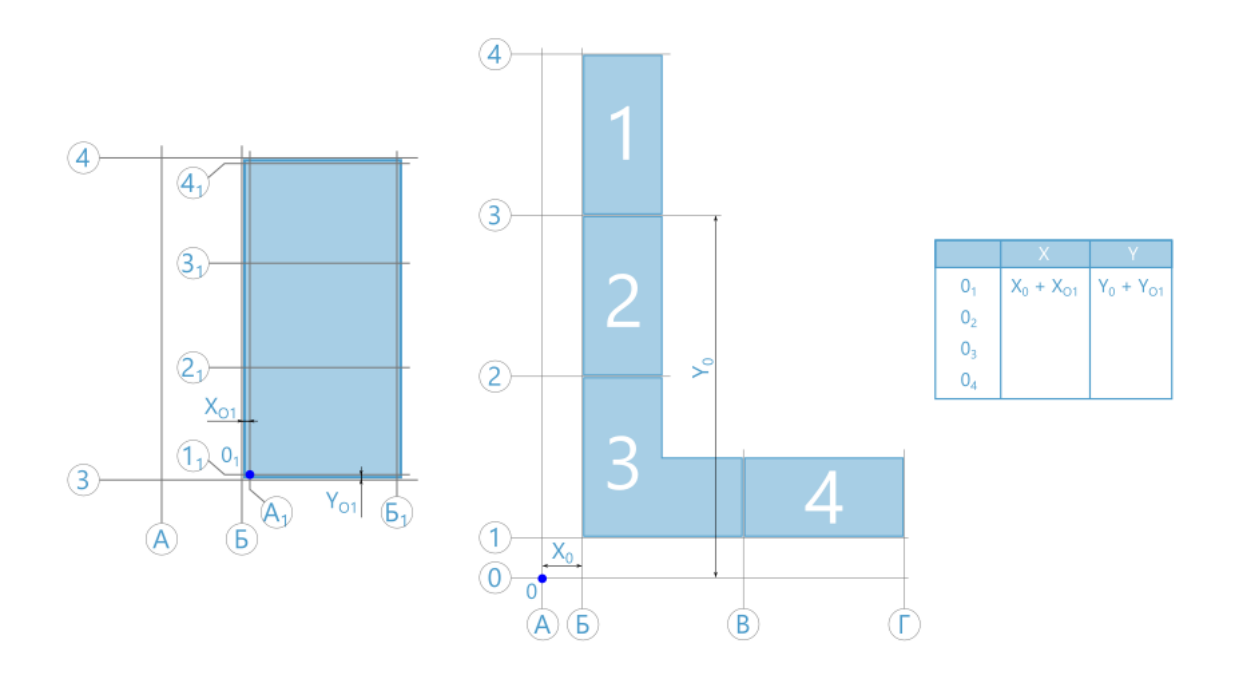

#### Способ 3. Взаимного расположения осей секций и генплана нет или отсутствует генплан

При отсутствии взаимного расположения осей секций и генплана позиционирование будет носить предположительный характер. Максимально возможную достоверность можно попытаться обеспечить следующим образом:

- <sup>l</sup> В Autodesk Revit экспортируйте планы секций в формат .DWG.
- С помощью Autodesk AutoCAD Создайте новый файл genplan.dwg.
- <sup>l</sup> Вставьте планы секций как внешние ссылки (команда **ССВСТАВИТЬ** или **\_ xattach**).
- Произведите позиционирование секций относительно друг друга.
- Далее выполните действия, аналогичные описанным в подразделе [Способ](#page-446-0) 1.

## Установка взаимного расположения базовой точки и точки съёмки в проекте секции

Чтобы установить взаимное расположение базовой точки и точки съёмки:

- **Откройте проект секции Section-1.rvt** в Autodesk Revit.
- <sup>l</sup> В **Диспетчере проекта** откройте **План 1 этажа**.
- <sup>l</sup> На панели **Вид** нажмите кнопку **Видимость/Графика**.
- <sup>l</sup> В открывшемся окне **Переопределение видимости/графики для: План этажа** разверните список **Генплан**.
- <sup>l</sup> Отметьте пункты **Базовая точка проекта** и **Точка съёмки** для отображения их на плане.
- <sup>l</sup> Нажмите **Применить**, затем **ОК**.
- <sup>l</sup> Выделите **Точку съёмки**. Координаты С/Ю и В/З должны быть равны 0,00. Если значения отличаются, разрешите изменение положения элемента (значок "булавка"), разрешите изменение состояния подрезки для точки (значок "скрепка") и обнулите эти значения.
- <sup>l</sup> Выделите **Базовую точку проекта** . Разрешите изменение положения элемента (значок "булавка"). Разрешите изменение состояния подрезки для точки (значок "скрепка").
- **Переместите Базовую точку проекта** на пересечение осей, выбранное ранее в качестве **Точки вставки секции**.
- <sup>l</sup> Закрепите **Базовую точку** проекта, нажав на "скрепку".
- $\bullet \;$  Введите значения смещения **Базовой точки** С/Ю = Y<sub>1</sub> , B/3 = X<sub>1.</sub>.

<span id="page-448-0"></span>Позиционирование секции закончено. Теперь можно экспортировать модель в формат  $IFC$ 

# Экспорт в .IFC

- <sup>l</sup> Выберите **Файл** → **Экспорт** → **IFC**.
- <sup>l</sup> Задайте **Имя файла**.
- При необходимости, нажмите кнопку Обзор и задайте расположение файла.
- <sup>l</sup> Убедитесь, что в списке **Проекты для экспорта** выбран необходимый проект.
- <sup>l</sup> Нажмите **Экспорт**.

<span id="page-448-1"></span>Повторите эту последовательность операций для остальных секций.

# Сборка консолидированной модели в Pilot-BIM

После того, как было произведено позиционирование и экспорт проектов секций и площадки, можно открыть IFC-контейнеры в Pilot-BIM. Для этого:

- **В Обозревателе документов** создайте проект.
- <sup>l</sup> В панели инструментов нажмите **Показать файлы на диске**.
- В открывшуюся папку скопируйте IFC-контейнеры секций и площадки.
- **Откройте вкладку Pilot-BIM.**
- <sup>l</sup> Нажмите **Открыть модель**.

<sup>l</sup> Выберите созданный проект, выделите **Консолидированную модель** и нажмите кнопку **Выбрать**.

Консолидированная модель собрана. Позиционирование моделей секций и площадки произведено правильно.

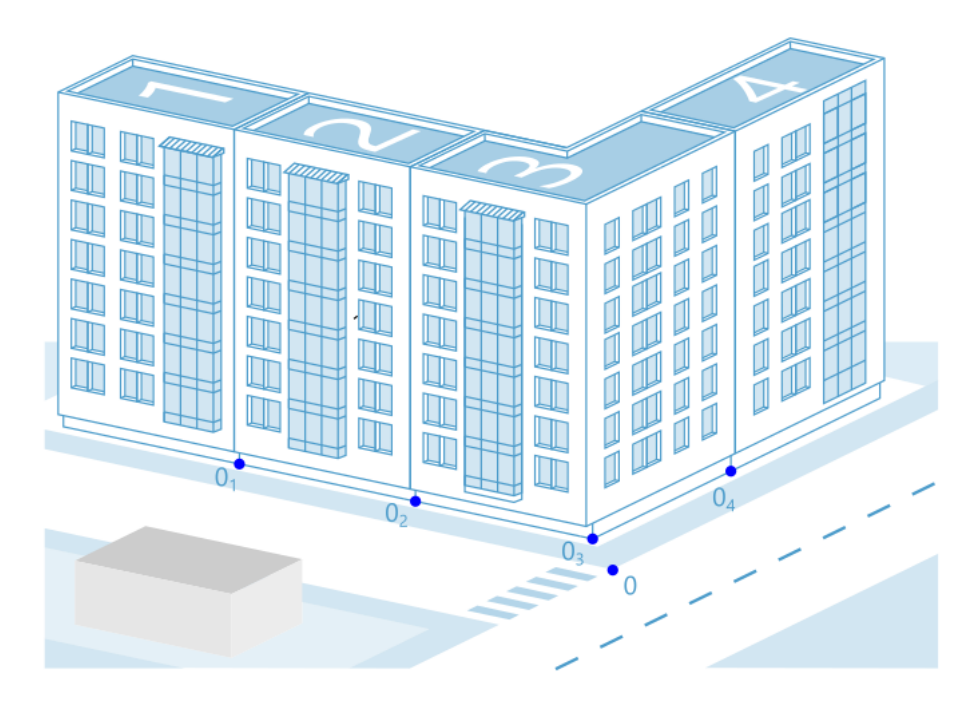